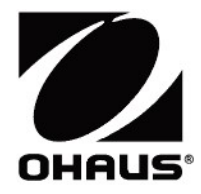

# Adventurer<sup>™</sup> Balances **Iventurer™ Balances**<br>Instruction Manual

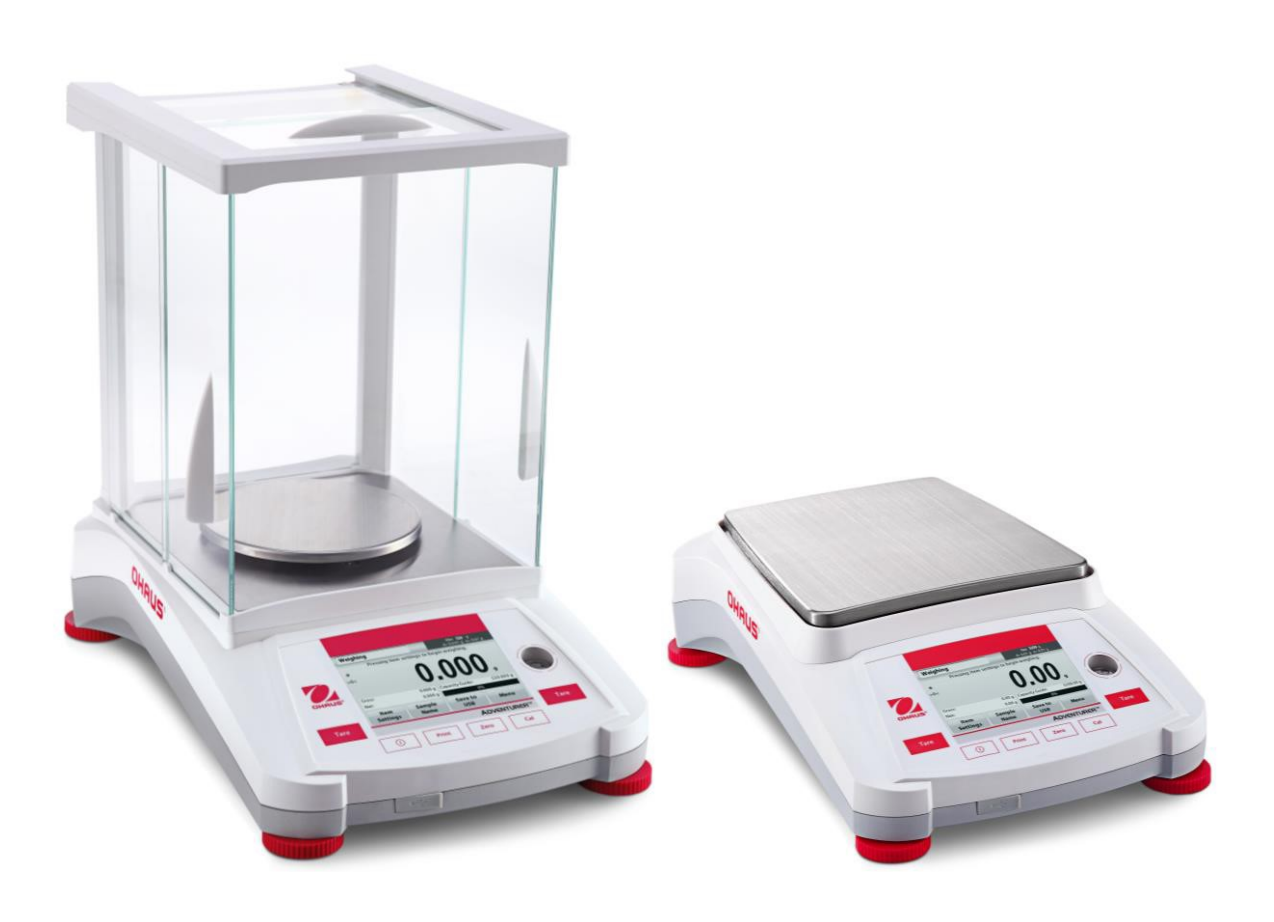

# **TABLE OF CONTENTS**

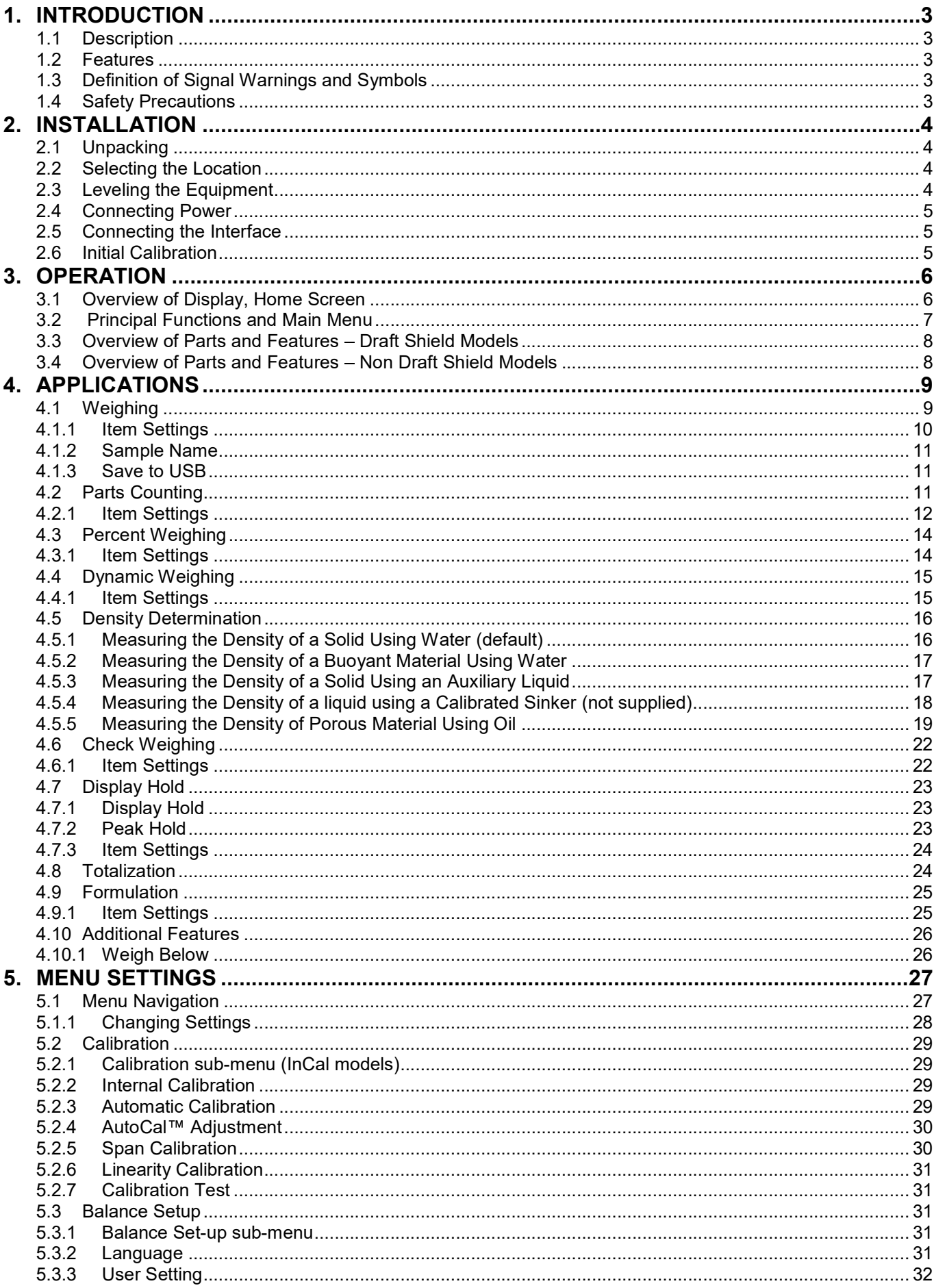

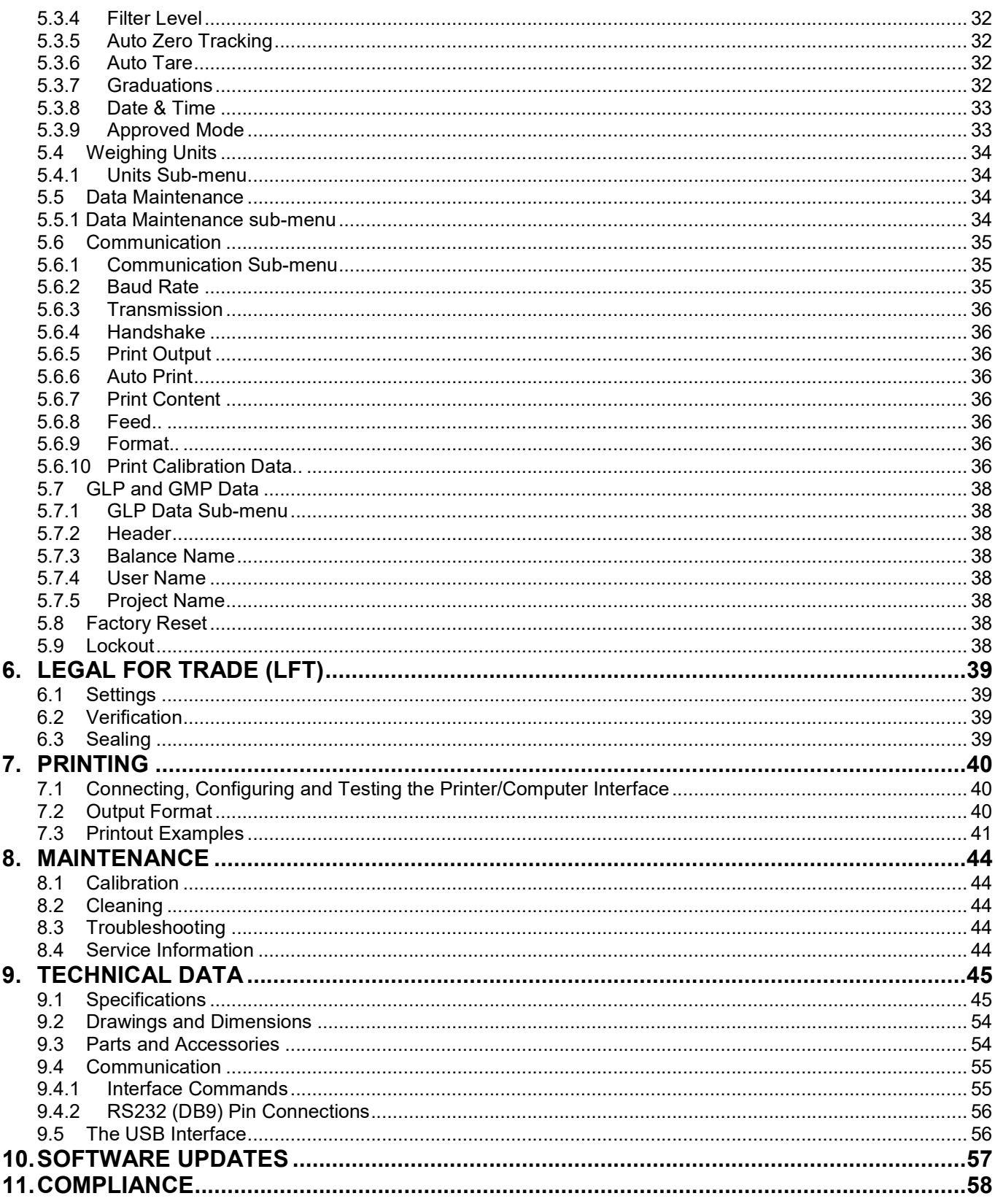

#### $\mathbf{1}$ . **INTRODUCTION**

#### $1.1$ **Description**

The Adventurer balance is a precision weighing instrument that will provide you with years of service if properly cared for. The Ohaus Adventurer balances are available in capacities from 120 grams to 8,200 grams.

#### $1.2$ **Features**

Touch Controls: Quick, graphical access to all control functions, over a dozen applications and many features.

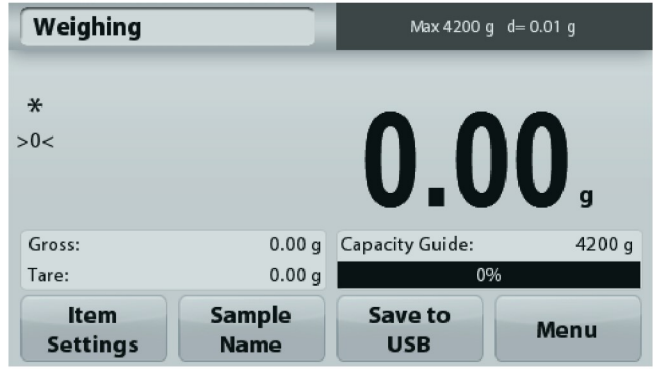

#### $1.3$ **Definition of Signal Warnings and Symbols**

Safety notes are marked with signal words and warning symbols. These show safety issues and warnings, Ignoring the safety notes may lead to personal injury, damage to the instrument, malfunctions and false results.

# **Signal Words**

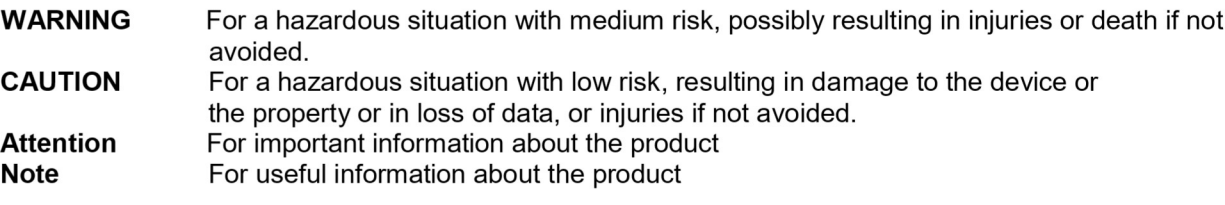

# **Warning Symbols**

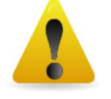

**General Hazard** 

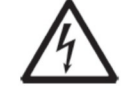

**Electrical Shock Hazard** 

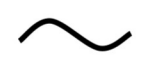

Alternating current

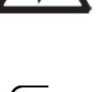

Direct current

#### $1.4$ **Safety Precautions**

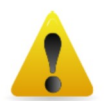

**CAUTION:** Read all safety warnings before installing, making connections, or servicing this equipment. Failure to comply with these warnings could result in personal injury and/or property damage. Retain all instructions for future reference.

- Verify that the AC adapter's input voltage range and plug type are compatible with the local AC power  $\bullet$ to be used.
- Make sure that the power cord does not pose a potential obstacle or tripping hazard.
- The balance is for indoor use only.
- Use the balance only in dry locations.
- $\bullet$ Do not drop loads on the pan.
- Use only approved accessories and peripherals.  $\bullet$
- Operate the equipment only under ambient conditions specified in these instructions.  $\bullet$
- Disconnect the equipment from the power supply when cleaning.
- Do not operate the equipment in hazardous or unstable environments.
- Service should only be performed by authorized personnel.
- Do not position the balance such that it is difficult to reach the power connection.

EN-4<br>2. INSTALLATION<br>2.1 Unpacking<br>Carefully remove your Adventurer balance and each of its components from the package. The included **EN-4**<br> **2. INSTALLATION**<br> **2.1 Unpacking**<br>
Carefully remove your Adventurer balance and each of its components from the<br>
components vary depending on the balance model (see table below). Save the p<br>
and transport. Please **EN-4**<br> **2.1 Unpacking**<br> **2.1 Unpacking**<br>
Carefully remove your Adventurer balance and each of its components from the pacomponents vary depending on the balance model (see table below). Save the pace and transport. Please **EN-4**<br> **Carefully remove your Adventurer balance and each of its components from the package. The included<br>
Carefully remove your Adventurer balance and each of its components from the package. The included<br>
components va EN-4**<br> **Carefully remove your Adventurer balance and each of its components from the package. The included<br>
Carefully remove your Adventurer balance and each of its components from the package. The included<br>
and transport EN-4**<br> **ADVENTURER BALANCES**<br> **Carefully remove your Adventurer balance and each of its components from the package. The included<br>
components vary depending on the balance model (see table below). Save the packaging to en EN-4**<br> **2.1 Unpacking**<br> **2.1 Unpacking**<br> **2.1 Unpacking**<br> **Carefully remove your Adventurer balance and each of its components from the pace<br>
components vary depending on the balance model (see table below). Save the pac TALLATION**<br> **TALLATION**<br> **EXECUTE THE SERVIDE TO A TEXT AND THE VALUATION**<br>
Included Components<br>
Included Components<br>
Included Components<br> **PERVIDE TO A TEMP COMPONER COMPONER COMPONER COMPONER COMPONER<br>
Included Componen ADVENTUI**<br> **CATION**<br>
Sking<br>
ve your Adventurer balance and each of its components from the package. The in<br>
Please read the manual completely before installing and using the Adventurer bal<br>
Please read the manual complete **ADVENTURER BALANCES**<br> **CATION**<br>
Exting<br>
we your Adventurer balance and each of its components from the package. The included<br>
Please read the manual completely before installing and using the Adventurer balance to avoid<br> **ADVENTURE**<br> **CRIMP (ADVENTURE CARR)**<br> **CRIMP (ADVENTURE CARR)**<br>
The veryour Adventurer balance model (see table below). Save the package. The inclu<br>
Please read the manual completely before installing and using the Advent **LATION**<br>
Software Compact Adventurer balance and each of its components from the package. The included<br>
Depending on the balance model (see table below). Save the packaging to ensure safe sto<br>
Please read the manual compl **EN-4**<br> **EN-4**<br> **2.1 Unpacking**<br> **2.1 Unpacking**<br> **2.1 Unpacking**<br> **2.1 Unpacking**<br> **2.2** Components vary depending on the balance model (see table below). Save the packaging to ensure<br>
and transport. Please read the manua

- Balance
- 
- 
- 
- 

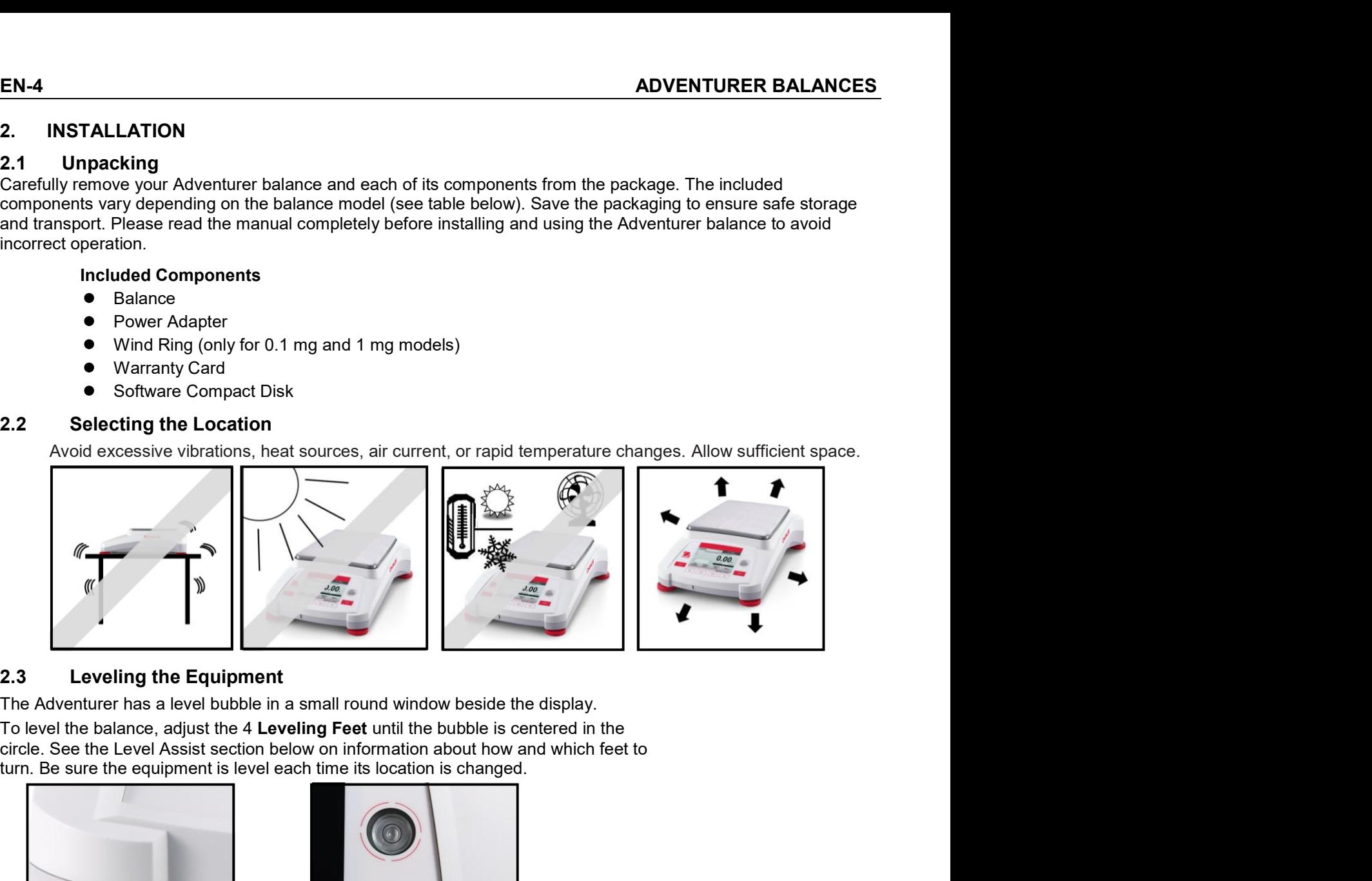

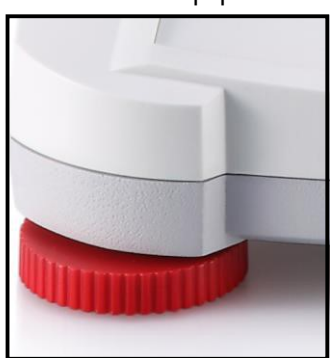

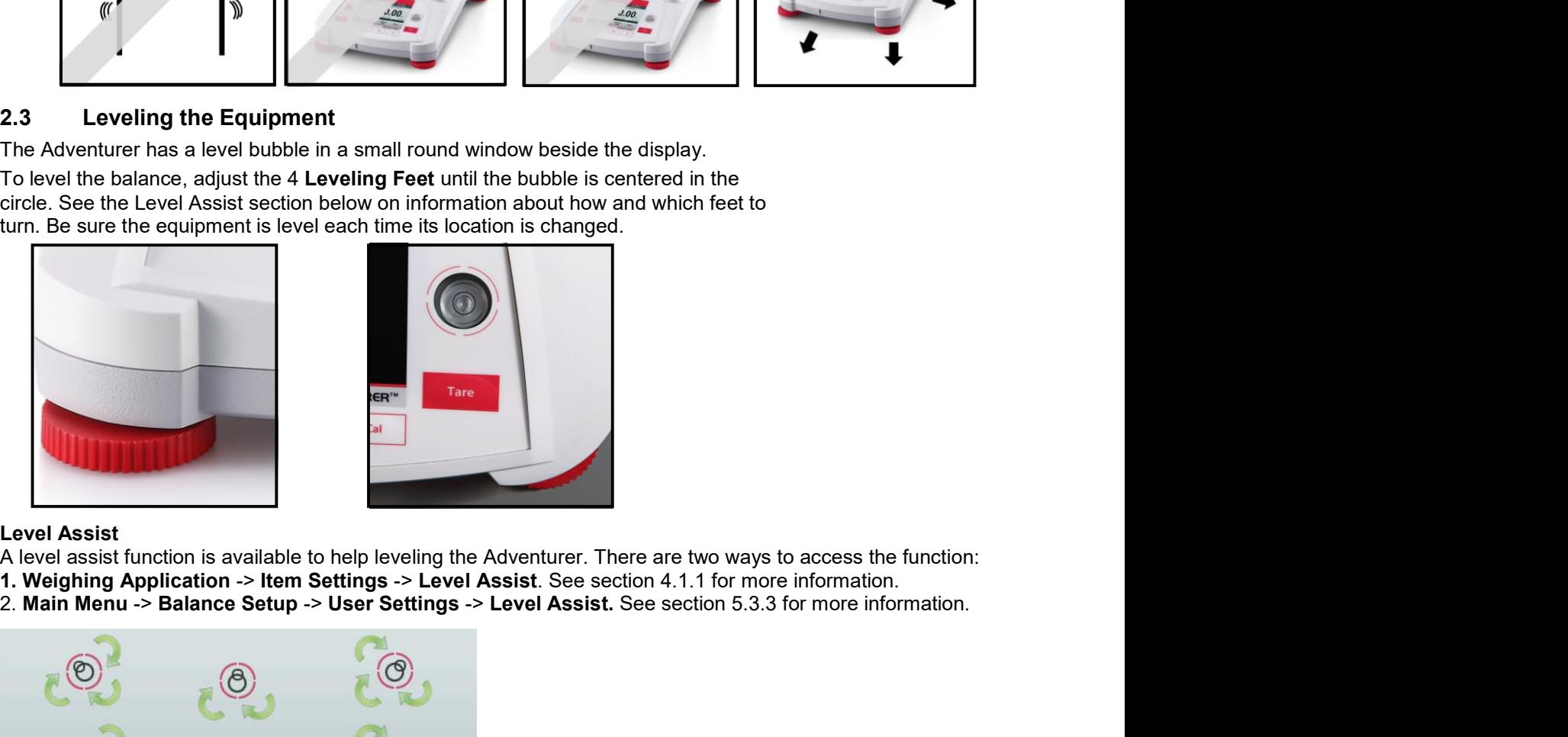

- 
- 

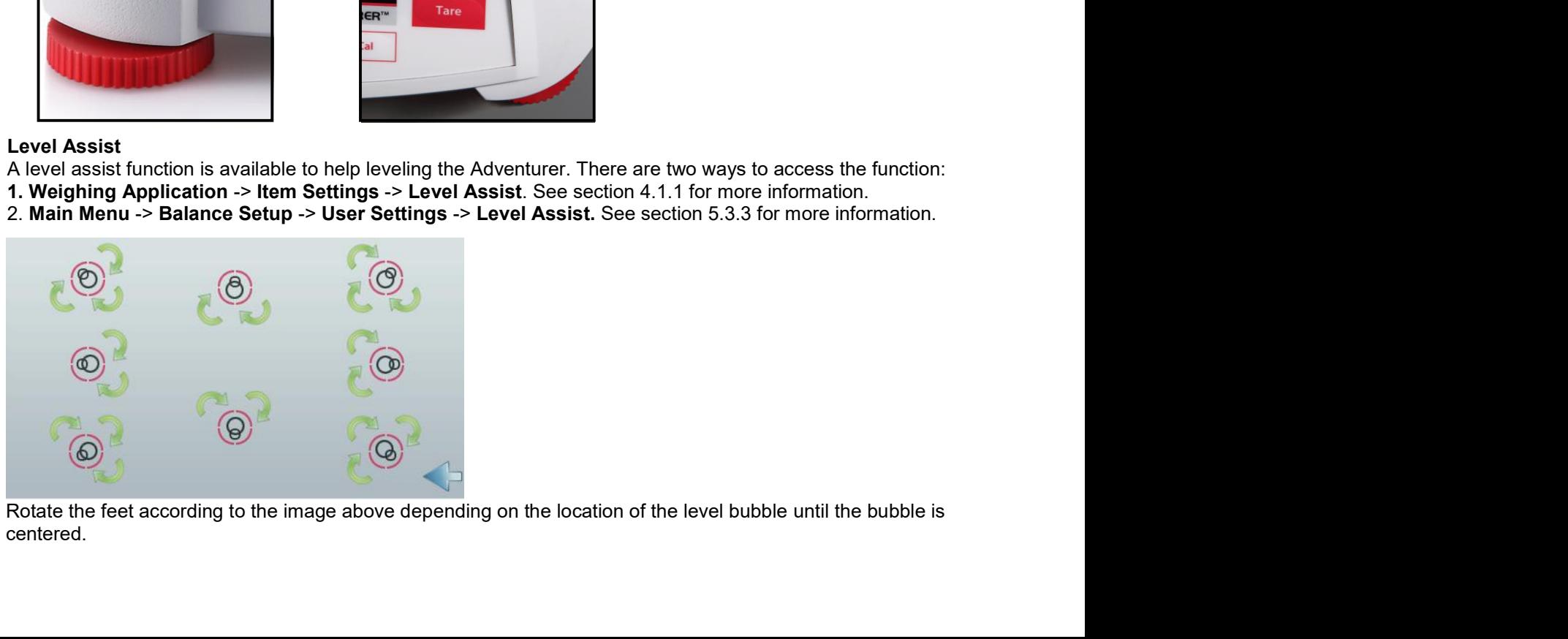

centered.

#### $2.4$ **Connecting Power**

Connect the DC output connector to the power receptacle on the rear of the balance. Then connect the AC power cord to a suitable electrical outlet.

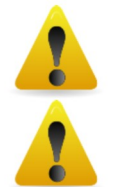

**CAUTION:** For use with CSA certified (or equivalent approved) power source, which must have a limited current output.

Attention: For optimal weighing performance, allow the balance to warm up for 60 minutes prior to use.

#### $2.5$ **Connecting the Interface**

Use the built-in RS-232 Port to connect either to a computer or a printer with a standard (straight-through) serial cable. Or connect using the scale's USB port.

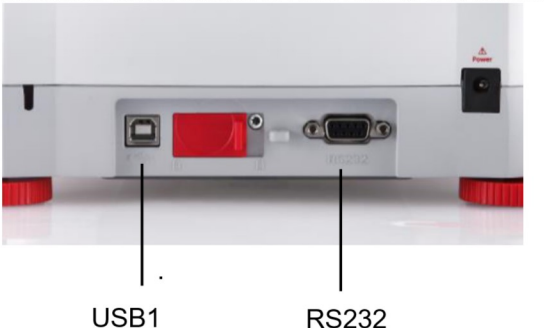

Interface connections on the rear of the balance:

USB connection on the front of the balance:

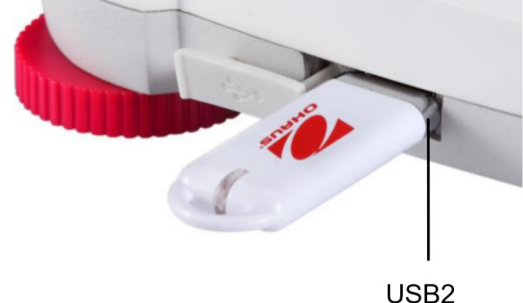

- USB1: Used to connect to PC only
- $USB2$ Used to connect a USB flash driver only

RS232: Used to connect to PC or Printer

Note: For configuration and interface commands, see the Communication Menu Settings section. For Connecting, Configuring and Testing the Printer/Computer Interface, and for sample Print Output Formats, see the Printing section.

#### $2.6$ **Initial Calibration**

When the Balance is first installed, and when it is moved to another location, it must be calibrated to ensure accurate weighing results. Most Adventurer Balances have built in AutoCal which can calibrate the balance automatically and does not require calibration masses. If preferred, the balance can be manually calibrated with external masses. Have the appropriate calibration masses available before beginning calibration. Refer to the Calibration Section for masses and calibration procedure.

# ¤ AutoCal™

Fully automatic internal calibration system that assists with routine maintenance by automatically calibrating the balance daily is available on most models.

Automatically calibrates the system when it senses a temperature change sufficient enough to affect weighing accuracy (>1.5°C), or every 11 hours.

# **¤ External Calibration**

Select precision models feature traditional external calibration in which external weights (user's choice of calibration weight values) are used to calibrate the balance to ensure accuracy.

**EN-6**<br>3. OPERATION<br>3.1 Overview of Display, Home Screen<br>This equipment utilizes a touch-sensitive display with *Touch* areas and Buttons t<br>CONTROLS EN-6<br>3.1 OPERATION<br>3.1 Overview of Display, Home Screen<br>This equipment utilizes a touch-sensitive display with *Touch* areas and Buttons to control the equipment's functions<br>CONTROLS EN-6<br> **ADVENTURER BALANCES**<br>
3.1 Overview of Display, Home Screen<br>
This equipment utilizes a touch-sensitive display with *Touch* areas and Buttons to control the equipment's functions.<br>
CONTROLS **CONTROLS** 

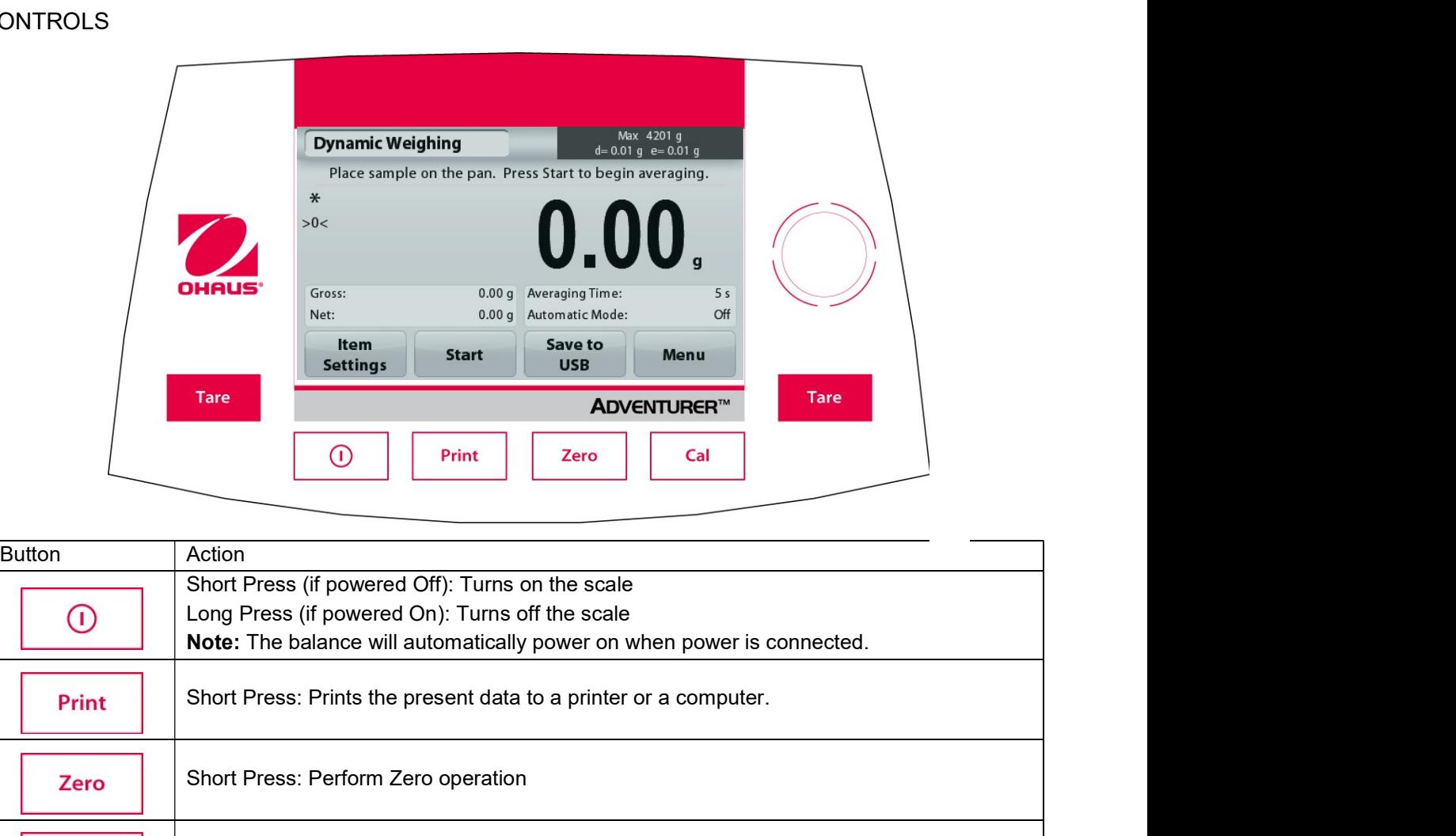

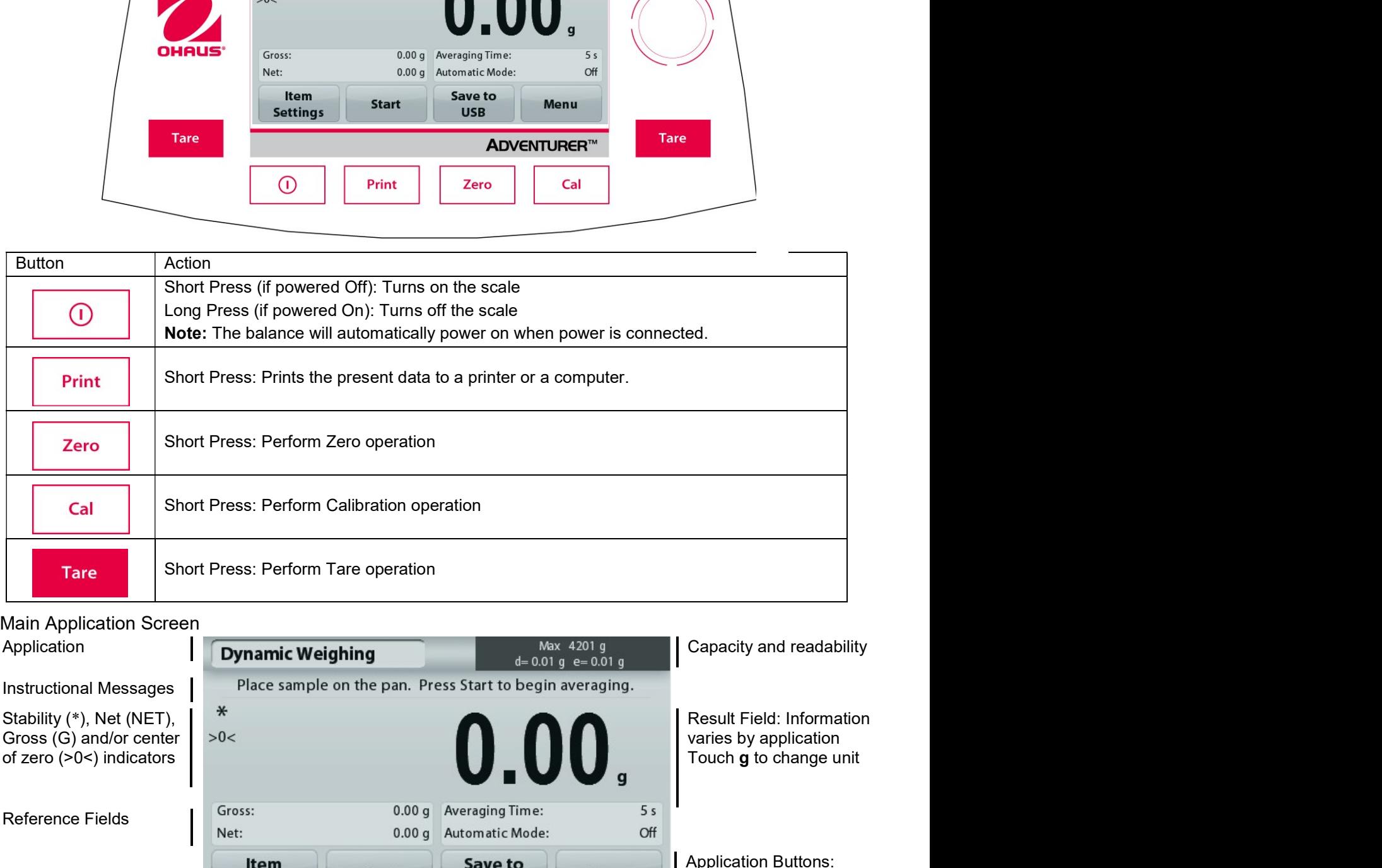

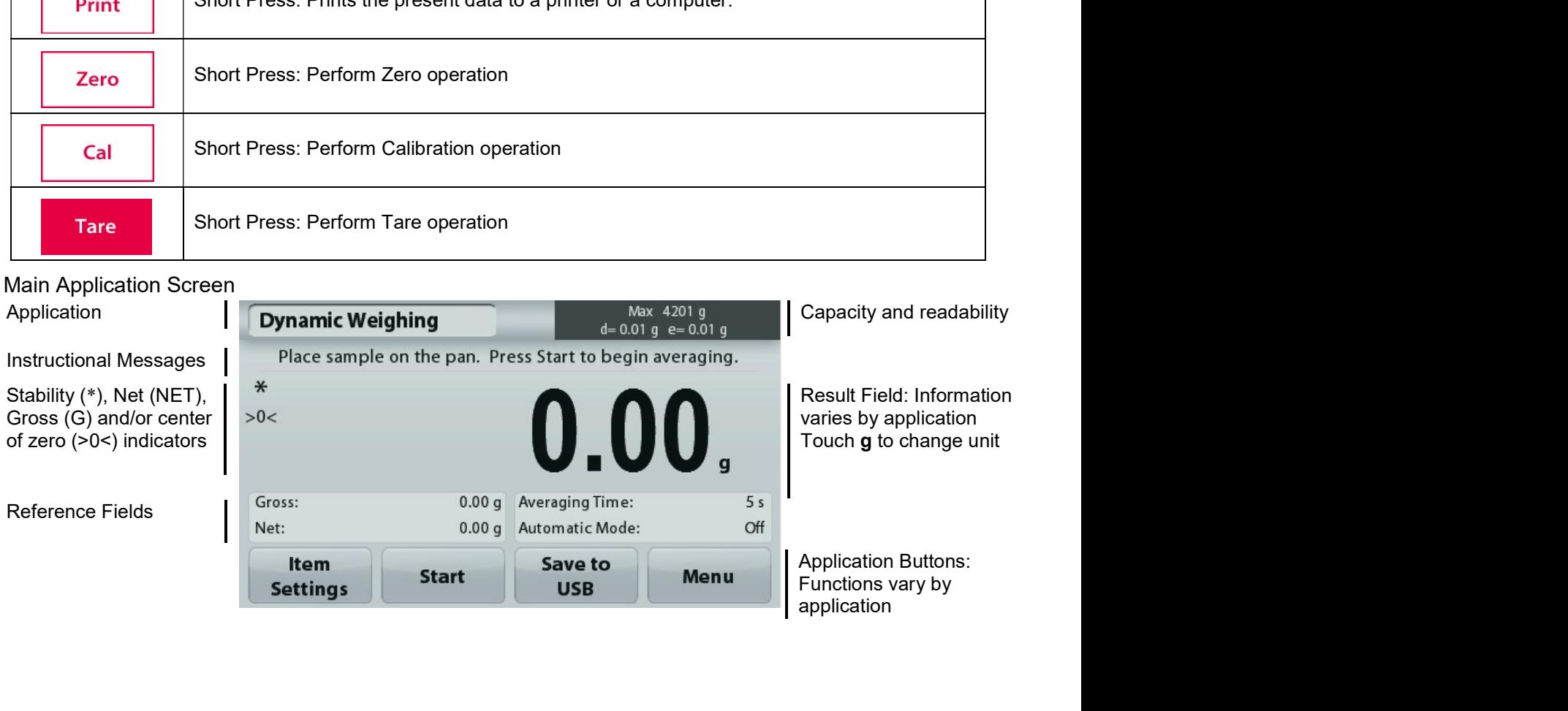

#### $3.2$ **Principal Functions and Main Menu**

Press Zero to set the display to zero. Place an item on the pan. Display indicates gross weight. Weighing:

Taring: With no load on the pan, press Zero to set the display to zero. Place an empty container on the pan and press Tare. Add material to the container and its net weight is displayed. Remove container and container's weight appears as a negative number. Press Tare to clear.

Press Zero to zero the balance Zero:

**MENU & SCREEN NAVIGATION** 

Touch Menu to open the menu list.

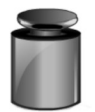

Calibration:

Touch to view calibration options.

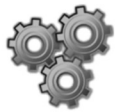

**Balance Setup:** 

Touch to view and change balance settings.

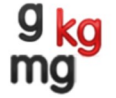

# **Weighing Units:**

Touch to view and change weighing units.

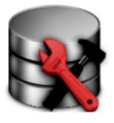

**Data Maintenance:** 

Touch to view data maintenance settings.

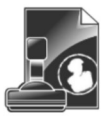

**GLP and GMP Data:** Insert user data for traceability.

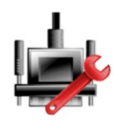

**Communication:** 

Touch to view COM Device Settings and Print Settings.

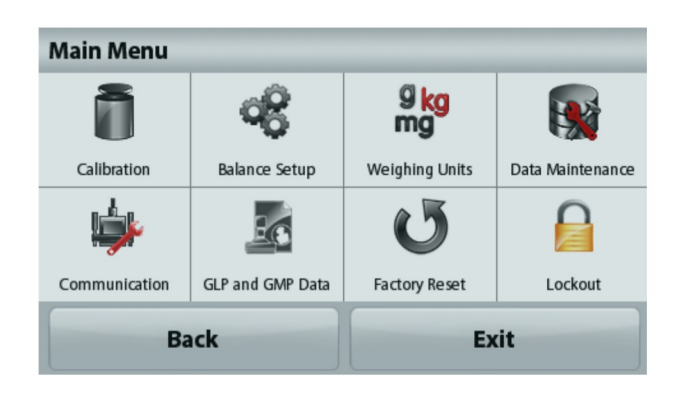

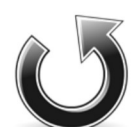

# **Factory Reset:**

Touch to do a Factory reset of menu settings.

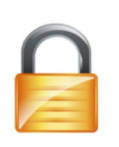

# Lockout:

Touch to view lockout options.

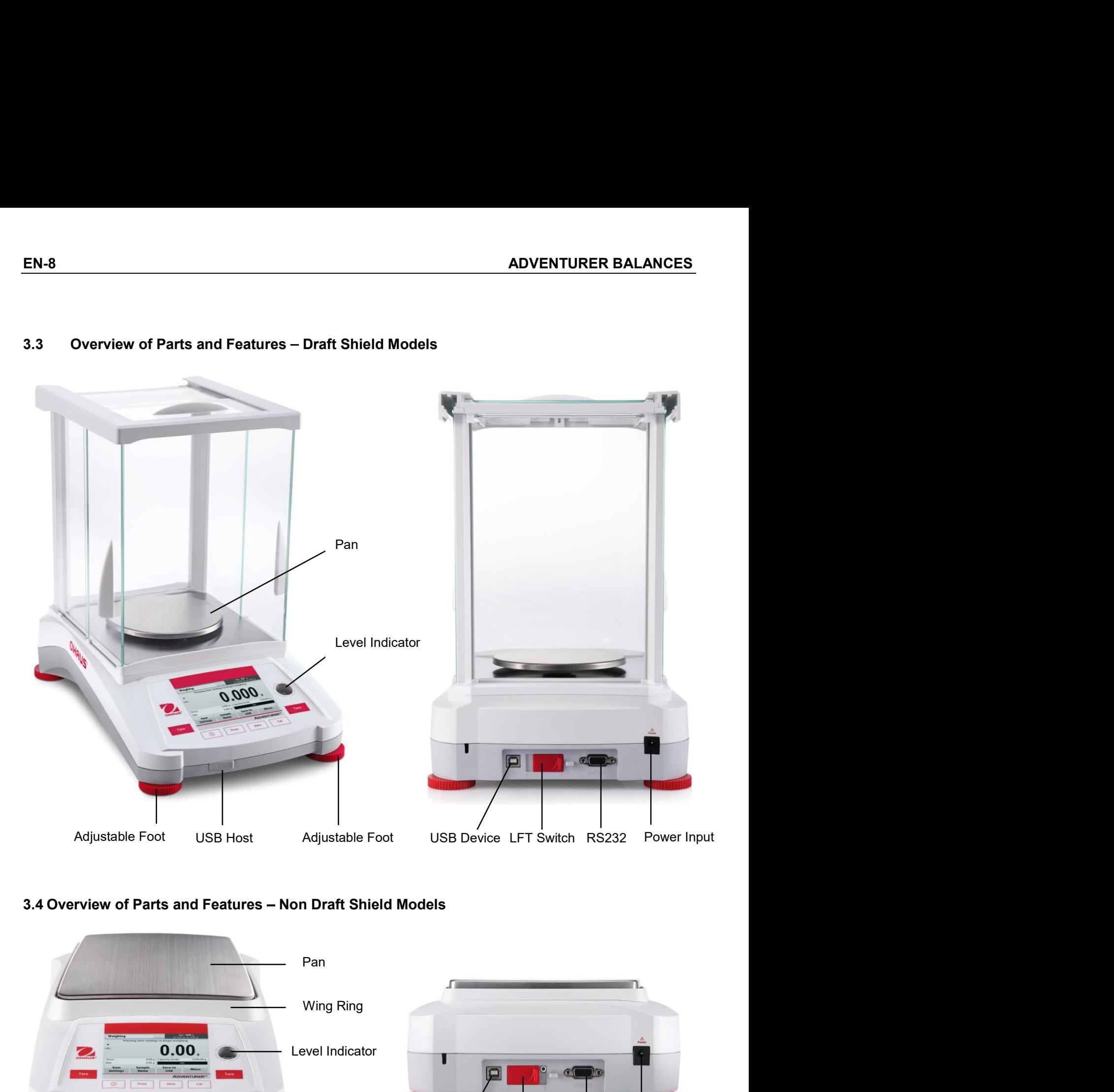

# EN-8<br>
ADVENTURER BALANCES<br>
3.3 Overview of Parts and Features – Draft Shield Models

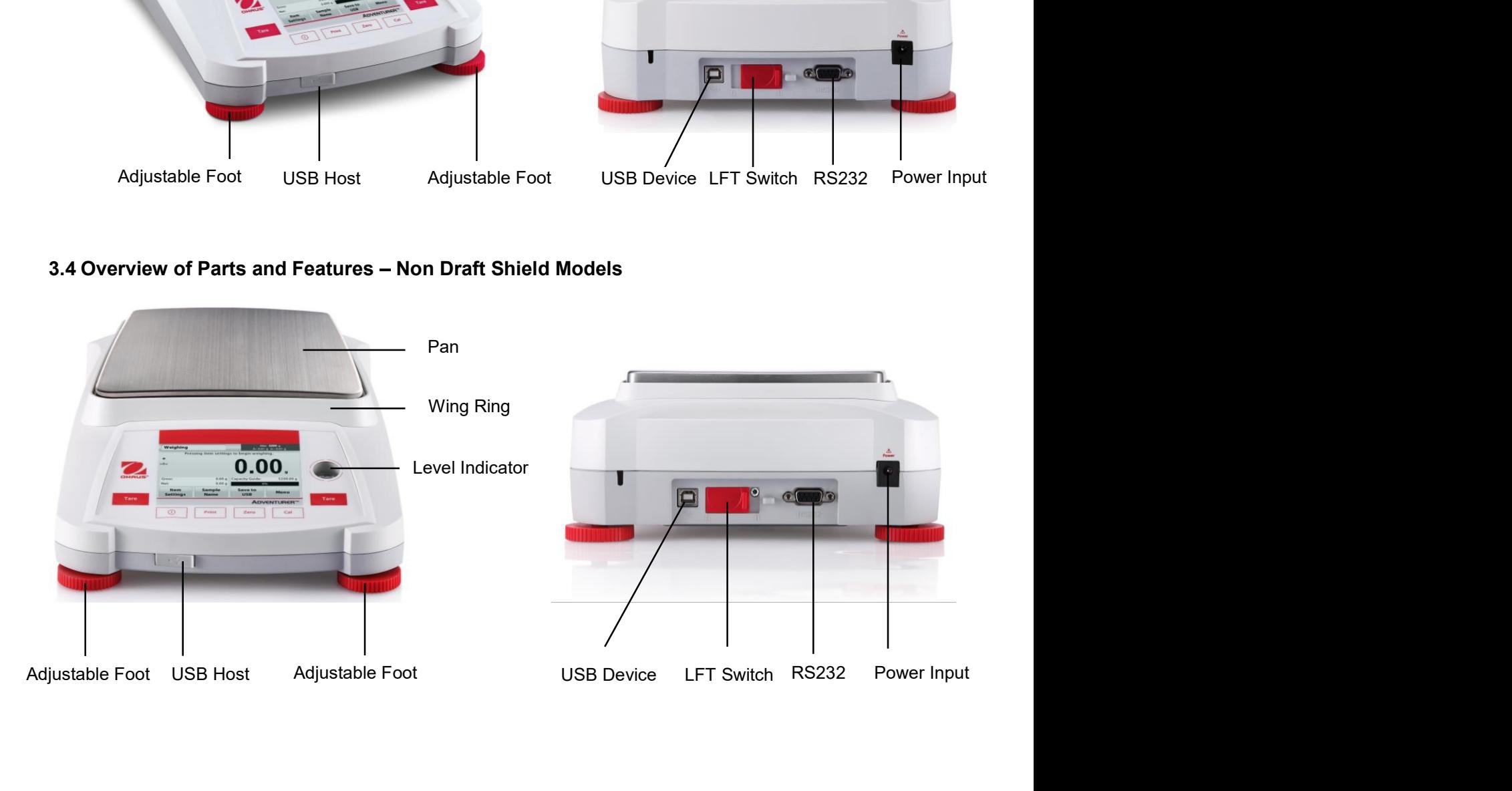

#### **APPLICATIONS**  $\overline{\mathbf{4}}$ .

The balance can be configured to operate in various Application modes. Touch the top left Application field (weighing in the example below):

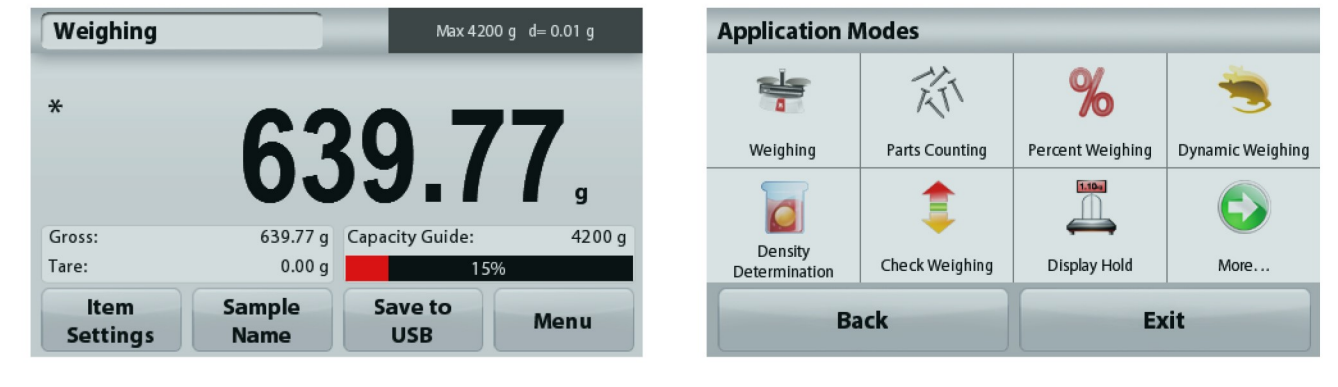

The Adventurer Balance has 9 application modes, as follows:

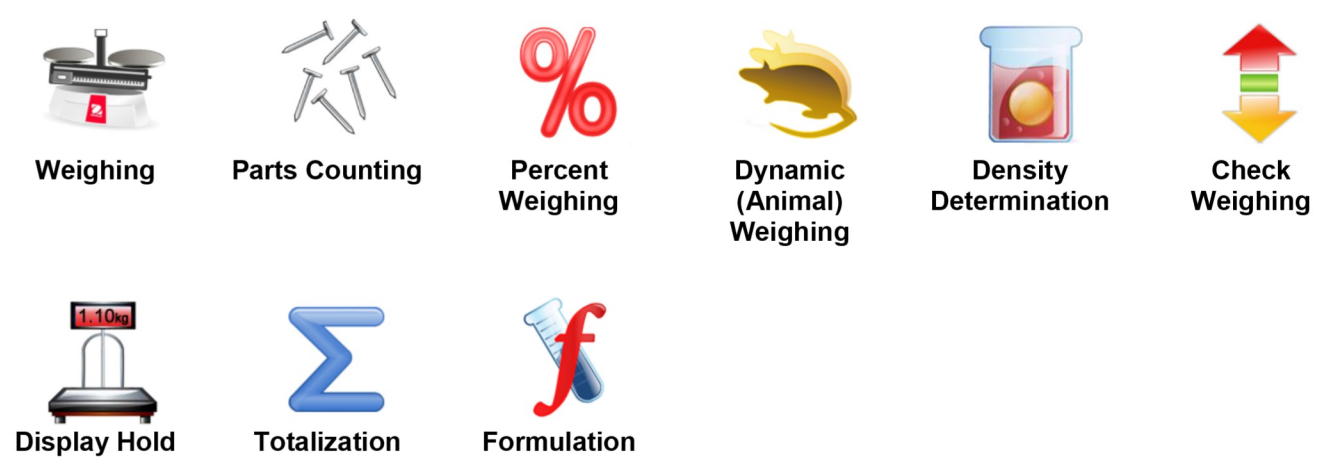

#### $4.1$ Weighing

Note: Before using any application, be sure the balance has been leveled and calibrated.

Use this application to determine the weight of items in the selected unit of measure.

# Weighing

- $1.$ In the upper left portion of the home screen, select Weighing (this application is the default).
- 2. Press Tare or Zero if necessary to begin.
- Place objects on the pan to display the weight. When stable, the \* appears.  $\mathbf{3}$
- The resulting value is displayed in the main Display Line in the active unit of measure.  $4.$

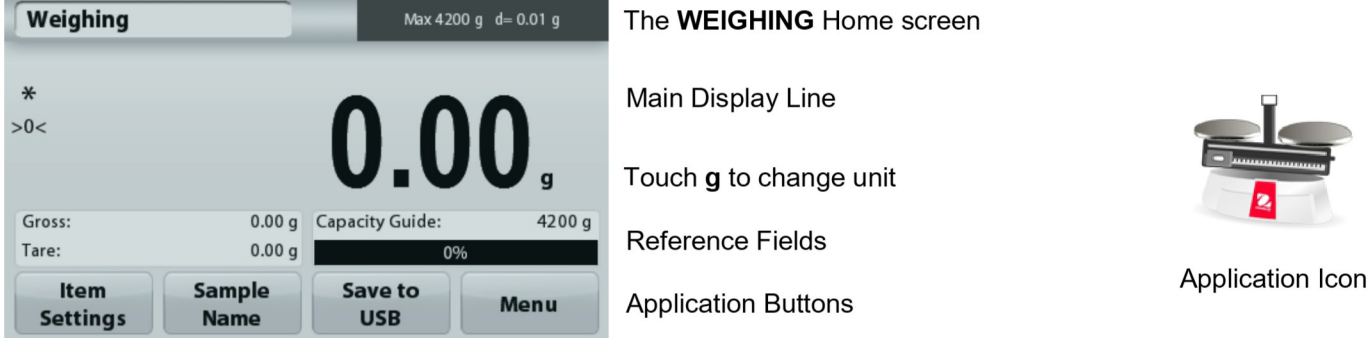

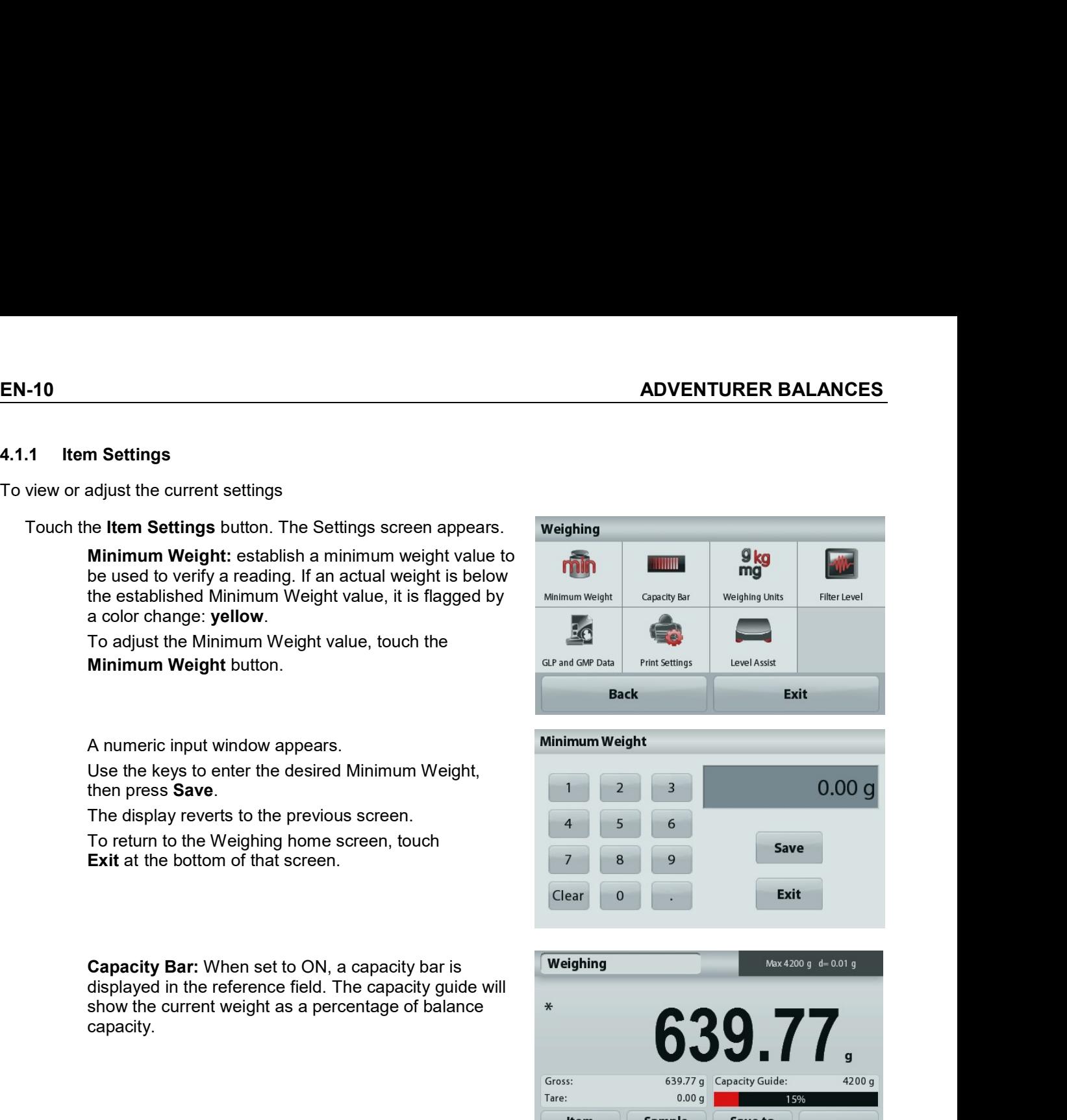

capacity.

A numeric input window appears.<br>
Use the keys to onter the desired Minimum Weight,<br>
The display reverts to the previous screen, touch<br>
The display reverts to the previous screen, touch<br>
EXIt at the bottom of that screen, t A numeric imput window appears<br>
Use the keys to enter the desired Minimum Weight,<br>
The displayerevirts to the previous screen, touch<br>
Exit at the bottom of that screen.<br>
Exit at the bottom of that screen.<br>
Exit at the bott Capacity Bar: When set to ON, a capacity bar is<br>
displayed in the reference field. The capacity guide will<br>
show the current weight as a percentage of balance<br>
Capacity Sar is set to OFF, the reference field will<br>
If Capac Capacity Bar: When set to ON, a capacity bar is<br>
show the current weight as a percentage of balance<br>
section 5.4 for more information<br>
Weighing<br>
Section 5.4 for more information<br>
Filter Level: Change the displayed unit. Se Capacity Bar is the totom, a capacity guide will<br>
displayed in the reference field. The capacity guide will<br>
show the current weight as a percentage of balance<br>  $\frac{1}{1000}$ <br>
Source and the stress and the stress are to OF ologiayed in the relation of electrical state of balance<br>
Show the current weight as a percentage of balance<br>
State of the Capacity.<br>
If Capacity Bar is set to OFF, the reference field will<br>
If Capacity Bar is set to OFF, France Change Scheme Change Change Change Change Change Change Change Change Change Change Change Change Change Change Change Change Change Change Change Change Change Change Change Change Change Change Change Change Chang Example If Capacity Bar is set to OFF, the reference field will<br>
If Capacity Bar is set to OFF, the reference field will<br>
Settings<br>
Settings<br>
Settings<br>
Note: Touching the sets of the displayed unit. See<br>
Settings<br>
Note: To Gestings<br>
If Capacity Bar is set to OFF, the reference field will<br>
Settings<br>
Show Minimum Weight and Sample Name.<br>
Settings<br>
Show Minimum Weight and Sample Name.<br>
Settings<br>
Weighing<br>
Weighting Units: Change the displayed u Print settings: Change Filter Level: Change Printing settings. See section 7<br>
Printing Sample Same Conservation Sample Name.<br>
Section 5.4 for more information<br>
Section 5.4 for more information<br>
Note: Touching the weighing For Capacity Bar is set to OFF, the reference field will<br>
stertings<br>
Show Minimum Weight and Sample Name.<br>
Show Minimum Weight and Sample Name.<br>
<br> **Show Weighing Units:** Change the displayed unit. See<br>
section 5.4 for more Level Assist: Instructions on how to move the balance<br>
Level Assist: Instructions on the balance<br>
Consider a structure of the balance<br>
Consider a structure of the balance<br>
Consider a structure of the balance<br>
Consider a st If Capacity Bar is set to OFF, the reference field will<br>show Minimum Weight and Sample Name.<br>Note in the balance of the balance of the balance of the balance of the balance of the balance of the balance<br>section 5.4 for mor

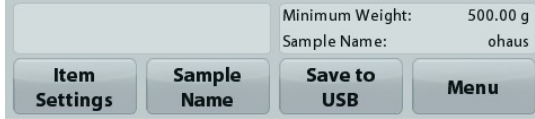

information

#### $4.1.2$ **Sample Name**

Press this button to add a sample name. An alphanumeric input window appears. Press 1 to alternate between Lower and Upper case characters.

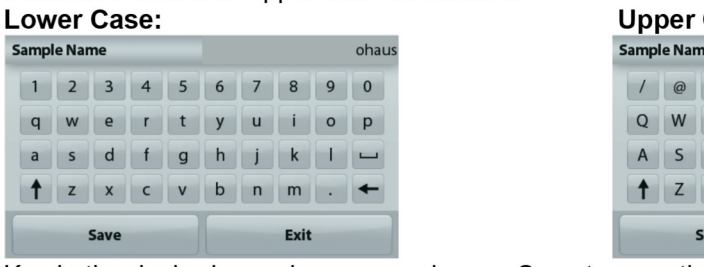

Case:

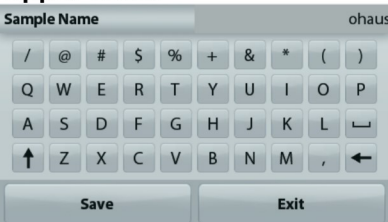

Key in the desired sample name and press Save to save the name and return to weighing home screen.

#### $4.1.3$ **Save to USB**

Insert the USB flash drive into the USB slot located on the front of the balance. Next, press the Save to USB button to save the data to the USB flash drive. Once saved, the button will momentarily change color to orange.

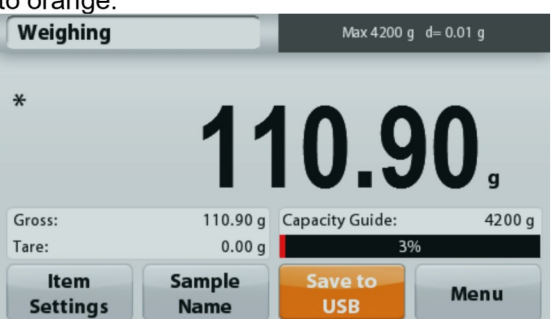

Notes: The first time a USB flash drive is connected to the balance there might be some delay time before the button Save to USB works. This is due to that the balance is creating the necessary folders on the USB flash drive where the data will be stored.

The Density Determination and Check Weighing applications do not have a Save to USB button.

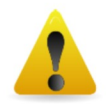

# **CAUTION:**

The weighing data will be saved to USB every day. However, if different weighing modes are used the data will be separately saved to individual files.

Depending on the USB drive used, all data might not be transferred from the balance or the display might freeze. If this happens, unplug the USB flash drive and try another USB flash drive. Ohaus takes no responsibility if data on USB flash drive is erased or if the USB flash drive breaks while it is connected to the balance.

To minimize the risk of problems arising, Ohaus suggests using a high quality USB flash drive.

#### $4.2$ **Parts Counting**

Note: Before using any application, be sure the balance has been leveled and calibrated.

Use this application to count samples of uniform weight.

# **Parts Counting**

- 1. In the upper left portion of the home screen, select Parts Counting
- 2. Press Tare or Zero if necessary to begin.
- 3. Place objects on the pan to display the weight. When stable, the \* appears.
- $\overline{4}$ The resulting value is displayed in the main Display Line in pieces (PCS).

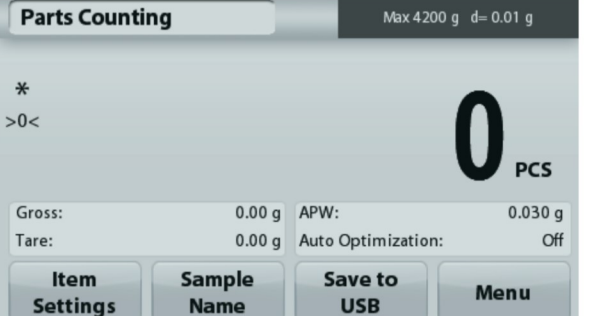

The Parts Counting Home screen

Main Display Line

**Reference Fields** 

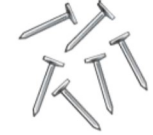

Application Icon

**EN-11** 

**Application Buttons** 

EN-12<br>
ADVENTURER BALANCES<br>
To view or adjust the current settings<br>
The state of the state of the state of the state of the state of the state of the state of the state of the state of the state of the state of the state o

EN-12<br>
4.2.1 Item Settings<br>
To view or adjust the current settings<br>
Touch the Item Settings button. The Settings screen appears.<br>
Samples: The sample size can be 1 to 10 000 pieces.

APW.

Samples button.

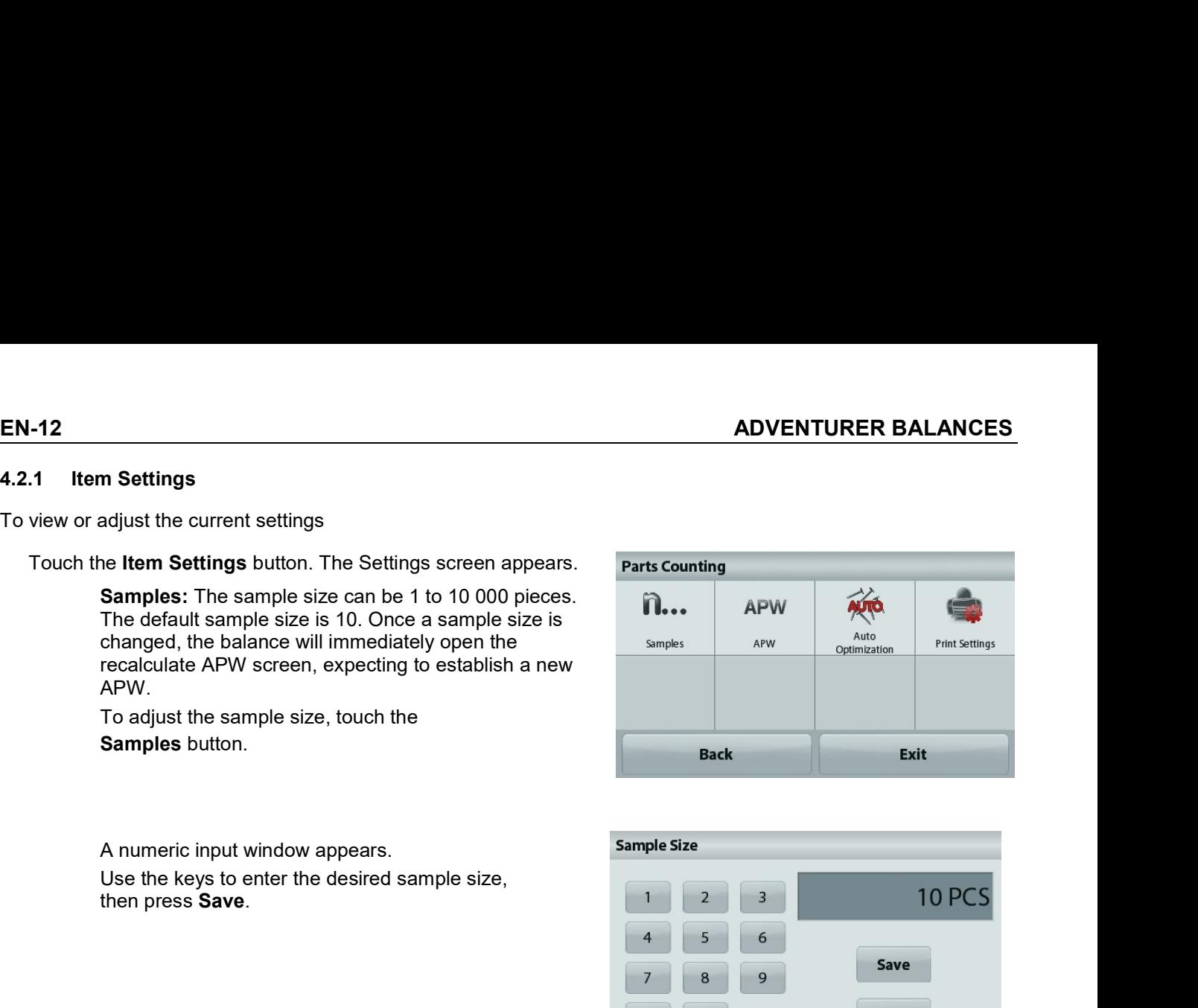

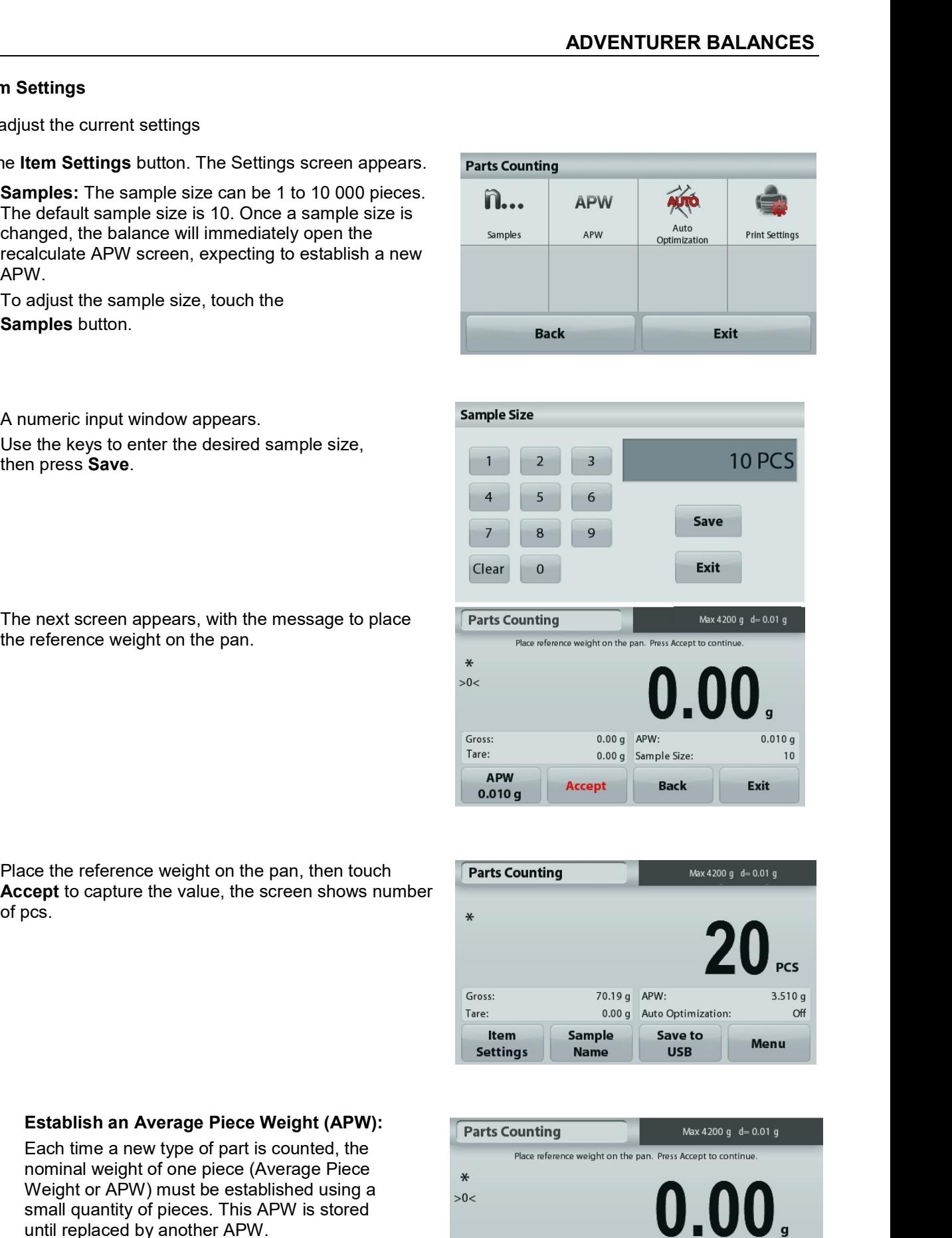

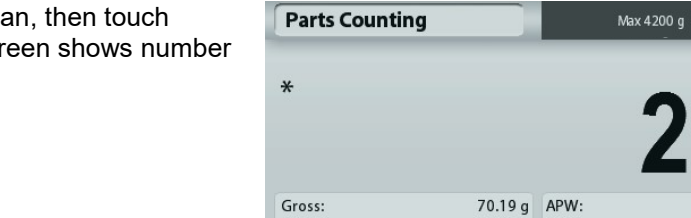

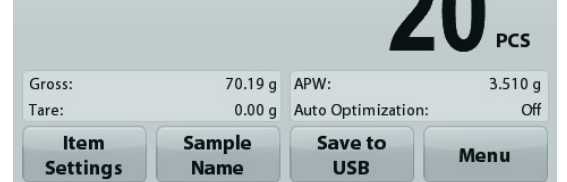

value:

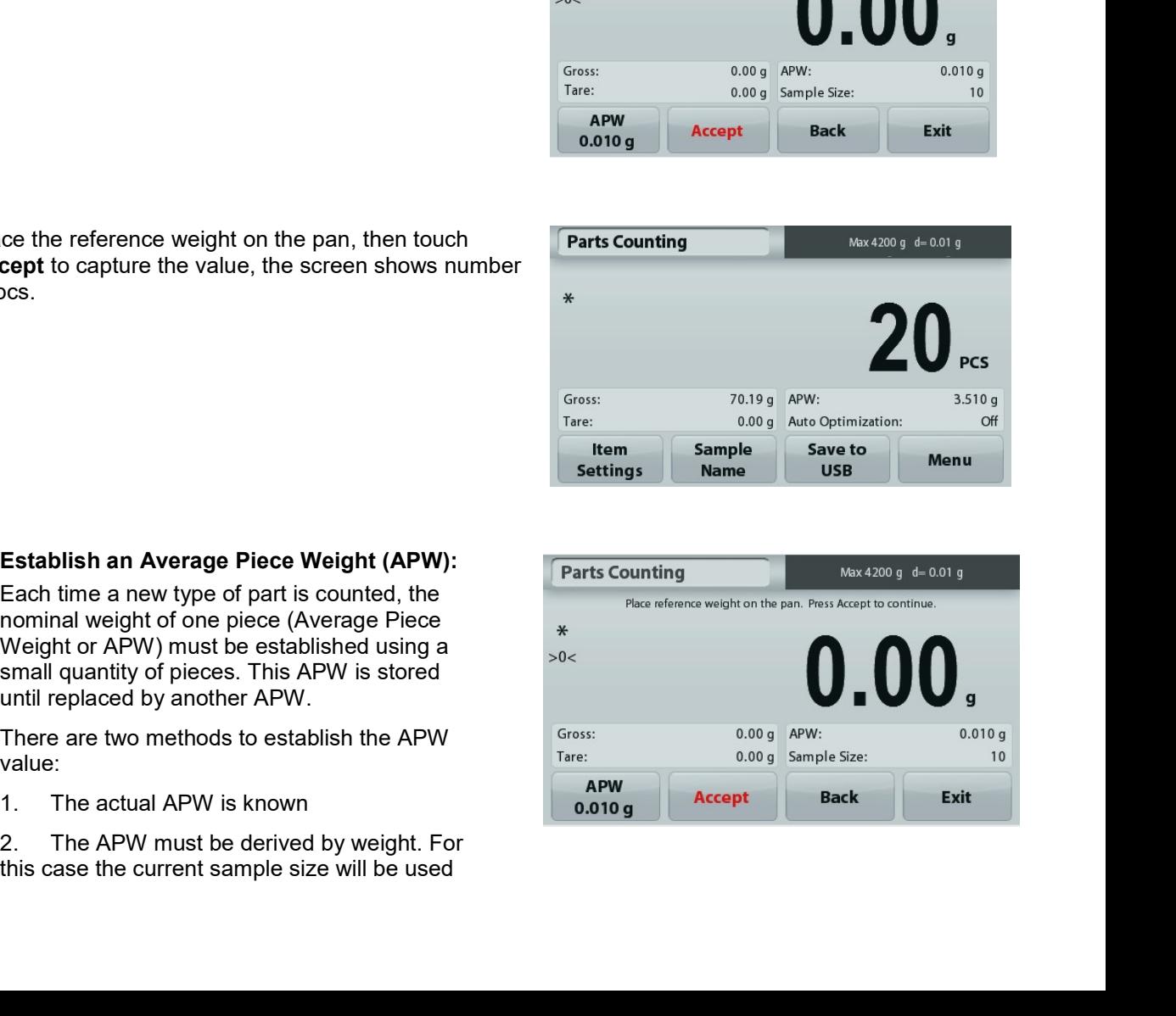

**DVENTURER BALANCES**<br>
Set a *known* Average Piece Weight (APW)<br>
To adjust the APW value directly, touch the APW button.<br>
A numeric input window appears.<br>
Key in the desired APW Weight, then press Save.<br>
The display returns **DVENTURER BALANCES**<br>
Set a *known* Average Piece Weight (APW)<br>
To adjust the APW value directly, touch the APW button.<br>
A numeric input window appears.<br>
Key in the desired APW Weight, then press Save.<br>
The display returns

ADVENTURER BALANCES<br>
Set a known Average Piece Weight (APW)<br>
To adjust the APW value directly, touch the APW button. **DVENTURER BALANCES**<br>
Set a *known* Average Piece Weight (APW)<br>
To adjust the APW value directly, touch the APW button.<br>
A numeric input window appears.<br>
Key in the desired APW Weight, then press Save.<br>
The display returns EN-13<br>
Set a known Average Piece Weight (APW)<br>
To adjust the APW value directly, touch the APW button.<br>
A numeric input window appears.<br>
Key in the desired APW Weight, then press Save.<br>
The display returns to the applicati **DVENTURER BALANCES**<br>
Set a known Average Piece Weight (APW)<br>
To adjust the APW value directly, touch the APW button.<br>
A numeric input window appears.<br>
The display returns to the application home screen with the<br>
new APW v EN-<br>
Set a *known* Average Piece Weight (APW)<br>
Dadistic APW value directly, tooln the APW button.<br>
Numeric input window appears.<br>
Set a new APW value in the reference field.<br>
Set a new Average Piece Weight (APW) – Derived<br> **EN-13**<br> **EXAMPLE A FORM WERGER PROCE WEIGHT (APW)**<br>
a adjust the APW value directly, touch the APW button.<br>
numeric input window appears.<br>
<br>
To eisingly returns to the application home screen with the<br>
ew APW value in th **EXECUTE THE SALANCES**<br>
and a *known* Average Piece Weight (APW)<br>
numeric input window appears.<br>
numeric input window appears.<br>
be display returns to the application home screen with the<br>
ew APW value in the reference fiel

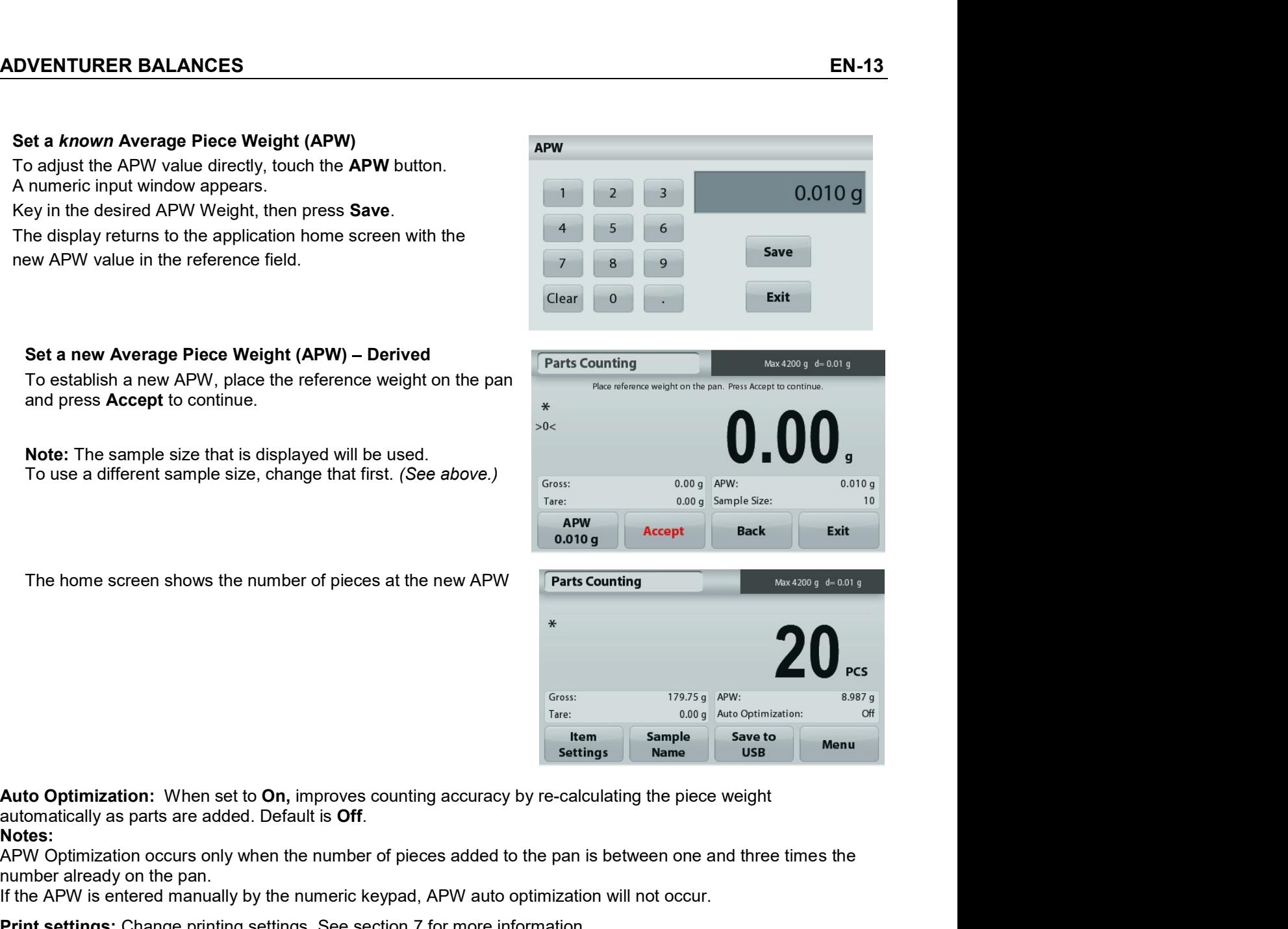

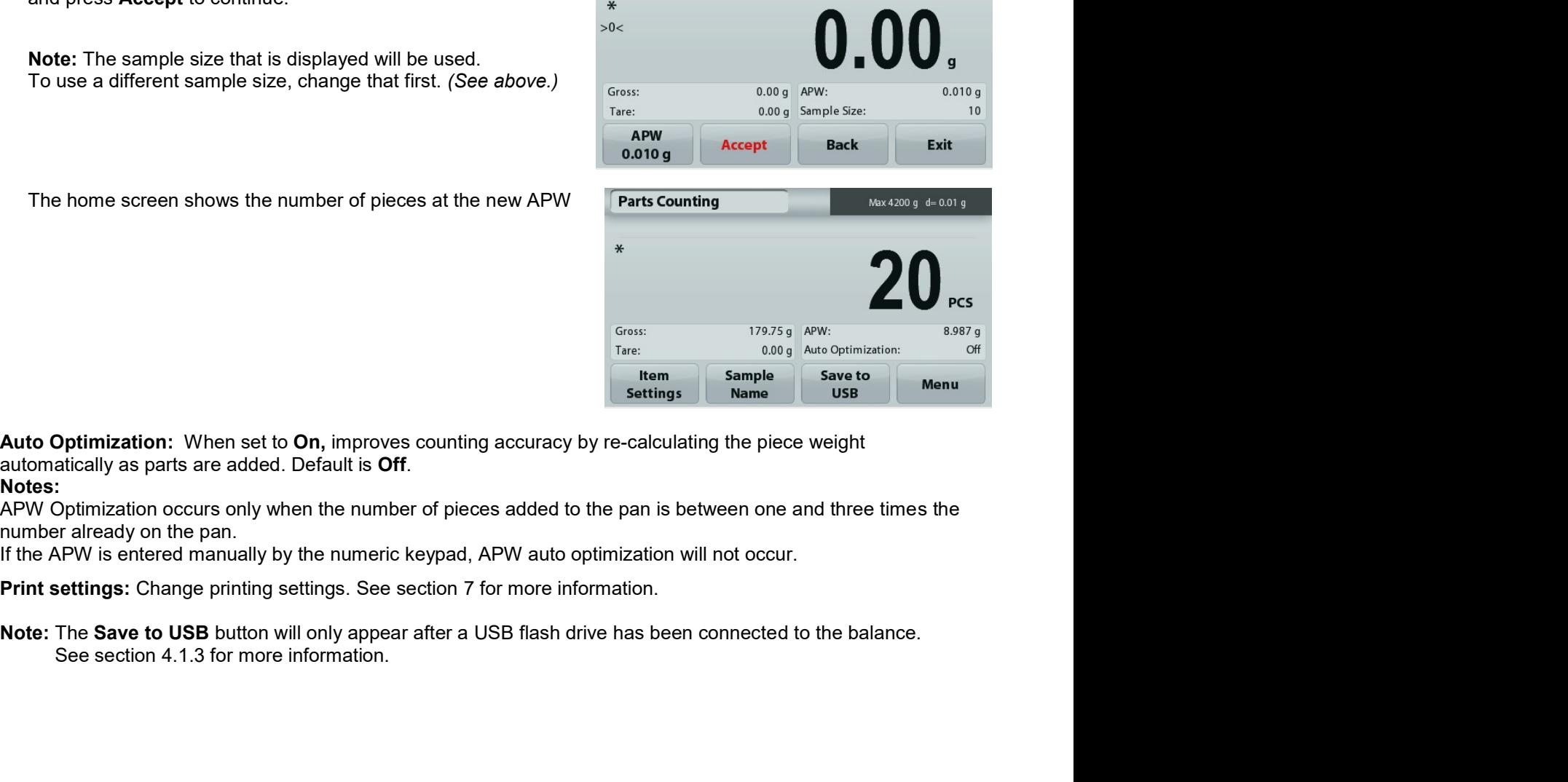

#### 4.3 **Percent Weighing**

Note: Before using any application, be sure the balance has been leveled and calibrated.

Use Percent Weighing to measure the weight of a sample displayed as a percentage of a pre-established reference weight.

The default (or last) reference weight is displayed.

# **Percent Weighing**

- 1. In the upper left portion of the home screen, select Percent Weighing.
- 2. Place an object on the pan. The difference between the sample and the reference weight is displayed as a percentage.

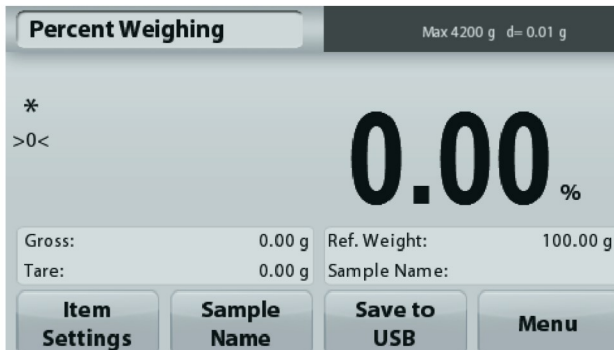

#### $4.3.1$ **Item Settings**

To view or adjust the current settings

Touch the Item Settings button. The Settings screen appears.

> Recalculate Ref. Wgt: To establish a new reference weight value, touch the recalculate reference weight button.

Follow the screen instructions to establish a new reference weight.

Alternatively, press the Ref. Weight button from the Percent Weighing Recalculate Ref. Wgt screen to establish a new reference weight manually through a numerical keypad.

Print settings: Change printing settings. See section 7 for more information.

Note: The Save to USB button will only appear after a USB flash drive has been connected to the balance. See section 4.1.3 for more information.

The Percent Weighing Home screen

Main Display Line

**Reference Fields** 

**Application Buttons** 

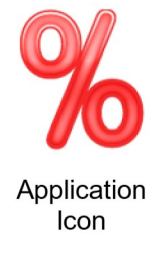

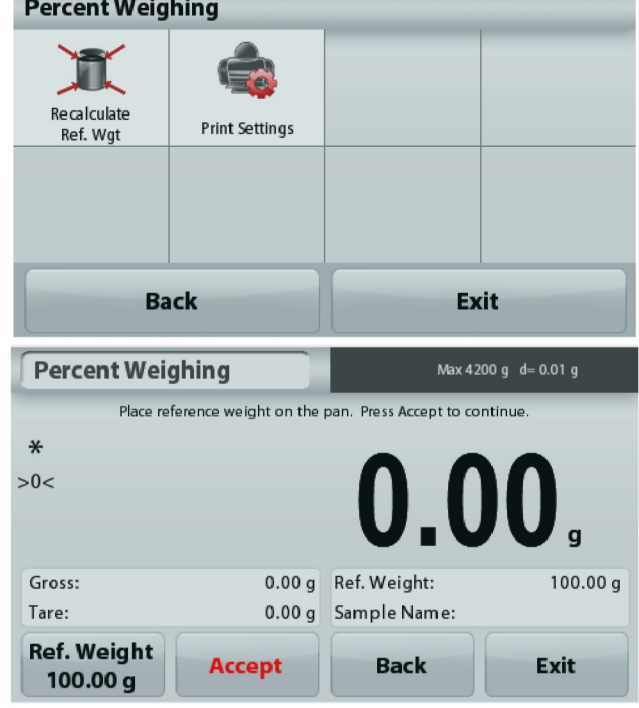

#### $4.4$ **Dynamic Weighing**

Note: Before using any application, be sure the balance has been leveled and calibrated.

Use this application to weigh an unstable load, such as a moving animal. Two different start/reset modes can be selected: Manual (start and stop via key press) and Automatic (start and stop automatically).

# Dynamic Weighing - Manual (default)

- 1. In the upper left portion of the home screen, select Dynamic Weighing
- 2. Place objects on the pan and press the Start button.

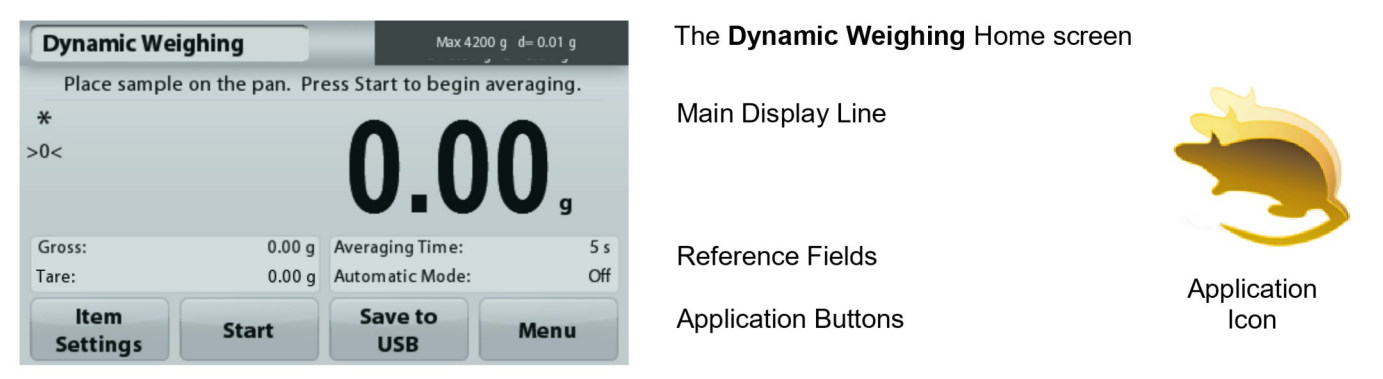

The balance begins a countdown (averaging process). During the countdown, the information line 3. displays the time remaining.

If necessary, press Stop to quit.

4. When the countdown ends, the result line is displayed and held. Press Clear to clear the held weight and return to the initial screen.

Note: Clear the pan before beginning a new Dynamic weighing cycle.

#### $4.4.1$ **Item Settings**

To view or adjust the current settings

Touch the Item Settings button. The Settings screen appears.

Averaging Time: Set the averaging time to a value between 1 and 99 seconds. Default is 5 seconds.

**Automatic Mode:** When set to On, the cycle begins when an object is placed on the pan, and the held value is automatically reset when the object is removed from the pan.

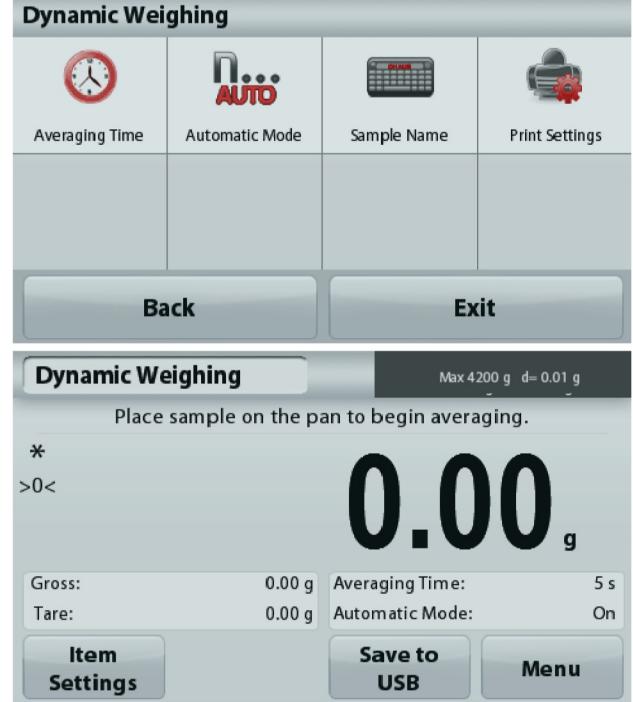

Sample Name: Assign a name to the sample.

Print settings: Change printing settings. See section 7 for more information.

Note: The Save to USB button will only appear after a USB flash drive has been connected to the balance. See section 4.1.3 for more information.

#### $4.5$ **Density Determination**

Note: Before using any application, be sure the balance has been leveled and calibrated.

Use this application to determine an object's density. Four types of density determination can be made:

- 1. Solids more dense than water
- 2. Solid less dense than water
- 3. Liquid density
- 4. Porous material (impregnated with oil)

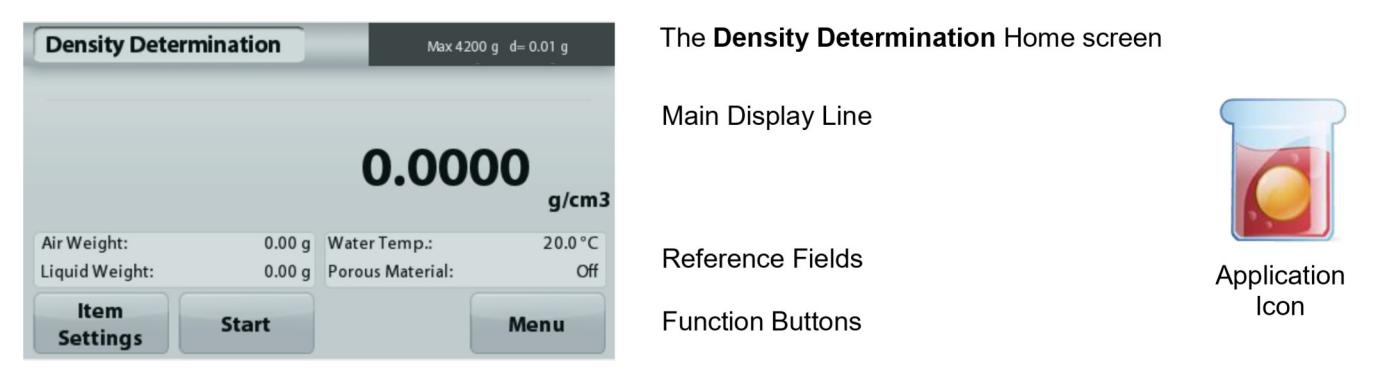

#### $4.5.1$ Measuring the Density of a Solid Using Water (default)

Press the Item Settings button to open the Density Determination Settings screen.

Confirm the following Setups are selected:

- **Density Type: Solid**  $\checkmark$
- $\checkmark$ **Auxiliary Liquid: Water**
- **Porous Material: Off**

To adjust the water temperature value, touch the Water Temp. button.

The balance calculates water density based on the water temperature value entered.

Measure the actual water temperature using a precision thermometer.

A numeric input window appears.

Enter the actual water temperature, then press Save.

To return to the Density Determination home screen, touch Back.

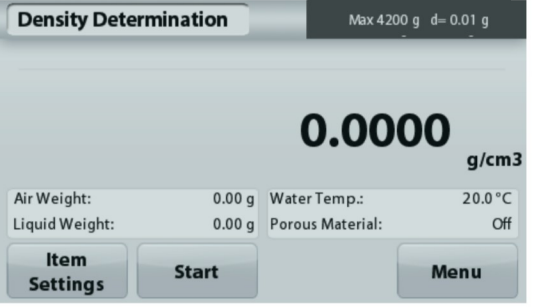

Step 1 of  $2 -$ **Weigh the** Sample in Air. Press Start. Follow screen instructions, then press Accept to store the dry sample weight ("in air").

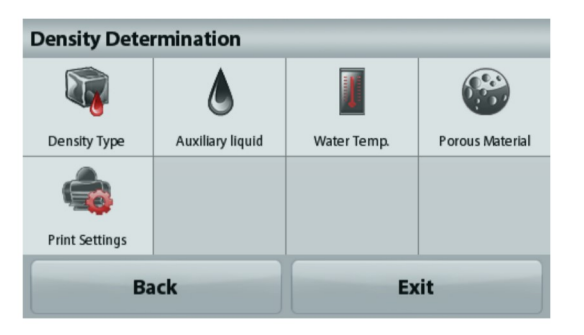

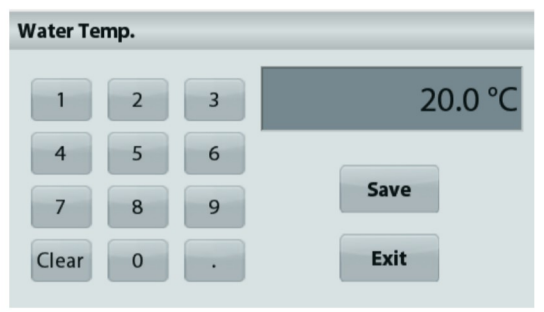

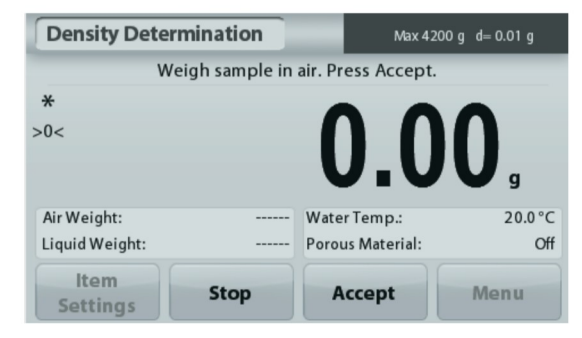

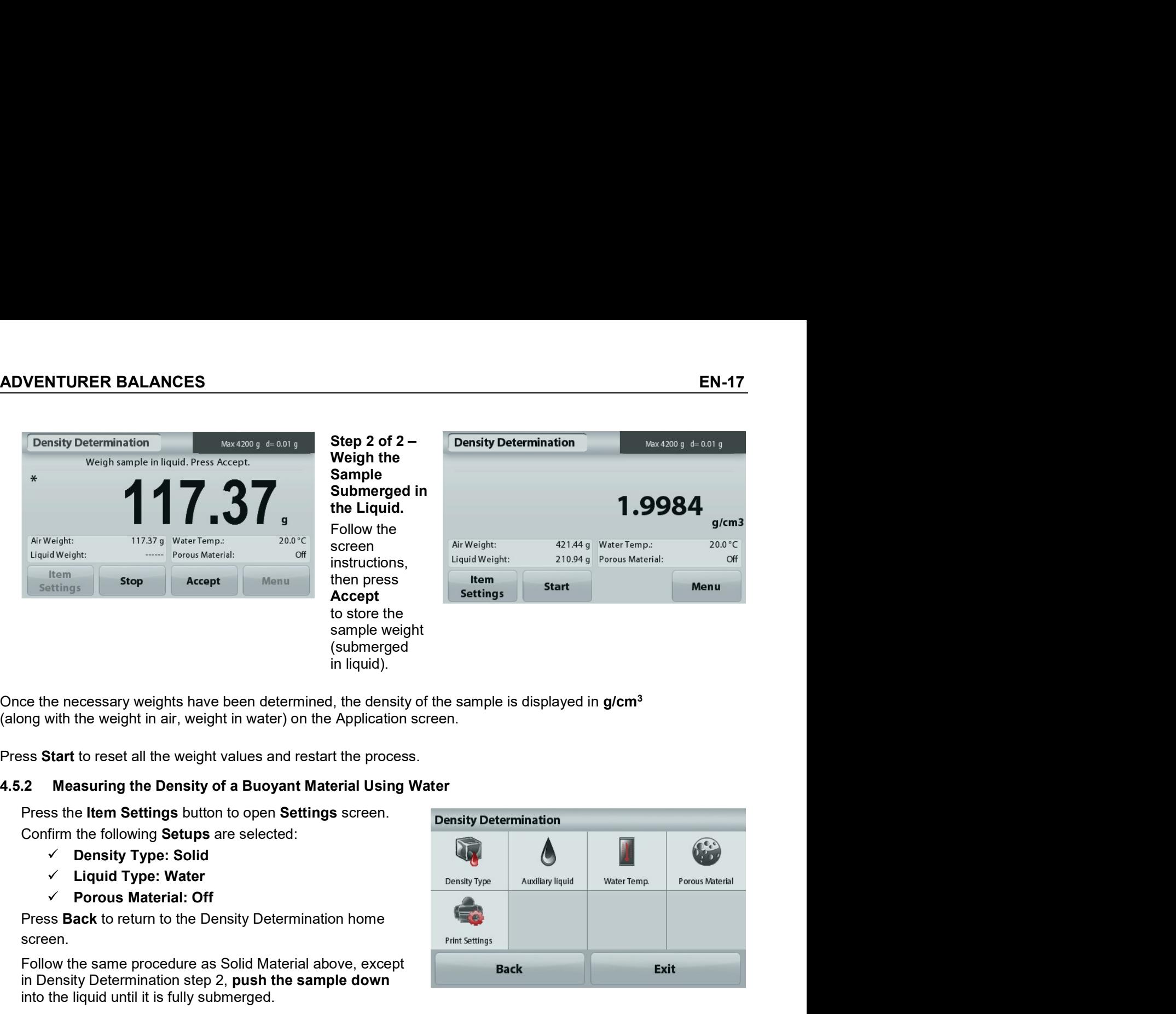

- 
- 
- 

screen.

correct.

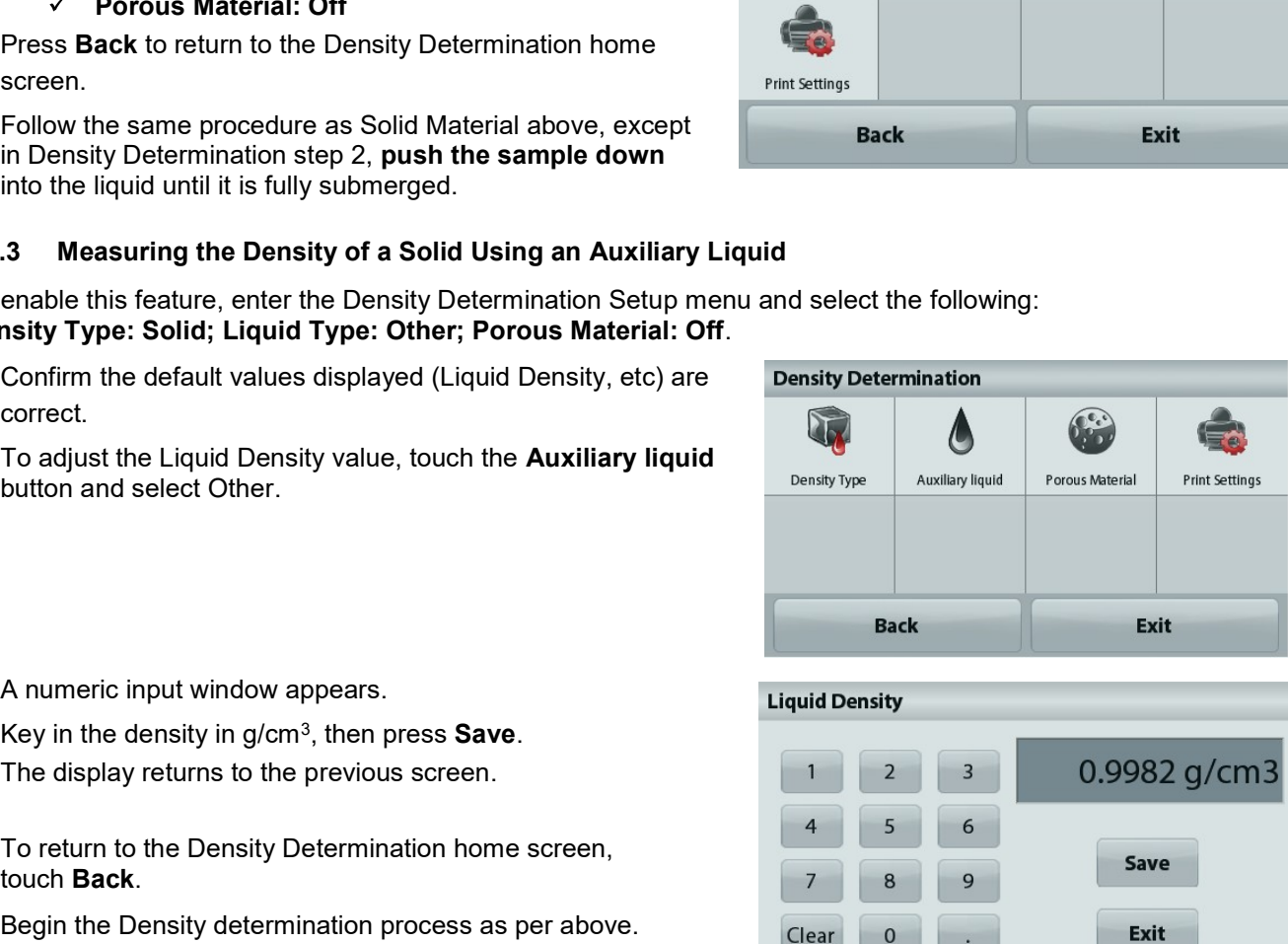

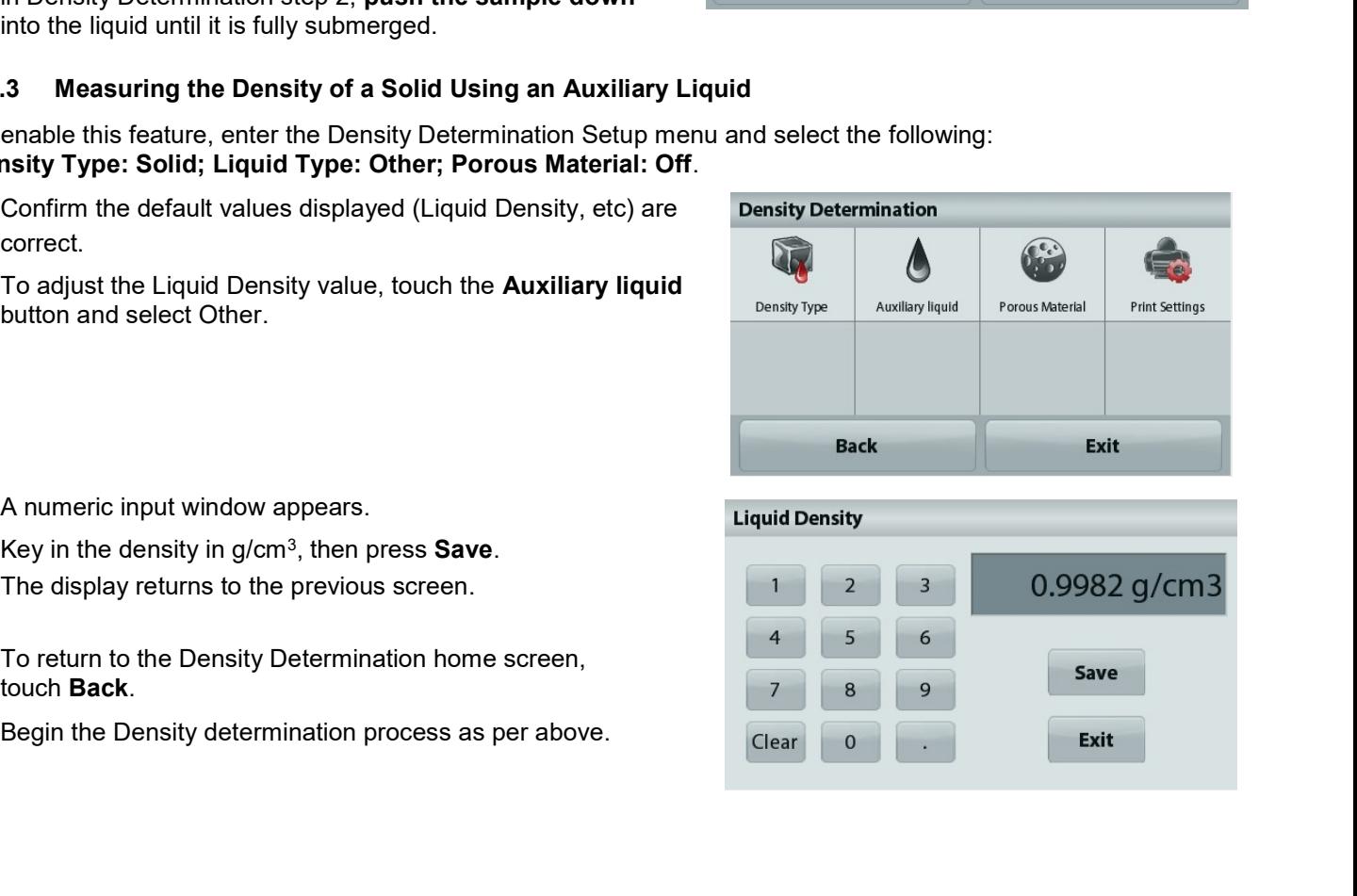

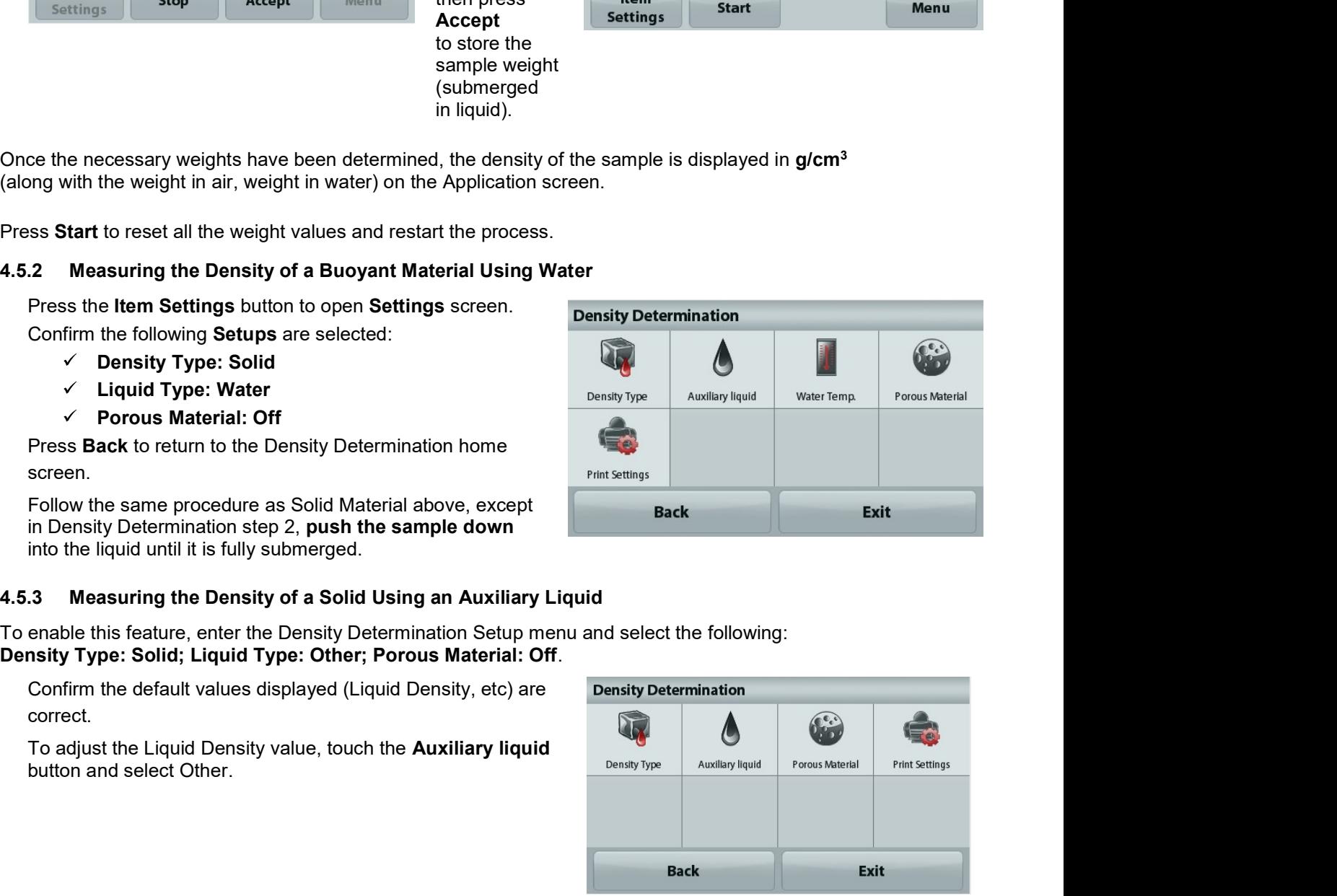

#### 4.5.4 Measuring the Density of a liquid using a Calibrated Sinker (not supplied)

To enable this feature, enter the Density Setup menu and select the following; Density Type: Liquid.

Note: when the Density Type is set to Liquid, the Liquid type and Porous material selections are disabled.

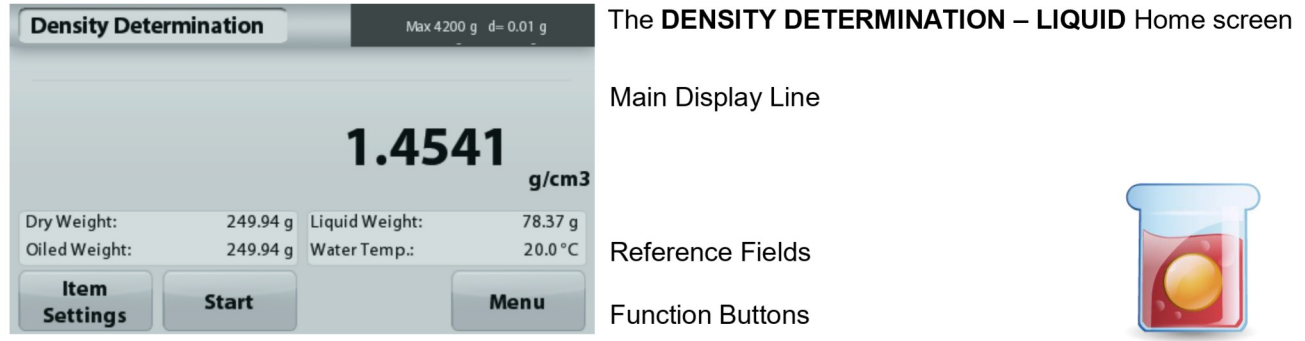

Application Icon

Confirm that the default value displayed (sinker volume) is correct. To edit the default values, touch Sinker Volume.

To adjust the Sinker volume value, touch the Sinker Volume button.

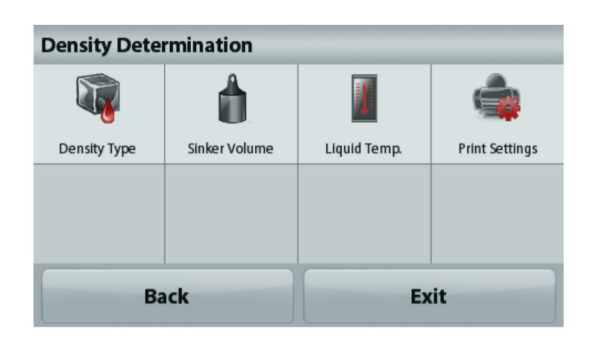

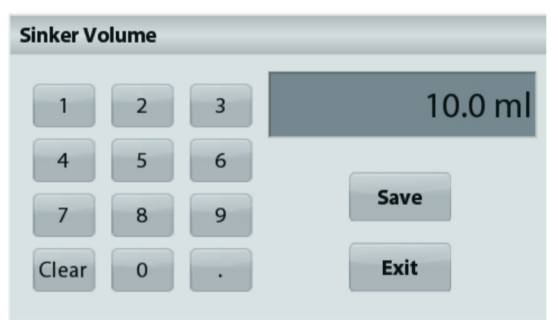

# The display returns to the previous screen with the new value highlighted.

A numeric input window is displayed.

Key in the desired value, then press Save.

To return to the Density Determination home screen, touch Back.

Press Start to start the process.

# Step 1 of 2 - Weigh the Sinker in Air.

Follow the screen instructions, then press Accept to store the sinker weight ("in air").

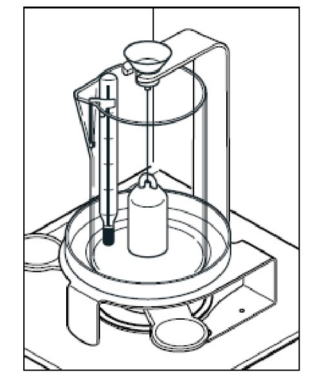

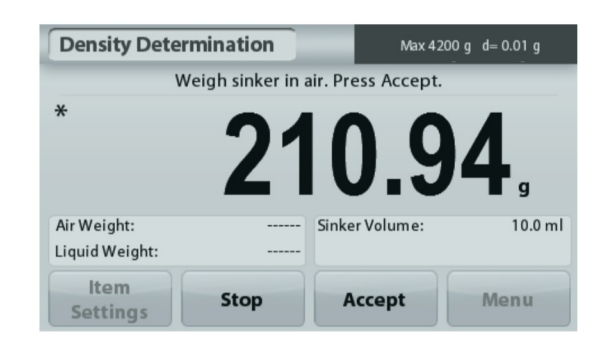

# Step 2 of 2 - Weigh the Sinker Submerged in the Test Liquid.

Follow the screen instructions, then press Accept to store the sinker weight (submerged in liquid).

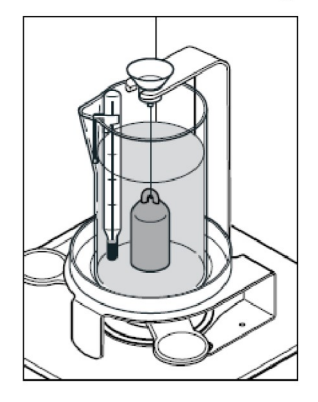

Once the necessary weights have been determined, the density of the Liquid sample is displayed in g/cm<sup>3</sup> (along with the weight in air, weight in water) on the Application screen.

Press Start to reset all the weight values and restart the process.

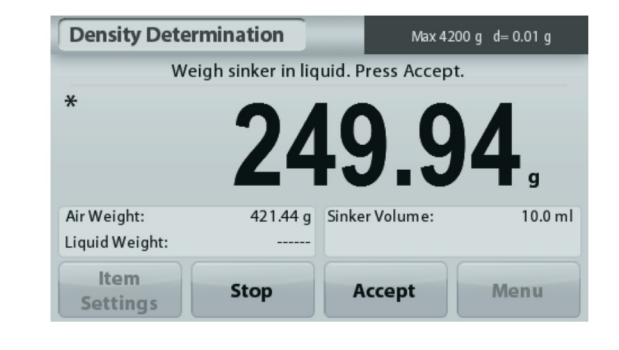

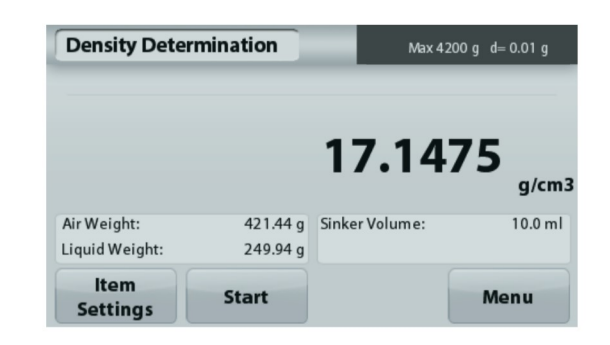

#### 4.5.5 Measuring the Density of Porous Material Using Oil

To enable this feature, enter the Density Determination Setup menu, and set the following:

- **Density Type: Solid**  $\checkmark$
- **Liquid Type: Water**  $\checkmark$
- **Porous Material: On**

**Density Determination** 

Air Weight:

Liquid Weight:

Item

**Settings** 

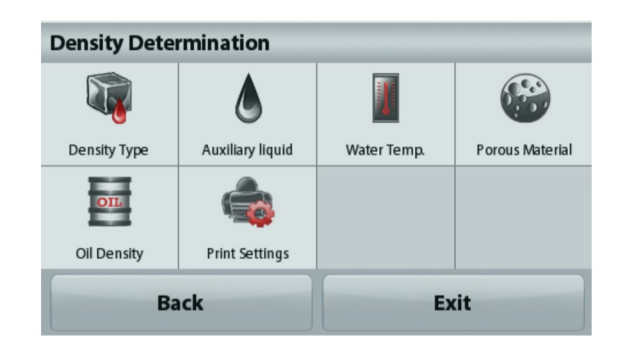

The DENSITY DETERMINATION - POROUS Home screen

Main Display Line

**Reference Fields** 

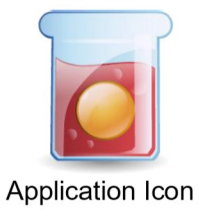

Functions

Max 4200 g d= 0.01 g

 $q/cm3$ 

Off

 $20.0 °C$ 

Menu

1.9984

421.44 g Water Temp.:

Porous Material:

210.94 g

**Start** 

values,

highlighted.

Exit.

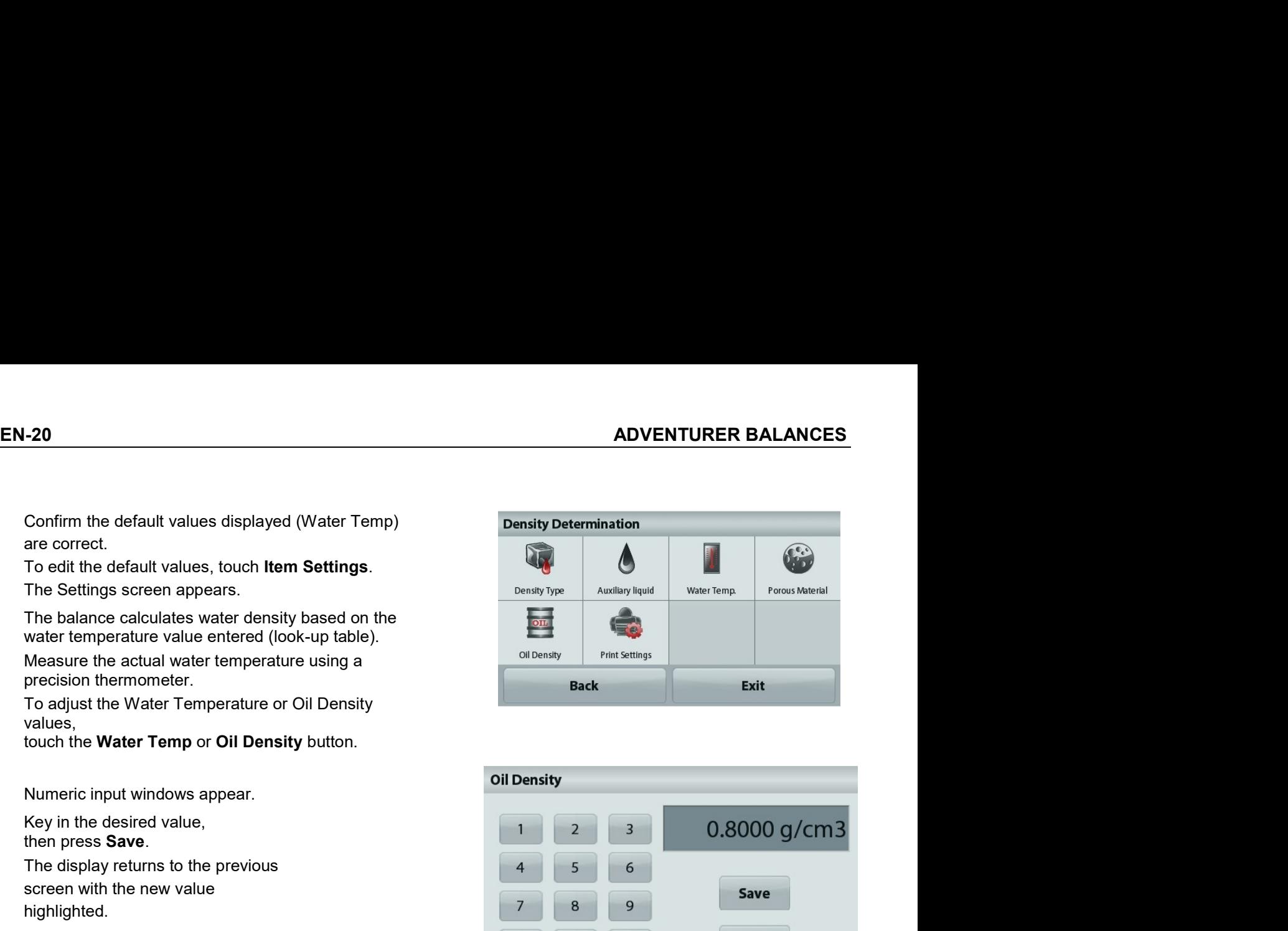

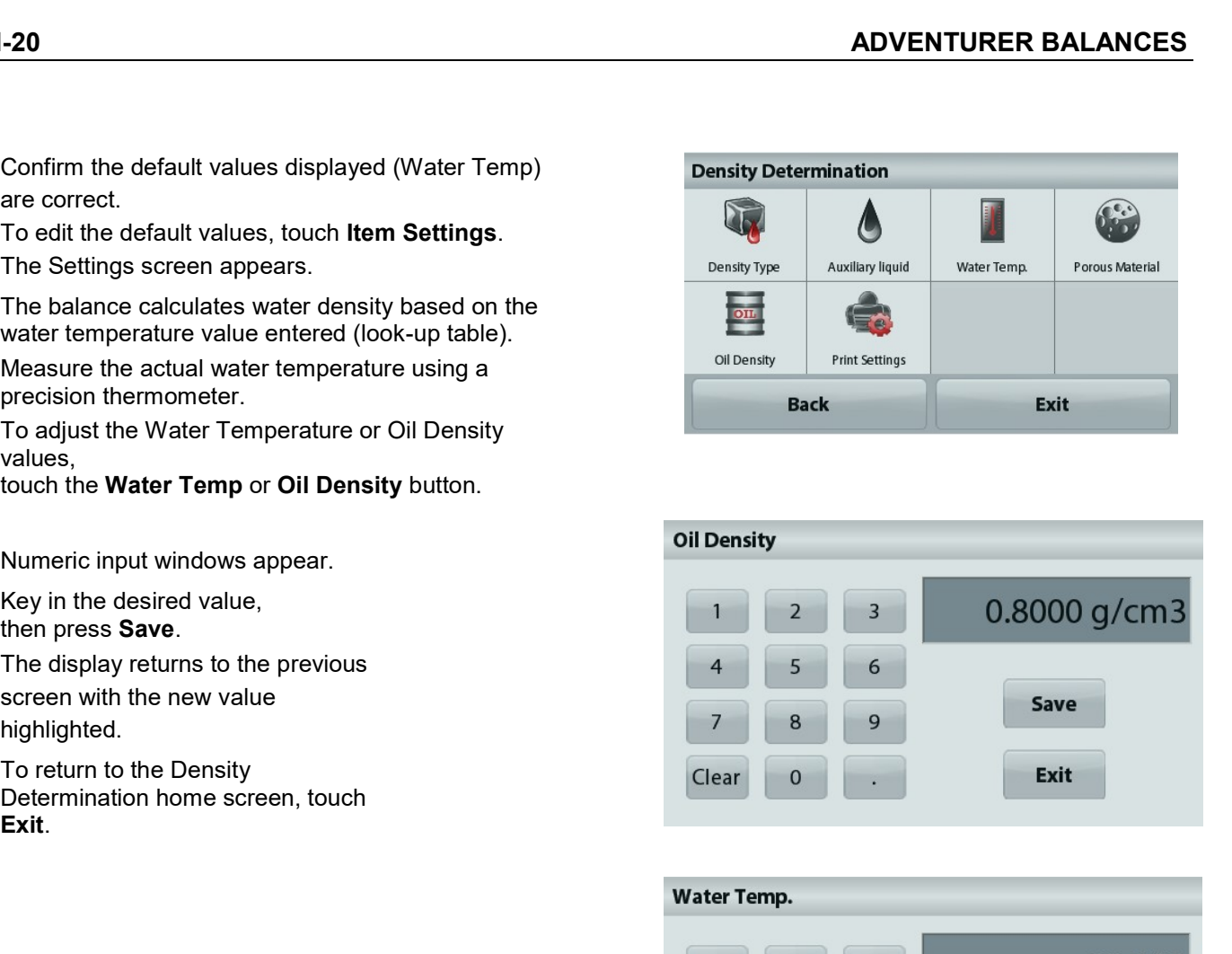

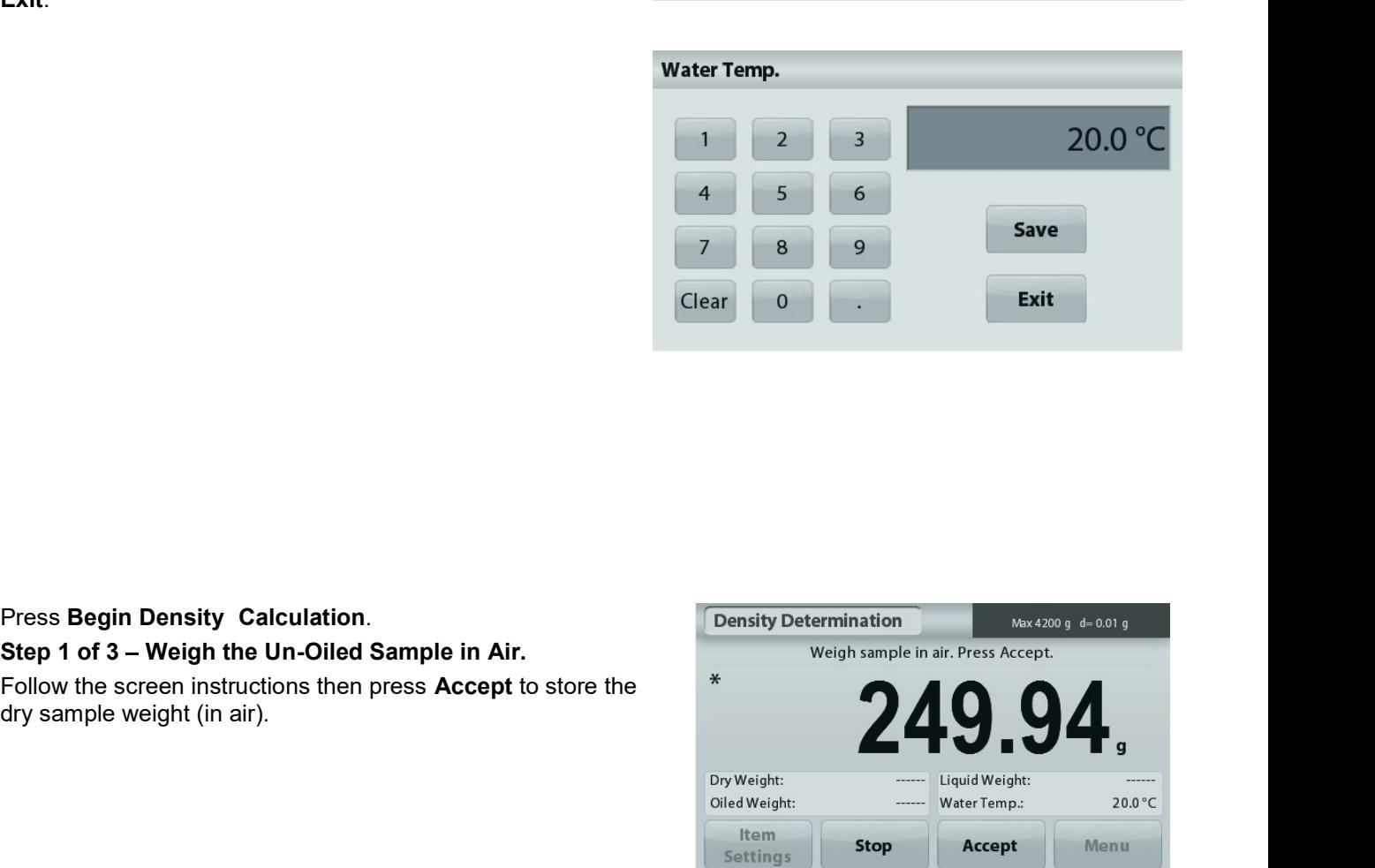

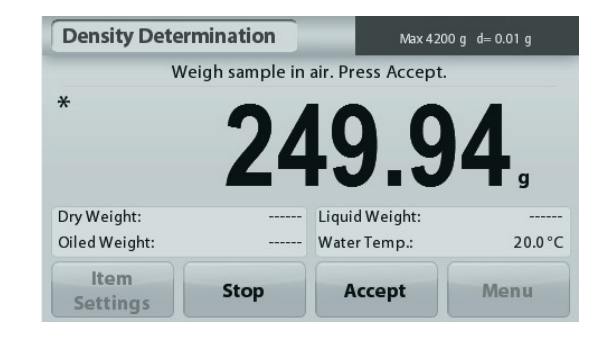

screen.

process.

# VENTURER BALANCES<br>Step 2 of 3 – Weigh the Oiled Sample in Air.<br>Follow the screen instructions then press Accept<br>to store the sample weight (oiled).<br>**Example 19**<br> $\frac{1}{2}$ <br>**249.94 EN-**<br>
Step 2 of 3 – Weigh the Oiled Sample in Air.<br>
Follow the screen instructions then press Accept<br>
to store the sample weight (oiled).<br> **EXERCE ACCEPT AND ACCEPT**<br> **EXERCE ACCEPT**<br> **EXERCE ACCEPT**<br> **EXERCE ACCEPT**<br> **E** VENTURER BALANCES<br>
Step 2 of 3 – Weigh the Oiled Sample in Air.<br>
Follow the screen instructions then press Accept<br>
to store the sample weight (oiled).<br>  $\begin{matrix}\n&\text{Density Determination}\n&\text{Weigh oldest}\n\end{matrix}\n\begin{matrix}\n&\text{Weigh old sample in air. Press Accept}\n\end{matrix}\n\begin{matrix}\n&\text$ Step 2 of 3 – Weigh the Oiled Sample in Air.<br>
Step 2 of 3 – Weigh the Oiled Sample in Air.<br>
Step 3 of 3 – Weigh the Oiled Sample Submerged in Liquid.<br>
Step 3 of 3 – Weigh the Oiled Sample Submerged in Liquid.<br>
Step 3 of 3 Follow the screen instructions then press Accept<br>Step 2 of 3 – Weigh the Olled Sample in Air.<br>
Follow the screen instructions then press Accept<br>
to store the sample weight (olled).<br>
Step 3 of 3 – Weigh the Olled Sample Sub VENTURER BALANCES<br>
Stop 2 of 3 – Weigh the Oiled Sample in Air.<br>
Follow the screen instructions then press Accept<br>
to store the sample weight (oiled).<br>
Step 3 of 3 – Weigh the Oiled Sample Submerged in Liquid.<br>
Step 3 of 3

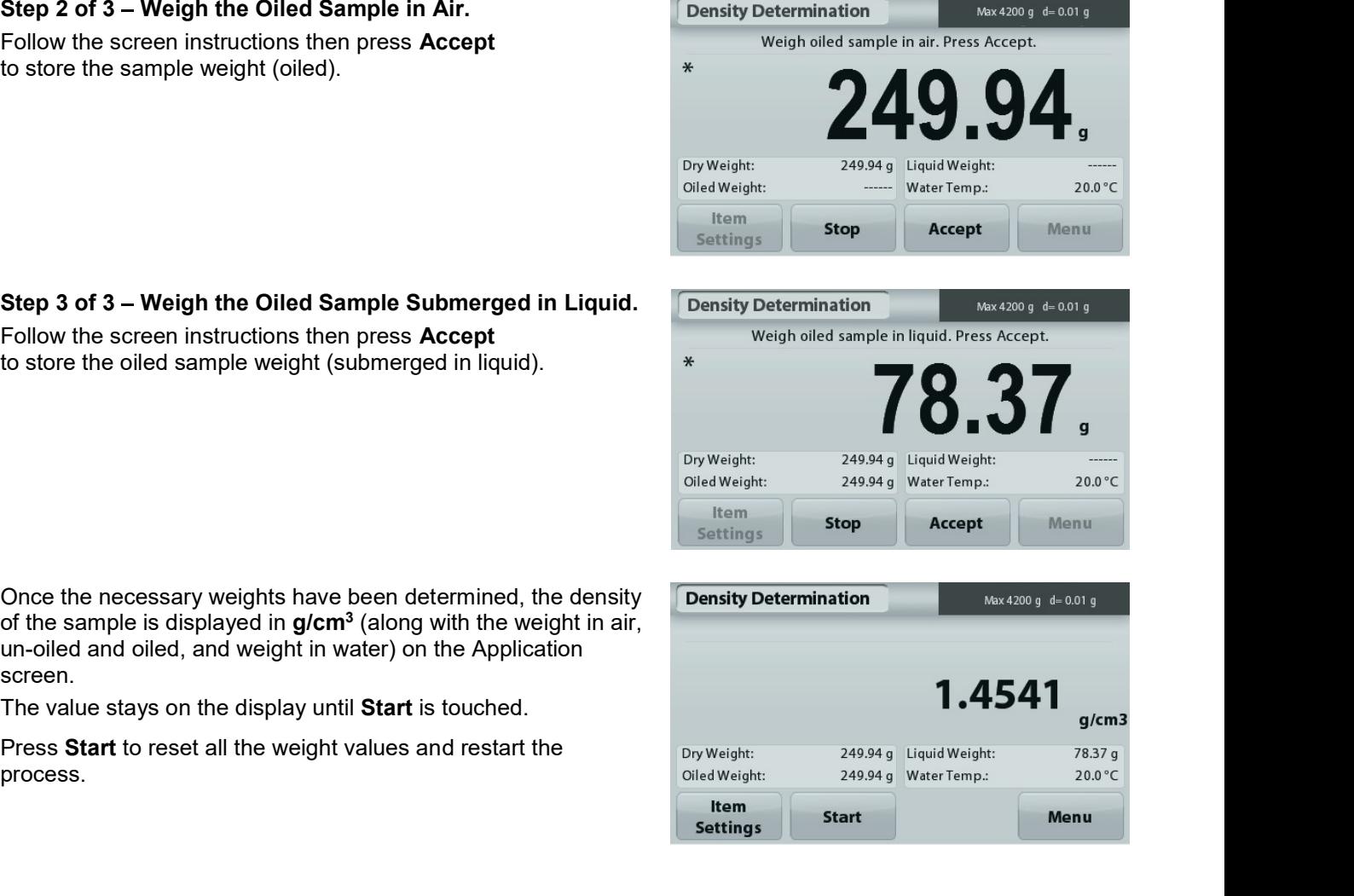

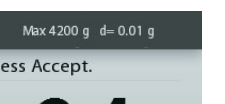

#### 4.6 **Check Weighing**

Note: Before using any application, be sure the balance has been leveled and calibrated.

Check Weighing is used to compare the weight of a sample against target limits.

# **Check Weighing**

- 1. In the upper left portion of the home screen, select Check Weighing
- 2. The default (or last) Check weight limits are displayed.
- 3. Place objects on the pan.
- 4. The Under/Accept/Over status is shown in the progress bar area while the actual weight of the item is shown on the main Display Line.

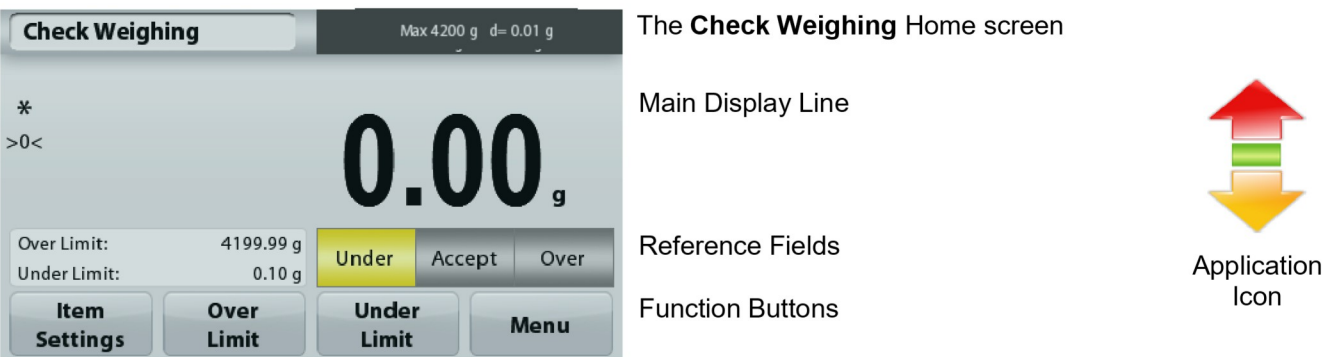

To set the Over Limit value, touch the Over Limit button To set the Under Limit value, touch the Under Limit button

A numeric input window appears.

Enter the desired Limit Weight, then press Save.

To return to the CHECK WEIGHING home screen, touch Exit.

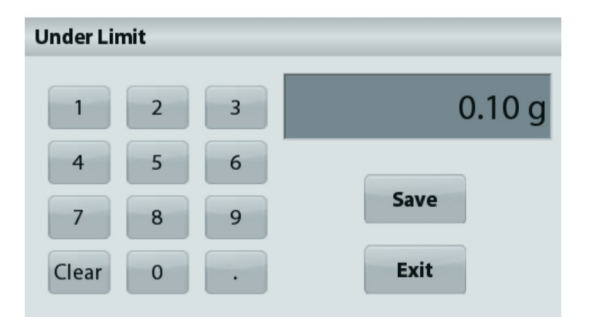

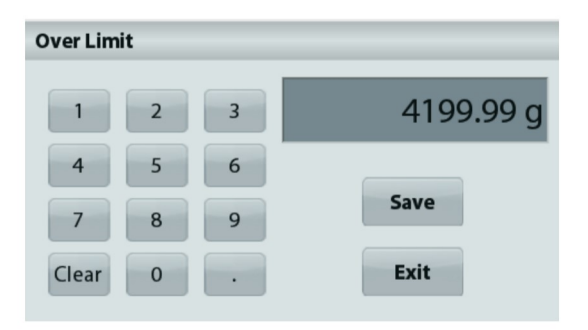

#### 4.6.1 **Item Settings**

To view or adjust the current settings

Touch the Item Settings button. The Settings screen appears.

Sample Name: Assign a name to the sample.

Print settings: Change printing settings. See section 7 for more information.

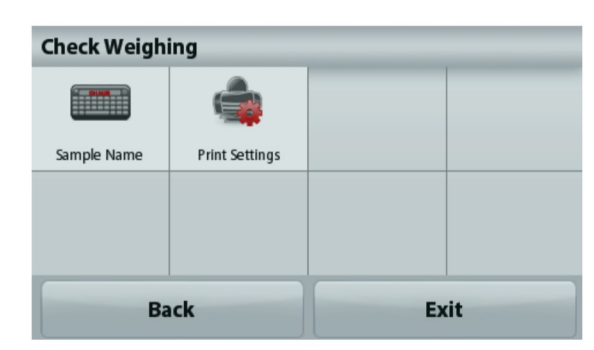

# 4.7 Display Hold

Note: Before using any application, be sure the balance has been leveled and calibrated.

Two Modes are available:

Display Hold - allows the user to capture and store a stable weight.

Peak Hold - allows the user to capture and store the highest stable weight.

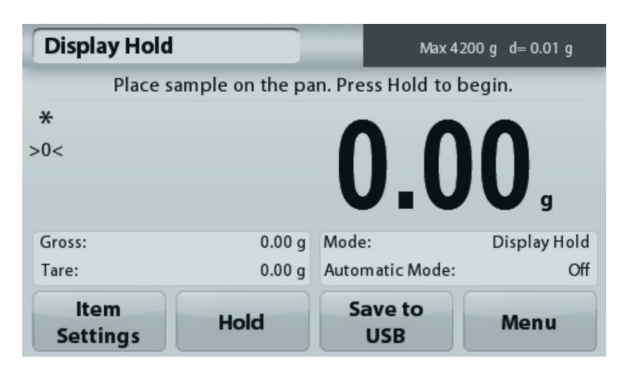

The Display Hold Home screen

Main Display Line

**Reference Fields** 

**Function Buttons** 

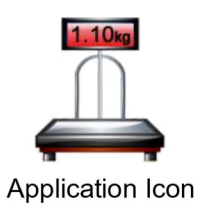

# **Display Hold**

#### $4.7.1$ **Display Hold**

- 1. In the upper left portion of the home screen, select Display Hold
- 2. Place the sample on the pan and press Hold at any time while the weight is being captured.
- 3. The Main Display Line now shows the first stable weight.
- 4. Press Clear to remove the hold and return to Display Hold Home screen.

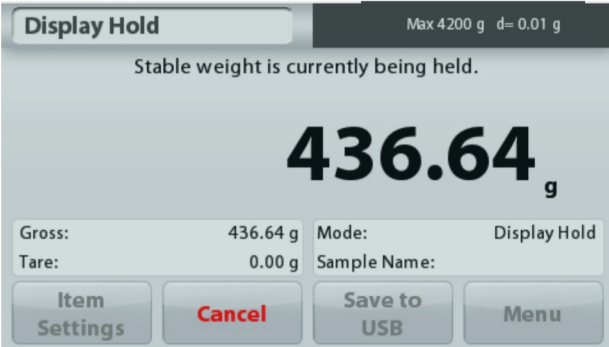

# **Peak Hold**

#### $4.7.2$ **Peak Hold**

- 1. In the upper left portion of the home screen, select Display Hold
- 2. Choose Peak Hold Mode in Item Settings (see section 4.7.3).
- 3. Place sample on the pan and press Start to begin.
- 4. Continue to weigh samples. The highest stable weight will be held.
- 5. To remove the hold and return to normal operation press Stop.

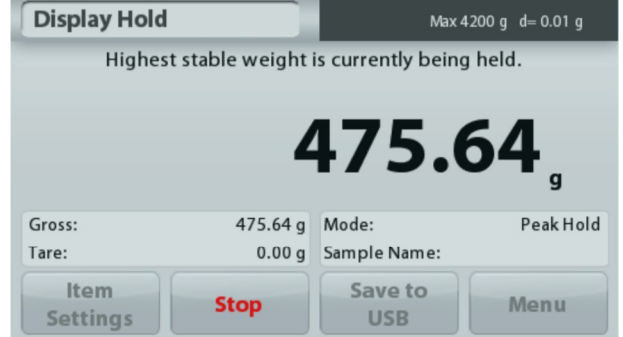

#### 4.7.3 **Item Settings**

To view or adjust the current settings

Touch the Item Settings button. The Settings screen appears.

Mode: Choose between Peak Hold and Display Hold (default).

Sample Name: Assign a name to the sample.

**Print settings:** Change printing settings. See section 7 for more information.

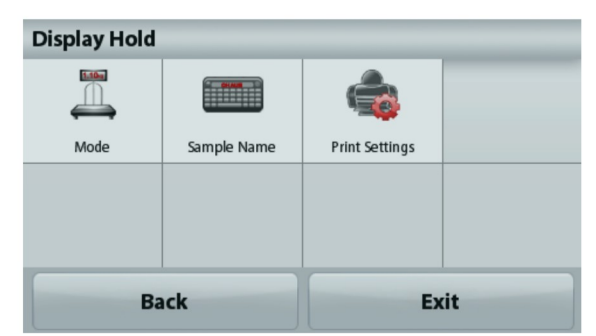

Note: The Save to USB button will only appear after a USB flash drive has been connected to the balance. See section 4.1.3 for more information.

# **4.8 Totalization**

Note: Before using any application, be sure the balance has been leveled and calibrated.

Totalization measures the cumulative weight of a sequence of items. The cumulative total may exceed the capacity of the Balance. The maximum number of samples (n) is 99.

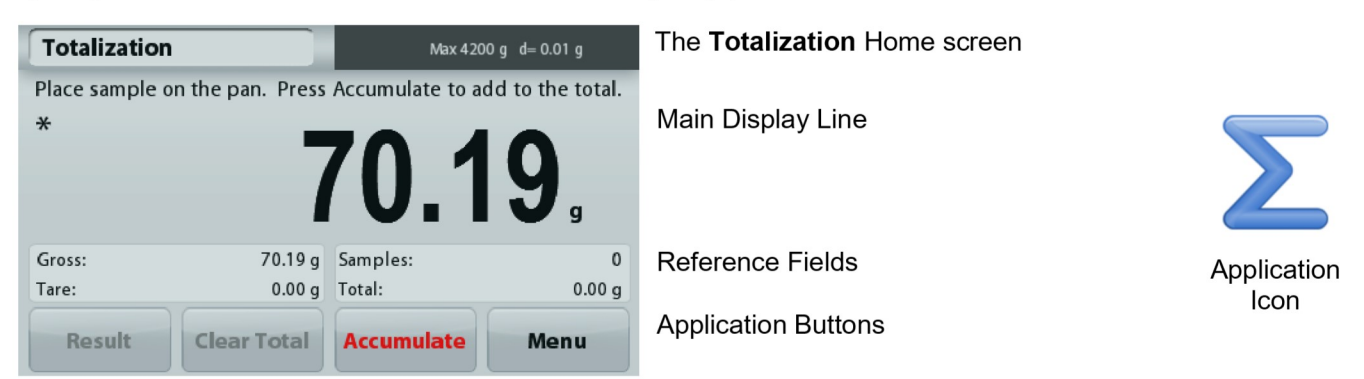

# **Totalization**

- 1. In the upper left portion of the home screen, select Totalization
- 2. Place item on the pan to begin. The sample weight is shown on the Main Display Line.
- 3. Press Accumulate to add the weight (when stable) of the item to the total.
- 4. Remove the item from the weighing pan, then add the next item and continue as above.
- 5. Press Result to view the results from the totalization.
- 6. When finished, press the Clear Total button to reset the accumulated weight to zero.

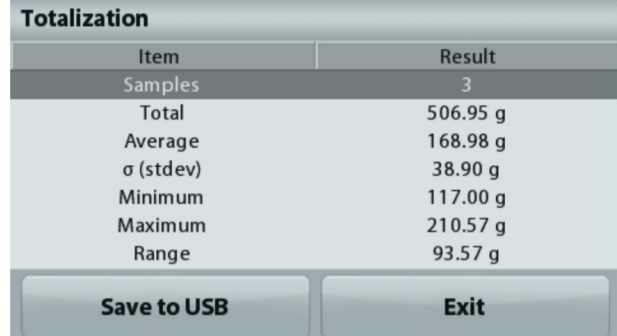

7. Press Save to USB to save the result to a USB flash drive or Exit to return to the Totalization Home screen.

Note: Changing units converts the Accumulation results to the selected unit.

# **4.9 Formulation**

Note: Before using any application, be sure the balance has been leveled and calibrated.

Use this application for compounding and recipe making. The maximum number of components is 50.

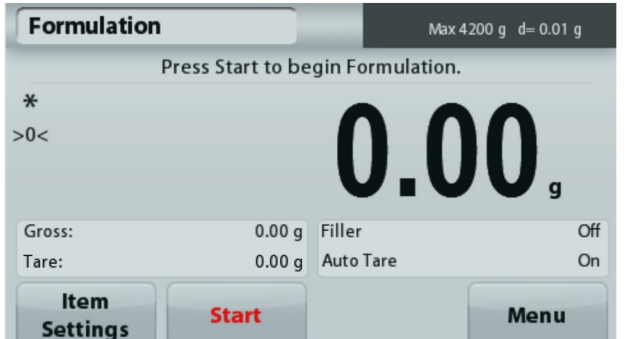

# The Formulation Home screen

Main Display Line

**Reference Fields** 

**Application Buttons** 

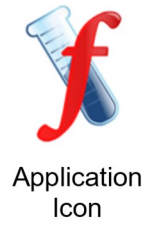

# **Formulation**

- 1. In the upper left portion of the home screen, select Formulation
- 2. Press Start to begin the compounding process.
- 3. Place the first ingredient on the pan (or in a tared container) and press Accept to store the component.
- 4. Continue adding components and pressing Accept to store the weight of the individual components until the formula is complete. The Total line shows the total weight of all the components.
- 5. Press Stop to finish the Formulation. The Formulation results are displayed:

Note: If Filler is set to On (see section 4.9.1 below), the balance will ask to add a filler material to complete the formulation. Add the filler material and press Accept to complete the formulation and display the results.

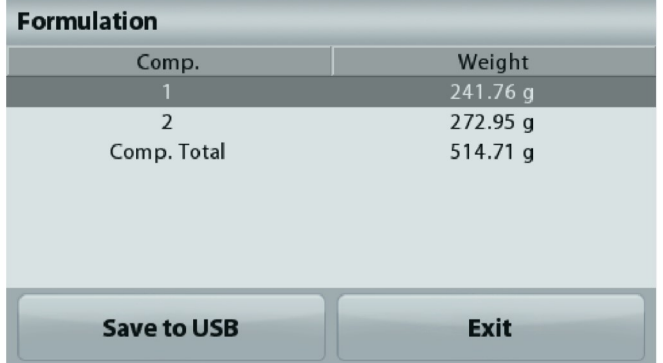

6. Press Save to USB to save the results to a USB flash drive or Exit to return to the Formulation Home screen.

Note: The formulation results will be cleared when a new formulation starts.

#### 4.9.1 **Item Settings**

To view or adjust the current settings

Touch the Item Settings button. The Settings screen appears.

> Filler: If set to On. a filler material is asked for at the end of the formulation.

Automatic Mode: If set to On, the balance will automatically Tare after the component weight has been accepted.

**Print settings:** Change printing settings. See section 7 for more information.

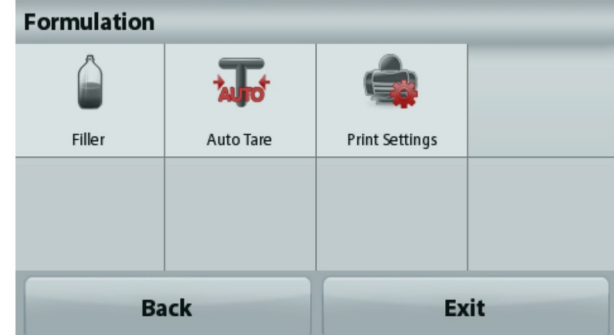

#### **Additional Features** 4.10

# 4.10.1 Weigh Below

The Adventurer balance is equipped with a weigh below hook for weighing below the balance. Note: Before turning the balance over, remove the pan and draft shield elements (if present) to prevent damage

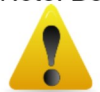

Attention: Do not place the balance on the pan support cone or Load cell Pins

To use this feature, remove power from the balance, then remove the protective cover for the weigh below opening.

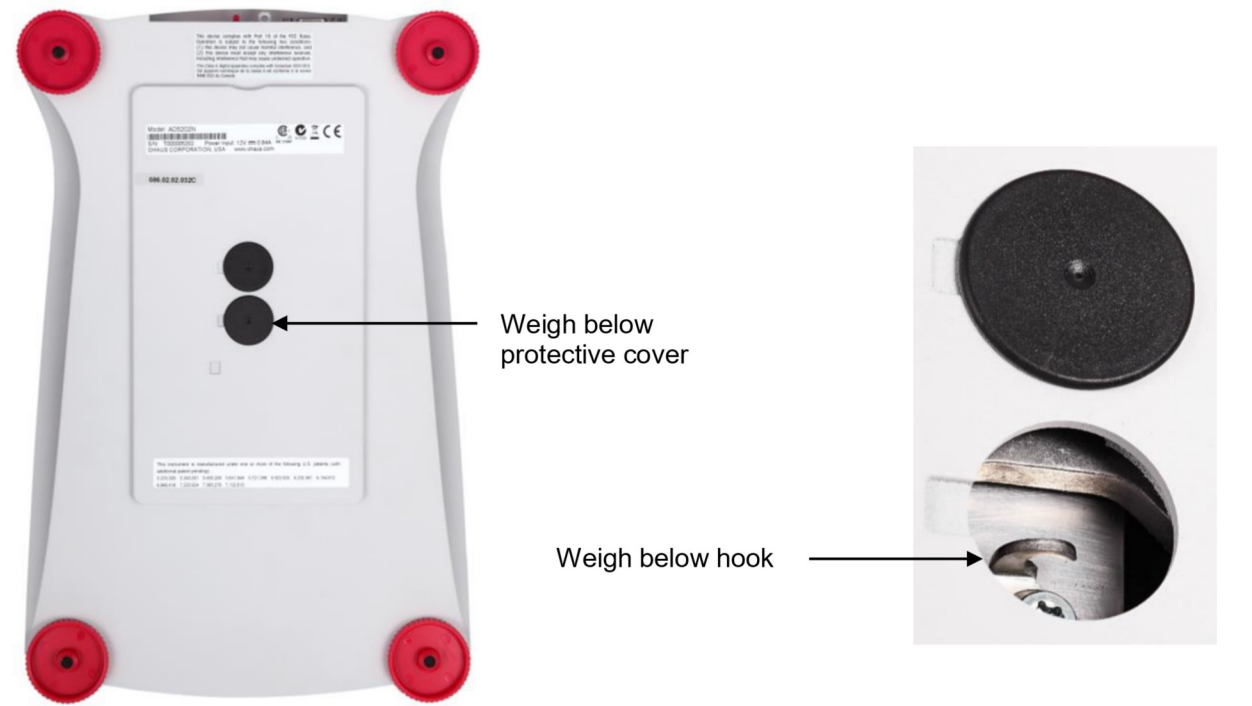

The balance can be supported using lab jacks or any other convenient method. Ensure the balance is level and secure. Power on the balance, then use a string or wire to attach items to be weighed.

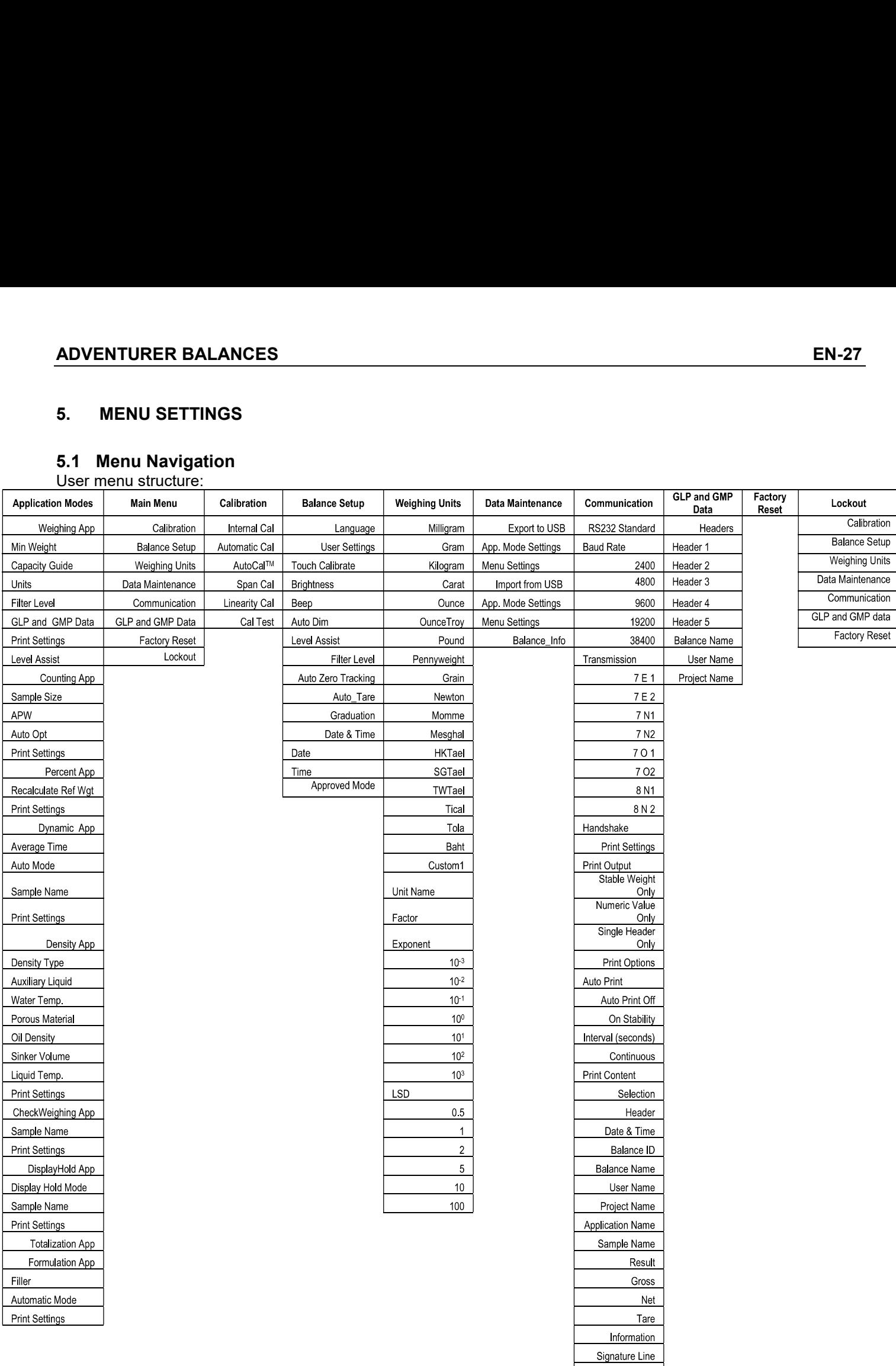

Line Feed Save To USB All menu navigation is performed by touching the display. To enter the Menu, touch Menu from any Application Home screen. The Main menu appears, with buttons for Back and Exit. Continue touching the appropriate list item to navigate to the Menu items.

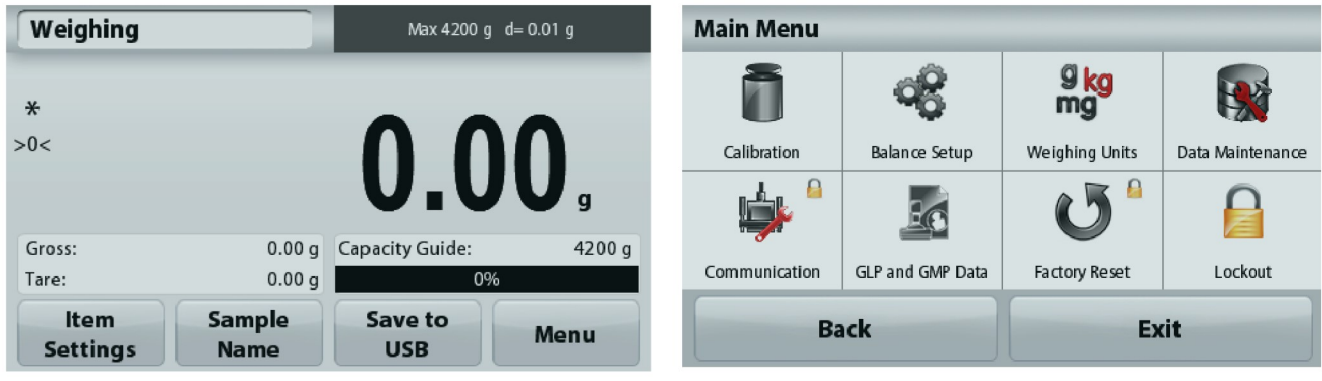

#### $5.1.1$ **Changing Settings**

To change a menu setting, navigate to that setting using the following steps:

# **Enter the Menu**

From any Application screen, Touch Menu. The Main Menu List appears on the display.

# **Select the Sub-Menu**

Find the item of the Main Menu List and touch it. The Sub-Menu appears.

# **Select the Menu Item**

Continue until the desired setting is chosen in the Menu list. Touch the setting to change it. The changed setting will be displayed as highlighted yellow for about 1 second to confirm the changed value.

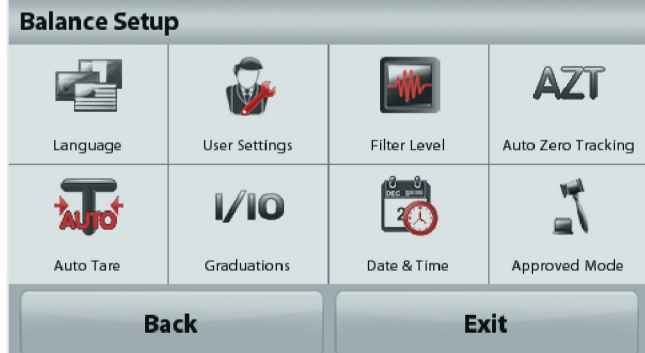

# Exit the Menu and Return to the Current Application

After the setting is confirmed, touch Exit to return to the Application.

Note: at any time the Back & Exit buttons can be touched to navigate to the desired area of the menu or return to the current Application. Continue until the desired setting is chose in the menu list.

The Adventurer balance Main menu structure is illustrated below.

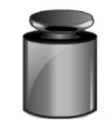

**Calibration** 

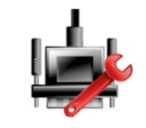

Communication

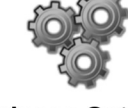

**Balance Setup** 

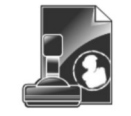

**GLP and GMP Data** 

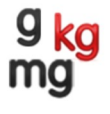

Weighing **Units** 

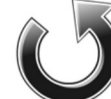

Factory **Reset** 

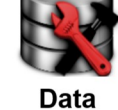

**Maintenance** 

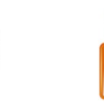

Lockout

# 5.2 Calibration

Adventurer Balances (InCal models) offer a choice of six calibration methods: Internal Calibration, Automatic Calibration, AutoCal™ Adjustment, Span Calibration, Linearity Calibration and Cal Test (Calibration Test).

Note: The calibration unit is always in grams.

Attention: Do not disturb the balance during any calibration.

#### $5.2.1$ **Calibration sub-menu (InCal models)**

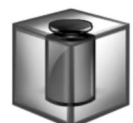

**Internal** 

**Calibration** 

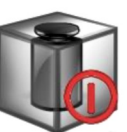

**Automatic** 

**Calibration** 

AutoCal™

**Adjustment** 

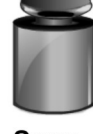

Span **Calibration** 

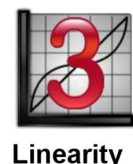

**Calibration** 

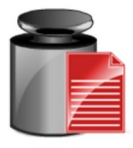

Cal **Test** 

Note: /E models only have Span Calibration, Linearity Calibration and Cal Test.

#### $5.2.2$ **Internal Calibration**

Calibration is accomplished with the internal calibration mass. Internal Calibration can be performed at any time, provided the balance has warmed up to operating temperature and is level.

With the Balance turned ON and no load on the pan, touch **Internal Calibration**. Alternatively, press the Cal key on the balance.

The Balance begins to calibrate. And no load on the pan, touch Internal Calibration.

The display shows the status, then returns to the current application.

To cancel at any time, press Save.

#### **Automatic Calibration**  $5.2.3$

When Automatic Calibration is set ON, the balance performs a self-calibration:

- when it senses a temperature change of 1.5°C
- $\bullet$ or every 11 hours

AutoCal will automatically calibrate the Balance (using the internal mass) each time there is a change in temperature significant enough to affect accuracy or every 11 hours.

An information screen will appear when an Automatic Calibration is about to start. Three option buttons will be displayed:

**Now** - Press to perform the calibration directly.

5 min - Press to perform the calibration after 5 minutes.

**Deactivate** – Press to deactivate the Automatic Calibration function.

EN-30<br>**EN-30**<br>**E.2.4 AutoCal™ Adjustment**<br>Use this calibration method to adjust the span calibration point, without affecting the span or linearity calibration. **EN-30**<br>5.2.4 AutoCal™ Adjustment<br>Use this calibration method to adjust the span calibration point, without affecting the<br>calibration Adjust may be used to adjust the result of the Internal Calibration by ±1<br>Note: Before **EN-30**<br> **EDVENTURER BALANCES**<br>
Use this calibration method to adjust the span calibration point, without affecting the span or linearity<br>
calibration.<br>
Calibration Adjust may be used to adjust the result of the Internal calibration.

**EN-30**<br> **ADVENTURER BALANCES**<br> **Calibration** method to adjust the span calibration point, without affecting the span or linearity<br>
Calibration.<br>
Calibration Adjust may be used to adjust the result of the Internal Calibr **EN-30**<br> **ADVENTURER BALANCES**<br> **5.2.4** AutoCal<sup>™</sup> Adjustment<br>
Use this calibration method to adjust the span calibration point, without affecting the span or linearity<br>
calibration.<br> **Note:** Before making a calibration **EN-30**<br> **ADVENTURER BALANCES**<br> **S2.4** AutoCal™ Adjustment<br>
Use this calibration method to adjust the span calibration point, without affecting the span or linearity<br>
calibration.<br>
Calibration Adjust may be used to adjus **EN-30**<br> **ADVENTURER BALANCES**<br> **S.24** AutoCal<sup>nu</sup> Adjustment<br>
Use this calibration method to adjust the span calibration point, without affecting the span or linearity<br>
calibration.<br> **Note:** Before making a calibration a **EN-30**<br> **EA24** AutoCal<sup>TM</sup> Adjustment<br>
Use this calibration method to adjust the span calibration point, without affecting the span or linearity<br>
Calibration.<br>
Calibration Adjust may be used to adjust the result of the I **EN-30**<br> **ADVENTURE**<br> **CALIFORM**<br> **CALIFORM**<br> **CALIFORM**<br> **CALIFORM**<br> **CALIFORM**<br> **CALIFORM**<br> **CALIFORM**<br> **CALIFORM**<br> **CALIFORM**<br> **CALIFORM**<br> **CALIFORM**<br> **CALIFORM**<br> **CALIFORM**<br> **CALIFORM**<br> **CALIFORM**<br> **CALIFORM**<br> **CALIFO ADVENTURER BALANCES**<br>
Sujust the span calibration point, without affecting the span or linearity<br>
o adjust the result of the Internal Calibration by  $\pm 100$  divisions.<br>
In adjustment, perform an Internal Calibration. To **ADVENTURER BALANCES**<br>
Sujust the span calibration point, without affecting the span or linearity<br>
o adjust the result of the Internal Calibration by  $\pm 100$  divisions.<br>
In adjustment, perform an Internal Calibration To **ADVENTURER BALANCES**<br>
Ugist the span calibration point, without affecting the span or linearity<br>
o adjust the result of the Internal Calibration by  $\pm 100$  divisions.<br>
En mass equal to the span calibration value on the **ADVENTURER BALANCES**<br> **Solution:** In the span calibration point, without affecting the span or linearity<br>
o adjust the result of the Internal Calibration. To verify whether an<br>
an digits: The span calibration walue on th **EN-30**<br> **EN-80**<br> **Example 24**<br> **Calibration Adjustment**<br>
Use this calibration Adjustment and adjust the span calibration point, without affecting the span or linearity<br>
Calibration Adjust may be used to adjust the result **EN-30**<br> **EN-24**<br> **ELECTIVE ACCAL CAL ANCES**<br>
Use this calibration method to adjust the span calibration point, without affecting the span or linearity<br>
calibration Adjust may be used to adjust the result of the Internal **Example:**<br> **Recalibration** method to adjust the span calibration point, without affecting the span or linearity<br>
Use this calibration.<br> **Relation Adjust may be used to adjust the result of the Internal Calibration To ver 5.2.4 AutoCal<sup>194</sup> Adjustment**<br>Use this calibration method to adjust the span calibration point, without affecting the span or linearity<br>calibration.<br>Calibration Adjust may be used to adjust the result of the Internal Ca **5.2.4** AutoCal<sup>na</sup> Adjustment<br>
Use this calibration method to adjust the span calibration point, without affecting the span or linearity<br>
Use this calibration.<br>
Calibration Adjust may be used to adjust the result of the Use this calibration method to adjust the span calibration point, without affecting the span or linearity<br>calibration.<br>Calibration Adjust may be used to adjust the result of the Internal Calibration To verify whether an<br>C Calibration Adjust may be used to adjust the result of the Internal Calibration by  $\pm$  100 div<br> **Note:** Before making a calibration adjustment, perform an Internal Calibration. To verify adjustment is needed, place a tes Note: Before making a calibration adjustment, perform an Internal Calibration. To verify whether an adjustment is needed, place a test mass equal to the span calibration value on the pan and note the similar  $\pm 1$  divisio **Note: Betore making a calibration adjustment, perform an internal Calibration. To verify whether an expected chalibration of divisions between the noninal mass value and the actual Balance reading. If the difference direc** dustriation<br>
additioneracio, piaso a less mass equal o ture span Canutin and no loss and the actual balance reading. If the difference<br>
is whith in t division, calibration adjustment is not required. If the difference exce

Example:

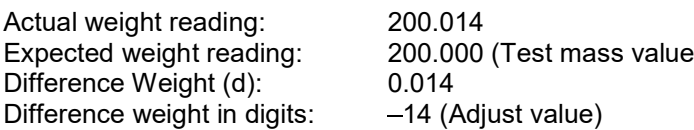

Something the method of the method of the difference exceeds  $\pm 1$  division,<br>
So within  $\pm 1$  division, calibration adjustment is not required. If the difference exceeds  $\pm 1$  division,<br>
Example:<br>
Example:<br>
Example:<br>
Ad

application.

is writh the balance storest the stored and the culter at incredible and test to the screen instruction adjustment is recommended.<br>
Example:<br>
Example:<br>
Frample:<br>
Frample:<br>
To perform a Calibration Adjustment, butch the dif Example:<br>
Expected weight (d):<br>
Difference Weight (d):<br>
Difference Weight (d):<br>
Difference weight in digits: -41 (Adjust value)<br>
To perform a Calibration Adjustment, touch AutoCal Adjustment from the Calibration Menu; Ente Follow the screen weight in editing (a) 200.000 (Test mass value)<br>
Difference Weight (d):<br>
Difference weight in digits:<br>
To perform a Calibration Adjustment, touch AutoCal Adjustment from the Calibration Menu; Enter the<br>
v Expected weight (d):<br>
Difference Weight (d): 200.000 (Test mass value)<br>
Difference weight in digits:  $-14$  (Adjust value)<br>
To perform a Calibration Adjustment, touch AutoCal Adjustment from the Calibration Menu; Enter the application.

#### $5.2.6$ **Linearity Calibration**

Linearity calibration uses three calibration points, one at zero load and the others at specified loads. With no load on the scale, press Linearity Calibration to begin the process. The balance captures the zero point, and then prompts for the next weight. Continue to follow the instructions on the display until the calibration is completed.

To cancel at any time, press Cancel.

#### $5.2.7$ **Calibration Test**

Use Calibration Test to compare a known calibration weight against the stored span calibration data.

With no load on the scale, press Cal Test to begin the process. The balance captures the zero point, then prompts for the span value.

The display shows status, followed by the difference between the current calibration weight and the stored calibration data.

# 5.3 Balance Setup

Enter this sub-menu to customize Balance functionality.

#### $5.3.1$ **Balance Set-up sub-menu**

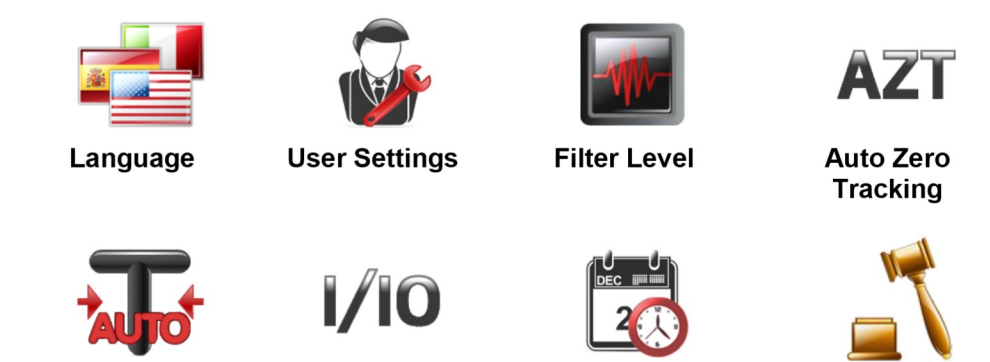

**Auto Tare** 

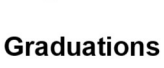

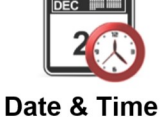

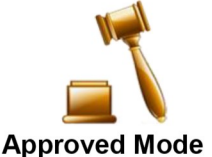

Factory default settings are shown below in bold.

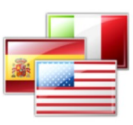

#### Language  $5.3.2$

Set the language displayed for menus and displayed messages.

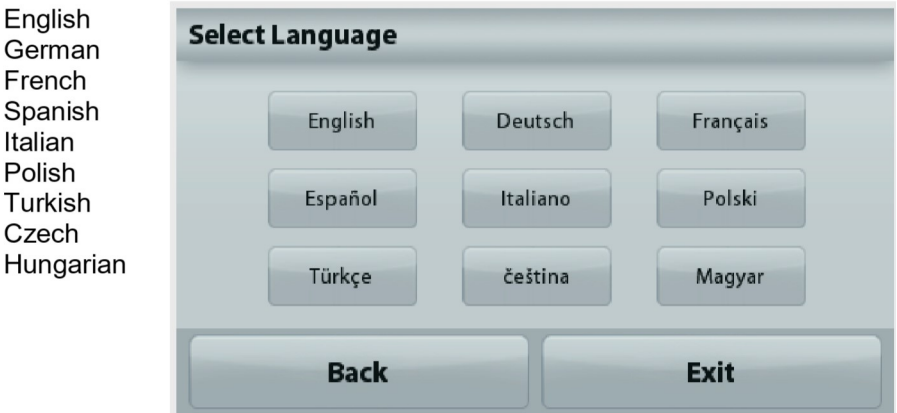

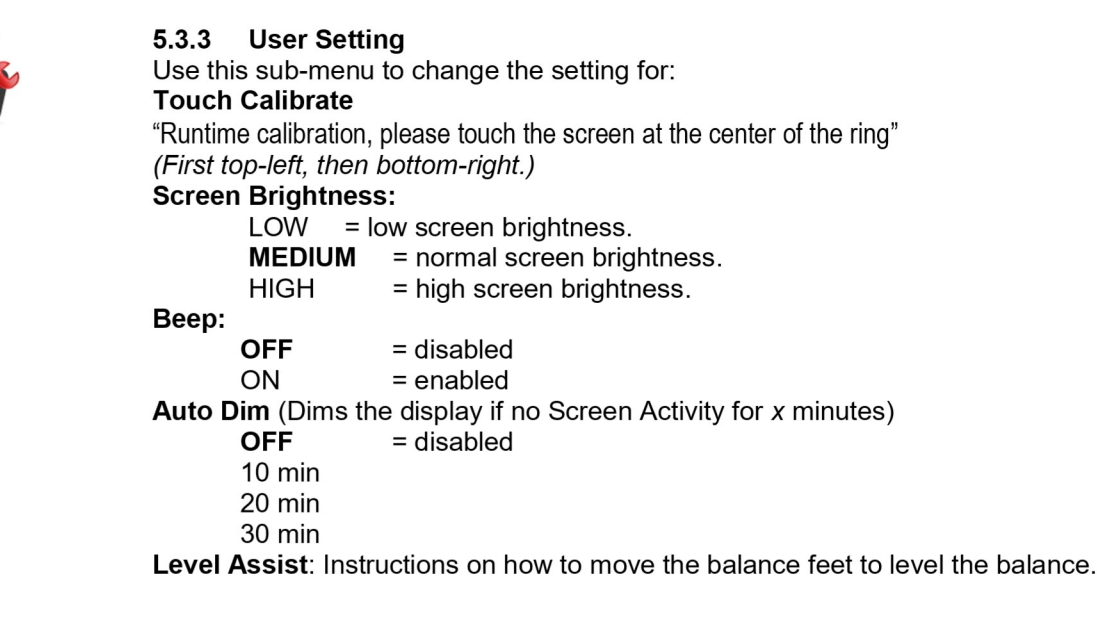

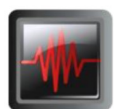

#### $5.3.4$ **Filter Level**

Set the amount of signal filtering.

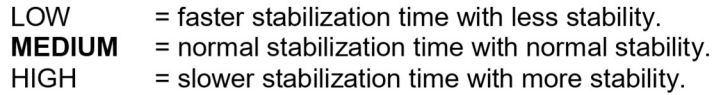

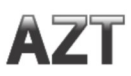

# 5.3.5 Auto Zero Tracking

Set the automatic zero tracking functionality.

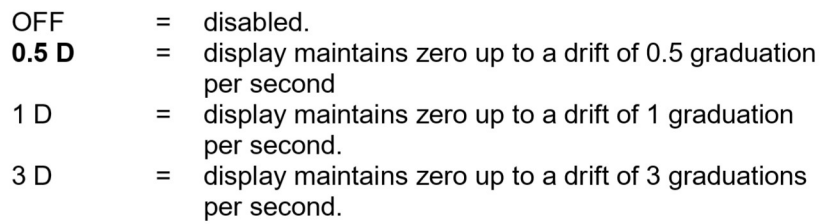

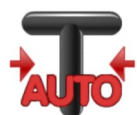

#### $5.3.6$ **Auto Tare**

Set the automatic Tare.

 $OFF = disabled.$  $ON = enabled.$ 

'Place container on the pan' will be displayed when an Automatic Tare is about to start.

A Deactivate button is displayed underneath the text. Press this button to deactivate the Automatic Tare function

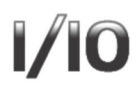

#### $5.3.7$ **Graduations**

Set the displayed readability of the balance.

**1 Division** = standard readability. 10 Divisions = readability is increased by a factor of 10.

For example, if the standard readability is 0.01g, selecting 10 Divisions will result in a displayed reading of 0.1g.

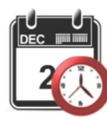

#### Date & Time 5.3.8

Set the current Date and Time.

Change the format (if desired), then enter the current value.

Press Save to confirm the new value.

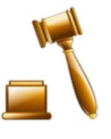

#### 5.3.9 **Approved Mode**

Use this menu to set the Legal for Trade status.

 $OFF =$  standard operation.

ON = operation complies with Legal Metrology regulations.

Note: When Approved Mode is set to ON, the menu settings are affected as follows:

**Calibration Menu:** 

AutoCal internal Calibration is forced to ON and hidden. Internal Calibration and Calibration Test functions are available. All other functions are hidden.

**Balance Setup Menu:** 

Filter Level is locked at the current setting.

Auto Zero Tracking is limited to 0.5 Division and OFF. The selected setting is locked.

Auto Tare is locked at current setting.

Graduations is forced to 1 Division and the menu item is hidden.

Communication Menu (Communication->Print Settings->Print Output):

Stable Weight Only is locked ON.

Numeric Value Only is locked OFF.

Communication Menu (Communication->Print Settings->Auto Print):

Auto print mode selections are limited to OFF, On Stability, and Interval. Continuous is not available.

Data Maintenance Menu:

Export to USB is hidden

Import from USB is hidden

Lockout Menu:

Menu is hidden

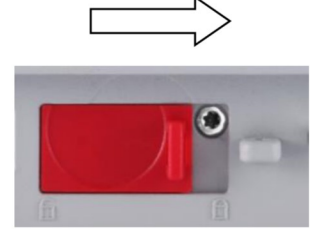

Note: The security switch located at the rear of the balance must be in the locked position to set Approved Mode to ON. The security switch must be in the unlocked position to set Approved Mode to OFF. See Section 6.

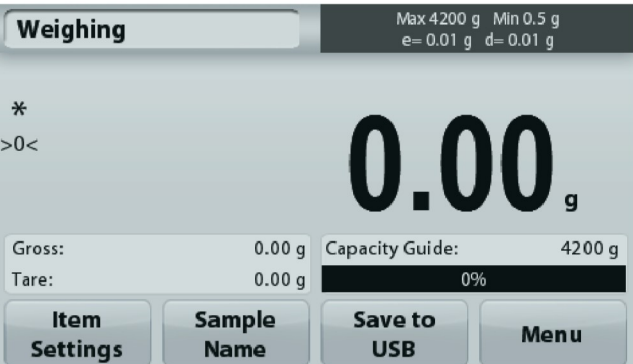

Weighing application main screen with LFT turned ON.

# 5.4 Weighing Units

Enter this sub-menu to activate the desired units of measure. This menu can also be accessed by pressing the unit symbol in an application home screen.

Note: Due to national laws, the balance may not include some of the units of measure listed.

#### $5.4.1$ **Units Sub-menu**

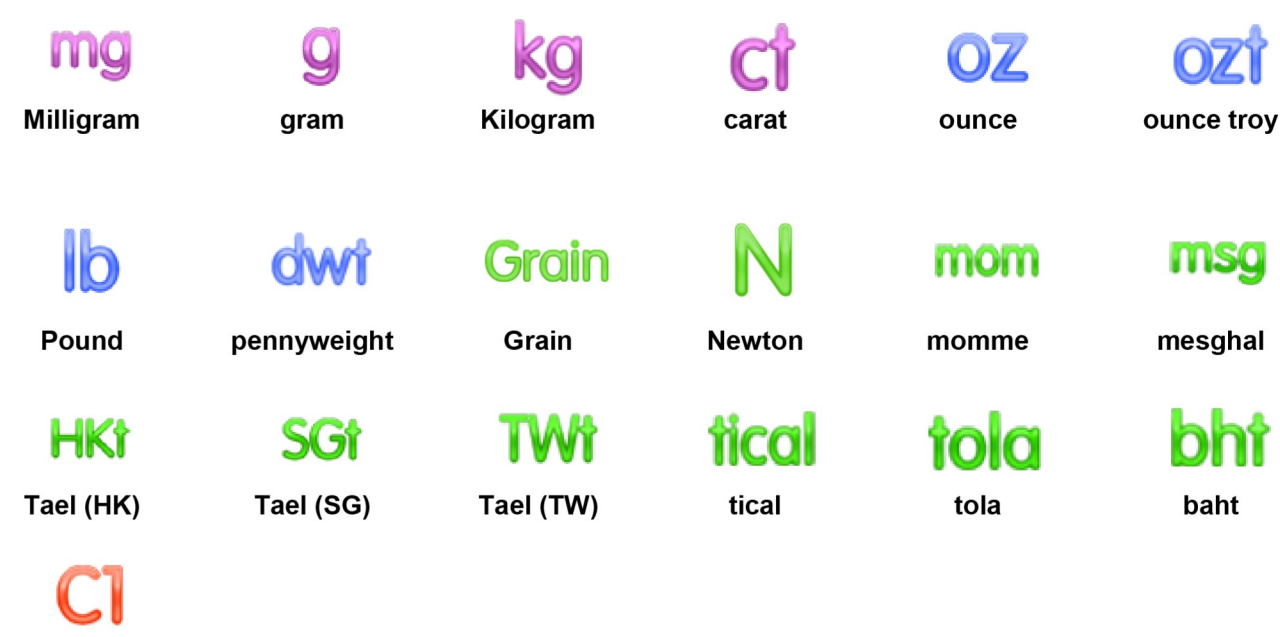

# **Custom Unit 1**

Note: If Approved Mode is set to ON, some units will not be displayed.

Use the Custom Unit to display weight in an alternative unit of measure. The custom unit is defined using a conversion factor, where the conversion factor is the number of custom units per gram expressed in scientific notation (Factor x 10^Exponent).

For example: To display weight in troy ounces (0.03215075 troy ounces per gram) enter a Factor of 0.3215075 and an Exponent of -1.

The Custom Unit's name can be customized up to 3 characters.

# 5.5 Data Maintenance

Enter this sub-menu to customize data transfer settings.

# 5.5.1 Data Maintenance sub-menu

The Export and Import functions

Setting up multiple balances is simple by exporting the profile from a master balance via a USB drive. The data maintenance tool allows you to save user and application settings to a USB, which can be easily transferred to other Adventurer balances. The data can then be used to configure additional Adventurer balances with the data imported from original balance.

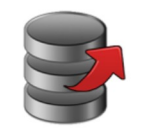

**Export to USB** 

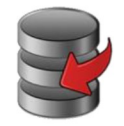

Import from **USB** 

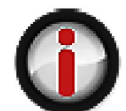

**Balance Info**
# 5.5.2 Export to USB

Export weighing data to a USB flash drive. Two types of data can be exported: - Application settings (APW, Ref. weight and etc.)

- Menu settings (balance setup function and etc.)

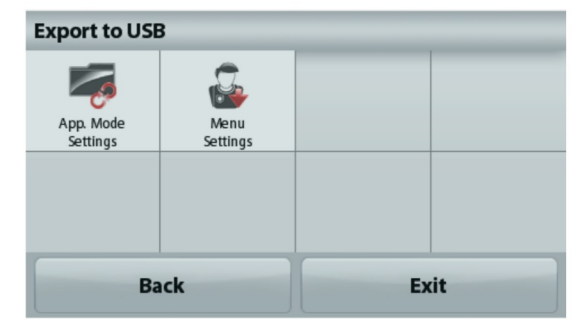

Note: The function Save to USB needs to be set to ON to enable data transfer to USB. Please see section 5.6 for more information.

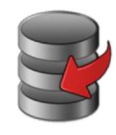

# 5.5.3 Import from USB

Import weighing data from a USB flash drive.

# 5.5.4 Balance Info

Enter to view information about the balance. Information displayed includes: Balance Type, Balance ID, Capacity, Readability and Software Version.

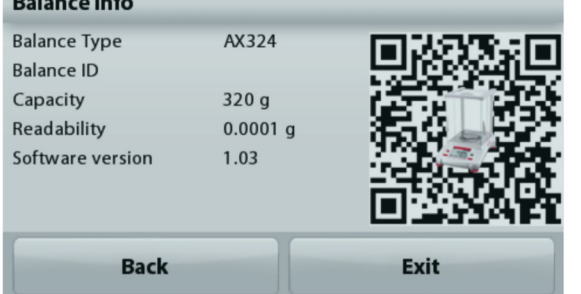

# 5.6 Communication

Enter this menu to define external communication methods and to set printing parameters. Data may be output to either a printer or PC.

Factory default settings are shown in bold. Enter to view information about the balance.

## $5.6.1$ **Communication Sub-menu**

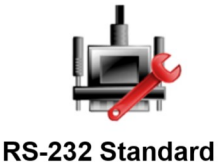

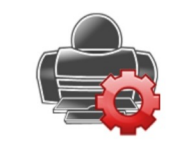

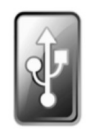

**Print Settings** 

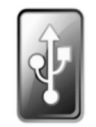

**Save to USB** 

# RS-232 Standard:

Enter this sub-menu to customize RS-232 Standard settings.

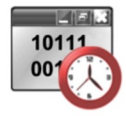

 $5.6.2$ **Baud Rate** Set the baud rate (bits per second).

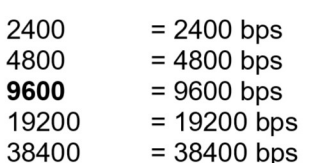

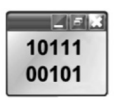

# 5.6.3 Transmission

Set the data bits, stop bit, and parity.

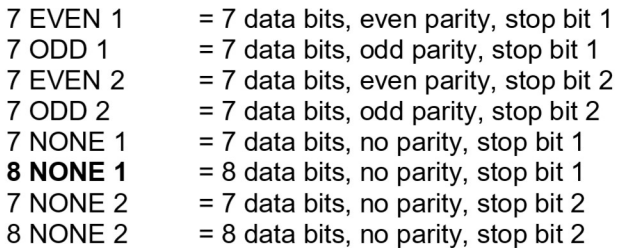

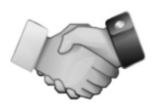

# $5.6.4$ Handshake

Set the flow control method.

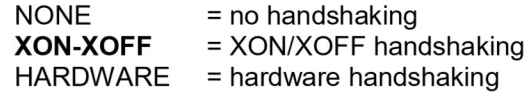

# **Print Settings**

 $\overline{\phantom{a}}$ 

Enter this sub-menu to customize data transfer settings.

# **Print Settings sub-menu**

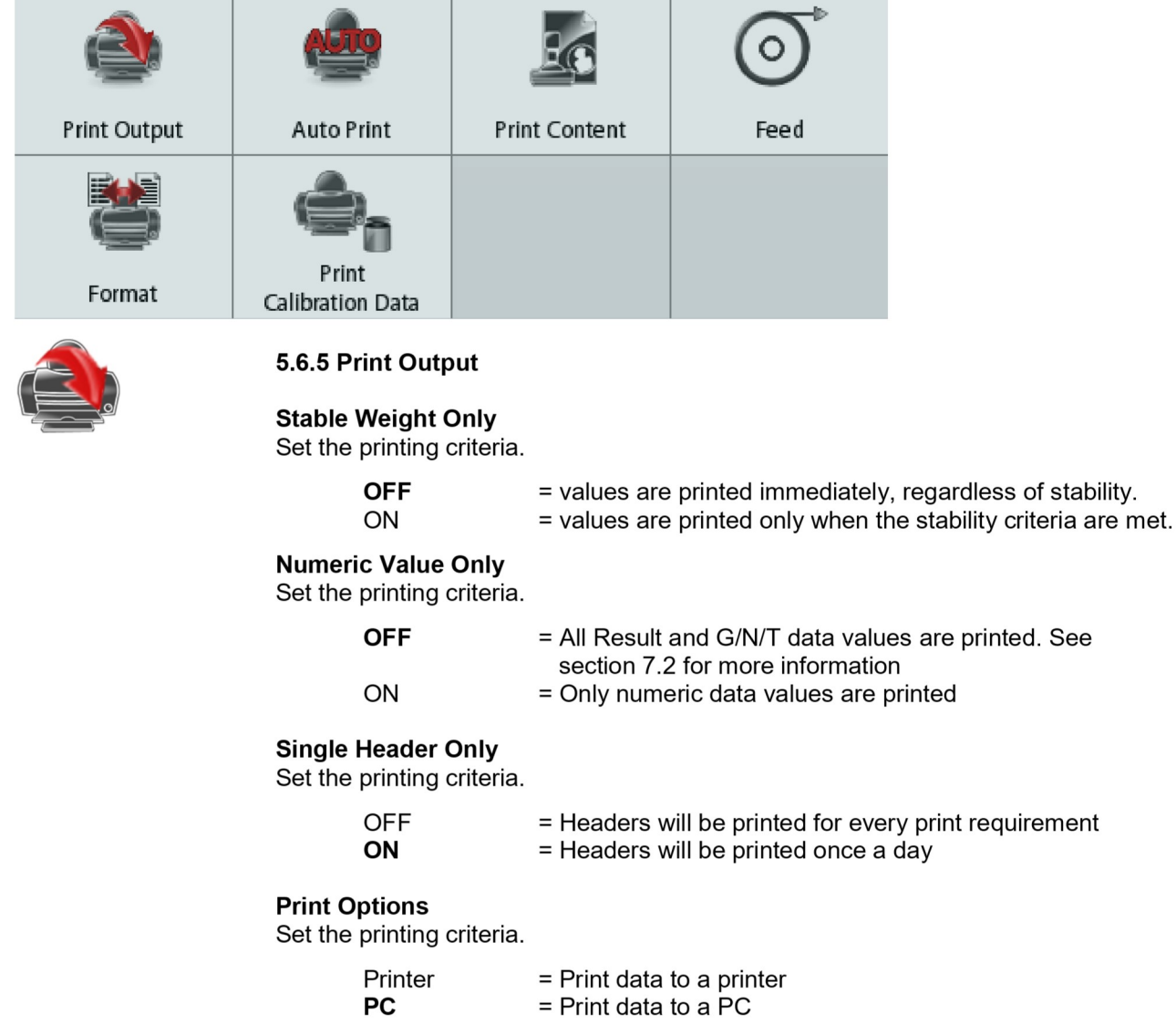

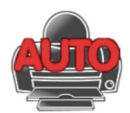

# 5.6.6 Auto Print

Set the automatic printing functionality.

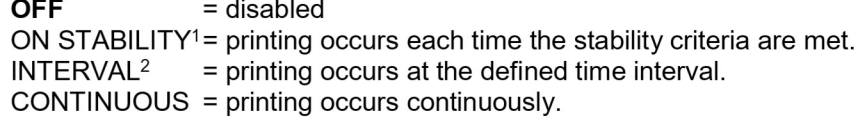

<sup>1</sup>When ON STABILITY is selected, set the conditions for printing.

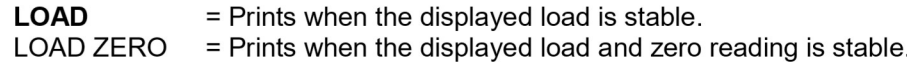

<sup>2</sup>When INTERVAL is selected, set the time interval using the numeric keypad.

Settings of 1 to 3600 seconds are available. Default is 0.

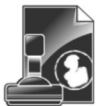

# 5.6.7 Print Content

Define the content of the printed data. **Selection** Set the status.

> Deselect All = all are set to OFF **Select All** = all are set to ON

Header Date & Time **Balance ID Balance Name User Name Project Name Application Name Sample Name Result Gross Net Tare Information Signature Line** 

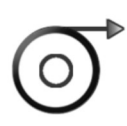

# 5.6.8 Feed

Set the paper feed.

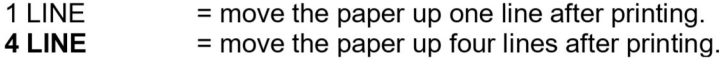

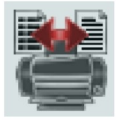

5.6.9 Format Set the printing format.

 $\overline{\phantom{a}}$ 

Single Line  $=$  prints on a single line. **Multiple Lines**  $=$  prints on multiple lines.

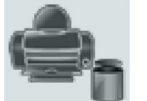

5.6.10 Print Calibration Data

Set the printing criteria.

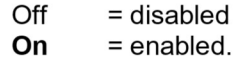

# **Save to USB** Set the status.

OFF = the data will not be saved to USB

= the data will be saved to USB ON

# 5.7 GLP and GMP Data

Enter this menu to set the Good Laboratory Practices (GLP) data and the Good Manufacturing Practices data.

# **GLP Data Sub-menu**  $5.7.1$

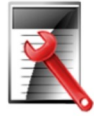

Header

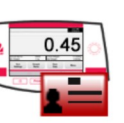

**Balance Name** 

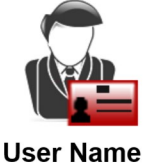

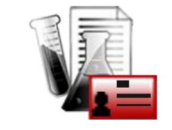

**Project Name** 

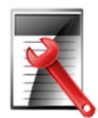

# $5.7.2$ **Header**

Enables the printing of GLP headings. There are up to 5 headings available.

Alphanumeric settings up to 25 characters are available for each Header setting.

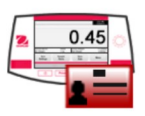

# 5.7.3 **Balance Name**

Set the balance identification.

Alphanumeric settings up to 25 characters are available. The default setting is Adventurer.

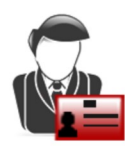

# 5.7.4 **User Name**

Set the user identification.

Alphanumeric settings up to 25 characters are available. The default setting is **blank**.

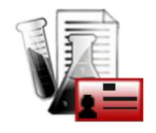

# 5.7.5 **Project Name**

Enter this menu to set the Project identification.

Alphanumeric settings up to 25 characters are available. The default setting is blank.

# 5.8 Factory Reset

Use this sub-menu to reset the all menu settings to their Factory default settings. Note: Calibration data is not affected.

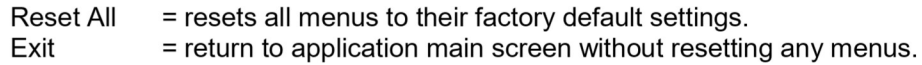

# $5.9$ Lockout

Use this sub-menu to lock/unlock certain menus. Once locked, a small lock will appear on the menu icon and the user will not be able to enter that menu. Click on a menu and choose:

**OFF** = the menu is unlocked

ON = the menu is locked

EN-39<br>
ADVENTURER BALANCES<br>
EN-39<br>
When the balance is used in trade or a legally controlled application it must be set up, verified and sealed in<br>
accordance with local weights and measures regulations. It is the responsi **ADVENTURER BALANCES**<br> **6.** LEGAL FOR TRADE (LFT)<br>
When the balance is used in trade or a legally controlled application it must be set up, verified and sealed<br>
accordance with local weights and measures regulations. It is **ADVENTURER BALANCES**<br> **EN-39**<br> **C.** LEGAL FOR TRADE (LFT)<br>
When the balance is used in trade or a legally controlled application it must be set up, verified and sealed in<br>
accordance with local weights and measures regula **ADVENTURER BALANCES**<br> **6.** LEGAL FOR TRADE (LFT)<br>
When the balance is used in trade or a legally controlled application it must be set up, verified and sealed in<br>
accordance with local weights and measures regulations. It **ADVENTURER BALANCES**<br> **6.** LEGAL FOR TRADE (LFT)<br>
When the balance is used in trade or a legally controlled application it must be set up, verified and sealed in<br>
accordance with local weights and measures regulations. It **ADVENTURER BALANCES**<br>
6. LEGAL FOR TRADE (LFT)<br>
When the balance is used in trade or a legally controlled application it must be secordance with local weights and measures regulations. It is the responsibility of<br>
pertine **EDVENTURER BALANCES**<br> **EDVENTURER BALANCES**<br> **EDVENT TRADE (LFT)**<br>
When the balance is used in trade or a legally controlled application it must be set up, verified and sealed in<br>
accordance with local weights and measure **EN-39**<br> **LEGAL FOR TRADE (LFT)**<br>
the balance is used in trade or a legally controlled application it must be set up, verified and sealed in<br>
startings means with local weights and measures regulations. It is the responsib **ENTURER BALANCES**<br> **LEGAL FOR TRADE (LFT)**<br>
the balance is used in trade or a legally controlled application it must be set up, verified and sealed in<br>
startings<br> **Settings**<br> **Settings**<br> **Settings**<br> **Settings**<br> **CONFIGUAL EN-CORT BALANCES**<br> **ERGAL FOR TRADE (LFT)**<br>
the balance is used in trade or a legally controlled application it must be set up, verified and sealed in<br>
incose with local weights and measures regulations. It is the respons **ENTURER BALANCES**<br> **LEGAL FOR TRADE (LFT)**<br>
the balance is used in trade or a legally controlled application it must be set up, verified and sealed in<br>
the balance is used in trade or a legally controlled application it m **ENTURER BALANCES**<br> **ERGAL FOR TRADE (LFT)**<br>
the balance is used in trade or a legally controlled application it must be set up, verified and sealed in<br>
alance is used in trade or a legally controlled application it must b **ENTURER BALANCES**<br> **LEGAL FOR TRADE (LFT)**<br>
the balance is used in trade or a legally controlled application it must be set up, verified and seal<br>
ance with local weights and measures regulations. It is the responsibility **ADVENTURER BALANCES**<br>
6. LEGAL FOR TRADE (LFT)<br>
When the balance is used in trade or a legally controlled application it must be sweep<br>
accordance with local weights and measures regulations. It is the responsibility<br>
per **ADVENTURER BALANCES**<br> **EN-39**<br> **EN-30**<br>
When the balance is used in trade or a legally controlled application it must be set up, verified and sealed in<br>
accordance with local weights and measures regulations. It is the re **ADVENTURER BALANCES**<br>
6. LEGAL FOR TRADE (LFT)<br>
When the balance is used in trade or a legally controlled application it must be secordance with local weights and measures regulations. It is the responsibility of<br>
6.1 Set **ADVENTURER BALANCES**<br> **EN-39**<br> **CONTRIGENT CONTRIGENTS**<br>
When the balance is used in trade or a legally controlled application it must be set up, verified and sealed in<br>
accordance with local weights and measures regulati **EN-39**<br>**6. LEGAL FOR TRADE (LFT)**<br>When the balance is used in trade or a legally controlled application it must be set up, verified and sealed in<br>accordance with local weights and measures regulations. It is the responsib 6. LEGAL FOR TRADE (LFT)<br>When the balance is used in trade or a legally controlled application it must be set up, verified and sealed in<br>accordance with local weights and measures regulations. It is the responsibility of t If the balance is used in track the original production it must be set up, verified and sealed in<br>accordance with local weights and measures regulations. It is the responsibility of the purchaser to ensure that all<br>pertine

- 
- 
- 
- 
- 

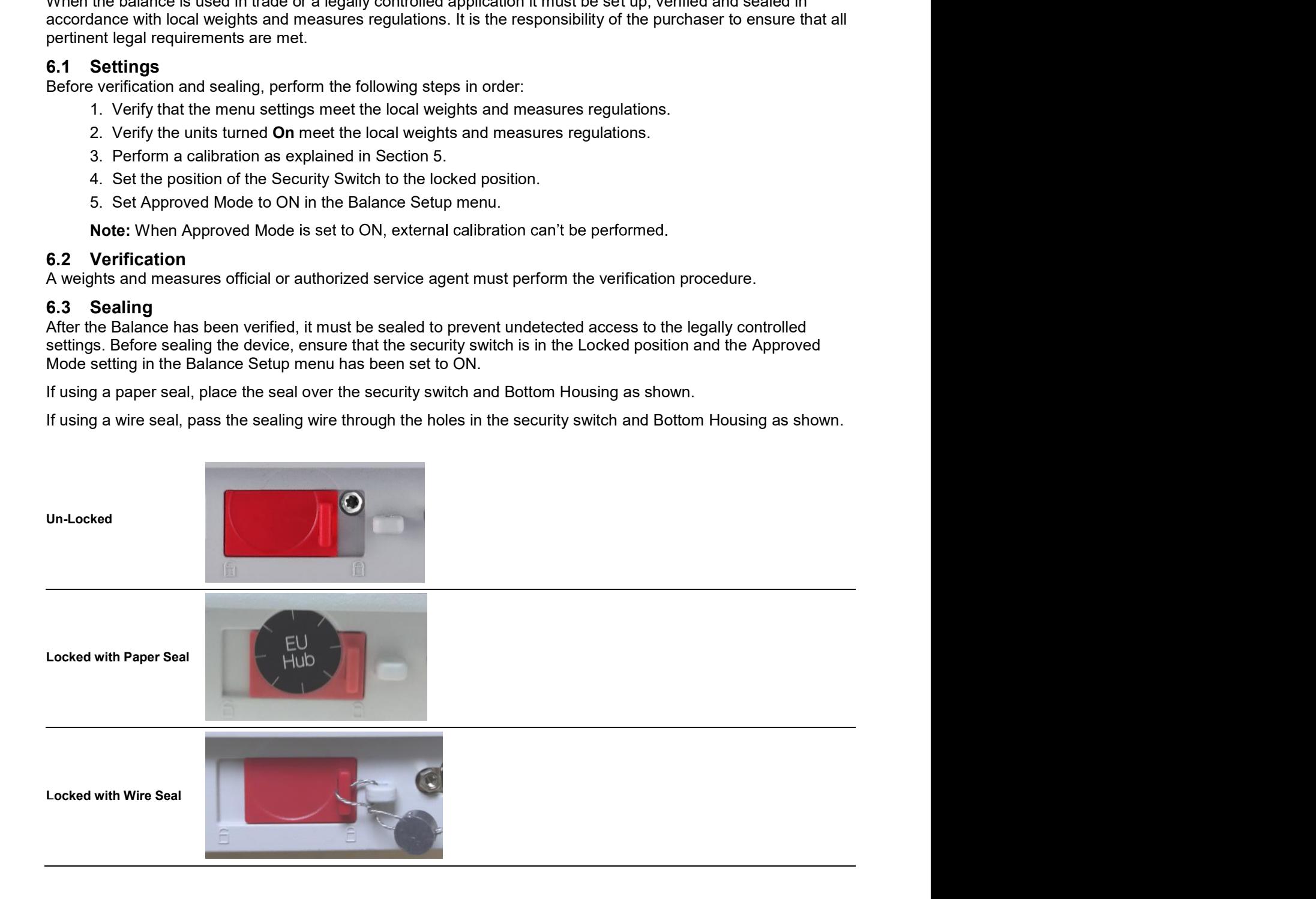

# EN-40<br>
2. PRINTING<br>
2.1 Connecting, Configuring and Testing the Printer/Computer Interface<br>
2.1 Connecting, Configuring and Testing the Printer/Computer Interface

EN-40<br>7.1 Connecting, Configuring and Testing the Printer/Computer Interface<br>Use the built-in RS-232 Port to connect either to a computer or a printer.<br>If connecting to a computer, use HyperTerminal or similar software lik **EN-40**<br> **7.1 PRINTING**<br>
7.1 Connecting, Configuring and Testing the Printer/Computer Interface<br>
Use the built-in RS-232 Port to connect either to a computer or a printer.<br>
If connecting to a computer, use HyperTerminal o **EN-40**<br> **EN-40**<br> **CONDURGERT AND ADVENTURER BALANCES**<br>
Use the built-in RS-232 Port to connect either to a computer or a printer.<br>
If connecting to a computer, use HyperTerminal or similar software like SPDC described<br>
( **EN-40**<br> **EN-40**<br> **ENDITING**<br> **EXECUTE TO A CONFIDENTIFY COMPUTER BALANCES**<br>
Use the built-in RS-232 Port to connect either to a computer or a printer.<br>
If connecting to a computer, use HyperTerminal or similar software l below. **EN-40**<br> **EN-40**<br> **ENNITING**<br> **COMMONT COMMONT COMMONT ACCES**<br>
Use the built-in RS-232 Port to connect either to a computer or a printer.<br>
If connecting to a computer, use HyperTerminal or similar software like SPDC descr **EN-40**<br> **Connecting, Configuring and Testing the Printer/Computer Interface**<br>
Use the built-in RS-232 Port to connect either to a computer or a printer.<br>
If connecting to a computer, use HyperTerminal or similar software **EN-40**<br> **Choose New Connecting, Configuring and Testing the Printer/Computer Interface**<br>
Use the built-in RS-232 Port to connect either to a computer or a printer.<br>
If connecting to a computer, use HyperTerminal or simil **EN-40**<br> **SPRINTING**<br>
Select Built-In RS-232 Port to connect either to a computer or a printer.<br>
Use the built-In RS-232 Port to connect either to a computer or a printer.<br>
If connecting to a computer, use HyperTerminal o EN-40<br>
T. PRINTING<br>
USE TRINTING<br>
Use the builtin RS-322 Port to connect of connecting to a computer of a primer example of the primerical<br>
Use the builtin RS-322 Port to connect either to a computer or a printer.<br>
Define EN-40<br>
7. PRINTING<br>
Use the built in RS-232 Dent to connect communications in the main of the communications of a primate of a primate of a primate of a primate of a primate of a primate of a primate of a primate of a pri **EN-40**<br> **ADVENTURER BALANCES**<br>
7.1 Connecting, Configuring and Testing the Printer/Computer Interface<br>
Use the built-in RS-232 Port to connect either to a computer or a printer.<br>
If connecting to a computer, use HyperTer **EN-40**<br> **EN-40**<br> **ADVENTURER BALANCES**<br> **CONDITING**<br> **EXECUTE TO CONDUCT THE CONDUCT CONDUCT THE CONDUCT CONDUCT CONDUCT CONDUCT CONDUCT THE CONDUCT CONDUCT THE CONDUCT CONDUCT CONDUCT THE CONDUCT CONDUCT CONDUCT CONDUCT EN-40**<br> **EN-40**<br> **COMPROBYTIVE COMPROBYTICS**<br> **COMPROBYTIFY COMPROBYTICS**<br> **COMPROBYTIFY COMPROBY COMPROBY THET IS CONSIDER**<br> **COMPROBY THE IS CONSIDER**<br> **COMPROBY COMPROBY COMPROBY**<br> **COMPROBY COMPROBY**<br> **COMPROBY COMPRO** 

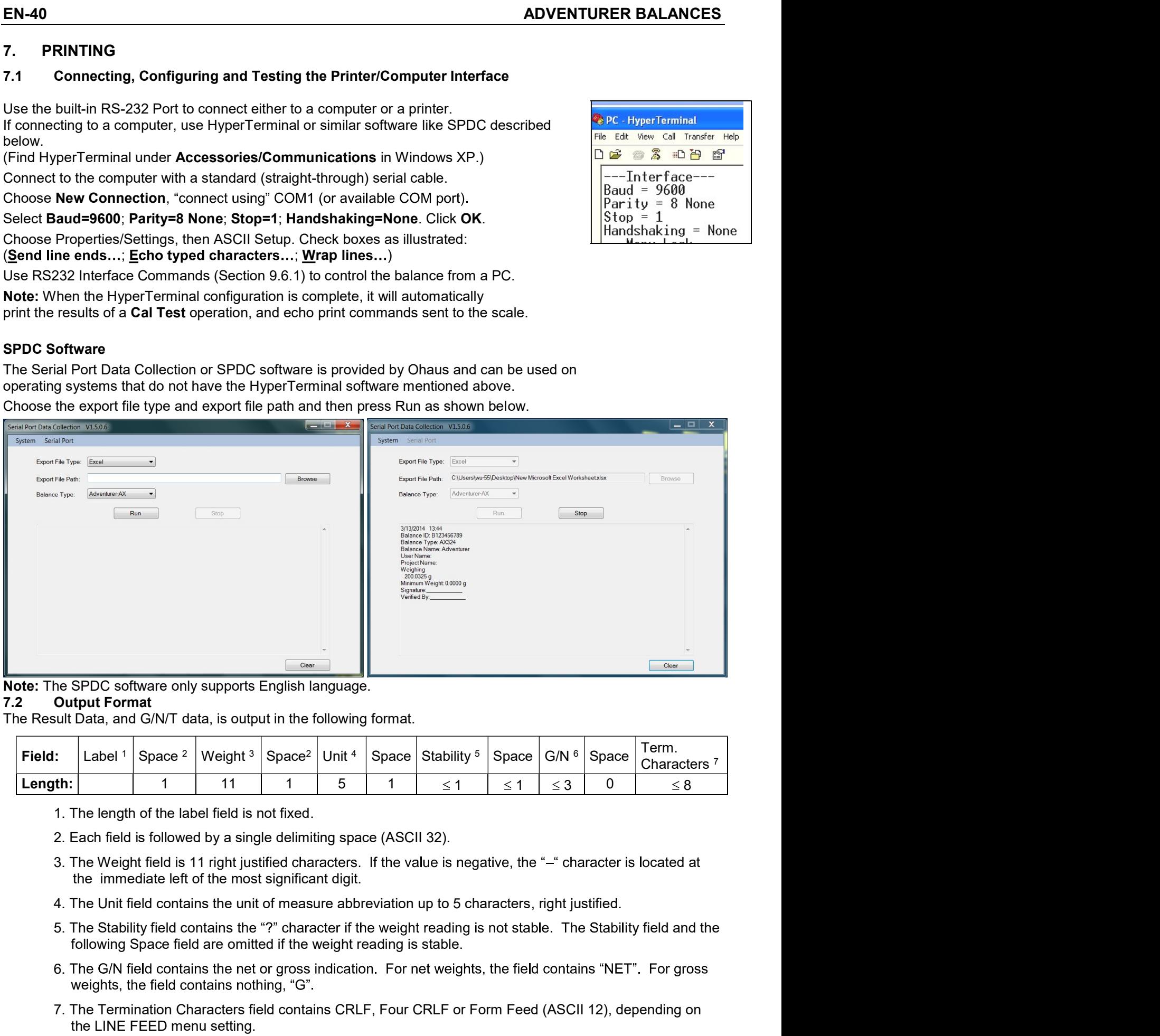

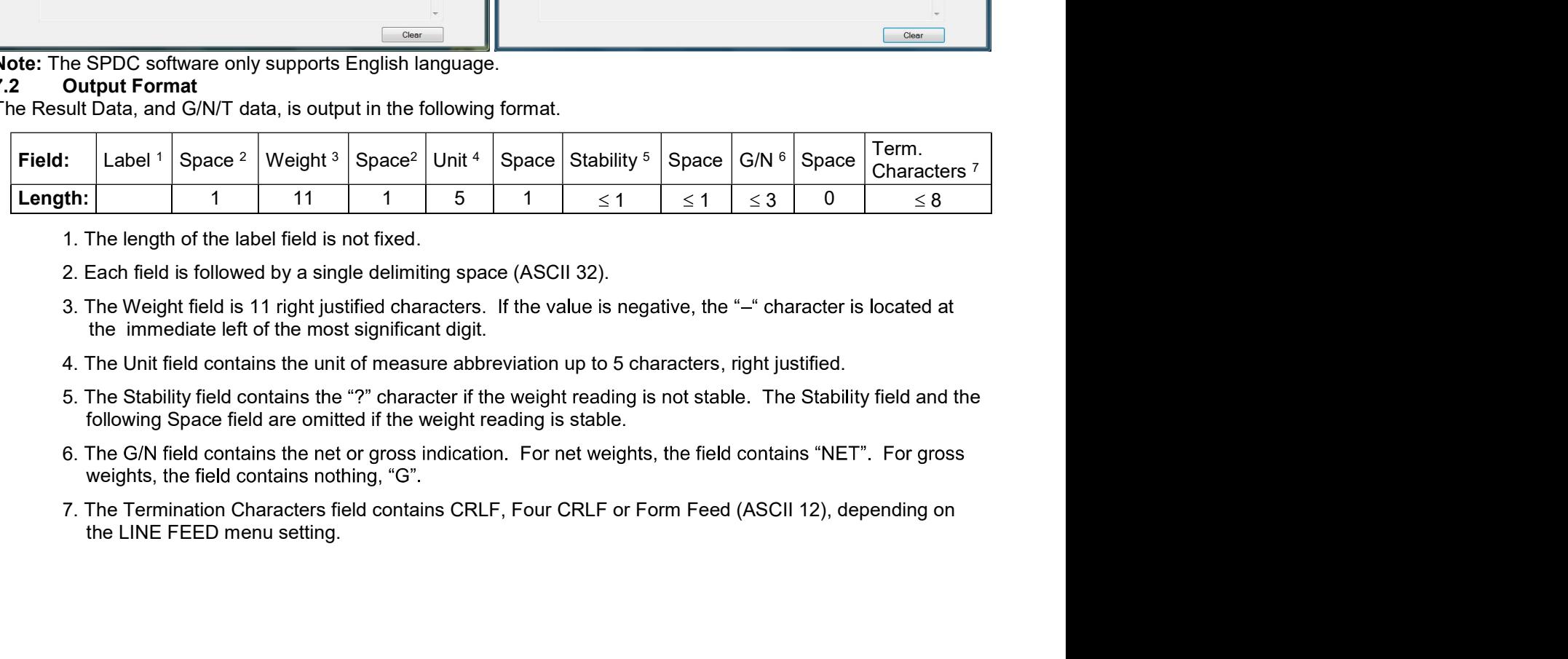

- 
- 
- 
- 
- 
- 6. The G/N field contains the net or gross indication. For net weights, the field contains "NET". For gross weights, the field contains nothing, "G".
- 

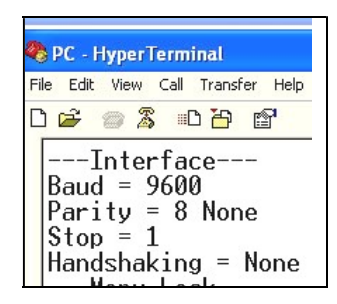

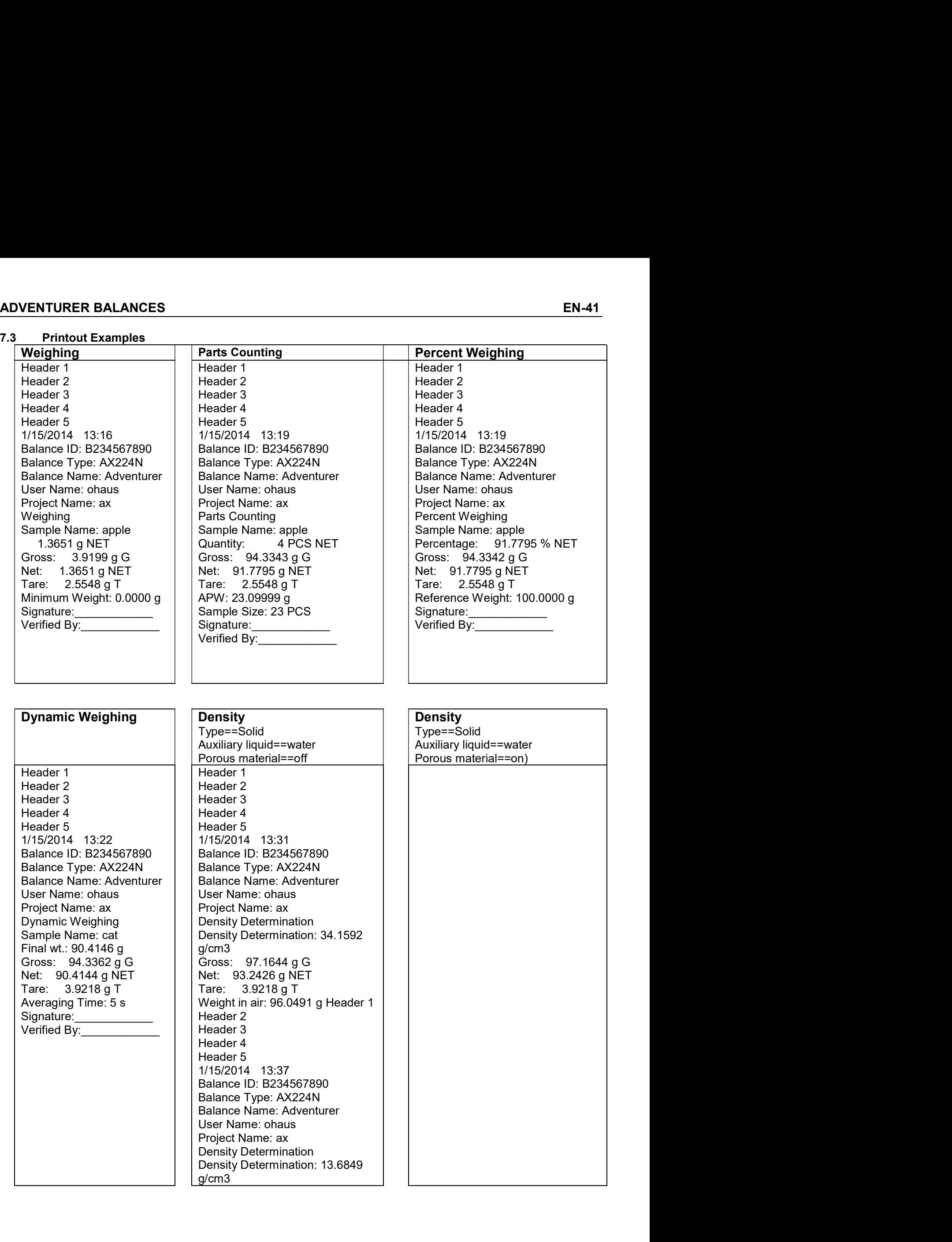

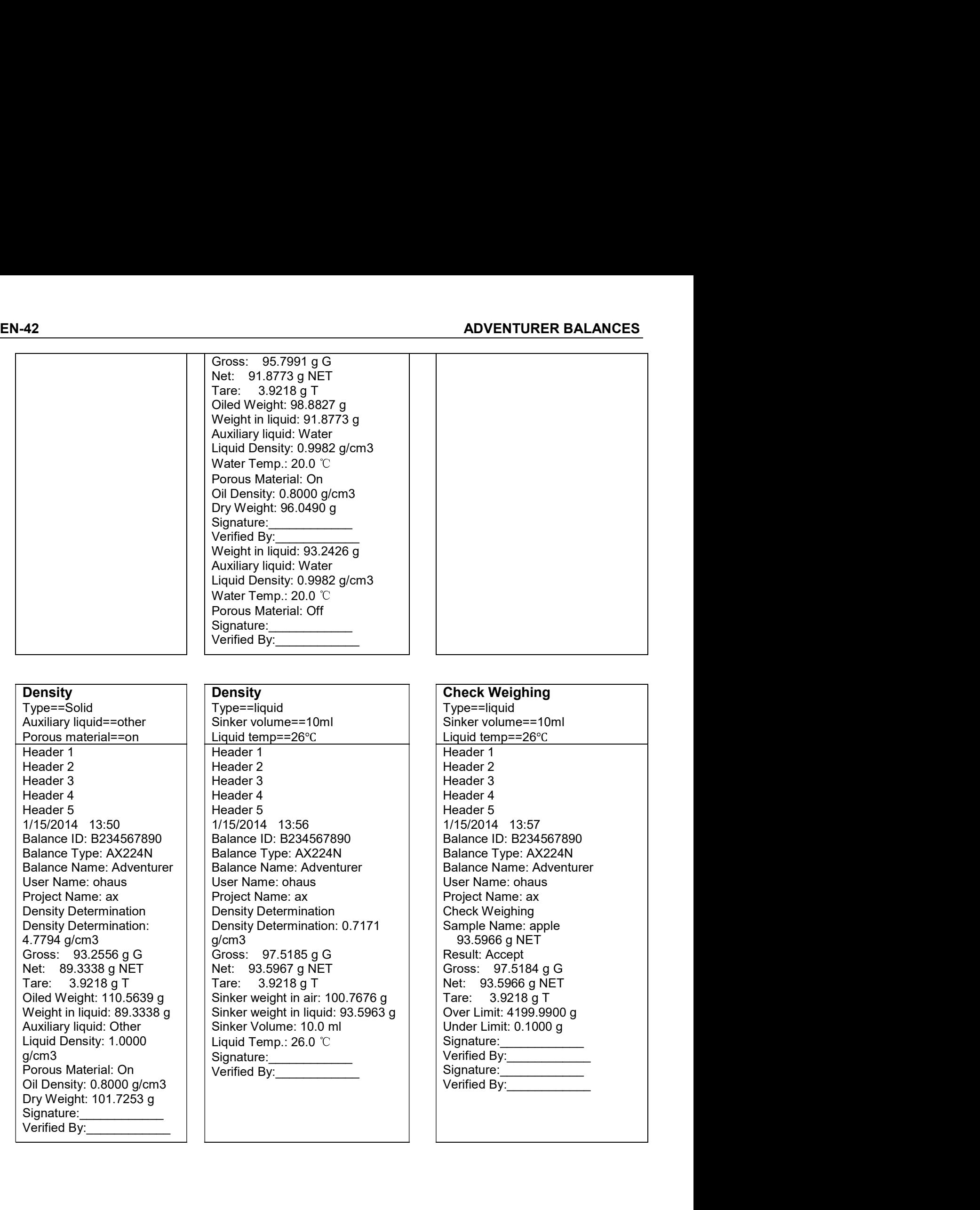

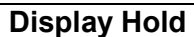

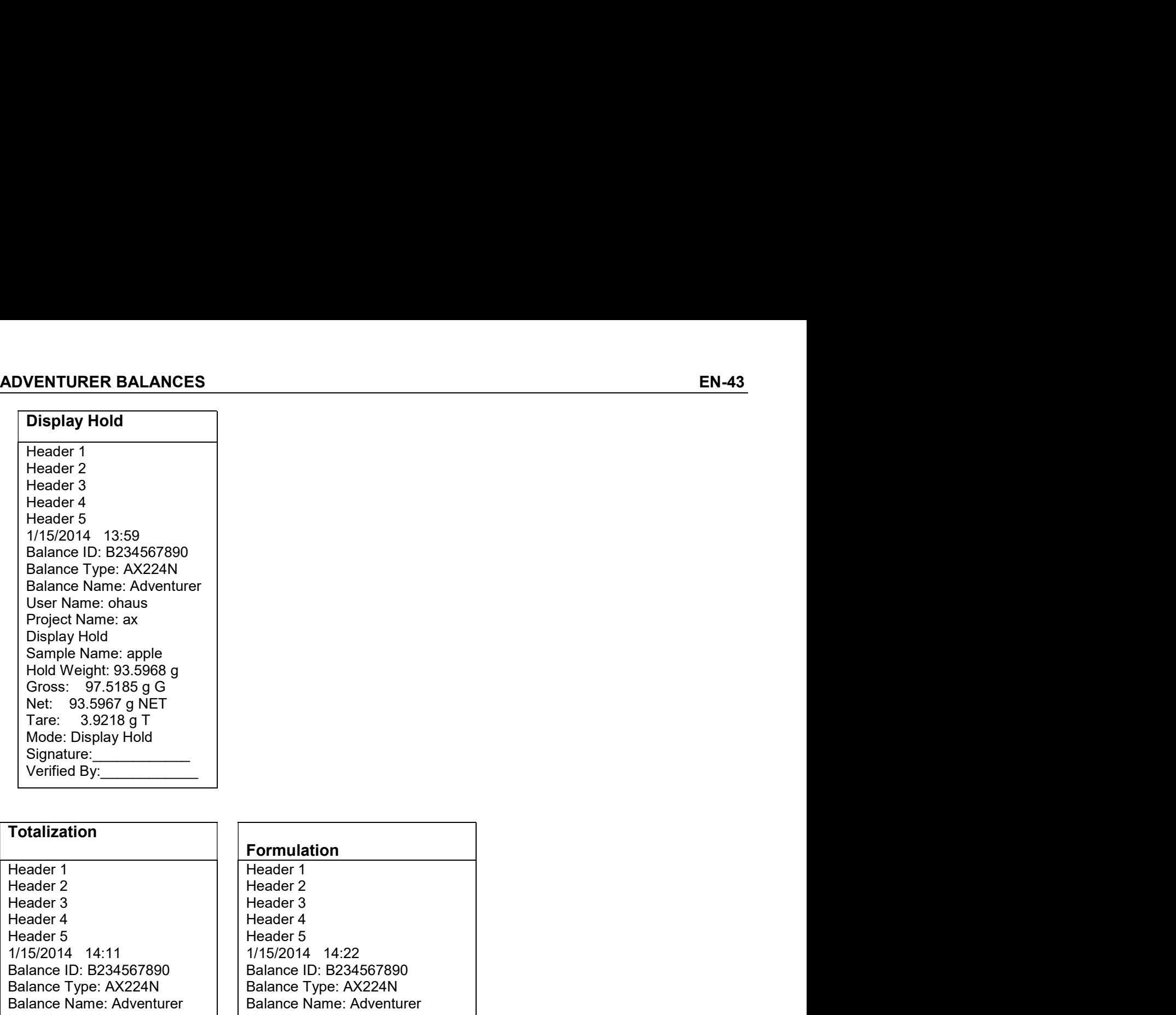

# **Totalization Totalization** Signature:<br>Verified By:

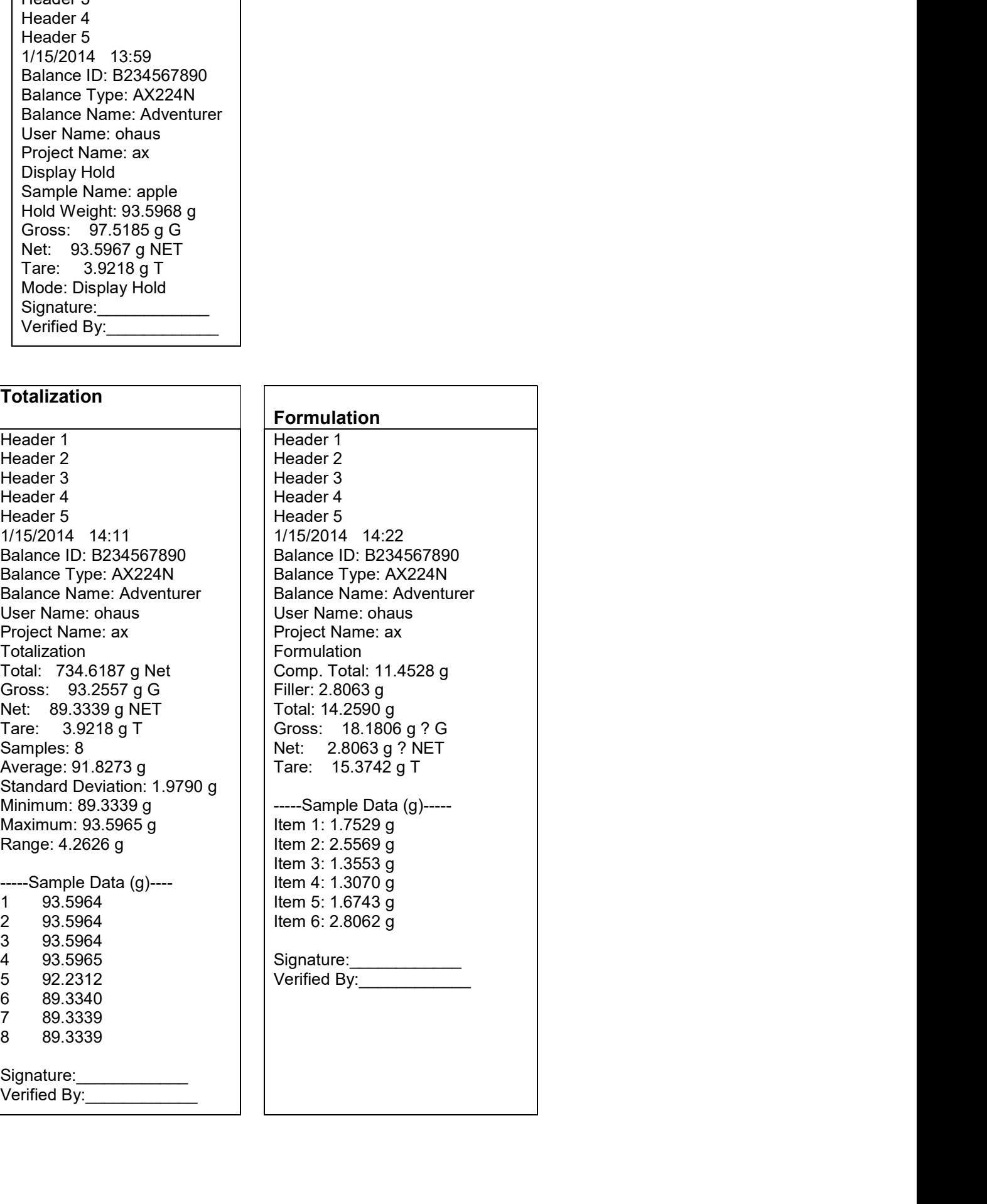

# **MAINTENANCE** 8.

# $8.1$ Calibration

Periodically verify calibration by placing an accurate weight on the balance and viewing the result. If calibration is required, refer to section 5.2 for instructions.

# $8.2$ **Cleaning**

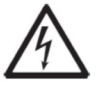

WARNING: Disconnect the Adventurer Balance from the power supply before cleaning. Make sure that no liquid enters the interior of the balance. Clean the Balance at regular intervals.

Housing surfaces may be cleaned with a lint-free cloth slightly dampened with water or a mild cleaning agent.

Glass surfaces may be cleaned with a commercial glass cleaner. Please follow the steps below

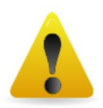

Attention: Do not use solvents, harsh chemicals, ammonia or abrasive cleaning agents.

# Removing and reinstalling the glass doors for cleaning:

# Step 1.

On the back of the balance, press the pin and slide out the door.

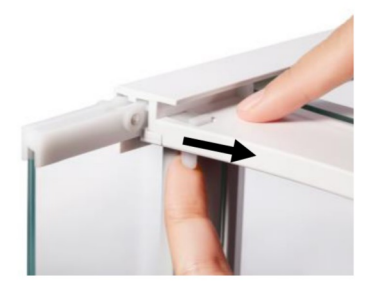

# Step 2.

on how to remove and install the sliding doors.

After cleaning, slide the doors into the slot while pressing the pin mentioned in step 1.

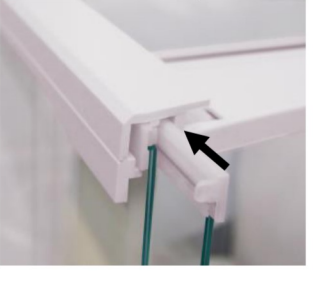

Step 3. Slide the doors into the slot until the back stopper aligns with the other door.

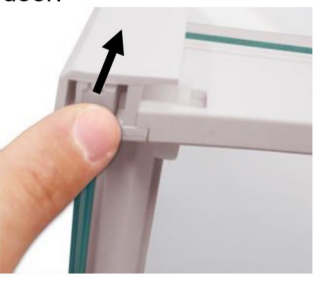

# 8.3 Troubleshooting

# TABLE 8-1. TROUBLESHOOTING

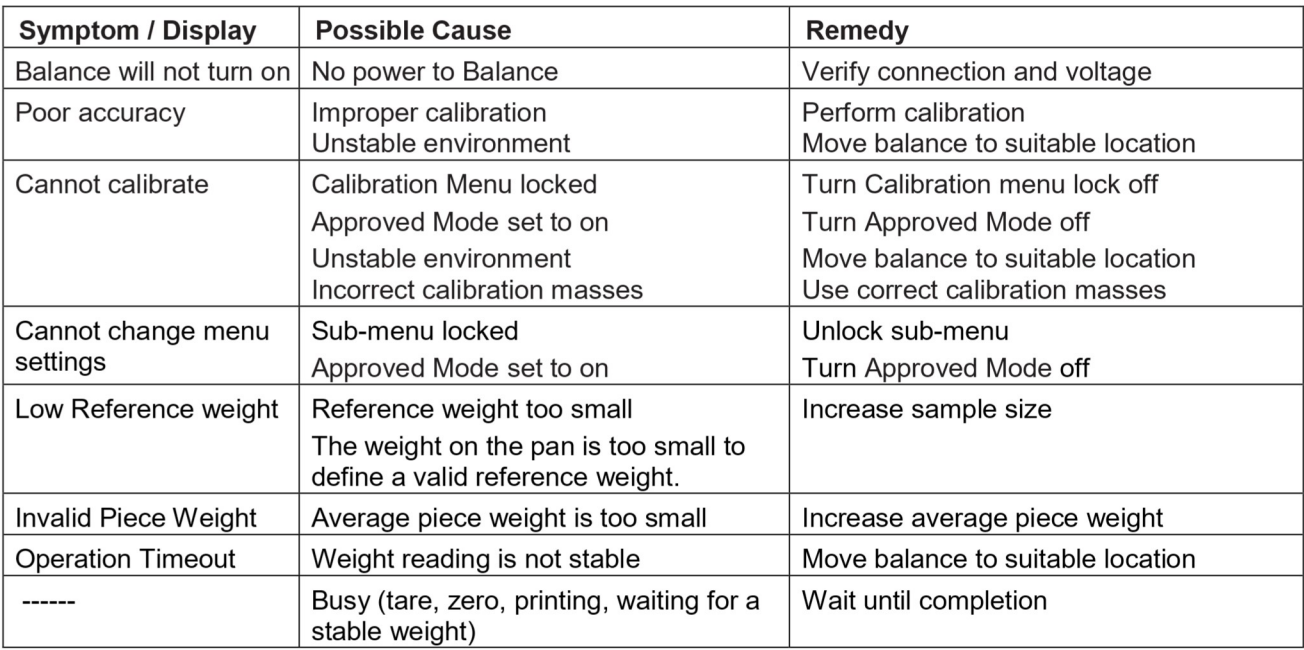

# $8.4$ **Service Information**

If the troubleshooting section does not resolve your problem, contact an Authorized Ohaus Service Agent. Please visit our website www.ohaus.com to locate the Ohaus office nearest you. An Ohaus Product Service Specialist will be available to assist you.

- 
- 
- 
- ADVENTURER BALANCES<br>
9. TECHNICAL DATA<br>
9.1 Specifications<br>
Ambient conditions<br>
 Indoor use only<br>
 Altitude: Up to 2000 m<br>
 Specified Temperature range: 10°C to 30°C<br>
 Humidity: maximum relative humidity 80 % for tempe VENTURER BALANCES<br>
TECHNICAL DATA<br>
Specifications<br>
lindoor use only<br>
Altitude: Up to 2000 m<br>
Specified Temperature range: 10°C to 30°C<br>
Humidity: maximum relative humidity 80 % for temperatures up to 30°C<br>
Humidity: maximu VENTURER BALANCES<br>
TECHNICAL DATA<br>
Specifications<br>
lient conditions<br>
Altitude: Up to 2000 m<br>
Specified Temperature range: 10°C to 30°C<br>
Humidity: maximum relative humidity 80 % for temperatures up to 30°C<br>
decreasing linea EN-45<br>
TECHNICAL DATA<br>
Specifications<br>
Specified Temperature range: 10°C to 30°C<br>
Altitude: Up to 2000 m<br>
Specified Temperature range: 10°C to 30°C<br>
Humidity: maximum relative humidity 80 % for temperatures up to 30°C<br>
dec VENTURER BALANCES<br>
TECHNICAL DATA<br>
Specifications<br>
sient conditions<br>
lation cuse only<br>
Altitude: Up to 2000 m<br>
Specified Temperature range: 10°C to 30°C<br>
Humidity: maximum relative humidity 80 % for temperatures up to 30°C VENTURER BALANCES<br>
TECHNICAL DATA<br>
Specifications<br>
leint conditions<br>
lend conditions<br>
landoor use only<br>
Altitude: Up to 2000 m<br>
Specified Temperature range: 10°C to 30°C<br>
decreasing linearly to 50% relative humidity at 40° **ENTURER BALANCES**<br> **EN-45**<br> **Specifications**<br> **Specifications**<br> **Specified Temperature range:** 10°C to 30°C<br>
Altitude: Up to 2000 m<br>
Specified Temperature range: 10°C to 30°C<br>
Humidity: maximum relative bumidity 80 % for **VENTURER BALANCES**<br> **TECHNICAL DATA**<br> **Specifications**<br>
Indoor use only<br>
Altitude: Up to 2000 m<br>
Specified Temperature range: 10°C to 30°C<br>
Humidity: maximum relative humidity 80 % for temperatures up to 30°C<br>
decreasing VENTURER BALANCES<br>
TECHNICAL DATA<br>
Specifications<br>
ient conditions<br>
lindoor use only<br>
Altitude: Up to 2000 m<br>
Specified Temperature range: 10°C to 30°C<br>
Humidity: maximum relative humidity 80 % for temperatures up to 30°C<br> **EN-INTER BALANCES**<br> **EN-INTECHNICAL DATA**<br> **Specifications**<br> **Specifications**<br> **EN-INTEC SPECT ALUMINUM**<br>
Specified Temperature range: 10°C to 30°C<br>
By Allitude: Up to 2000 m<br>
Humidity, maximum relative humidity 80 % for VENTURER BALANCES<br>
TECHNICAL DATA<br>
Specifications<br>
into conditions<br>
lindcor use only<br>
Altitude: Up to 2000 m<br>
Specified Temperature range: 10°C to 30°C<br>
Humidity: maximum relative humidity 80 % for temperatures up to 30°C<br> EN-4!<br>
TECHNICAL DATA<br>
Specifications<br>
indoor use only<br>
indoor use only<br>
Alitude: Up to 2000 m<br>
Specified Temperature range: 10°C to 30°C<br>
Specified Temperature range: 10°C to 30°C<br>
Humidity: maximum relative humidity 80 % TECHNICAL DATA<br>
Specifications<br>
sient conditions<br>
hittitude: Up to 2000 m<br>
Specified Temperature range: 10°C to 30°C<br>
Humidity: maximum relative humidity 80 % for temperatures up to 30°C<br>
decreasing linearly to 50% relativ TECHNICAL DATA<br>
Specifications<br>
indoor use only<br>
Altitude: Up to 2000 m<br>
Specified Temperature range: 10°C to 30°C<br>
Humidity: maximum relative humidity 80 % for temperatures up to 30°C<br>
Humidity: maximum relative humidity
- $\bullet$
- $\bullet$
- $\bullet$

# **Materials**

- $\bullet$
- $\bullet$
- $\bullet$
- $\bullet$
- $\bullet$

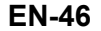

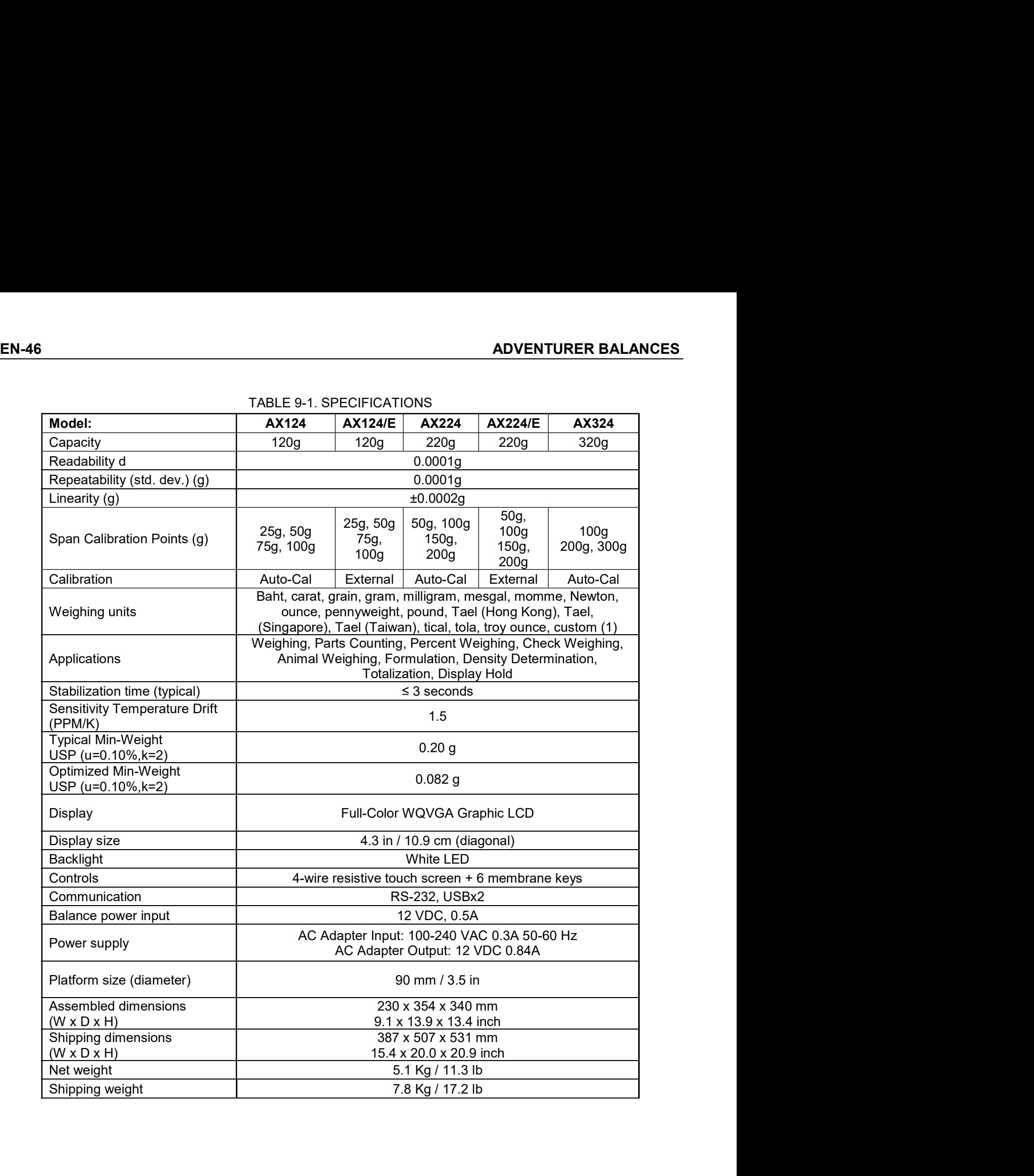

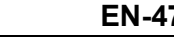

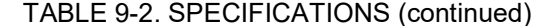

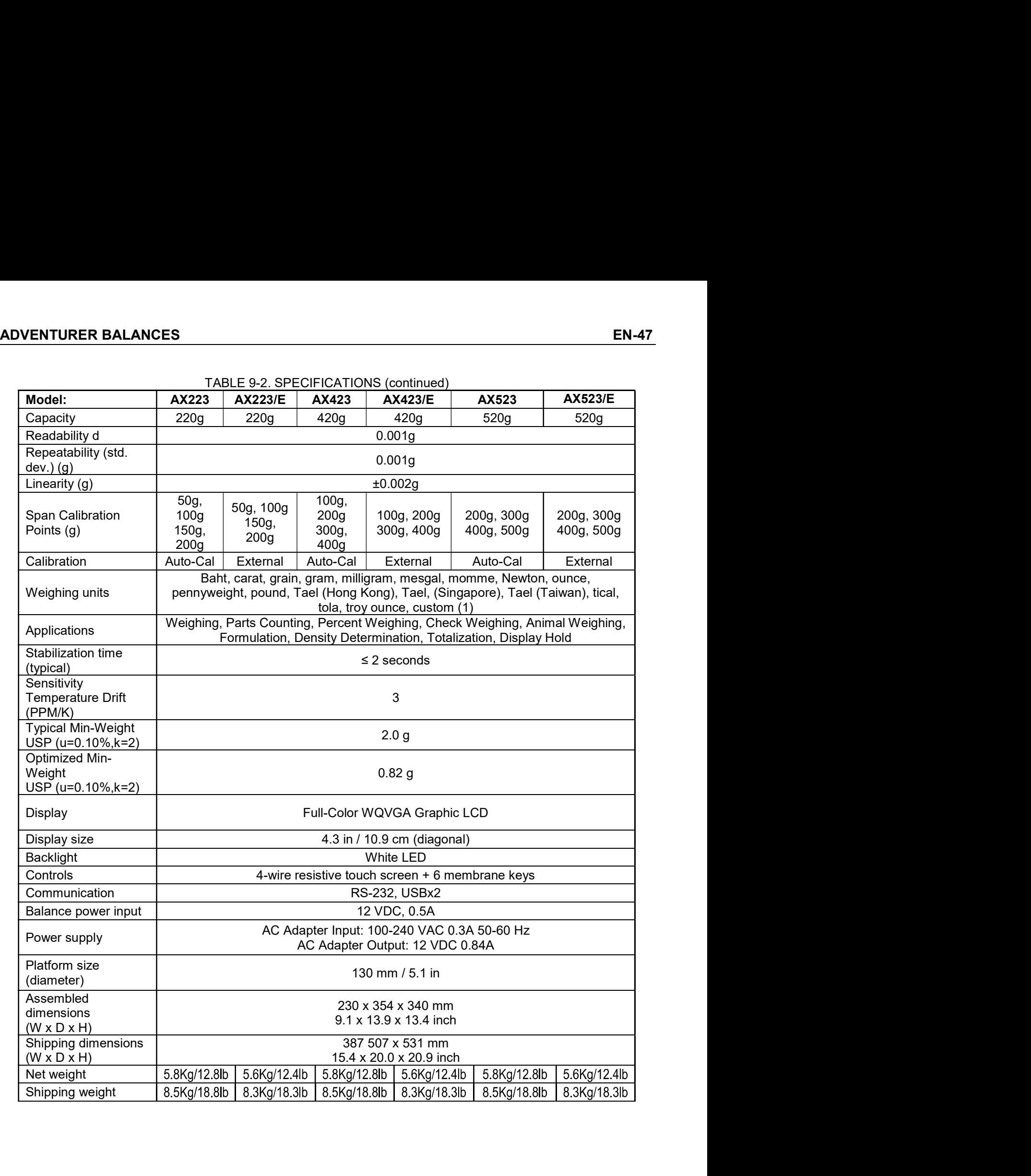

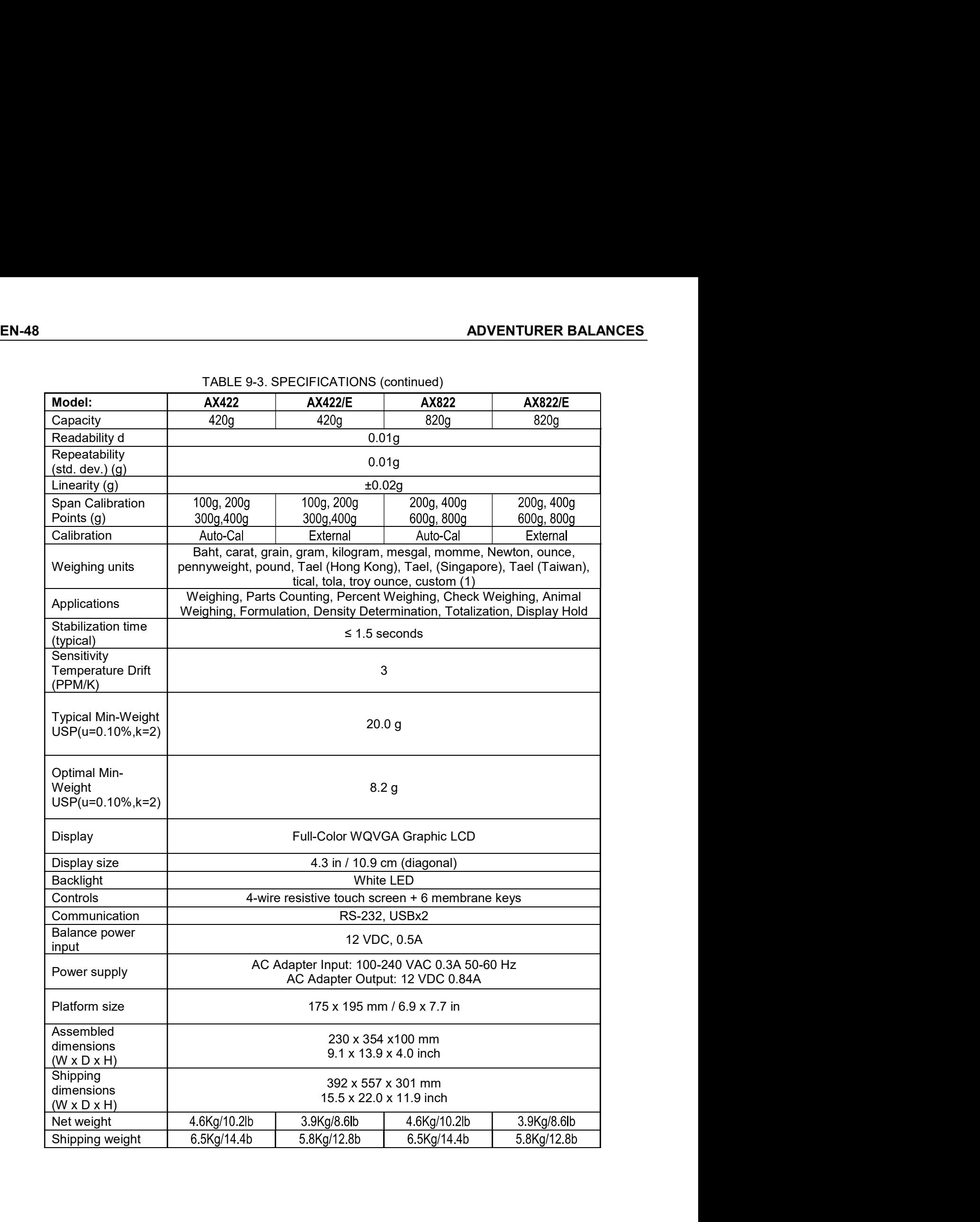

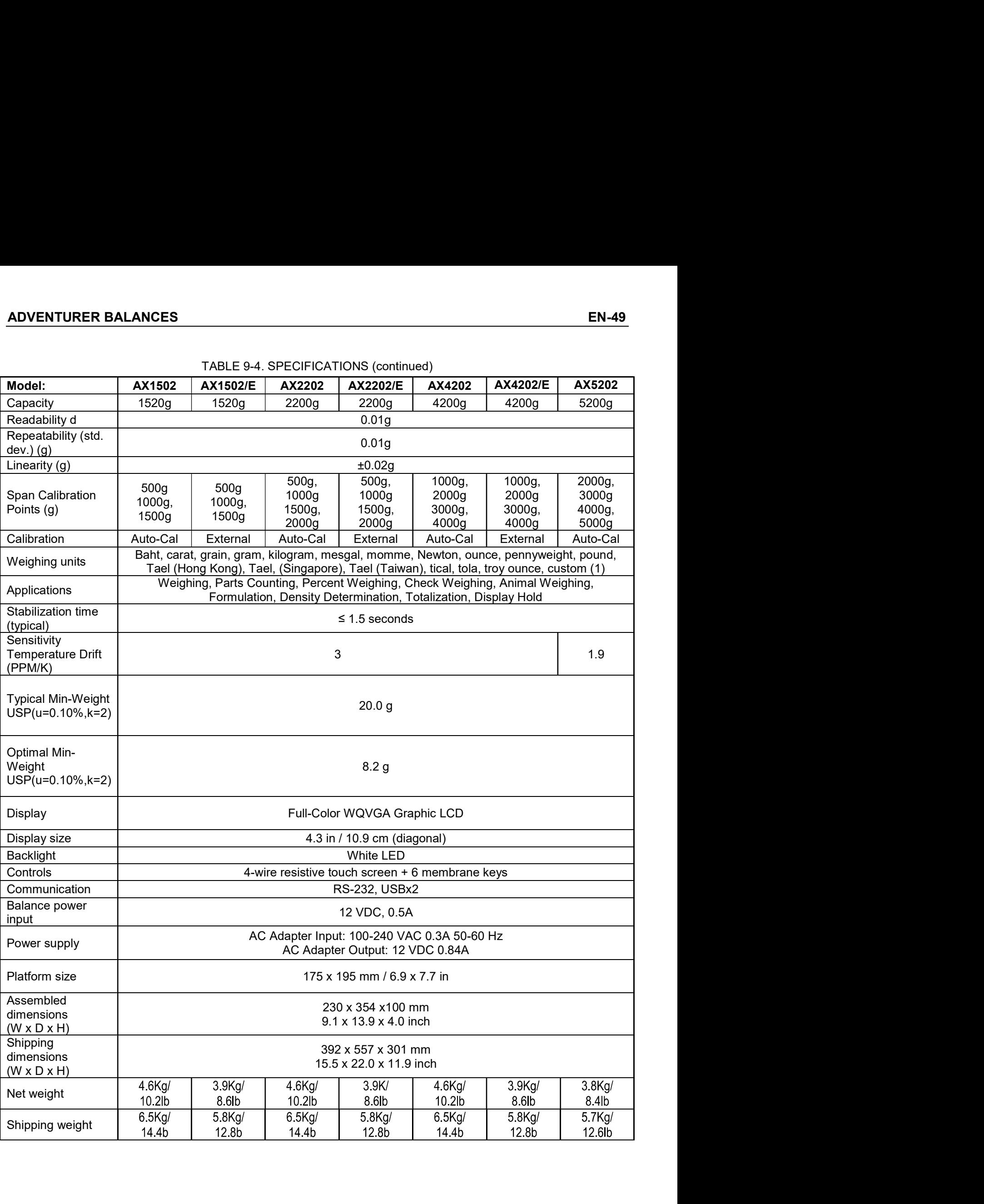

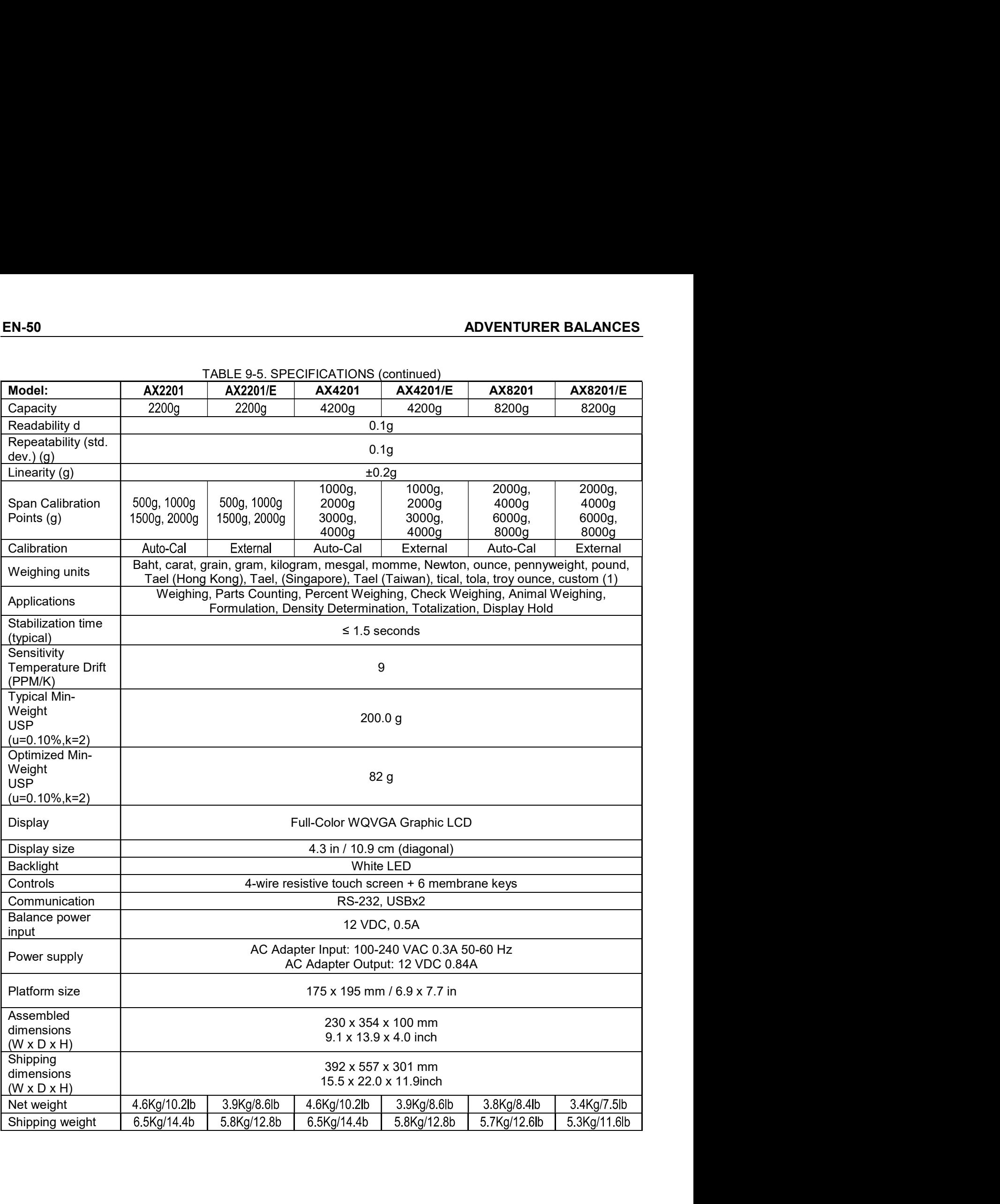

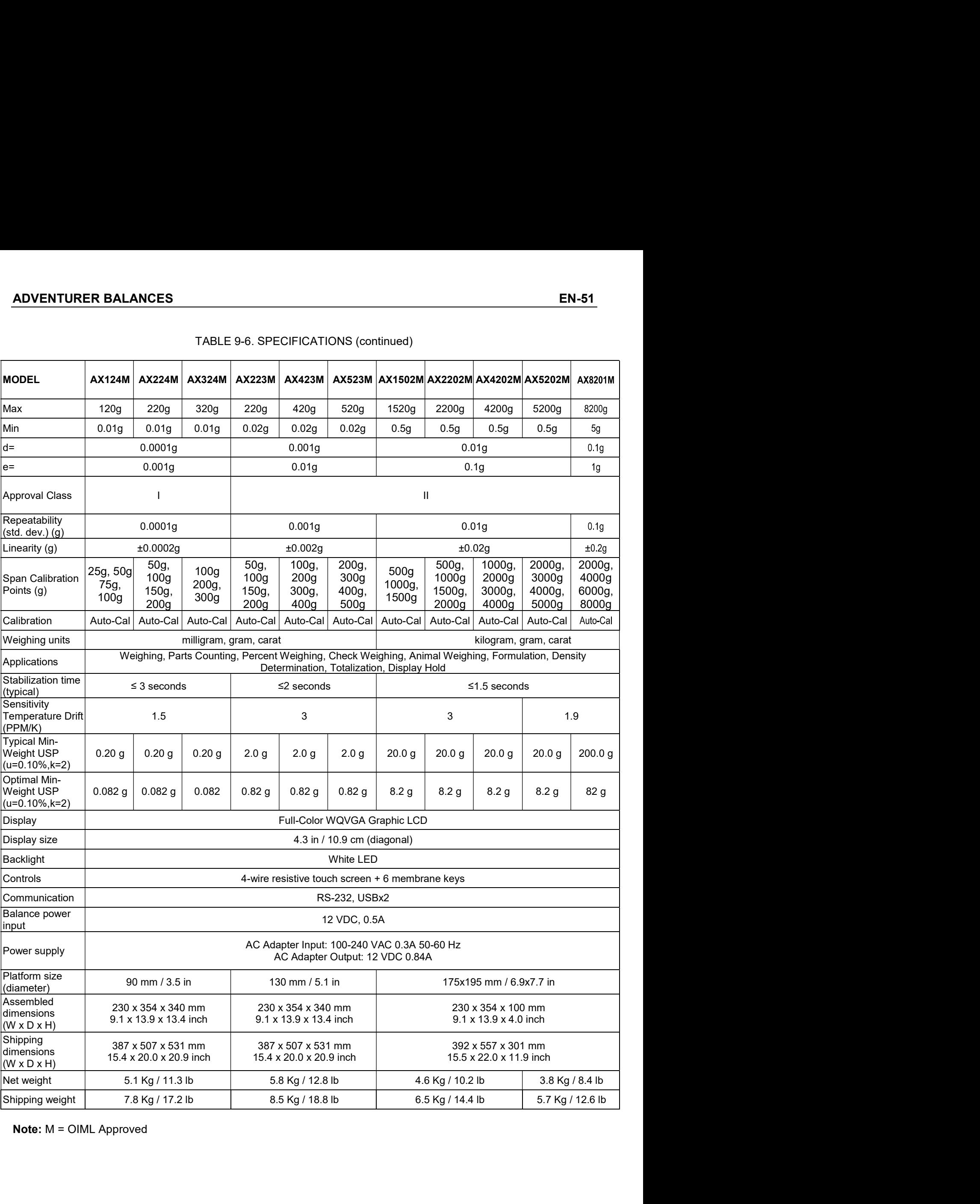

Shipping  $387 \times 507 \times 531$  mm dimensions  $15.4 \times 20.0 \times 20.9$  inch

 $|$ (u=0.1

 $|$ (u=0.1

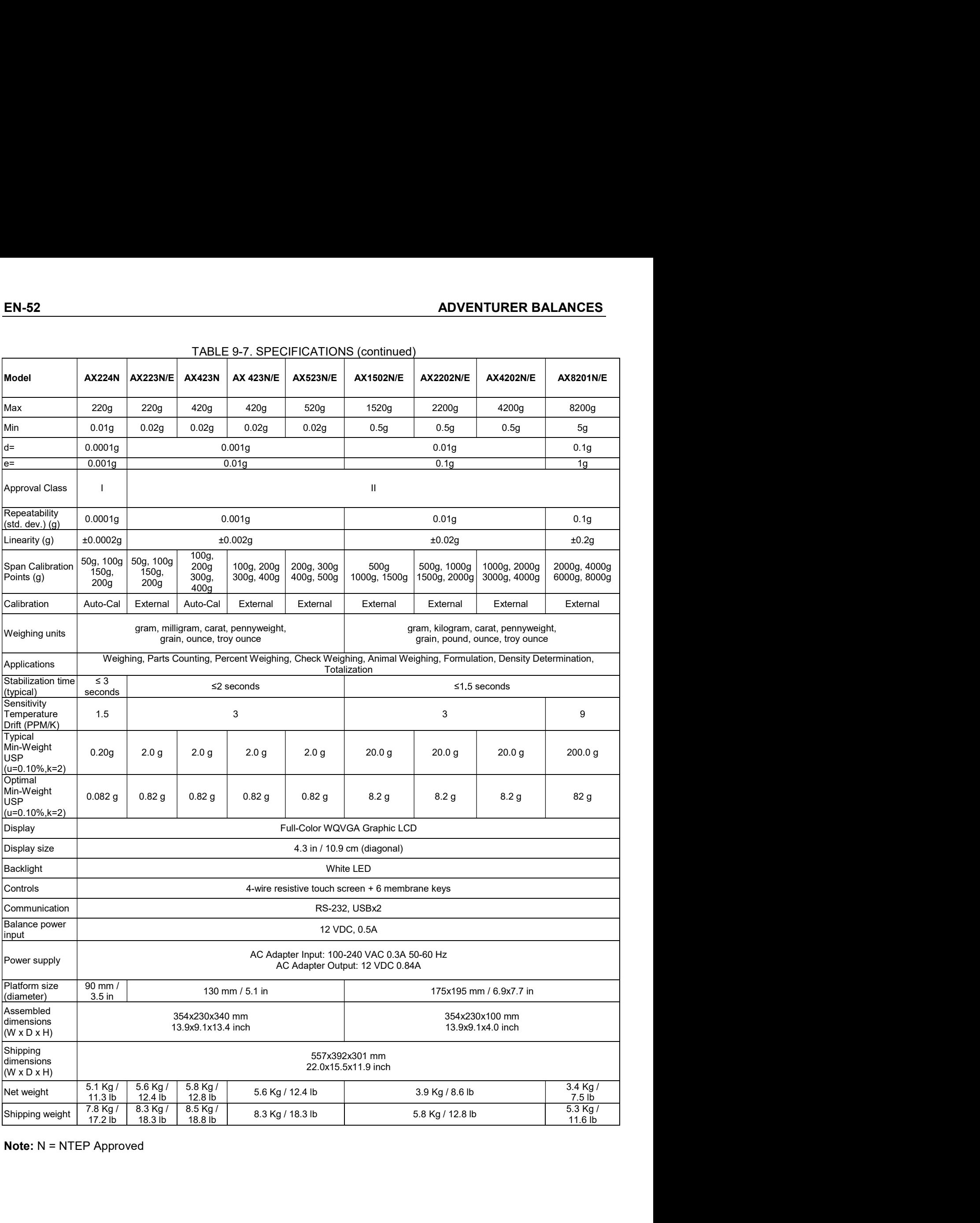

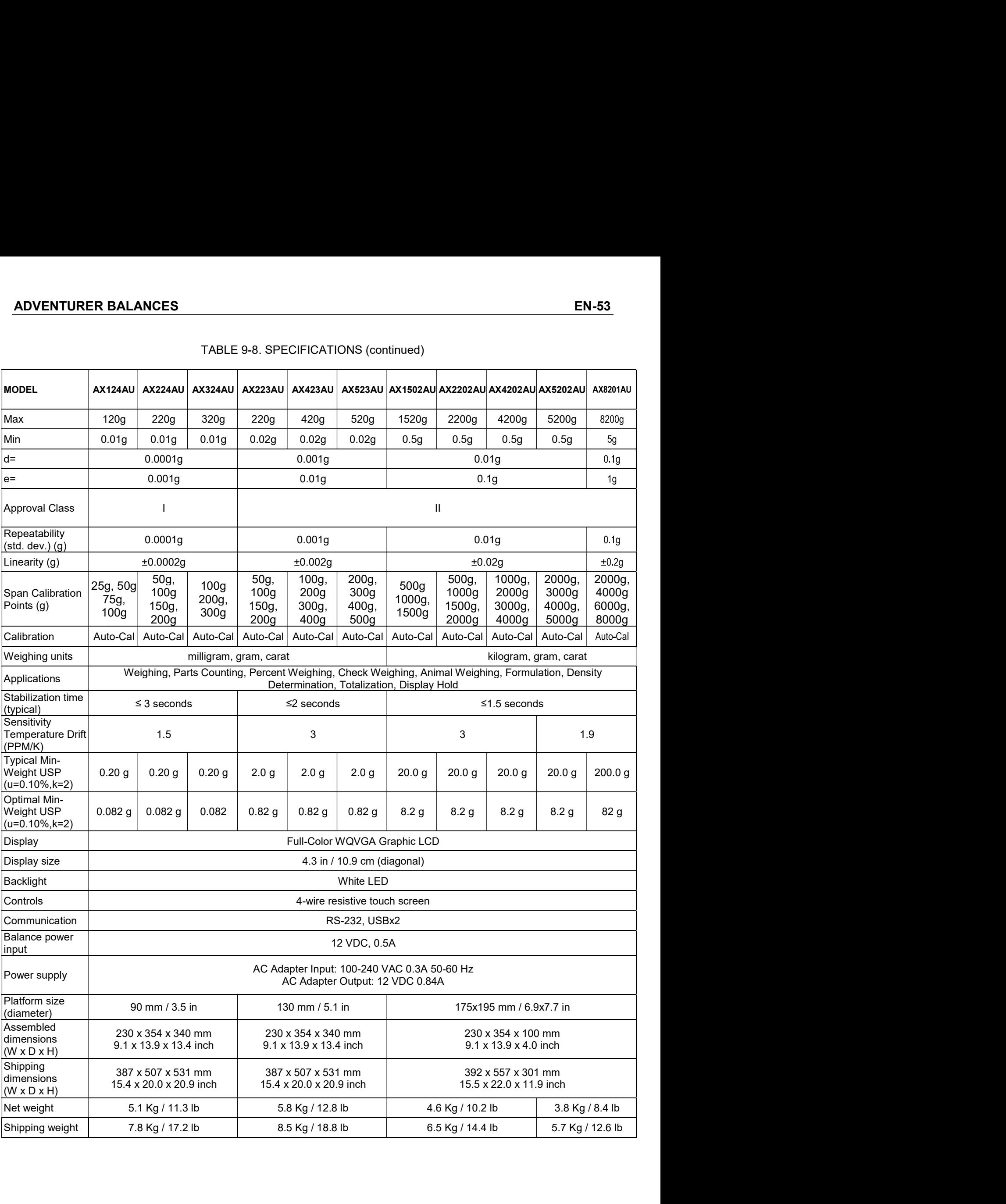

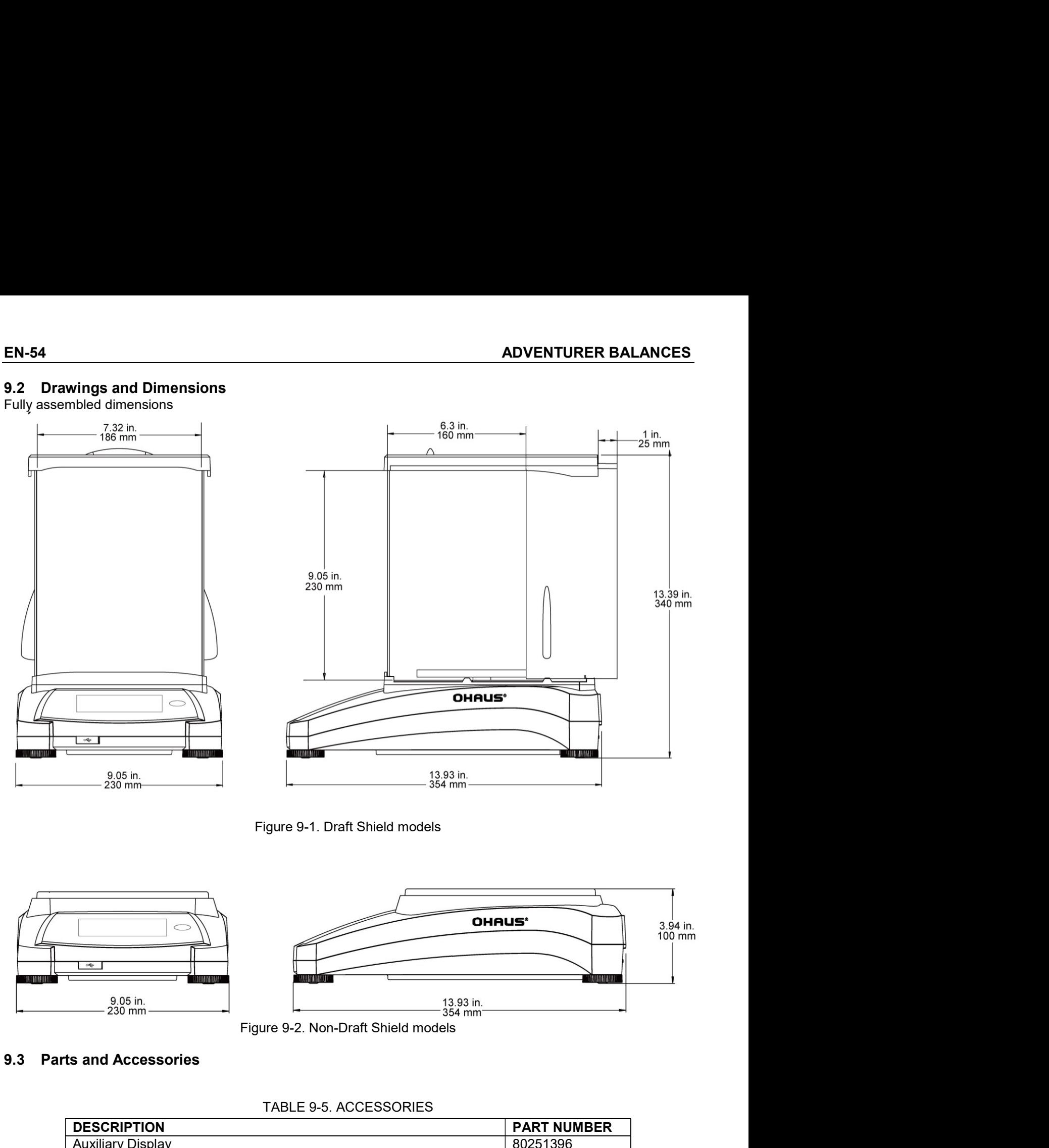

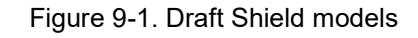

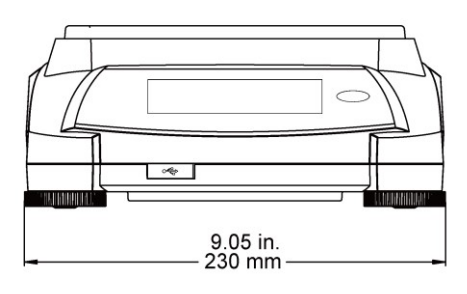

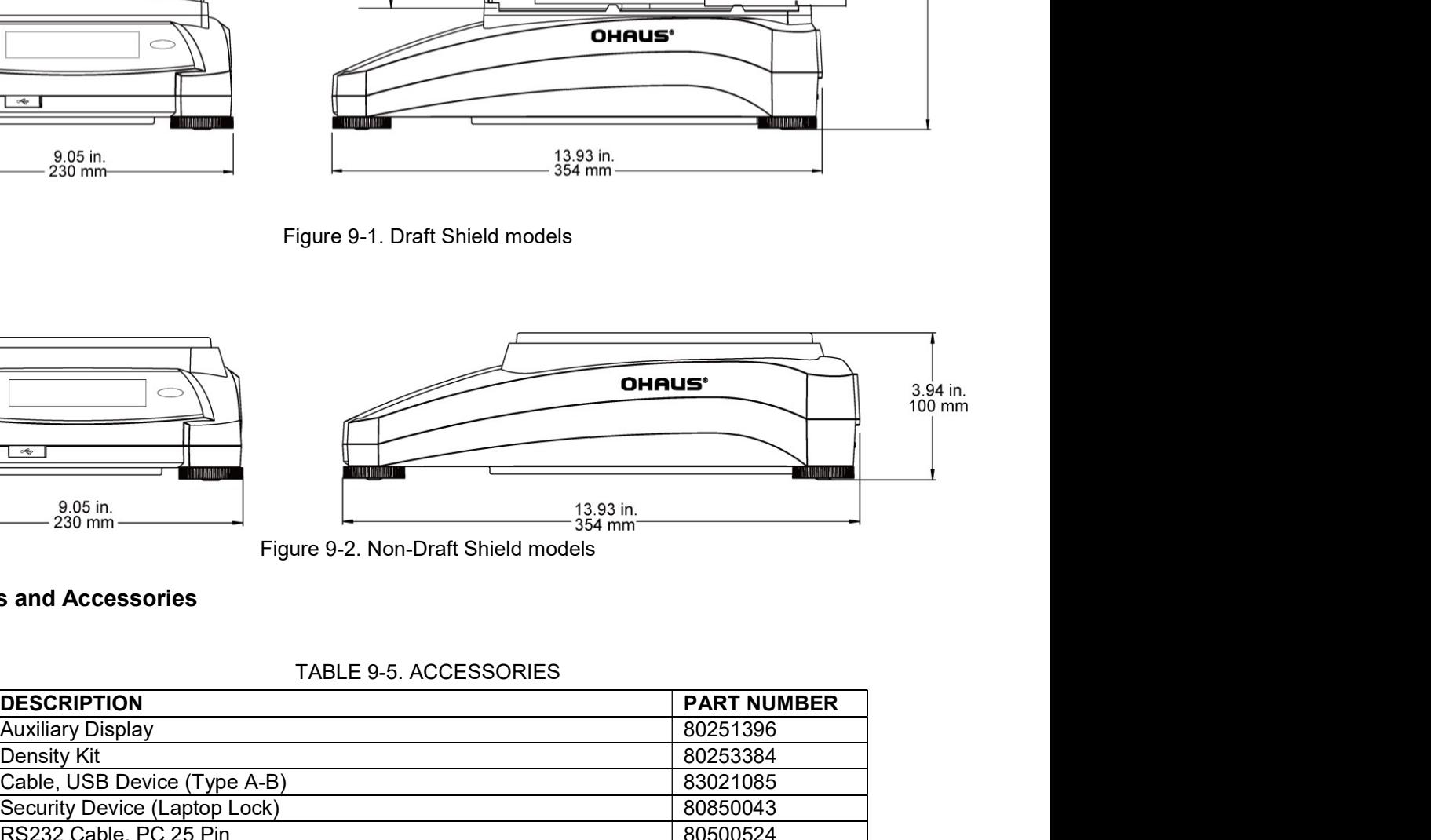

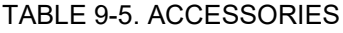

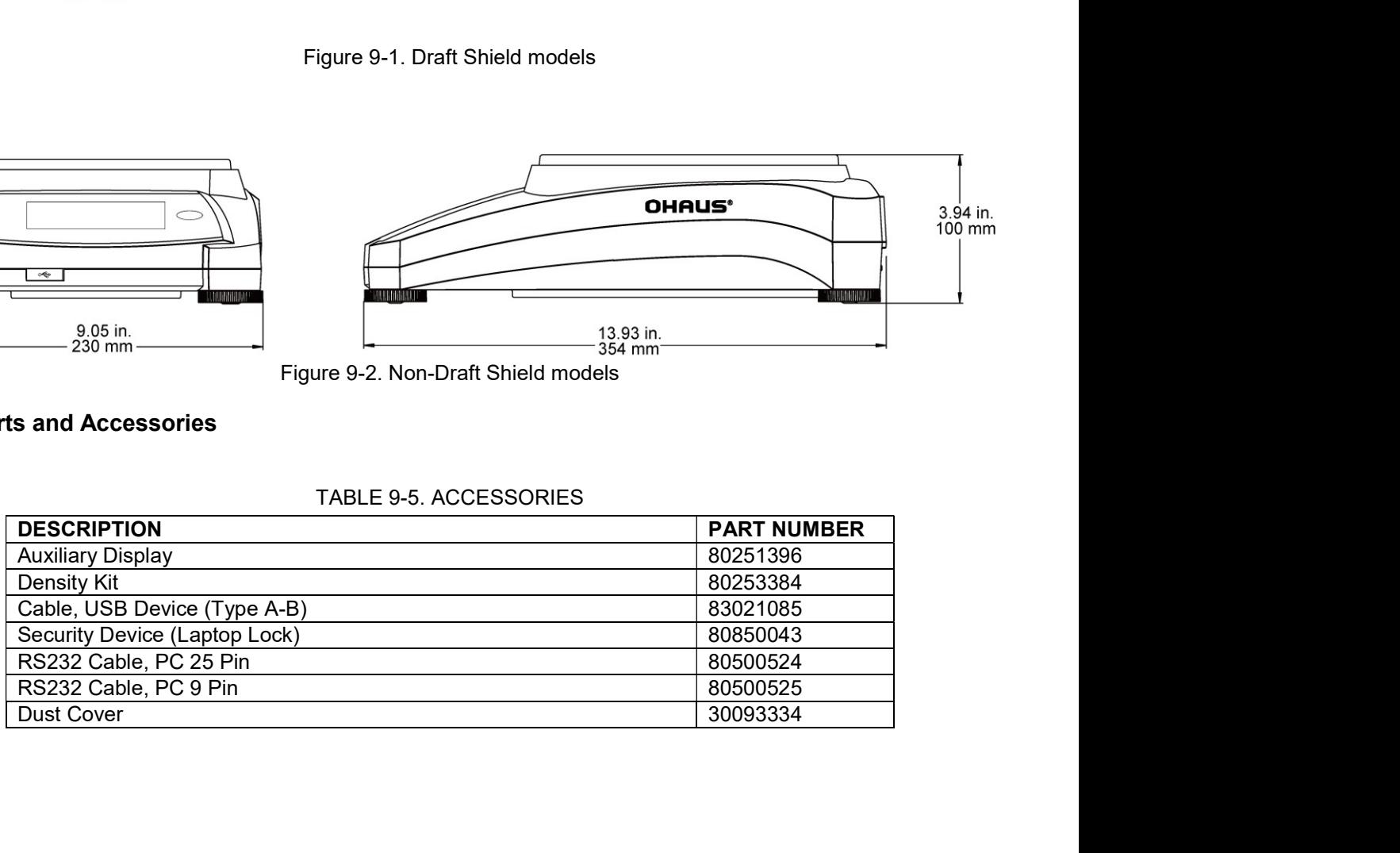

**ADVENTURER BALANCES<br>
9.4.1 Interface Commands<br>
Commands listed in the following table will be acknowledged by the balance.<br>
The balance will return "ES" for invalid commands.<br>
TABLE 9.6. ADVENTURER INTEREACE COMMAND ADVENTURER BALANCES**<br>
9.4.1 Interface Commands<br>
Commands listed in the following table will be acknowledged by the balance.<br>
The balance will return "ES" for invalid commands.<br>
TABLE 9-6. ADVENTURER INTERFACE COMMAND LIST

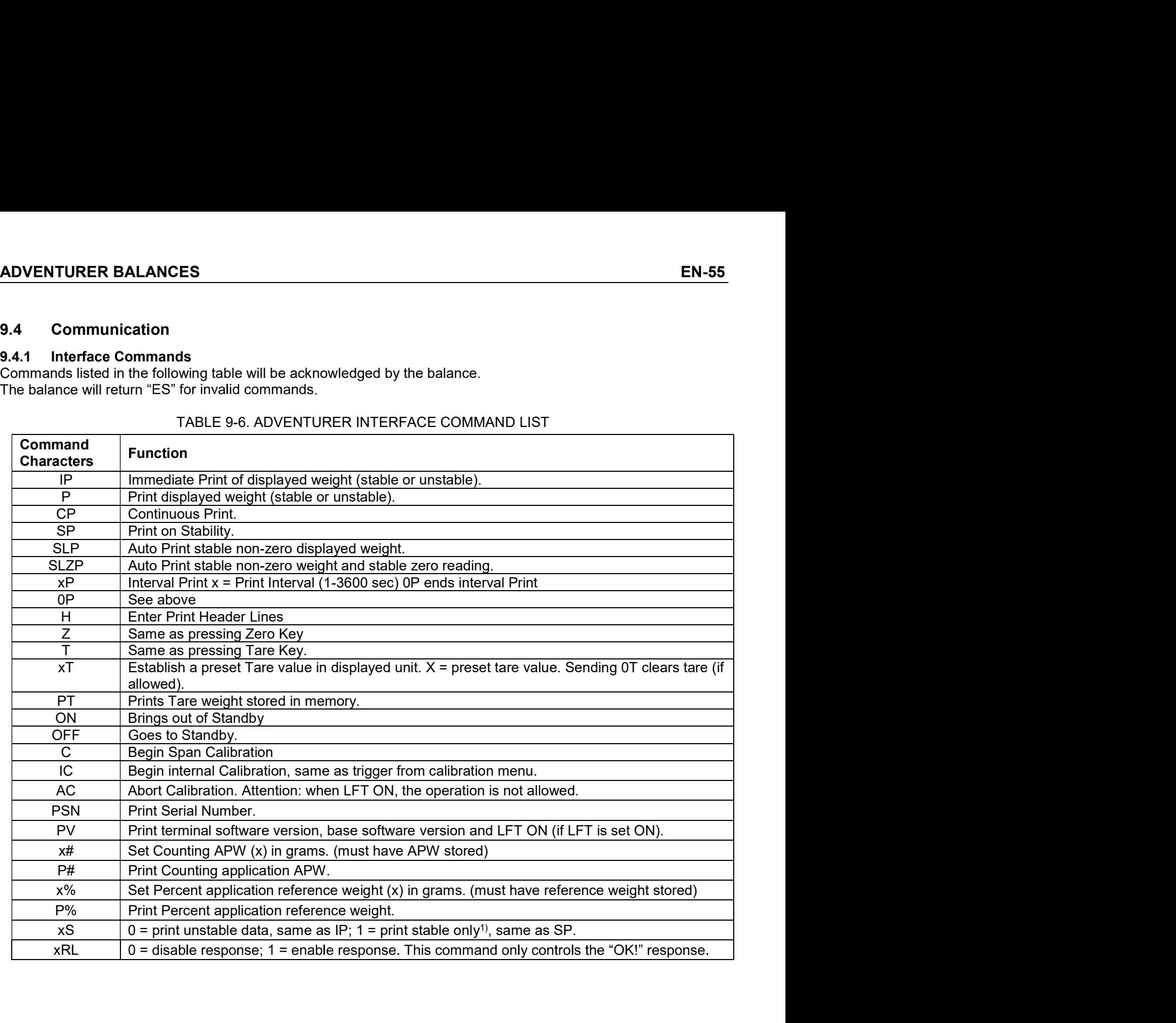

- 
- 
- 
- 
- 

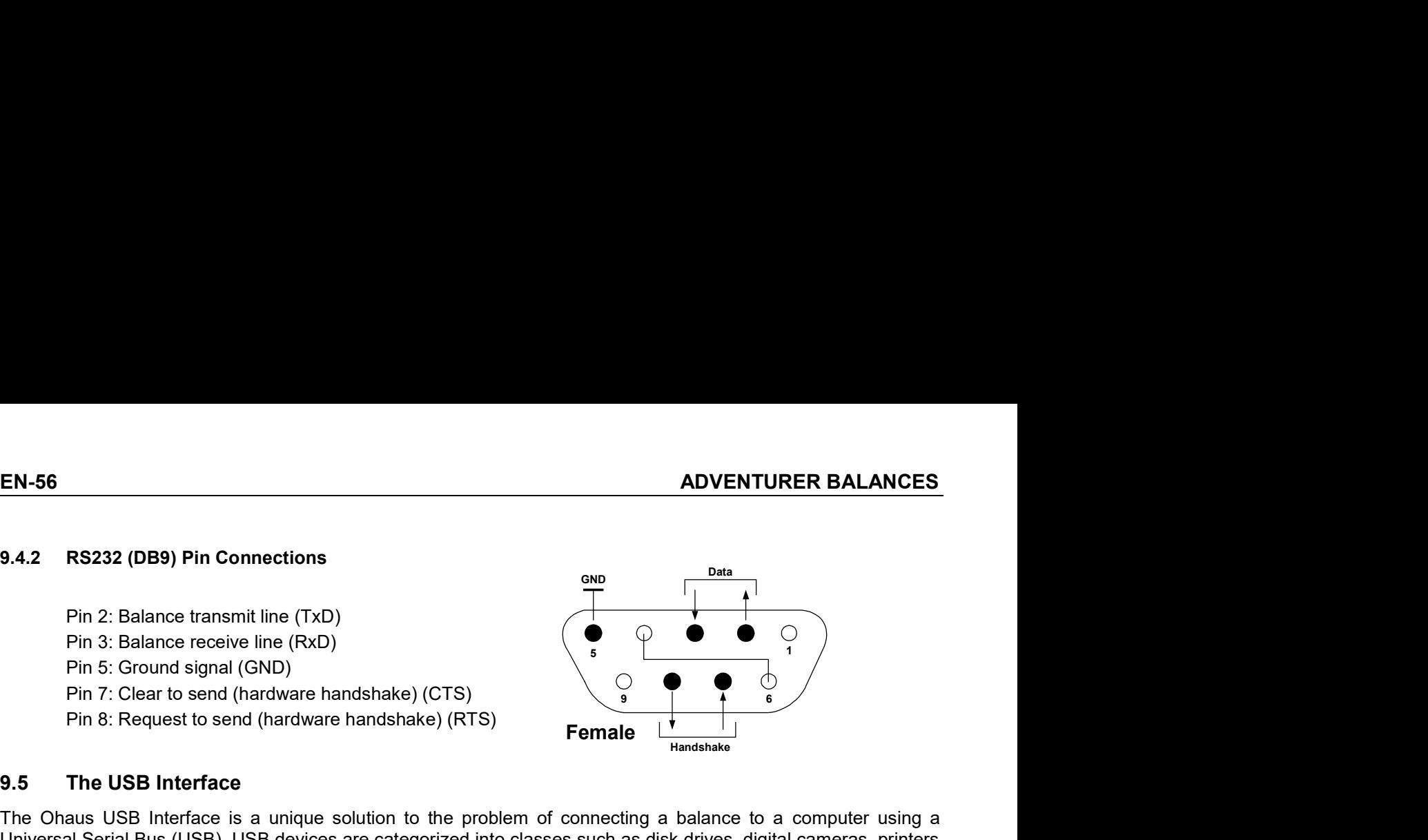

**EN-56**<br> **ADVENT**<br>
9.4.2 RS232 (DB9) Pin Connections<br>
Pin 2: Balance transmit line (TxD)<br>
Pin 3: Balance receive line (RxD)<br>
Pin 5: Ground signal (GND)<br>
Pin 7: Clear to send (hardware handshake) (CTS)<br>
Pin 8: Request to s **EN-56**<br> **ADVENTURER BALANCES**<br>
Pin 2: Balance transmit line (TxD)<br>
Pin 3: Balance receive line (RxD)<br>
Pin 5: Ground signal (GND)<br>
Pin 5: Ground signal (GND)<br>
Pin 5: Ground signal (GND)<br>
Pin 8: Request to send (hardware h **EN-56**<br> **EN-2:** R8232 (DB9) Pin Connections<br>
Pin 3: Balance transmit line (TxD)<br>
Pin S: Balance receive line (RXD)<br>
Pin 5: Ground signal (GND)<br>
Pin B: Request to send (hardware handshake) (CTS)<br>
Pin B: Request to send (h **EN-56**<br> **EA222 (DB9) Pin Connections**<br>
Pin 2: Balance transmit line (TxD)<br>
Pin 5: Ground signal (GND)<br>
Pin 5: Ground signal (GND)<br>
Pin 7: Clear to send (nardware handshake) (CTS)<br> **Pin 7:** Clear to send (nardware handsha **EN-56**<br> **ADVEN**<br> **S4.2** RS232 (DB9) Pin Connections<br>
Pin 2: Balance receive line (RxD)<br>
Pin 3: Balance receive line (RxD)<br>
Pin 5: Ground signal (GND)<br>
Pin 7: Clear to send (hardware handshake) (CTS)<br>
Pin 8: Request to se **EN-56**<br> **BALANCES**<br>
Pin 3: Balance transmit line (TxD)<br>
Pin 3: Balance receive line (RxD)<br>
Pin 5: Ground signal (GND)<br>
Pin 5: Ground signal (GND)<br>
Pin 8: Request to send (hardware handshake) (CTS)<br> **Fromate is a unique s EN-56**<br> **ADVENTURER BALANCES**<br> **Pin 2:** Balance transmit line (TxD)<br>
Pin 3: Balance are only time (RxD)<br>
Pin 5: Ground signal (GND)<br>
Pin 5: Ground signal (GND)<br>
Pin 8: Request to send (hardware handshake) (CTS)<br> **Pin 8:** Sending a command from the balance to a computer is in USB format. The university and research to the application prior comments of the application prior comments are computer to the product of the balance series to send ( 9.4.2 RS232 (DB9) Pin Connections<br>
Pin 3: Balance receive line (RxD)<br>
Pin 3: Giornot signal (GND)<br>
Pin 3: Giornot signal (GND)<br>
Pin 7: Clear to send (hardware handshake) (CTS)<br>
Pin 8: Request to send (hardware handshake) **9.4.2 RS232 (DB9) Pin Connections**<br>
Pin 2: Balance receive line (RxD)<br>
Pin 5: Ground signal (GND)<br>
Pin 5: Ground signal (GND)<br>
Pin 8: Request to send (hardware handshake) (CTS)<br> **Formale**<br> **S. The USB Interface**<br>
Educes Pin 2: Balance transmit line (TxD)<br>
Pin 5: Braund signal (GND)<br>
Pin 5: Ground signal (GND)<br>
Pin 7: Clear to send (hardware handshake) (CTS)<br> **From 8:** Request to send (hardware handshake) (RTS)<br> **From 8:** Request to send Pin 3: Balance rensimiting (1XD)<br>
Pin 3: Balance receive line (RXD)<br>
Pin 5: Ground signal (GND)<br>
Pin 5: Ground signal (GND)<br>
Pin 8: Request to send (hardware handshake) (CTS)<br> **System The USB Interface**<br>
The USB Interface Pm 3: Bislance receive line (HXD)<br>
Pin 5: Ground signal (GND)<br>
Pin 8: Request to send (hardware handshake) (CTS)<br> **Formale**  $\frac{1}{t}$ <br> **The USB Interface**<br>
that as Series and CHOMS USB devices are categorized into dissess Pin 5: Ground signal (GND)<br>
Pin 7: Clear to send (hardware handshake) (CTS)<br>
Pin 8: Request to send (hardware handshake) (RTS)<br> **Female**<br> **The USB Interface**<br> **The USB Interface**<br> **The USB Interface**<br> **The USB Interface**<br> Pin 7: Clear to send (hardware handshake) (CTS)<br>
Pin 8: Request to send (hardware handshake) (RTS)<br> **Female**<br> **The USB Interface**<br>
Shaus USB Interface<br>
Shaus USB Interface<br>
Shaus USB Interface<br>
Shaus USB Interface<br>
Shaus Pin 8: Request to send (hardware handshake) (RTS)<br> **Female**<br>
9.5 The USB Interface is a unique solution to the problem of connecting<br>
Universal Serial Bus (USB). USB devices are categorized into classes such as<br>
etc. Bala **face**<br> **these**<br> **these** 9.5 The USB Interface<br>
The Ohaus USB Interface is a unique solution to the problem of connecting a balance to a computer using<br>
Universal Serial Bus (USB). USB devices are categorized into classes such as disk dinves, dig 1. The OJ Islamicative and the problem of connecting a balance to a computer using a<br>
1. Chaus USB Interface is a unique solution to the problem of connecting a balance to a computer using a<br>
Ralances do not have a common

command. 9 Ohais USB Interface is a unique solution to the problem of connecting a balance to a computer using a<br>creata Serial Bus (USB). USB devices are categorized into classes such as disk drives, digital cameras, printers, Bal showled to not make a commonly used cases so the Unaus USB interface uses a generic interface uses on one than the Dalance to a computer is in USB format. The USB data is directed to a *virtual port*. This port example as Data sent from the balance to a computer is in USB format. The USB data is directed to a *virtual*<br>then appears as an RS232 port to the application program.<br>When sending a command from a computer to the balance, the appli

- 
- 

- 
- 
- 3. Plug the cable's USB connectors into the computer's USB port and the balance's USB port. Windows®

1. Insert the supplied CD into the computer's CD

drive.<br>Different versions of Windows® have slightly

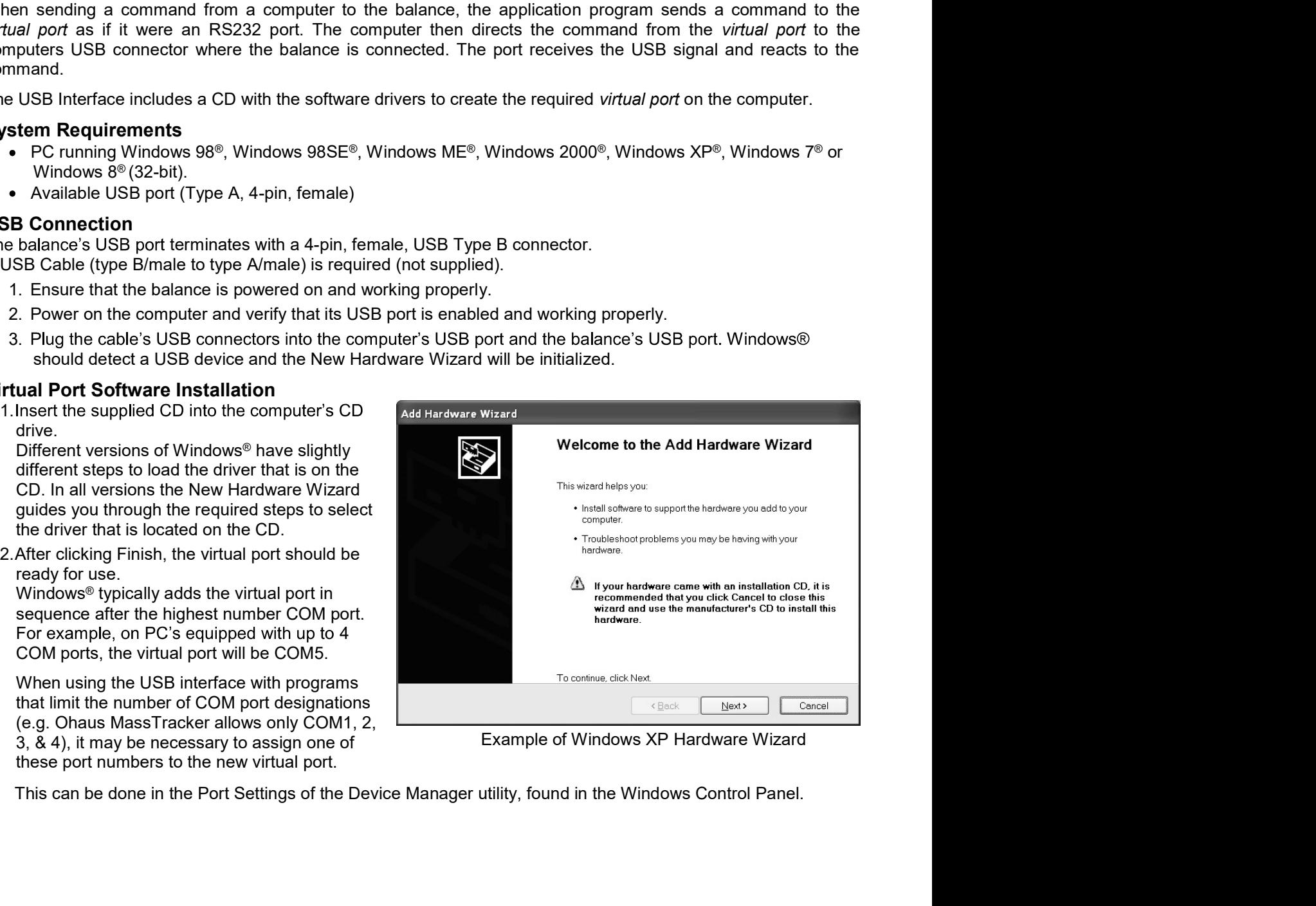

**ADVENTURER BALANCES**<br> **EN-57**<br> **EN-57**<br> **EN-57**<br> **EN-67**<br>
The balance will respond to various commands sent via the interface adapter.<br>
Terminate the following commands when with a [CR] or [CRLF]. **ADVENTURER BALANCES**<br>
USB INPUT<br>
The balance will respond to various commands sent via the interface adapter.<br>
Terminate the following commands when with a [CR] or [CRLF].<br> **Adventurer Commands**<br> **zC** perform span calibra **ADVENTURER BALANCES**<br> **EN-57**<br> **USB INPUT**<br>
The balance will respond to various commands sent via the interface adapter.<br>
Terminate the following commands when with a [CR] or [CRLF].<br> **Adventurer Commands**<br> **2C** perform s **ADVENTURER BALANCES**<br> **USB INPUT**<br>
The balance will respond to various commands sent via the interface adapter.<br>
Terminate the following commands when with a [CR] or [CRLF].<br> **Adventurer Commands**<br> **zC** perform span calib **ADVENTURER BALANCES**<br>
USB INPUT<br>
The balance will respond to various commands sent via the interface adapter.<br>
Terminate the following commands when with a [CR] or [CRLF].<br> **Adventurer Commands**<br>
zC perform span calibrati **ADVENTURER BALANCES**<br>
USB INPUT<br>
The balance will respond to various commands sent via the interface adapter.<br>
Terminate the following commands when with a [CR] or [CRLF].<br> **Adventurer Commands**<br> **zC** perform span calibra **ADVENTURER BALANCES**<br>
USB INPUT<br>
The balance will respond to various commands sent via the interface adapter.<br>
Terminate the following commands when with a [CR] or [CRLF].<br> **Adventurer Commands**<br> **2C** perform span calibra **ADVENTURER BALANCES**<br> **SISB INPUT**<br>
The balance will respond to various commands sent via the interface adapter.<br>
Ferminate the following commands when with a [CR] or [CRLF].<br> **Adventurer Commands**<br>
perform span calibrati **SOMITURER BALANCES**<br>
SOMITURE AND THE SERVICES TO USE A SURVEY THE BALANCE OF STATE AND THE SERVICE CONTINUES THE SURVEY CONTINUES<br>
SURVEY THE SURVEY OF THE SURVEY OF SURVEY AND THE SURVEY THAT SAME AND THE SURVEY THAT SA **ISB INPUT**<br>
SISB INPUT<br>
the balance will respond to various commands sent via the interface adapter.<br>
Ferminate the following commands when with a [CR] or [CRLF].<br>
Commands<br>
Commands<br>
Commands<br>
Commands<br>
Commands<br>
Command **IP IMMERT BALANCES**<br>
IS INPUT<br>
IS INPUT<br>
The balance will respond to various commands sent via the interface adapter.<br>
Elementate the following commands when with a [CR] or [CRLF].<br>
C perform span calibration<br>
C perform **ADVENTURER BALANCES**<br> **JSB INPUT**<br>
The balance will respond to various commands sent via the interface adapter.<br>
Terminate the following commands when with a [CR] or [CRLF].<br> **Adventurer Commands**<br>
print unstable data onl **ADVENTURER BALANCES**<br> **SIS INPUT**<br>
SIS INPUT<br>
The balance will respond to various commands sent via the interface adapter.<br>
Ferminate the following commands when with a [CR] or [CRLF].<br>
Signit unstable data only<br>
print u **ADVENTURER BALANCES**<br> **EN-57**<br> **USB INPUT**<br>
The balance will respond to various commands sent via the interface adapter.<br> **Adventurer Commands**<br> **Adventurer Commands**<br> **CC** perform span calibration<br> **15** print unstable d **ENTURER BALANCES**<br> **EN-57**<br> **SB INPUT**<br>
the balance will respond to various commands sent via the interface adapter.<br>
Herminate the following commands when with a [CR] or [CRLF].<br> **Conform span calibration**<br> **S** print sta **ISON TURER BALANCES**<br>
SIS INPUT<br>
The balance will respond to various commands sent via the interface adapter.<br>
Ferminate the following commands when with a [CR] or [CRLF].<br> **C** perform span calibration<br>
S print ustable d **ISON TURER BALANCES**<br>
SIS INPUT<br>
the balance will respond to various commands sent via the interface adapter.<br>
Ferminate the following commands when with a [CR] or [CRLF].<br>  $C$  perform span calibration<br>  $C$  perform span

- 
- 
- 
- 
- 
- 
- 
- 
- 
- 
- 
- 
- 
- 

**IST TURE ANCES**<br>
SISE INPUT<br>
In balance will respond to various commands sent via the interface adapter.<br>
The material enterotion span calibration<br>
Sero from span calibration<br>
Sero from span calibration<br>
Sero from span ca **ADVENTURER BALANCES**<br> **SISB INPUT**<br>
The balance will respond to various commands sent via the interface adapter.<br>
Ferminate the following commands when with a [CR] or [CRLF].<br> **Adventure Commands**<br>
CC perform span calibra **EXECT THE SET ASSEMBLAR CONTRACTS CONTRACTS CONTRACTS TO THE COMMON CONTRACTS CONTRACTS (ACCELUMENT COMMON SCONTRACTS CONTRACTS CONTRACTS CONTRACTS (SET AND minimately data and the print stable data only same as pressing USB INPUT**<br>
The balance will respond to various commands sent via the interface adapter.<br>
Terminate the following commands<br> **Adventurer Commands**<br> **CC** perform span calibration<br> **CC** perform span calibration<br> **PC** same a

**ISB INPUT**<br>
The balance will respond to various commands sent via the interface adapter.<br>
Terminate the following commands<br>
26 perform span calibration<br>
26 perform span calibration<br>
18 per interfaction<br>
Perminediate are p Tre vanitate wirespoint of various commands self of CRI or (CRI-F).<br>
Terminate the following commands when with a [CR] or [CRLF].<br>
Adventurer Commands<br>
print stable data only<br>
one as pressing Print<br>
15 print stable data on **Additional Example 10**<br> **CC** perform span calibration<br> **SP** print stable data only<br> **PC** same as perssing Print<br> **SP** primediate print of displayed weight (stable or unstable)<br> **CP** continuous print of weights<br> **SLP** Auto **Controllary Controllary Corporation**<br> **OS** print translabe data only<br> **PS** same as pressing Print<br> **SP** continuous print of displayed weight (stable or unstable)<br> **CP** Continuous print of weights<br> **CP** Continuous print of

# $11.$ **COMPLIANCE**

Compliance to the following standards is indicated by the corresponding mark on the product.

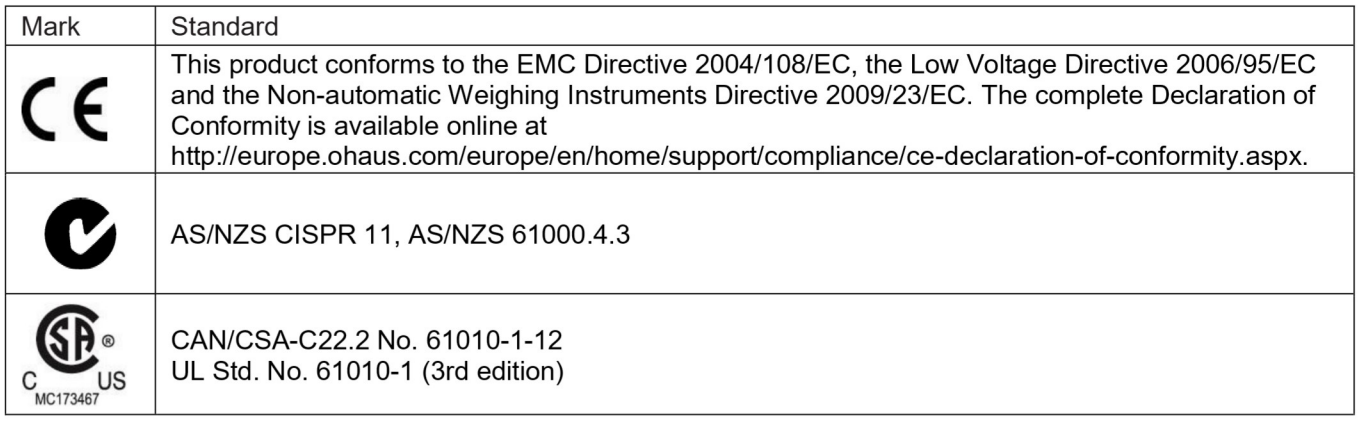

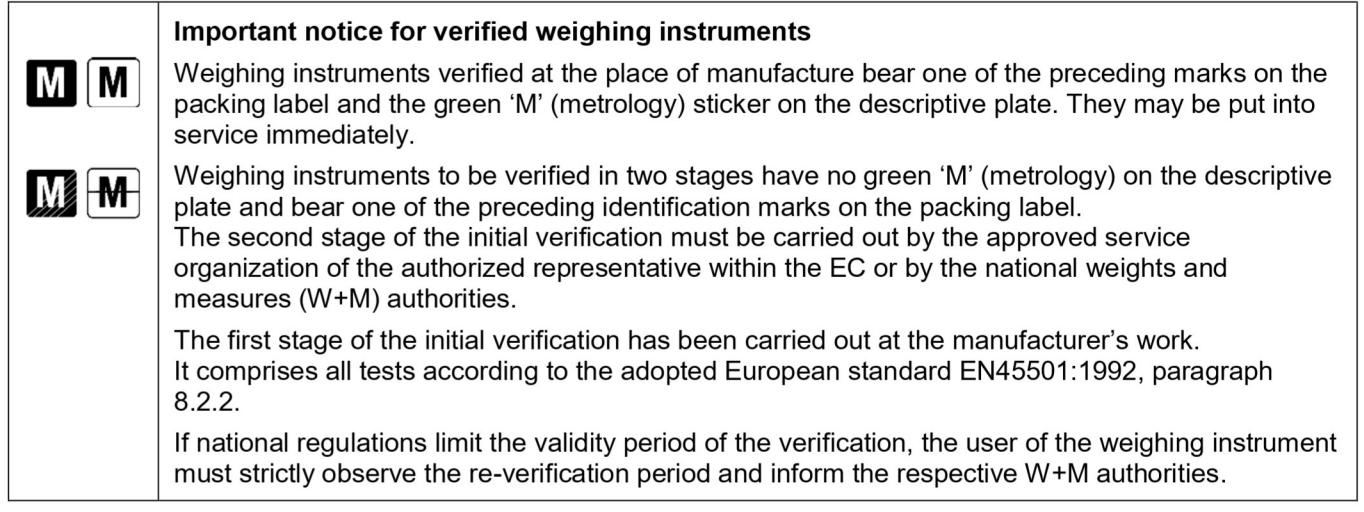

# **FCC Note**

This equipment has been tested and found to comply with the limits for a Class A digital device, pursuant to Part 15 of the FCC Rules. These limits are designed to provide reasonable protection against harmful interference when the equipment is operated in a commercial environment. This equipment generates, uses, and can radiate radio frequency energy and, if not installed and used in accordance with the instruction manual, may cause harmful interference to radio communications. Operation of this equipment in a residential area is likely to cause harmful interference in which case the user will be required to correct the interference at his own expense.

# **Industry Canada Note**

This Class A digital apparatus complies with Canadian ICES-001.

EN-59<br>
ISO 9001 Registration<br>
In 1994, OHAUS Corporation, USA, was awarded a certificate of registration to ISO 9001 by Bureau Veritus Quality<br>
International (BVQI), confirming that the OHAUS quality management system is c **ADVENTURER BALANCES**<br>
ISO 9001 Registration<br>
In 1994, OHAUS Corporation, USA, was awarded a certificate of registration to ISO<br>
International (BVQI), confirming that the OHAUS quality management system is com<br>
standard's **EN-59**<br>
ISO 9001 Registration<br>
In 1994, OHAUS Corporation, USA, was awarded a certificate of registration to ISO 9001 by Bureau Veritus Quality<br>
International (BVQI), confirming that the OHAUS quality management system is **EN-59**<br>
ISO 9001 Registration<br>
International (BVQI), confirming that the OHAUS quality management system is compliant with the ISO 9001<br>
International (BVQI), confirming that the OHAUS quality management system is complia **EN-59**<br> **EN-59**<br>
Corporation, USA, was awarded a certificate of registration to ISO 9001 by Bureau Veritus Quality<br>
QI), confirming that the OHAUS quality management system is compliant with the ISO 9001<br>
ements. On June **ADVENTURER BALANCES**<br>
ISO 9001 Registration<br>
In 1994, OHAUS Corporation, USA, was awarded a certificate of registration to ISO 9001 by Bureau Veritus<br>
International (BVQI), confirming that the OHAUS quality management sys **ER BALANCES**<br> **EN-59**<br> **EN-59**<br> **EN-69**<br> **EN-80**<br> **EN-80**<br> **EN-80**<br> **EN-80**<br> **EN-80**<br> **EN-80**<br> **EN-80**<br> **EN-80**<br> **COND**<br> **COND**<br> **COND**<br> **COND**<br> **COND**<br> **COND**<br> **COND**<br> **COND**<br> **COND**<br> **COND**<br> **COND**<br> **COND**<br> **COND**<br> **CON ER BALANCES**<br> **EN-59**<br> **EQUIPMENT (NET ASSA)**<br>
AUS Corporation, USA, was awarded a certificate of registration to ISO 9001 by Bureau Veritus Quality<br>
(BVQI), confirming that the OHAUS quality management system is complian **ER BALANCES**<br> **EN-59**<br>
egistration<br>
AUS Corporation, USA, was awarded a certificate of registration to ISO 9001 by Bureau Veritus Quality<br>
(BVQI), confirming that the OHAUS quality management system is compliant with the **ER BALANCES**<br> **EN-59**<br>
AUSCO<br>
AUSCO cropation, USA, was awarded a certificate of registration to ISO 9001 by Bureau Veritus Quality<br>
(BVQI), confirming that the OHAUS quality management system is compliant with the ISO 90 **EN-BALANCES**<br>**EN-59**<br>AUS Corporation, USA, was awarded a certificate of registration to ISO 9001 by Bureau Veritus Quality<br>(BVQI), confirming that the OHAUS quality management system is compliant with the ISO 9001<br>conform **ER BALANCES**<br> **EN-59**<br> **EN-59**<br> **GUSC COTERT CONTEMPLATE CONTEMPLATE CONTEMPLATE CONTEMPLATE (BYCA), confirming that the OHAUS quality management system is compliant with the ISO 9001<br>
CONTEMPLATE CON June 21, 2012, OHAUS ER BALANCES**<br> **EN-59**<br> **Digistration**<br>
AUS Corporation, USA, was awarded a certificate of registration to ISO 9001 by Bureau Veritus Quality<br>
(BVQI), confirming that the OHAUS corporation, USA, was re-registered to the IS **ERR BALANCES**<br> **EN-59**<br> **EN-69**<br>
AUS Coproration, USA, was awarded a certificate of registration to ISO 9001 by Bureau Veritus Quality<br>
AUS Coproration, On June 21, 2012, OHAUS Corporation, USA, was re-registered to the I EXTRIF DALANCES<br>INCRIP (BVG), confirming that the OHAUS quality management system is compliant with the ISO 9001<br>(BVGI), confirming that the OHAUS corporation, USA, was re-registered to the ISO 9001;2008<br>gigitements. On Ju stration<br>(USA, was awarded a certificate of registration to ISO 9001 by Bureau Veritu<br>(IBVQI), confirming that the OHAUS quality management system is compliant with the ISO 90<br>(IBVQI), confirming that the OHAUS quality man

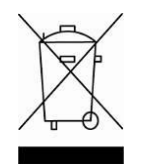

# **Disposal**

**RER BALANCES**<br>
AUSO Croporation, USA, was awarded a certificate of registration to ISO 9001 by Bureau Ve<br>
(BVQI), confirming that the OHAUS quality management system is compliant with the ISO<br>
equirements. On June 21, 201 (BVQI), confirming that the OHAUS quality management system is compliant with the ISO 9001<br>equifiments. On June 21, 2012, OHAUS Corporation, USA, was re-registered to the ISO 9001:2008<br>conformance with the European Directi squirements. On June 21, 2012, OHAUS Corporation, USA, was re-registered to the ISO 9001:2008<br>
conformance with the European<br>
In conformance with the European<br>
In conformance with the European<br>
In conformance with the Euro Disposal<br>
Disposal<br>
In conformance with the European Directive 2002/96/EC on Waste Electrical and Electronic<br>
Equipment (WEEE) this device may not be disposed of in domestic waste. This also applies to<br>
countries outside t Equipment (we be the state of the spices that you for contribution to contribution the Batteries Directive 2006/66/EC introduces new requirements from September 2008 on removability of batteries from waste equipment in EU

http://europe.ohaus.com/europe/en/home/support/weee.aspx

EN-60<br>LIMITED WARRANTY<br>Ohaus products are warranted against defects in materials and workmanship from the date of delivery through the **ADVENTURER BALANCES**<br>
LIMITED WARRANTY<br>
s in materials and workmanship from the date of delivery through the<br>
arranty period Ohaus will repair, or, at its option, replace any<br>
o charge, provided that the product is return **EN-60**<br> **CIMITED WARRANTY**<br>
Ohaus products are warranted against defects in materials and workmanship from the date of delivery through the<br>
duration of the warranty period. During the warranty period Ohaus will repair, o **EN-60**<br> **EIMITED WARRANTY**<br> **Chaus products are warranted against defects in materials and workmanship from the date of delivery through the<br>
duration of the warranty period. During the warranty period Ohaus will repair, EN-60**<br> **CIMITED WARRANTY**<br>
Chaus products are warranted against defects in materials and workmanship from the date of delivery through the<br>
duration of the warranty period. During the warranty period Ohaus will repair, o Ohaus.

**EN-60**<br> **EIMITED WARRANTY**<br> **Chaus products are warranted against defects in materials and workmanship from the date of delivery through the<br>
duration of the warranty period. During the warranty period Ohaus will repair, EN-60**<br> **CIMITED WARRANTY**<br>
Chaus products are warranted against defectis in materials and workmanship from the date of delivery through the<br>
duration of the warranty period. During the warranty period Chaus will repair, **EN-60**<br> **EIMITED WARRANTY**<br>
Ohaus products are warranted against defects in materials and workmanship from the date of delivery through the<br>
duration of the warranty period. During the warranty period Ohaus will repair, o **EN-60**<br> **ENGATERT CONSTRANTY**<br> **ENGATERT CONSTRANTY**<br>
Chaus products are warranty period. During the warranty period Chaus will repair, or, at its option, replace any<br>
component(s) that proves to be defective at no charge **EN-60**<br> **LIMITED WARRANTY**<br>
Ohaus products are warranted against defects in materials and workmanship from the date of delivery through the<br>
duration of the warranty period. During the warranty period Ohaus will repair, o **ADVENTURER BALANCES**<br> **LIMITED WARRANTY**<br>
Ohaus products are warranted against defect is in materials and workmanship from the date of delivery through the<br>
duration of the warranty period. During the warranty period Ohau **EN-60**<br> **LIMITED WARRANTY**<br> **Chaus products are warranted against defects in materials and workmanship from the date duration of the warranty period. During the warranty period Ohaus will repair, or, at its option<br>
Compon** 

# ÍNDICE

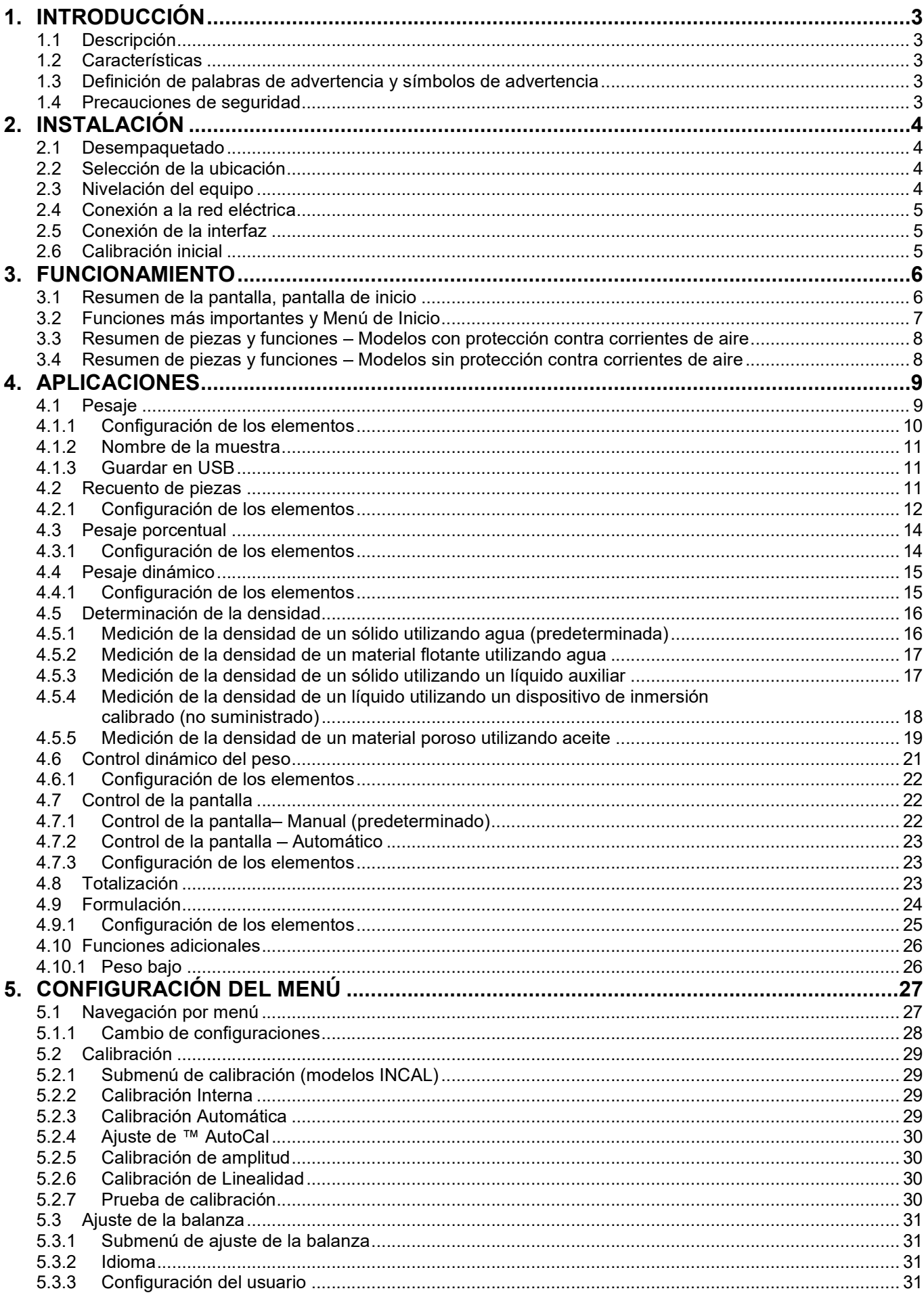

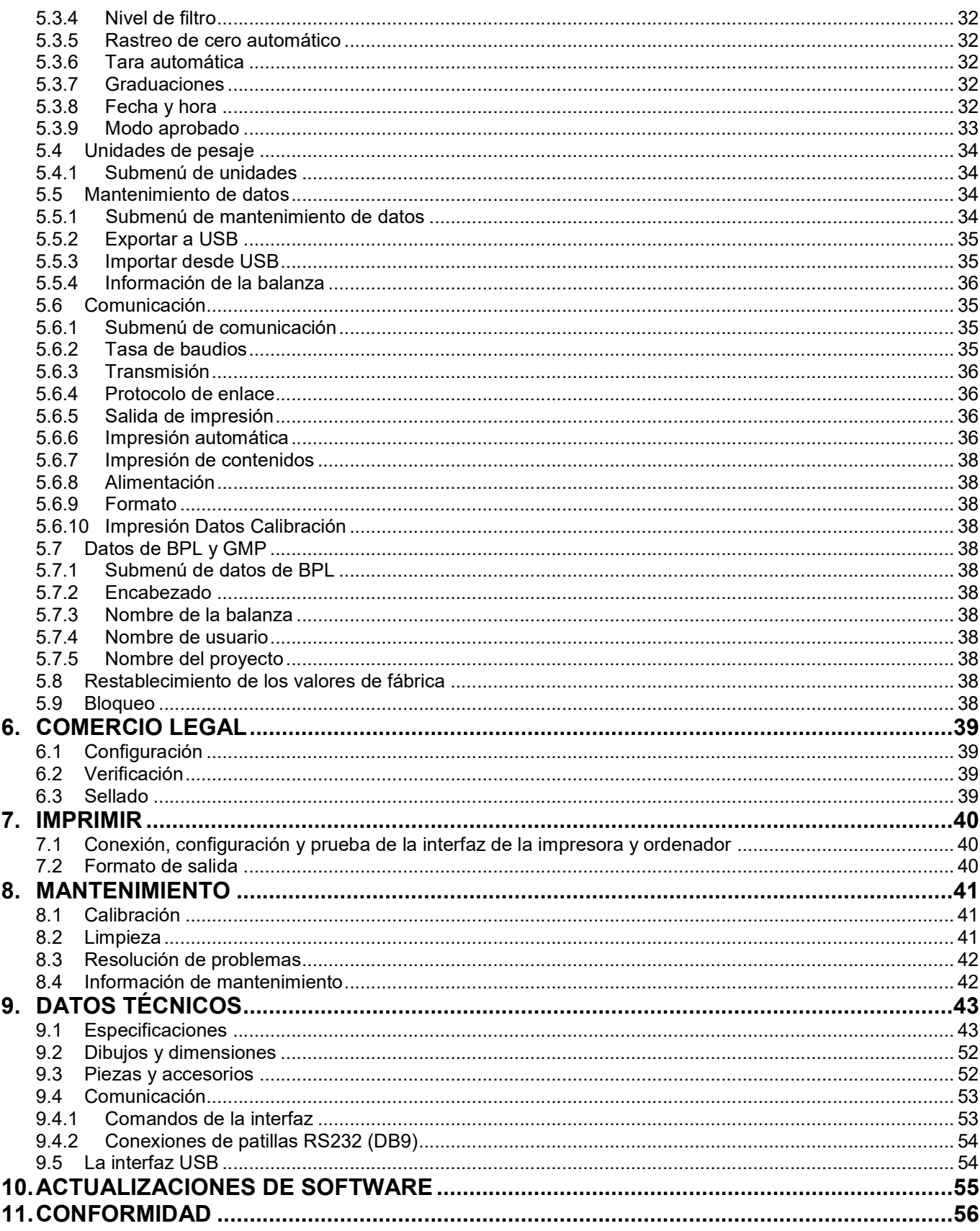

# **INTRODUCCIÓN**  $\mathbf{1}$ .

# $1.1$ **Descripción**

La balanza Adventurer es un instrumento de pesaje de precisión que podrá utilizar durante muchos años si se emplea adecuadamente. Las balanzas Adventurer de Ohaus están disponibles en capacidades de 120 gramos a 8.200 gramos.

# $1.2$ **Características**

Controles táctiles: Acceso gráfico rápido a todas las funciones de control, a más de una docena de aplicaciones y a numerosas características.

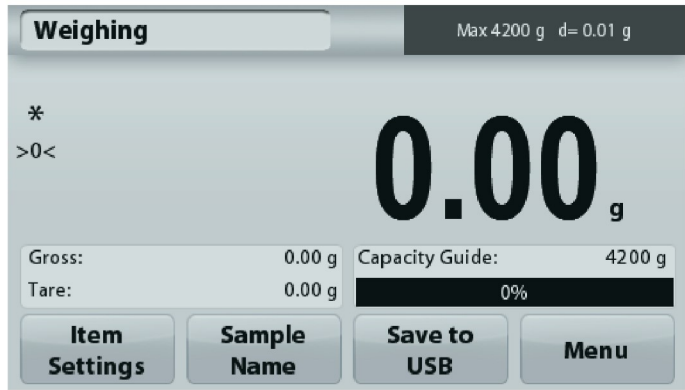

# $1.3$ Definición de palabras de advertencia y símbolos de advertencia

Las indicaciones de seguridad están marcadas con palabras de señalización y símbolos de advertencia. Muestran cuestiones y advertencias de seguridad. Hacer caso omiso de las indicaciones de seguridad puede provocar lesiones personales, daños en el equipo, fallos de funcionamiento y resultados falsos.

# Palabras de señalización

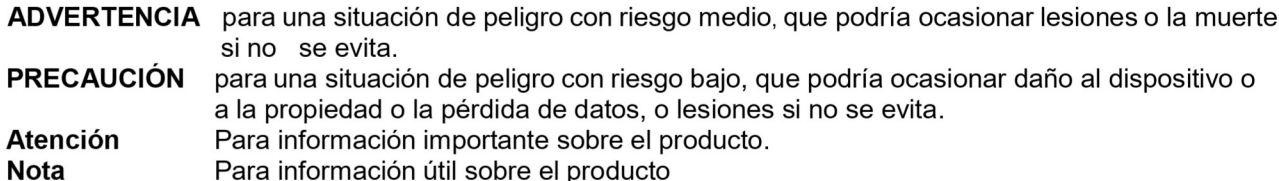

# Símbolos de advertencia

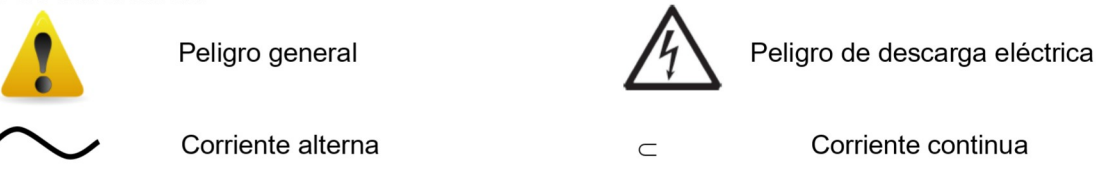

# $14$ Precauciones de seguridad

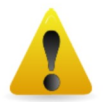

**PRECAUCIÓN:** lea todas las advertencias de seguridad antes de la instalación, conexión o reparación del equipo. No cumplir con estas advertencias podría causar daños corporales y/o daños en la propiedad. Guarde las instrucciones para futuras consultas.

- Verifique que el rango de voltaje de entrada del adaptador de CA y el tipo de enchufe sean compatibles con la alimentación de CA utilizada.
- Asegúrese de que el cable de corriente no represente un posible obstáculo o peligro de tropiezo.
- Utilice la balanza solo en ambientes secos.
- Esta balanza es solo para uso en interiores.
- No deje caer objetos en el plato.  $\bullet$
- $\bullet$ Utilice solo los accesorios y periféricos aprobados.
- Use el equipo solo en las condiciones ambientales especificadas en estas instrucciones.
- Desconecte el equipo de la fuente de alimentación cuando lo esté limpiando.
- No utilice el equipo en entornos peligrosos o inestables.
- El mantenimiento debe ser realizado solamente por personal autorizado.
- No coloque la balanza de forma que resulte difícil alcanzar la conexión de corriente.

ES-4<br>
2. INSTALACIÓN<br>
2.1 Desempaquetado<br>
Desembale con cuidado la balanza Adventurer y todos sus componentes. Los componentes incluidos varían ES-4<br>
2. INSTALACIÓN<br>
2.1 Desempaquetado<br>
Desembale con cuidado la balanza Adventurer y todos sus componentes. Los co<br>
dependiendo del modelo de la balanza (consulte la tabla a continuación). Guard<br>
un almacenamiento y tra ES-4<br>
2. INSTALACIÓN<br>
2.1 Desempaquetado<br>
Desembale con cuidado la balanza Adventurer y todos sus componentes. Los con<br>
dependiendo del modelo de la balanza (consulte la tabla a continuación). Guarde<br>
un almacenamiento y t **ES-4**<br> **BALANZAS ADVENTURER**<br> **2.1 Desempaquetado**<br>
Desembale con cuidado la balanza Adventurer y todos sus componentes. Los componentes incluidos varían<br>
dependiendo del modelo de la balanza (consulte la tabla a continua **ES-4**<br> **ERECT DESEMBENT DESEMBENT DESEMBENT DESEMBENT DESEMBENT DESEMBENT DESEMBENT DESEMBENT DESEMBENT DES<br>
DESEMbale con cuidado la balanza (consulte la tabla a continuación). Guarde el empaquetado para garantizar<br>
dep ES-4**<br> **ES-4**<br> **EXECUATE DESEMBENT DESCRIPS AND EXECUATE DESCRIPT DESCRIPT DESEMBENCION**<br> **DESEMBENT ON CUATE DESEMBENT DESCRIPT DESCRIPT DESCRIPT DESCRIPT DESCRIPT ON CONSUMIBENT OF A DESEMBENT OF A DESCRIPTION OF A DES ES-4**<br> **BALANZAS ADVENTUF**<br> **2.1** Desempaquetado<br>
Desembale con cuidado la balanza Adventurer y todos sus componentes. Los componentes incluidos varían<br>
Desembale con cuidado la balanza (consulte la tabla a continuación). BALANZAS AD<br>
FALACIÓN<br>
sempaquetado<br>
e con cuidado la balanza Adventurer y todos sus componentes. Los componentes incluidos<br>
do del modelo de la balanza (consulte la tabla a continuación). Guarde el empaquetado par<br>
namie **BALANZAS ADV**<br> **ACIÓN**<br>
recidado la balanza Adventurer y todos sus componentes. Los componentes incluidos v<br>
el modelo de la balanza (consulte la tabla a continuación). Guarde el empaquetado para<br>
einto y transporte segur BALANZAS ADVENTURER<br> **ACIÓN**<br>
Impaquetado<br>
Incuidado la balanza Adventurer y todos sus componentes. Los componentes incluidos varían<br>
el modelo de la balanza (consulte la tabla a continuación). Guarde el empaquetado para g **BALANZAS A<br>
ACIÓN<br>
noudado la balanza Adventurer y todos sus componentes. Los componentes incluid<br>
el modelo de la balanza (consulte la tabla a continuación). Guarde el empaquetado p<br>
entro y transporte seguros. Para evit** BALANZA<br>
ACIÓN<br>
no cuidado la balanza Adventurer y todos sus componentes. Los componentes included la balanza (consulte la tabla a continuación). Guarde el empaqueta<br>
iento y transporte seguros. Para evitar el funcionamien **ES-4**<br> **ES-4**<br> **2.1 Desempaquetado**<br> **2.3 Desempaquetado**<br> **Desembale con cuidado la balanza Adventurer y todos sus componentes. Los componentes incluidos<br>
dependiendo del no delo de balanza (consulte la tabla a continua Example 1988**<br> **Evidence de caloration**<br> **Desemparatures**<br> **Desemparatures**<br> **Desemparatures**<br> **Desemparatures**<br> **Evidence de model model model model model model model model model model model model model model model mode** 

- Balanza
- 
- 
- 
- 

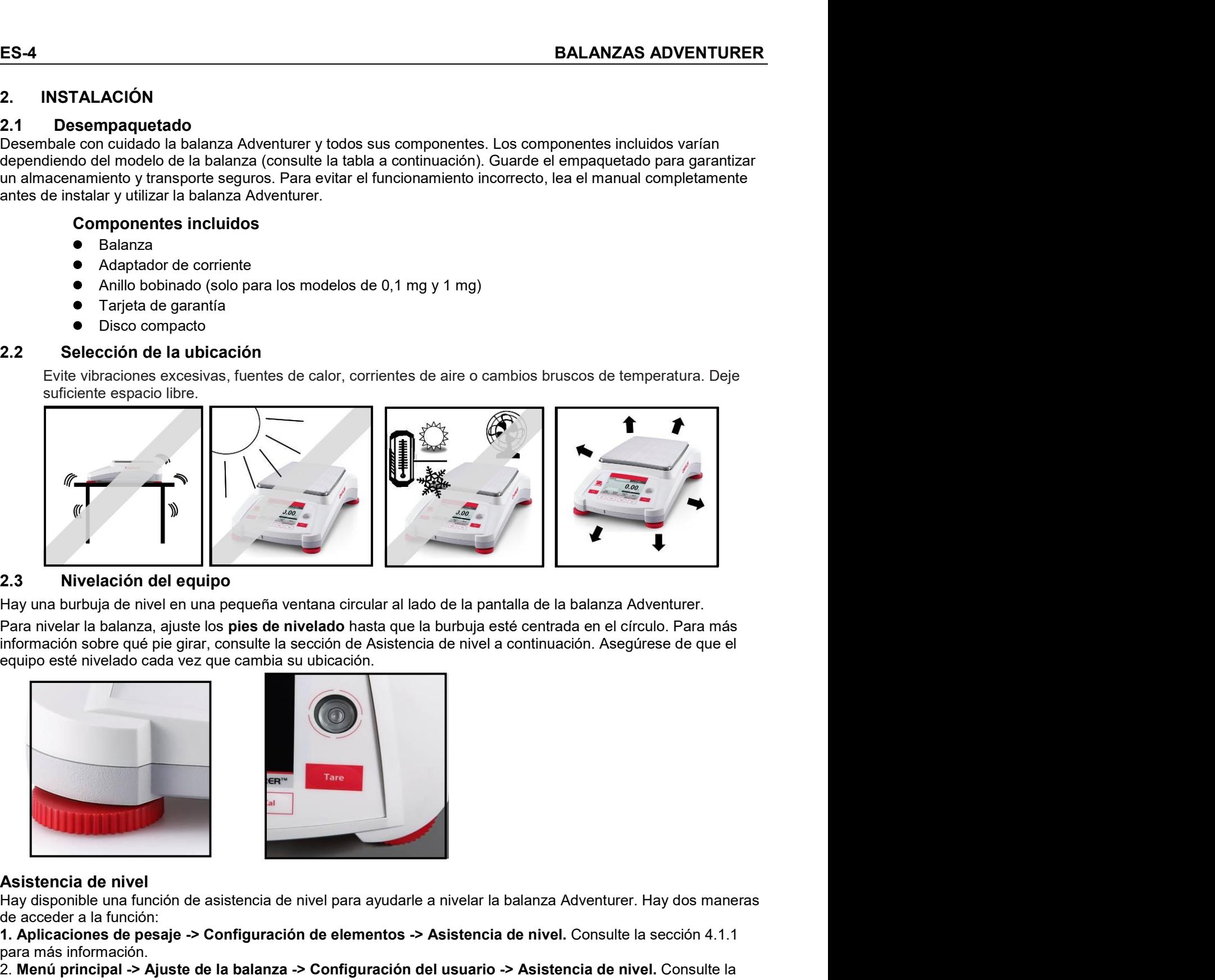

Assistencia de nivel<br>
Hay una burbuja de nivela e un la pequeña ventana circular al lado de la pantalla de la balanza Adventurer.<br>
Hara nivelar la balanza, ajuste los pies de nivelado hasta que la burbuja esté centrada en 1. Altitudion de la secola de pesaje -> Configuración del quieno de la pantalla de la balanza Adventurer.<br>Para nivelar la balanza, ajuste los pies de nivelado hasta que la burbuja esté centrada en el circulo. Para más<br>rinf 2.3 Mivelación de la balanza -<br>
Hay una burbuja de nivel en una pequeña ventana circular al lado de la pantalla de la balanza Adventurer.<br>
Hay in a burbuja de nivel a balanza, ajuste los ples de nivelado hasta que la burbu

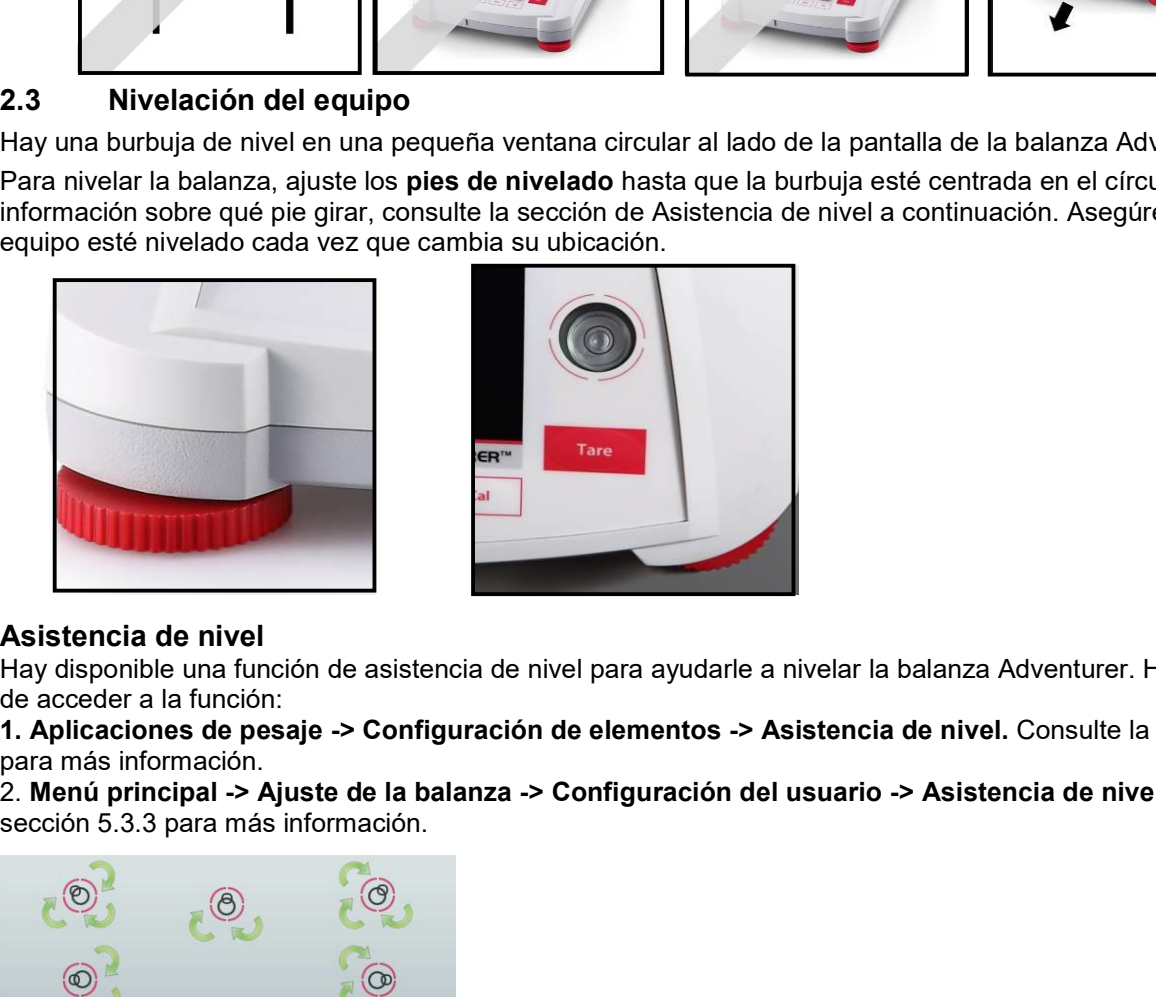

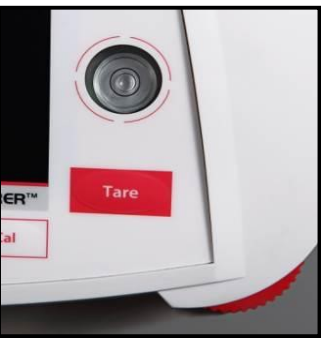

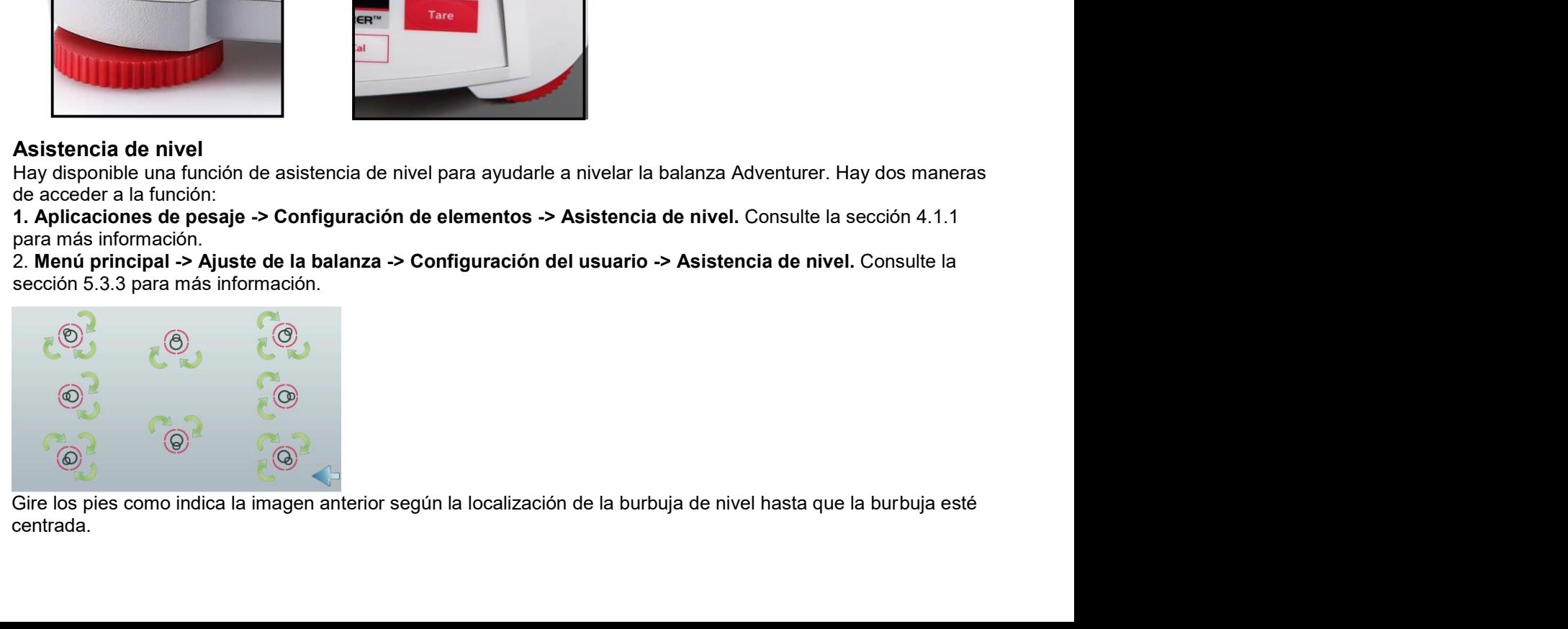

centrada.

# $2.4$ Conexión a la red eléctrica

Conecte el conector de salida de CC a la toma de corriente en la parte trasera de la balanza. Después conecte el cable de corriente de CA la toma eléctrica adecuada.

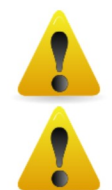

PRECAUCIÓN: para uso con una fuente de alimentación certificada por la CSA (o similar aprobación).

con salida de corriente limitada.

# Atención: para obtener un rendimiento de pesaje óptimo, deje que la balanza se caliente durante 60 minutos antes de utilizarla.

# $2.5$ Conexión de la interfaz

Utilice el puerto RS-232 integrado para conectarla a un ordenador o una impresora con un cable de serie estándar (intermedio). O conéctela utilizando el puerto USB de la balanza.

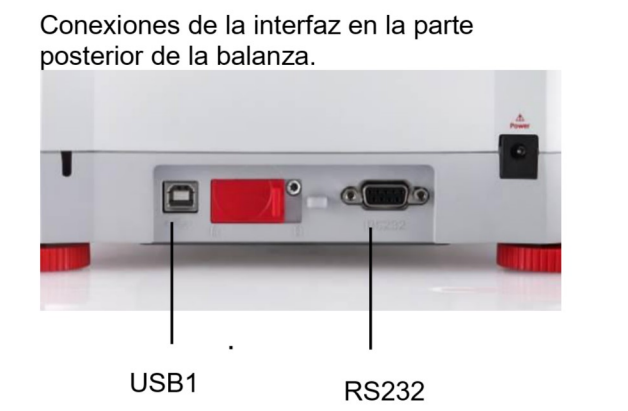

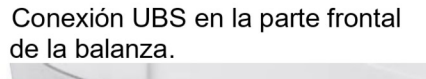

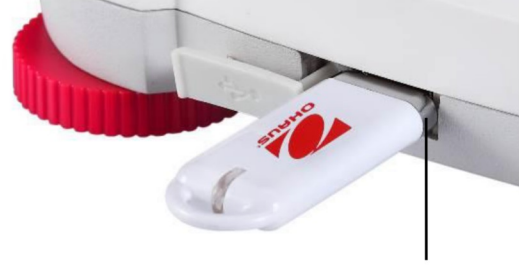

USB<sub>2</sub>

# USB1: solo se utiliza para conectar al PC

# USB1: solo se utiliza para conectar a la unidad de memoria USB

# RS232: solo se utiliza para conectar al PC o a la impresora

Nota: para los comandos de configuración e interfaz, consulte la sección de ajustes del menú de comunicaciones.

Para conectar, configurar y probar la interfaz de la impresora u ordenador y para los formatos de salida de impresión, consulte la sección de impresión.

# $2.6$ Calibración inicial

Si se instala la balanza por primera vez y si se desplaza a otra ubicación, se debe calibrar para garantizar resultados de pesaje exactos. La mayoría de balanzas Adventurer tienen Calibración automática integrada que permite calibrar la balanza automáticamente y no requiere masas de calibración. Si así se prefiere, la balanza se puede calibrar manualmente con pesos externos. Disponga de las pesas de calibración adecuadas antes de iniciar la calibración. Consulte la sección de calibración para procedimiento de pesos y calibración.

# ¤ AutoCal™

En la mayoría de modelos está disponible el sistema de calibración interna completamente automática que ayuda en el mantenimiento de rutina calibrando automáticamente la balanza de forma diaria.

Calibra automáticamente el sistema cuando se detecta un cambio de temperatura lo suficientemente importante como para afectar la precisión del pesaje (> 1.5 °C) o cada 11 horas.

# ¤ Calibración externa

Algunos modelos de precisión disponen de la calibración externa tradicional en la que se utilizan pesos externos (valores de peso de calibración a elección del usuario) para calibrar la balanza y asegurar la precisión.

# ES-6<br>BALANZAS ADVENTURER<br>3. FUNCIONAMIENTO

ES-6<br>3. FUNCIONAMIENTO<br>3.1 Resumen de la pantalla, pantalla de inicio<br>Este equipo utiliza una pantalla táctil con áreas *de tacto* y botones para controlar las<br>CONTROLES

# CONTROLES

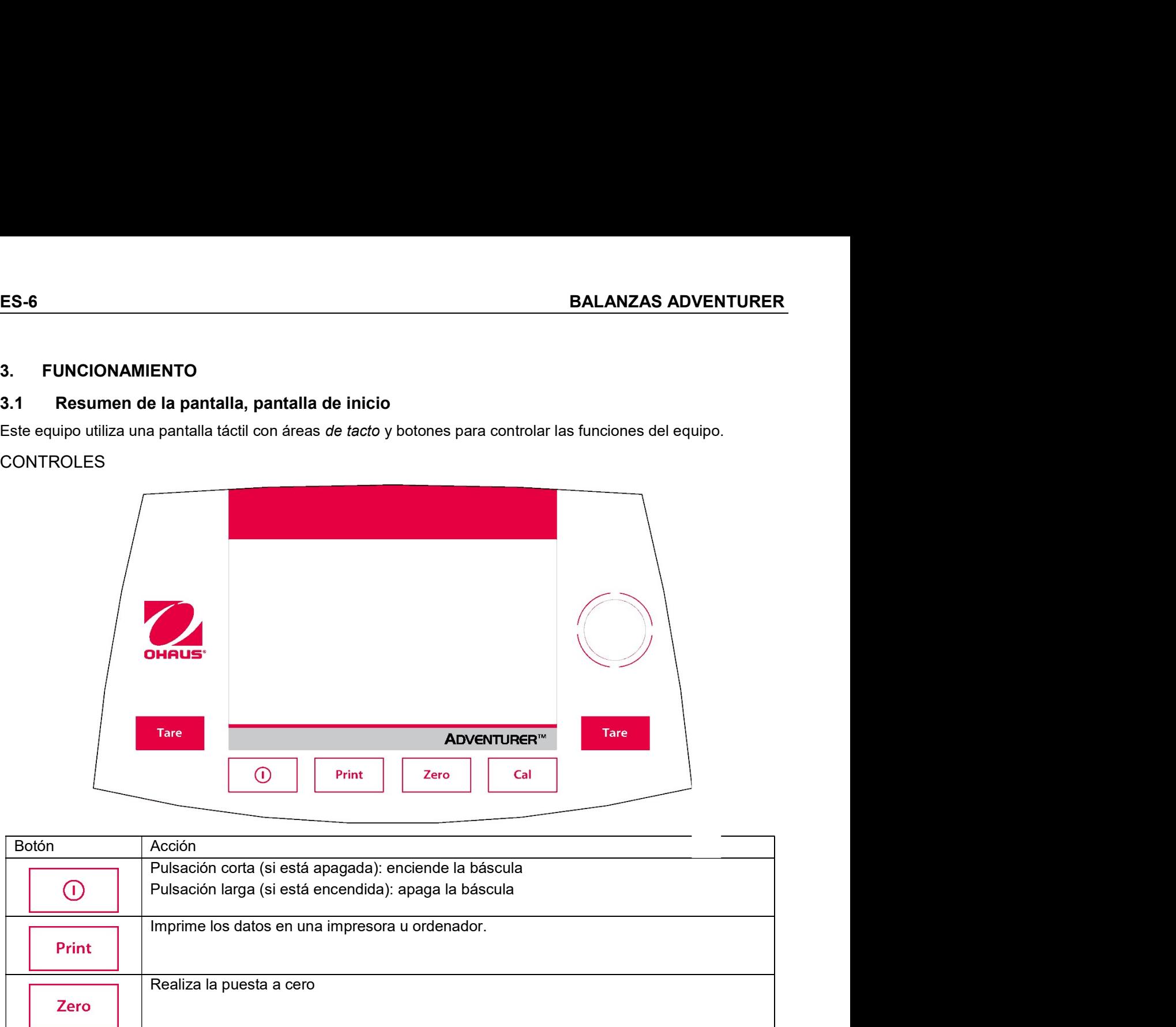

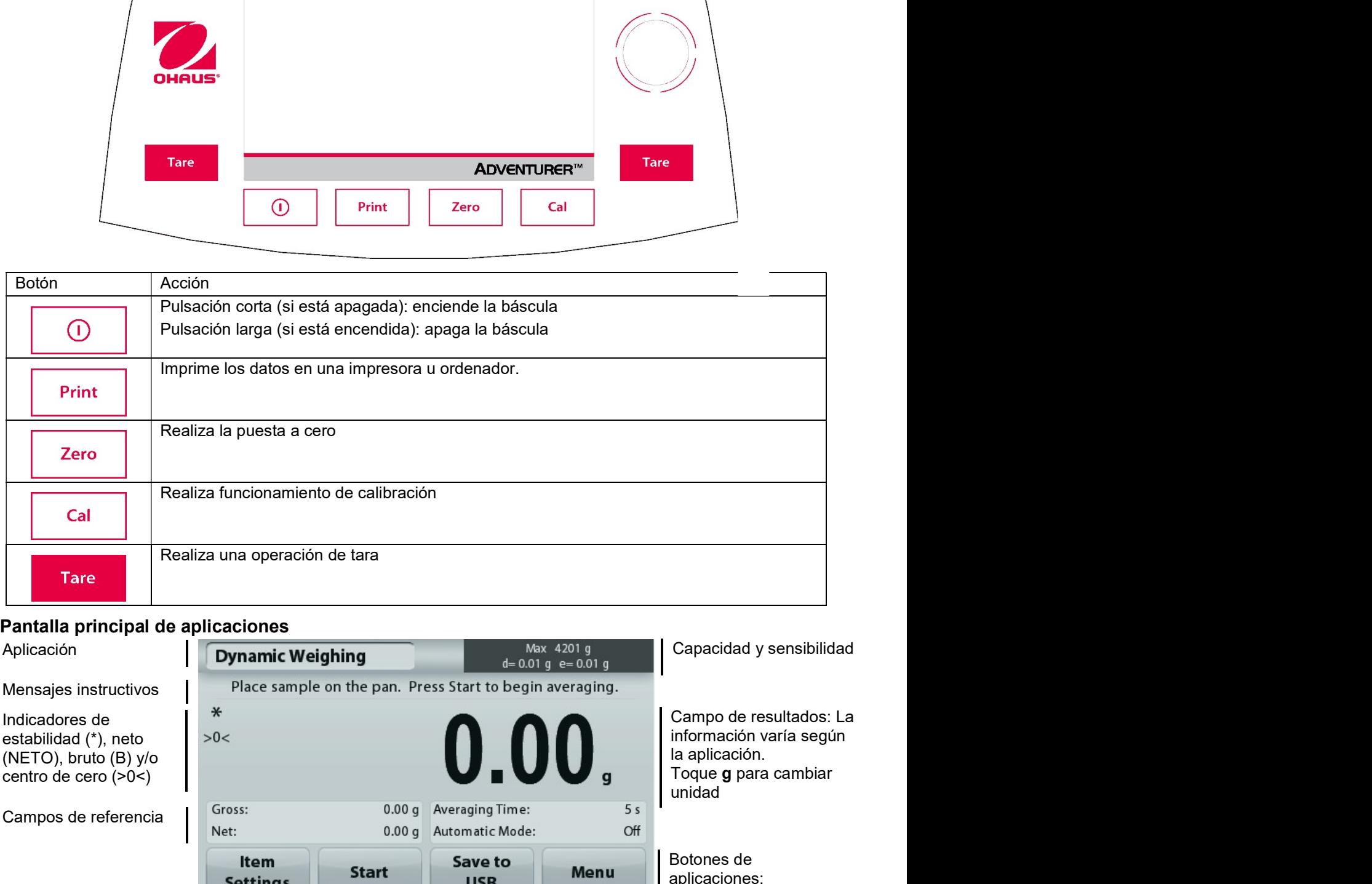

# Pantalla principal de aplicaciones

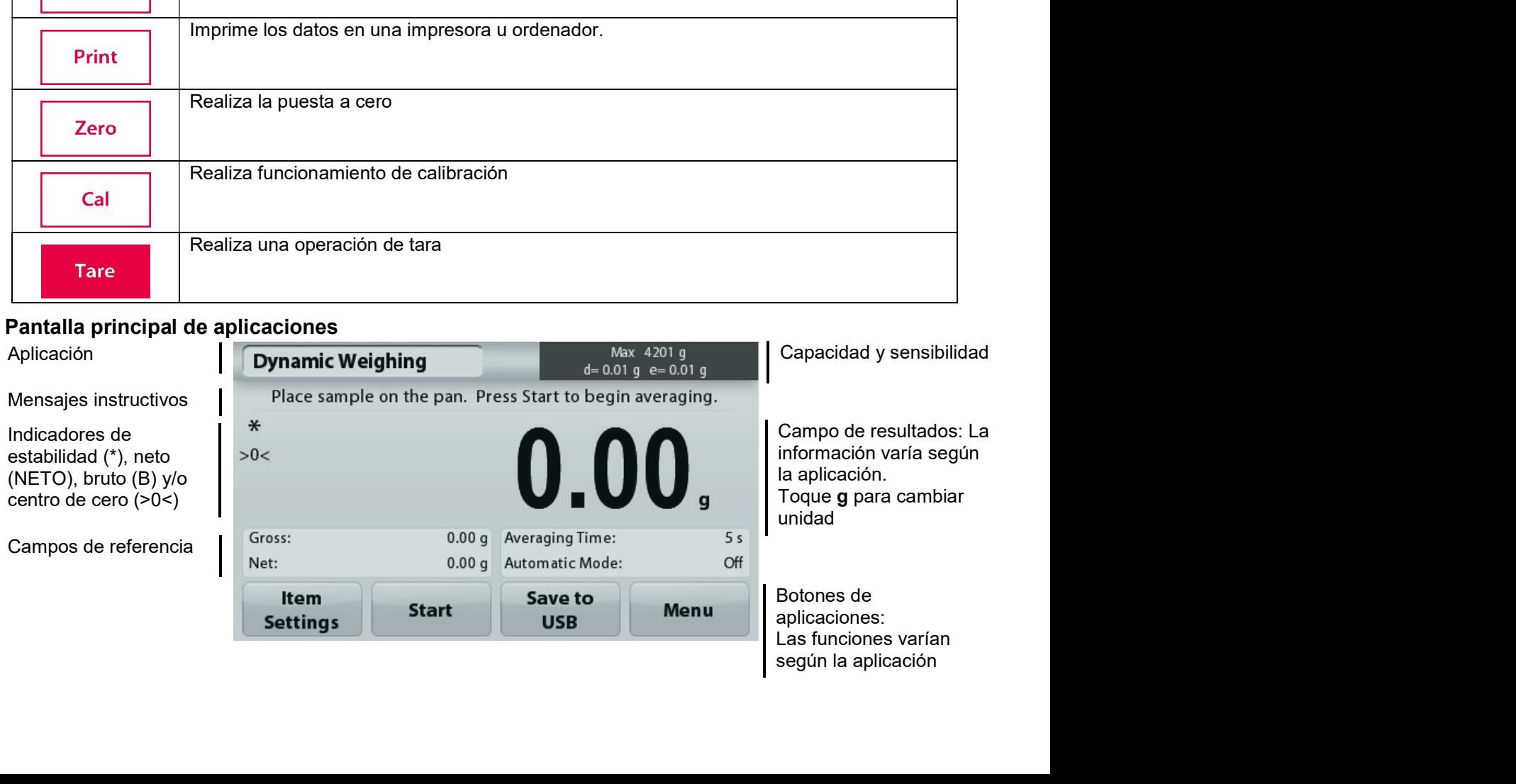

# **BALANZAS ADVENTURER**

# $3.2$ Funciones más importantes y Menú de Inicio

- Pesaje: Pulse Cero para ajustar la pantalla a cero. Coloque un elemento en el plato. La pantalla indica el peso bruto.
- Determinación de tara: Sin carga en el plato, pulse Cero para ajustar la pantalla en cero. Coloque un recipiente vacío en el plato y pulse Tara. Añada material al recipiente y se mostrará el peso neto. Retire el recipiente y el peso del recipiente aparecerá como un número negativo. Pulse Tara para borrar el valor.
- Pulse Cero para poner a cero la balanza. Cero:

# NAVEGACIÓN POR EL MENÚ Y LA PANTALLA

Toque Menú para abrir la lista de menú. Toque y arrastre la Barra de desplazamiento para ver elementos adicionales.

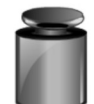

# Calibración:

Toque la pantalla para ver las opciones de calibración.

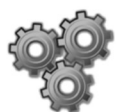

# Aiuste de la balanza:

Toque la pantalla para ver y cambiar la configuración de la balanza.

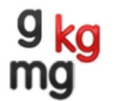

# Unidades de pesaje:

Toque la pantalla para ver y cambiar las unidades de pesaje.

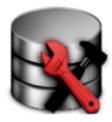

# **Mantenimiento de datos:**

Toque para ver las configuraciones de mantenimiento de datos.

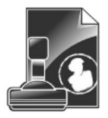

# Datos de BPL y GMP:

Introduzca datos de usuario para su trazabilidad.

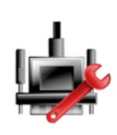

# Comunicación:

Toque la pantalla para restablecer los valores de fábrica de la configuración del menú

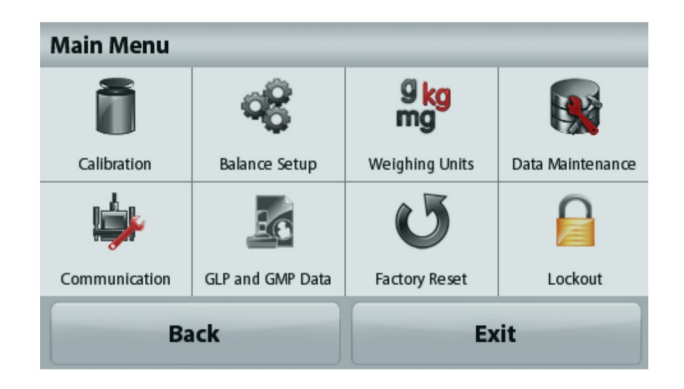

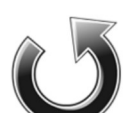

# Restablecimiento de valores de fábrica:

Toque la pantalla para restablecer los valores de fábrica de la configuración del menú.

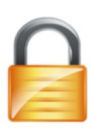

# **Bloqueo:**

Toque la pantalla para ver las opciones de bloqueo.

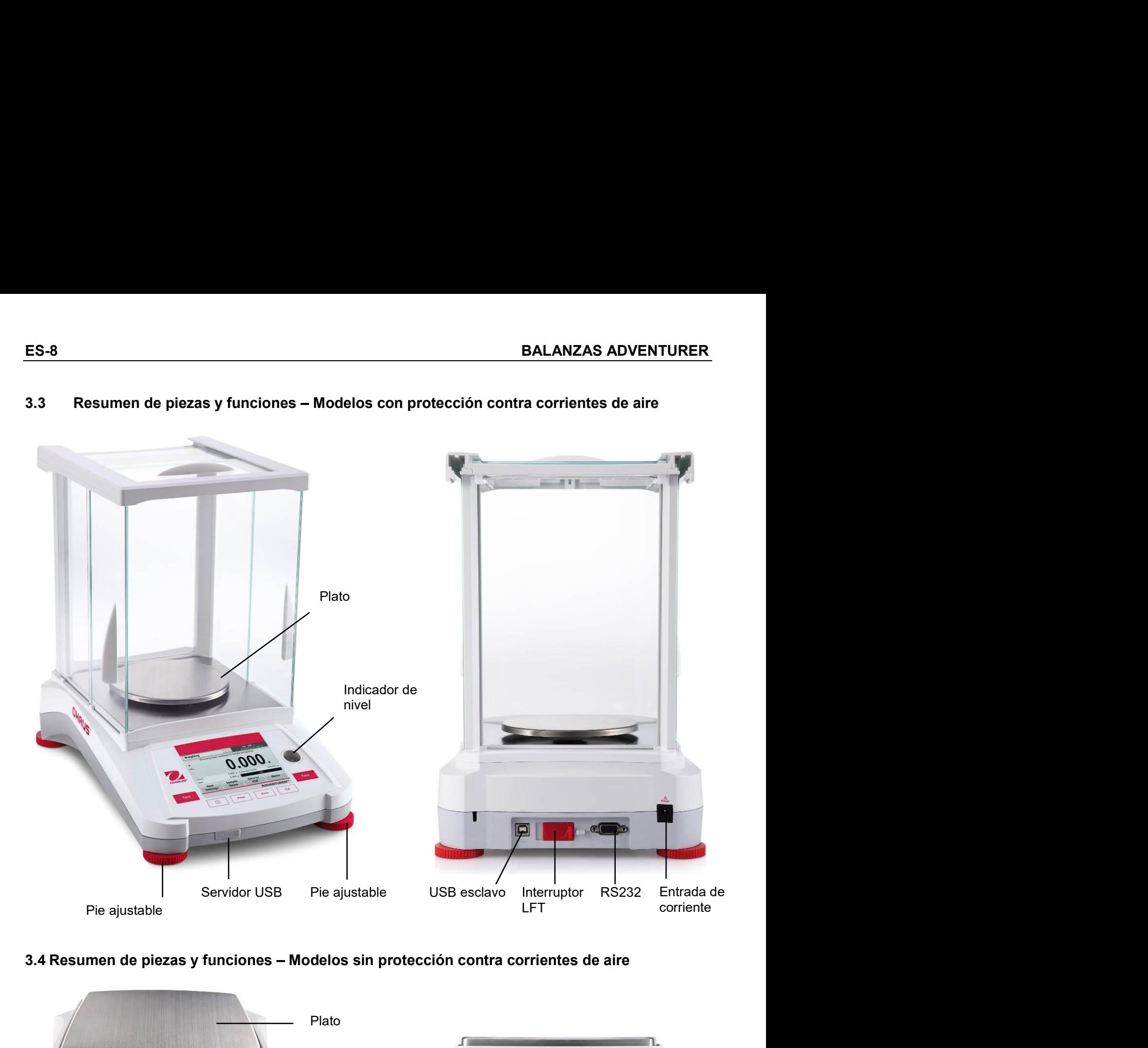

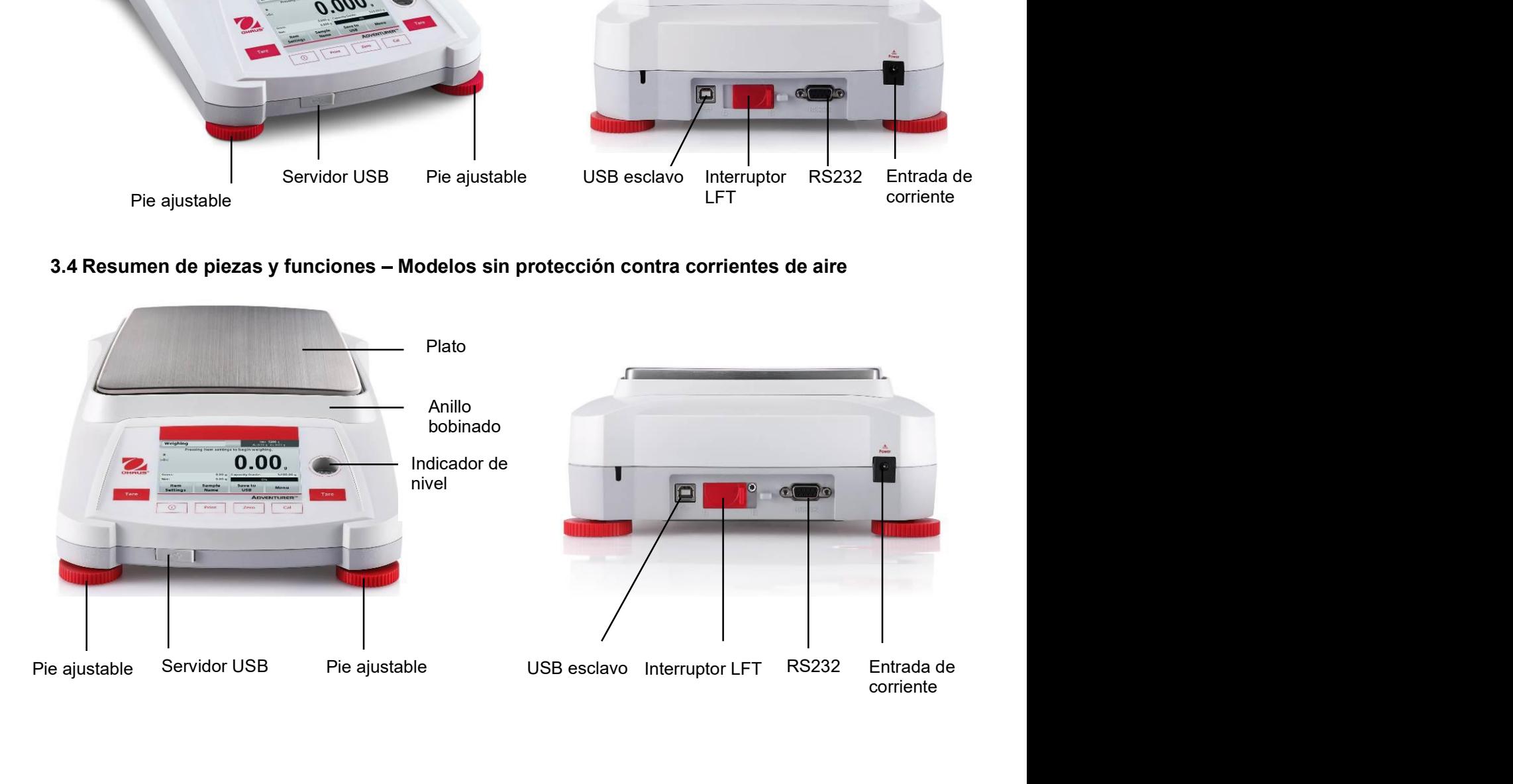

# **APLICACIONES** 4.

La balanza se puede configurar para funcionar en varios modos de aplicaciones.

Toque el campo de aplicación superior izquierdo (pesaje en el ejemplo que aparece a continuación):

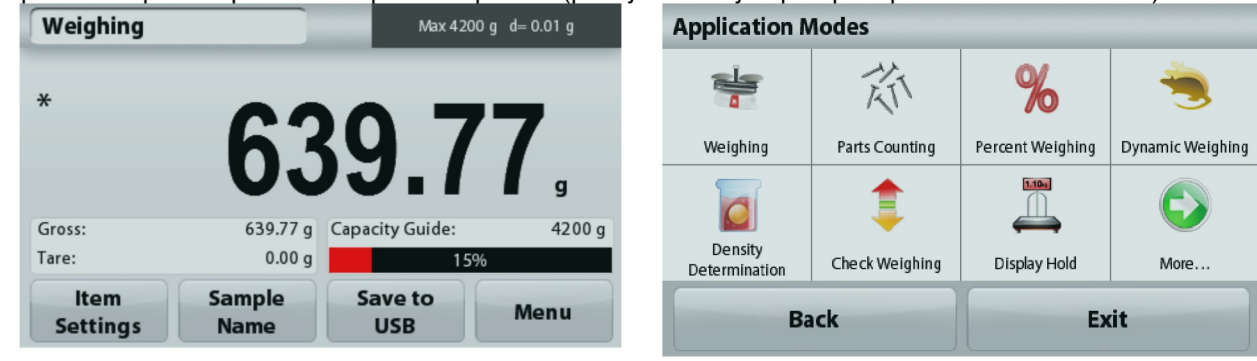

La balanza Adventurer tiene los siguientes 9 modos de aplicación:

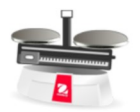

**Pesaje** 

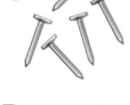

Recuento de piezas

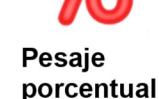

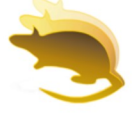

Pesaje dinámico (de animales)

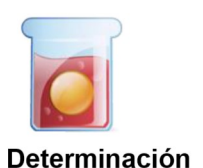

de la densidad

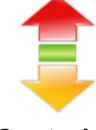

Control dinámico del peso

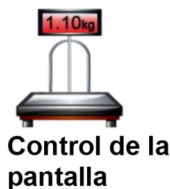

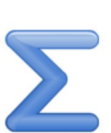

Totalización

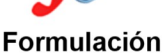

# 4.1 Pesaie

Nota: antes de utilizar cualquier aplicación, asegúrese de haber nivelado y calibrado la balanza.

Utilice esta aplicación para determinar el peso de elementos en la unidad de medición seleccionada.

# **Pesaie**

- 1. En la porción superior izquierda de la pantalla de inicio, seleccione Pesaje (esta aplicación es la predeterminada).
- 2. Pulse Tara o Cero si fuera necesario para dar inicio.
- $\mathcal{E}$ Coloque objetos en el plato para ver el peso. Cuando esté estable, aparecerá \*.
- El valor resultante se muestra en la línea de pantalla principal de la unidad activa de medición.  $4<sup>1</sup>$

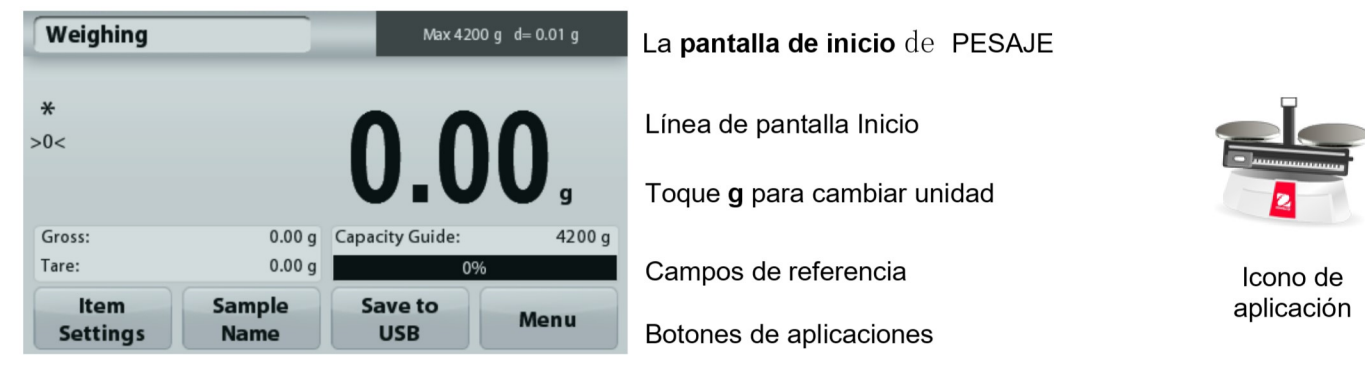

# ES-10<br> **ES-10**<br> **EX-1.1 Configuración de los elementos**<br>
Para ver o ajustar la configuración actual<br>
The contract of the contract of the contract of the contract of the contract of the contract of the contract of the contr

**ES-10**<br> **4.1.1 Configuración de los elementos<br>
Para ver o ajustar la configuración actual<br>
Toque el botón Configuración de elementos. Aparecerá la veighing<br>
pantalla de configuración.** 

pantalla de configuración.

Si la barra de capacidad esta DESACTIVADA, el<br>
settings<br>
Si la barra de capacidad esta DESACTIVADA, el<br>
Nombre de la Muestra.<br>
Nombre de la Muestra.<br> **Dividades de pesaje:** Cambia la unidad mostrada.<br> **Dividades de pesaje:** 

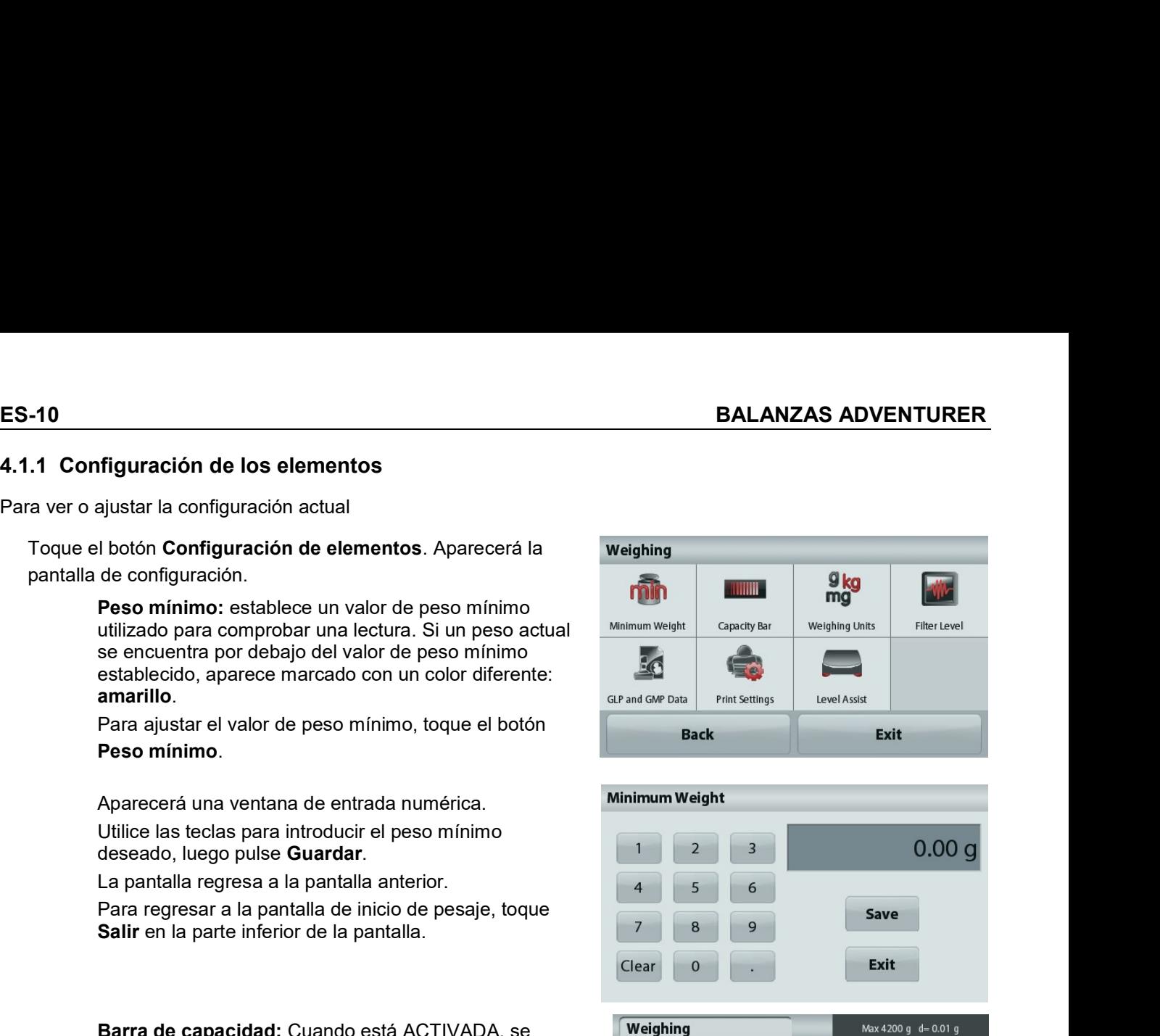

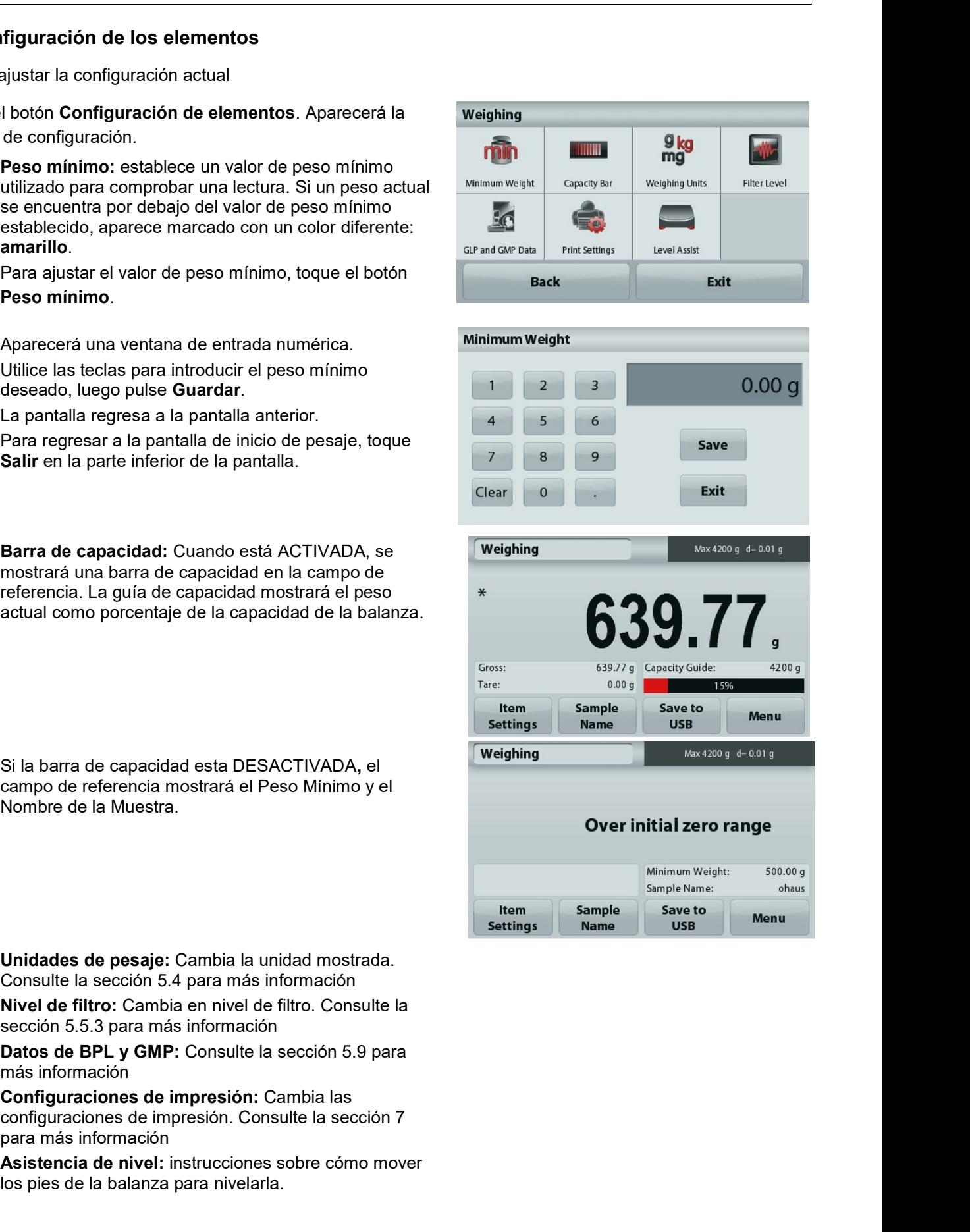

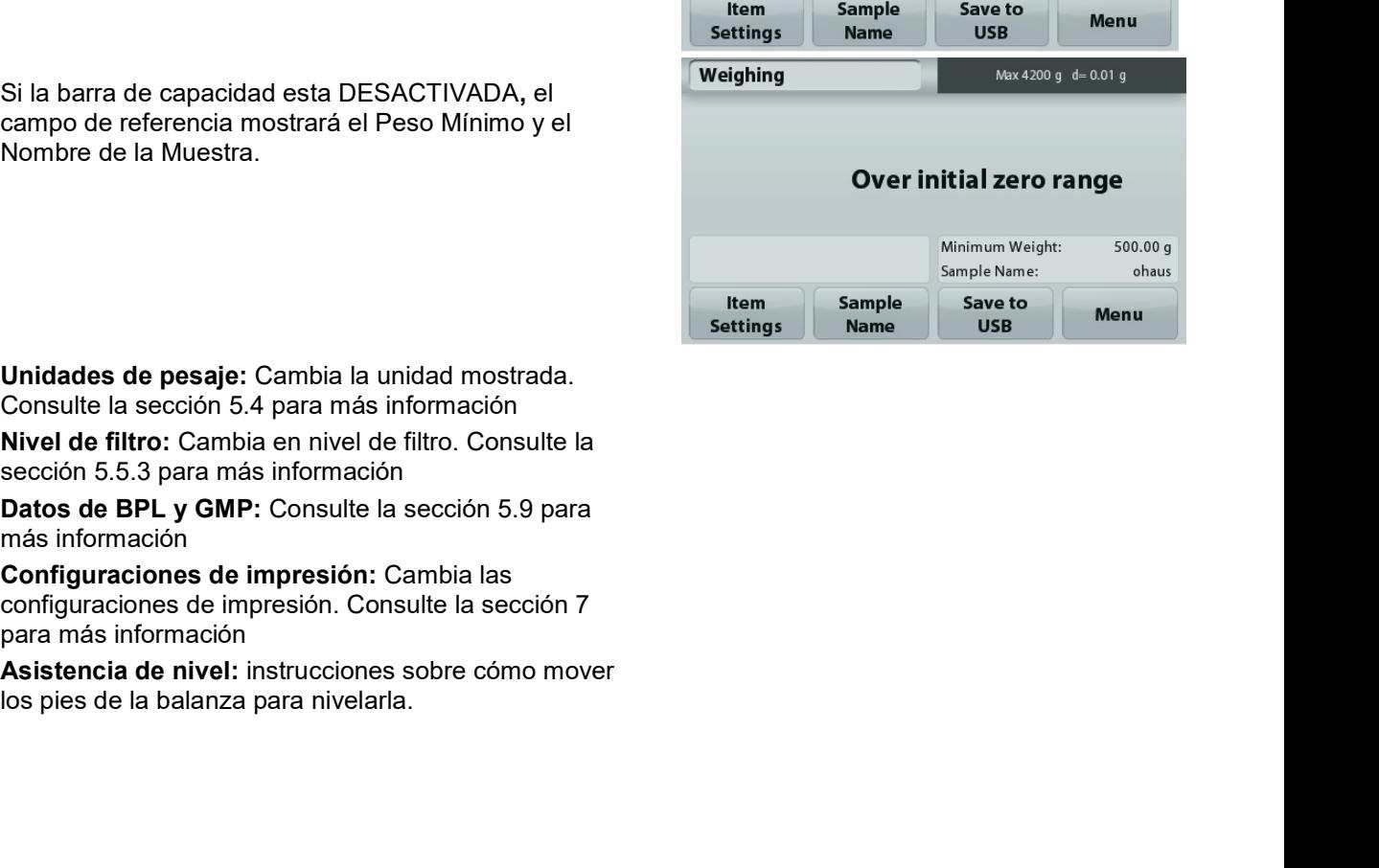
### $4.1.2$ Nombre de la muestra

Pulse el botón para añadir el nombre de la muestra. Aparecerá una ventana de entrada alfanumérica. Pulse <sup>1</sup> para alternar entre mayúsculas y minúsculas.

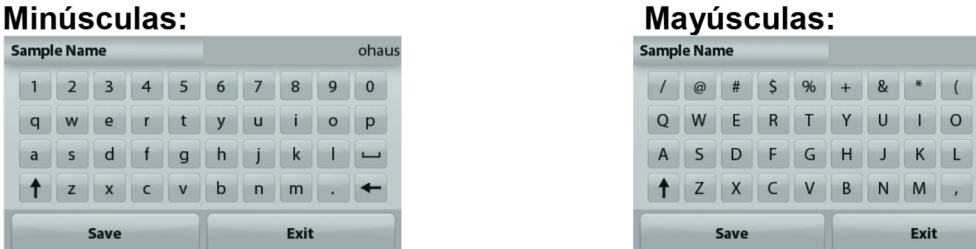

Pulse en el nombre de la muestra deseada y luego pulse en Guardar para guardar el nombre y volver a la pantalla de inicio de pesaje.

### $4.1.3$ **Guardar en USB**

Inserte la unidad flash USB en la ranura de USB localizada en la parte frontal de la balanza. Después, pulse el botón guardar en USB para guardar los datos en la unidad flash de USB. Una vez guardados, el hotón cambiará momentáneamente a color narania.

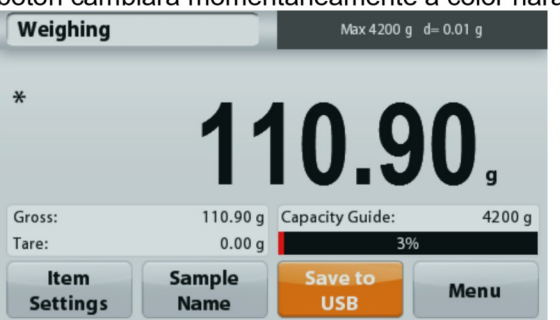

Notas: Puede que la primera vez que se conecte una unidad flash USB haya algún tiempo de retardo antes de que el botón guardar en USB funcione. Esto es debido a que la balanza está creando las carpetas necesarias en la unidad flash de USB donde se van a almacenar los datos. Las aplicaciones Determinación de la densidad y Pesaie de comprobación no tienen un botón de quardar a USB.

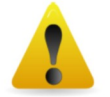

### **PRECAUCIÓN:**

Los datos de pesaje de guardarán en el USB todos los días. Sin embargo, si se utilizan diferentes modos de pesaje los datos se quardarán de forma separada en campos individuales. Dependiendo de la unidad USB utilizada, podrían no transferirse todos los datos de la balanza o la pantalla podría bloquearse. Si esto ocurriera, desconecte la unidad flash USB y conecte otra unidad flash USB.

Ohaus no se responsabiliza de la pérdida de datos en la unidad flash USB o si la unidad flash USB se rompiera mientras está conectada a la balanza.

Para minimizar el riesgo de problemas, Ohaus sugiere utilizar una unidad flash USB de alta calidad.

### 4.2 Recuento de piezas

Nota: antes de utilizar cualquier aplicación, asegúrese de haber nivelado y calibrado la balanza.

Utilice esta aplicación para contar muestras de peso uniforme.

### 4.2.1 Recuento de piezas

- 1. En la porción superior izquierda de la pantalla de inicio, seleccione Recuento de piezas.
- 2. Pulse Tara o Cero si fuera necesario para dar inicio.
- 3. Coloque objetos en el plato para ver el peso. Cuando esté estable, aparecerá \*.
- 4. El valor resultante se muestra en la línea de pantalla principal en piezas (PCS).

ohaus  $\,$  )  $\,$  $P$  $\overline{\phantom{0}}$ 

### **BALANZAS ADVENTURER**

Icono de

aplicación

La pantalla de inicio de Recuento de

Línea de pantalla Inicio

Campos de referencia

Botones de aplicaciones

piezas

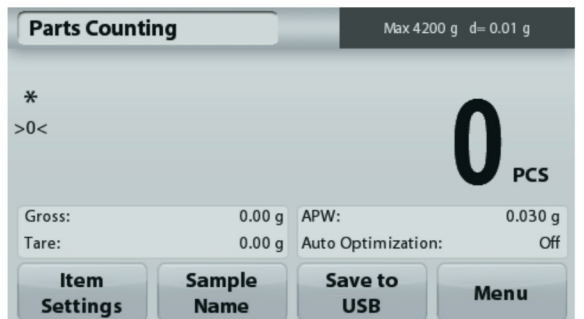

### Configuración de los elementos

Para ver o ajustar la configuración actual

Toque el botón Configuración de elementos. Aparecerá la pantalla de configuración.

> Muestras: El tamaño de la muestra puede ser de 1 a 10.000 piezas. El valor de la muestra predeterminado es 10. Una vez que se modifica el tamaño de la muestra, la balanza abre automáticamente la pantalla Recalcular APW, esperando establecer un nuevo APW.

Para ajustar el tamaño de la muestra, toque el botón Muestras.

Aparecerá una ventana de entrada numérica.

Utilice las teclas para introducir el tamaño de muestra deseado.

luego pulse Guardar.

Aparecerá la siguiente pantalla, con el mensaje para colocar el peso de referencia en el plato.

Coloque el peso objetivo en el plato. Después pulse Aceptar para capturar el valor y volver a la pantalla de configuración.

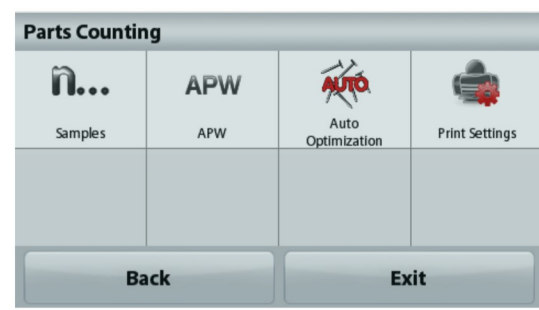

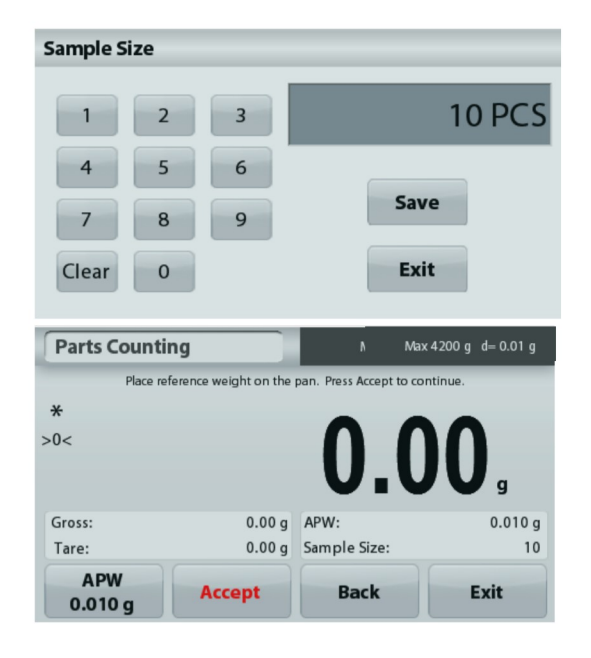

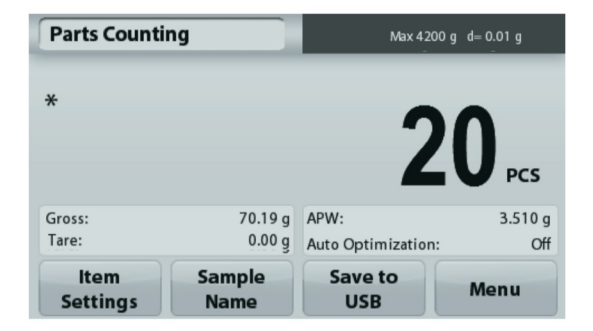

**ADVENTURER**<br> **Establecer un peso de pieza medio (APW)**<br>
Cada vez que se cuenta un nuevo tipo de pieza,<br>
se debe establecer el peso nominal de una<br>
pieza (peso de pieza medio o APW) utilizando<br>
almacena hasta que se susti

actual

# (APW) - Derivado

APW

Desactivada.

producirá.

información.

balanza.

# **BALANZAS ADVENTURER** ES-13<br>
Establecer un peso de pieza medio (APW)<br>
Cada vez que se cuenta un nuevo tipo de pieza,<br>
se debe establecer el peso nominal de una<br>
pieza (neso de pieza medio o APW) utilizando ADVENTURER<br>
Establecer un peso de pieza medio (APW)<br>
Cada vez que se cuenta un nuevo tipo de pieza,<br>
se debe establecer el peso nominal de una<br>
pieza (peso el pieza medio o APW) utilizando<br>
almacena hasta que se sustituye **ADVENTURER**<br>
Establecer un peso de pieza medio (APW)<br>
Cada vez que se cuenta un nuevo tipo de pieza,<br>
se debe establecer el peso nominal de una<br>
pieza (peso de pieza medio o APW) utilizando<br>
una pequeña cantidad de pieza ADVENTURER
ES-13<br>
Establecer un peso de pieza medio (APW)<br>
Cada vez que se cuenta un nuevo tipo de pieza,<br>
se debe establecer el peso nominal de una<br>
pieza (peso de pieza medio o APW) utilizando<br>
una pequeña cantidad de p

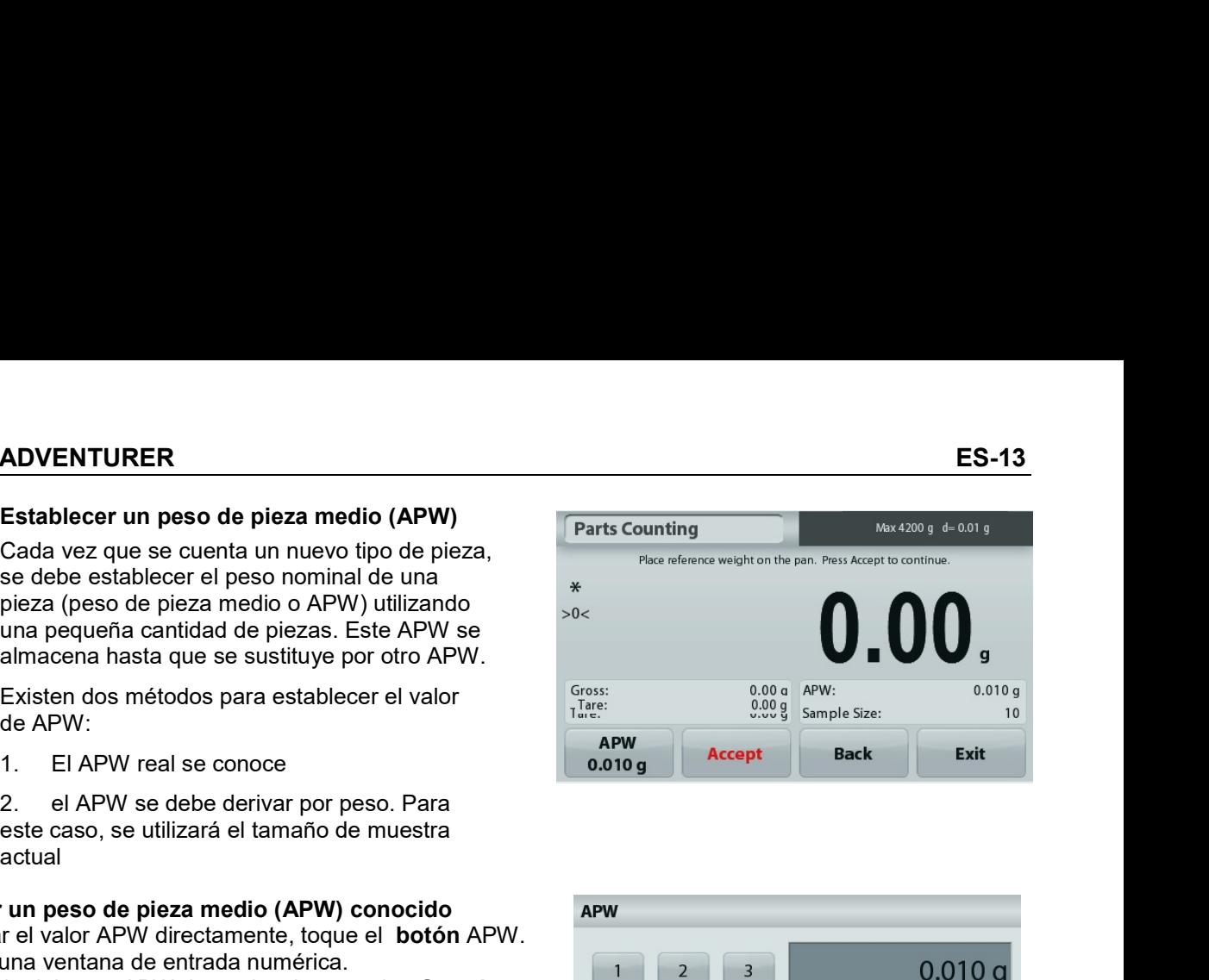

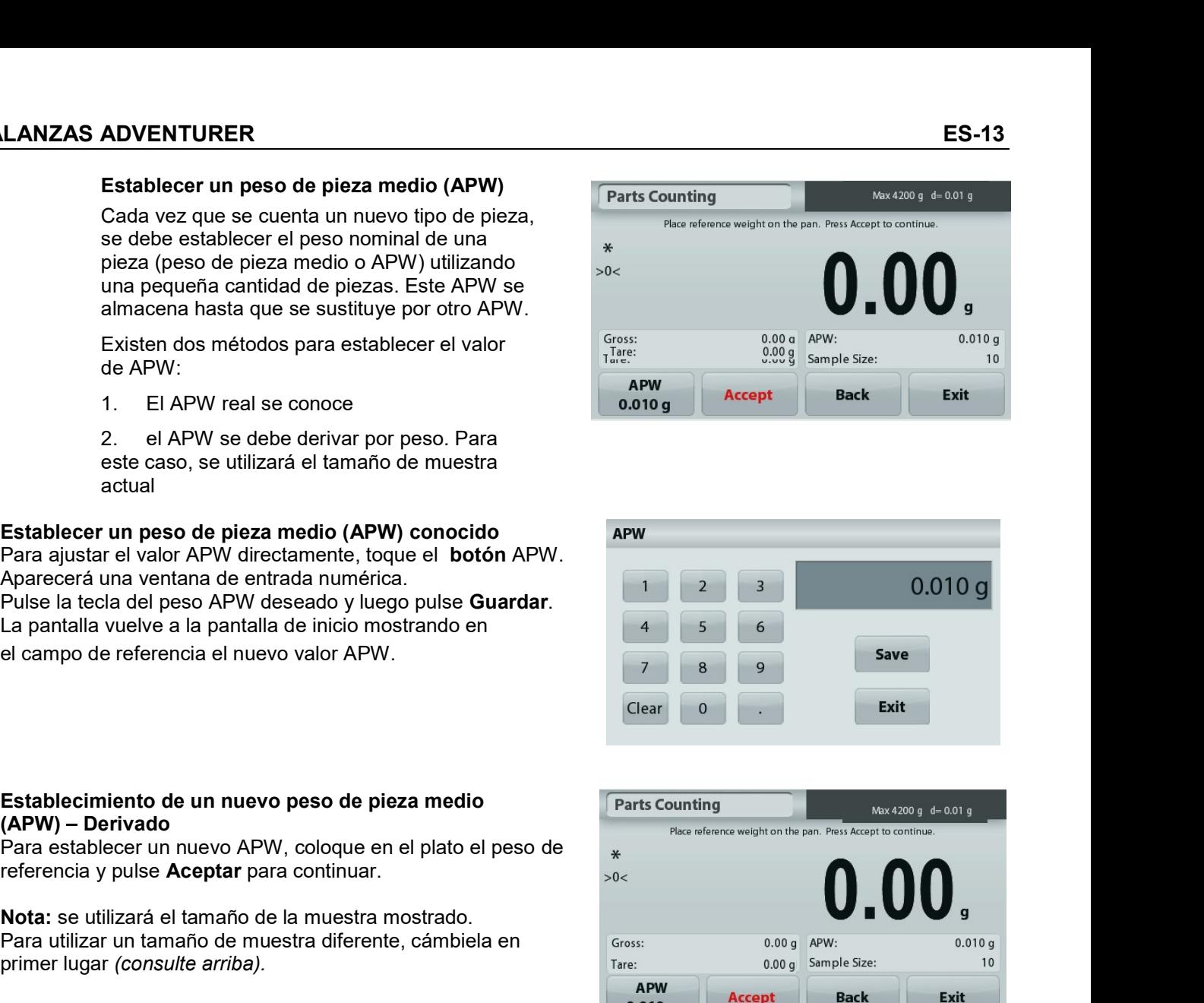

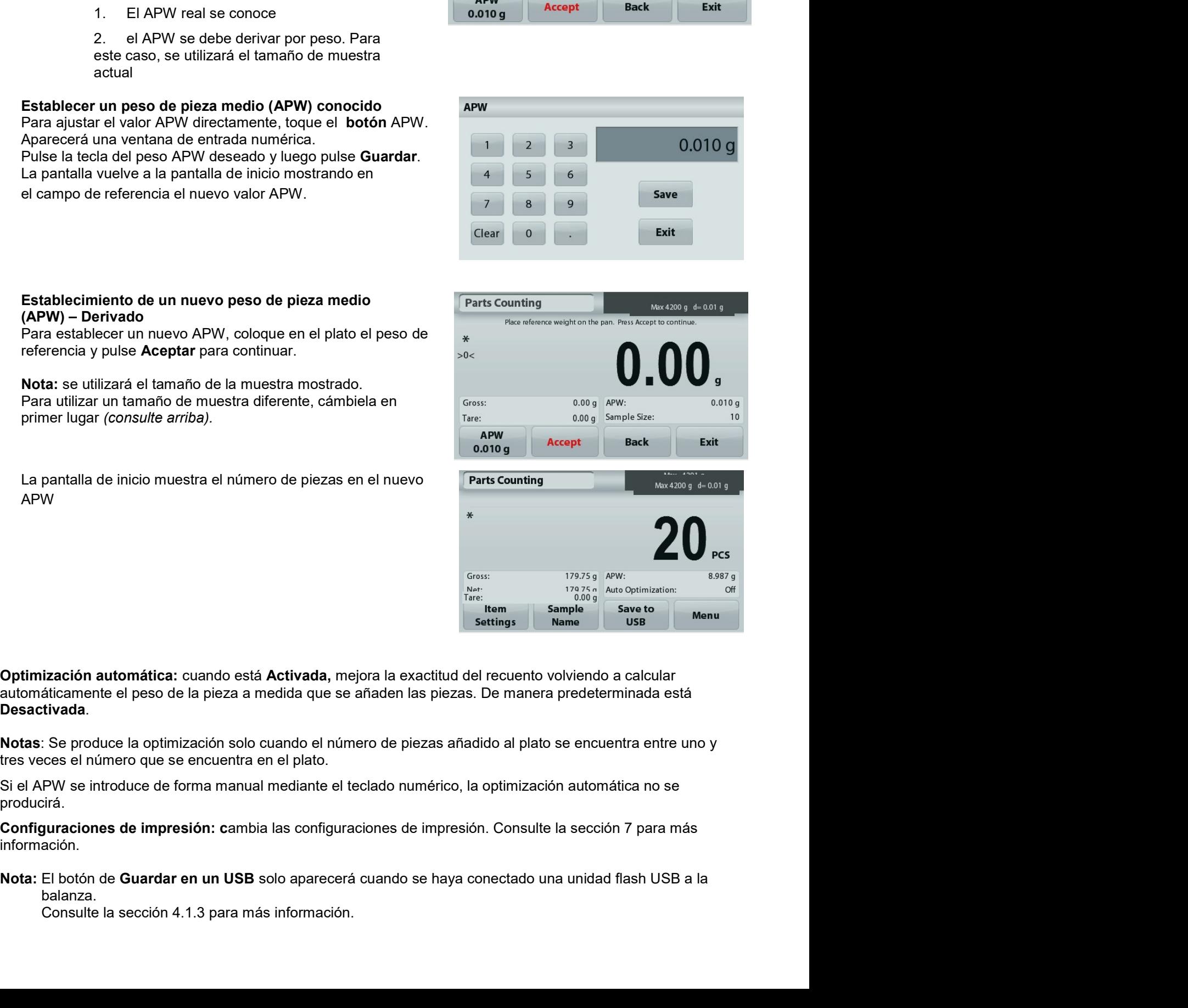

## 4.3 Pesaje porcentual

Nota: antes de utilizar cualquier aplicación, asegúrese de haber nivelado y calibrado la balanza.

Utilice el pesaje porcentual para medir el peso de una muestra como porcentaje de un peso de referencia preestablecido.

Aparecerá el peso de referencia predeterminado (o último).

### Pesaje porcentual

- 1. En la porción superior izquierda de la pantalla de inicio, seleccione Pesaje porcentual.
- 2. Cologue un elemento en el plato. La diferencia entre la muestra y el peso de referencia se muestra como porcentaje.

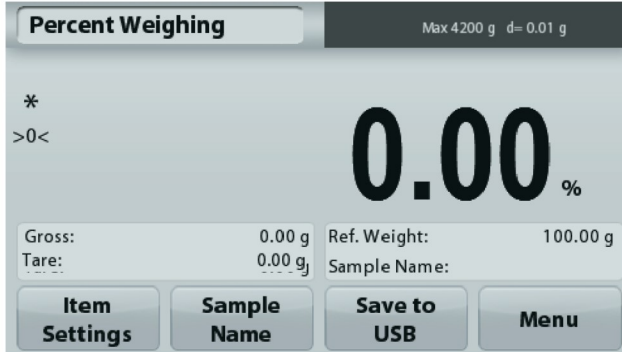

### $4.3.1$ Configuración de los elementos

Para ver o ajustar la configuración actual

Toque el botón Configuración de elementos.

Aparecerá la pantalla de configuración.

Recalcular P. de Ref.: para establecer un nuevo valor de peso de referencia, toque el botón Recalcular peso de referencia.

Siga las instrucciones de la pantalla para establecer un nuevo peso de referencia.

De forma alternativa, pulse el botón Peso de ref. de la pantalla pesaje porcentual Recalcular peso de referencia para establecer manualmente un nuevo peso de referencia mediante el teclado numérico.

Configuraciones de impresión: cambia las configuraciones de impresión. Consulte la sección 7 para más información.

Nota: El botón de Guardar en un USB solo aparecerá cuando se hava conectado una unidad flash USB a la balanza.

Consulte la sección 4.1.3 para más información.

La pantalla de inicio de Pesaje porcentual

Línea de pantalla Inicio

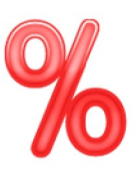

Icono de

aplicación

Campos de referencia

Botones de aplicaciones

 $\ast$ 

Tare:

**Ref. Weight** 

100.00 g

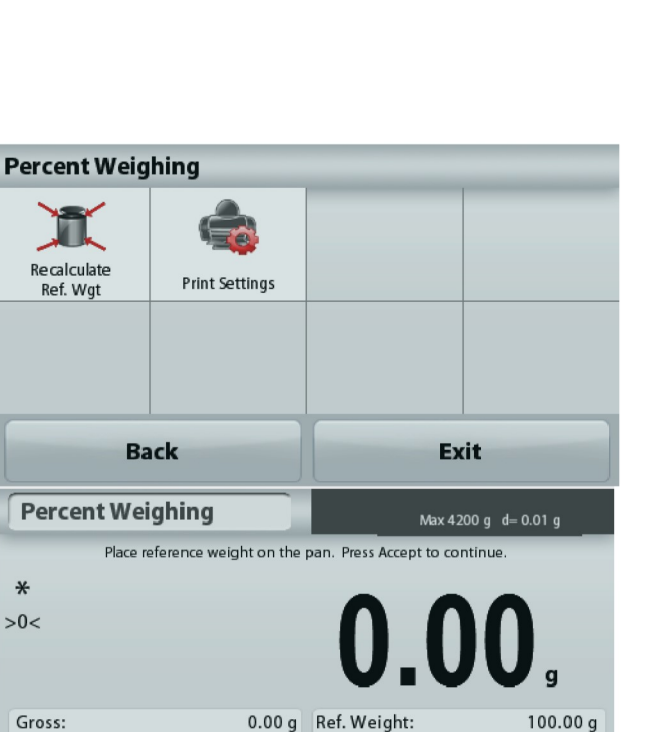

0.00 gl Sample Name:

**Accept** 

**Back** 

Exit

# 4.4 Pesaje dinámico

Nota: antes de utilizar cualquier aplicación, asegúrese de haber nivelado y calibrado la balanza.

Utilice esta aplicación para pesar una carga inestable como por ejemplo un animal que se mueve. Se pueden seleccionar dos modos diferentes de inicio o restablecimiento: Manual (se inicia y detiene pulsando la techa) y Automático (se inicia y detiene automáticamente).

# Pesaje dinámico - Manual (predeterminado)

- 1. En la porción superior izquierda de la pantalla de inicio, seleccione Pesaje Dinámico.
- 2. Coloque los objetos en el plato y pulse el botón Inicio.

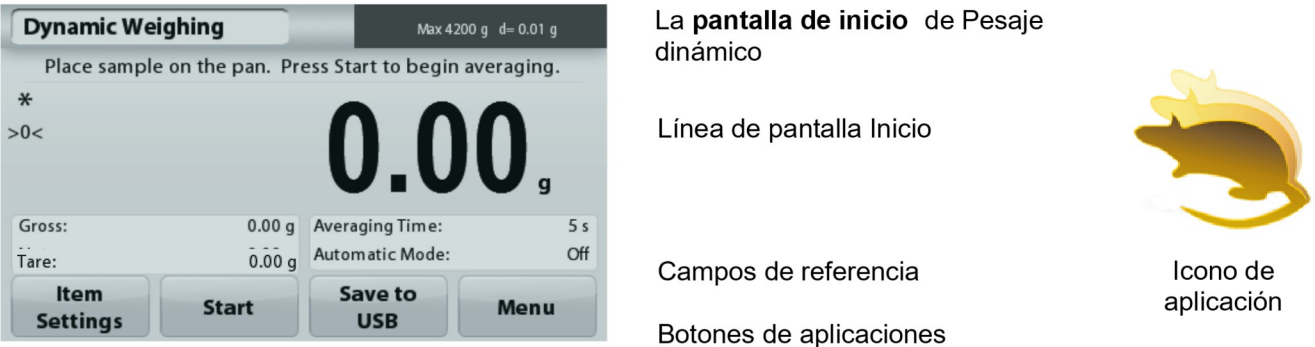

La balanza inicia una cuenta atrás (proceso de promediación). Durante la cuenta atrás, la línea de  $3<sup>1</sup>$ información muestra el tiempo restante.

Si fuera necesario, pulse Detener para detener.

4. Cuando finaliza la cuenta atrás, la línea de resultado permanece en pantalla. Pulse Borrar para borrar el peso en pantalla y volver a la pantalla inicial.

Nota: no deje ningún objeto en el plato antes de iniciar un nuevo ciclo de pesaje dinámico.

### $4.4.1$ Configuración de los elementos

Para ver o ajustar la configuración actual

Toque el botón Configuración de elementos. Aparecerá la pantalla de configuración.

> Tiempo de promediación: establece el tiempo promedio para un valor entre 1 y 99 segundos. Por defecto son 5 segundos.

Modo automático: Cuando se Activa, el ciclo comienza cuando se coloca un objeto en el plato y el valor en pantalla se restablece automáticamente cuando el objeto se quita del plato.

Nombre de la muestra: Asigna un nombre a la muestra.

Configuraciones de impresión: Cambia las configuraciones de impresión. Consulte la sección 7 para más información.

Nota: El botón de Guardar en un USB solo aparecerá cuando se haya conectado una unidad de memoria USB a la balanza. Consulte la sección 4.1.3 para más información.

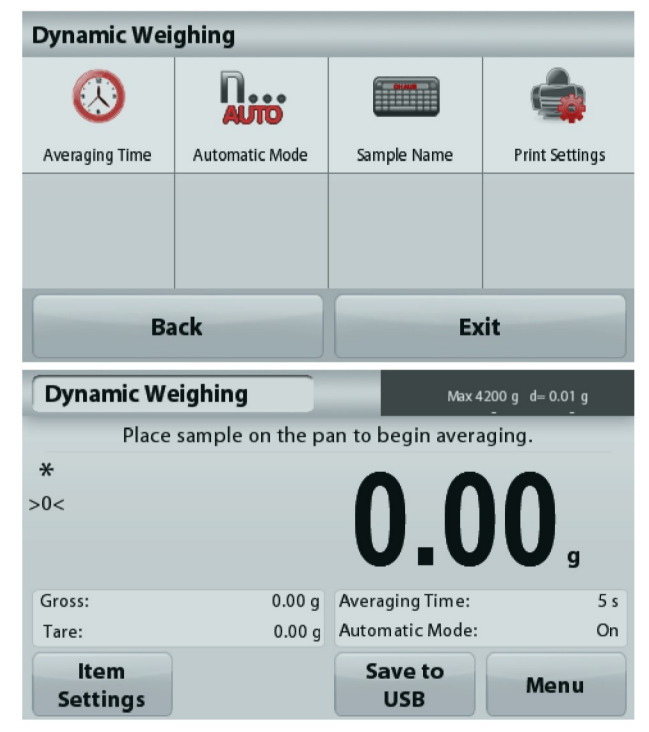

Icono de aplicación

# 4.5 Determinación de la densidad

Nota: antes de utilizar cualquier aplicación, asegúrese de haber nivelado y calibrado la balanza.

Utilice esta aplicación para determinar la densidad de un objeto. Se pueden realizar cuatro tipos de determinación de densidad:

- 1. Sólidos más densos que el agua
- 2. Sólidos menos densos que el aqua
- 3. Densidad líquida
- 4. Material poroso (impregnado de aceite)

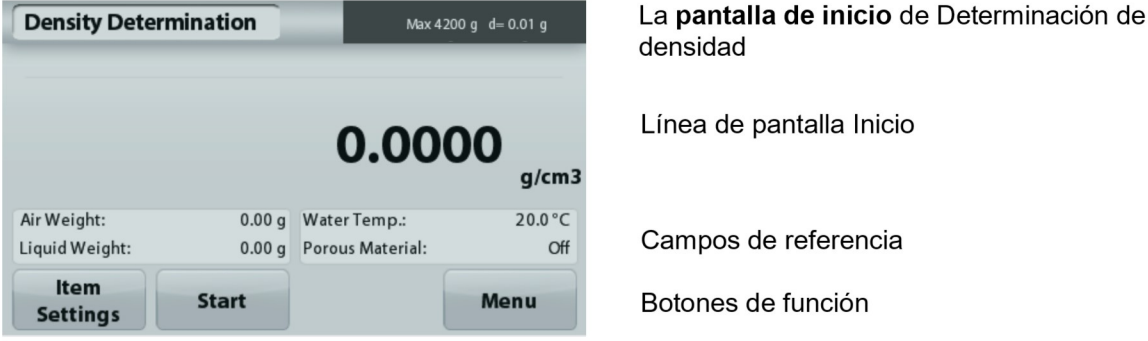

### $4.5.1$ Medición de la densidad de un sólido utilizando aqua (predeterminada)

Pulse el botón Configuración de elementos para abrir la pantalla de los ajustes de la determinación de densidad.

Confirme que los siguientes Ajustes estén seleccionados:

- Tipo de densidad: Sólida
- Líquido auxiliar: Aqua  $\checkmark$
- **Material poroso: Off**

Para ajustar el valor de la temperatura del agua, toque el botón Temperatura del aqua.

La balanza calcula la densidad del agua basándose en el valor de la temperatura del aqua introducido.

Mida la temperatura del agua real utilizando un termómetro de precisión.

Aparecerá una ventana de entrada numérica.

Introduzca la temperatura del agua real, luego pulse Guardar.

Para regresar a la pantalla de inicio de determinación de densidad, toque Regresar.

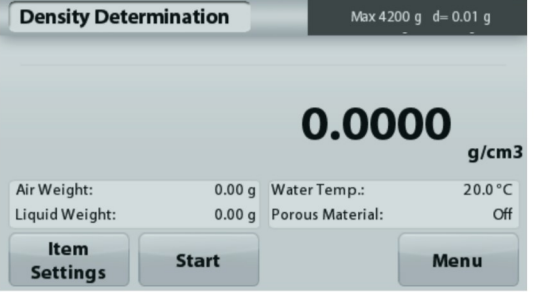

Pesar la muestra en aire. Pulse Iniciar, Siga las instrucciones y luego pulse **Aceptar** para almacenar el peso de la muestra en seco ("en aire").

Paso 1 de 2 -

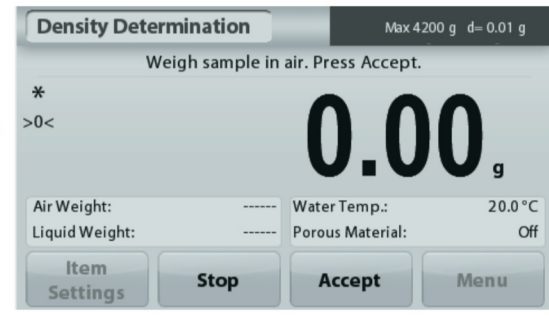

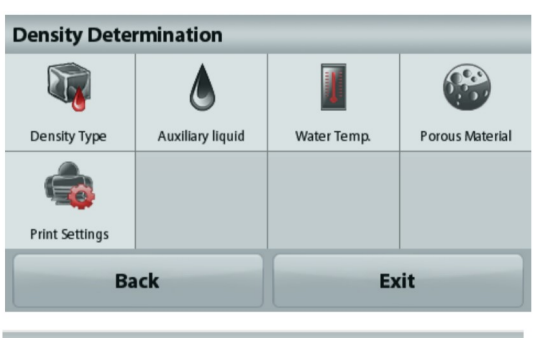

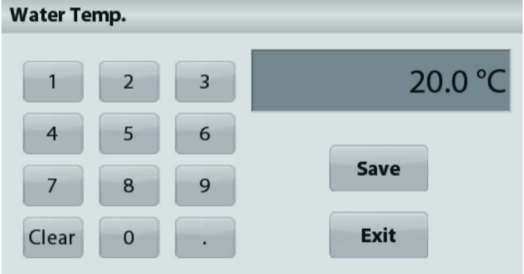

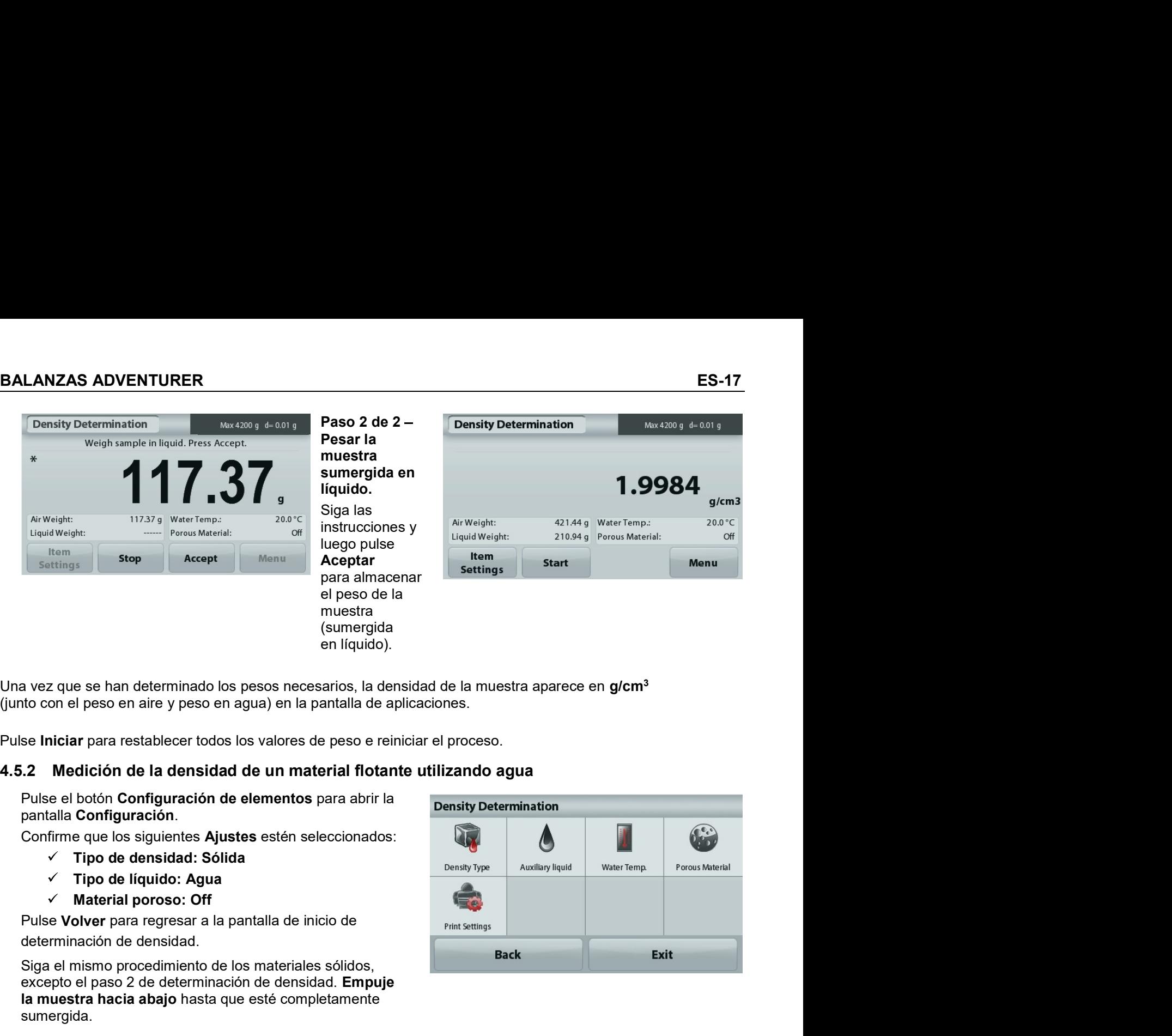

- 
- 
- 

sumergida.

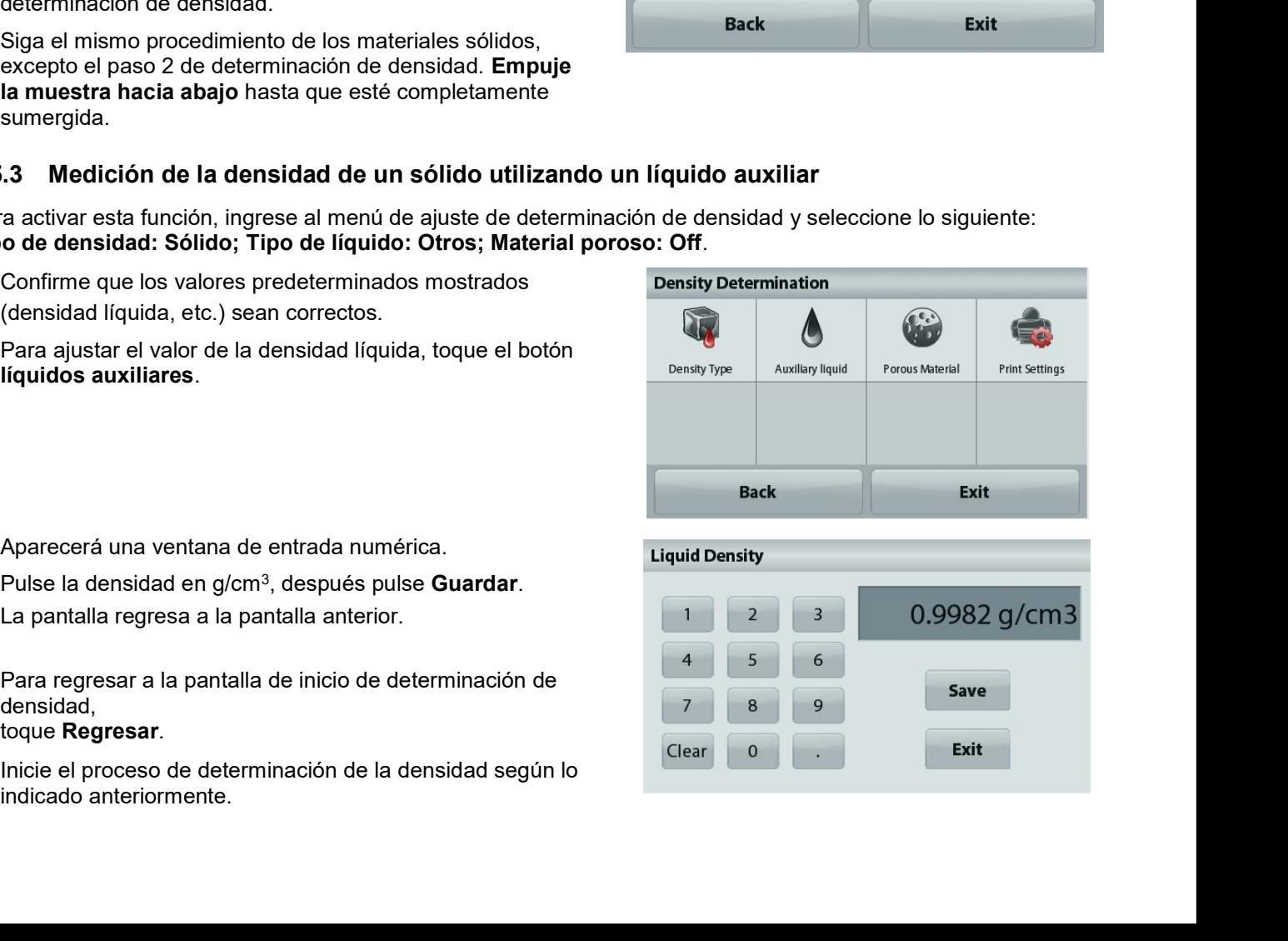

densidad,

### toque Regresar.

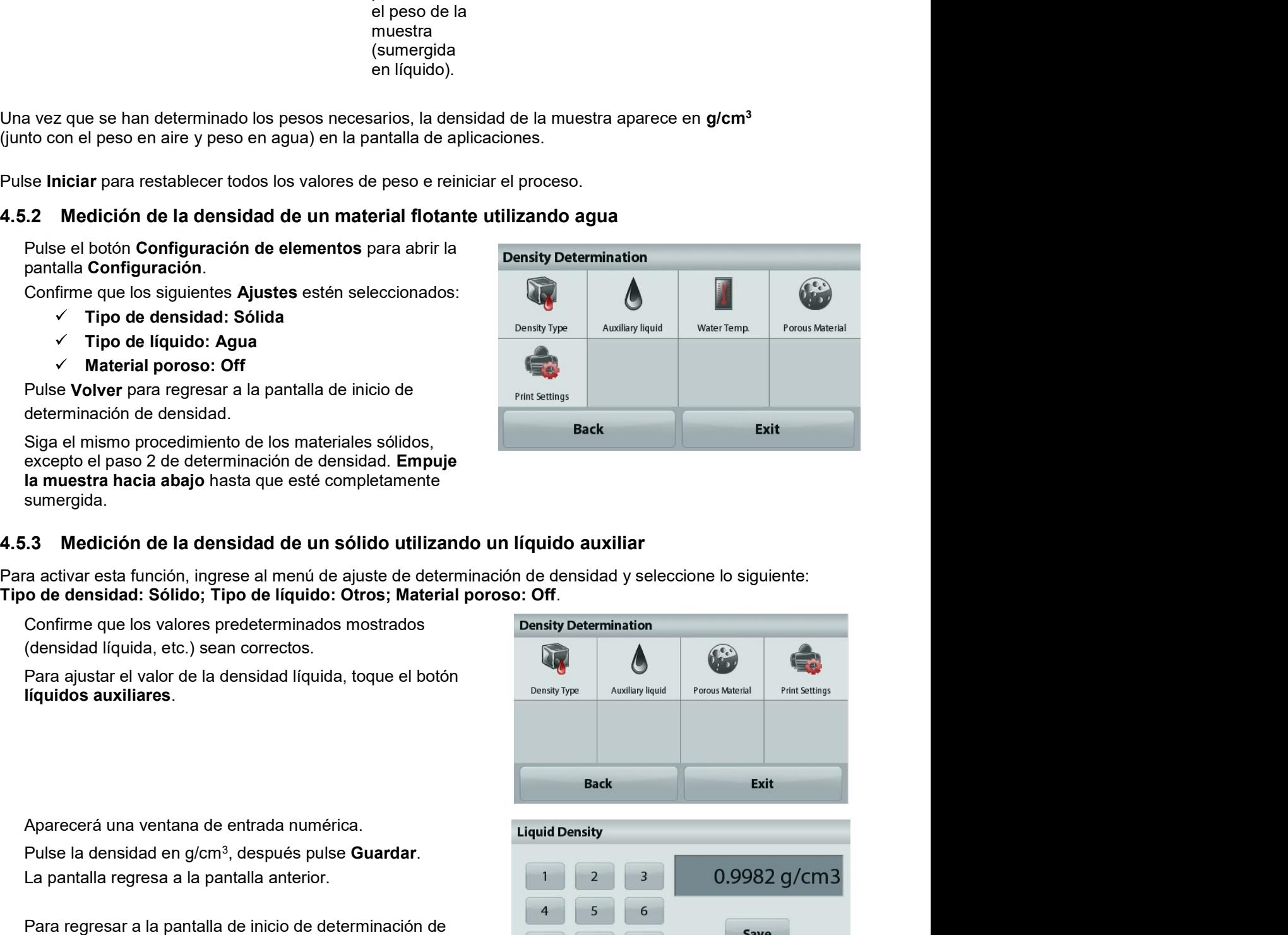

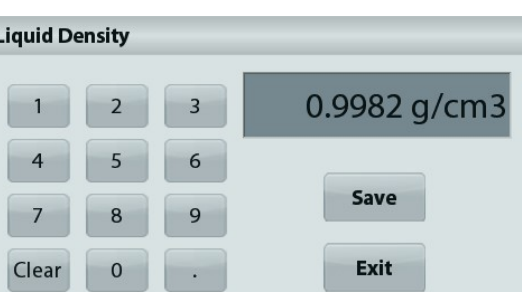

### Medición de la densidad de un líquido utilizando un dispositivo de inmersión calibrado (no 4.5.4 suministrado)

Active esta función, ingrese al menú de ajuste de densidad y seleccione lo siguiente: Tipo de densidad: Líquida

Nota: si el tipo de densidad se ajusta en líquido, se desactivan las selecciones de tipo de líquido y material poroso.

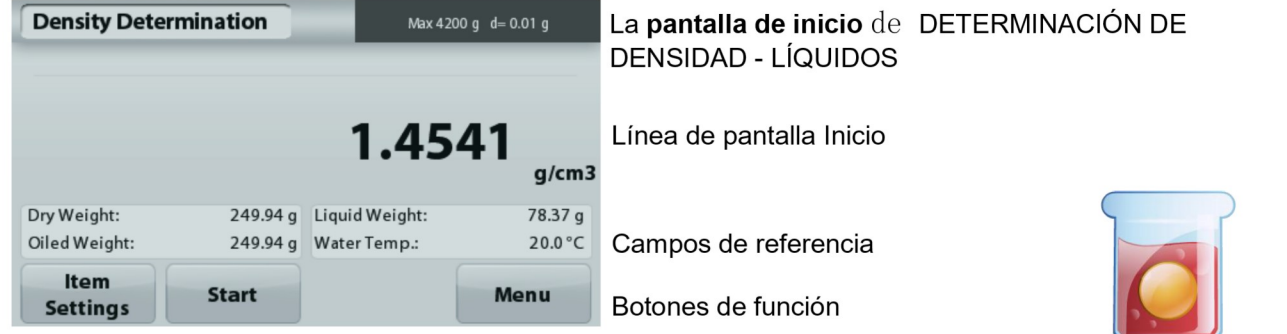

Icono de aplicación

Confirme que el valor predeterminado mostrado (volumen de dispositivo de inmersión) sea correcto. Para editar los valores predeterminados, toque Volumen de dispositivo de inmersión.

Para ajustar el valor del volumen del dispositivo de inmersión, toque el botón Volumen de dispositivo de inmersión.

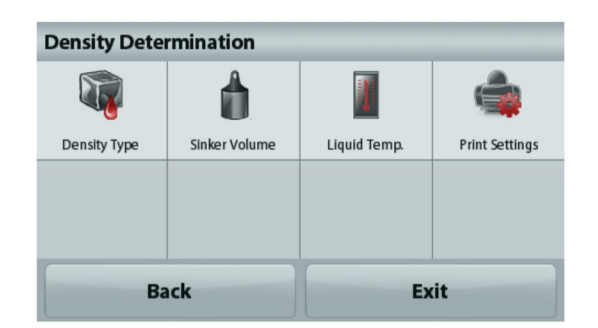

Aparecerá una ventana de entrada numérica.

Pulse la tecla del valor deseado y después pulse Guardar. La pantalla vuelve a la pantalla anterior con el nuevo valor resaltado.

Para regresar a la pantalla principal de la determinación de la densidad toque

Volver.

Pulse Iniciar para iniciar el proceso.

Paso 1 de 2 - Pesar el dispositivo de inmersión en aire.

Siga las instrucciones en pantalla y luego pulse Aceptar para almacenar el peso del dispositivo de inmersión ("en aire").

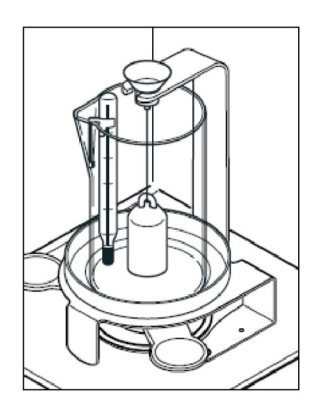

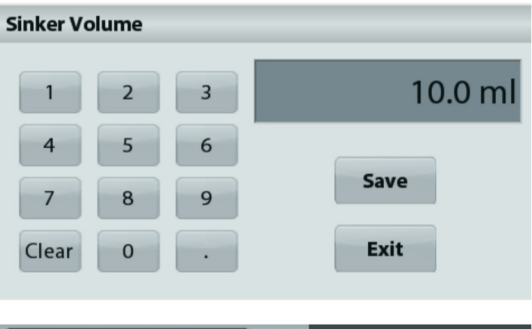

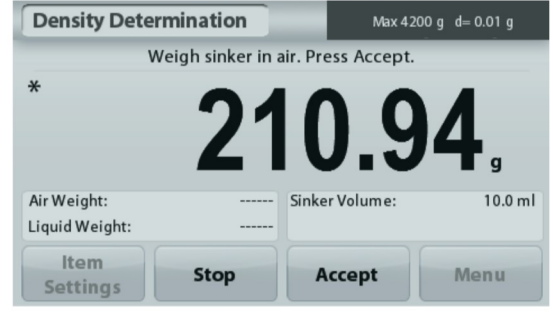

### Paso 2 de 2 - Pesar el dispositivo de inmersión sumergido en el líquido de prueba.

Siga las instrucciones y luego pulse Aceptar para almacenar el peso del dispositivo de inmersión (sumergido en líquido).

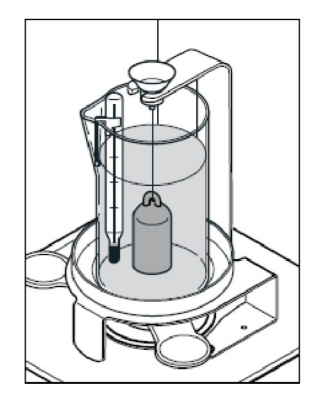

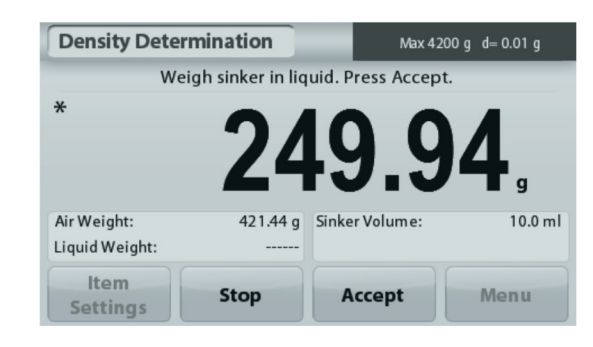

Una vez que se han determinado los pesos necesarios. la densidad de la muestra líquida aparece en g/cm<sup>3</sup> (junto con el peso en aire y peso en agua) en la pantalla de la aplicación.

Pulse Iniciar para restablecer todos los valores de peso e reiniciar el proceso.

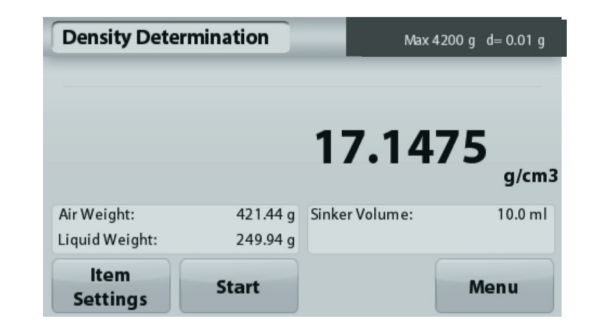

### 4.5.5 Medición de la densidad de un material poroso utilizando aceite

Max 4200 g d= 0.01 g

 $g/cm3$ 

20.0 °C

**Menu** 

Off

1.9984

421.44 g Water Temp.:

210.94 g Porous Material:

Para activar esta función, ingrese al menú de Ajuste de determinación de densidad y ajuste lo siguiente:

- Tipo de densidad: Sólida
- Tipo de líquido: Agua  $\checkmark$

**Density Determination** 

Air Weight:

Liquid Weight:

Item

**Settings** 

**Material poroso: Encendido**  $\checkmark$ 

**Start** 

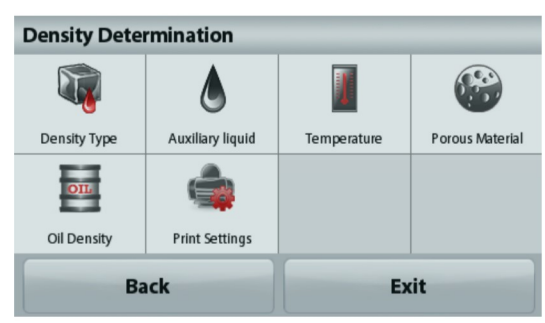

La pantalla de inicio de DETERMINACIÓN DE **DENSIDAD - POROSOS** 

Línea de pantalla Inicio

Campos de referencia

Funciones

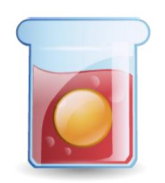

Icono de aplicación

resaltado.

toque Salir.

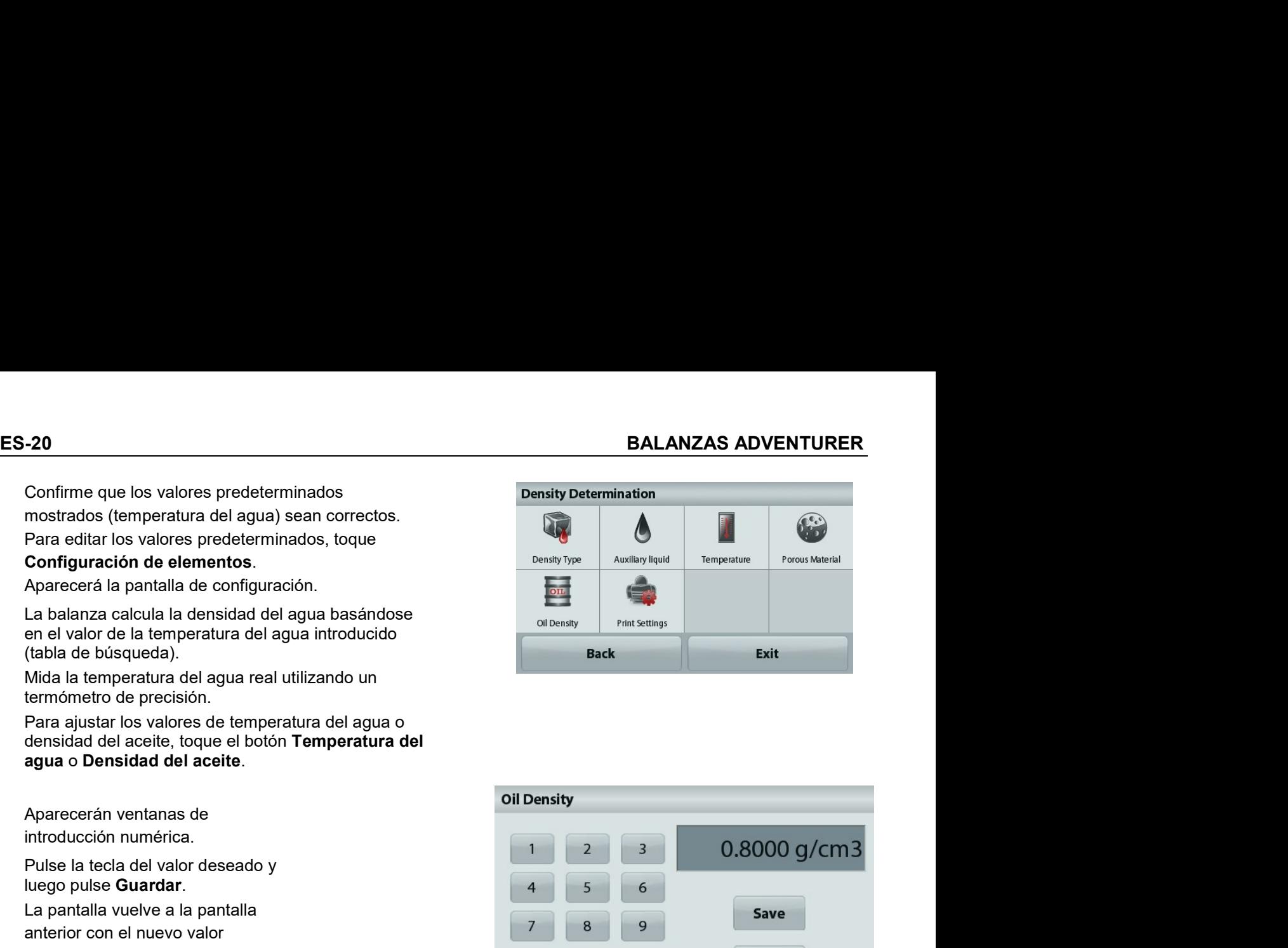

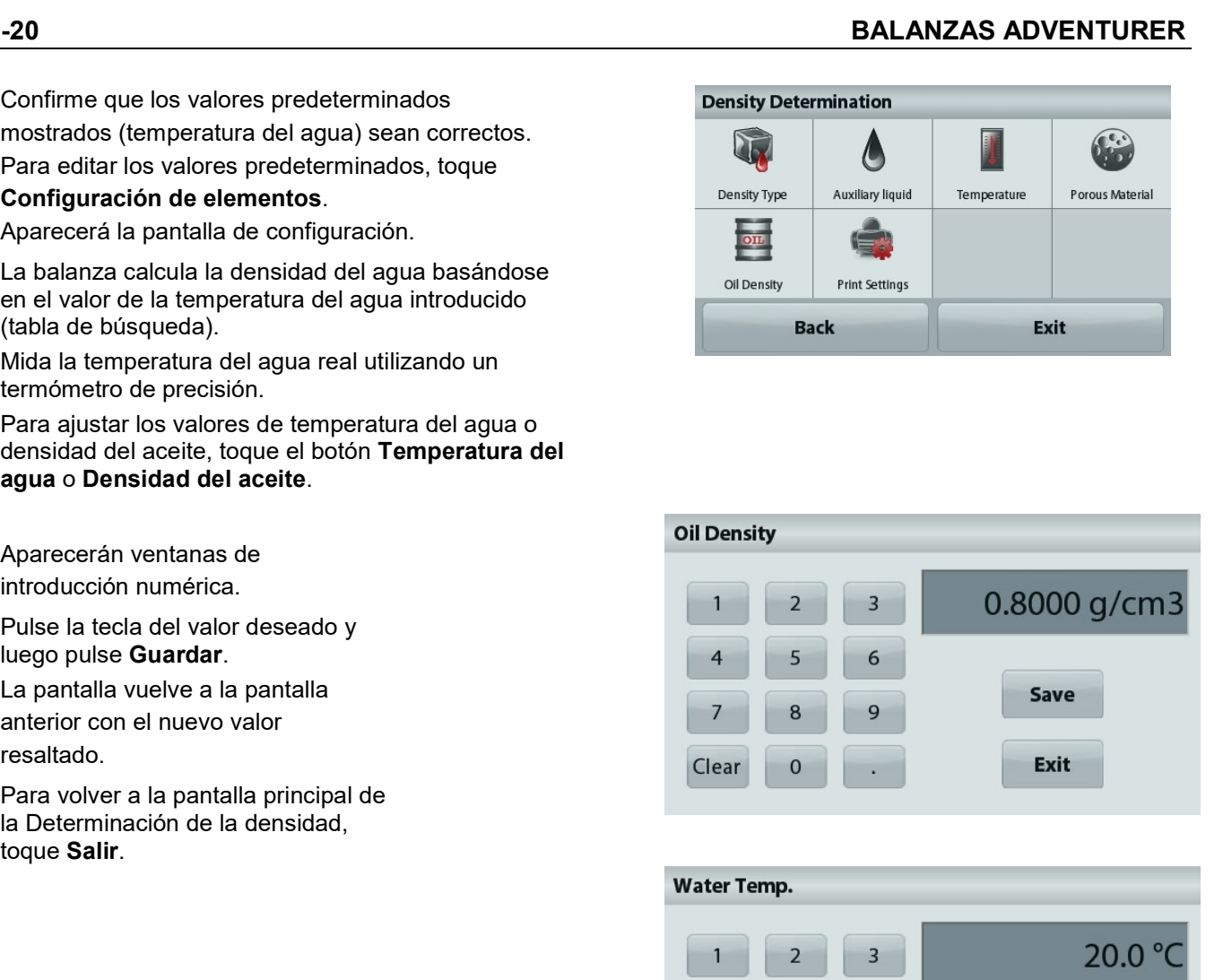

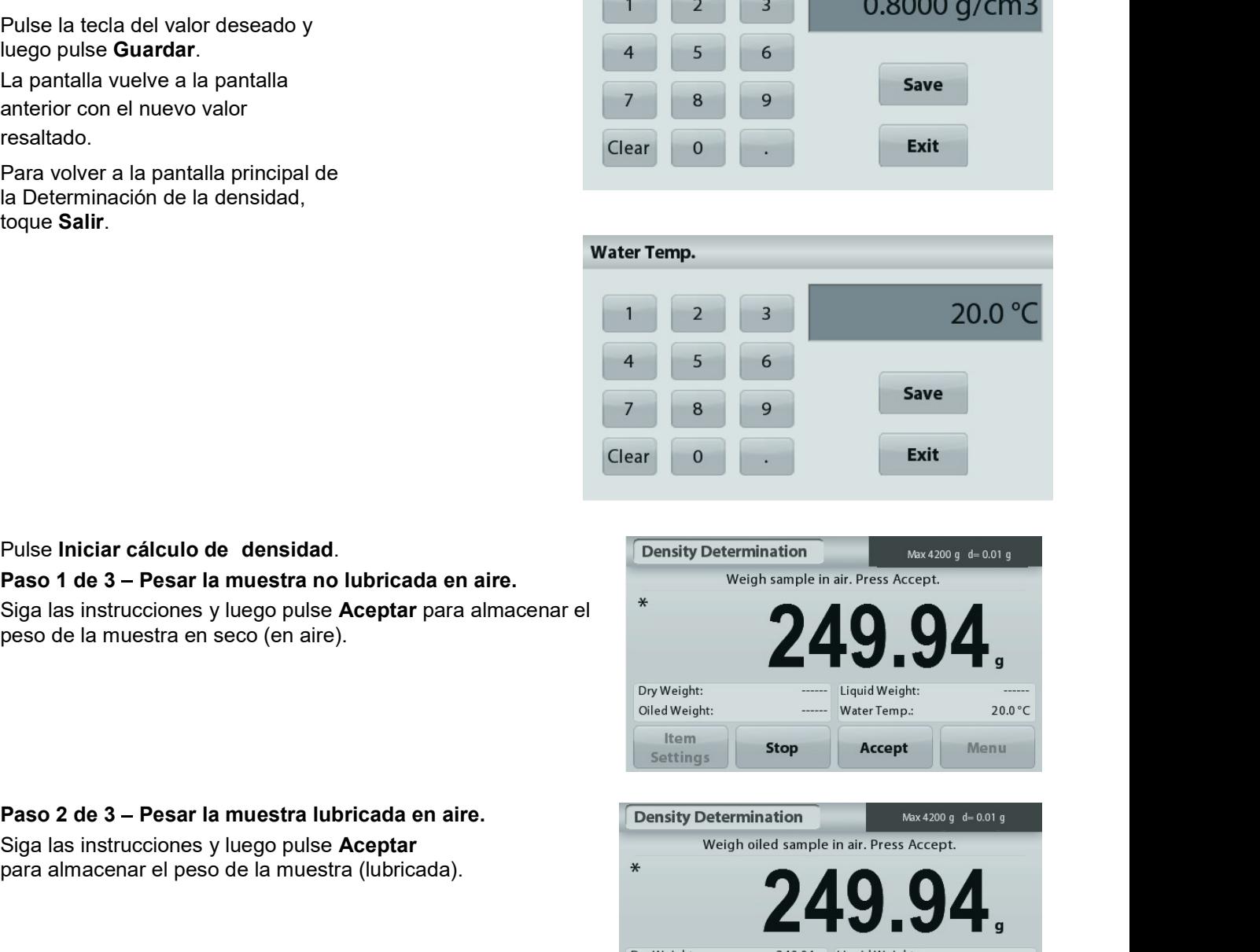

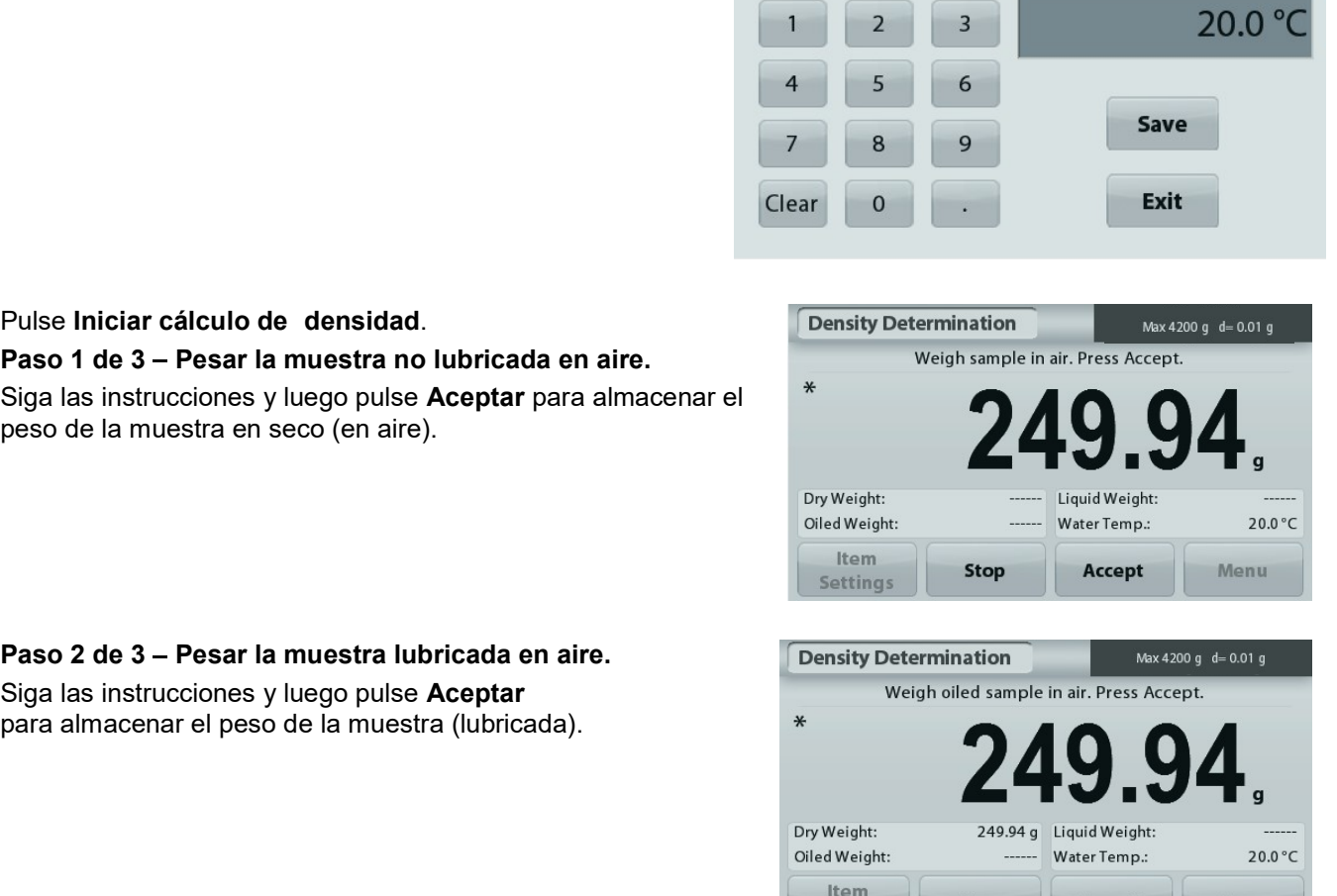

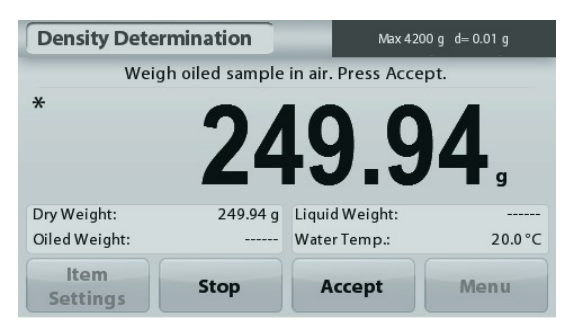

### Paso 3 de 3 - Pesar la muestra lubricada sumergida en líquido.

Siga las instrucciones y luego pulse Aceptar

para almacenar el peso de la muestra lubricada (sumergida en líquido).

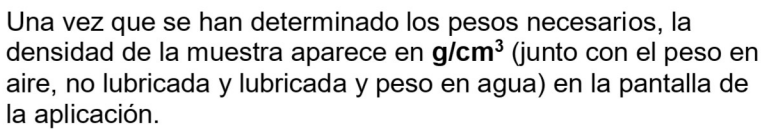

El valor permanece en pantalla hasta que se toca Iniciar.

Pulse Iniciar para restablecer todos los valores de peso e reiniciar el proceso.

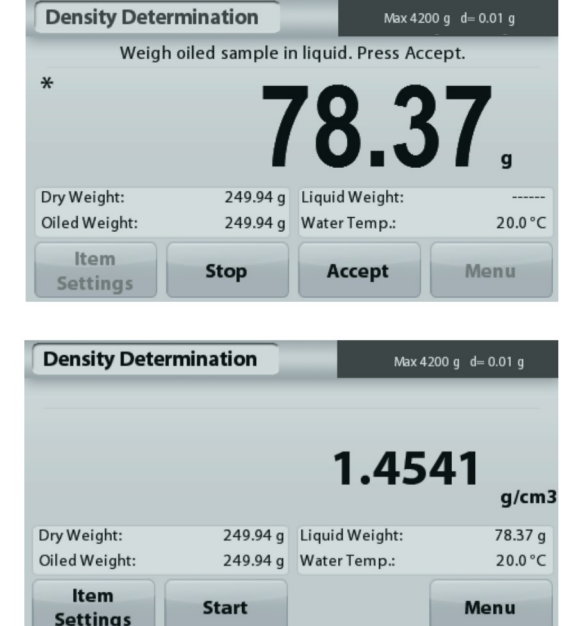

### 4.6 Control dinámico del peso

Nota: antes de utilizar cualquier aplicación, asegúrese de haber nivelado y calibrado la balanza.

El pesaje de comprobación se utiliza para comparar el peso de una muestra con los límites del objetivo.

### Control dinámico del peso

- 1. En la porción superior izquierda de la pantalla de inicio, seleccione Pesaje de comprobación.
- 2. Aparecerán los límites predeterminados (o últimos) de peso de comprobación.
- 3. Coloque objetos en el plato.
- $4.$ El estado Defecto/Aceptación/Exceso se muestra en la barra de progreso mientras que el peso real del elemento se muestra en la línea de pantalla de Inicio.

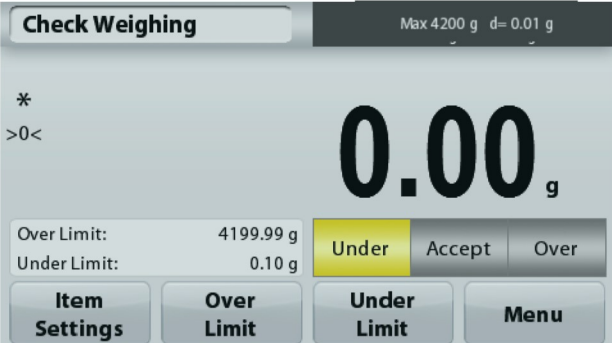

La pantalla de inicio de Pesaje de comprobación

Línea de pantalla Inicio

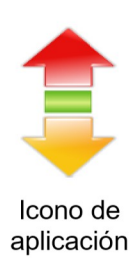

Campos de referencia

Botones de función

Para ajustar el Valor de exceso, toque el botón Exceso Para ajustar el Valor defecto, toque el botón Defecto

Aparecerá una ventana de entrada numérica.

Introduzca el peso límite deseado, luego pulse Guardar.

Tara regresar a la pantalla de inicio de PESAJE DE COMPROBACIÓN. toque Salir.

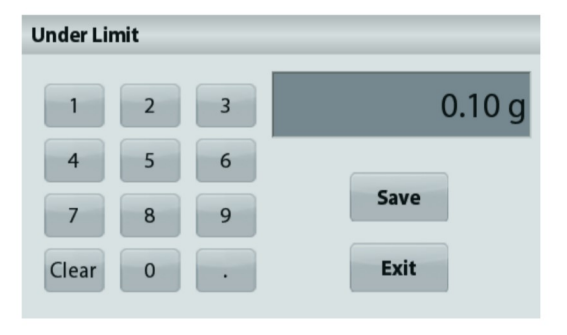

# **BALANZAS ADVENTURER**

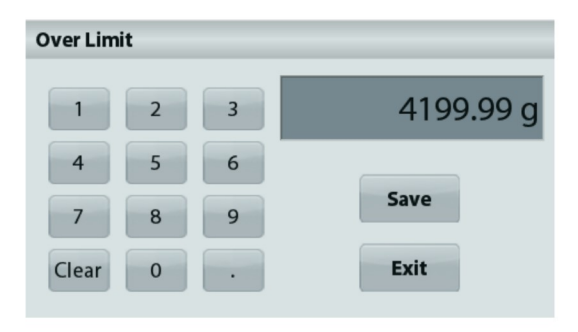

### $4.6.1$ Configuración de los elementos

Para ver o ajustar la configuración actual

Toque el botón Configuración de elementos. Aparecerá la pantalla de configuración.

Nombre de la muestra: Asigna un nombre a la muestra.

Configuraciones de impresión: Cambia las configuraciones de impresión. Consulte la sección 7 para más información

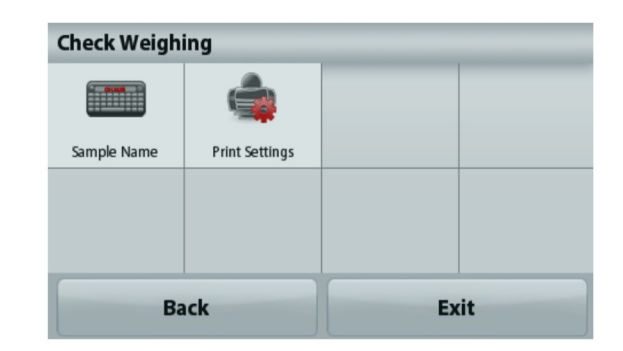

# 4.7 Control de la pantalla

Nota: antes de utilizar cualquier aplicación, asegúrese de haber nivelado y calibrado la balanza.

Hay dos modelos disponibles:

Control de la pantalla - permite al usuario capturar y almacenar un peso estable.

Mantenimiento del pico - permite al usuario capturar y almacenar el peso estable más alto.

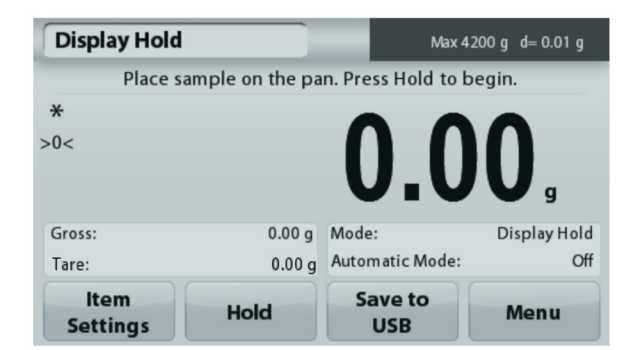

La pantalla de inicio del Control de la pantalla

Línea de pantalla Inicio

Campos de referencia

Botones de función

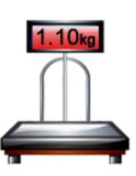

Icono de aplicación

# Control de la pantalla

# 4.7.1 Control de la pantalla – Manual (predeterminado)

- 1. En la porción superior izquierda de la pantalla de inicio, seleccione Control de la pantalla.
- 2. Cologue la muestra en el plato y pulse Mantener en cualquier momento mientras se está capturando el peso.
- 3. Ahora la línea de la pantalla principal muestra el peso estable actual.
- 4. Pulse Borrar para eliminarlo y volver a la pantalla de inicio de Control de la pantalla.

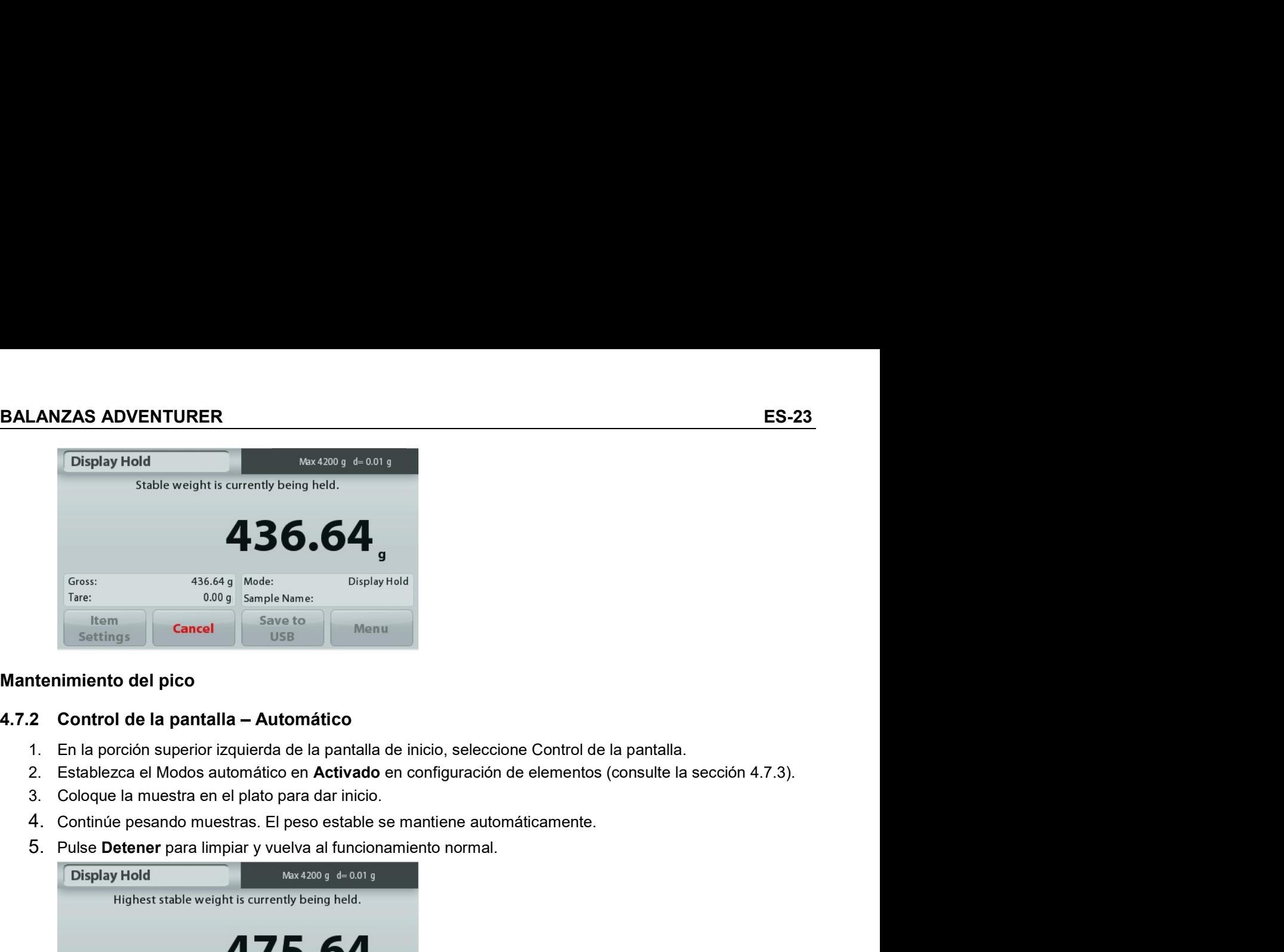

- 
- 
- 
- 
- 

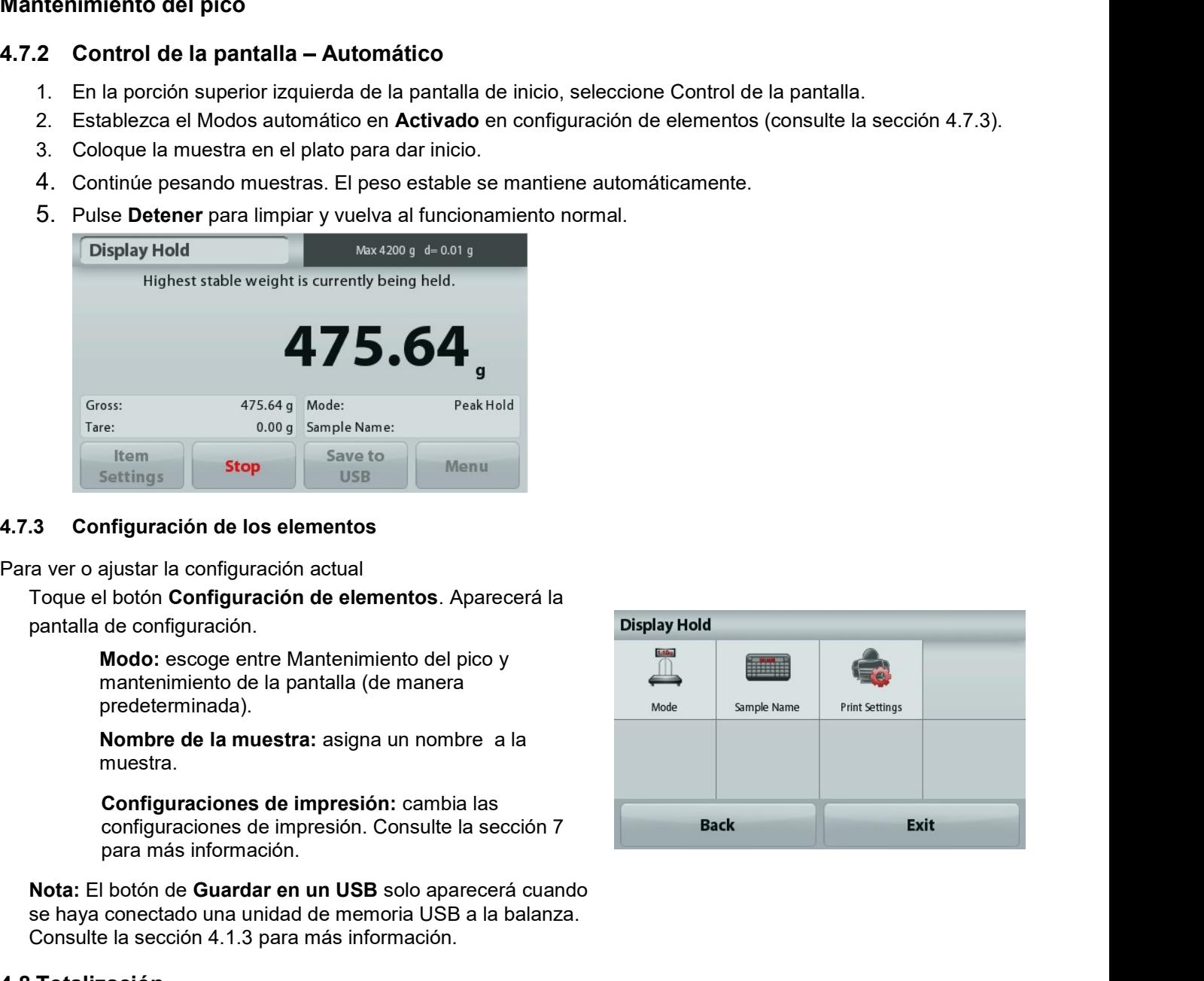

predeterminada).

muestra.

Sterings<br>
1.7.3 Configuración de los elementos<br>
Para ver o ajustar la configuración actual<br>
Toque el botón Configuración de elementos. Aparecerá la<br>
pantalala de configuración.<br> **Modo:** escoge entre Mantenimiento del pico

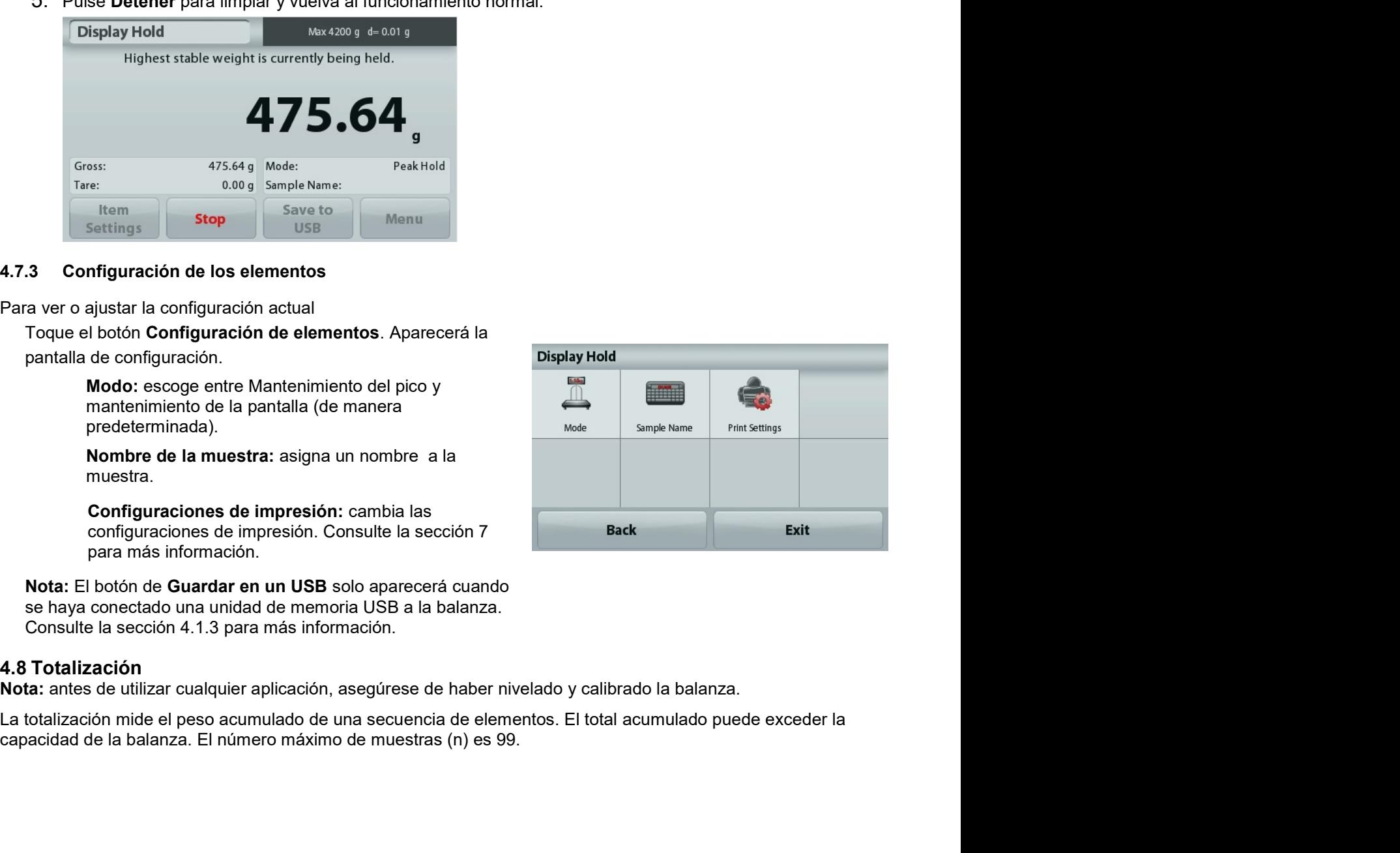

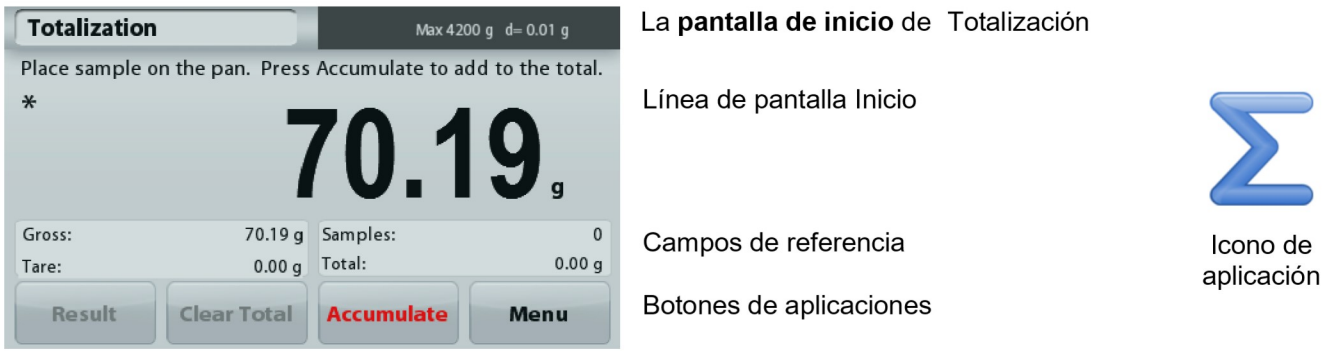

### Totalización

- 1. En la porción superior izquierda de la pantalla de inicio, seleccione Totalización.
- 2. Coloque el elemento en el plato para dar inicio. El peso de la muestra aparece en la línea de pantalla principal.
- 3. Pulse Acumular para añadir el peso (cuando sea estable) del elemento del total.
- 4. Retire el elemento del plato de pesaje, luego añada el siguiente elemento y continúe según lo indicado anteriormente.
- 5. Pulse Resultado para ver los resultados de la totalización.
- Una vez que finalice, pulse el botón Borrar total para restablecer el peso acumulado en cero. 6.

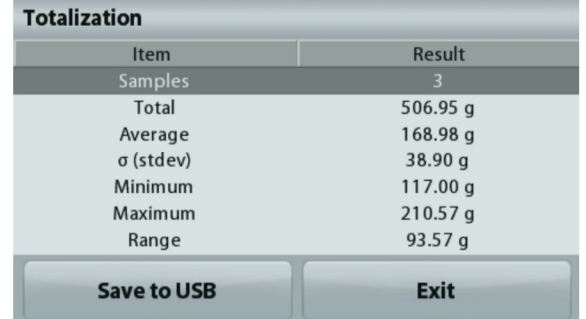

Press Start to begin Formulation.

0.00 g Filler

**Start** 

0.00 g Auto Tare

7. Pulse Guardar en USB para guardar el resultado en una unidad de memoria USB o Salir para volver a la pantalla de inicio de Totalización.

Nota: Cambiar las unidades convierte los resultados de Acumulación en la unidad seleccionada.

### 4.9 Formulación

**Formulation** 

 $\ast$  $>0<$ 

Gross:

Tare:

Nota: antes de utilizar cualquier aplicación, asegúrese de haber nivelado y calibrado la balanza.

Max 4200 g d= 0.01 g

Utilice esta aplicación para la síntesis de compuestos y formulación de recetas. El número máximo de componentes es 50.

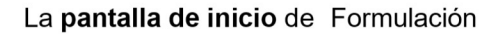

Línea de pantalla Inicio

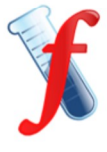

Icono de aplicación

Campos de referencia

Botones de aplicaciones

### Formulación

Item

**Settings** 

1. En la porción superior izquierda de la pantalla de inicio, seleccione Formulación.

Menu

 $\overline{CH}$ 

On

- 2. Pulse Inicio para comenzar el proceso de síntesis de compuestos.
- 3. Cologue el primer ingrediente en el plato (o en un recipiente tarado) y pulse Aceptar para almacenar el componente.
- $\overline{4}$ . Continúe añadiendo componentes y pulsando Aceptar para guardar el peso de los componentes individuales hasta que la fórmula esté completa. La línea Total muestra el peso total de todos los componentes.

ES-25<br>
BALANZAS ADVENTURER<br>
5. Pulse Parar para finalizar la formulación. Se muestran los resultados de Formulación:<br>
Nota: si Rellenado está Activado (consulte la sección 4.9.1 que aparece a continuación), la balanza le<br> ES-25<br>
5. Pulse Parar para finalizar la formulación. Se muestran los resultados de Formulación:<br> **Nota:** si Rellenado está Activado (consulte la sección 4.9.1 que aparece a continuación), la balanza le<br>
pedirá añadir un ma ES-25<br>
Pulse Parar para finalizar la formulación. Se muestran los resultados de Formulación:<br>
Nota: si Rellenado está Activado (consulte la sección 4.9.1 que aparece a continuación), la balanza le<br>
pedirá añadir un materia **ES-25**<br>
Pulse Parar para finalizar la formulación. Se muestran los resultados de Formulación:<br> **Nota:** si Rellenado está Activado (consulte la sección 4.9.1 que aparece a continuación), la balanza le<br>
pedirá añadir un mat **ES-25**<br>
Pulse Parar para finalizar la formulación. Se muestran los resultados de Formulación:<br> **Nota:** si Rellenado está Activado (consulte la sección 4.9.1 que aparece a continuación), la balanza le<br>
pedirá añadir un mat

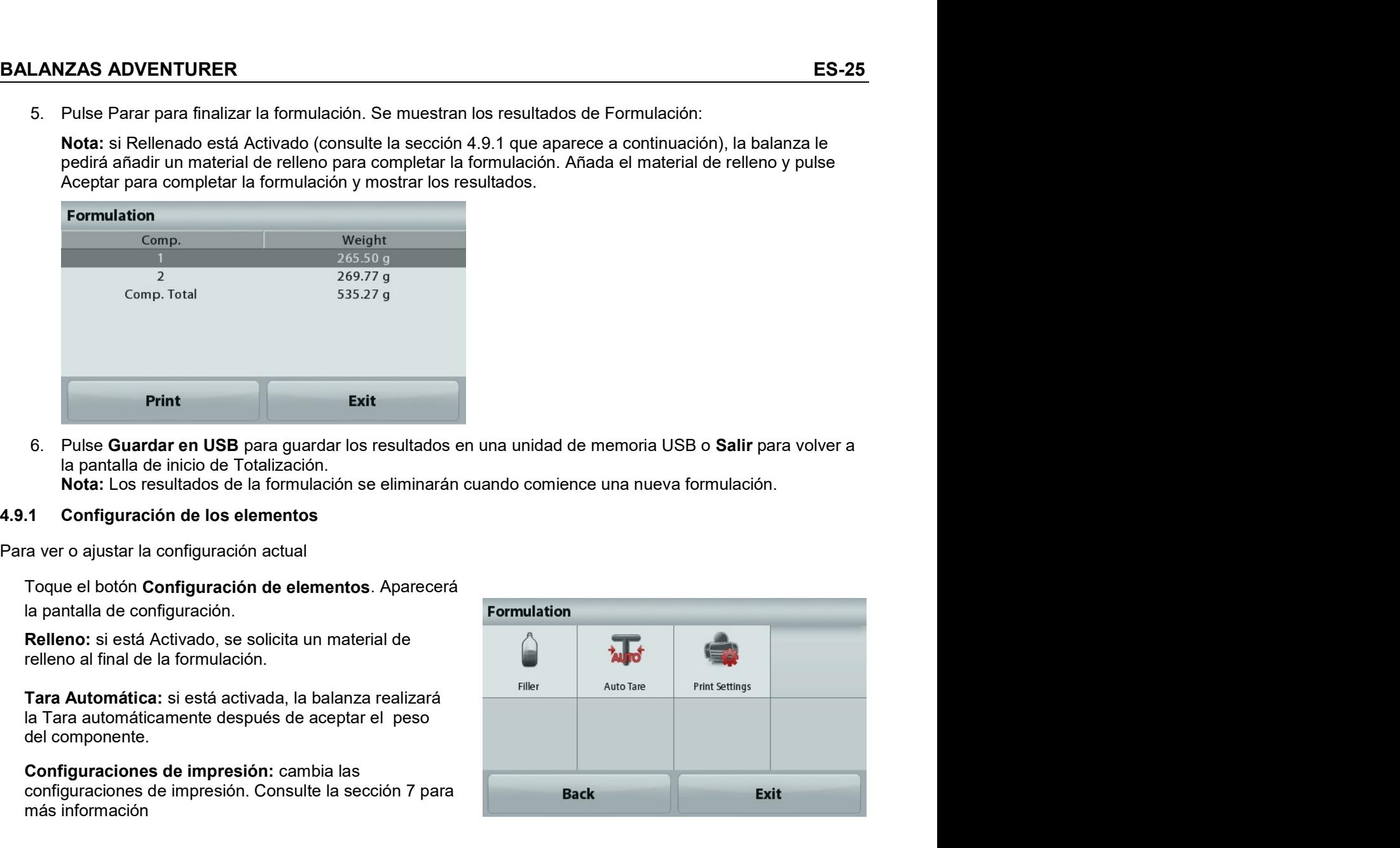

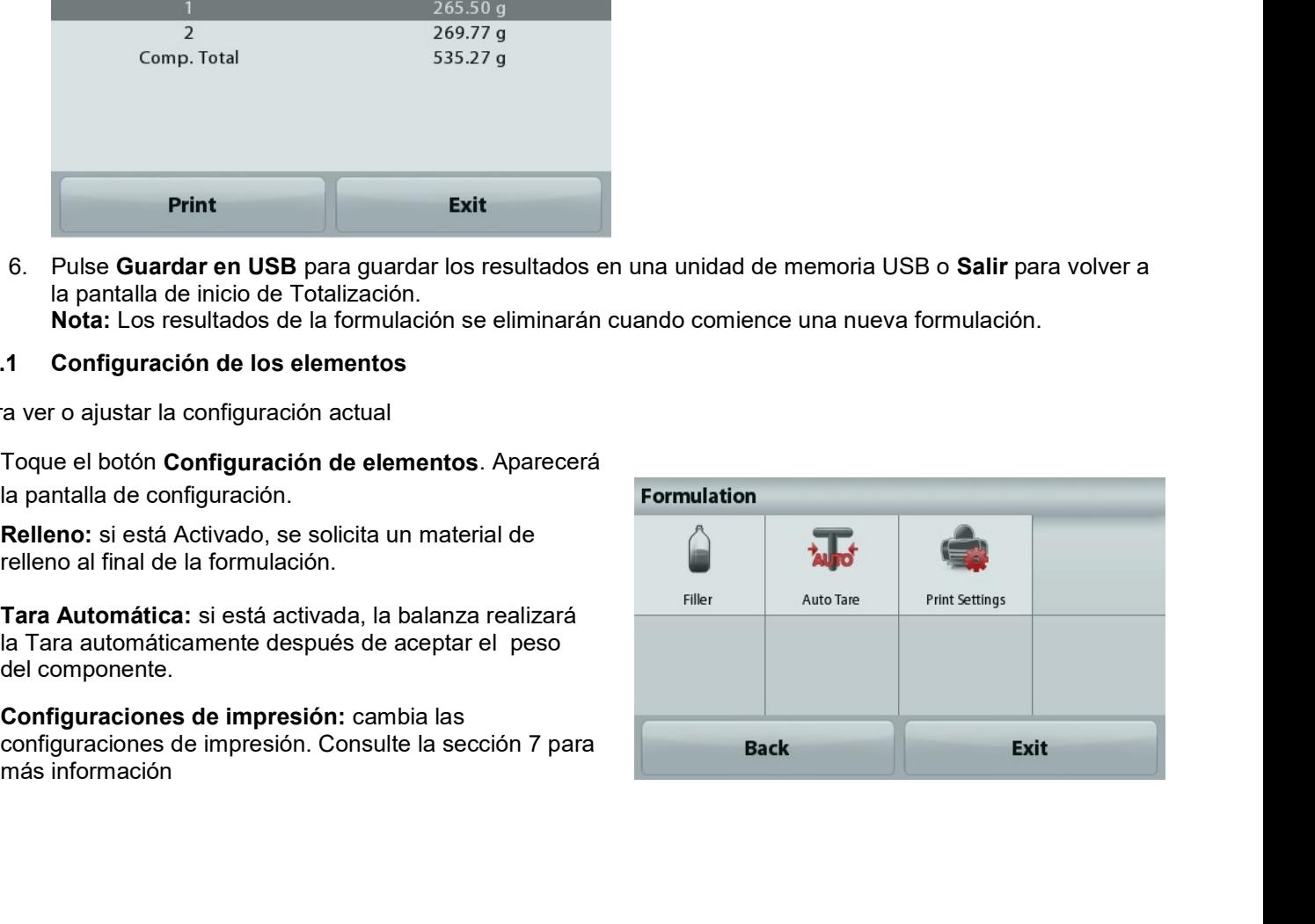

### **Funciones adicionales** 4.10

### 4.10.1 Peso bajo

La balanza Adventurer está equipada con un gancho de peso bajo para pesaje por debajo de la balanza. Nota: para evitar daños, antes de apagar la balanza, retire el plato y los elementos de protección contra corrientes de aire (si os hubiera).

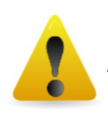

Atención: no coloque la balanza sobre el cono de soporte para el plato o patillas de células de carga

Para usar esta función, desenchufe la balanza y retire la cubierta protectora de la abertura para peso bajo.

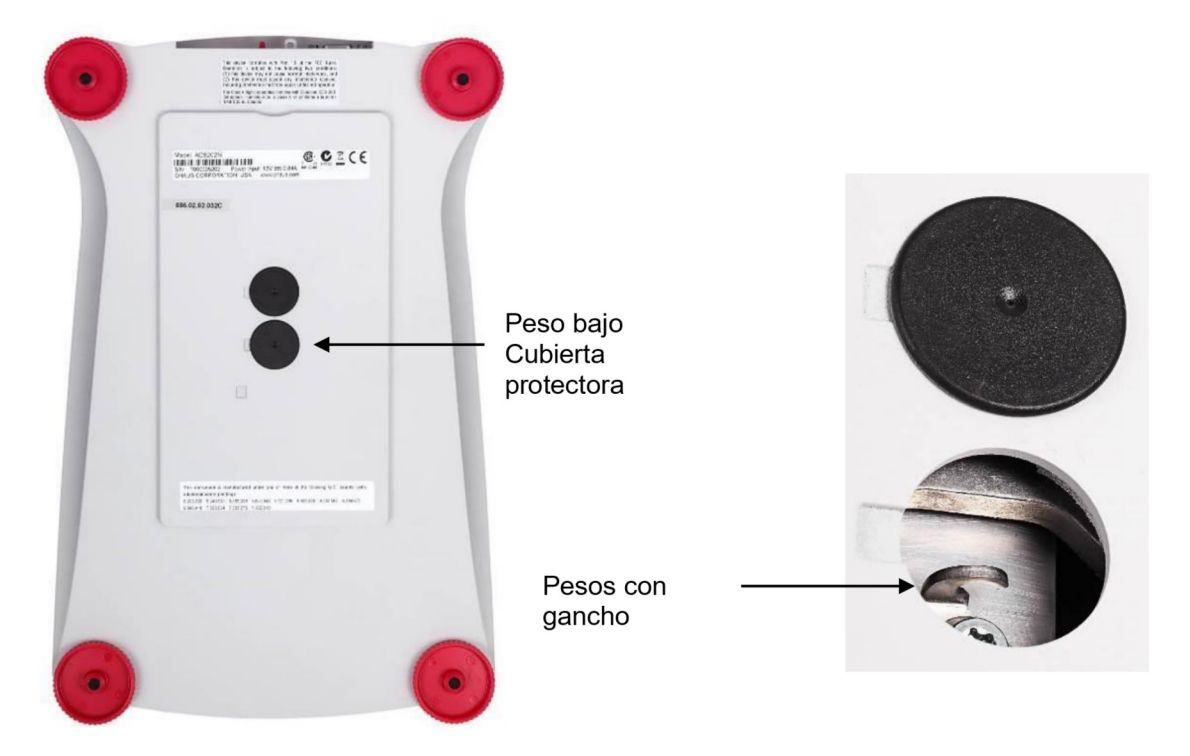

La balanza se puede apovar utilizando un gato u otro método adecuado. Asegúrese de que la balanza esté nivelada y firme. Enchufe la balanza y luego utilice una cuerda o alambre para sujetar los elementos que desee pesar.

# BALANZAS ADVENTURER<br>5. CONFIGURACIÓN DEL MENÚ<br>5.1 Navegación por menú

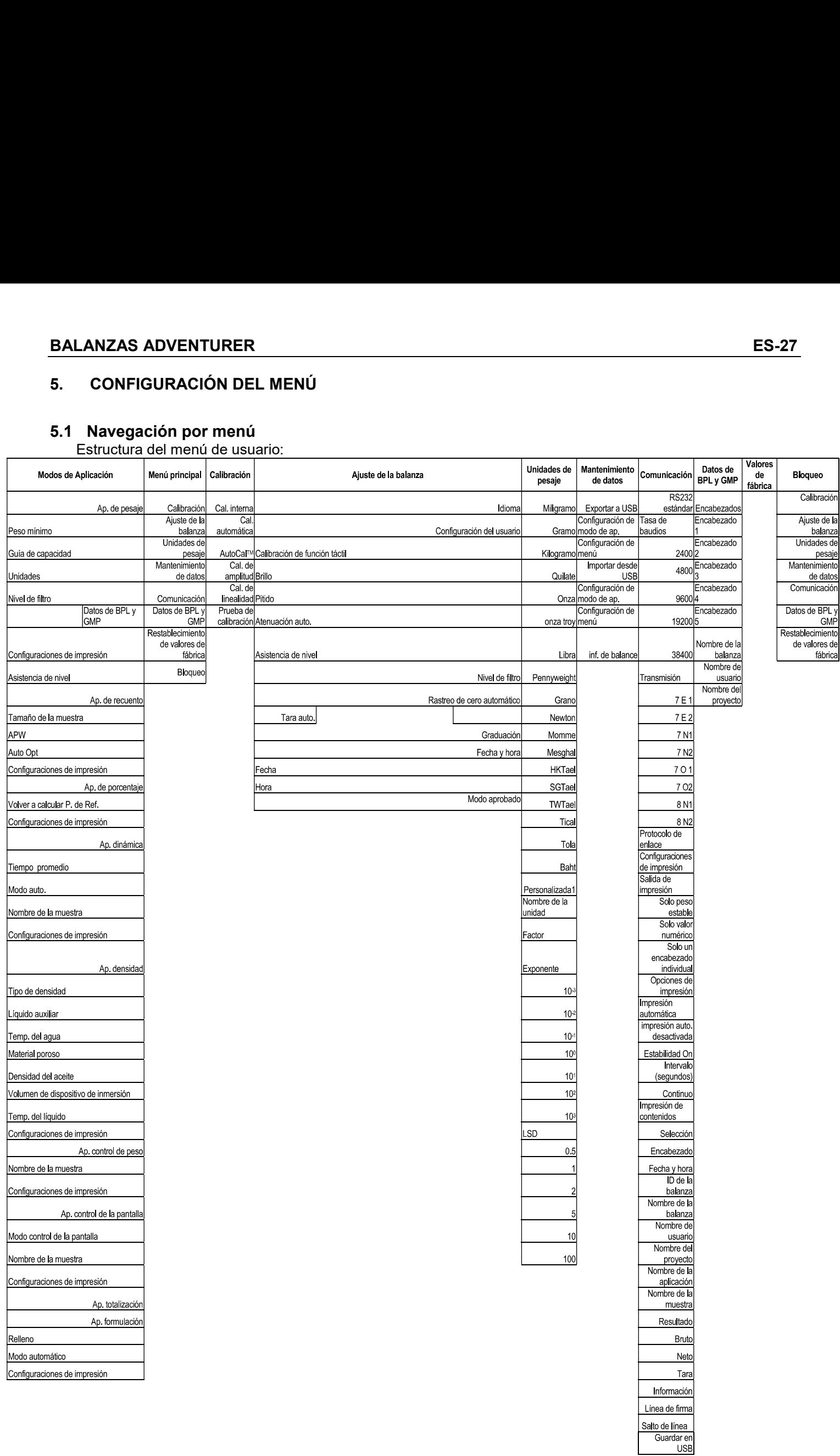

Toda la navegación por el menú se realiza tocando la pantalla. Para acceder al menú, toque Menú en la pantalla de inicio de la aplicación. Aparece el menú principal con los botones Volver y Salir. Continúe tocando el elemento adecuado de la lista para navegar por los elementos del menú.

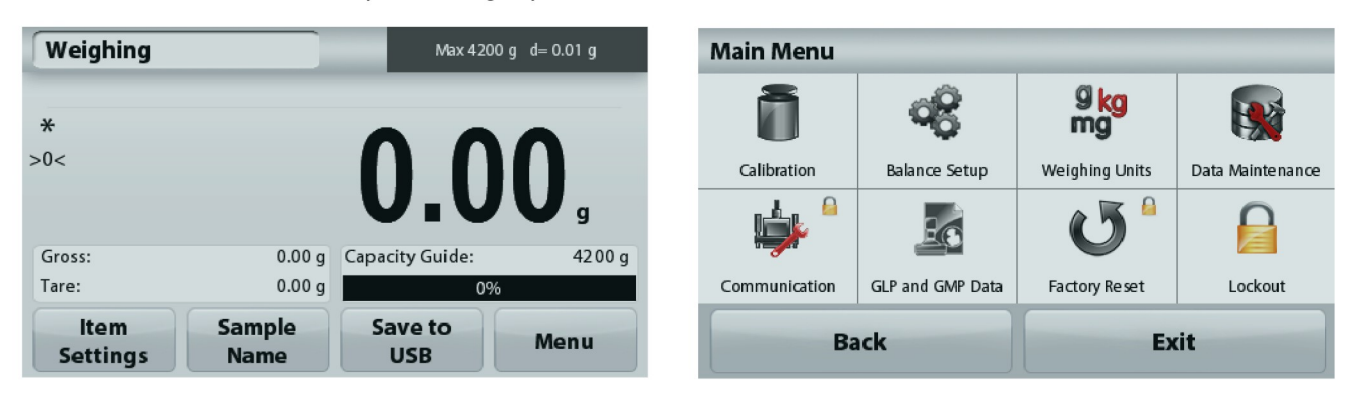

# 5.1.1 Cambio de configuraciones

Para cambiar una configuración del menú, navegue por esa configuración siguiendo los siguientes pasos:

### Acceda al menú

Desde la pantalla de cualquier aplicación, toque Menú.

Aparece en pantalla la lista del menú principal.

### Seleccione el submenú

Localice y toque el elemento seleccionado de la lista del menú principal. Aparecerá el submenú.

### Seleccione el elemento del menú

Continúe hasta que se haya seleccionado la configuración deseada en la lista del menú. Toque la configuración para cambiarla.

La configuración cambiada aparecerá resaltada en amarillo durante 1 segundo para confirmar el valor cambiado.

### Salga del menú y regrese a la aplicación actual

Después de confirmar la configuración, toque Salir para regresar a la aplicación.

Nota: en cualquier momento, se pueden tocar los botones Volver y Salir para navegar por el área deseada del menú o regresar a la aplicación actual. Continúe hasta que se haya seleccionado la configuración deseada en la lista del menú.

La estructura del menú principal de la balanza Adventurer se ilustra a continuación.

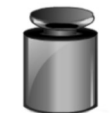

Calibración

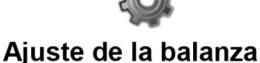

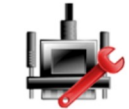

Comunicación

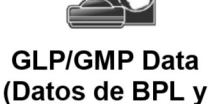

GMP)

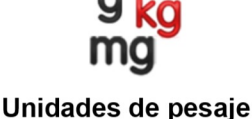

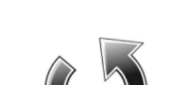

Restablecimiento de valores de fábrica

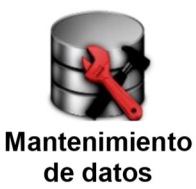

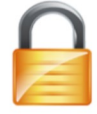

**Bloqueo** 

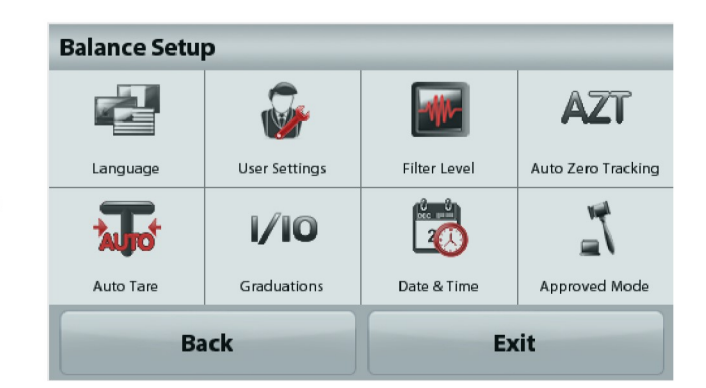

# 5.2 Calibración

Las balanzas Adventurer (modelos INCAL) ofrecen la posibilidad de elegir entre seis métodos de calibración: Calibración Interna

Calibración automática, Calibración AutoCal™ Ajuste, Calibración de amplitud, Calibración de Linealidad v Prueba de calibración.

Nota: La unidad de calibración es siempre en gramos.

Atención: no toque la balanza durante una calibración.

# 5.2.1 Submenú de calibración (modelos INCAL)

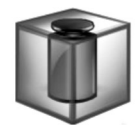

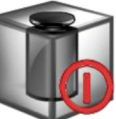

Calibración Interna

**Automático** Calibración

AutoCal™ Ajuste

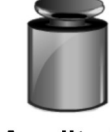

Calibración de **Amplitud** Linealidad Calibración

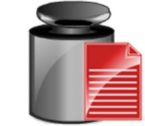

Cal (Calibración) **Prueba** 

Nota: Solo los modelos /E solo tienen Calibración de amplitud, Calibración de Linealidad y Prueba de calibración.

# 5.2.2 Calibración Interna

La calibración se logra con la masa de calibración interna. La calibración interna se puede realizar en cualquier momento, siempre que la balanza esté caliente para el funcionamiento de la temperatura y esté nivelada.

Con la balanza en ENCENDIDO y sin carga en el plato, toque Calibración interna. La balanza empieza a calibrarse. Y sin carga en el plato, toque Calibración interna.

La pantalla muestra el estado y luego regresa a la aplicación actual.

Para cancelar en cualquier momento, pulse Salir.

### $5.2.3$ **Calibración Automática**

Cuando Calibración automática está ACTIVADA la balanza realiza una autocalibración:

- cuando detecta un cambio de temperatura de1 °C
- o cada 11 horas

AutoCal calibra automáticamente la balanza (utilizando la masa interna) cada vez que hay un cambio de temperatura lo suficientemente significativo como para afectar su precisión o cada 11 horas.

Cuando esté a punto de comenzar una Calibración automática, aparecerá una pantalla de información. Se mostrarán tres botones de opciones:

- Pulse para realizar la calibración directamente. Ahora
- 5 min - Pulse para realizar la calibración después de 5 minutos.
- Desactivar Pulse para desactivar la función Calibración automática.

ES-30<br>5.2.4 Ajuste de ™ AutoCal<br>Utilice este método de calibración para ajustar el punto de calibración de amplitud sin afectar la<br>calibración de la amplitud o linealidad.

**ES-30**<br>**5.2.4 Ajuste de ™ AutoCal**<br>Utilice este método de calibración para ajustar el punto de calibración de amplitud sin afec<br>calibración de la amplitud o linealidad.<br>Se puede utilizar el ajuste de calibración para aju **ES-30**<br> **BALANZAS ADVENTURER**<br>
Utilice este método de calibración para ajustar el punto de calibración de amplitud sin afectar la<br>
calibración de la amplitud o linealidad.<br>
Se puede utilizar el ajuste de calibración par **ES-30**<br> **CALANZAS AD**<br> **CALANZAS AD**<br> **CALANZAS AD**<br> **CALANZAS AD**<br> **CALANZAS AD**<br> **CALANZAS AD**<br> **CALANZAS AD**<br> **CALANZAS AD**<br> **CALANZAS AD**<br> **CALANZAS AD**<br> **CALANZAS AD**<br> **CALANZAS AD**<br> **CALANZAS AD**<br> **CALANZAS AD**<br> divisiones.

**ES-30**<br> **BALANZAS ADVENTURER**<br> **S2.4 Ajuste de ™ AutoCal**<br>
Utilice este método de calibración para ajustar el punto de calibración de amplitud sin afectar la<br>
Se puede utilizar el ajuste de calibración para ajustar el re **ES-30**<br> **BALANZAS ADVENTURER**<br>
Utilice este método de calibración para ajustar el punto de calibración de amplitud sin afectar la<br>
Utilice este método de calibración para ajustar el resultado de la Calibración interna e **ES-30**<br>**ES-24 Ajuste de <sup>na</sup> AutoCal**<br>**SiZe A juste de <sup>na</sup> AutoCal**<br>
Utilice este método de calibración para ajustar el punto de calibración de amplitud sin afectar la<br>
calibración de la amplitud o linealidad.<br>
Se pue **ES-30**<br> **ES-24 Ajuste de ™ AutoCal**<br>
Utilice sets método de calibración para ajustar el punto de calibración de amplitud sin afectar la<br>
calibración de la amplitud o linealidad.<br>
Se puede utilizar el ajuste de calibra **ES-30**<br> **BALANZAS ADVENTURER**<br> **S.24 Ajuste de** <sup>rat</sup> **AutoCal**<br> **Clifferencia de la amplitud** o linealidad.<br>
Se puede utilizar el ajuste de calibración para ajustar el resultado de la Calibración interna en ±100<br>
Se **ES-30**<br> **ES-4**<br> **Ajuste de <sup>πM</sup> AutoCal**<br>
Utilice este método de calibración para ajustar el punto de calibración de amplitud sin afectar la<br>
Calibración de la amplitud o linealidad.<br>
Se puede utilizar el ajuste de cali **BALANZAS ADVENTURER**<br>
n para ajustar el punto de calibración de amplitud sin afectar la<br>
ilidad.<br>
ibración para ajustar el resultado de la Calibración interna en ±100<br>
de calibración, realice una calibración interna. Par **BALANZAS ADVENTURER**<br>
In para ajustar el punto de calibración de amplitud sin afectar la<br>
ilidad.<br>
ibración para ajustar el resultado de la Calibración interna en ±100<br>
o de calibración, realice una calibración interna. **BALANZAS ADVENTURER**<br>
n para ajustar el punto de calibración de amplitud sin afectar la<br>
ilidad.<br>
ibración para ajustar el resultado de la Calibración interna en  $\pm 100$ <br>
de calibración, realice una calibración interna. **BALANZAS ADVENTURER**<br>
In para ajustar el punto de calibración de amplitud sin afectar la<br>
ilidad.<br>
ibración para ajustar el resultado de la Calibración interna en  $\pm 100$ <br>
de calibración, realice una calibración interna **ES-30**<br> **ES-24**<br> **CHUME este método de calibración para ajustar el punto de calibración de amplitud sin afectar la<br>
Utilice este método de calibración para ajustar el resultado de la Calibración interna en ±100<br>
Se puede** valores en entieto de <sup>na</sup> AutoCal<br>Utilice este método de calibración para ajustar el punto de calibración de amplitud sin afectar la Utilice este método de calibración para ajustar el resultado de la Calibración interna 5.2.4 Ajuste de ™ AutoCal<br>Utilice este método de calibración para ajustar el punto de calibración de amplitud sin afectar la<br>calibración de la amplitud o linealidad.<br>Se puede utilizar el ajuste de calibración para ajustar **5.2.4 Ajuste de <sup>nx</sup> AutoCal**<br>Unilie este método de calibración para ajustar el punto de calibración de amplitud sin afectar la<br>Uniliene ste método de calibración para ajustar el resultado de la Calibración interna en ±1 State the maniform and the dealibración de amplitud sin afectar la Childre este método de calibración interna de amplitudo interna en  $\pm 100$ <br>
Se puede utilizar el ajuste de calibración para ajustar el resultado de la Ca Se puede utilizar el ajuste de calibración para ajustar el resultado de la Calibración interna en ±100<br>dúvisiones.<br>Nota: antes de realizar un ajuste de calibración, realice una calibración interna. Para comprobar si se<br>ne divisiones.<br>
Nota: antes de realizar un ajuste de calibración, realice una calibración interna. Para comprobar si **nocesita un** ajuste, coloque una masa de prueba igual al **valor de calibración de amplitud** en el placompru **Nota:** antes de realizar un ajuste de calibración, realice una calibración interna. Para comprobar si se puntos digual al valor de calibración de amplitud en el plato y<br>ecompruebe la diferencia (en divisiones) entre el va **nora:** anse ferelarar un ajuste escaintera e calibración, realiso una calibración mensi. Prara comprocerar sise<br>
indiferencia e encuentra dentro de  $\pm 1$  división, no se requiere un ajuste de calibración. Si la diferenci

Ejemplo:

prueba. necesita lun ajuste, conotge una massa de prueba guial ai valor de Calibración de amplitude en la piano de especificación de amplitude en la sección de amplitude en la sección de amplitude en la sección de amplitude en la Starting moderation (in the section of the section of the section of the section of the section of the section of the section of the section of the section of the section of the section of the section of the section of the Elemplo:<br>
Elemplo:<br>
Lectura de peso eral:<br>
Lectura de peso eral:<br>
Con lo Valor de masa de prueba)<br>
Differencia de peso en dígitos: -14 (ajustar valor)<br>
Priferencia de peso en dígitos: -14 (ajustar valor)<br>
Para realizar un Ejemplo:<br>
Lectura de peso esperada: 200.000 (valor de masa de prueba)<br>
Diferencia de peso esperada: 200.000 (valor de masa de prueba)<br>
Prara realizar un ajuste de calibración, toque el ajuste AutoCal del menú de calibració Evering de peso real:<br>
Lectura de peso especiada: 200.014<br>
Differencia de peso especiada: 200.000 (valor de masa de prueba)<br>
Differencia de peso en dígitos: -14 (ajustar valor)<br>
Para realizar un ajuste de calibración, tore Diferencia de peso en dígitos: --14 (ajustar valor)<br>
Diferencia de peso en dígitos: --14 (ajustar valor)<br>
Nara realizar un ajuste de calibración, toque el ajuste AutoCal del menú de calibración, introduzca el<br>
Nacio (divis Diferencia de peso en dígitos: --14 (ajustar valor)<br>Para realizar un ajuste de calibración, toque el ajuste AutoCal del menú de calibración, introduzca el<br>valor (divisiones positivas o negativas) para igualar la diferencia Para realizar un ajuste de calibración, toque el ajuste AutoCal del menú de calibración, introduzca el valori<br>valor (divisiones positivas o negativas) para igualar la diferencia percibida en el procedimento anterior.<br>Reali Para realizar un ajuste de calibración, loque el ajuste AutoCal del menú de calibración, introduzca a la aplicación<br>evalor (divisiones positivas o negativas) para igualar la diferencia percibida en el procedimiento an<br>Real

Realice una nueva calibración utilizando la calibración interna. Después de la calibración, coloque le presedente anas es abora igual al valor mostrado. I<br>eser así, repita el procedimiento hasta que la lectura de calibraci masa de prueba en el plato y computele que el valor de la masa es antora gual al valor de signeta. De norse de la lectura de calibración interna concuerde con la masa de prueba.<br>
5.2.5 Calibración de amplitud<br>
La calibraci ser asi, repita el procedimiento hasta que la lectura de calibración interna concue<br>en pueba.<br>Una vez finalizado, la balanza guarda el valor de ajuste y la pantalla regresa a la<br>5.2.5 Calibración de amplitud<br>La calibración prueba.<br>
S.A.5 Calibración de amplitud<br>
S.2.5 Calibración de amplitud<br>
La calibración de amplitud<br>
La calibración de amplitud<br>
La calibración de amplitud<br>
La calibración de mplitud utiliza dos puntos de calibración: uno en Una vez finalizado, la balanza guarda el valor de ajuste y la pantalla regresa a la aplicación actual.<br>5.2.5 Calibración de amplitud utiliza dos puntos de calibración: uno en la carga de cero y otro en la carga<br>completa es **S.2.5 Calibración de amplitud**<br>La calibración de amplitud utiliza dos puntos de calibración: uno en la carga de cero y otro en la carga consulte las tablas de especificación en la sección 9.<br>completa especificada (amplitu La calibración de amplitud ditiguida dos puntos de calibración: uno en la carga de cero y otro en la carga<br>completa especificada (amplitud). Para conocer información detalidata sobre la masa de calibración,<br>consulte las ta consulte las tablas de especificación en la sección 9.<br> **Nota**: las configuraciones predeterminadas de fábrica aparecen en negrita.<br>
Con la balanza ajustada en ENCENDIDO y sin carga en el plato, toque Calibración de amplit **Nota:** las configuraciones predeterminadas de fábrica aparecen en negrita.<br>Con la balanza ajustada en ENCENDIDO y sin carga en el plato, toque Calibración de amplitud para mayor exactitud se logra utilizando la masa más c Con la balanza siyustada en ENCENDIDO y sin carga el plato, toque Calibración de amplitud paramente de procedimiento. Los valores de calibración alcionales utilizados se muestran en la pantalla<br>miciar el procedimiento. Los Con la balanza agustada en ENCENDIDO y sin carga en el plato, toque Calibración de amplitud para<br>Iniciar el procedimiento. Los valores de calibración adicionales utilizados se muestran en la pantalla. La<br>mayor exactitud se iniciar el procedimento. Los valores de calibración alcionales utilizados se muestran en la pantalla. La balanza, en punto de calibración alcionales de la peso alternativo que se muestra en pantalla. Siga las instrucciones **Nota:** para cambiar el punto de calibración de amplitud, toure el peso altentativo que se muestra en<br>pantalla. Siga las instrucciones en pantalla y coloque el peso de calibración especificado en la balanza,<br>cuando así se **Nota:** para cambiar el punto de calibración de amplitud, toque el peso alternativo que pantalla. Siga las instrucciones en pantalla y coloque el peso de calibración especificaciones esis el o solicite. Una vez finalizado,

# 5.3 Ajuste de la balanza

Ingrese a este submenú para personalizar la funcionalidad de la balanza.

## 5.3.1 Submenú de ajuste de la balanza

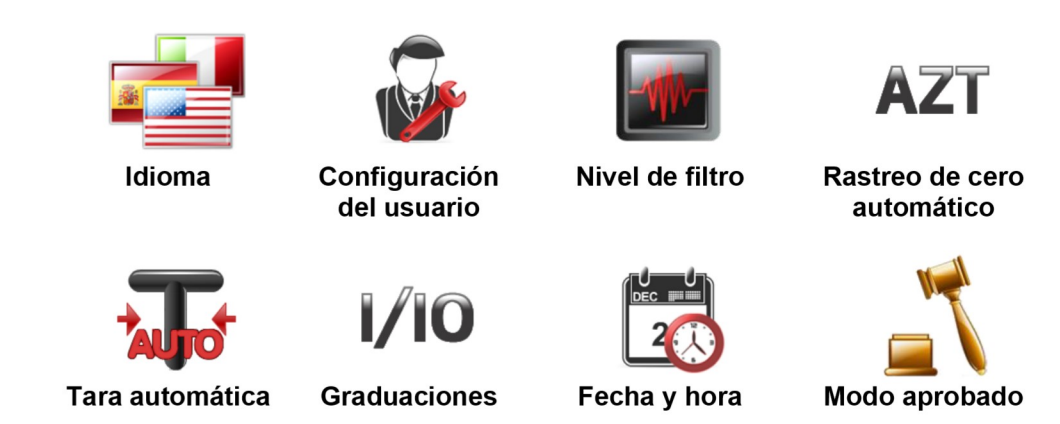

Las configuraciones predeterminadas de fábrica aparecen a continuación en negrita.

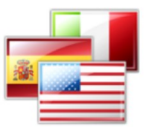

# 5.3.2 Idioma

Ajuste el idioma para los menús y mensajes.

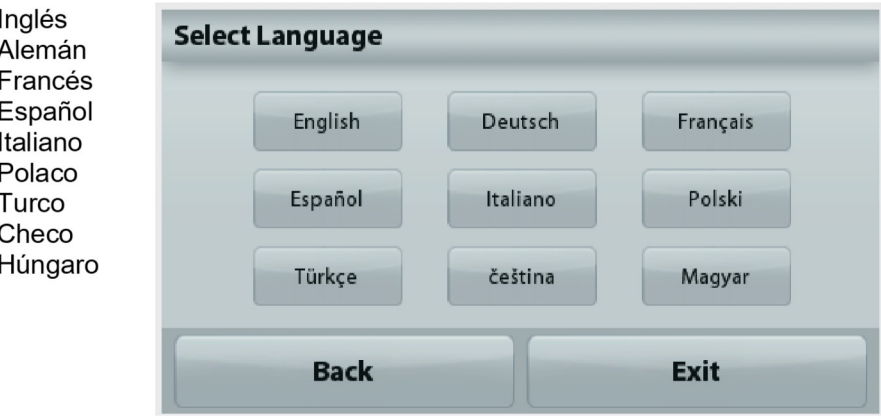

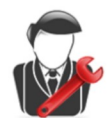

### 5.3.3 Configuración del usuario

Utilice este submenú para cambiar el ajuste de: Calibración de función táctil "Calibración en ejecución, toque la pantalla en el centro del círculo" (primero en parte superior izquierda, luego en parte inferior derecha.) Brillo de la pantalla:

- **BAJO** = brillo de pantalla bajo
- **MEDIO** = brillo de pantalla normal

**ALTO** = brillo de pantalla alto.

Pitido:

**APAGADO** = desactivado

ACTIVADO = activado

Atenuación automática (atenúa la pantalla si no hay actividad durante x minutos)  $APAGADO = desactivado$ 

- $10 \text{ min}$
- 20 min
- 
- 30 min

Asistencia de nivel: instrucciones sobre cómo mover los pies de la balanza para nivelarla.

# 5.3.4 Nivel de filtro

Configura la cantidad de filtrado de señales.

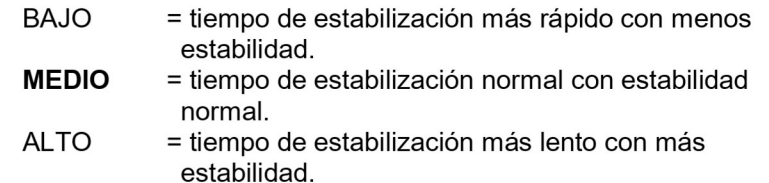

AZT

## 5.3.5 Rastreo de cero automático

Configura la funcionalidad de seguimiento de la puesta a cero automática.

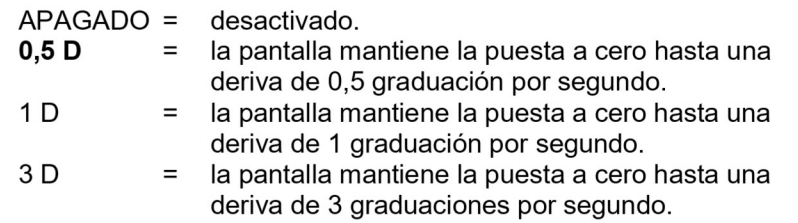

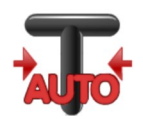

## 5.3.6 Tara automática

Aiuste la tara automática.

APAGADO= desactivado. ENCENDIDO = activado.

Cuando esté a punto de comenzar la Tara automática, se mostrará en la pantalla 'Coloque el contenedor en el plato'. Debajo del texto se mostrará el botón Desactivar. Pulse el botón para desactivar la función Tara automática

1/10

# 5.3.7 Graduaciones

Ajusta la sensibilidad mostrada de la balanza.

División 1= sensibilidad estándar. Divisiones 10 = la sensibilidad aumenta por un factor de 10.

Por ejemplo: si la sensibilidad estándar es 0,01 g seleccionando Divisiones por 10, la sensibilidad mostrada será de 0,1 g.

### 5.3.8 Fecha y hora

Ajusta la fecha y hora actual.

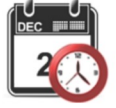

Cambie el formato (si así se desea) y luego introduzca el valor actual.

Pulse Guardar para confirmar el nuevo valor.

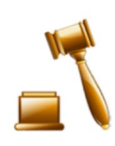

### Modo aprobado  $5.3.9$

Utilice este menú para ajustar el estado del comercio legal.

APAGADO = funcionamiento estándar. ENCENDIDO = el funcionamiento cumple con las normas de Metrología Legal.

Nota: Si se ajusta Modo aprobado en ENCENDIDO, la configuración del menú se ve afectada de la siguiente manera:

Menú de calibración:

La calibración interna AutoCal está forzada en ENCENDIDO y oculta. Están disponibles las funciones de Calibración interna y Prueba de calibración. Todas las demás funciones están ocultas.

Menú de ajuste de la balanza:

En la configuración actual se bloquea el Nivel de filtro.

El rastreo de cero automático se limita a la división 0,5 y APAGADO. Se bloquea la configuración seleccionada.

La Tara automática está bloqueada en la configuración actual.

Las graduaciones están forzadas en la división 1 y el elemento del menú está oculto.

El Menú comunicación (Comunicación->Configuraciones de impresión->Salida de impresión):

El peso estable solo se bloquea en ENCENDIDO.

El valor numérico solo se bloquea en APAGADO.

El Menú comunicación (Comunicación->Configuraciones de impresión-> Impresión automática):

Las selecciones de modo de impresión automática se limitan a APAGADO, en estabilidad e intervalo. El modo continuo no está disponible.

Menú de mantenimiento de datos:

Exportar a USB está oculto

Importar de USB está oculto

Menú de bloqueo:

el Menú está oculto

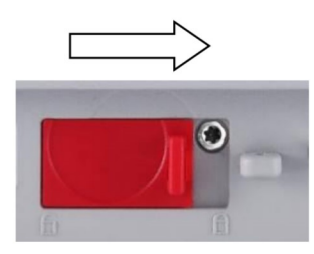

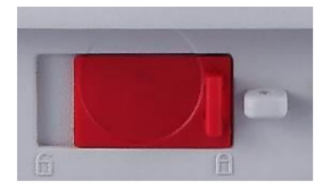

Nota: El interruptor de seguridad ubicado en la parte trasera de la balanza debe estar en la posición de bloqueado para establecer el Modo aprobado en ENCENDIDO. El interruptor de seguridad debe estar en la posición desblogueada para fijar el Modo aprobado en APAGADO. Consulte la sección 6.

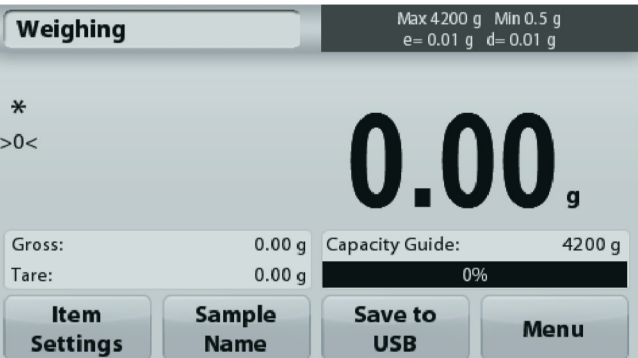

Pantalla principal de la aplicación de pesaje con el LFT en ENCENDIDO.

# 5.4 Unidades de pesaje

Acceda a este submenú para activar las unidades de medición deseadas. Además, a este menú se puede acceder pulsando el símbolo unidad en la pantalla principal de la aplicación.

Nota: De acuerdo a las leves nacionales, la balanza no puede incluir las unidades de medición enumeradas.

# 5.4.1 Submenú de unidades

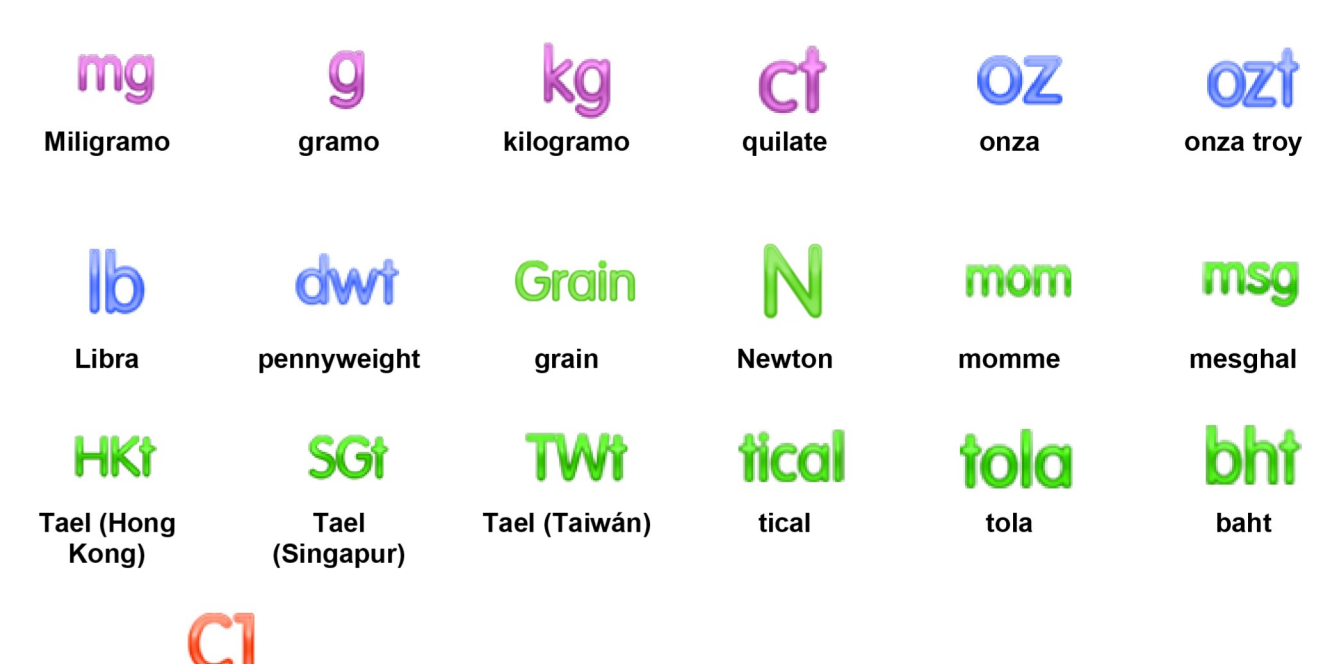

Unidad personalizada 1

Nota: Si el Modo aprobado está fijado en ENCENDIDO algunas unidades no se mostrarán.

Utilice cada Unidad personalizada para mostrar el peso en una unidad alternativa de medición. La unidad personalizada se define utilizando un factor de conversión, en el que el factor de conversión es el número de unidades personalizadas por gramo expresado en la notación científica (factor x exponente 10^).

Por ejemplo: Para mostrar el peso en onzas Troy (0.03215075 onzas Troy por gramo), introduzca un factor de 0,3215075 y un exponente de -1.

Los nombres de las Unidades personalizadas pueden personalizarse con un máximo de 3 caracteres.

### 5.5 Mantenimiento de datos

Acceda a este submenú para personalizar la configuración de transferencia de datos.

### 5.5.1 Submenú de mantenimiento de datos

Para exportar e importar funciones

La configuración de varias balanzas se realiza simplemente exportando el perfil de una balanza maestra a través de la unidad USB. La herramienta de mantenimiento de datos le permite quardar la configuración del usuario y la aplicación en un USB, que puede transferirse fácilmente a otras balanzas Adventurer. Después, los datos pueden utilizarse para configurar balanzas Adventurer con datos importados de la balanza original.

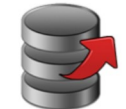

**Exportar a USB** 

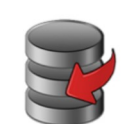

Importar desde **USB** 

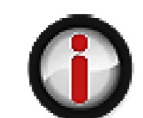

Información de la balanza

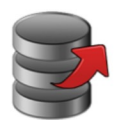

### 5.5.2 Exportar a USB

Exporta los datos de pesaje a la unidad Flash USB. Se pueden exportar dos tipos de datos: - Configuración de la aplicación (APW, Peso de ref., etc.)

- Configuración de menú (Función de ajuste de la balanza, etc.).

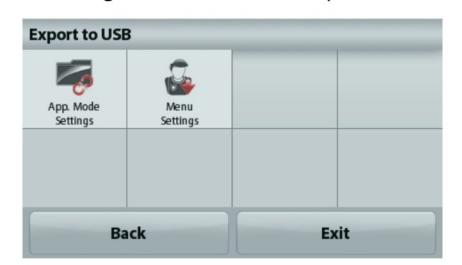

Nota: La función Guardar en USB tiene que estar ajustada en ENCENDIDO para permitir la transferencia de datos a USB. Consulte la sección 5.6 para más información

### 5.5.3 Importar desde USB

Importa los datos de pesaje desde la unidad Flash USB.

### 5.5.4 Información de la balanza

Acceda para ver la información sobre la balanza. La información que se muestra incluye:

Tipo de balanza, ID de balanza, Capacidad, Sensibilidad y Versión del software. **Balance Info** 

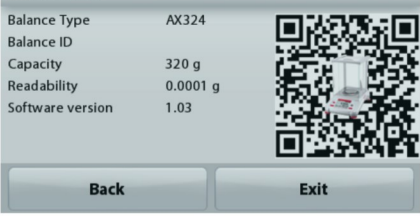

### 5.6 Comunicación

Acceda a este submenú para definir los métodos de comunicación externa y para ajustar los parámetros de impresión. Los datos pueden enviarse a una impresora o un PC.

Las configuraciones predeterminadas de fábrica aparecen en negrita. Acceda para ver la información sobre la balanza.

### $5.6.1$ Submenú de comunicación

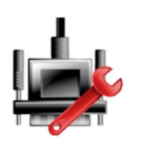

RS-232 estándar

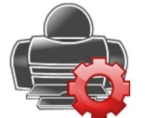

Configuraciones de impresión

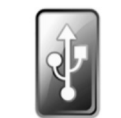

**Guardar en USB** 

### RS-232 estándar:

Entre en este submenú para personalizar la configuración estándar de RS-232.

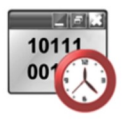

### 5.6.2 Tasa de baudios

Ajusta la tasa de baudios (bits por segundo).

2400  $= 2400$  bps 4800  $= 4800$  bps 9600  $= 9600$  bps 19200  $= 19200$  bps 38400  $= 38400$  bps

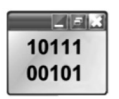

# 5.6.3 Transmisión

Ajuste los bits de datos, bit de parada y paridad.

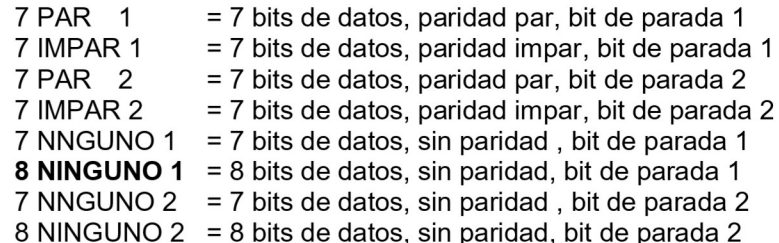

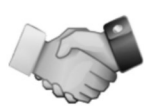

# 5.6.4 Protocolo de enlace

Ajusta el método de control de flujo.

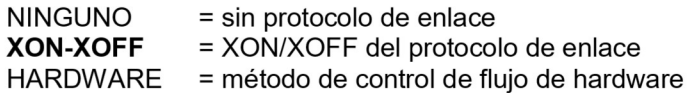

# Configuraciones de impresión

Ingrese a este submenú para personalizar la configuración de transferencia de datos.

# Submenú Configuración de la impresora

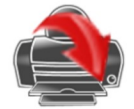

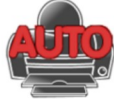

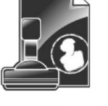

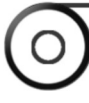

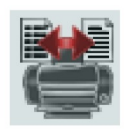

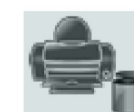

Salida de impresión

### Impresión de Impresión automática contenidos

Alimentación

**Formato** 

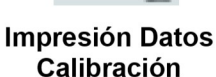

|                   | 5.6.5 Salida de impresión |
|-------------------|---------------------------|
| Solo peso estable |                           |

Configura los criterios de impresión.

**DESACTIVADO** 

- 
- **ACTIVADO**
- = los valores se imprimen inmediatamente, independientemente de la estabilidad.
- = los valores se imprimen solo si se cumplen los criterios de estabilidad.

# Solo valor numérico

Configura los criterios de impresión.

**DESACTIVADO** 

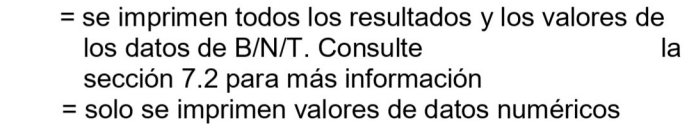

# **ACTIVADO**

Solo un encabezado individual Configura los criterios de impresión.

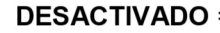

- = cada vez que se mande imprimir, se imprimirán los encabezados
- = los encabezados se imprimirán una vez al día

# **ACTIVADO** Opciones de impresión

Configura los criterios de impresión.

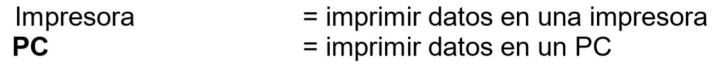

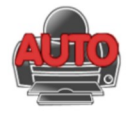

5.6.6 Impresión automática

Configura la funcionalidad de impresión automática.

## **DESACTIVADO** = deshabilitado

ESTABILIDAD ON<sup>1</sup> = la impresión ocurre cada vez que se cumplen los criterios de estabilidad.

 $INTERVALO<sup>2</sup> = la impresión ocurre en el intervalo de tiempo definido.$ 

**CONTINUO** = la impresión ocurre en forma continua.

<sup>1</sup>Si selecciona CON ESTABILIDAD, ajuste las condiciones para la impresión.

**CARGA** = se imprime cuando la carga mostrada es estable. PUESTA A CERO, CARGA = se imprime cuando la lectura de carga o de puesta a cero mostrada es estable.

<sup>2</sup>Si selecciona INTERVALO, ajuste el intervalo de tiempo utilizando el teclado numérico. Están disponibles las configuraciones de 1 a 3600 segundos. El valor predeterminado es 0.

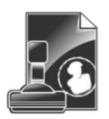

### 5.6.7 Impresión de contenidos

Define el contenido de los datos de impresión. Selección Configura el estado.

> Desmarcar todo = Todo se establece en DESACTIVADO Seleccionar todo = Todo se establece en ACTIVADO

Encabezado Fecha y hora ID de la balanza Nombre de la balanza Nombre de usuario Nombre del proyecto Nombre de la aplicación Nombre de la muestra **Resultado Bruto Neto Tara** Información Línea de firma

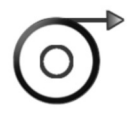

### 5.6.8 Alimentación

Ajuste la alimentación del papel.

1 LÍNEA = sube el papel una línea después de la impresión. **4 LÍNEAS** = sube el papel cuatro líneas después de la impresión.

### 5.6.9 Formato

Establecer el formato de impresión.

= impresiones en una sola línea. Línea única Líneas múltiples = prints on multiple lines.

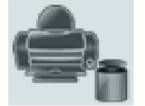

5.6.10 Print Calibration Data

Configura los criterios de impresión.

- Off = desactivado
- On  $=$  activado

# **Guardar en USB**

Configura el estado. DESACTIVADO = los datos no se quardarán en el USB **ACTIVADO** = los datos se quardarán en el USB

# 5.7 Datos de BPL y GMP

Acceda a este menú para ajustar los datos de las buenas prácticas de laboratorio (BPL y las buenas prácticas de fabricación (GMP)).

# 5.7.1 Submenú de datos de BPL

5.7.2

disponibles.

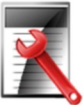

Encabezado

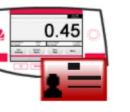

Nombre de la balanza

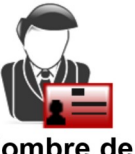

Nombre de usuario

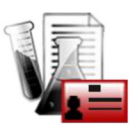

Nombre del proyecto

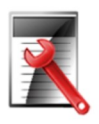

# Hay configuraciones alfanuméricas de hasta 25 caracteres

**Encabezado** 

disponibles para la configuración de cada encabezado.

Permite la impresión de encabezados de BPL. Hay hasta 5 encabezados

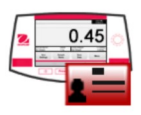

### Nombre de la balanza  $5.7.3$

Ajuste la identificación de la balanza.

Hay configuraciones alfanuméricas de hasta 25 caracteres. El ajuste predeterminado está en Adventurer.

### $5.7.4$ Nombre de usuario

Ajuste la identificación del usuario.

Hay configuraciones alfanuméricas de hasta 25 caracteres. El ajuste predeterminado está en blanco.

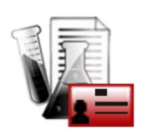

# 5.7.5 Nombre del proyecto

Ingrese a este submenú para ajustar la identificación del proyecto.

Hay configuraciones alfanuméricas de hasta 25 caracteres. El ajuste predeterminado está en blanco.

### $5.8$ Restablecimiento de los valores de fábrica

Utilice este submenú para restablecer todos los menús a sus configuraciones predeterminadas de fábrica. Nota: Los datos de calibración no se verán afectados.

> Restablecimiento de todo = restablece todos los menús a sus configuraciones predeterminadas de fábrica.

Salir = vuelve a la pantalla principal de la aplicación sin reiniciar ningún menú.

### **Blogueo** 5.9

Utilice este submenú para bloguear/desbloguear algunos menús. Una vez blogueado, aparecerá una pequeña llave en el icono menú y el usuario no será capaz de entrar en ese menú. Haga clic en un menú y seleccione:

> DESACTIVADO = el menú está desbloqueado = el menú está bloqueado **ACTIVADO**

ES-39<br>6. COMERCIO LEGAL<br>Si la balanza se utiliza en el comercio o una aplicación controlada legalmente, se debe ajustar, verificar y sellar<br>según las normas de medición y pesaje locales. Es responsabilidad del comprador ga **BALANZAS ADVENTURER**<br>6. COMERCIO LEGAL<br>Si la balanza se utiliza en el comercio o una aplicación controlada legalmente, se debe ajusta<br>según las normas de medición y pesaje locales. Es responsabilidad del comprador garanti SI ES-39<br>
Si la balanza se utiliza en el comercio o una aplicación controlada legalmente, se debe ajustar, verificar y sellar<br>
Si la balanza se utiliza en el comercio o una aplicación controlada legalmente, se debe ajustar **SALANZAS ADVENTURER**<br> **6. COMERCIO LEGAL**<br>
Si la balanza se utiliza en el comercio o una aplicación controlada legalmente, se debe ajustar, verificar y sellar<br>
según las normas de medición y pesaje locales. Es responsabil **BALANZAS ADVENTURER**<br> **6. COMERCIO LEGAL**<br>
Si la balanza se utiliza en el comercio o una aplicación controlada legalmente, se debe ajustar, verifica<br>
según las normas de medición y pesaje locales. Es responsabilidad del c **BALANZAS ADVENTURER**<br>
6. COMERCIO LEGAL<br>
Si la balanza se utiliza en el comercio o una aplicación controlada legalmente, según las normas de medición y pesaje locales. Es responsabilidad del compractodos los requisitos le **ES-39**<br> **6. COMERCIO LEGAL**<br>
Si la balanza se utiliza en el comercio o una aplicación controlada legalmente, se debe ajustar, verificar y sellar<br>
Si la balanza se utiliza en el comercio y pesaje locales. Es responsabilida **INZAS ADVENTURER**<br>
1. Compressed and the compression control and the definition of the agency of the alternal mental as normas de medición y pesaje locales. Es responsabilidad del comprador garantizar que se cumplan<br>
1. C **ES-39**<br>2. COMERCIO LEGAL<br>
Salanza se utiliza en el comercio o una aplicación controlada legalmente, se debe ajustar, verificar y sellar<br>
las normas de medición y pesaje locales. Es responsabilidad del comprador garantizar **INZAS ADVENTURER**<br> **ES-39**<br> **COMERCIO LEGAL**<br> **ESASE COMERCIO LEGAL**<br> **ESASE COMERCIO** COMERCIO UNA presigle locales. Es responsabilidad del comprador garantizar que se cumplan<br>
las normas de medición y yesigle locales. E **ES-39**<br> **ES-39**<br>
COMERCIO LEGAL<br>
alara se utiliza en el comercio o una aplicación controlada legalmente, se debe ajustar, verificar y sellar<br>
las normas de medición y pesaje locales. Es responsabilidad del comprador garan **ES-39**<br> **SAJURE ADVENTURER**<br> **SADURE ADVENTURER**<br> **ES-39**<br> **ENOMERCIO LEGAL**<br> **ENOMERCIO ALGON DESE** locales. Es responsabilidad del comprador garantizar que se cumplan<br>
las normas de medición y sellado, realice los sigui **ES-39**<br>
COMERCIO LEGAL<br>
Islanza se utiliza en el comercio o una aplicación controlada legalmente, se debe ajustar, verificar y sellar<br>
Islan snormas de medición y pesaje locales. Es responsabilidad del comprador garantiza **BALANZAS ADVENTURER**<br>
6. **COMERCIO LEGAL**<br>
Si la balanza se utiliza en el comercio o una aplicación controlada legalmente, segon las normas de medición y pesaje locales. Es responsabilidad del comprados los requisitos leg **ES-39**<br> **ES-39**<br> **EL balanza se utiliza en el comercio o una aplicación controlada legalmente, se debe ajustar, verificar y sellar<br>
Sigla balanza se utiliza en el comercio o una aplicación controlada legalmente, se debe a BALANZAS ADVENTURER**<br>
6. COMERCIO LEGAL<br>
Si la balanza se utiliza en el comercio o una aplicación controlada legalmente, se debe ajust<br>
según las normas de medición y pesaje locales. Es responsabilidad del comprador garan

- 
- 
- 
- 
- 

**6. COMERCIO LEGAL**<br>
Si la balanza se utiliza en el comercio o una aplicación controlada legalmente, seguín las normas de medición y pesaje locales. Es responsabilidad del comprare<br>
todos los requisitos legales pertinentes Si la balanza se utiliza en el comercio o una aplicación controlada legalmente, se debe ajustar, verificar y sellar<br>según las normas de medición y pesajel cocales. Es responsabilidad del comprador garantizar que se cumplan Sinalizial se unita en triolonical o un la pinalizion comunisala regarmente, se cerebe alustar, venilizar y sellar<br>el dispositivo per sellar el según per dispositivo de la vertica de la verticación<br>de la verticación y esel segun ias normas de meudion y pesseje todies. Es responsabilidad del completion grarantzar que se completion<br>
4.1 Compruebe que la configuración del menú cumple con las normativas locales de pesos y medidas.<br>
2. Compruebe ACTIVADO. 6.1 Collingthraction<br>
Shares de la verificación y sellado, realice los siguientes pasos en orden:<br>
1. Compruebe que la configuración del menú cumple con las normativas locales de pesos y medidas.<br>
2. Compruebe que las unid 1. Compruebe que la configuración del menú cumple con las normativas locales de pesos y medidas.<br>2. Compruebe que las unidades encendidas cumpler con las normativas locales de pesos y medidas.<br>3. Realice una calibración es 2. Comptuebe que la sunidades encendidas cumplen con las normativas locales de 3. Realice una calibración según se explica en la sección 5.<br>4. Ajuste la posición del interruptor de seguridad en la posición bloqueada.<br>5. Aj Sellado<br>
sés de verificar la balanza, se debe sellar para prevenir un acceso no detectado a la configuración<br>
sele sello de papel a configuración del Modo aprobado en el menú de ajuste de la balanza<br>
ción bloqueada y que l

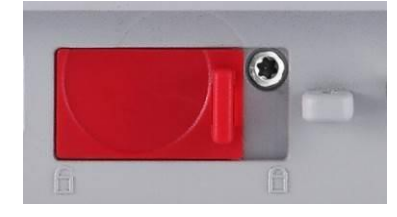

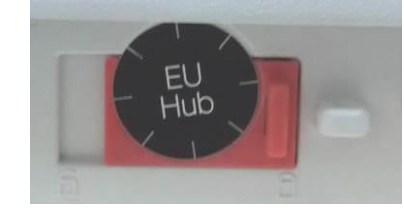

Desbloqueado

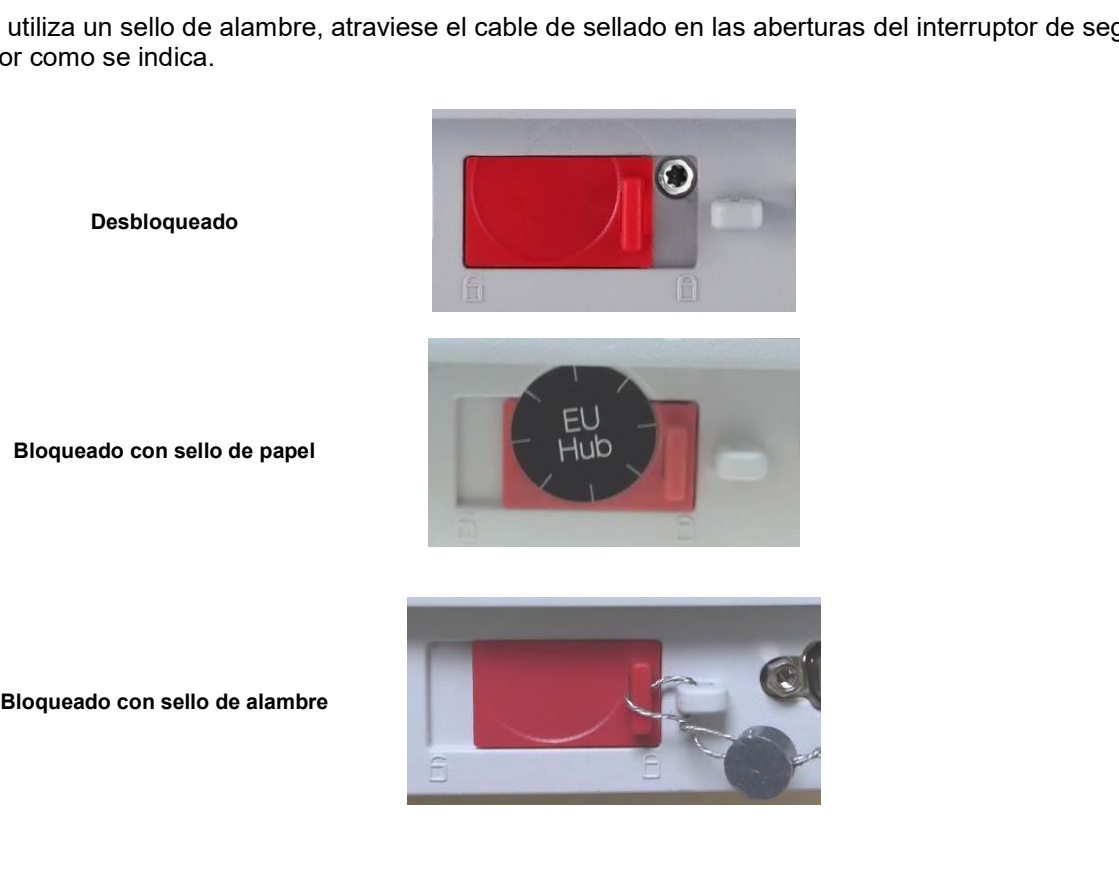

# ES-40<br>7. IMPRIMIR<br>7.1 Conexión, configuración y prueba de la interfaz de la impresora y ordenador

**ES-40**<br>**7. IMPRIMIR**<br>**7.1 Conexión, configuración y prueba de la interfaz de la imprese<br>Utilice el puerto RS-232 integrado para conectarla a un ordenador o una imprese<br>Si se conecta a un ordenador, utilice HyperTerminal o ES-40**<br>**7.1 Conexión, configuración y prueba de la interfaz de la impresora y ordenador<br>Tutilice el puerto RS-232 integrado para conectarla a un ordenador o una impresora.<br>Si se conecta a un ordenador, utilice HyperTermi ES-40**<br> **ES-40**<br> **EXECUTE DESENSIONS ADVENTURER**<br> **EXECUTE DESCRIPTIONS**<br>
Utilice el puerto RS-232 integrado para conectarla a un ordenador o una impresora.<br>
Si se conecta a un ordenador, utilice HyperTerminal o un softw **ES-40**<br> **ES-40**<br> **ES-4 ES-40**<br> **ES-40**<br> **CONSTANT CONSTANT CONSTANT CONSTANT CONSTANT CONSTANT CONSTANT CONSTANT CONSTANT CONSTANT CONSTANT CONSTANT CONSTANT CONSTANT CONSTANT CURRENT CONSTANT CONSTANT CONSTANT CONSTANT CONSTANT CONSTANT CONST ES-40**<br> **BALANZAS ADVENTURER**<br>
7.1 **Conexión, configuración y prueba de la interfaz de la impresora y ordenador**<br>
Utilice el puerto RS-232 integrado para conectarla a un ordenador o una impresora.<br>
Sie conecta a un orden **ES-40**<br> **Conexión, configuración y prueba de la interfaz de la impresora y ordenador**<br>
Utilice el puerto RS-232 integrado para conectarla a un ordenador o una impresora.<br>
Si se conecta a un ordenador, utilice HyperTermin **ES-40**<br> **ES-40**<br> **CONFIGUATE:**<br> **CONFIGUATE:**<br> **CONFIGUATE:**<br> **CONFIGUATE:**<br> **CONFIGUATE:**<br> **CONFIGUATE:**<br> **CONFIGUATE:**<br> **CONFIGUATE:**<br> **CONFIGUATE:**<br> **CONFIGUATE:**<br> **CONFIGUATE:**<br> **CONFIGUATE:**<br> **CONFIGUATE:**<br> **CONFIGUA ES-40**<br> **ES-40**<br> **ES-40**<br> **CONSTANT CONSTANT CONSTANT CONSTANT CONSTANT CONSTANT CONSTANT CONSTANT CONSTANT CONSTANT CONSTANT CONSTANT CONSTANT CONSTANT CONSTANT CONSTANT CONSTANT CONSTANT CONSTANT CONSTANT CONSTANT CONS ES-40**<br> **ENINGURE 7.1** Conexión, configuración y prueba de la interfaz de la impresora y ordenador<br>
Utilice el puerto RS-232 integrado para conectarla a un ordenador o una impresora.<br>
Si es conecta a un ordenador, utilic **ES-40**<br> **7.1 Conexión, configuración y prueba de la interfaz de la impresora**<br>
Utilice el puerto RS-232 integrado para conectarla a un ordenador o una impresora<br>
Si se conecta a un ordenador, utilice HyperTerminal o un so **ES-40**<br> **ES-40**<br> **ES-40**<br> **CONSTRING CONTRIGUATE CONSTRIPED ASSESS**<br>
Unline el puerto RS-232 integrado para conectarla a un ordenador o una impresora,<br>
Si e seconde a un ordenador, utilice HyperTerminal o un software sim

**ES-40**<br> **ES-40**<br> **COMBRIMIR**<br> **COMBRIMIRE 7.1** Conexión, configuración y prueba de la interfaz de la impresora y ordenador<br>
Utilice el puerto RS-232 integrado para conectaria a un ordenador o una impresora.<br>
Si se conect **ES-40**<br> **CONSTRET CONSTRET CONSTRET CONSTRET CONSTREND ADDED**<br> **CONSTRET CONSTRET CONSTRET CONSTRET CONSTRET CONSTRET CONSTRET CONSTRET CONSTRET CONSTRET CONSTRET CONSTRET CONSTRET CONSTRET CONSTRET CONSTRET CONSTREND CON ES-40**<br> **ES-40**<br> **R. 1 Conexión, configuración y prueba de la interfaz de la impresora y ordenador<br>
Utilice el puerto RS-232 integrado para concedira a un ordenador o una impresora.<br>
Si se conceda a un ordenador, utilice ES-40**<br> **ES-40**<br> **AUTORIVIER 7.1** Conexión, configuración y prueba de la interfaz de la impresora y ordenador<br>
Utilice el puerto RS-232 integrado para conectaria a un ordenador o una impresora.<br>
Que se ordesta au ordenad **ES-40**<br> **ES-40**<br> **CONDIVIDENT CONDIGERATIONS AND THE CONDUCT CONDUCT CONDIGERATIONS ARE<br>
Utilice el puerto RS-232 integrado para conectaria a un ordenador o una impresora.<br>
Si se conecta a un ordenador, utilice HyperTerm** 

7.1 **Conexión, configuración y prueba de la interfaz de la impresora<br>
Utilice el puerto RS-232 integrado para conectarla a un ordenador o una impresora.<br>
Si es conecta a un ordenador, utilice HyperTerminal o un software s** 7.1 Conexión, configuración y prueba de la interfaz de la impresora y ordenador<br>Utilice el puerto RS-232 integrado para conectaria a un ordenador o una impresora.<br>Si se conecta a un ordenador, utilice HyperTerminal o un s Utilice el puerto RS-232 integrado para conectarla a un ordenador o una impresora.<br>
Si se conecta a un ordenador, utilice HyperTerminal o un software similar como SPDC<br>
(busque HyperTerminal en Accessorios/Comunicaciones anteriormente.

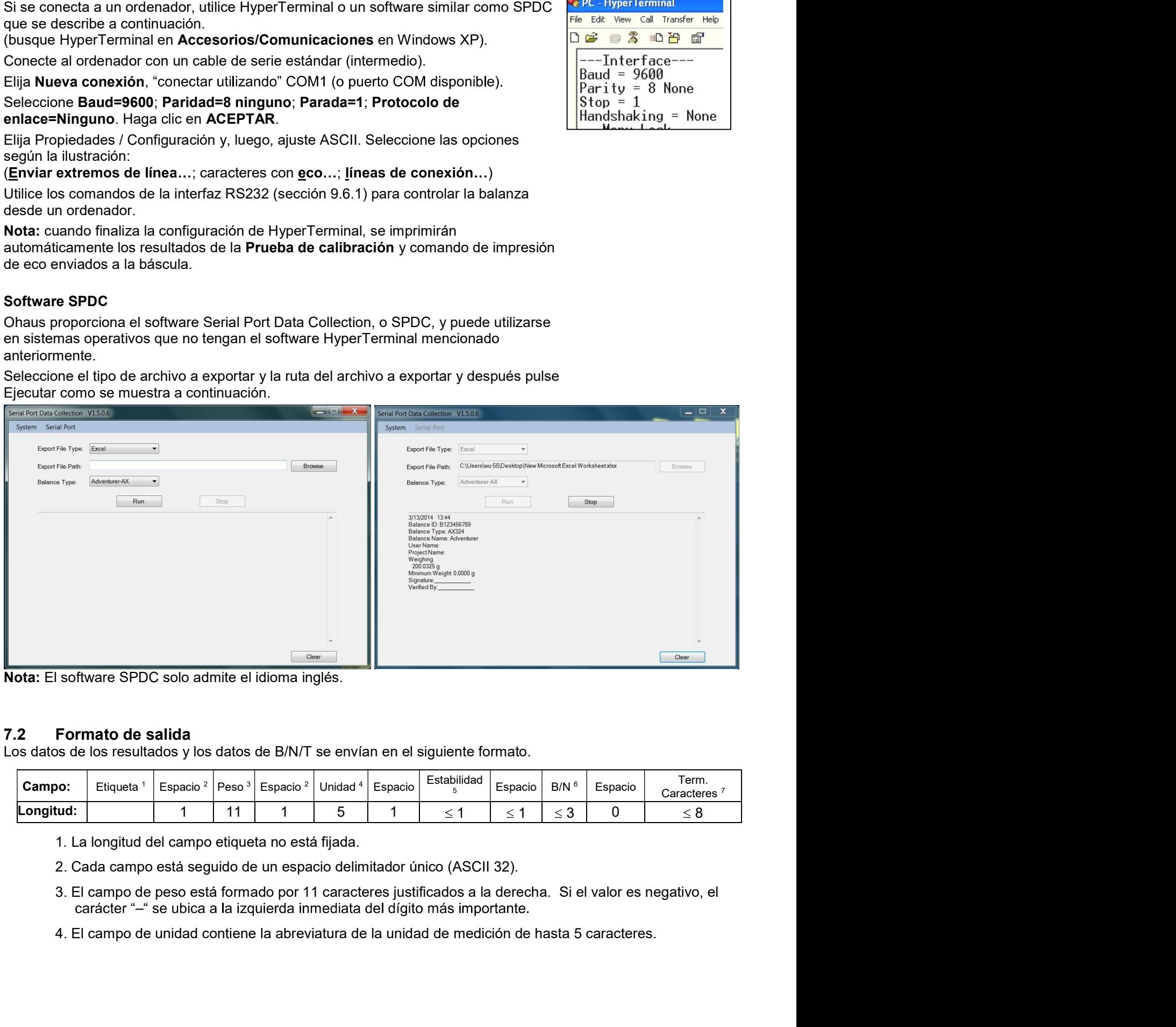

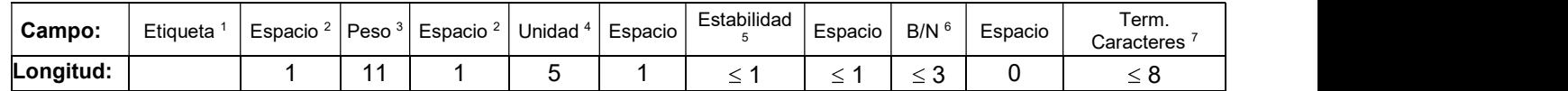

- 
- 
- 

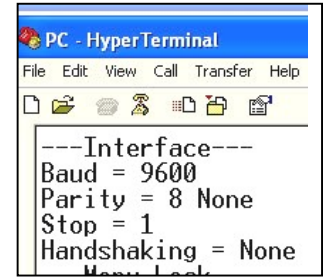

- 5. El campo Estabilidad contiene el carácter "?" si la lectura del peso no es estable. El campo Estabilidad y el siguiente campo Espacio se omiten si la lectura del peso es estable.
- 6. El campo B/N contiene la indicación de neto o bruto. En el caso de pesos netos, el campo contiene "NETO". En el caso de pesos netos, el campo contiene "G".
- 7. El campo Caracteres de terminación contiene CRLF, cuatro CRLF o salto de impresión (ASCII 12), dependiendo de la configuración del menú de SALTO DE LÍNEA.

### 8. **MANTENIMIENTO**

### Calibración  $8.1$

Compruebe la calibración periódicamente colocando un peso exacto en la balanza y viendo el resultado. Si es necesario realizar la calibración, consulte la sección 5.2 para más información.

### $8.2$ Limpieza

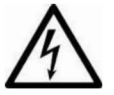

ADVERTENCIA: Desconecte la balanza Adventurer de la fuente de alimentación antes de su limpieza.

Asegúrese de que no entre líquido en el interior de la balanza.

Limpie la balanza a intervalos periódicos.

La superficie de la caja puede limpiarse con un paño humedecido con agua o un producto de limpieza suave.

La superficie de cristal puede limpiarse con un limpiador de cristales. Siga los pasos que aparecen a continuación sobre cómo eliminar e instalar las puertas deslizantes

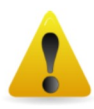

Atención: No utilice disolventes, productos químicos fuertes, amoniaco o productos de limpieza abrasivos.

### Eliminar y reinstalar las puertas de cristal para limpieza:

### Paso 1.

En la parte trasera de la balanza, pulse el pasador y saque la puerta deslizándola.

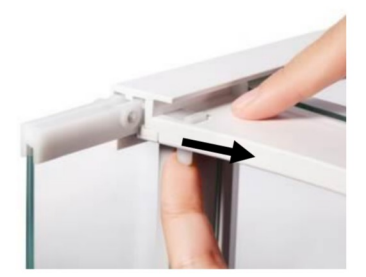

### Paso 2.

Después de limpiarla, deslice la puerta por la ranura mientras presiona el pasador mencionado en el paso 1.

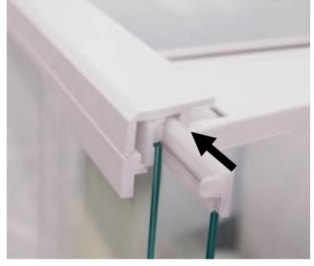

### Paso 3.

Deslice las puertas por la ranura hasta que el tope trasero se alinee con la otra puerta.

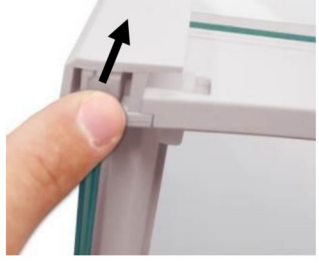

# ES-42<br>BALANZAS ADVENTURER<br>8.3 Resolución de problemas

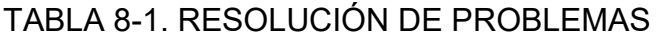

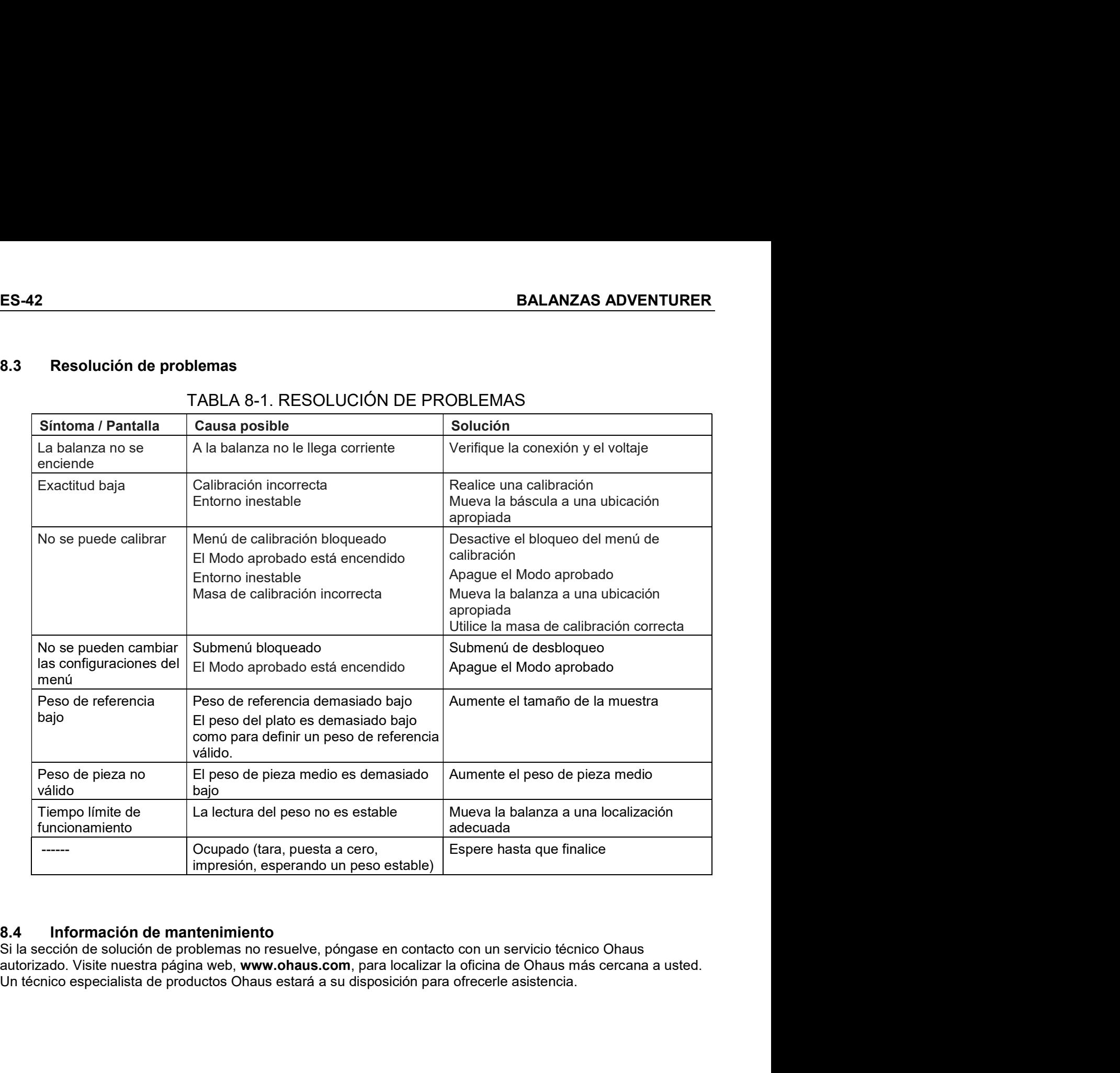

- 
- 
- 
- **BALANZAS ADVENTURER**<br> **9. DATOS TÉCNICOS**<br> **Condiciones ambientales**<br>
 Solo para uso en interiores<br>
 Altitud: Hasta 2.000 m<br>
 Rango de temperatura especificado: 10 ℃ a 30 ℃<br>
 Humedad: humedad máxima relativa del 80 **LANZAS ADVENTURER<br>DATOS TÉCNICOS<br>Especificaciones<br>diciones ambientales<br>Solo para uso en interiores<br>Altitud: Hasta 2.000 m<br>Rango de temperatura especificado: 10 ℃ a 30 ℃<br>Humedad: humedad máxima relativa del 80 % para temp**
- $\bullet$
- LANZAS ADVENTURER<br>
DATOS TÉCNICOS<br>
Especificaciones<br>
diciones ambientales<br>
Altitud: Hasta 2.000 m<br>
Rango de temperatura especificado: 10 ℃ a 30 ℃<br>
Humedad: humedad máxima relativa del 80 % para temperaturas de hasta 30 ℃<br> **LANZAS ADVENTURER**<br> **ES-43**<br> **ESPECIFICACES**<br> **ESPECIFICACESES**<br> **ESPECIFICACESES**<br>
Solo para uso en interiores<br>
Altitud: Hasta 2.000 m<br>
Rango de temperatura especificado: 10 ℃ a 30 ℃<br>
Rumedad: humedad máxima relativa de **LANZAS ADVENTURER**<br> **ES-43**<br> **ESPECIFICACIONS**<br> **ESPECIFICACIONES**<br> **ESPECIFICACIONES**<br>
Any Altitud: Hasta 2.000 m<br>
Rango de temperatura especificado: 10 °C a 30 °C<br>
Humedad: humedad máxima relativa del 80 % para tempera **LANZAS ADVENTURER**<br> **ESPECIFICACIOS**<br> **Especificaciones**<br> **Especificaciones**<br> **Solo para uso en interiores**<br>
Altitud: Hasta 2.000 m<br>
Rango de temperatura especificado: 10 °C a 30 °C<br>
Reducción de linealidad hasta una hume **LANZAS ADVENTURER**<br> **ESPECIFICACIONES**<br> **ESPECIFICACIONES**<br>
ESPECIFICACIONES<br>
SOLO para uso en Interiores<br>
Altitud: Hasta 2.000 m<br>
Rango de temperatura especificado: 10 °C a 30 °C<br>
Renducción de linealidad hasta una lume LANZAS ADVENTURER<br>
DATOS TÉCNICOS<br>
Especificaciones<br>
Solo para uso en interiores<br>
Solo para uso en interiores<br>
Altitud: Hasta 2.000 m<br>
Rango de temperatura especificado: 10 °C a 30 °C<br>
Humedad: humedad máxima relativa del LANZAS ADVENTURER<br>
DATOS TÉCNICOS<br>
Especificaciones<br>
diciones ambientales<br>
Solo para uso en interiores<br>
Rango de temperatura especificado: 10 °C a 30 °C<br>
Humedad: humedad máxima relativa del 80 % para temperaturas de hast LANZAS ADVENTURER<br>
ES-43<br>
DATOS TÉCNICOS<br>
Especificaciones<br>
diciones ambientales<br>
Solo para uso en interiores<br>
Altitut: Hasta 2.000 m<br>
Rango de temperatura especificado: 10  $\degree$  a 30  $\degree$ <br>
Humedad: humedad máxima relativa **LANZAS ADVENTURER**<br> **CARCAS SUCALCOS**<br> **Especificaciones**<br> **Especificaciones**<br> **Solo para uso en interiores**<br>
ARING: Hasta 2.000 m<br>
Rango de temperatura especificado: 10  $\mathbb{T}$  a 30  $\mathbb{T}$ <br> **Carcasa de linélación de li** The method of Control and September 2013<br>
Especificaciones<br>
diciones ambientales<br>
Solo para uso en interiores<br>
Altang. Altang. 2000 m<br>
Humedad: humedad maxima relativa del 80 % para temperaturas de hasta 30℃<br>
Humedad: hum **DATOS TÉCNICOS**<br> **Especificaciones**<br> **diciones ambientales**<br>
Solo para uso en interiores<br>
Altitud: Hasta 2.000 m<br>
Humedad: humedad màxima relativa del 80 % para temperaturas de hasta 30°C<br>
Reducción de linealidad hasta un Especificaciones<br>
diciones ambientales<br>
Solo para uso en interiores<br>
Altitud: Hasta 2.000 m<br>
Ramgo de temperatura especificado: 10 °C a 30 °C<br>
Reducción de linealidad hasta una humedad relativa del 50% al 40 °C<br>
Fluctuacio  $\bullet$
- $\bullet$
- $\bullet$

### Materiales

- $\bullet$
- $\bullet$
- $\bullet$
- $\bullet$
- $\bullet$

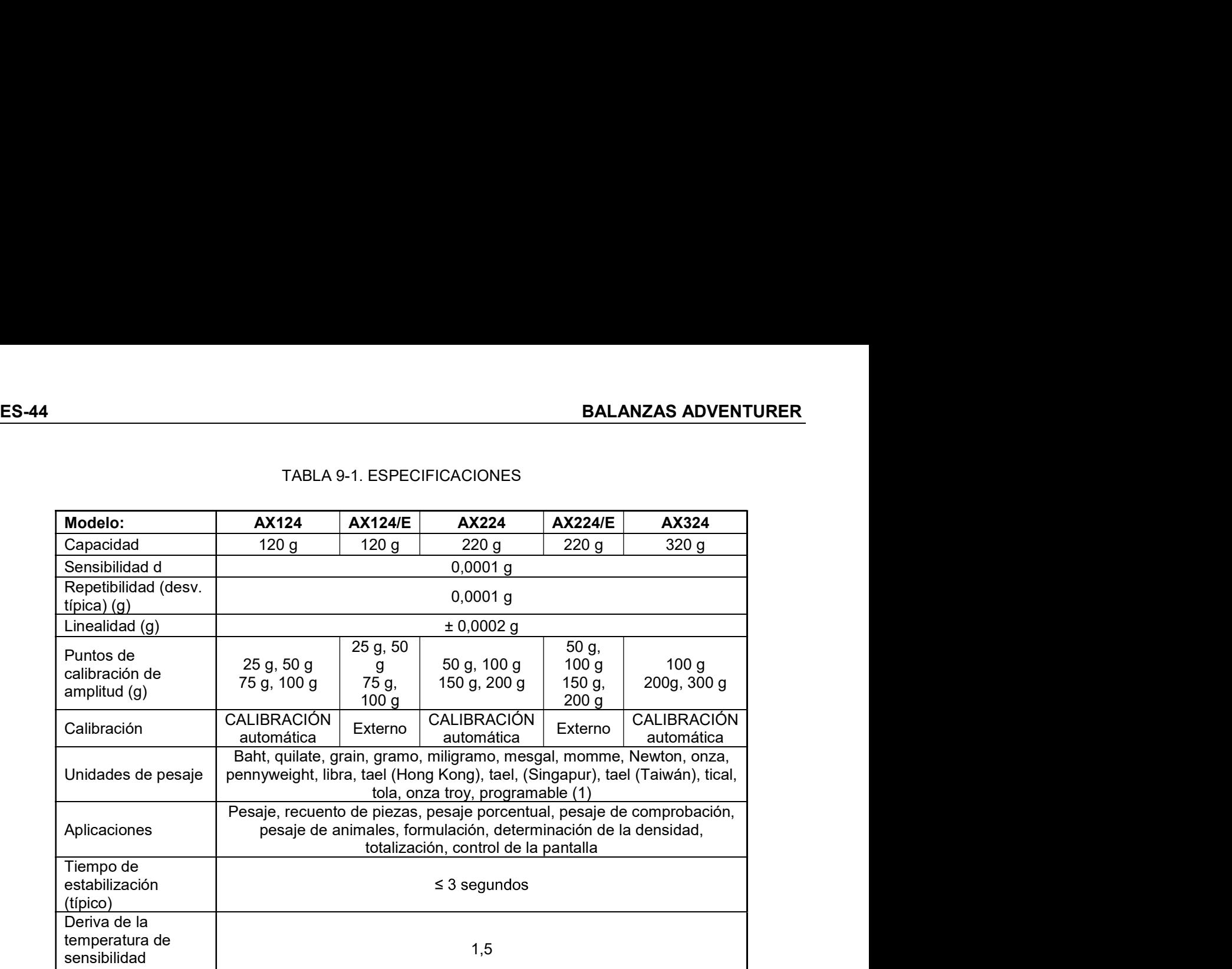

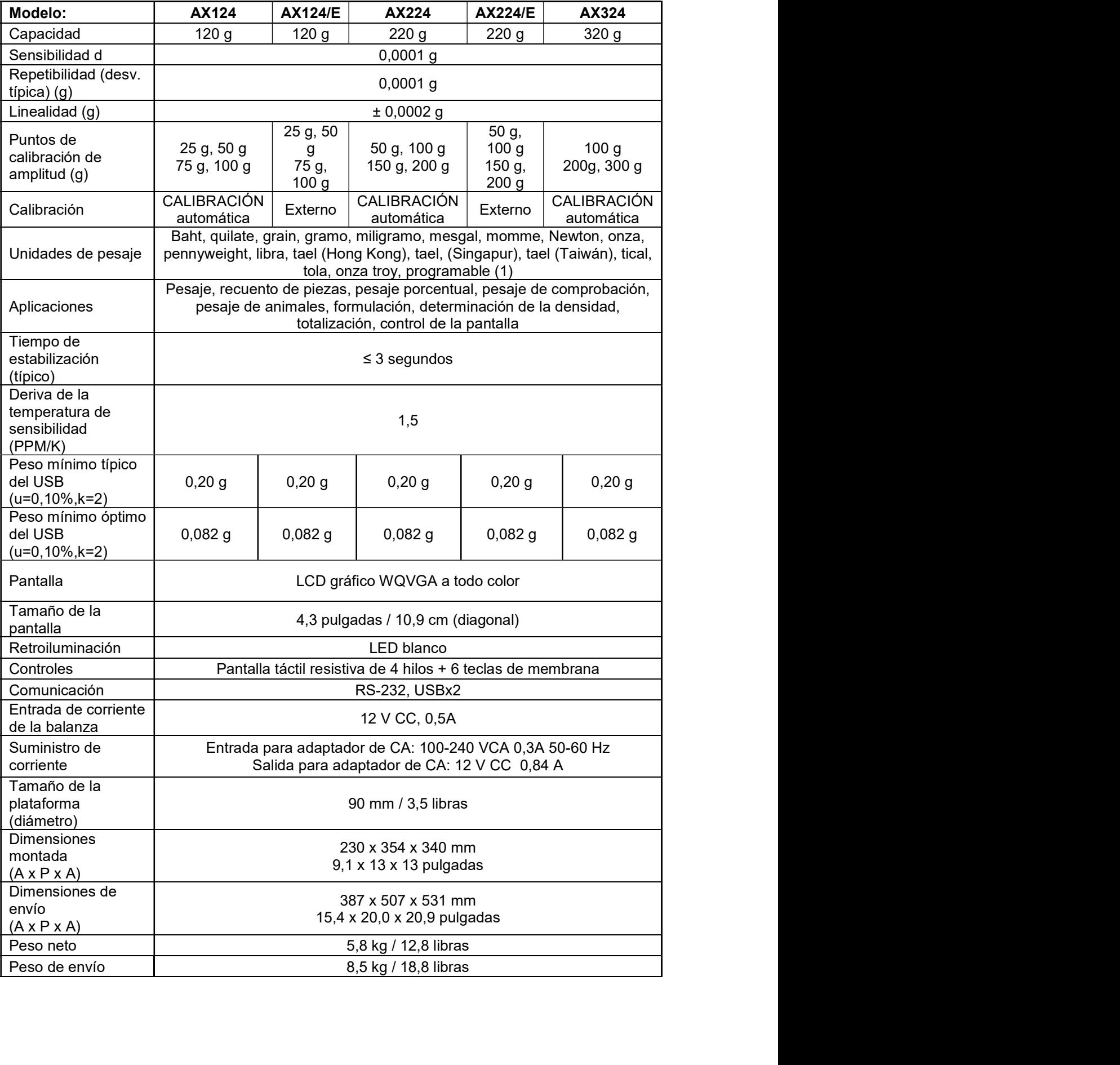

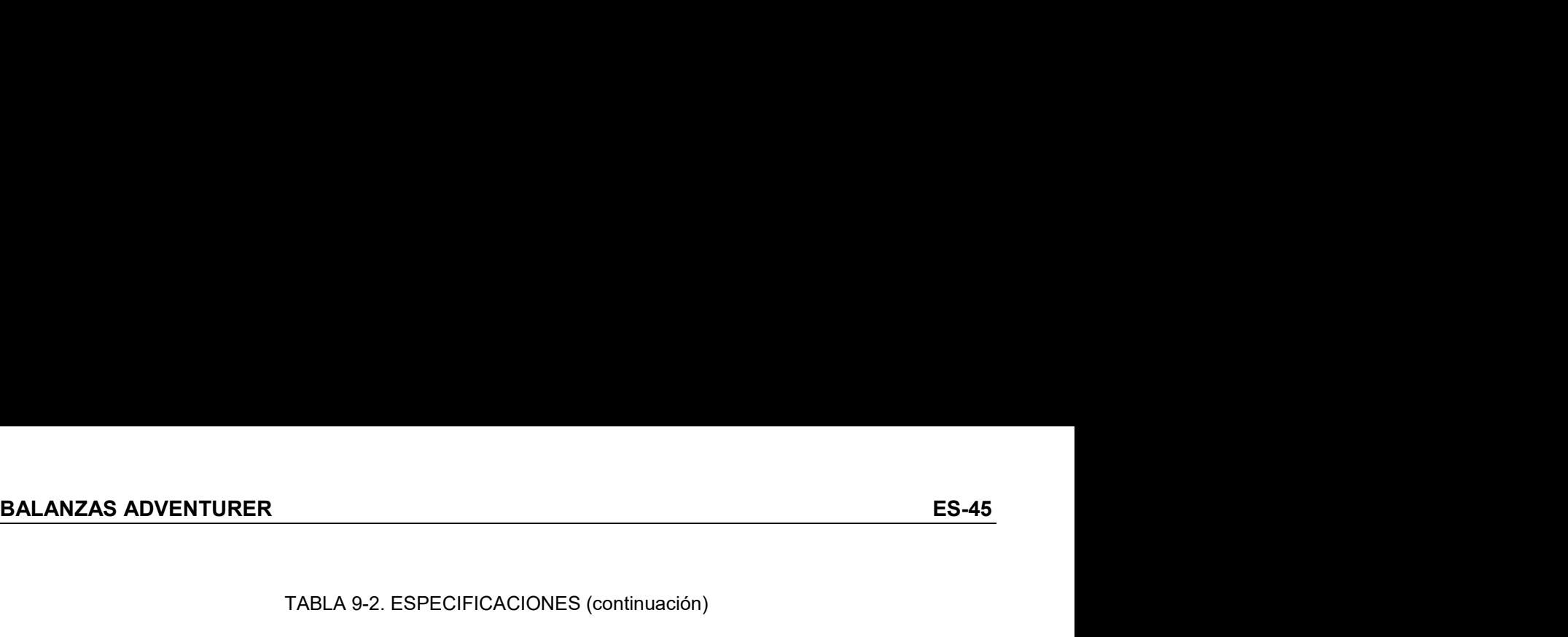

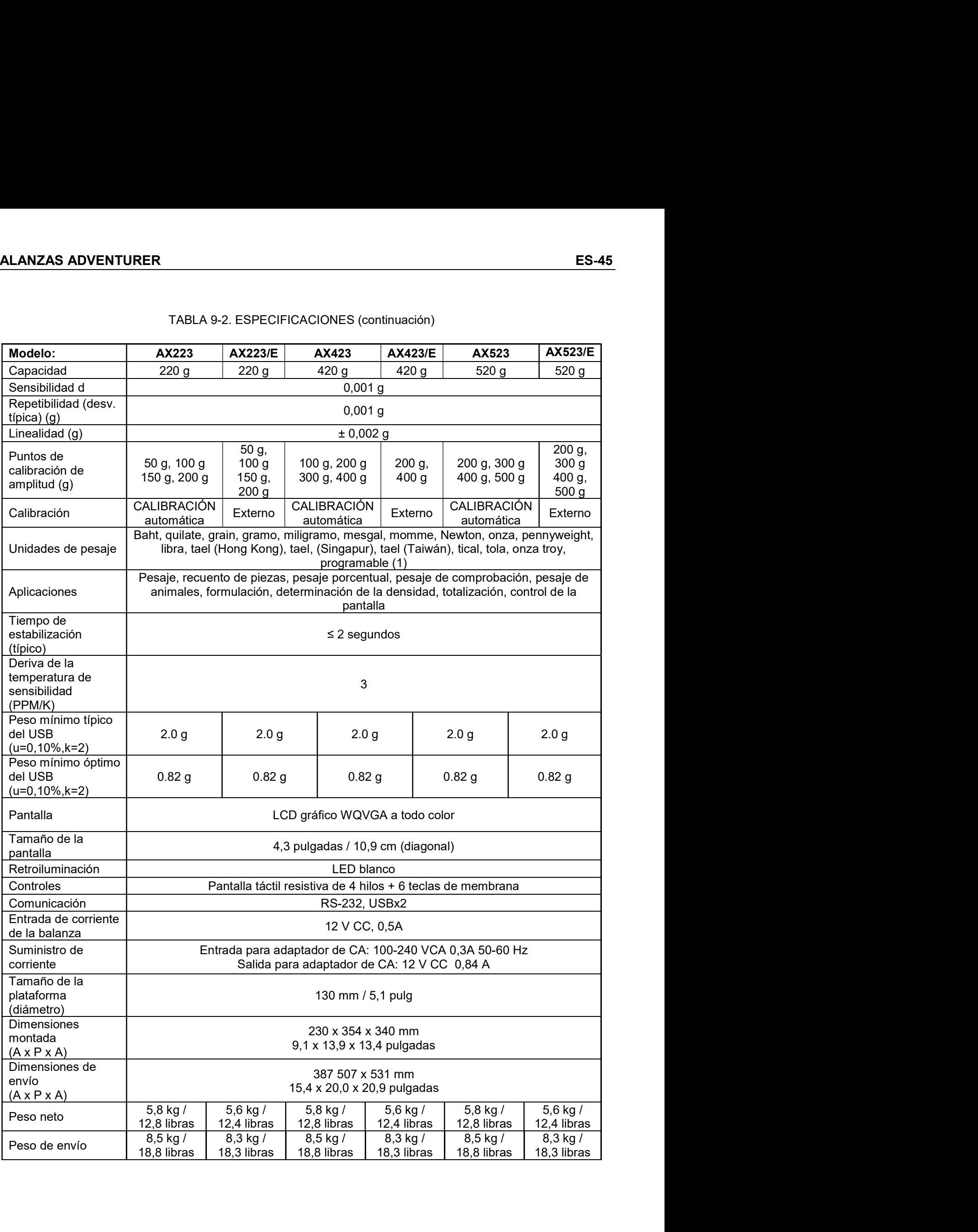

# ES-46<br>BALANZAS ADVENTURER<br>TABLA 9-3. ESPECIFICACIONES (continuación)

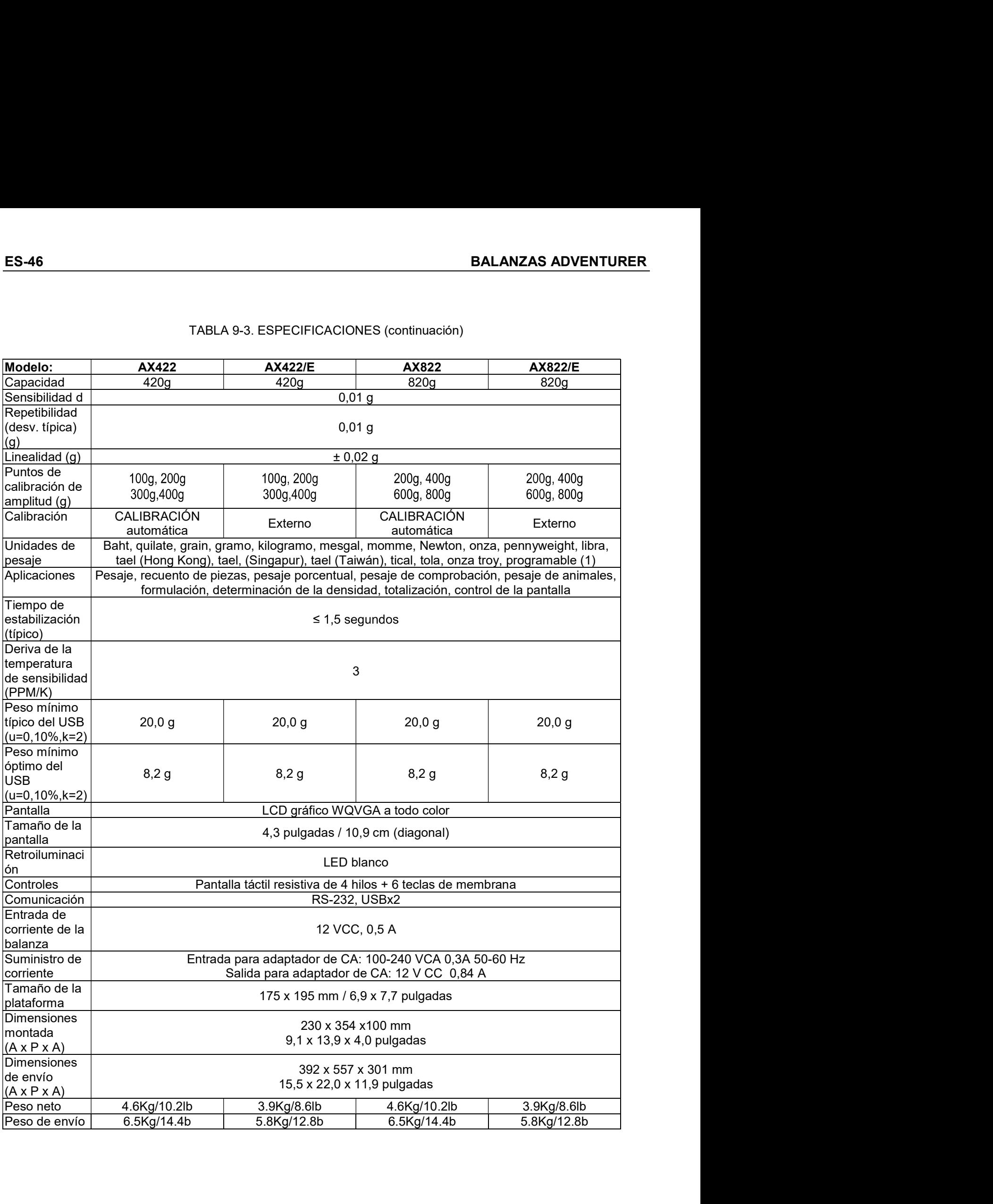
# BALANZAS ADVENTURER<br>TABLA 9-4. ESPECIFICACIONES (continuación)<br>TABLA 9-4. ESPECIFICACIONES (continuación)

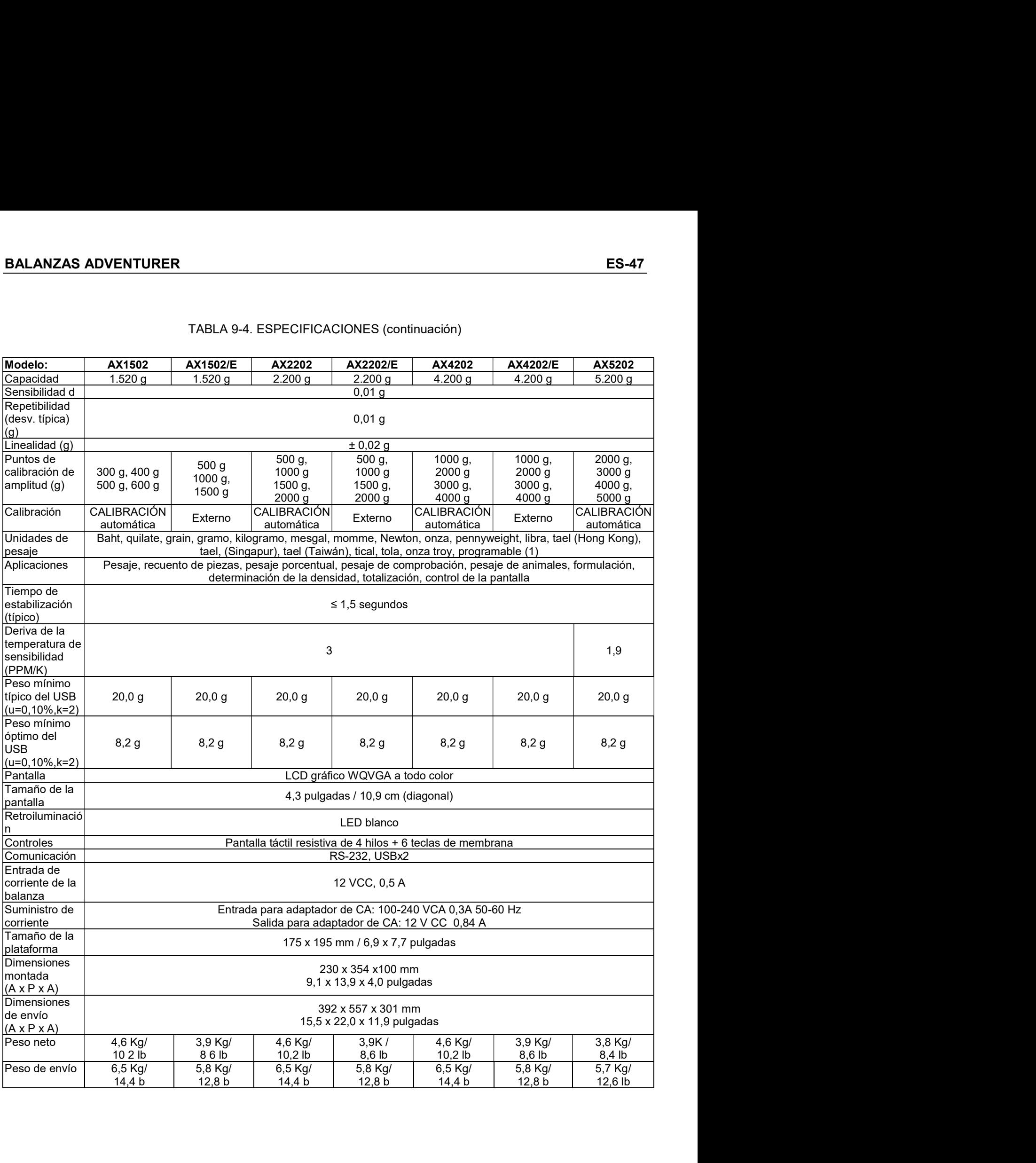

# ES-48<br>BALANZAS ADVENTURER<br>TABLA 9-5. ESPECIFICACIONES (continuación)

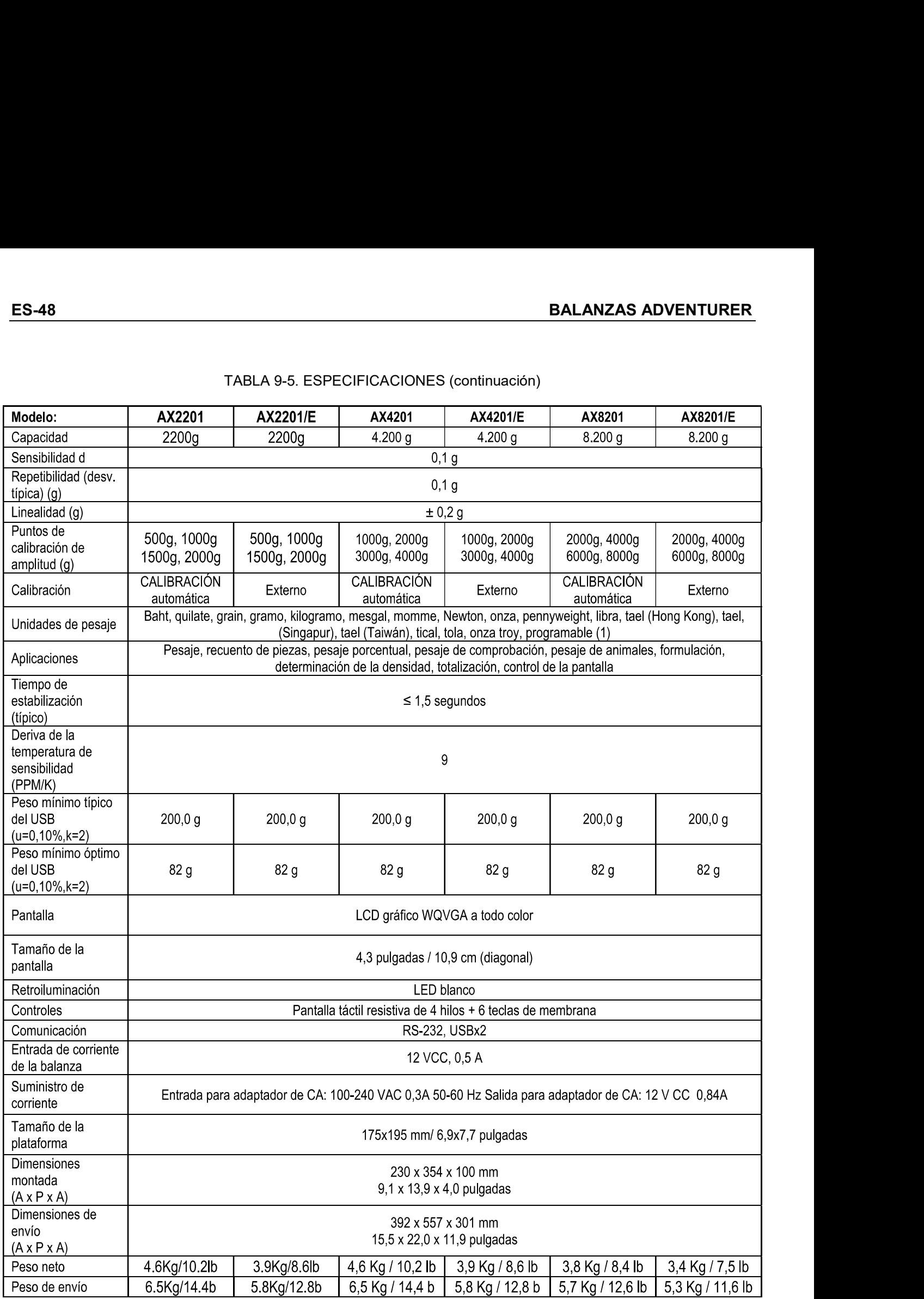

# BALANZAS ADVENTURER<br>TABLA 9-6. ESPECIFICACIONES (continuación)

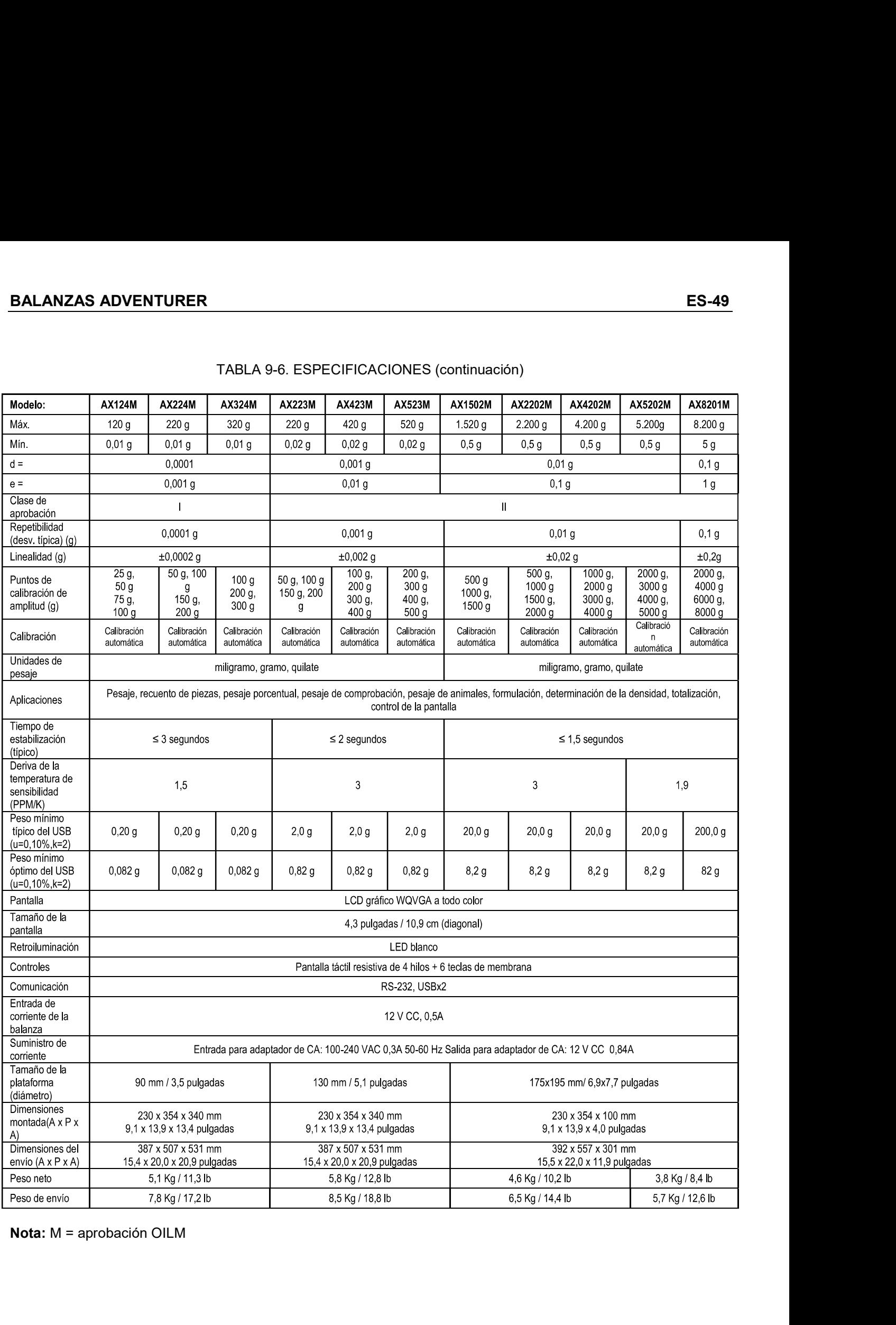

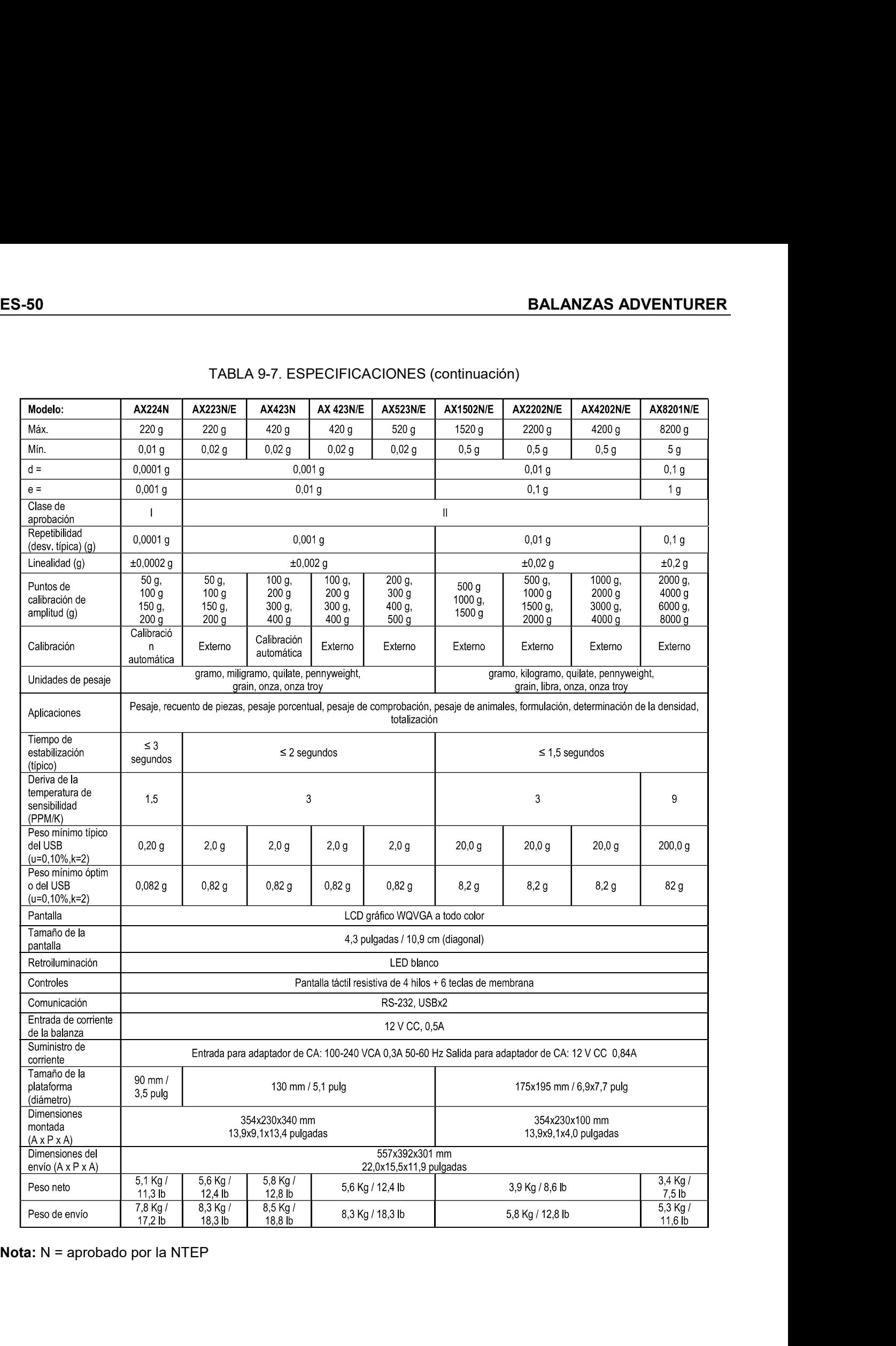

# ES-50 BALANZAS ADVENTURER<br>TABLA 9-7. ESPECIFICACIONES (continuación)

# BALANZAS ADVENTURER<br>TABLA 9-8. ESPECIFICACIONES (continuación)

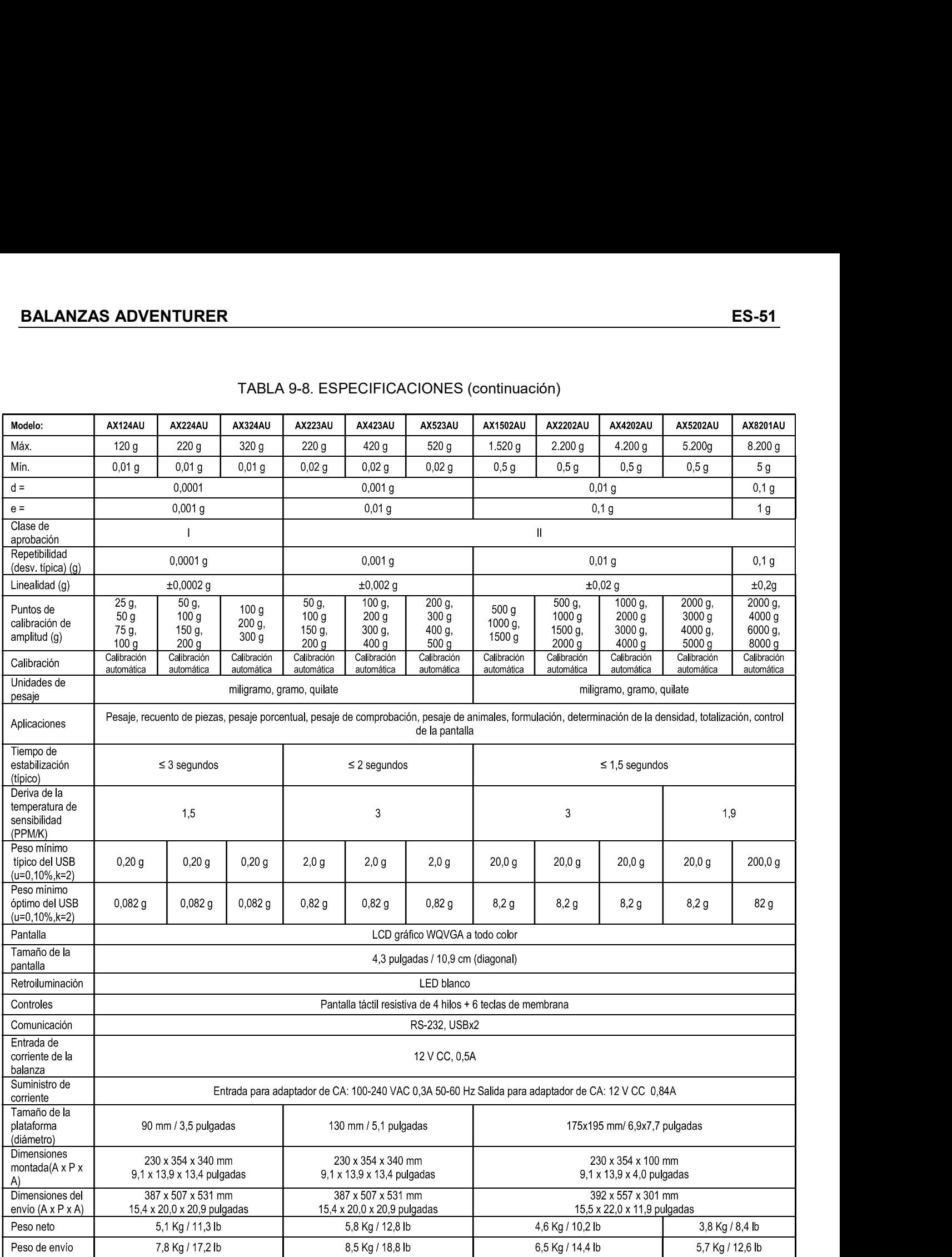

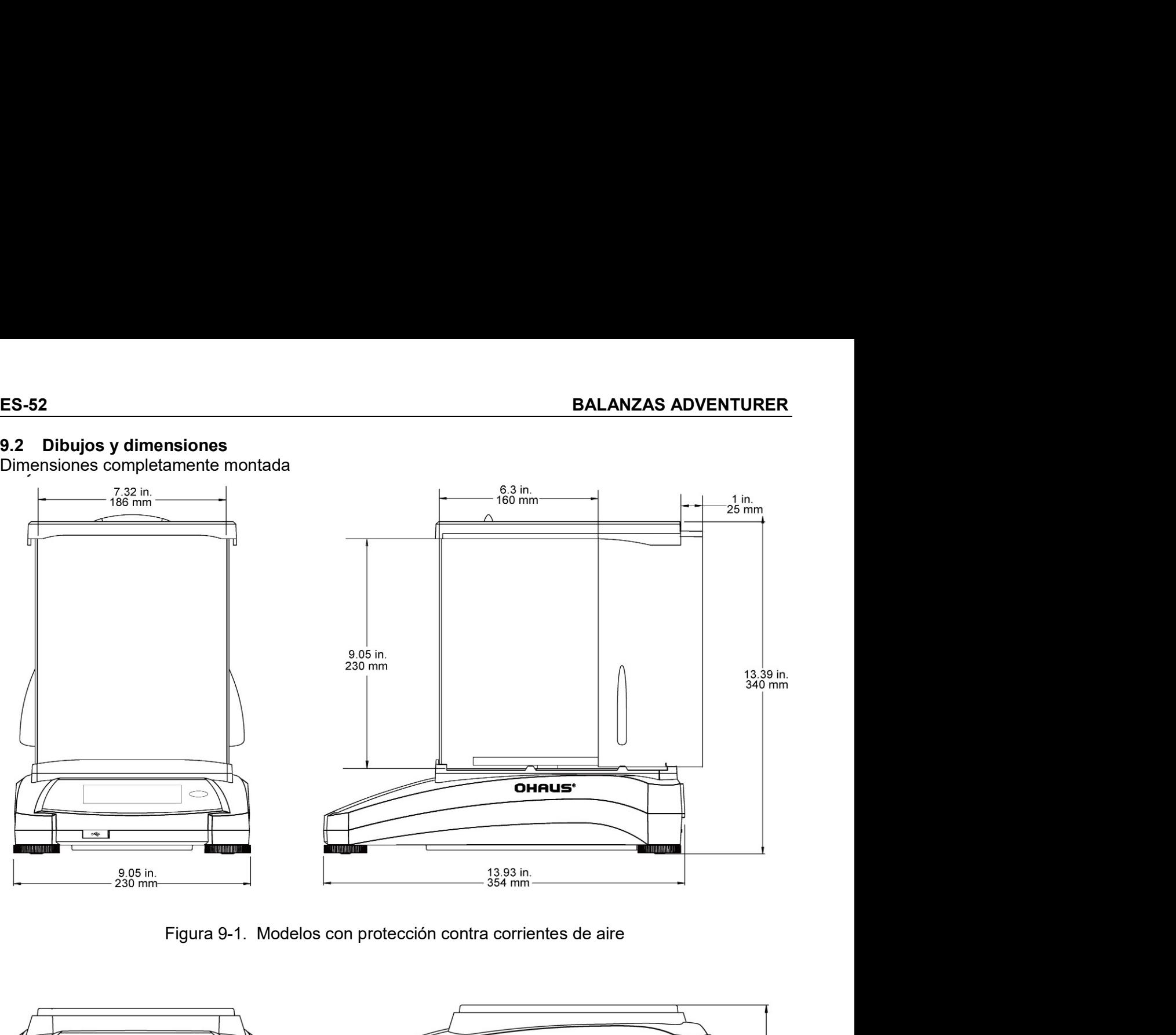

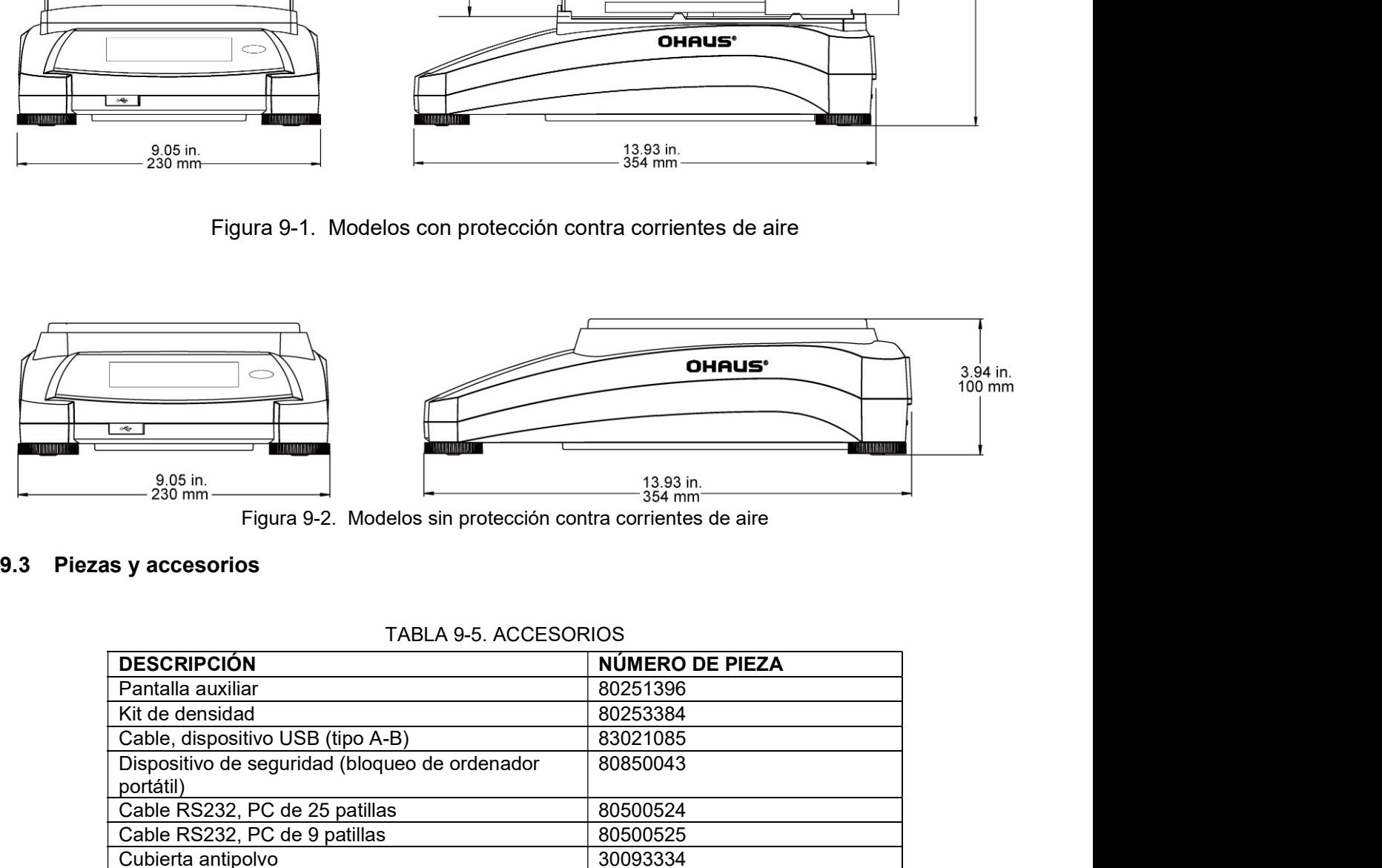

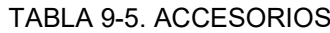

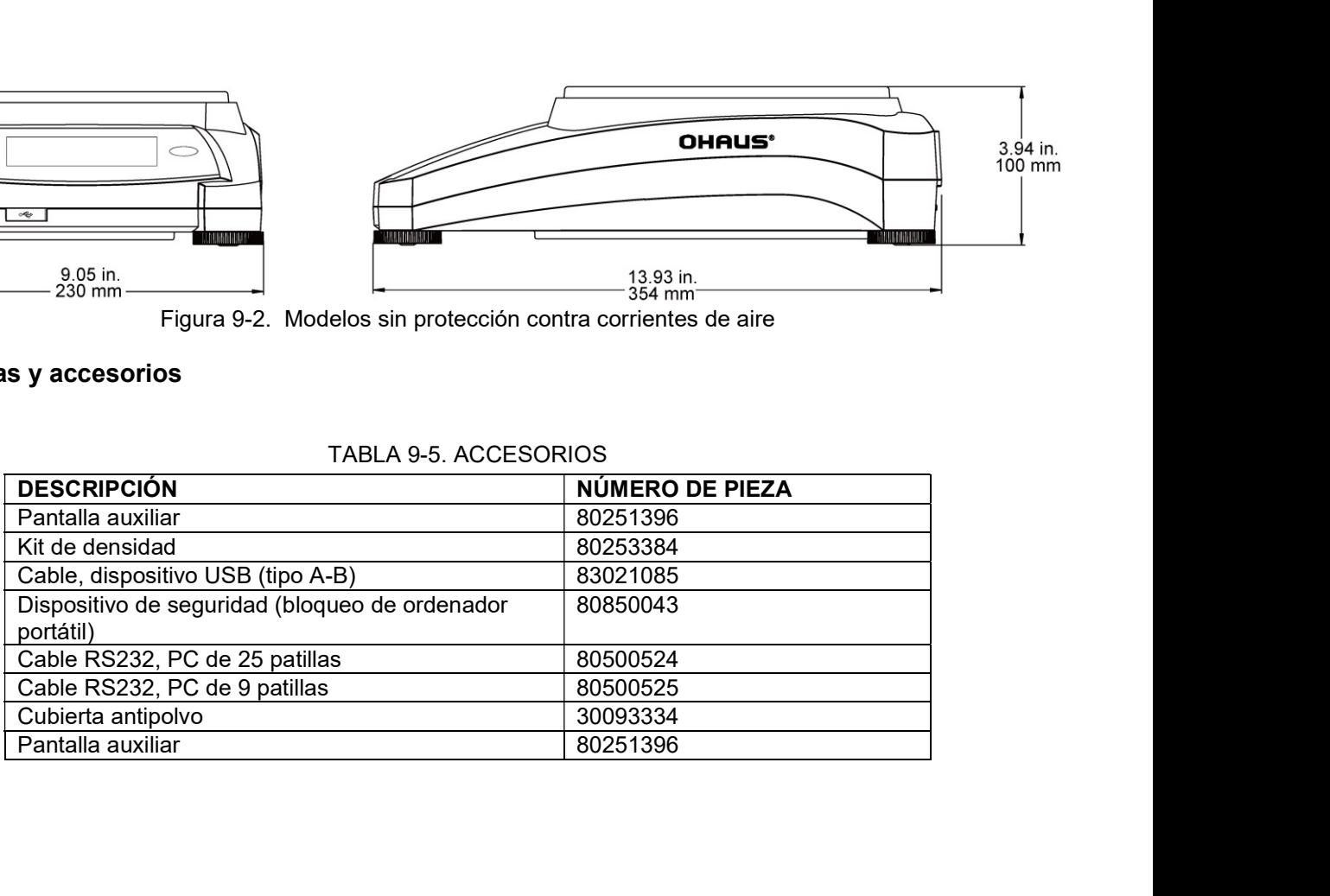

SALANZAS ADVENTURER<br>
19.4 Comunicación<br>
19.4 Comandos de la interfaz<br>
La balanza debe reconocer los comandos enumerados en la siguiente tabla. **BALANZAS ADVENTURER<br>
9.4 Comunicación<br>
9.4.1 Comandos de la interfaz<br>
La balanza debe reconocer los comandos enumerados en la siguiente tabla.<br>
La balanza mostrará "ES" para los comandos no válidos.<br>
TABLA O 6. LISTA DE I DVENTURER<br>
ES-53**<br> **9.4.1 Comandos de la interfaz**<br>
reconocer los comandos enumerados en la siguiente tabla.<br>
trará "ES" para los comandos no válidos.<br>
TABLA 9-6. LISTA DE INSTRUCCIONES DE LA INTERFAZ DE ADVENTURER<br>
—————

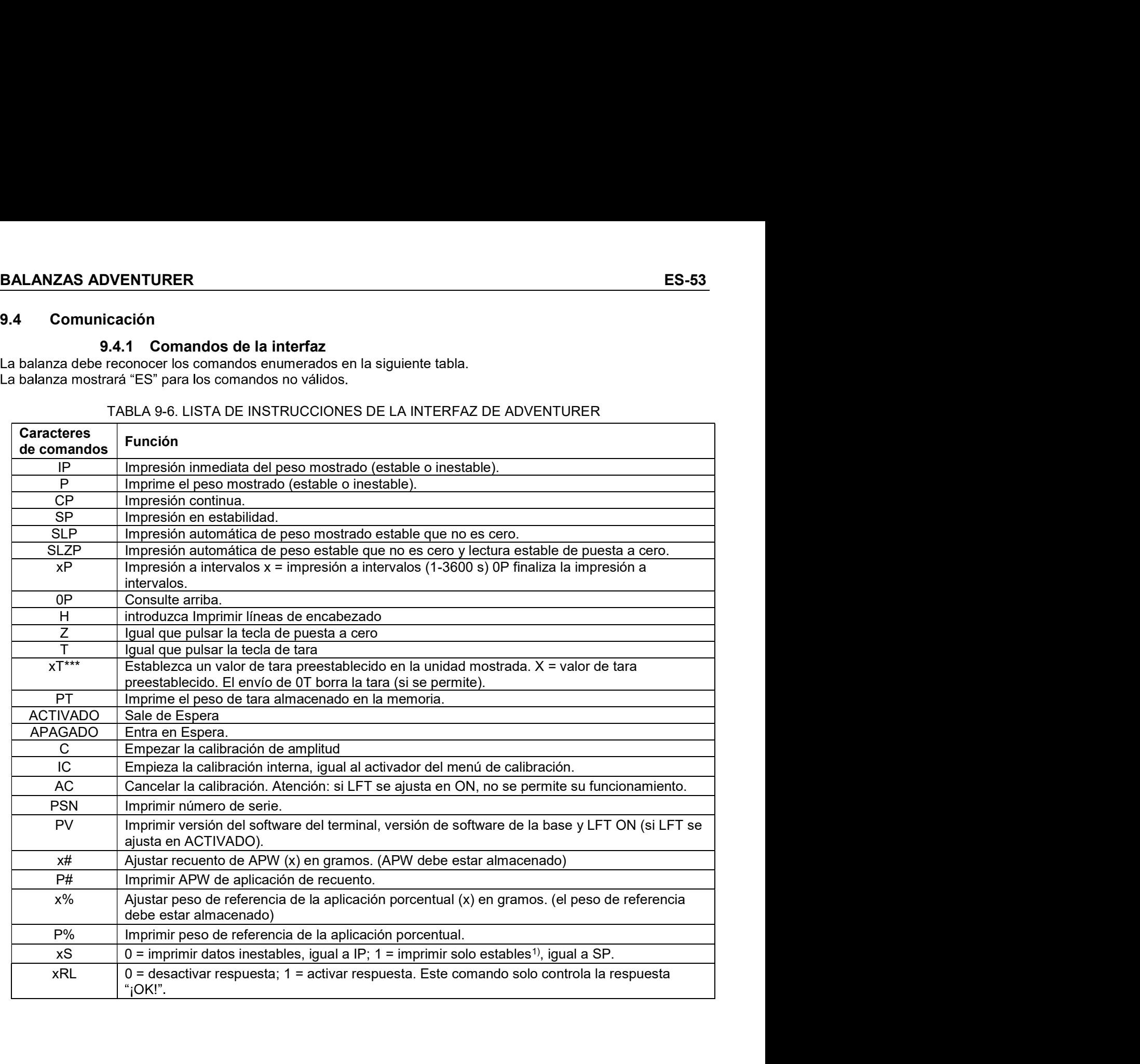

- 
- 
- 
- 
- 

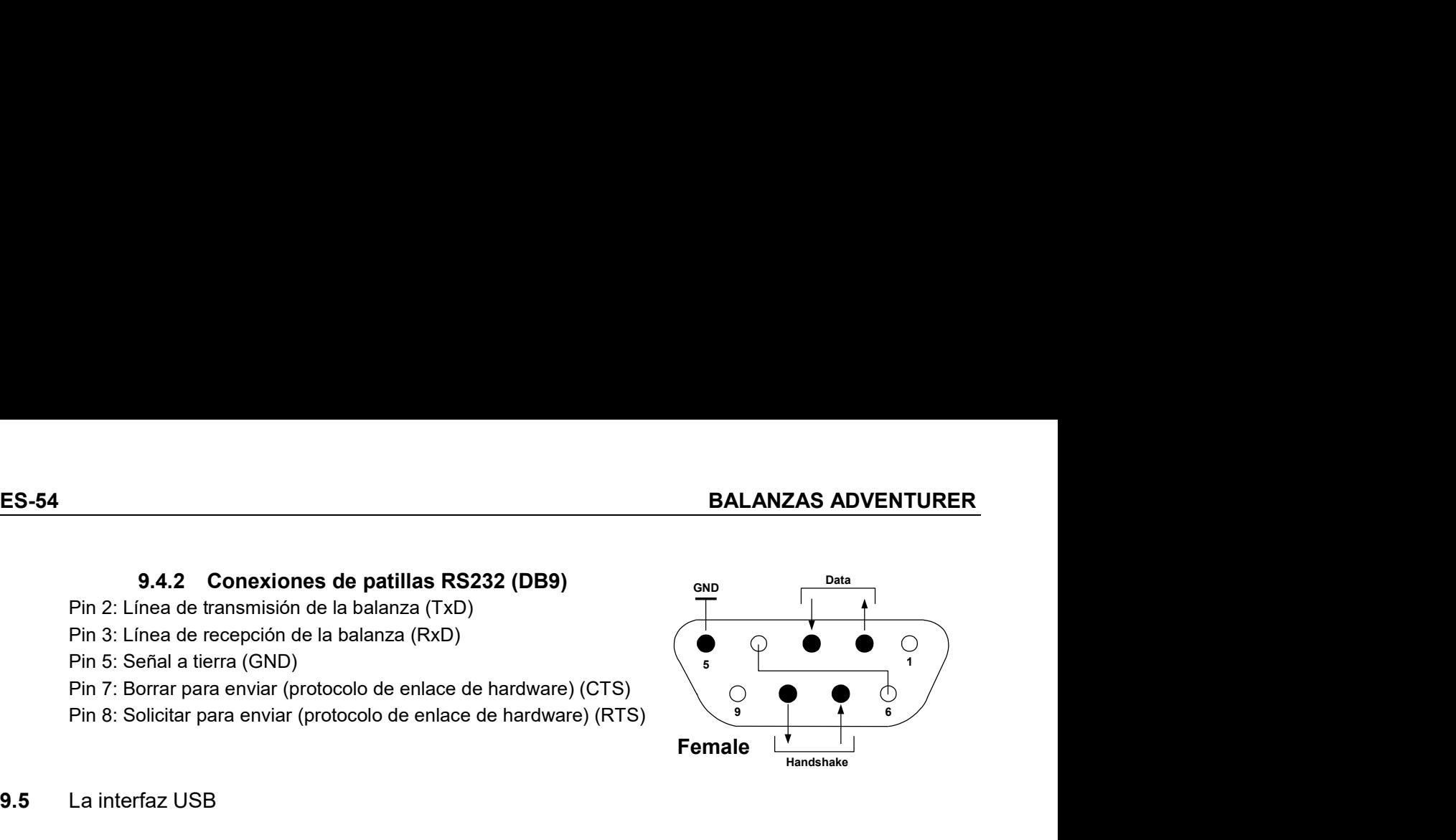

**ES-54**<br> **BALANZ**<br>
9.4.2 Conexiones de patillas RS232 (DB9)<br>
Pin 2: Línea de transmisión de la balanza (TxD)<br>
Pin 5: Señal a tierra (GND)<br>
Pin 5: Señal a tierra (GND)<br>
Pin 7: Borrar para enviar (protocolo de enlace de har **ES-54**<br> **BALANZAS ADVENTURER**<br> **9.4.2 Conexiones de patillas RS232 (DB9)**<br>
Pin 3: Linea de transmisión de la balanza (RxD)<br>
Pin 5: Senial a tierra (GND)<br>
Pin 5: Senial a tierra (GND)<br>
Pin 5: Senial a tierra (GND)<br>
Pin 8: **ES-54**<br> **ES-64**<br> **ES-64**<br> **Pin** 2: Linea de transmisión de la balanza (TxD)<br>
Pin 3: Linea de transmisión de la balanza (TxD)<br>
Pin 5: Serial a tierra (CND)<br>
Pin 7: Borrar para enviar (protocolo de enlace de hardware) (CTS **ES-54**<br> **BALANZAS ADVENTURER**<br>
Pin 2: Linea de transmisión de la balanza (TxD)<br>
Pin 3: Linea de recepción de la balanza (TxD)<br>
Pin 5: Señal a terra (CND)<br>
Pin F. Borrar para enviar (protocolo de enlace de hardware) (CTS) **ES-54**<br> **BALANZAS ADVENTURER**<br>
Pin 2: Linea de transmisión de la balanza (TxD)<br>
Pin 5: Senal a tierra (GND)<br>
Pin 5: Senal a tierra (GND)<br>
Pin 5: Senal a tierra (GND)<br>
Pin 7: Borrar para enviar (protocolo de enlace de har **ES-54**<br> **BALANZAS ADVENTURER**<br> **9.4.2 Conexiones de patillas RS232 (DB9)**<br>
Pin 3: Linea de trecepción de la balanza (RXD)<br>
Pin 5: Senia a tierra (SND)<br>
Pin 5: Senia a tierra enviar (protocolo de enlace de hardware) (CTS)

**ES-54 BALANZAS ADVENTURER**<br>
Pin 2: Linea de transmisión de la balanza (RXD)<br>
Pin 3: Linea de trensmisión de la balanza (RXD)<br>
Pin 5: Sental a tierra (GND)<br>
Pin 5: Sental a tierra (GND)<br>
Pin 7: Borrar para enviar (protoco **Si se envía un comando de la balanza un comando de la balanza (FXD)**<br>
Pin 3: Linea de terepcion de la balanza (FXD)<br>
Pin 5: Sental a tierra (GND)<br>
Pin 5: Sental a tierra (GND)<br>
Pin 8: Solicitar para enviar (protocolo de **9.4.2 Conexiones de patillas RS232 (DB9)**<br>
Pin 5: Linea de transmisión de la balanza (RxD)<br>
Pin 5: Senal a tierra (GND)<br>
Pin 7: Borra para envirt (protocolo de enlace de hardware) (CTS)<br>
Pin 8: Solicitar para envirt (pro **9.4.2 Conexiones de patillas RS232 (DB9)**<br>
Pin 3: Linea de recepcion de la balanza (RxD)<br>
Pin 5: Señal a lierra (GND)<br>
Pin 5: Señal a lierra (GND)<br>
Pin 8: Solicitar para enviar (protocolo de enlace de hardware) (CTS)<br>
Pi comando. Pin 2: Linea de transmision de la balanza (KxD)<br>
Pin 5: Senal a tierra (GND)<br>
Pin 5: Senal a tierra (GND)<br>
Pin 8: Solicitar para enviar (protocolo de enlace de hardware) (CTS)<br>
Pin 8: Solicitar para enviar (protocolo de e Pin 7: Beriar a tertial (Sinty)<br>
Pin 7: Beriar para enviar (protocolo de enlace de hardware) (CTS)<br>
Pin 8: Solicitar para enviar (protocolo de enlace de hardware) (RTS)<br> **Female**<br> **9.5**<br>
La interfaz USB de Ohaus es una so Pin *i*: Borrar para enviar (protocolo de enlace de hardware) (C1S)<br>
Pin 8: Solicitar para enviar (protocolo de enlace de hardware) (RTS)<br> **Female**<br>
La interfaz USB<br>
enfaz USB de Ohaus es una solución única al problema de Pin 8: Solicitar para enviar (protocolo de enlace de hardware) (RTS)<br>
Fermale<br>
La interfaz USB<br>
Iraz USB<br>
Iraz USB<br>
Iraz USB de Ohaus es una solución única al problema de la conexión de la<br>
Iddo un bus serial universal (U La interfaz USB<br>
Erfaz USB de Ohaus es una solución única al problema de la conexión de la balanza a un ordenador<br>
do un bus serial universal (USB). Los bisponitivos USB están categorizados en clases como unidades de<br>
cám 9.5 La interfaz USB de Ohaus es una solución única al problema de la conexión de<br>La interfaz USB de Ohaus es una solución única al problema de la conexión de<br>tutilizando un bus serial universal (USB). Los dispositivos USB **9.5** La interfaz USB<br>
La interfaz USB de Ohaus es una solución única al problema de la conexión de la balanza a un ordenador<br>
utilizzando un bus serial universal (USB). Los dispositivos USB están categorizados en clases La interfaz USB de Ohaus es una solución única al problema de la conexión de la balanza a un ordenador<br>utilizando un bus serial universal (USB). Los dispositivos USB están categorizados en clases como unidades de<br>disco, cá interfaz USB is de Daus es una solución única al problema de la conexión de la balanza a un ordenador<br>azado un bus serial universal (USB). Los dispositivos USB están categorizados en clases como unidades de<br>on, cámaras dig zando un bus serial universal (USB). Los dispositivos USB están categorizados en classe comúnicades de alta, la<br>co, cámaras digitales, impresoras, etc. Las balanzas no tienen una clase comúnmente utilizzad; por lo tanto, l 3. Enchufe los conectores USB del cable al puerto USB del ordenador y el puerto USB de la balanza. 2 Use o Mausia Unizar dia mineraz generacia assassa el el estamolar seraino el asistente de nuevo hardware encontro encontro encontro encontro encontro encontro encontro encontro encontro encontro encontro encontro encont Los dates enter the base of a training at an investment of the memberature of the memberature of the software pure of the software parameters of the pure of the software pure of the pure of the pure of the pure of the sof tion. Example the person of the person of the person of the person of the person of the system of the system of the summation of the summation of the system of the system of the system of the summation of the summation of e envía un comando desde un ordenador a la balanza, el programa de la apli<br>
ro virtual com si fuera un puerto RS232. El ordenador luego dirige el comando.<br>
Econ USB del ordenador al que está conectado la balanza. El puerto

ordenador.

- 
- 

- 
- 
- 

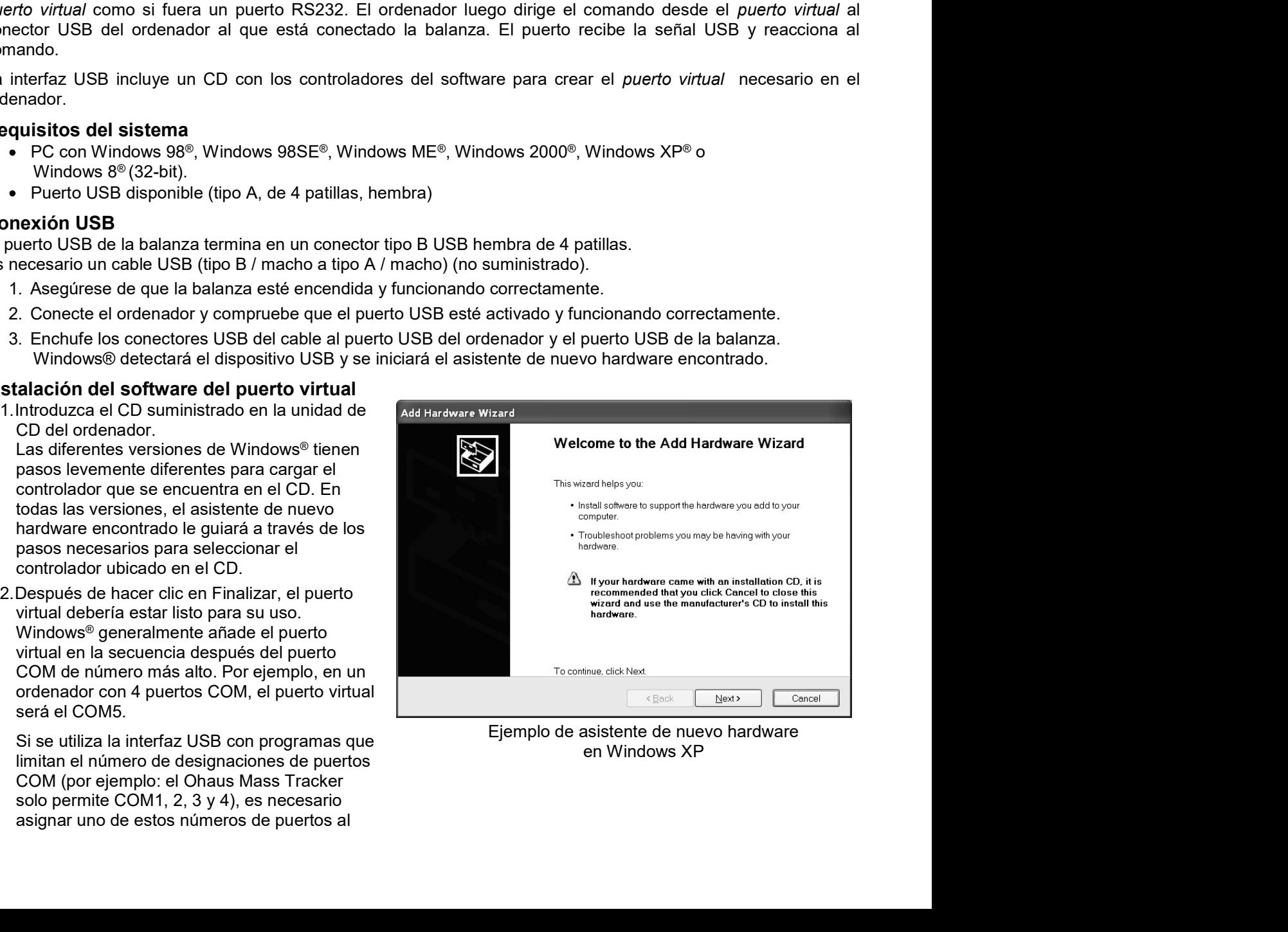

ES-55<br>
nuevo puerto virtual.<br>
Se puede realizar en la configuración de puertos de la utilidad de administrador del dispositivo, encontrado en<br>
el panel de control de Windows. **LANZAS ADVENTURER**<br>nuevo puerto virtual.<br>Se puede realizar en la configuración de puertos de la utilidad de administrador del disp<br>el panel de control de Windows.<br>IRADA USB ES-55<br>
nuevo puerto virtual.<br>Se puede realizar en la configuración de puertos de la utilidad de administrador del dispositivo, encontrado en<br>
el panel de control de Windows.<br> **RADA USB<br>**Ilíce los siquientes comandos con un **LANZAS ADVENTURER**<br>nuevo puerto virtual.<br>Se puede realizar en la configuración de puertos de la utilidad de administrador del dispositivo, e<br>el panel de control de Windows.<br>**TRADA USB**<br>nalanza responderá a varios comandos **BALANZAS ADVENTURER**<br>
Levo puerto virtual.<br>
Se puede realizar en la configuración de puertos de la utilidad de administrador del dispositivo, encontrado en<br>
el panel de control de Windows.<br> **ENTRADA USB**<br>
La balanza respo **BALANZAS ADVENTURER**<br> **ES-55**<br>
nuevo puerto virtual.<br>
Se puede realizar en la configuración de puertos de la utilidad de administrador del dispositivo, encontrado en<br>
el panel de control de Windows.<br> **ENTRADA USB**<br>
La bal **BALANZAS ADVENTURER**<br>
nuevo puerto virtual.<br>
Se puede realizar en la configuración de puertos de la utilidad de administrador del disposit<br>
el panel de control de Windows.<br> **ENTRADA USB**<br>
La balanza responderá a varios co **BALANZAS ADVENTURER**<br>
nuevo puerto virtual.<br>
Se puede realizar en la configuración de puertos de la utilidad de administrador del dispositivo, enco<br>
el panel de control de Windows.<br> **ENTRADA USB**<br>
La balanza responderá a **BALANZAS ADVENTURER**<br>
nuevo puerto virtual.<br>
Se puede realizar en la configuración de puertos de la utilidad de administrador del dispositiv<br>
el panel de control de Windows.<br> **ENTRADA USB**<br>
ENTR**ADA USB**<br>
Finalice los sig **SALANZAS ADVENTURER**<br>
nuevo puerto virtual.<br>
Se puede realizar en la configuración de puertos de la utilidad de administrador del dispositivo, er<br>
el panel de control de Windows.<br> **ENTRADA USB**<br>
a balanza responderá a var **SALANZAS ADVENTURER**<br>
nuevo puerto virtual.<br>
Se puede realizar en la configuración de puertos de la utilidad de administrador del dispositivo,<br>
el panel de control de Windows.<br> **ENTRADA USB**<br>
a balanza responderá a varios **ISO ADVENTURER**<br>
nuevo puerto virtual.<br>
Se puede realizar en la configuración de puertos de la utilidad de administrador del dispositivo, el<br>
el panel de control de Windows.<br> **NITRADA USB**<br>
a balanza responderá a varios c **ISALANZAS ADVENTURER**<br>
Intervolucionals.<br>
Se puede realizar en la configuración de puertos de la utilidad de administrador del dispositivo, encontrado en<br>
el parel de control de Windows.<br> **INTRADA USB**<br>
INTR**ADA USB**<br>
Int **BALANZAS ADVENTURER**<br>
nuevo puerto virtual.<br>
Se puede realizar en la configuración de puertos de la utilidad de administrador del dispositivo, encoi<br>
el panel de control de Windows.<br>
a balanza responderá a varios comando **SALANZAS ADVENTURER**<br>
Intervoluted in a configuración de puertos de la utilidad de administrador del dispositivo, encontrado en<br>
Se puede realizar en la configuración de puertos de la utilidad de administrador del dispos **SALANZAS ADVENTURER**<br>
se puede realizar en la configuración de puertos de la utilidad de administrador del dispositivo, encontrado en<br>
el panel de control de Windows.<br> **ENTRADA USB**<br>
La balanza responderá a varios comand **IALANZAS ADVENTURER**<br>
The mevo puerto virtual.<br>
Se puede realizar en la configuración de puertos de la utilidad de administrador del dispositivo, encontrado en<br>
el panel de control de Windows.<br> **NITRADA USB**<br>
Intervalos d **IALANZAS ADVENTURER**<br>
nuevo puerto virtual.<br>
Se puede realizar en la configuración de puertos de la utilidad de administrador del dispositivo, encon<br>
el panel de control de Windows.<br> **NITRADA USB**<br>
ablanza responderá a v THENNET ON DUCTIVE TRIMENT TRIMENT CONDUCT THE TRIMENT CONDUCT SURFAINED ON EQUE TRIMENT OF DEPOSITION of puertos de la utilidad de administrador del dispositivo,<br>  $\theta$  puede realizar en la configuración de puertos de la u nuevo puerto virtual.<br>
Se puede realizar en la configuración de puertos de la utilidad de administrador del dispositivo,<br>
el panel de control de Windows.<br> **NTRADA USB**<br>
a bianzar responderá a varios comandos enviados a tra mevo pueno vinual.<br>
Se puede realizar en la configuración de puertos de la utilidad de administrador del dispositivo, en<br>
el panel de control de Windows.<br> **NITRADA USB**<br>
a balanza responderá a varios comandos enviados a tr

**BALANZAS ADVENTURER**<br>
nuevo puerto virtual.<br>
Se puede realizar en la configuración de puertos de la utilidad de administrador de<br>
el panel de control de Windows.<br> **ENTRADA USB**<br>
La balanza responderá a varios comandos env

- 
- 
- 
- 
- 
- 
- 
- 
- 
- 
- 
- 
- 
- 

el panel de control de Windows.<br>
ENTRADA USB<br>
La balanza responderá a varios comandos enviados a través del adaptador de la interfaz.<br>
Efinalice los siguientes comandos con un [CR] o [CRLF].<br>
Instrucciones de la Adventurer ENTRADA USB<br>
La balanza responderá a varios comandos enviados a través del adaptador de la interfaza<br>
Elinatice los siguentes comandos com un [CR] o [CRLF].<br>
Instrucciones de la Adventurer<br>
C<br>
C<br>
C<br>
C<br>
C<br>
C<br>
C<br>
C<br>
C<br>
C<br>
C<br> **ENTRADA USB**<br>
La balanza responderá a varios comandos en viados a través del adaptador de la interfaz.<br>
Finalce los siguientes comandos con un [CR] o [CRLF].<br>
Instrucciones de la Adventurer<br> **OS**<br>
Inspirmir solo datos els

Instrucciones de la Adventure<br>
Crealizar calibración de amplitud<br>
CC realizar calibración de amplitud<br>
16. imprimir siolo aldos estables<br>
P implimir siolo peso estable<br>
IP impresión inmediata del peso mostrado (estable o i Continuamente el software<br>
OS imprimir datos lestables<br>
19 imprimir sofo datos estables<br>
P imprimir sofo paso estable<br>
Or impresión nonciliata de peso restable que no es cero<br>
SLP impresión automática en entervalos de 1 a el margo interior automicals messaires<br>
15 imprimir solo datos estables<br>
9P impresión inmediata del peso<br>
16 impresión inmediata de Deso<br>
CP impresión continua de pesos<br>
SLZP impresión automática el peso estable que no es

# 11. CONFORMIDAD

La conformidad con las siguientes normas se indica con la marca correspondiente en el producto.

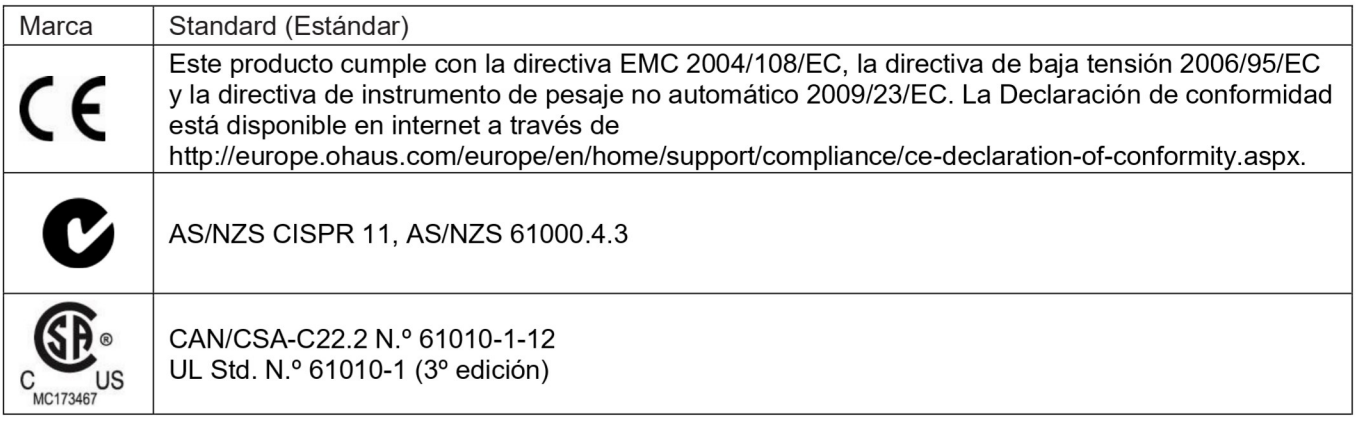

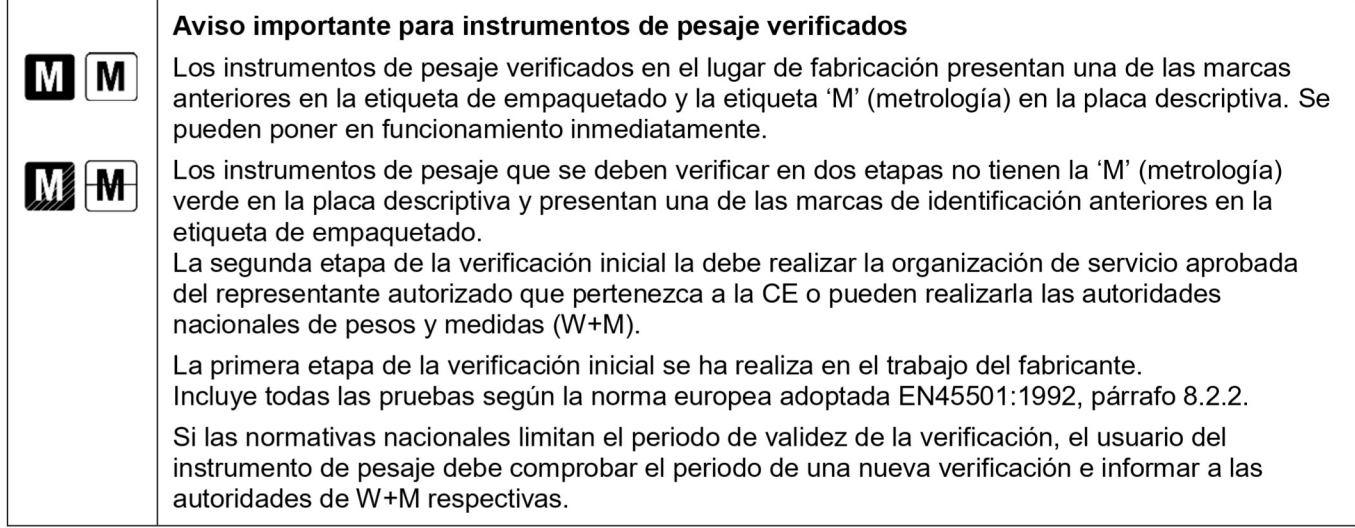

# **Nota sobre FCC**

Este equipo ha sido sometido a pruebas y ha demostrado cumplir con los límites para dispositivos digitales de clase A, según la Parte 15 de las normas de la FCC. Estos límites están diseñados para proporcionar una protección razonable frente a interferencias perjudiciales cuando se utiliza el equipo en un entorno comercial. Este equipo genera, utiliza y puede emitir energía de radiofrecuencia y, si no se instala y utiliza según las instrucciones del manual puede provocar interferencias perjudiciales a las comunicaciones por radio. La utilización de este equipo en un área residencial puede provocar interferencias perjudiciales. En este caso, el usuario deberá corregir la interferencia por su cuenta.

# Nota sobre la Industry Canada

Este aparato digital de clase A cumple con la norma canadiense ICES-001.

**BALANZAS ADVENTURER**<br> **ES-57**<br>
En 1994, OHAUS Corporation, EEUU, recibió el certificado de registro en la ISO 9001 del Bureau Veritus Quality<br>
International (BVQI), confirmando que el sistema de gestión de calidad de OHAU **BALANZAS ADVENTURER**<br> **Registro en ISO 9001**<br>
En 1994, OHAUS Corporation, EEUU, recibió el certificado de registro en la ISO 9001 del B<br>
International (BVQI), confirmando que el sistema de gestión de calidad de OHAUS cump EN 1994, OHAUS Corporation, EEUU, recibió el certificado de registro en la ISO 9001 del Bureau Veritus Quality<br>En 1994, OHAUS Corporation, EEUU, recibió el certificado de registro en la ISO 9001 del Bureau Veritus Quality<br> ES-57<br>
Registro en ISO 9001<br>
ER 1994, OHAUS Corporation, EEUU, recibió el certificado de registro en la ISO 9001 del Bureau Veritus Quality<br>
International (BVQI), confirmando que el sistema de gestión de calidad de OHAUS c **ES-57**<br> **Registro en ISO 9001**<br>
En 1994, OHAUS Corporation, EEUU, recibió el certificado de registro en la ISO 9001 del Bureau Veritus Quality<br>
International (EVQI), confirmando que el sistema de gestión de calidad de OHA **ES-57**<br> **Registro en ISO 9001**<br> **Registro en ISO 9001**<br> **EN 1994, OHAUS Corporation, EEUU, recibió el certificado de registro en la ISO 9001 del Bureau Veritus Quality<br>
International (BVQI), confirmando que el sistema de ES-57**<br>
ISO 9001<br>
IAUS Corporation, EEUU, recibió el certificado de registro en la ISO 9001 del Bureau Veritus Quality<br>
(BVQI), confirmando que el sistema de gestión de calidad de OHAUS cumple con los requisitos de la<br>
(B **ES-57**<br>ISO 9001<br>IAUS Corporation, EEUU, recibió el certificado de registro en la ISO 9001 del Bureau Veritus Quality<br>(BVQI), confirmando que el sistema de gestión de calidad de OHAUS cumple con los requisitos de la<br>no. 1. **SADVENTURER**<br> **ISO 9001**<br>
IAUS Corporation, EEUU, recibió el certificado de registro en la ISO 9001 del Bureau Veritus Quality<br>
(BVQI), confirmando que el sistema de gestío ne calidad de OHAUS cumple con los requisitos de **ES-57**<br>
ISO 9001<br>
IAO 9001<br>
ISO 9001<br>
ICEVAI), confirmando que el sistema de gestión de registro en la ISO 9001 del Bureau Veritus Quality<br>
(BVQI), confirmando que el sistema de gestión de calidad de OHAUS cumple con los **SADVENTURER**<br>
ISO 9001<br>
ISO 9001<br>
ISO 9001<br>
ISO 9001 del Bureau Veritus Quality<br>
ISO Corporation, EEUU, recibió el certificado de registro en la ISO 9001 del Bureau Veritus Quality<br>
(BVQI), confirmando que el sistema de g **ES-67**<br>
ISO 9001<br>
IAUS Corporation, EEUU, recibió el certificado de registro en la ISO 9001 del Bureau Veritus Quality<br>
(BVQI), confirmando que el sistema de gestión de calidad de OHAUS cumple con los requisitos de la<br>
En **ES-57**<br>
ISO 9001<br>
IAUS Corporation, EEUU, recibió el certificado de registro en la ISO 9001 del Bureau Veritus Quality<br>
IAUS Corporation, EEUU, recibió el certificado de registro en la ISO 9001 del Bureau Veritus Quality<br> **SADVENTURER**<br>
ISO 9001<br>
IAUS Corporation, EEUU, recibió el certificado de registro en la ISO 9001 del Bureau Veritus Quality<br>
(BVQI), confirmando que el sistema de gestión de calidad de OHAUS cumple con los requisitos de SO 9001<br>ISO 9001<br>IAUS Corporation, EEUU, recibió el certificado de registro en la ISO 9001 del Bureau Veritus Quality<br>(BVQI), confirmando que el sistema de gestión de calidad de OHAUS cumple con los requisitos de la<br>En cum

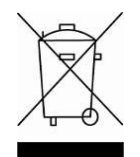

# Eliminación

S ADVENTURER<br>
ISO 9001<br>
IAUS Corporation, EEUU, recibió el certificado de registro en la ISO 9001 del Bureau Veritus (BVQI), confirmando que el sistema de gestión de calidad de OHAUS compele con los requisitio<br>
(BVQI), con ISO 9001<br>(AUS Corporation, EEUU, recibió el certificado de registro en la ISO 9001 del Bureau Veritual<br>(BVGI), confirmando que el sistema de gestión de calidad de OHAUS cumple con los requis<br>(OVGI). El 21 de junio de 2012, (EVQI), confirmando que el sistema de gestión de calidad de OHAUS cumple con los requisitos de la<br>en cumplimiento con la Directiva Europea:<br>El caso de para un contregará a un tercero de para un contregará a un contregará a 001. El 21 de junio de 2012, OHAUS Corporation, EEUU, se registró nuevamente en la norma ISO<br>El minimación<br>El minimación<br>El minimación<br>En cumplimiento con la Directiva europea 2002/96/CE sobre residuos de aparatos eléctric Eliminación<br>En cumpilmiento con la Directiva europea 2002/96/CE sobre residuos de aparatos eléctricos y<br>electronicos (WEEE), este dispositivo no se puede eliminar como residuo doméstico. También se<br>aplica en países fuera d executiones virtect, cas cuspositor to se procede emiminari control degraciantes. Tanniente aplica en países fuera de la UE, según sus requisitios específicos.<br>La directiva de baterrias 2006/66/EC presenta nuevos requisito

http://europe.ohaus.com/europe/en/home/support/weee.aspx.

ES-58<br>BALANZAS ADVENTURER<br>Los productos de Ohaus están en garantía por defectos en los materiales o de construcción desde la fecha de BALANZAS ADVENTURER<br>GARANTÍA LIMITADA<br>or defectos en los materiales o de construcción desde la fecha de<br>arantía. Durante el periodo de validez de la garantía, Ohaus reparará<br>onente que sea defectuoso sin cargo adicional si **ES-58**<br> **ESALANZAS ADVENTURER**<br>
Los productos de Ohaus están en garantía por defectos en los materiales o de construcción desde la fecha de<br>
entrega hasta la duración del periodo de la garantía. Durante el periodo de vali **ES-58**<br> **EXECUTE DES**<br> **EXECUTE DES**<br> **EXECUTE DE CONSTRANTÍA LIMITADA**<br> **EXECUTE DE CONSTRANTÍA CONSTRANTÍA CONSTRANTÍA CONSTRANTÍA CONSTRANTÍA CONSTRANTÍA CONSTRANTÍA CONSTRANTÍA CONSTRANTÍA DE PERIODO DE VALIDEZ DE la ES-58**<br> **GARANTÍA LIMITADA**<br>
Los productos de Ohaus están en garantía por defectos en los materiales o de construcción desde la fecha de<br>
entrega hasta la duración del periodo de la garantía. Durante el periodo de validez

**ES-58**<br> **ES-58**<br> **ES-58**<br> **ES-68**<br> **ES-68**<br> **ES-68**<br> **ES-68**<br> **ES-68**<br> **ES-68**<br> **ES-68**<br> **ES-68**<br> **ES-68**<br> **ES-68**<br> **ES-68**<br> **ES-68**<br> **ES-68**<br> **ES-69**<br> **ES-69**<br> **ES-69**<br> **ENES**<br> **ENES**<br> **ENES**<br> **ENES**<br> **ENES**<br> **ENES**<br> **EN ES-58**<br> **ES-68**<br> **ESTANTIA CONTRIMERAT CONTRIMERAT CONTRIMERAT CONTRIMERAT CONTRIMERAT CONTRIMERAT CONTRIMERAT AND A REVALUAT CONTRIMERAT AND A REPORT OF A REPORT OF A REPORT OF A REPORT OF A REPORT OF A REPORT OF A REPOR ES-58**<br> **ES-68**<br> **ES-68**<br> **ES-68**<br> **ES-68**<br> **ENDIVERENT CONT CONT CONT CONT CONTEXT CONTEXT CONTEXT CONTEXT CONTEXT CONTEXT CONTEXT ON A CONTEXT ON EXERCT AND A SURFATE ON A SURFATE OR EXTRA SURFATE OR SURFATE OR SURFATE ES-58**<br> **EXECT COMBIG ACT COMBIG CONTENT CONTENT CONTENT CONTENT CONTEXT CONTEXT CONTEXT CONTEXT CONTERN CONTENT CONTE<br>
Entrega hasta la duración del periodo de la grantifa. Durante el periodo de la garantía, Ohaus repara ES-58**<br> **ES-88**<br> **EXECUTE DEVALUAT CONTRIMATE CONTRIMATE ADA**<br>
Los productos de Ohaus están en garantía por defectos en los materiales o de construcción desde la fecha de<br>
entrega hasta la duración del periodo de la garan **ES-58**<br> **ESA CONSTERN CONTENT CONTENT CONTENT CONTENT CONTENT CONTENT CONTENT CONTENT CONTENT CONTENT CONTENT CONTENT CONTENT CONTENT CONTENT CONTENT CONTENT CONTENT CONTENT CONTENT CONTENT CONTENT CONTENT CONTENT CONTENT BALANZAS ADVENTURER**<br>
CONDENSIGNET CONDUCT CONDUCT CONDUCT CONDUCT CONDUCTS (SO EXECT AND THE CONDUCTS OF A CONDENSIGNTIA LIMITADA<br>
O. Según su criterio, sustituíra cualquier componente que sea defectuoso sin cargo adicio **ES-58**<br> **GARANTÍA LIMITADA**<br>
Los productos de Ohaus están en garantía por defectos en los materiales o de construcción desde la fecha de<br>
entrega hasta la duración del periodo de la garantía. Durante el periodo de validez

# **TABLE DES MATIÈRES**

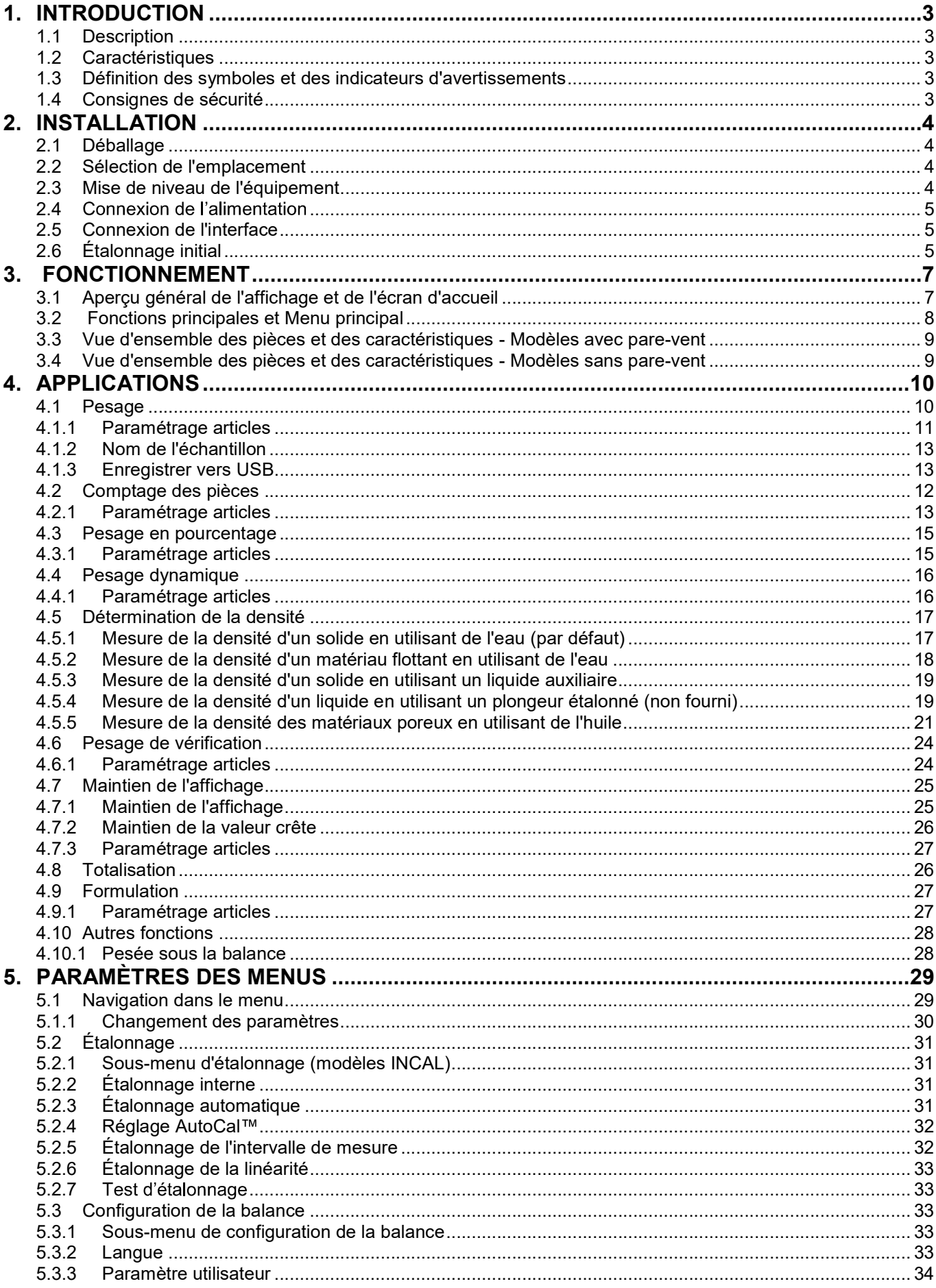

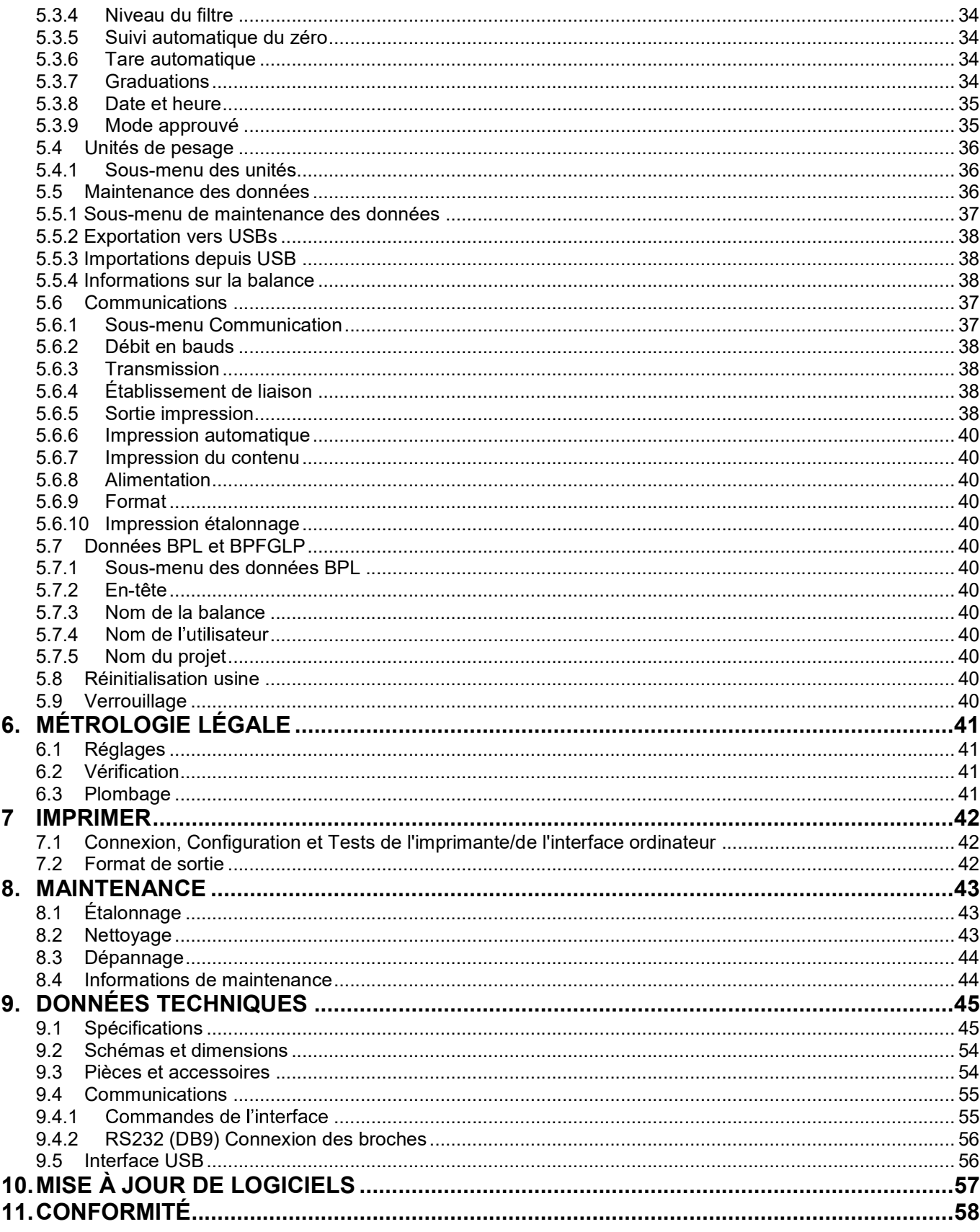

# $\mathbf 1$ **INTRODUCTION**

# $1.1$ **Description**

La balance Adventurer est un instrument de pesée de précision qui offrira de longues années de service si son entretien est correctement assuré. Les balances Ohaus Adventurer disponibles peuvent effectuer des pesées entre 120 et 8 200 grammes.

# $1.2$ **Caractéristiques**

Contrôles tactiles : Accès graphique rapide à toutes les fonctions de contrôle au moyen d'une douzaine d'applications et de nombreuses caractéristiques.

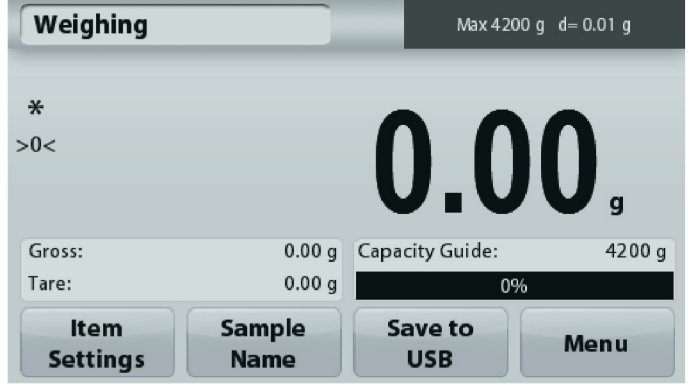

# $1.3$ Définition des symboles et des indicateurs d'avertissements

Les remarques de sécurité sont signalées par des mots indicateurs et par des symboles d'avertissement. Elles présentent les problèmes et les avertissements de sécurité. L'inobservation des remarques de sécurité peut conduire à des accidents, à l'endommagement de l'instrument, à des dysfonctionnements et à des résultats erronés.

# **Mots indicateurs**

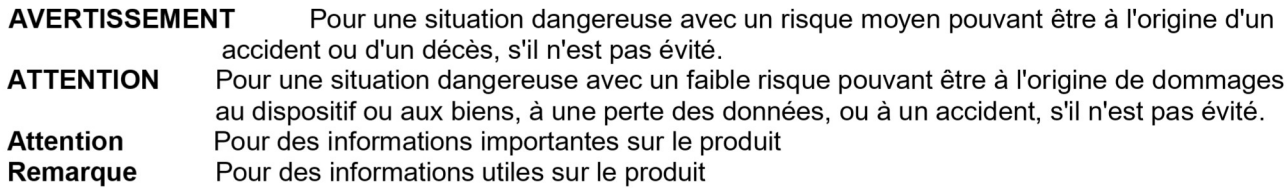

# Symboles d'avertissement

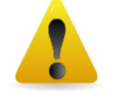

Danger général

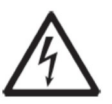

Risque d'électrocution

Tension alternative

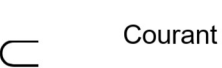

Courant continu

# Consignes de sécurité  $1.4$

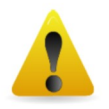

**ATTENTION:** Lire tous les avertissements de sécurité avant d'effectuer l'installation, les connexions ou la maintenance de cet équipement. Si ces avertissements ne sont pas respectés, des accidents et/ou des dommages matériels peuvent en résulter. Conserver toutes les instructions pour référence ultérieure.

- Vérifier que la plage de tension d'entrée de l'adaptateur CA et le type de prise sont compatibles avec l'alimentation alternative locale devant être utilisée.
- S'assurer que le cordon d'alimentation n'est pas un obstacle potentiel ou ne présente aucun danger de chute.
- L'équipement ne doit être utilisé qu'en intérieur.
- $\bullet$ Utiliser la balance seulement dans des lieux secs.
- Ne pas laisser tomber de charges sur le plateau.
- Utiliser uniquement les accessoires et les périphériques approuvés.
- Faire uniquement fonctionner l'équipement dans les conditions ambiantes spécifiées dans ces instructions.
- Déconnecter l'équipement de l'alimentation électrique pour le nettoyer.
- Ne pas utiliser l'équipement dans des environnements dangereux ou instables.
- La maintenance doit être exclusivement exécutée par un personnel autorisé.
- Ne pas installer la balance sur un emplacement pouvant difficilement atteindre une prise d'alimentation.

FR-4<br>2. INSTALLATION<br>2.1 Déballage<br>Sortir avec préATTENTION la balance Adventurer et chacun de ses composants hors de l'emballage. Les FR-4<br>
2. INSTALLATION<br>
2.1 Déballage<br>
Sortir avec préATTENTION la balance Adventurer et chacun de ses composants<br>
composants inclus varient en fonction du modèle de la balance (voir le tableau c<br>
afin d'assurer un stockage **FR-4**<br> **2.1 Déballage**<br> **2.1 Déballage**<br> **2.1 Déballage**<br> **2.1 Déballage**<br> **2.1 Déballage**<br> **2.1 Society Dividends**<br> **2.1 Dépallage**<br> **2.5 Society Dividends**<br> **2.1 Society**<br> **2.1 Society Dividends**<br> **2.1 Society**<br> **2.1 So Solution Society Correct Control Control Control Control Control Control Control Control Control Control Control Control Control Control Control Control Control Control Control Control Control Control Control Control Cont ER-4**<br> **Composants inclus varient en fonction du modèle de la balance (voir le tableau ci-dessous). Conserver l'emballage<br>
Sortir avec préATTENTION la balance Adventurer et chacun de ses composants hors de l'emballage. L EXANTIM STALLATION**<br> **EXANTIMELATION**<br> **EXANTIMELATION**<br> **EXANTIMELATION**<br> **EXANTIMELATION**<br> **EXANTIMELATION**<br> **EXANTIMELATION**<br> **EXANTIMELATION**<br> **EXANTIMELATION**<br> **EXANTIMELATION**<br> **EXAMPLE ATTENTION**<br> **EXANTIMELATION**<br> **BALANCES ADVENTURER**<br> **BALANCES ADVENTURER**<br> **2.1** Déballage<br>
Sortir avec préATTENTION la balance Adventurer et chacun de ses composants hors de l'emballage. Les<br>
composants inclus varient en fonction du modèle de la bala BALANCES ADV<br>
Siballage<br>
préATTENTION<br>
siballage<br>
préATTENTION la balance Adventurer et chacun de ses composants hors de l'emballage.<br>
Its inclus varient en fonction du modèle de la balance (voir le tableau ci-dessous). C BALANCES ADVENTURER<br> **LATION**<br> **lage**<br>
ATTENTION la balance Adventurer et chacun de ses composants hors de l'emballage. Les<br>
clus varient en fonction du modèle de la balance (voir le tableau ci-dessous). Conserver l'emball **EXATION<br>
EXATION<br>
LATION IS DESCRIPTION**<br> **EXATIENTION** IS DESPRESSIONS ANTENTION IS DESPRESSIONS ANTENTION IS DESPRESSION ON THE MORE OF A BET USE ON THE MORE OF SURFER THE OF SOME DRIVIDE 2 life is the manual intégralem **EXATION**<br> **EXATION**<br> **EXATION I** a balance Adventurer et chacun de ses composants hors de l'embal<br>
ATTENTION la balance Adventurer et chacun de ses composants hors de l'embal<br>
clus varient en fonction du modèle de la bala **ER-4**<br> **ER-4**<br> **2.1 Déballage**<br> **2.1 Déballage**<br> **2.1 Déballage**<br> **2.1 Déballage**<br> **2.2 Sélection de le fonction du modèle de la balance (voir le tableau ci-dessous). Ce<br>
<b>ER composants inclus varient en fonction de la ba EXAMPLE SE ADVENTURER**<br>
Déballage<br>
vec préATTENTION la balance Adventurer et chacun de ses composants hors de l'emballage. Les<br>
sasurer un stockage et un transport en toute sécurité. Veuillez lire le manuel intégralement

- Balance
- Alimentation
- 
- 
- 

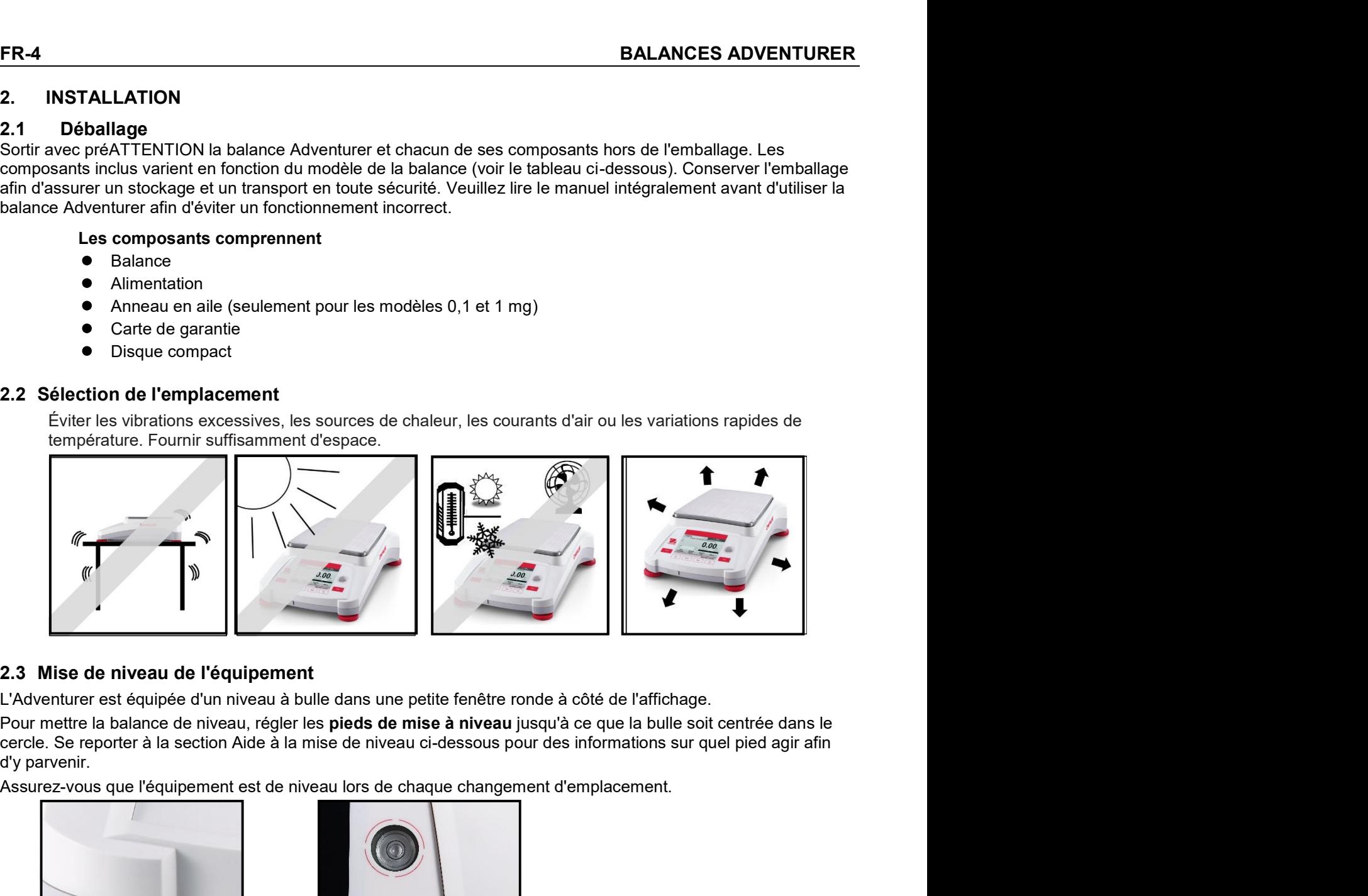

3. Mise de niveau de l'équipement<br>
Adventurer est équipée d'un niveau à bulle dans une petite fenêtre ronde à côté de l'affichage.<br>
Nour mettre la balance de niveau , régler les pieds de mise à niveau jusqu'à ce que la bu 3. Mise de niveau de l'équipement<br>"Adventurer est équipee d'un niveau à bulle dans une petite fenètre ronde à côté de l'affichage.<br>
our mettre la balance de niveau i, régler les pieds de mise à niveau jusqu'à ce que la b Matventurer est équipée d'un niveau à bulle dans une petite fenêtre ronde à côté de l'affichage.<br>
Cour mette la balance de niveau , régler les ploids de mise à miveau jusqu'à ce que la bulle soit centrée dans le<br>
Sincez-vo lour mettre la balance de niveau, régler les pieds de mise à niveau jusqu'à ce que la bulle soit centrée dans le<br>
y parvenir.<br>
Sy parvenir.<br>
Sy parvenir.<br>
Sy parvenir.<br>
Sy parvenir.<br>
Sy parvenir.<br>
Sy parvenir.<br>
Sy parvenir

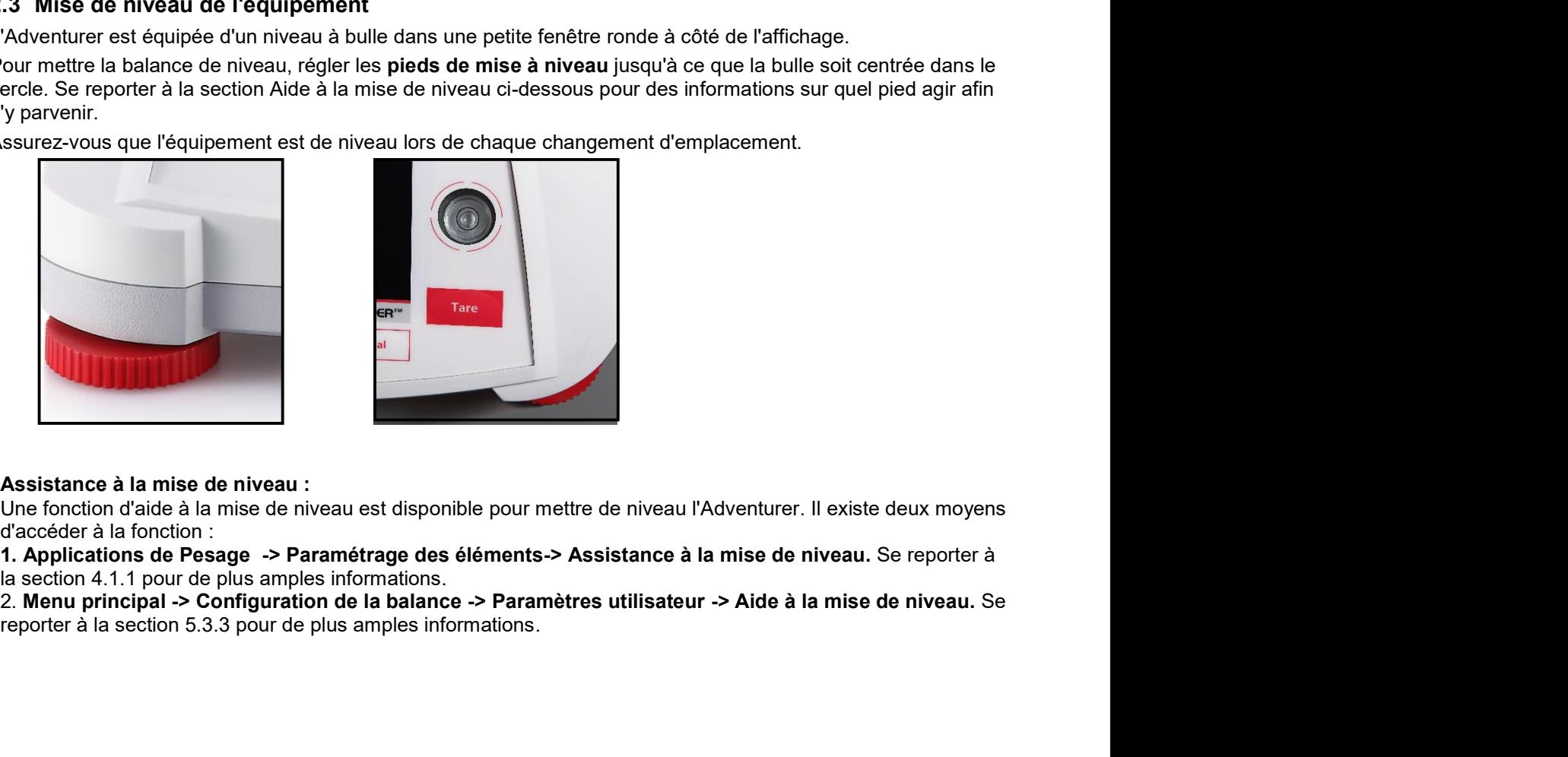

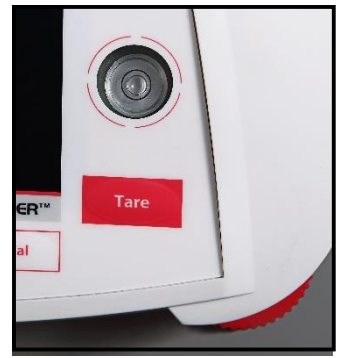

# **BALANCES ADVENTURER**

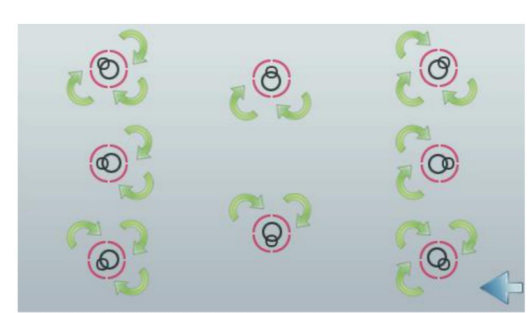

Faire tourner le pied conformément à l'image ci-dessus en fonction de la position de la bulle de niveau jusqu'à ce qu'elle soit centrée.

# 2.4 Connexion de l'alimentation

Brancher le connecteur de sortie CC sur la prise à l'arrière de la balance. Brancher ensuite la fiche de l'adaptateur CA dans une prise secteur.

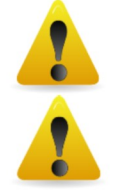

**ATTENTION:** Utilisation avec une source d'alimentation certifiée CSA (ou approbation équivalente). qui doit présenter une sortie limitée en courant.

ATTENTION: laisser l'equipement se mettre en temperature pendant 60 minutes pour des performances de pesage optimum.

# 2.5 Connexion de l'interface

Utiliser le port intégré RS-232 pour une connexion à un ordinateur ou à une imprimante avec un câble série standard (direct). La connexion est aussi possible en utilisant le port USB de la balance.

Connexions d'interface à l'arrière de la balance.

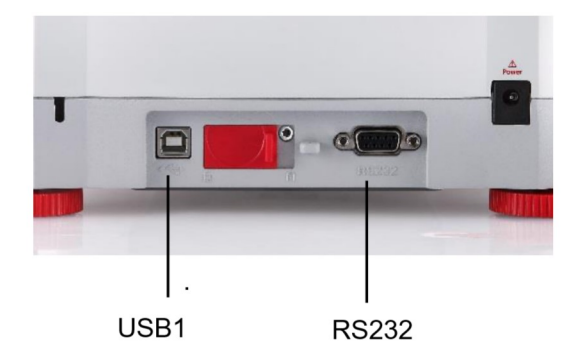

Connexion USB sur l'avant de la balance.

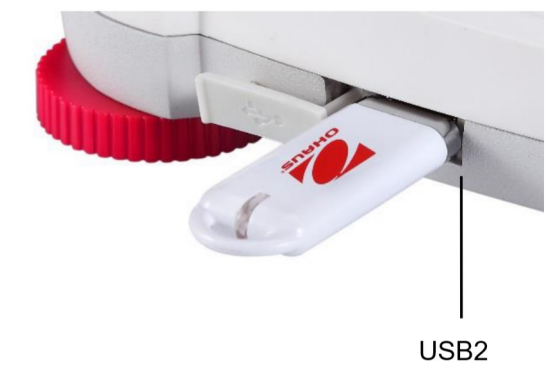

- $USB1:$ Utilisé seulement pour une connexion à un PC
- USB2 : Utilisé seulement pour connecter une clé USB

RS232 : Utilisé seulement pour une connexion à un PC ou à une imprimante

Remarque : Pour la configuration et les commandes d'interface, se reporter à la section Paramètres du menu de communication.

Pour la connexion, la configuration et les tests de l'interface de l'imprimante/de l'ordinateur, et pour un échantillon des formats de sortie de l'impression, consulter la section Impression.

# 2.6 Étalonnage initial

Lorsque la balance est installée pour la première fois, ou si elle est déplacée vers un autre emplacement, elle doit être étalonnée afin d'assurer des résultats précis de pesage. La plupart des balances Adventurer sont équipées d'un système AutoCal qui peut étalonner automatiquement la balance sans devoir utiliser de masses d'étalonnage.. En cas de préférence, la balance peut être manuellement étalonnée avec des masses externes. Avoir à disposition les masses d'étalonnage appropriées avant de commencer cette opération. Se reporter à la section Étalonnage pour les procédures de masse et d'étalonnage.

**FR-6**<br>■ AutoCal™<br>Un système automatique et complet d'étalonnage interne qui facilite la maintenance de routine en étalonnant<br>automatiquement tous les jours la balance est disponible sur la plupart des modèles.

**ER-6**<br> **EXECAL T<sup>M</sup>**<br>
Un système automatique et complet d'étalonnage interne qui facilite la maintenance de routine en étalonnant<br>
automatiquement tous les jours la balance est disponible sur la plupart des modèles.<br>
Il **FR-6**<br> **AutoCal™**<br>
Un système automatique et complet d'étalonnage interne qui facilite la maintenance de routine en étalonnant<br>
ll étalonne automatiquement tous les jours la balance est disponible sur la plupart des modè **Il étalonne automatique et complet d'étalonnage interne qui facilite la maintenance de routine en étalonnant<br>Un système automatiquement le système lorsqu'il détecte une variation de température suffisante pour affecter l ER-6**<br> **E AutoCal™**<br>
In système automatique et complet d'étalonnage interne qui facilite la maintenance de routine en étalonnant<br>
automatiquement tous les jours la balance est disponible sur la plupart des modèles.<br>
Il é

**ER-6**<br> **EXECUITE AUTOCALE ENCES AUTOR**<br> **EXECUTE AUTOCALE ENTERTM**<br> **EXECUTE AUTORITHE AUTOR ENTERTM**<br> **EXECUTE AUTORITY AUTOR AUTOR ENTERTM**<br> **EXECUTE AUTORITY AUTORITY AUTORITY AUTORITY AUTORITY AUTORITY AUTORITY AUTOR SALANCES ADVENTURER**<br> **Example 1998 ALANCES ADVENTURER**<br>
Un système automatique et complet d'étalonnage interne qui facilite la maintenance de routine en étalonnant<br>
automatiquement tous les jours la balance est disponibl **EX-6**<br> **Externes automatique et complet d'étalonnage interne qui facilite la maintenance de routine en étalonnant<br>
automatiquement tous les jours la balance est disponible sur la plupart des modèles.<br>
Il étalonne automat ER-6**<br> **ERAMOREM**<br> **EN AutoCal<sup>TM</sup>**<br> **EN aystème automatique et complet d'étalonnage interne qui facilite la maintenance de<br>
automatiquement tous les jours la balance est disponible sur la plupart des modèles.<br>
Il étalonn** 

# EXALANCES ADVENTURER<br>
S. FONCTIONNEMENT<br>
3.1 Aperçu général de l'affichage et de l'écran d'accueil<br>
Cet équipement utilise un affichage tactile avec des zones. Tactiles ainsi que des boutons permettant de contrôler

**BALANCES ADVENTURER<br>3. FONCTIONNEMENT<br>3.1 Aperçu général de l'affichage et de l'écran d'accueil<br>Cet équipement utilise un affichage tactile avec des zones** *Tactiles* **ainsi que des<br>les fonctions de l'équipement.** BALANCES ADVENTURER<br>3.1 **FONCTIONNEMENT**<br>3.1 **Aperçu général de l'affichage et de l'écran d'accueil**<br>Cet équipement utilise un affichage tactile avec des zones *Tactiles* ainsi que des boutons permettant de contrôler<br>les f EXECTE ENTRICIANCES ADVENTURER<br>
S. FONCTIONNEMENT<br>
2.1 Aperçu général de l'affichage et de l'écran d'accueil<br>
Cet équipement utilise un affichage tactile avec des zones *Tactiles* ainsi que des boutons permettant de contrô

# CONTRÔLES

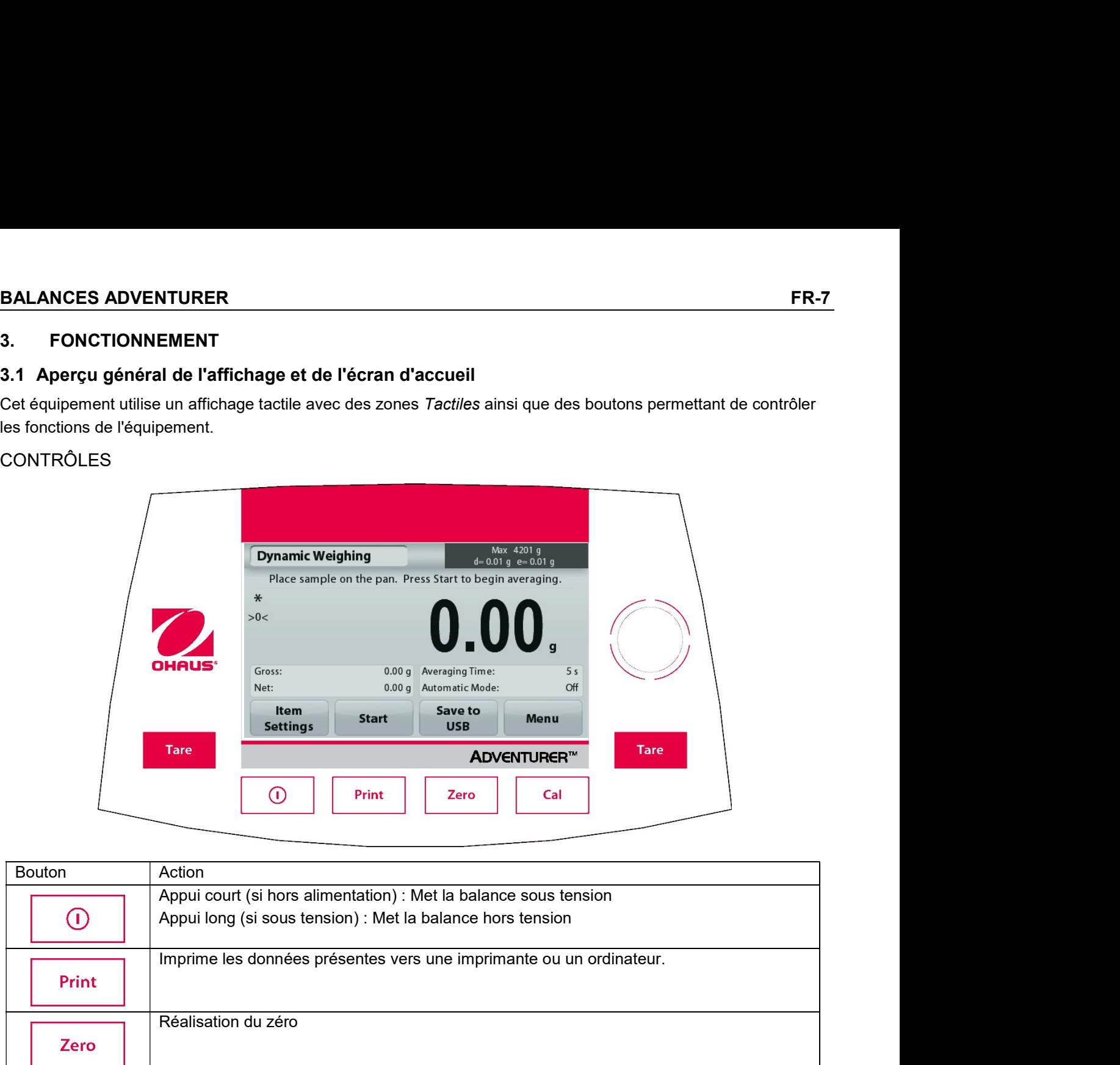

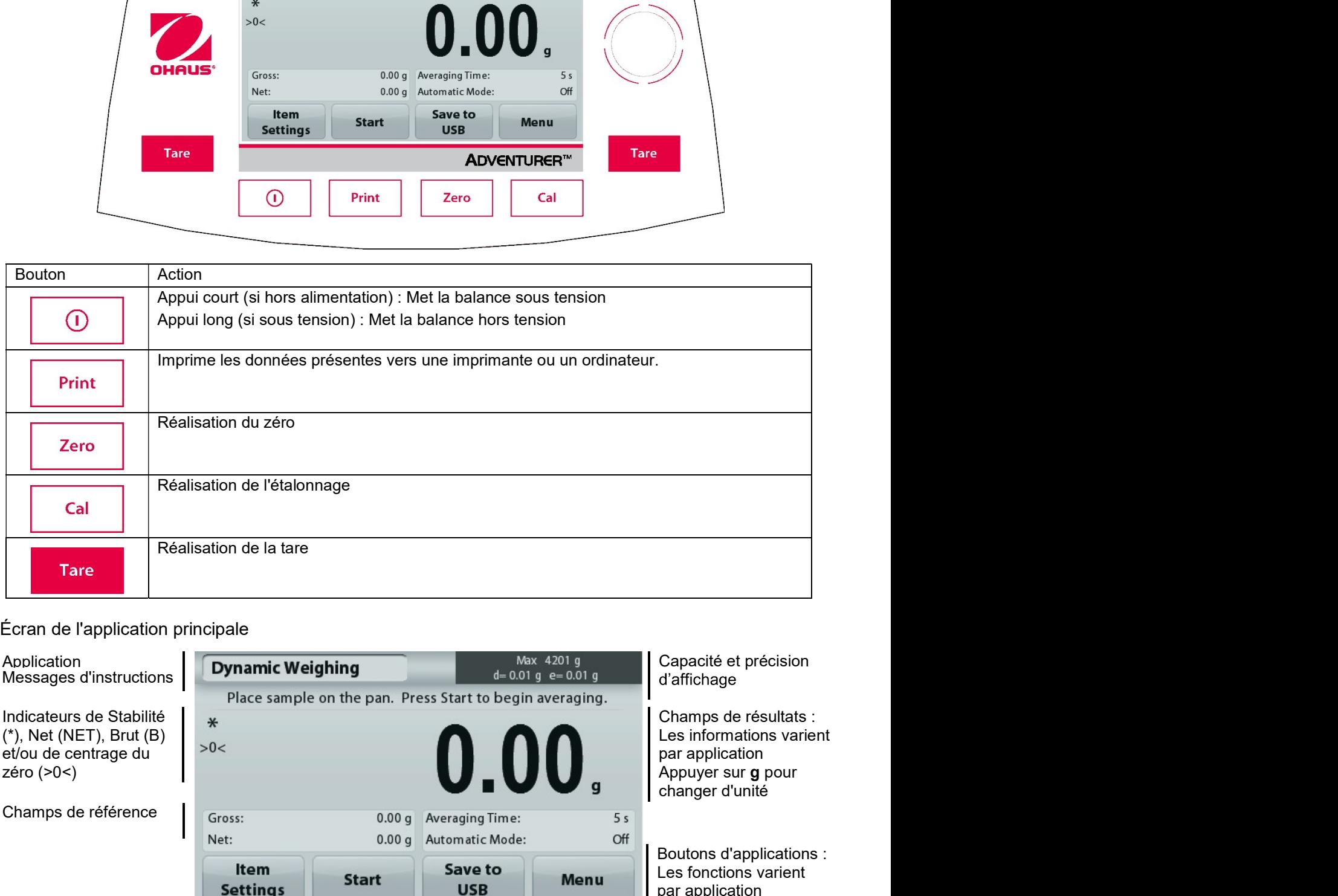

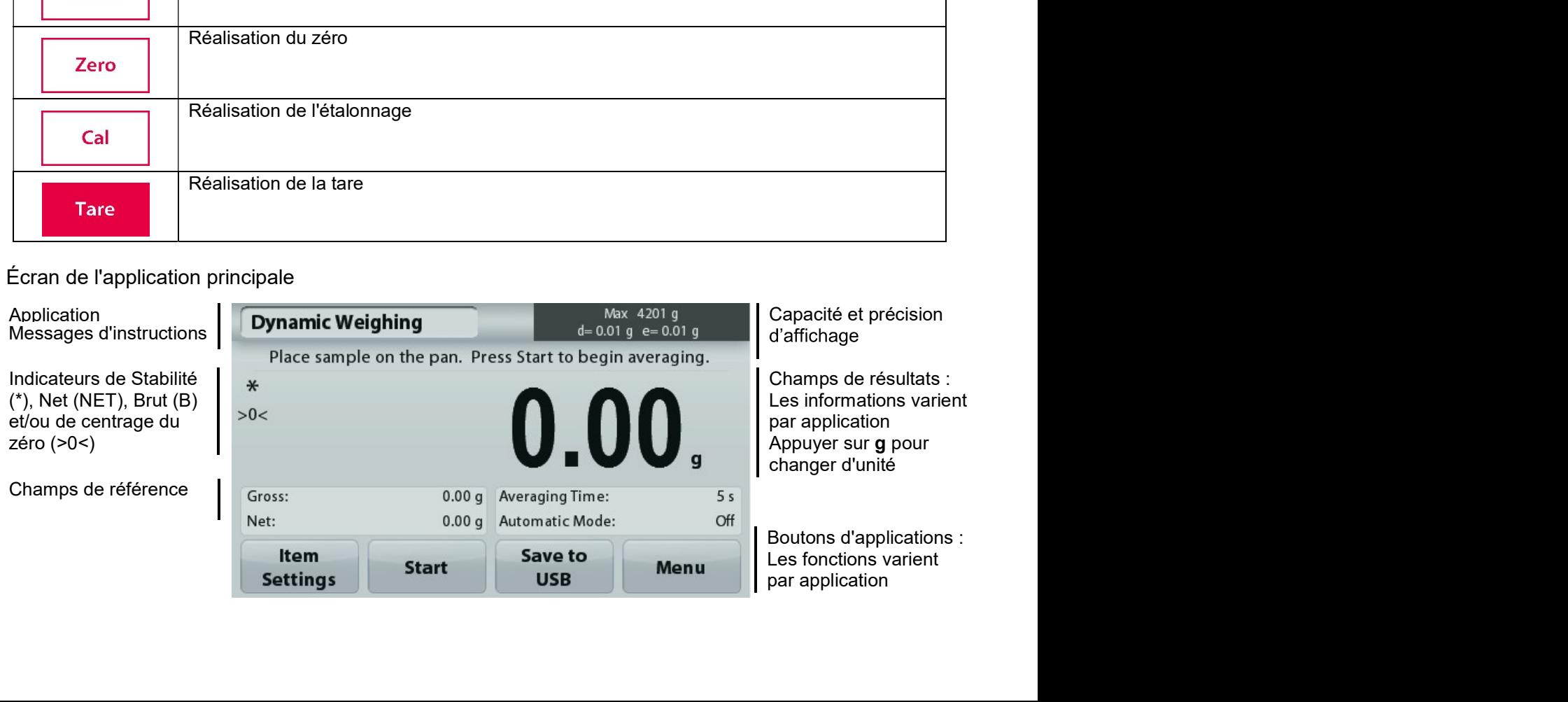

# 3.2 Fonctions principales et Menu principal

- Appuver sur Zéro pour mettre l'affichage à zéro. Placer un article sur le plateau. L'affichage indique le Pesage: poids brut.
- Sans charge sur le plateau, appuyer sur Zéro pour régler l'affichage sur zéro. Placer un récipient vide Tarage: sur le plateau et appuyer sur Tare. Ajouter un objet dans le récipient et son poids net s'affichera. Retirer le récipient et le poids du récipient apparaîtra sous forme d'un nombre négatif. Appuyer sur tare pour effacer.
- Appuyez sur Zéro pour mettre à zéro la balance Zero:

# NAVIGATION PARMI LES MENUS ET LES ÉCRANS

Appuyer sur Menu pour ouvrir la liste des menus. Appuyer et faire glisser la barre de défilement pour examiner des articles complémentaires

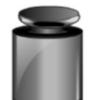

# Étalonnage :

Appuyer pour voir les options d'étalonnage.

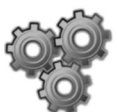

# Paramétrage balance :

Appuyer pour voir et modifier les paramètres de la balance.

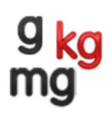

# Unités de pesage :

Appuyer pour voir et modifier les unités de pesage.

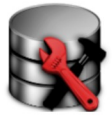

# Maintenance des données :

Appuyer pour voir les paramètres de maintenance des données.

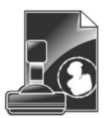

# Données BPL et BPF :

Insérer les données utilisateur pour la traçabilité.

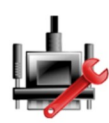

# **Communications:**

Appuyer pour voir les paramètres COM de l'appareil et les paramètres d'impression.

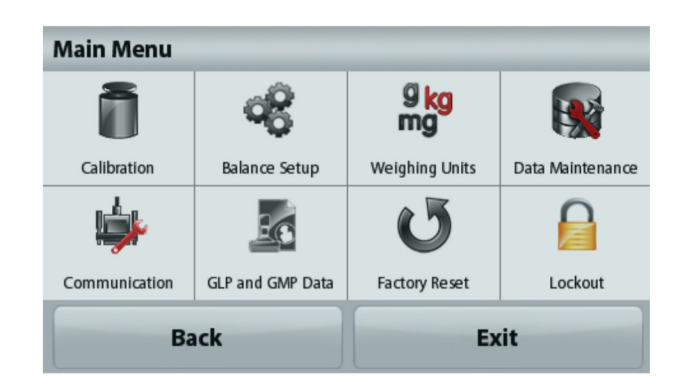

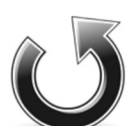

# **Réinitialisation usine:**

Appuver pour effectuer une réinitialisation usine des paramètres du menu.

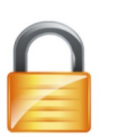

# Verrouillage:

Appuyer pour voir options Verrouillage.

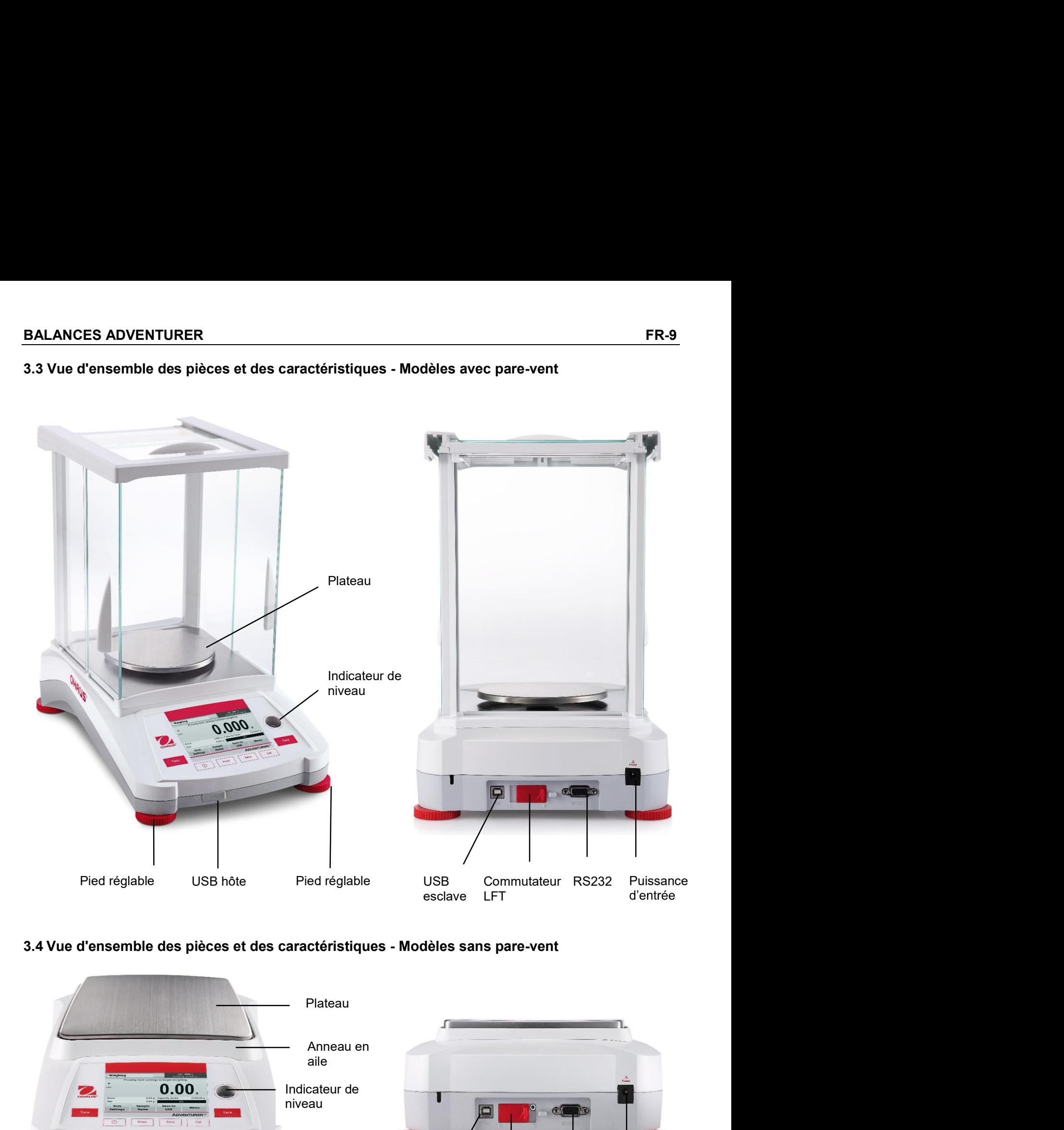

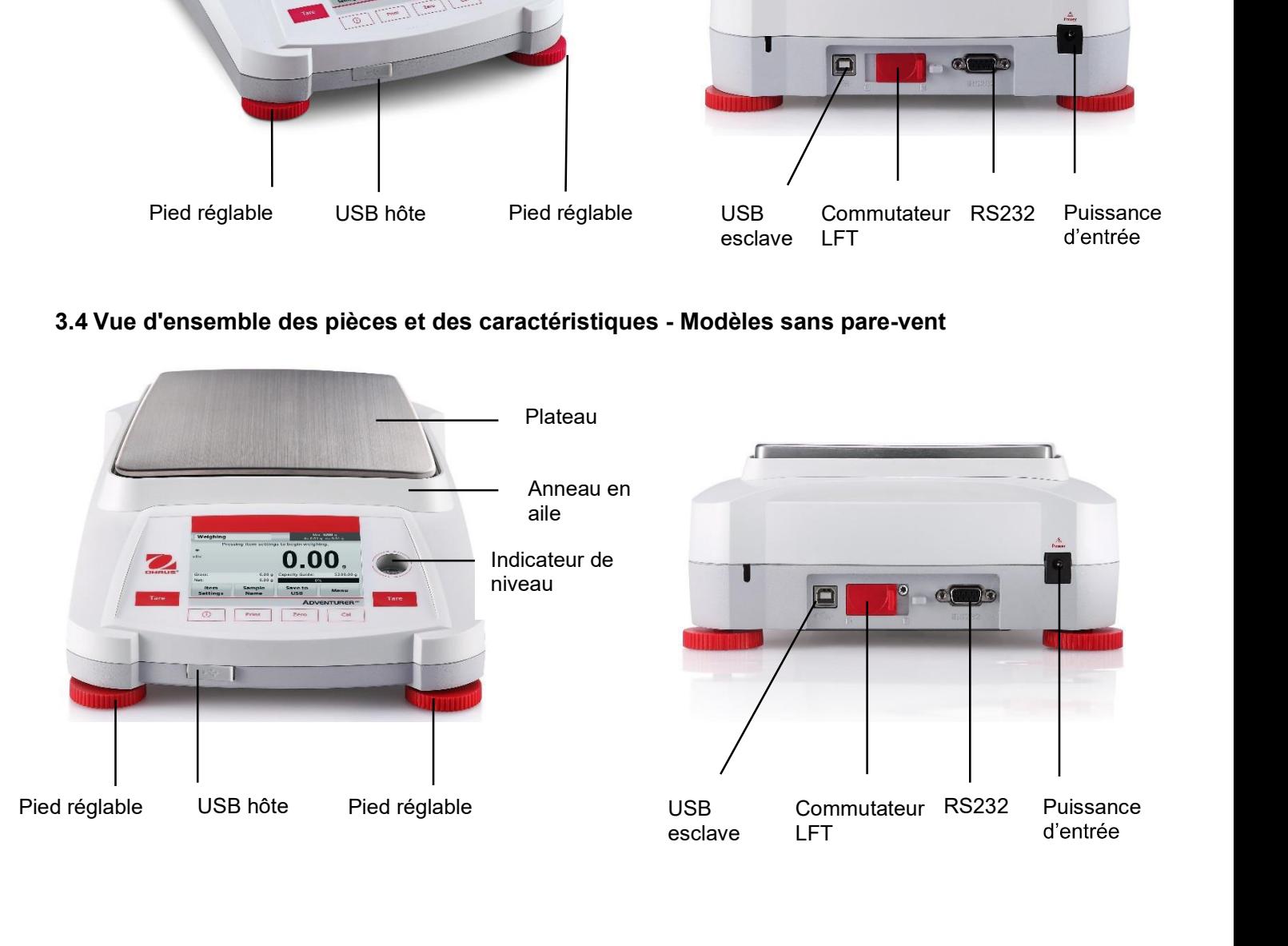

# **APPLICATIONS**  $\overline{\mathbf{4}}$ .

La balance peut être configurée pour fonctionner dans différents modes d'applications. Appuyer sur le champ Application en haut et à gauche (pesage dans l'exemple ci-dessous) :

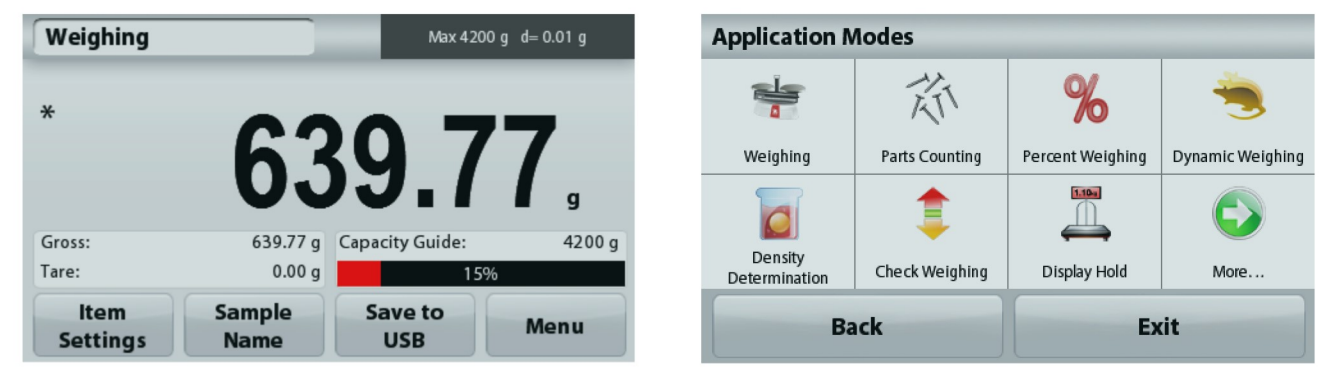

La balance Adventurer possède 9 modes d'application, comme suit :

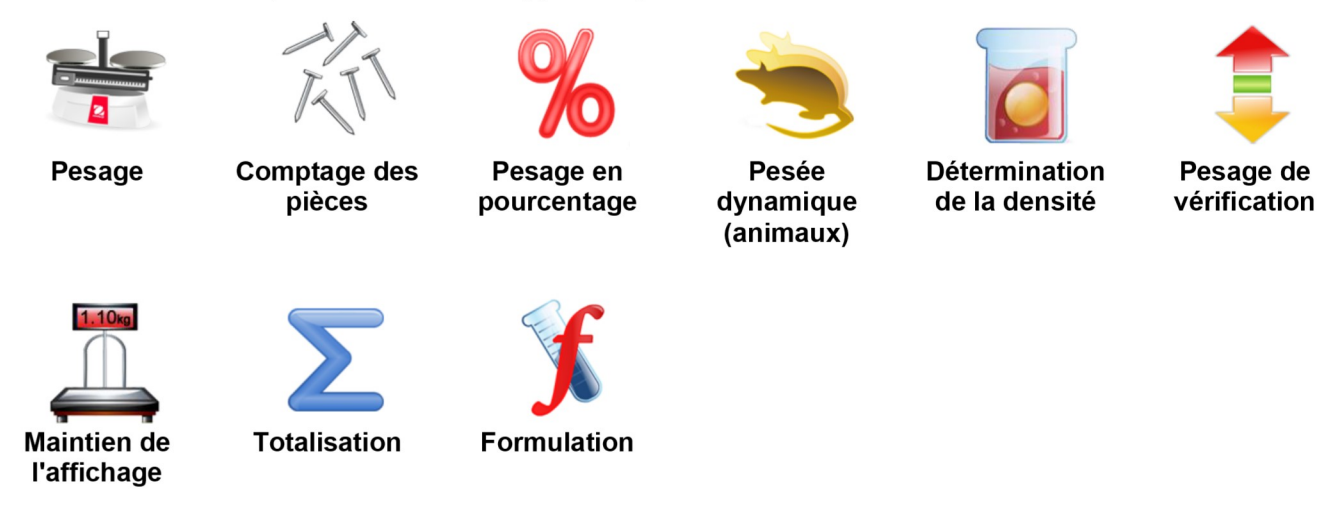

# 4.1 Pesage

Remarque : Avant d'utiliser une application, s'assurer que la balance est de niveau et étalonnée.

Utiliser cette application pour déterminer le poids des articles dans l'unité de mesure retenue.

# **Pesage**

- 1. Dans la partie supérieure de l'écran d'accueil, sélectionner Pesée (il s'agit de l'application par défaut).
- Appuyer au besoin sur Tare ou sur Zéro pour commencer. 2.
- $3.$ Placer des objets sur le plateau pour en afficher le poids. Une fois la stabilité obtenue, \* apparaîtra.
- 4. La valeur résultante est affichée sur la Ligne d'affichage principale dans l'unité active de mesure.

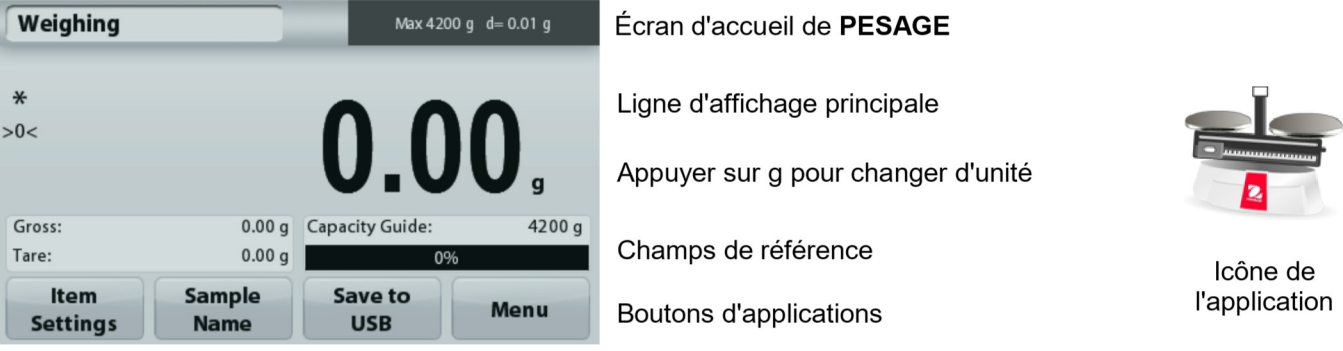

**BALANCES ADVENTURER**<br>4.1.1 Paramétrage articles<br>Pour visualiser ou ajuster les paramètres en cours

**LANCES ADVENTURER**<br>
1.1 **Paramétrage articles**<br>
The visualiser ou ajuster les paramètres en cours<br>
Appuyer sur le bouton **Paramétrage articles.** L'écran<br>
Paramétrage apparaît.<br> **Poids minimum** : détermine une valeur de po jaune.

informations.

informations.

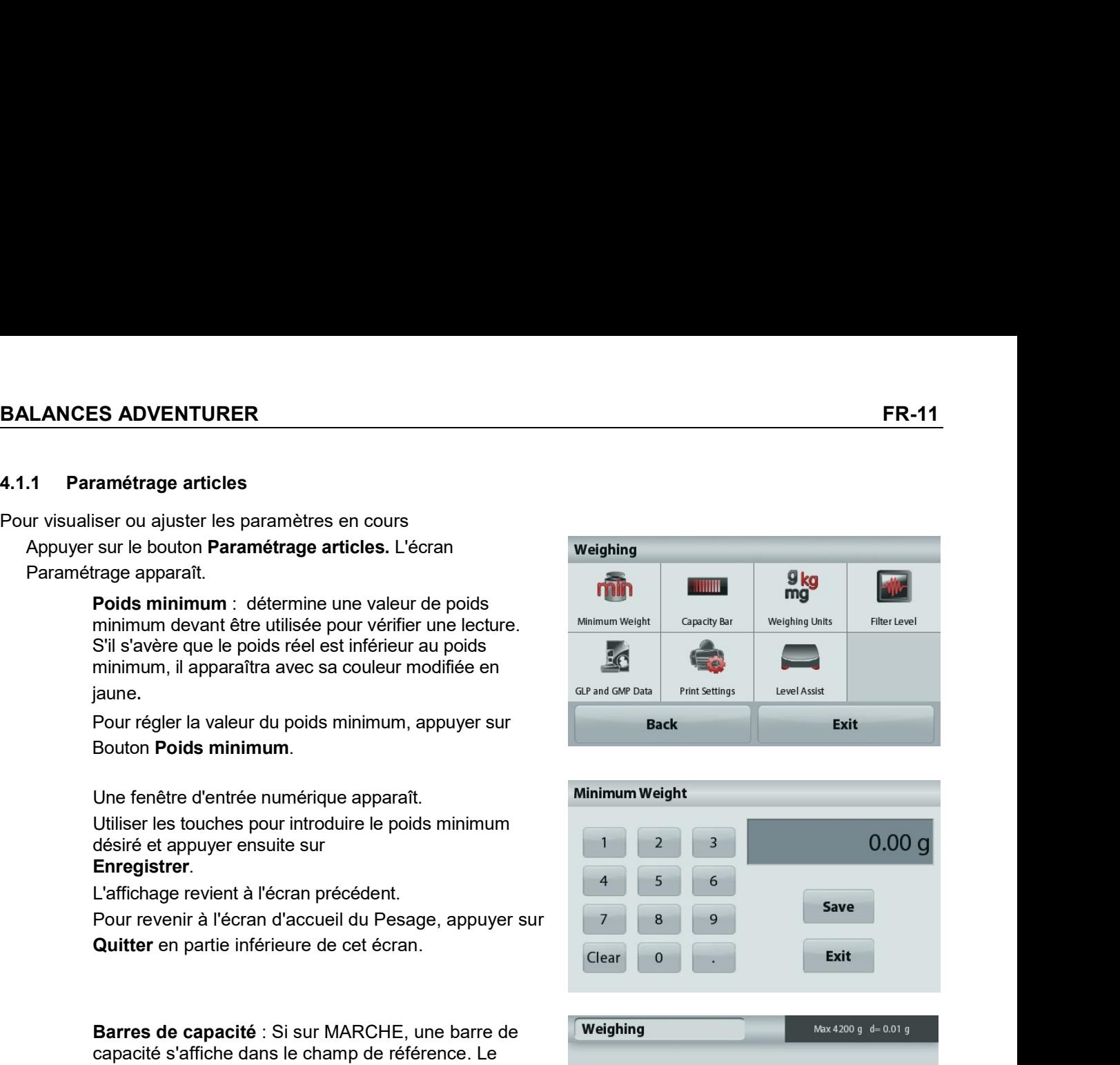

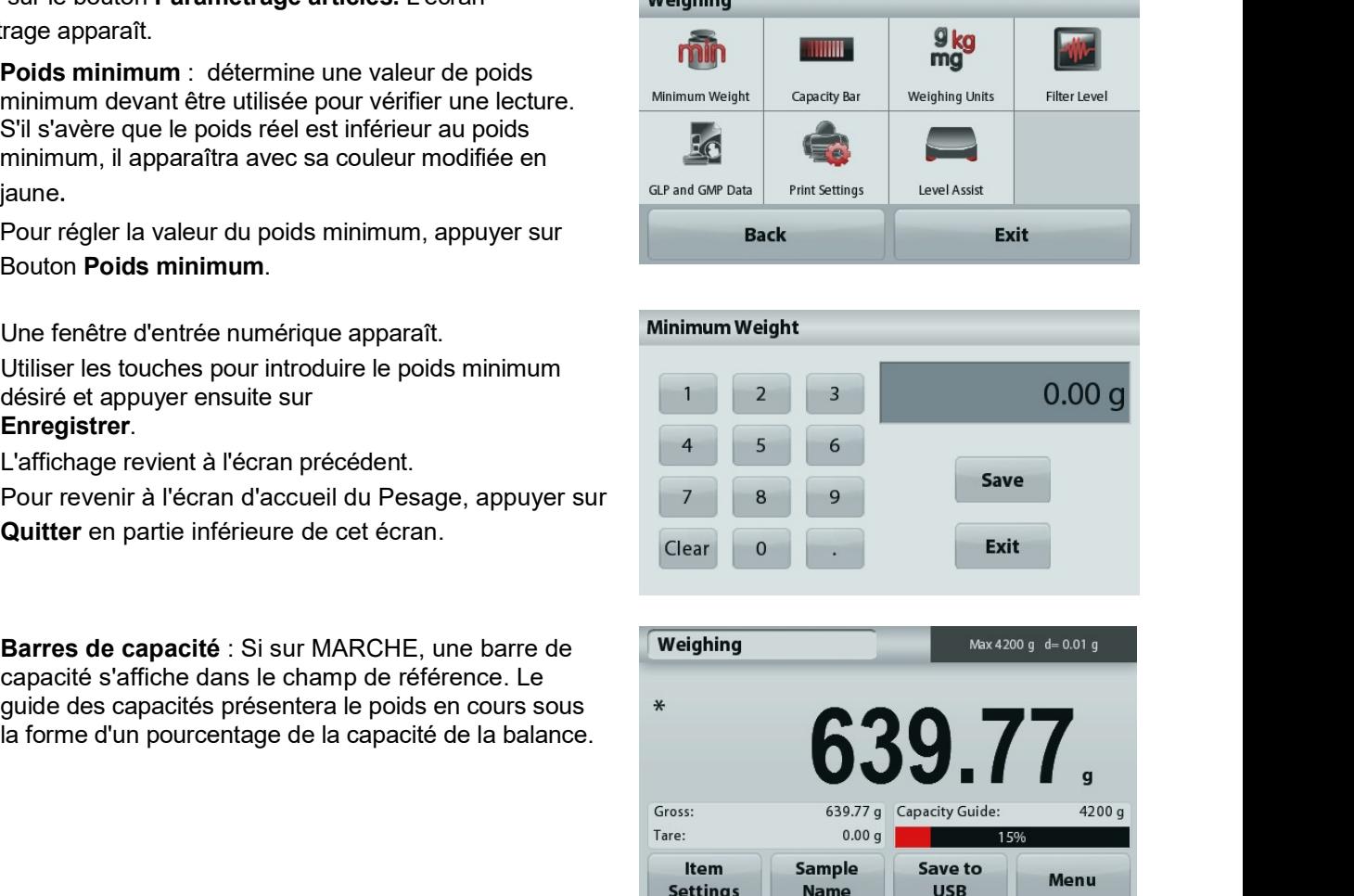

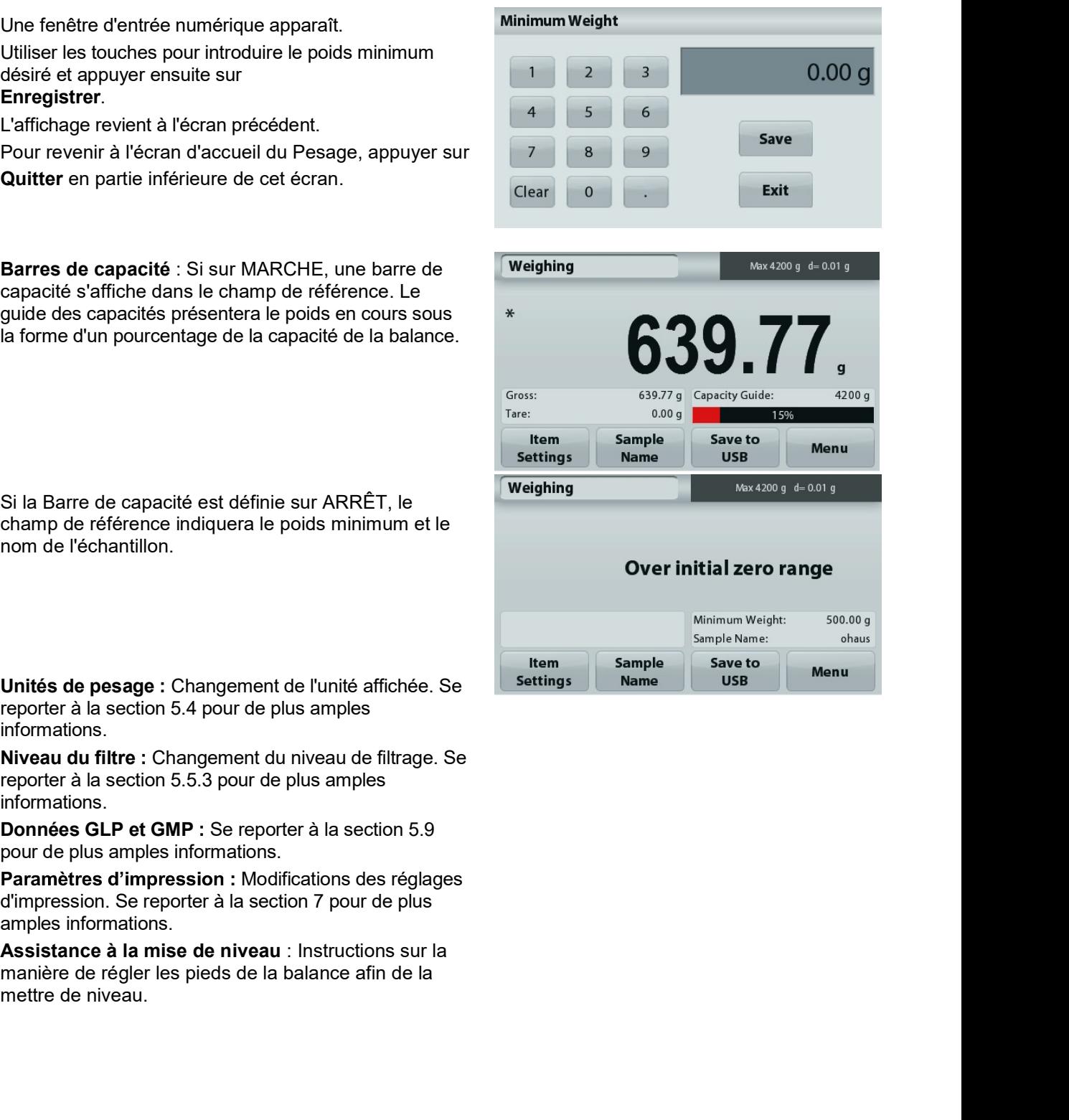

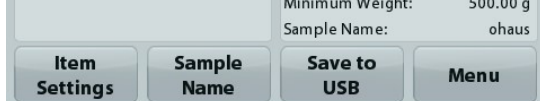

# 4.1.2 Nom de l'échantillon

Appuyer sur ce bouton pour ajouter le nom d'un échantillon. Une fenêtre d'entrée alphanumérique apparaît. Appuyer sur 1 pour naviguer entre les minuscules et les majuscules.

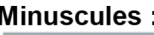

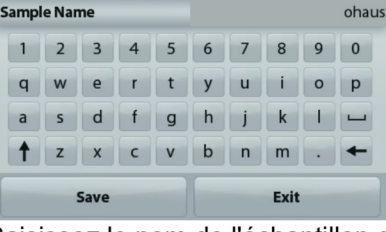

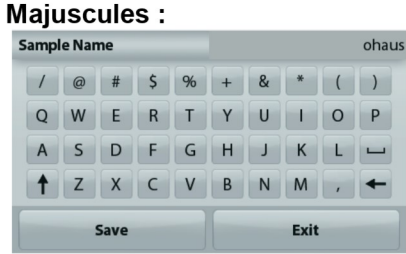

Saisissez le nom de l'échantillon désiré et appuyez sur Enregistrer pour enregistrer le nom et revenir à l'écran d'accueil de pesage.

## **Enregistrer vers USB**  $4.1.3$

Insérer la clé USB dans le port USB situé à l'avant de la balance. Appuver ensuite sur le bouton Enregistrer vers USB pour enregistrer les données vers la clé USB. Après l'enregistrement, le bouton passera momentanément sur la couleur orange.

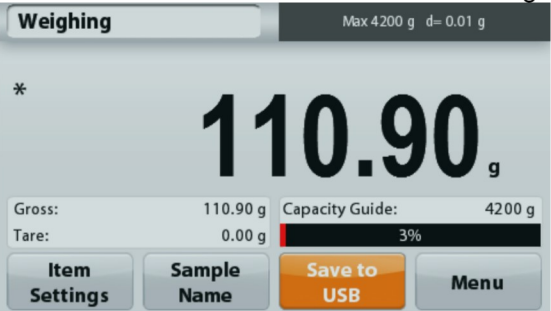

Remarques : Lors de la première connexion sur la balance d'une clé USB, un léger retard peut se produire avant que le bouton Enregistrer vers USB ne fonctionne. Ceci est dû au fait que la balance génère les dossiers nécessaires sur l'emplacement de stockage des données de la clé USB.

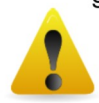

# **ATTENTION:**

Les données de pesage seront enregistrées en USB tous les jours. Néanmoins, si différents modes de pesage sont utilisés, les données seront enregistrées séparément vers des fichiers individuels. En fonction de la clé USB utilisée, toutes les données peuvent ne pas être transférées depuis la balance ou un gel de l'écran peut se produire. Si tel est le cas, débrancher la clé USB et en essayer une autre. Ohaus n'est pas responsable de l'effacement de données sur une clé USB ou en cas de panne de la clé USB lorsqu'elle est connectée à la balance.

Afin de minimiser le risque d'apparition d'un tel problème, Ohaus suggère l'utilisation d'une clé USB de haute qualité.

# 4.2 Comptage des pièces

Remarque : Avant d'utiliser une application, s'assurer que la balance est de niveau et étalonnée.

Utiliser cette application pour compter les échantillons d'un poids uniforme.

# Comptage des pièces

- 1. Dans la partie supérieure gauche de l'écran d'accueil, sélectionner Comptage de pièces.
- 2. Appuyer au besoin sur Tare ou sur Zéro pour commencer.
- 3. Placer des objets sur le plateau pour en afficher le poids. Une fois la stabilité obtenue, \* apparaîtra.
- 4. La valeur résultante est affichée sur la Ligne d'affichage principale en pièces (PCS).

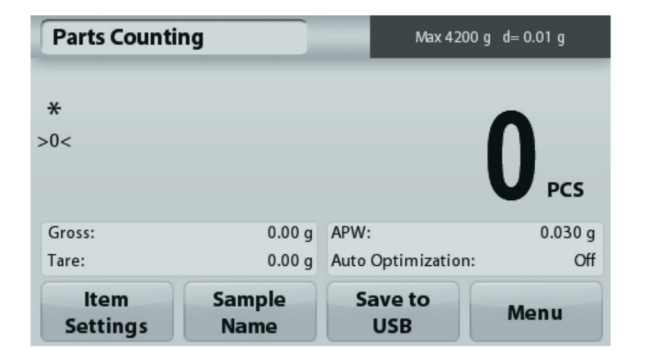

# $4.2.1$ Paramétrage articles

Pour visualiser ou ajuster les paramètres en cours

Appuyer sur le bouton Paramétrage articles. L'écran Paramétrage apparaît.

> Échantillons : La dimension de l'échantillon peut se situer entre 1 et 10 000 pièces. La valeur par défaut de l'échantillon est de 10. Une fois que la taille de l'échantillon est modifiée, la balance ouvrira immédiatement l'écran Recalcul de l'APW en attendant de définir un nouveau APW.

Pour régler la taille de l'échantillon, appuyer sur le Bouton Echantillons.

n... **APW** Auto Samples APW **Print Settings** Optimization **Back** Exit

Une fenêtre d'entrée numérique apparaît.

Utiliser les touches pour introduire les dimensions de l'échantillon désiré, ensuite appuyer sur Enregistrer.

L'écran suivant apparaît avec le message demandant de placer le poids de référence sur le plateau. Placer le poids de référence sur le plateau.

Appuyer sur Accepter pour capturer la valeur et revenir à l'écran d'accueil.

# Écran d'accueil Comptage des pièces

Ligne d'affichage principale

Champs de référence

**Boutons d'applications** 

**Parts Counting** 

**Sample Size** 

Clear

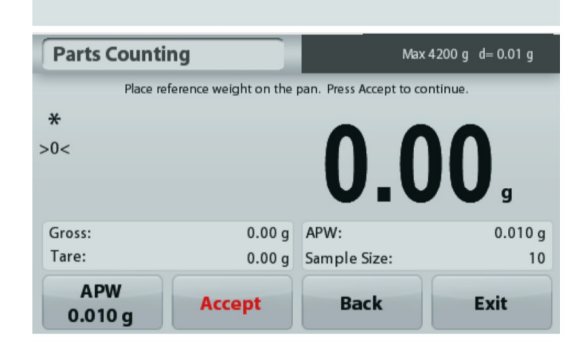

6

 $\mathbf{Q}$ 

 $\overline{\mathbf{8}}$ 

 $\Omega$ 

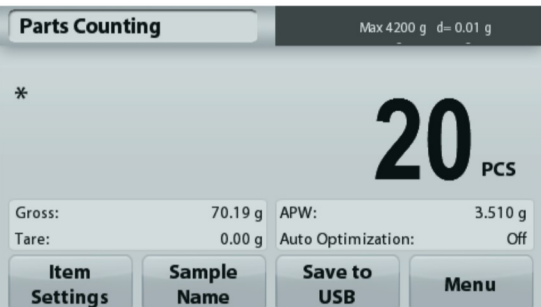

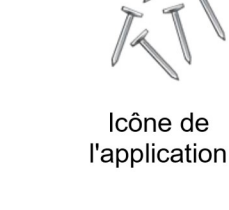

**10 PCS** 

**Save** 

Exit

**BALANCE**<br> **Définition du poids moyen des pièces**<br>
(APW) :<br>
À chaque fois qu'un nouveau type de pièce est<br>
compté, le poids nominal d'une pièce (poids<br>
moyen unitaire ou APW) doit être défini en<br>
utilisant une petite quant

connu

utilisée.

France Contained Marketing (APW) restricted Contained Contained Contained Contained Contained Contained Contained Contained Contained Contained Contained Contained Contained Contained Contained Contained Contained Containe

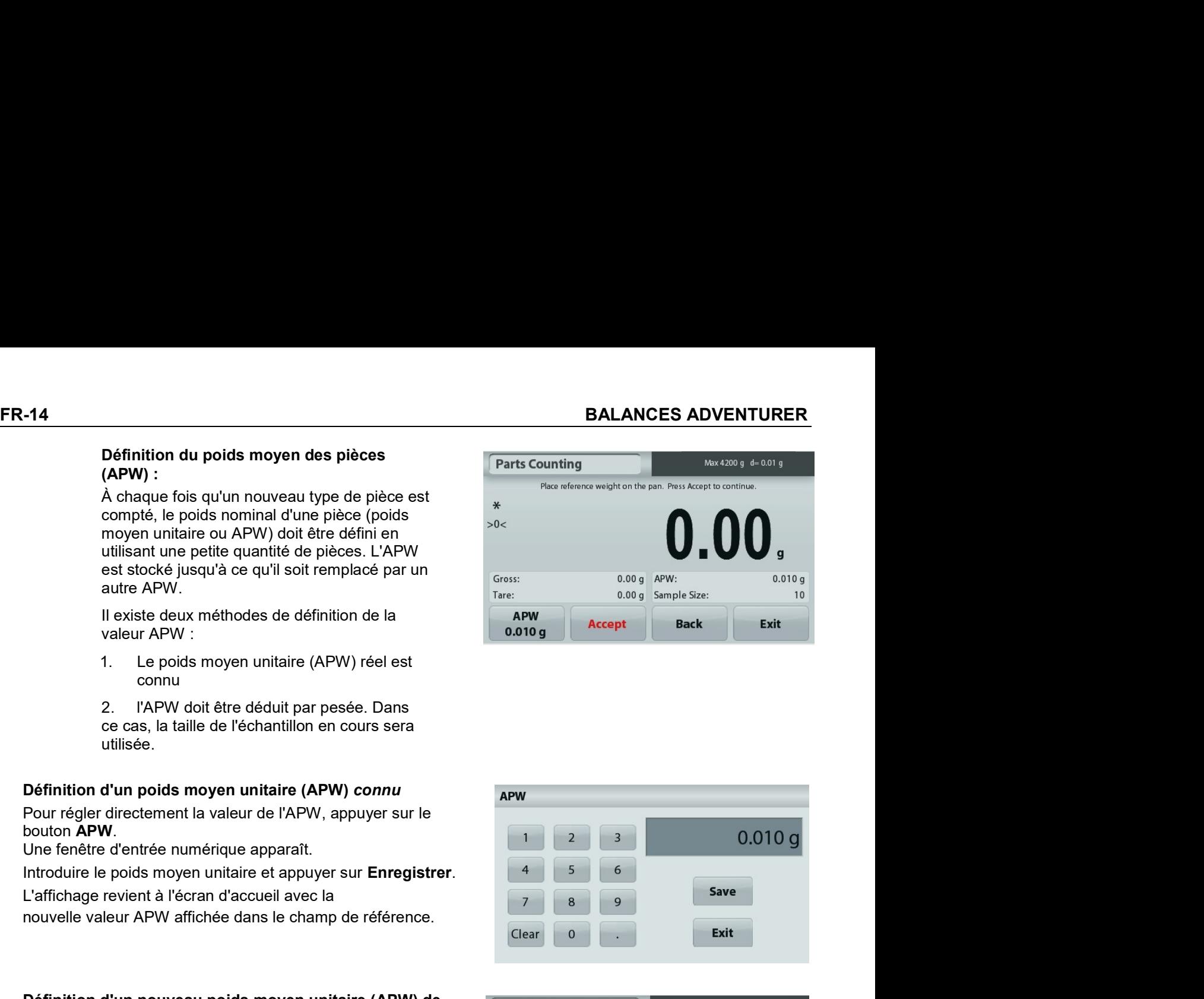

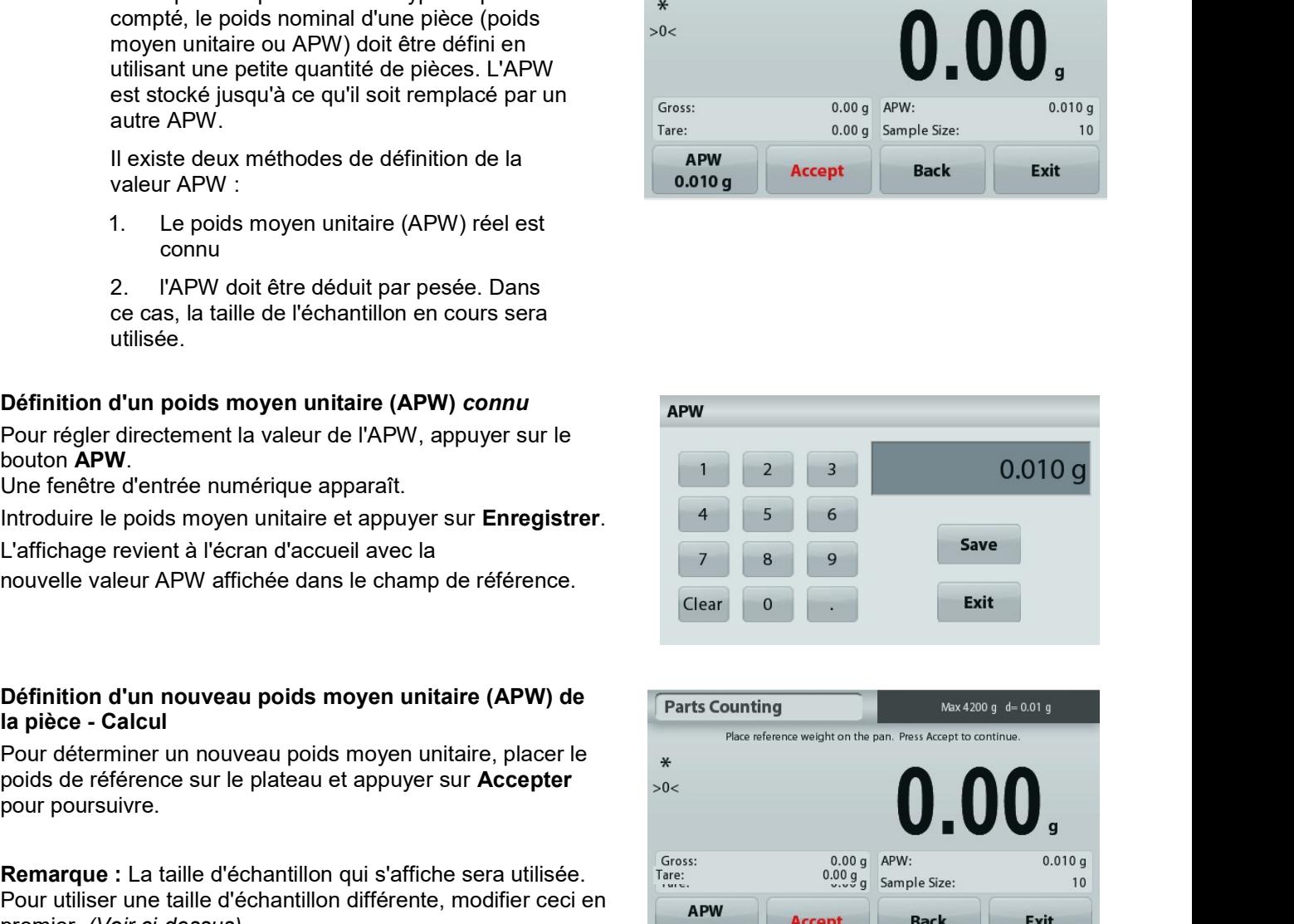

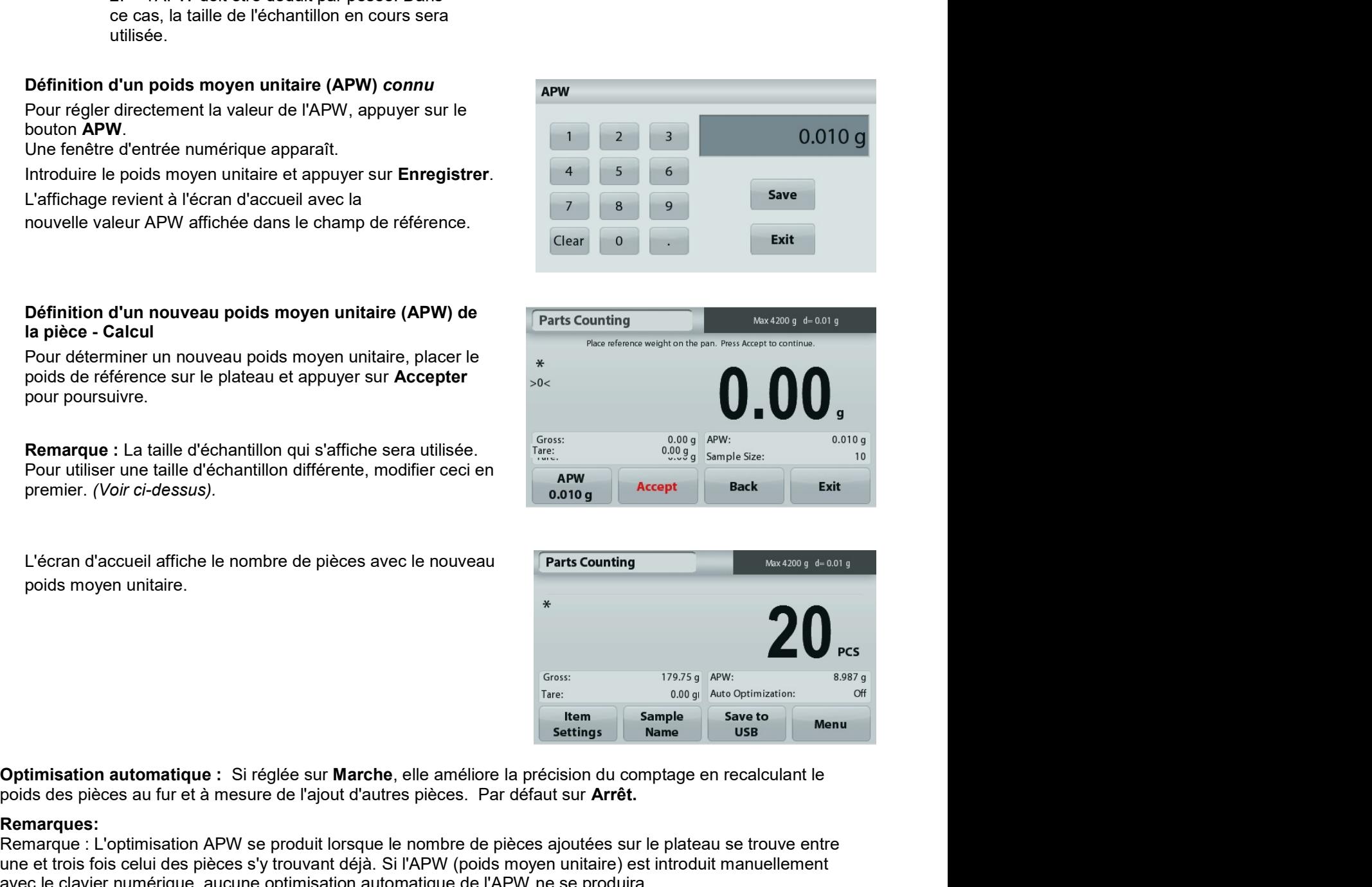

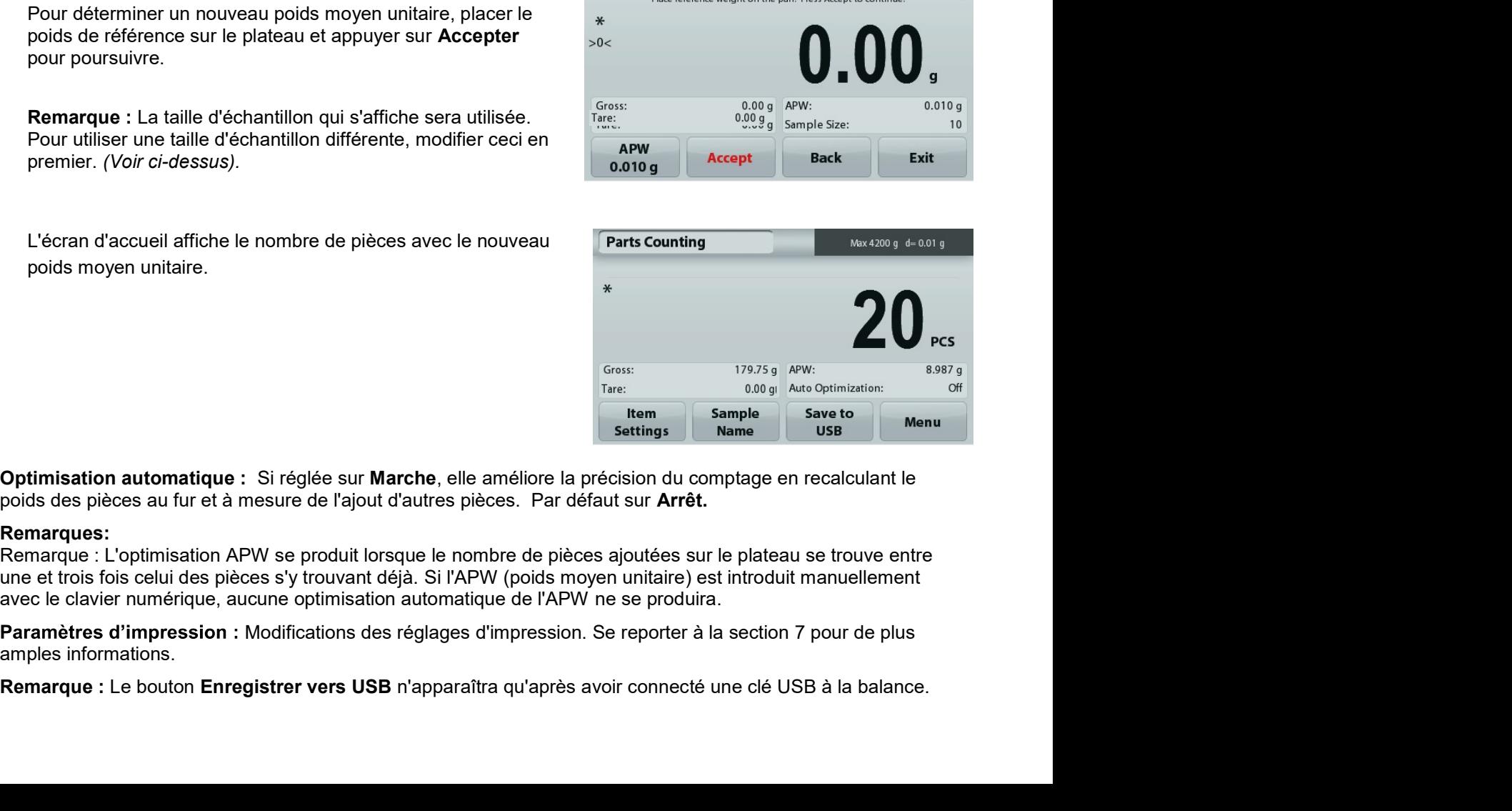

# Remarques:

premier. (*Voir ci-dessus).*<br>
L'écran d'accueil affiche le nombre de pièces avec le nouveau<br>
poids moyen unitaire.<br> **amplicant de processe auter** en texte de l'aliente de processe de la méliore la précision du<br>
poids des p

Reportez-vous à la section 4.1.3 pour de plus amples informations.

# 4.3 Pesage en pourcentage

Remarque : Avant d'utiliser une application, s'assurer que la balance est de niveau et étalonnée.

Utiliser Pesage en pourcentage pour mesurer le poids d'un échantillon affiché en tant que pourcentage d'un poids de référence préétabli.

Le poids moyen unitaire (APW) par défaut (ou le dernier entré) s'affiche.

# Pesage en pourcentage

- 1. Dans la partie supérieure gauche de l'écran d'accueil, sélectionner Pesage par pourcentage.
- 2. Placer un objet sur le plateau. La différence entre l'échantillon et le poids de référence est affichée en tant que pourcentage.

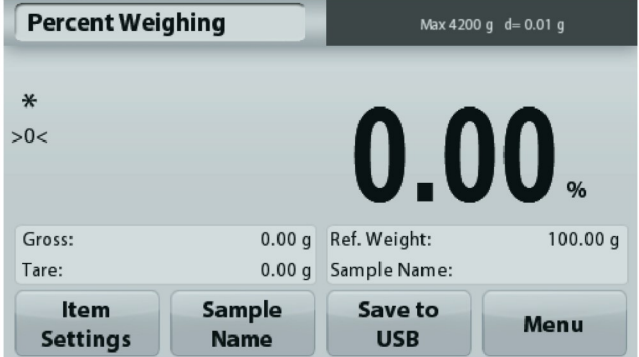

## $4.3.1$ Paramétrage articles

Pour visualiser ou ajuster les paramètres en cours

Appuyer sur le bouton Paramétrage articles. L'écran Paramétrage apparaît.

> Recalcul de la référence Poids : Pour définir un nouveau poids de référence, appuyer sur le bouton de recalcul de la référence pondérale.

> Suivre les instructions à l'écran afin de définir un nouveau poids de référence.

À titre d'alternative, appuyer sur le bouton Référence pondérale de l'écran Recalcul de la référence pondérale du pesage en pourcentage pour établir manuellement une nouvelle référence pondérale au moyen du clavier numérique.

Paramètres d'impression : Modifications des réglages d'impression. Se reporter à la section 7 pour de plus amples informations.

Remarque : Le bouton Enregistrer vers USB n'apparaîtra qu'après avoir connecté une clé USB à la balance. Reportez-vous à la section 4.1.3 pour de plus amples informations.

Écran d'accueil Pesage en pourcentage

Ligne d'affichage principale

Champs de référence

**Boutons d'applications** 

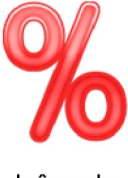

Icône de l'application

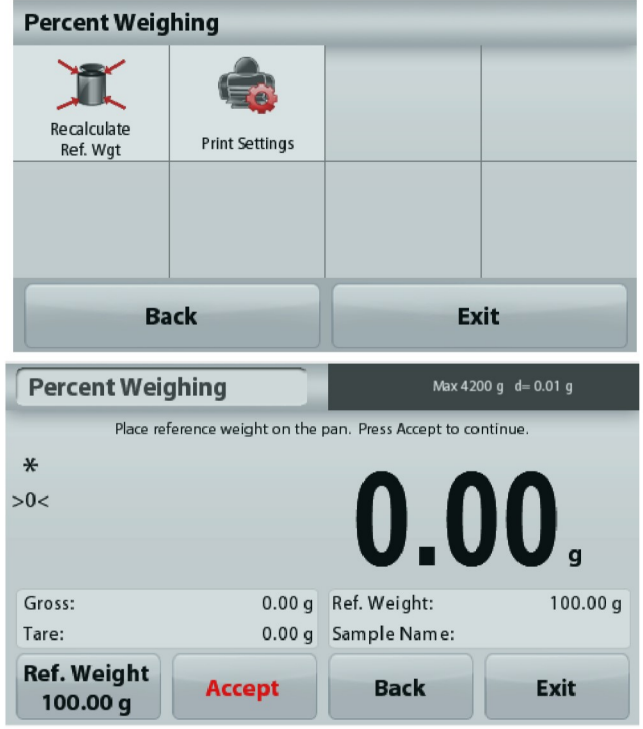

# 4.4 Pesage dynamique

Remarque : Avant d'utiliser une application, s'assurer que la balance est de niveau et étalonnée.

Utiliser cette application pour peser une charge instable comme un animal qui bouge. Il est possible de sélectionner deux modes différents de démarrage/réinitialisation : Manuel (démarrage et arrêt en appuyant sur une touche) et Automatique (démarrage et arrêt automatiques).

# Pesage dynamique - Manuel (par défaut)

- Dans la partie supérieure gauche de l'écran d'accueil, sélectionner Pesage dynamique.
- 2. Placer des objets sur le plateau et appuyer sur le bouton Démarrage.

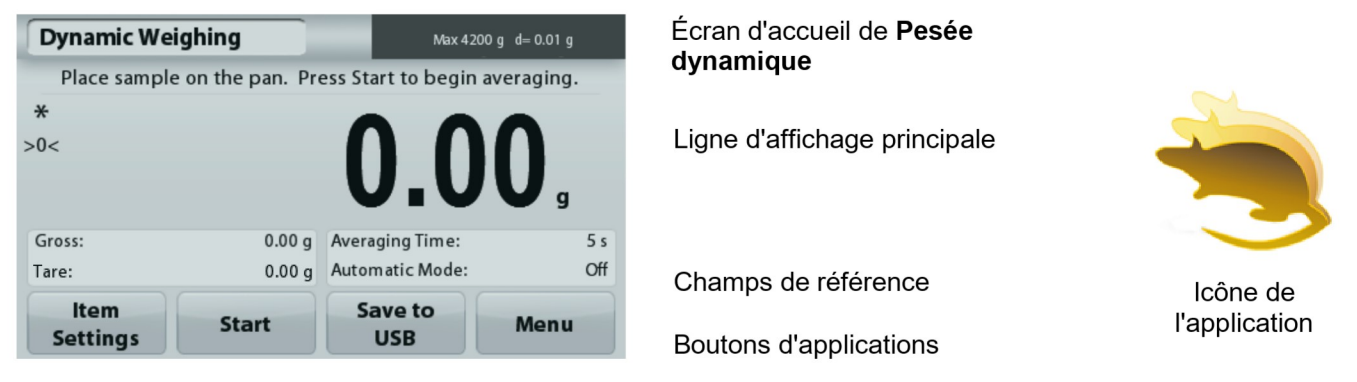

3. La balance commence un décompte (processus de moyennage). Pendant le décompte, la ligne d'informations affiche la durée restante.

Si nécessaire, appuyer sur Stop pour quitter.

4. Lorsque le décompte se termine, la ligne de résultat est affichée et conservée. Appuyer sur Effacement pour effacer le poids conservé et revenir à l'écran initial..

Remarque : Vider le plateau avant de commencer un nouveau cycle de pesage dynamique.

# $4.4.1$ Paramétrage articles

Pour visualiser ou ajuster les paramètres en cours

Appuyer sur le bouton Paramétrage articles. L'écran Paramétrage apparaît.

> Durée movenne : Définir la durée movenne sur une valeur entre 1 et 99 secondes. La valeur par défaut est 5 secondes.

> Mode automatique : S'il est réglé sur Marche, le cycle commence avec un objet placé sur le plateau et la valeur conservée est automatiquement réinitialisée lorsque l'objet est retiré du plateau.

Nom d'échantillon : Attribution d'un nom à l'échantillon.

Paramètres d'impression : Modifications des réglages d'impression. Se reporter à la section 7 pour de plus amples informations.

Remarque : Le bouton Enregistrer vers USB n'apparaîtra qu'après avoir connecté une clé USB à la balance. Reportez-vous à la section 4.1.3 pour de plus

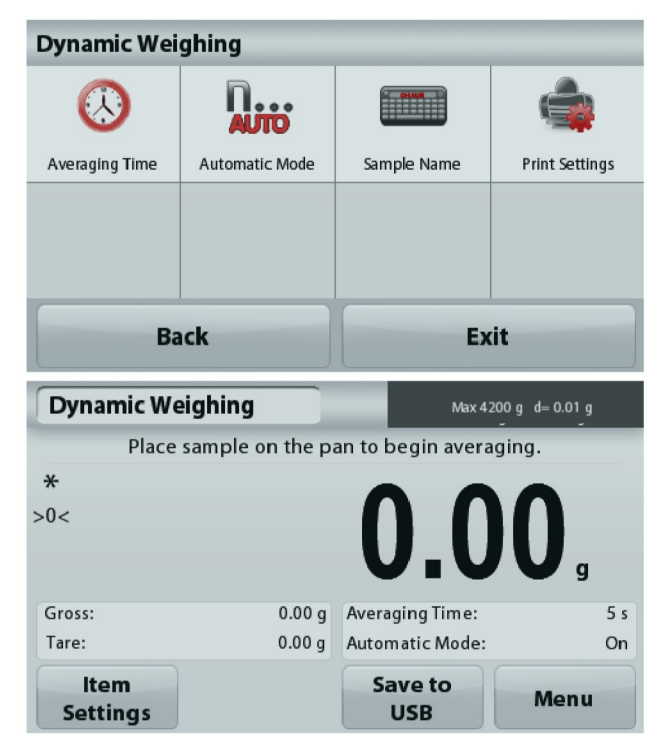

amples informations.

# 4.5 Détermination de la densité

Remarque : Avant d'utiliser une application, s'assurer que la balance est de niveau et étalonnée.

Utiliser cette application pour déterminer la densité d'un objet. Quatre types de détermination de la densité peuvent être réalisés :

- 1. Solides plus denses que l'eau
- 2. Solides moins denses que l'eau
- 3. Densité du Liquide.
- 4. Matière poreuse (imprégnés d'huile)

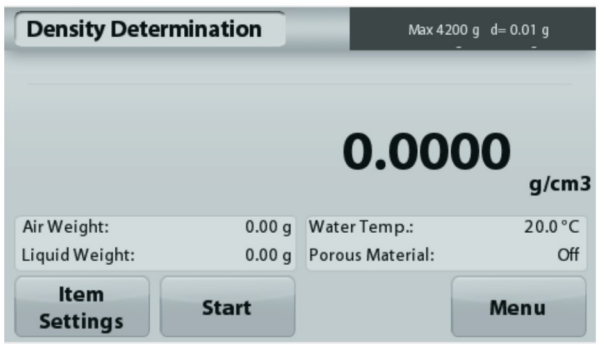

Écran d'accueil Détermination de la densité

Ligne d'affichage principale

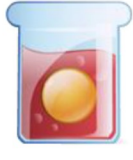

Icône de l'application

Champs de référence Boutons de fonction

# Mesure de la densité d'un solide en utilisant de l'eau (par défaut)  $4.5.1$

Appuyer sur le bouton Paramétrage articles pour accéder à l'écran Paramétrages de la détermination de la densité.

Confirmer la sélection des Paramétrages suivants :

- $\checkmark$ Type de densité : Solide
- $\checkmark$ Liquide auxiliaire: Eau
- √ Matière poreuse : Arrêt

Pour régler la valeur de la température de l'eau, appuyer sur le bouton Température de l'eau.

La balance calcule la densité de l'eau en se référant à la valeur entrée de la température de l'eau.

Mesurer la température réelle de l'eau en utilisant un thermomètre de précision.

Une fenêtre d'entrée numérique apparaît.

Entrer la température actuelle de l'eau et appuyer sur Enregistrer.

Pour revenir à l'écran d'accueil Détermination de la densité, appuyer sur Retour.

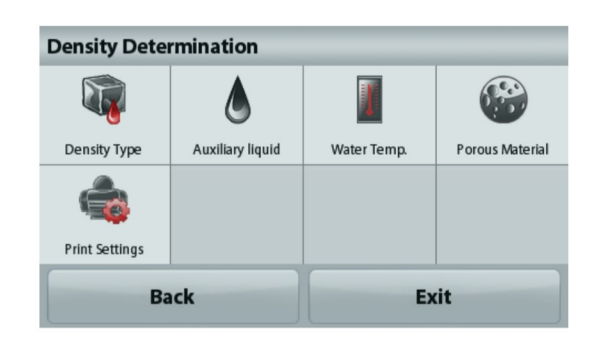

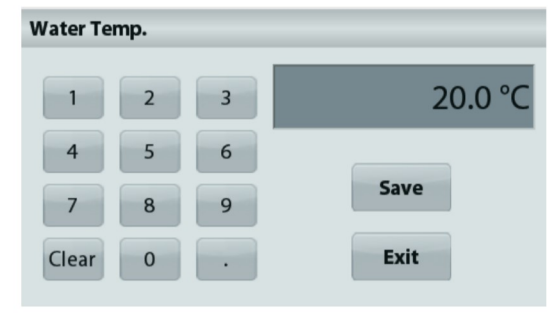

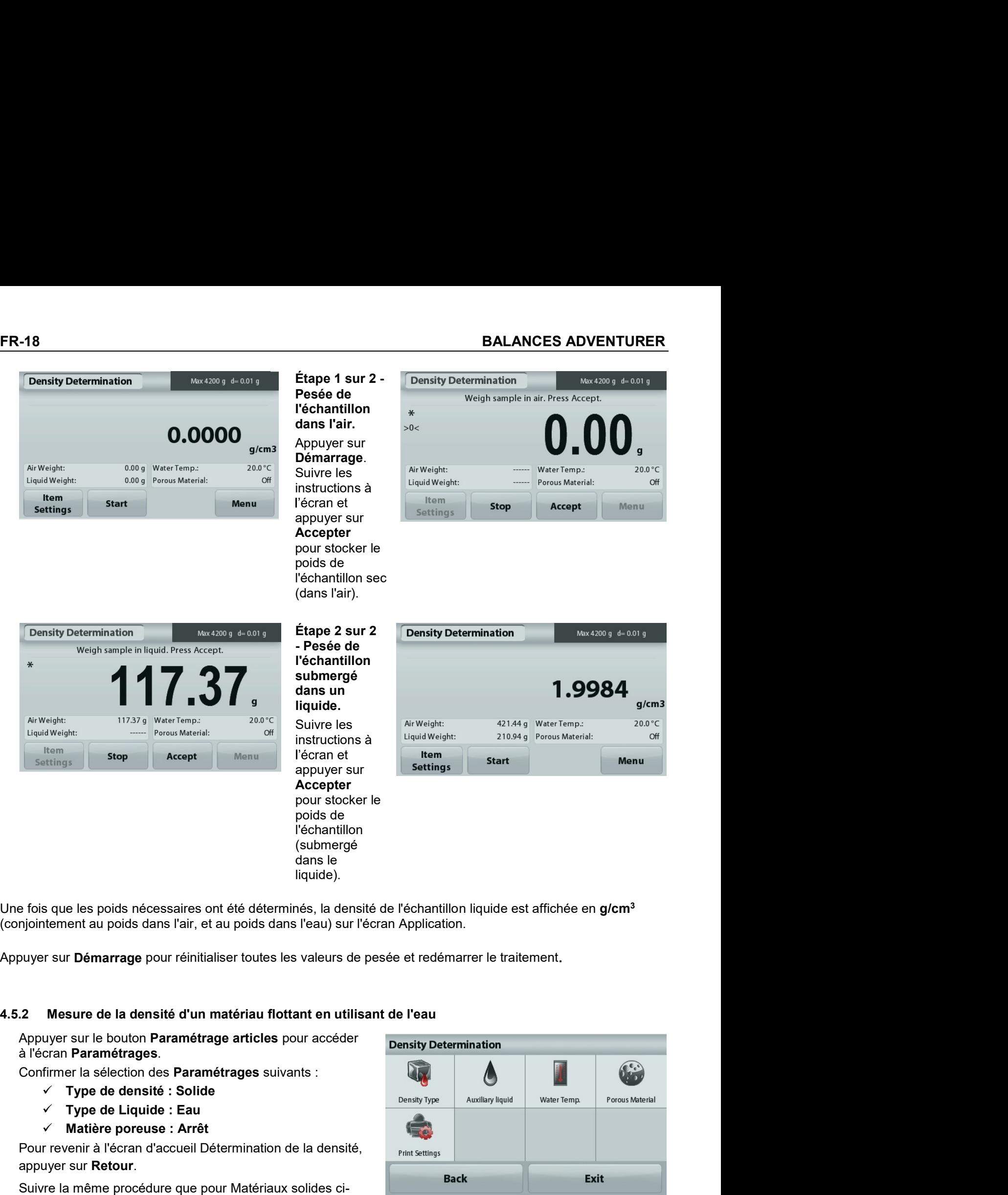

- 
- 
- 

submergé.

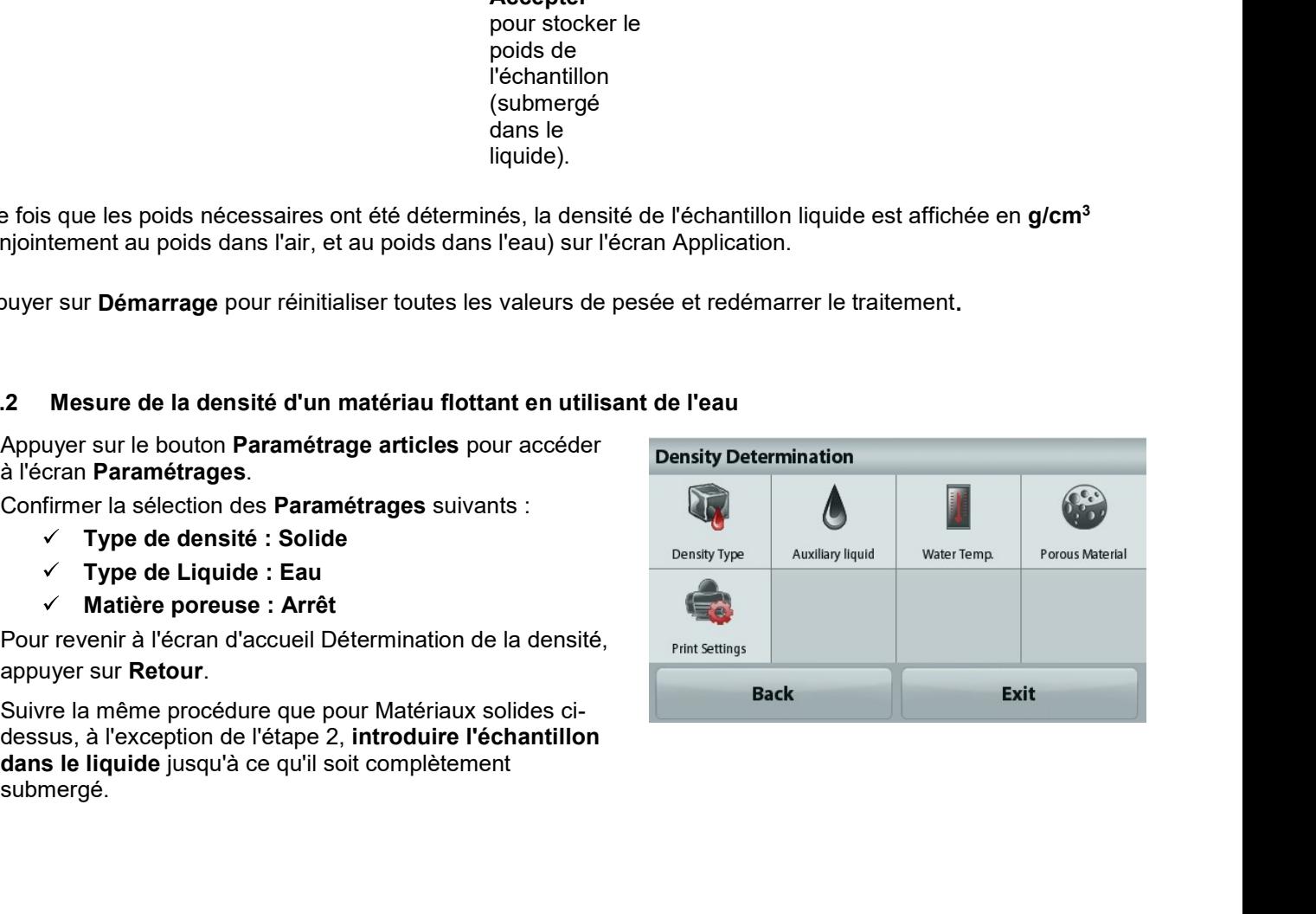

# **BALANCES ADVENTURER**

## Mesure de la densité d'un solide en utilisant un liquide auxiliaire 4.5.3

Pour activer cette caractéristique, entrer dans le menu Paramétrage de détermination de la densité et sélectionner ce qui suit :

# Type de densité : Solide : Type de Liquide : Autre : Matière poreuse : Arrêt.

Confirmer que les valeurs par défaut affichées (densité du liquide, etc.) sont correctes.

Pour régler la valeur de Densité du liquide, appuyer sur le bouton Liquide auxiliaire et sélectionner Autre.

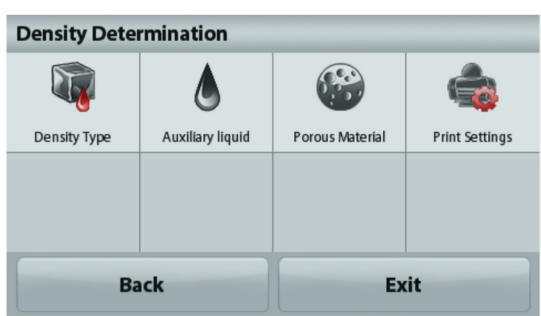

Une fenêtre d'entrée numérique apparaît.

Introduire la densité en g/cm<sup>3</sup> et appuyer sur Enregistrer. L'affichage revient à l'écran précédent.

Pour revenir à l'écran d'accueil Détermination de la densité, appuyer sur Retour.

Commencer le processus de détermination de la densité comme ci-dessus.

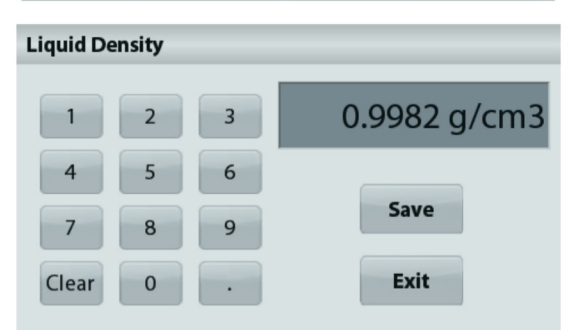

# 4.5.4 Mesure de la densité d'un liquide en utilisant un plongeur étalonné (non fourni)

Pour activer cette fonctionnalité, entrer dans le menu Paramétrage de la densité et sélectionner ce qui suit ; Type de densité : Liquide.

Remarque : lorsque le type de densité est défini sur liquide, Type de liquide et Matériaux poreux sont désactivés.

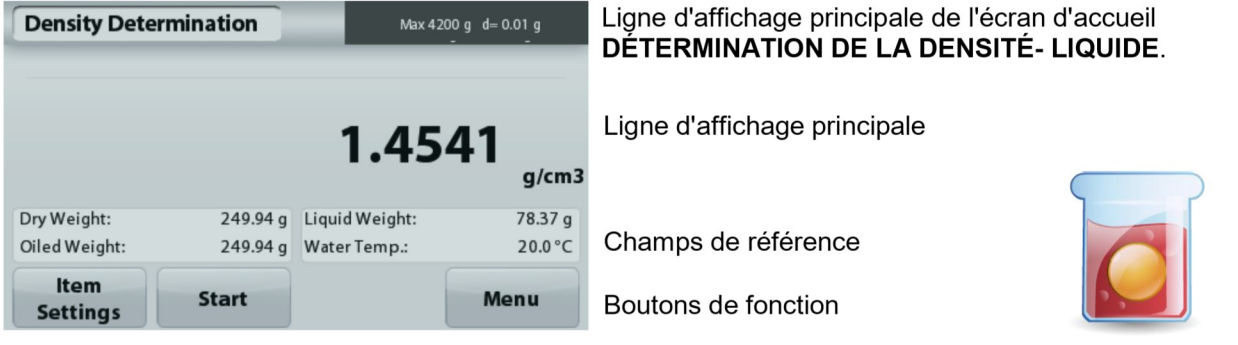

Icône de l'application

Confirmer que la valeur par défaut affichée (volume du plongeur) est correcte. Pour modifier les valeurs par défaut, appuyer sur Volume du plongeur.

Pour régler la valeur du volume du Plongeur, appuyer sur le bouton Volume plongeur.

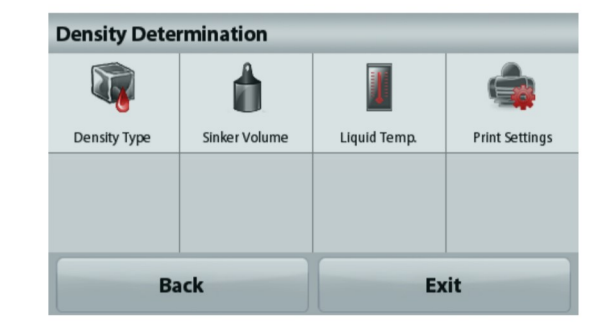

**20**<br>
Une fenêtre d'entrée numérique apparaît.<br>
Introduire la valeur désirée et appuyer sur **Enregistrer**.<br>
L'affichage revient à l'écran précédent avec la nouvelle valeur<br>
en surbrillance.<br>
Pour revenir à l'écran d'accuei

Suivre les instructions à l'écran et appuyer sur Accepter en en la comme de la veigh sinker in air. Press Accept.

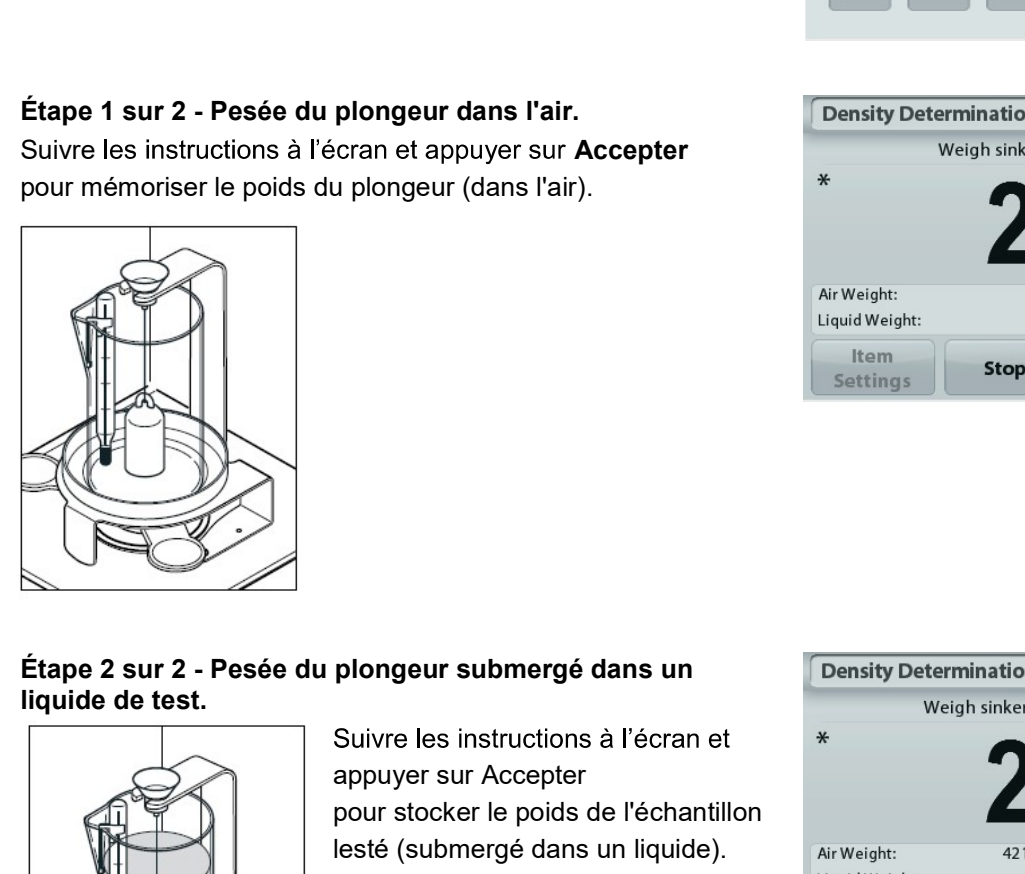

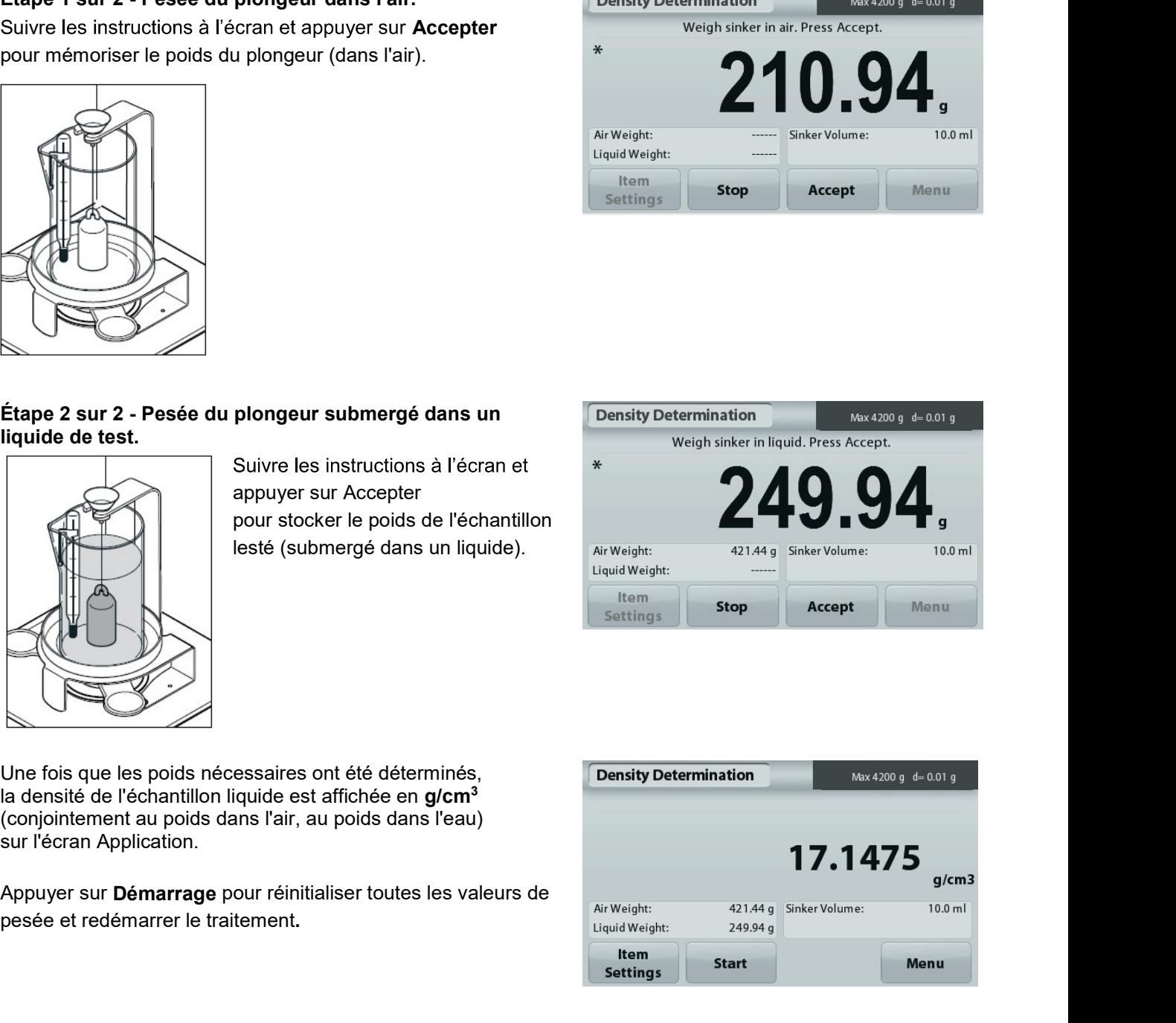

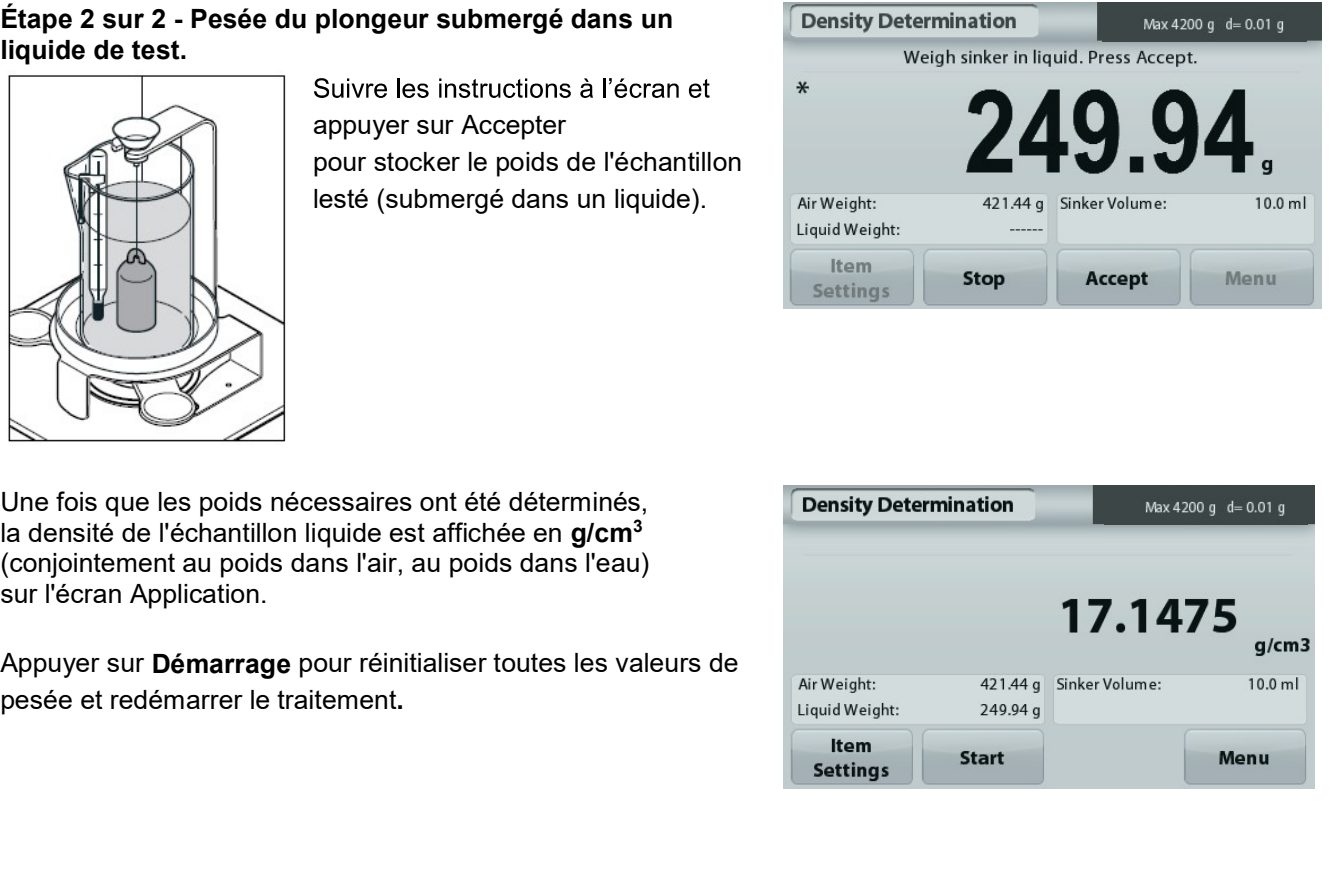

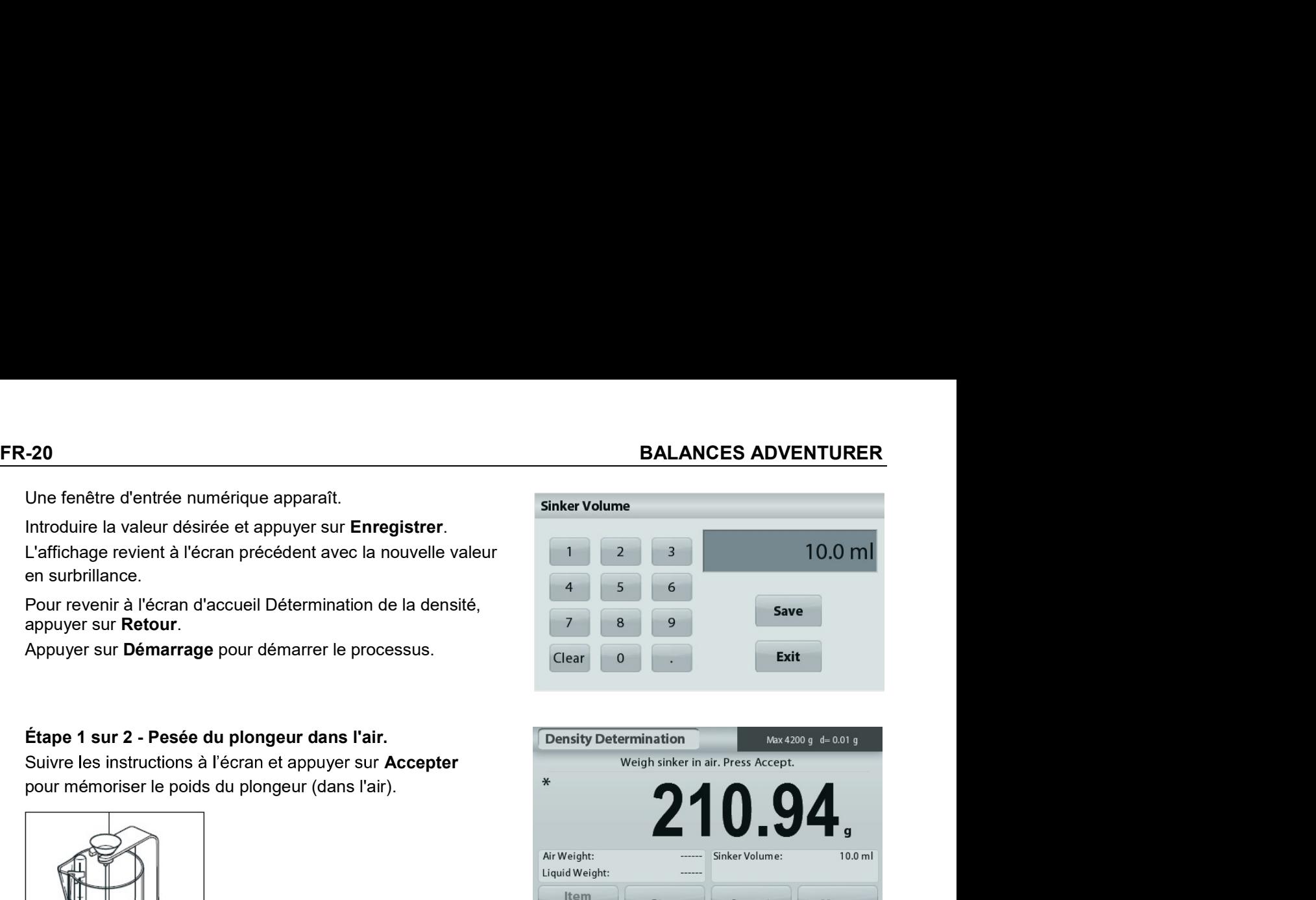

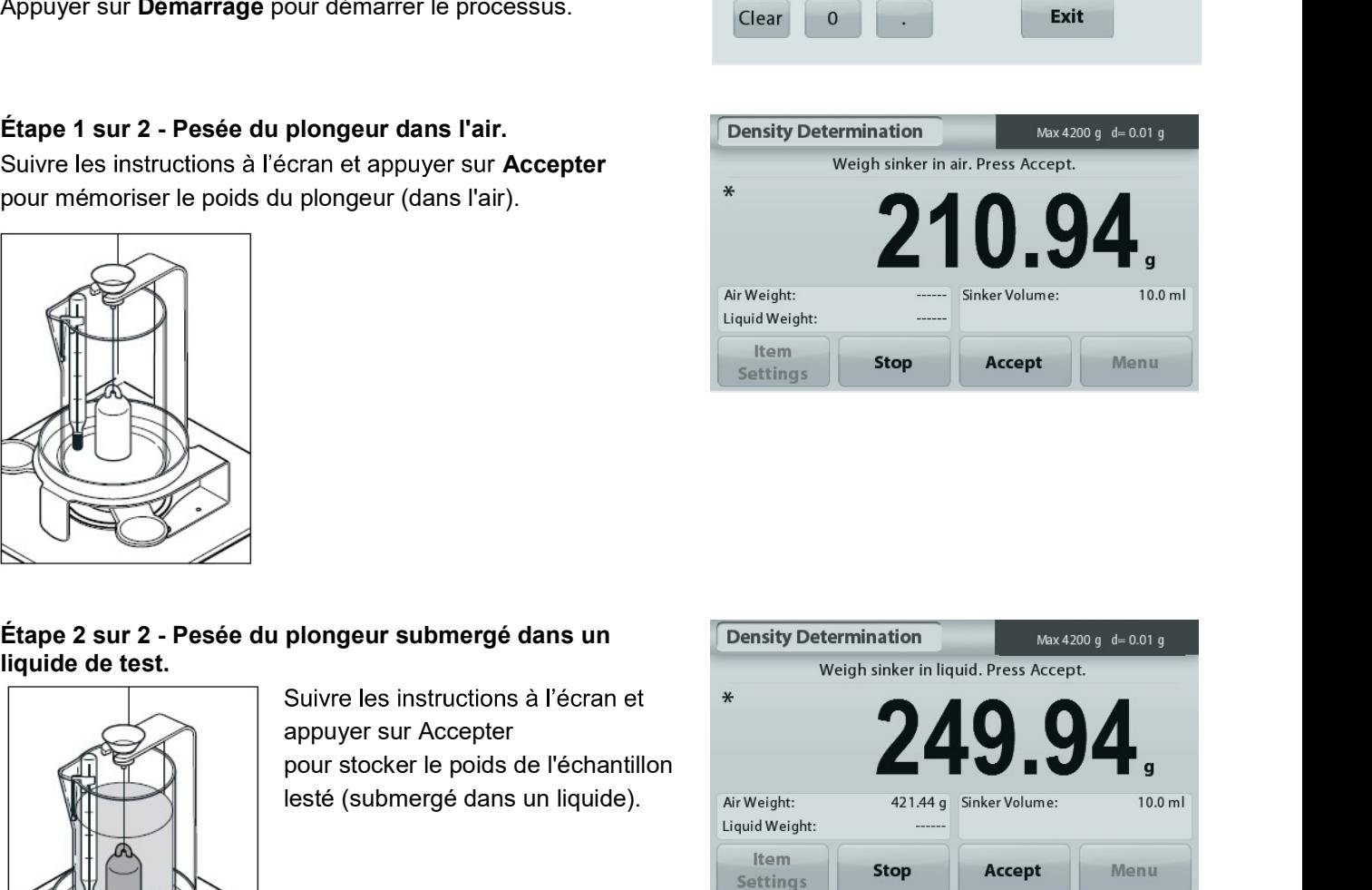

# 4.5.5 Mesure de la densité des matériaux poreux en utilisant de l'huile

Max 4200 g d= 0.01 g

Pour activer cette fonctionnalité, entrer dans le menu Paramétrage de détermination de la densité, et définir ce qui suit :

- $\checkmark$ Type de densité : Solide
- Type de Liquide : Eau

**Density Determination** 

Matière poreuse : Marche

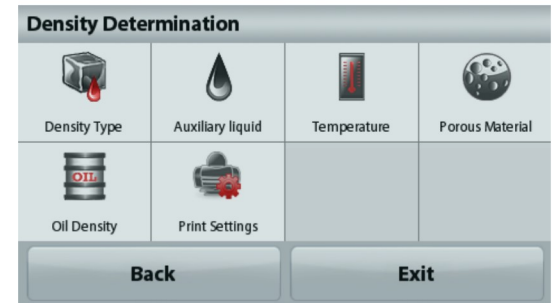

# Ligne d'affichage principale de l'écran d'accueil DÉTERMINATION DE LA DENSITÉ - POREUX.

Ligne d'affichage principale

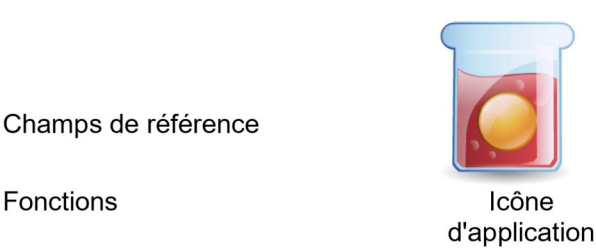

**Density Determination**  $\overline{C}$ Auxiliary liquid Density Type Temperature Porous Material  $_{\rm{OIL}}$ **Print Settings** Oil Density Exit **Back** 

1.9984  $g/cm3$ 20.0 °C Air Weight: 421.44 g Water Temp.: Liquid Weight: 210.94 g Porous Material: Off Item **Start** Menu **Settings** 

Confirmer que les valeurs par défaut affichées (température de l'eau) sont correctes.

Pour modifier les valeurs par défaut, appuver sur

# Paramétrage articles.

L'écran Paramétrage apparaît.

La balance calcule la densité de l'eau en se référant à la valeur entrée de la température de l'eau (tableau de consultation).

Mesurer la température réelle de l'eau en utilisant un thermomètre de précision.

Pour régler la température de l'eau ou la densité de l'huile, appuyer sur le bouton Température de l'eau ou Densité de l'huile.

Quitter.

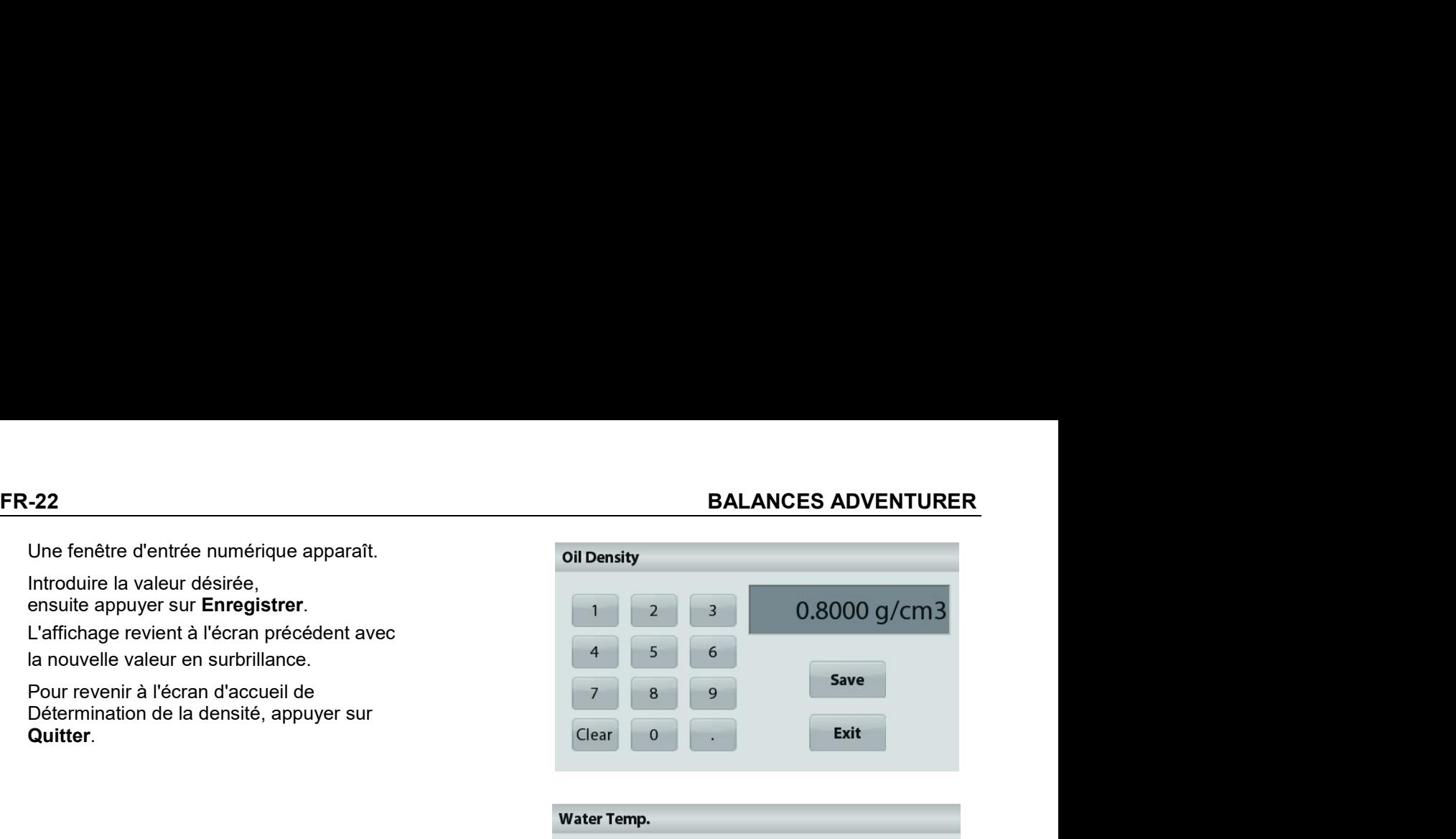

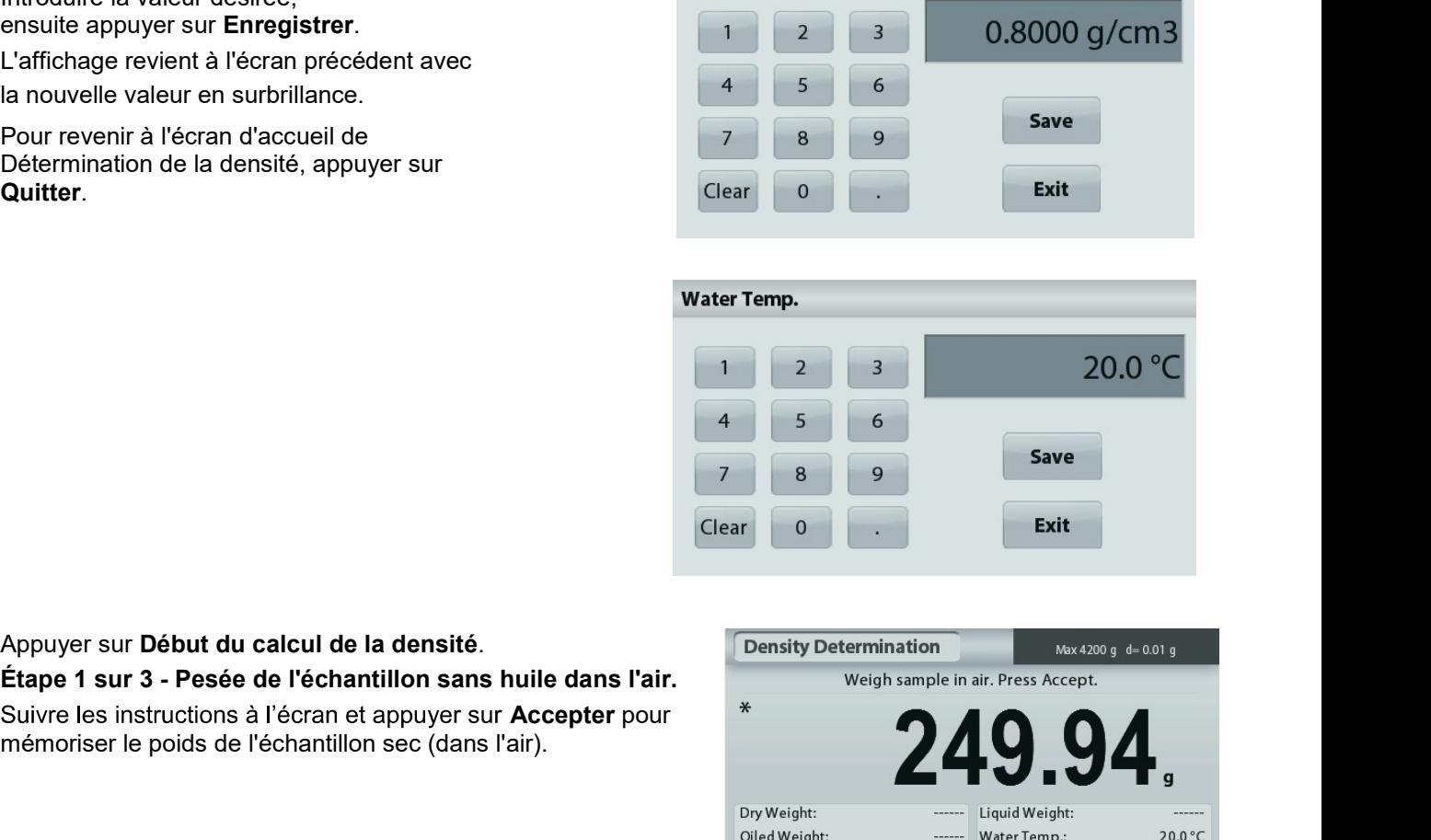

Suivre les instructions à l'écran et appuyer sur Accepter pour \* Etape 1 sur 3 - Pesée de l'échantillon sans huile dans l'air.<br>
Suivre les instructions à l'écran et appuyer sur Accepter pour<br>
mémoriser le poids de l'échantillon sec (dans l'air).<br> **Etape 2 sur 3 - Pesée de l'échantillon** 

Suivre les instructions à l'écran et appuyer sur Accepter liquide).

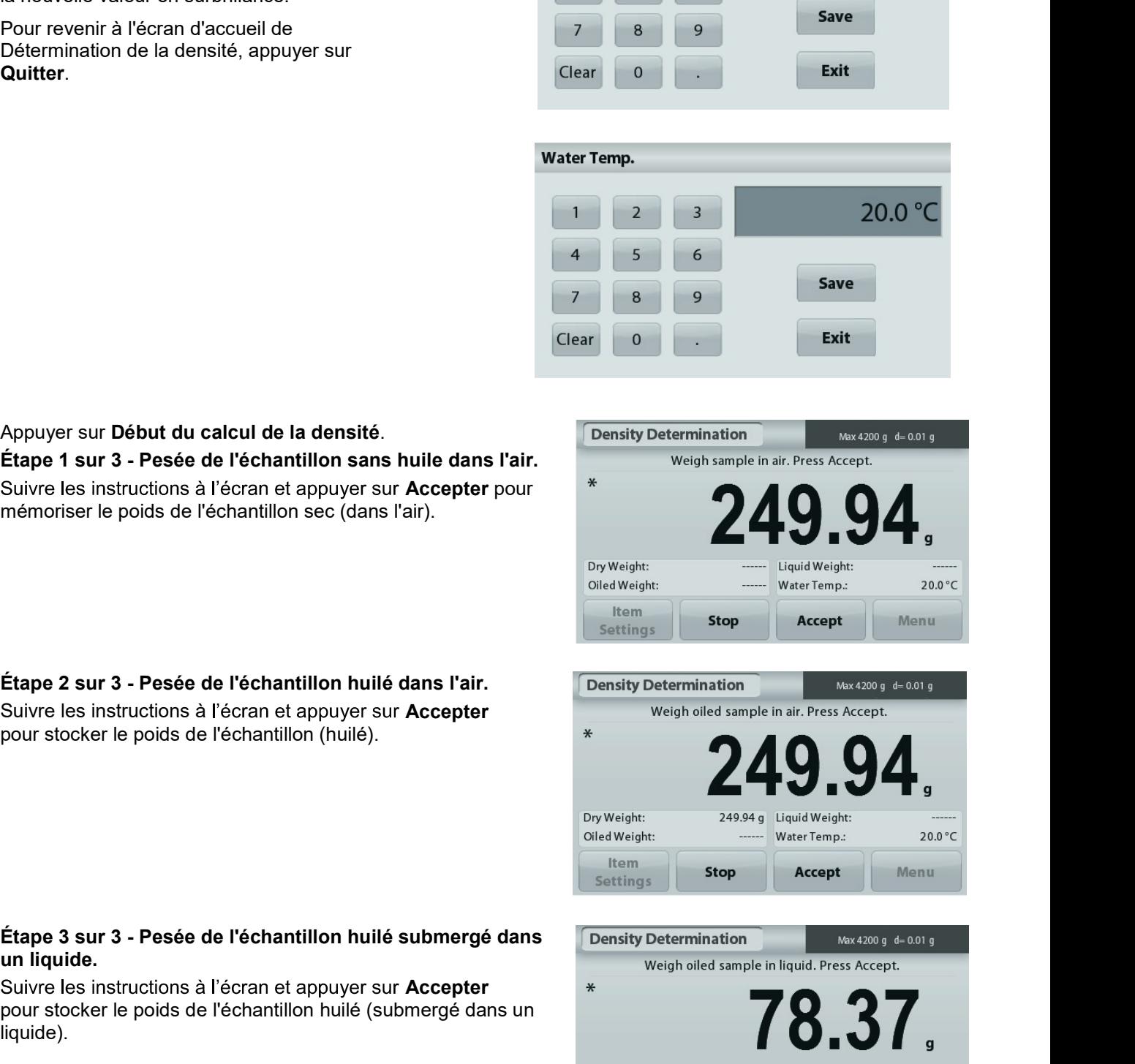

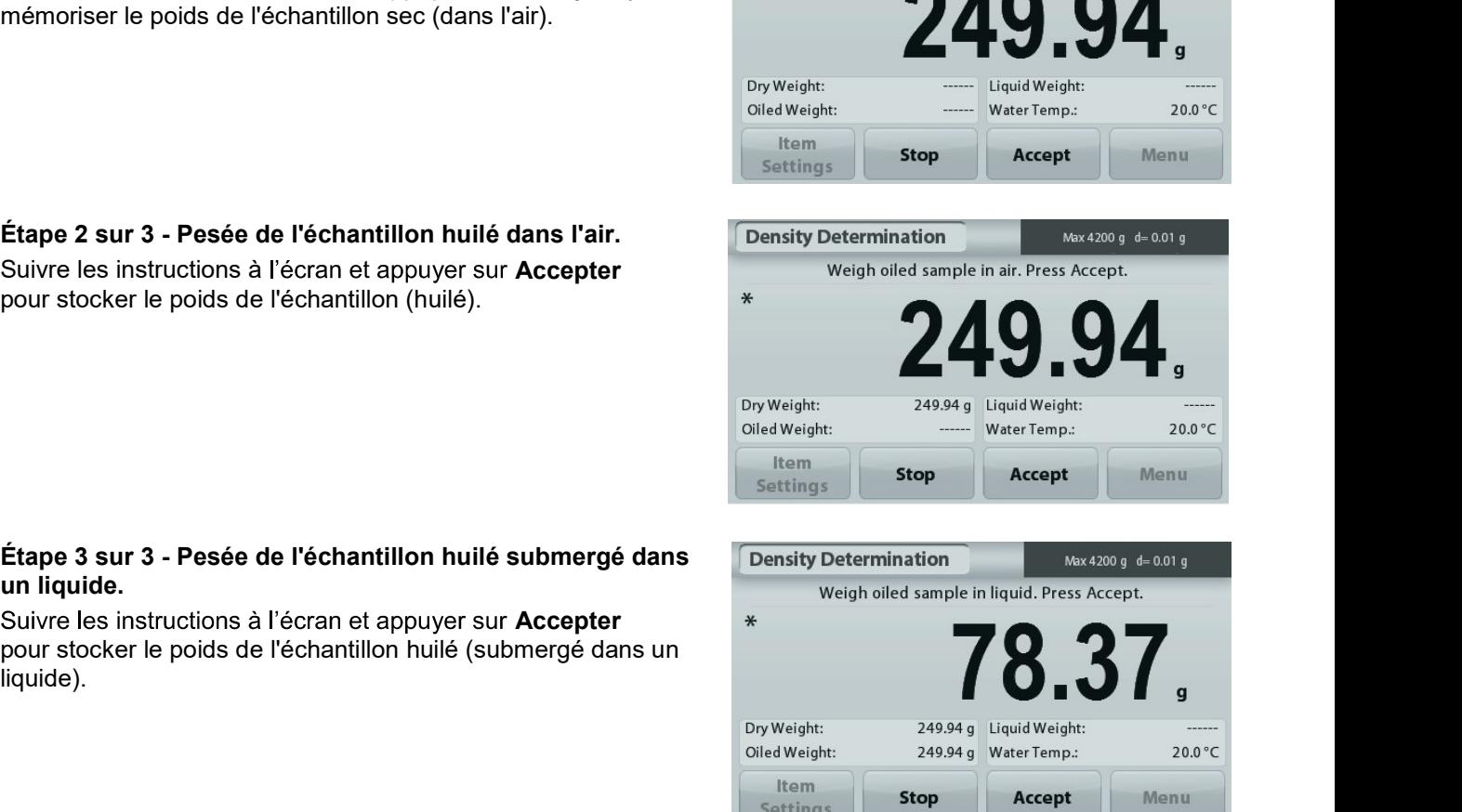

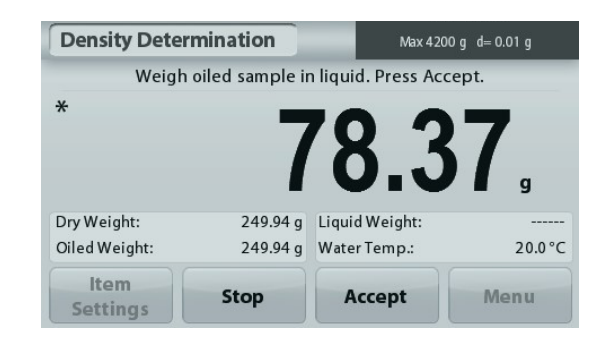

BALANCES ADVENTURER<br>
Une fois que les poids nécessaires ont été déterminés, la<br>
densité de l'échantillon est affichée en g/cm<sup>3</sup> (conjointement au<br>
poids dans l'air, avec et sans huile, et au poids dans l'eau) sur<br>
l'écran **LANCES ADVENTURER**<br>
Une fois que les poids nécessaires ont été déterminés, la<br>
densité de l'échantillon est affichée en **g/cm<sup>3</sup>** (conjointement au<br>
poids dans l'air, avec et sans huile, et au poids dans l'eau) sur<br>
La va

Démarrage.

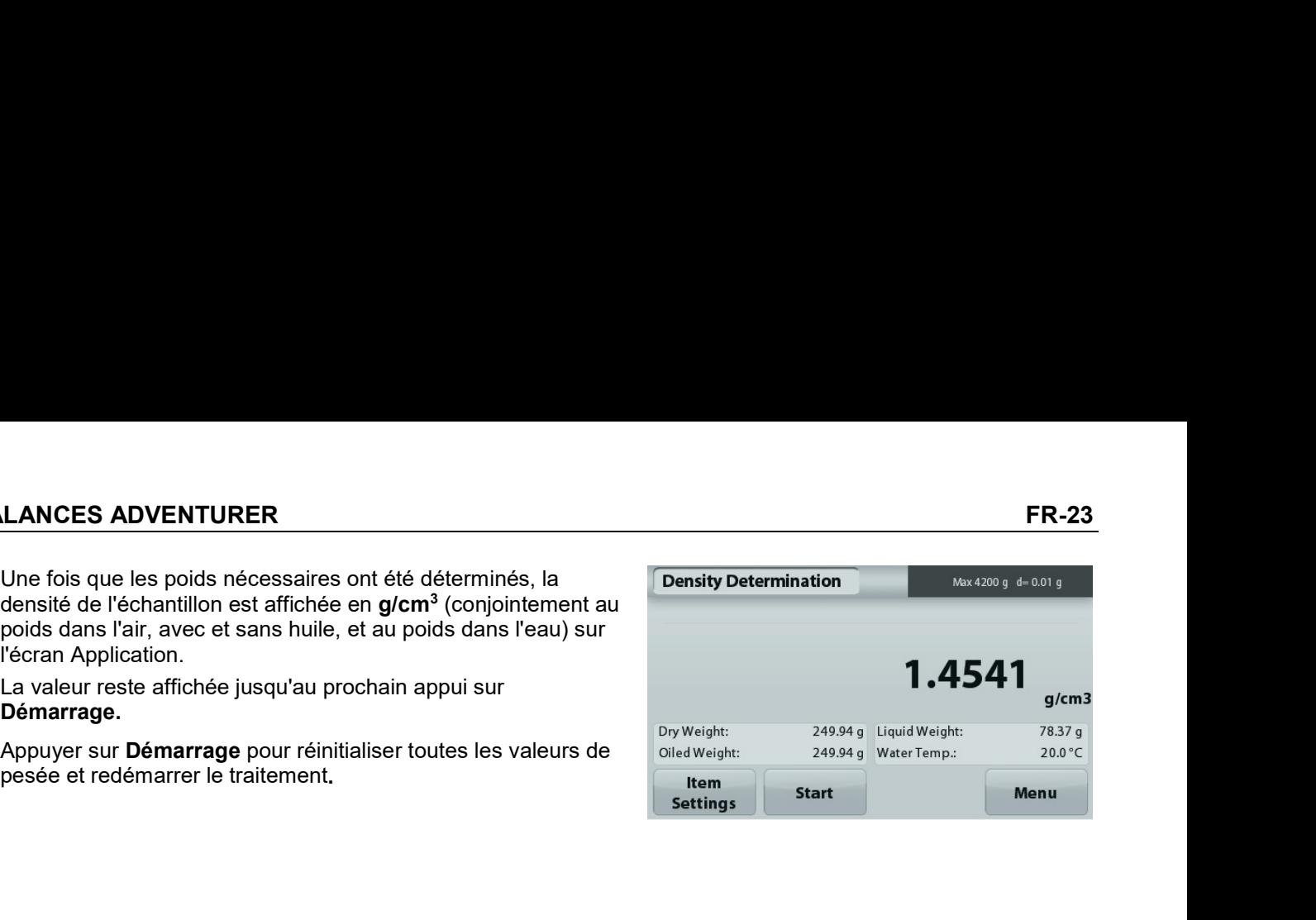

# 4.6 Pesage de vérification

Remarque : Avant d'utiliser une application, s'assurer que la balance est de niveau et étalonnée.

Le pesage de vérification est utilisé pour comparer le poids d'un échantillon aux limites de la cible.

# Pesage de vérification

- 1. Dans la partie supérieure gauche de l'écran d'accueil, sélectionner Pesage de vérification
- 2. Les limites de pesée par défaut ou la dernière vérification sont affichées.
- 3. Placer des objets sur le plateau.
- 4. L'état Inférieur/Acceptable/Supérieur est présenté sur la barre de progression pendant que le poids réel de l'article s'affiche sur la ligne d'affichage principale.

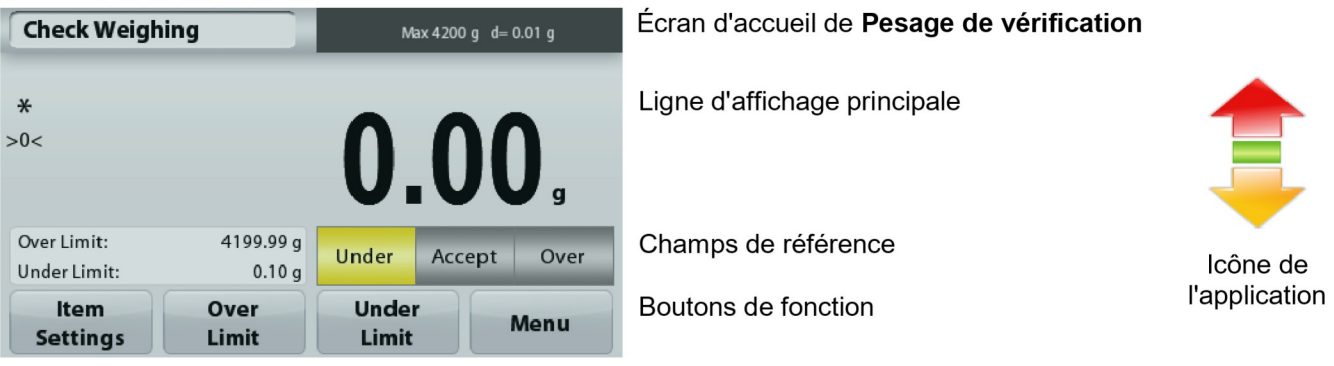

Pour définir la valeur de Limite supérieure, appuyer sur le bouton Limite supérieure

Pour définir la valeur de Limite inférieure, appuyer sur le bouton Limite inférieure

Une fenêtre d'entrée numérique apparaît.

Entrer le poids limite désiré et appuyer sur Enregistrer.

Pour revenir à l'écran d'accueil PESAGE DE VÉRIFICATION, appuyer sur Quitter.

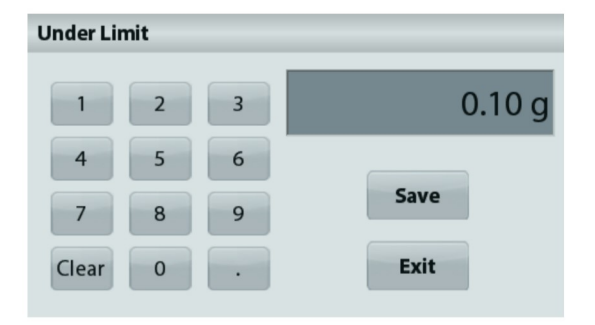

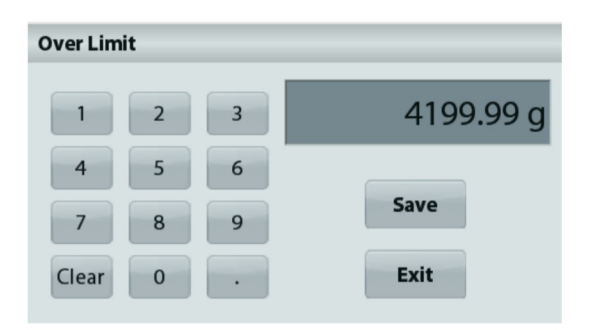

# 4.6.1 Paramétrage articles

Pour visualiser ou ajuster les paramètres en cours

Appuyer sur le bouton Paramétrage articles. L'écran Paramétrage apparaît.

> Nom d'échantillon : Attribution d'un nom à l'échantillon.

Paramètres d'impression : Modifications des réglages d'impression. Se reporter à la section 7 pour de plus amples informations.

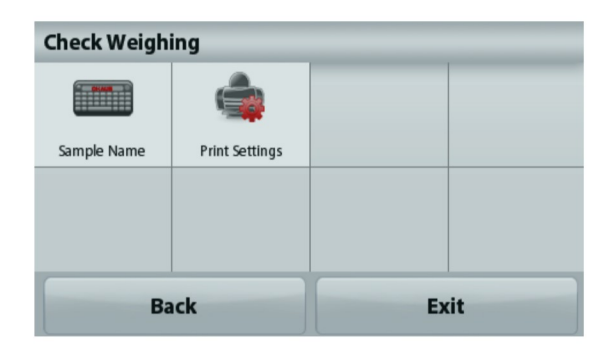
# 4.7 Maintien de l'affichage

Remarque : Avant d'utiliser une application, s'assurer que la balance est de niveau et étalonnée.

Deux modes sont possibles :

Maintien de l'affichage - Permet à l'utilisateur de capturer et de mémoriser un poids stable.

Maintien de la valeur de crête – Permet à l'utilisateur de capturer et de mémoriser le poids stable le plus élevé.

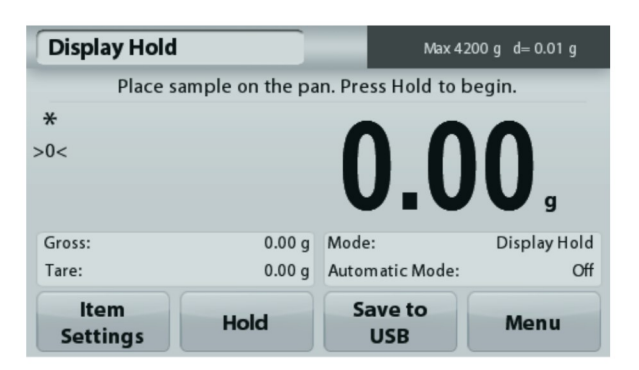

Écran d'accueil Maintien de **l'affichage** 

Ligne d'affichage principale

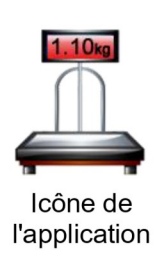

Champs de référence

Boutons de fonction

# **Maintien de l'affichage**

# $4.7.1$ **Maintien de l'affichage**

- 1. Dans la partie supérieure gauche de l'écran d'accueil, sélectionner Maintien de l'affichage.
- 2. Placer l'échantillon sur le plateau et appuyer sur Maintenir à tout moment pendant la capture du poids
- 3. La ligne d'affichage principale présente maintenant le premier poids stable.
- 4. Appuyer sur Effacer pour terminer le maintien et revenir à l'écran d'accueil Maintien de l'affichage.

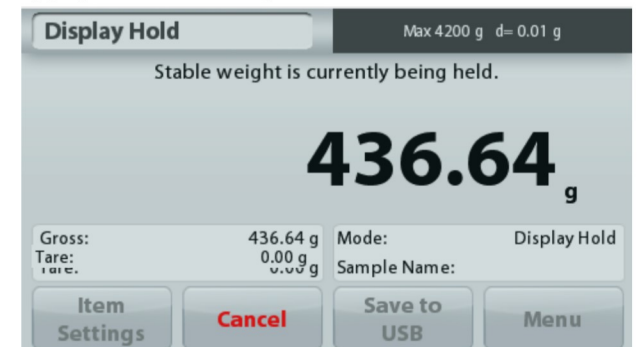

# Maintien de la valeur crête

## $4.7.2$ Maintien de la valeur crête

- 1. Dans la partie supérieure gauche de l'écran d'accueil, sélectionner Maintien de l'affichage.
- 2. Définir le mode Automatique sur Marche dans Paramétrage articles (se reporter à la section 4.7.5).
- 3. Placer un échantillon sur le plateau pour commencer.
- 4. Continuer de peser les échantillons. Le poids stable est automatiquement maintenu.
- 5. Appuyer sur Stop pour éliminer le maintien et revenir au fonctionnement normal.

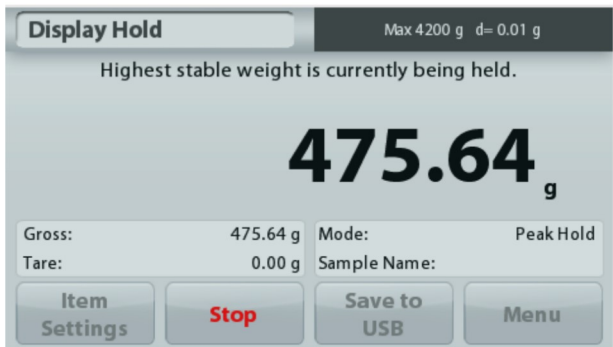

# **Maintien poids maximum** Paramétrage articles 4.7.3

Pour visualiser ou ajuster les paramètres en cours

Appuver sur le bouton Paramétrage articles. L'écran Paramétrage apparaît.

> Mode: Choisir entre Maintien poids maximum et Maintien de l' affichage (par défaut).

Nom d'échantillon : Attribution d'un nom à l'échantillon.

Paramètres d'impression : Modifications des réglages d'impression. Se reporter à la section 7 pour de plus amples informations.

Remarque : Le bouton Enregistrer vers USB n'apparaîtra qu'après avoir connecté une clé USB à la balance. Reportez-vous à la section 4.1.3 pour de plus amples informations.

# **4.8 Totalisation**

Remarque : Avant d'utiliser une application, s'assurer que la balance est de niveau et étalonnée.

La totalisation mesure le poids cumulé d'une séquence d'articles. Le total cumulatif peut dépasser la capacité de la balance. Le nombre maximum d'échantillons (n) s'élève à 99.

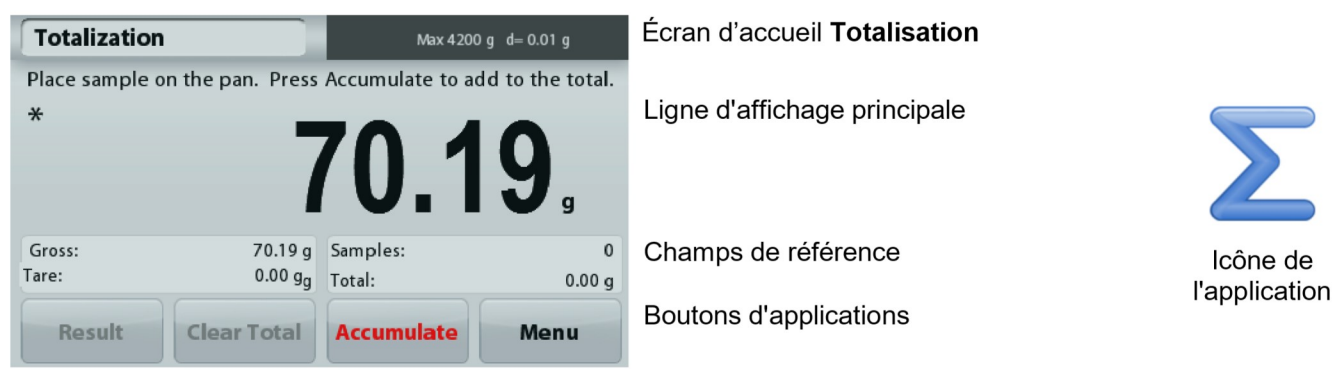

# **Totalisation**

- Dans la partie supérieure gauche de l'écran d'accueil, sélectionner Totalisation.  $1<sub>1</sub>$
- 2. Placer un article sur le plateau pour commencer. Le poids de l'échantillon s'inscrit sur la ligne d'affichage principale.
- $3.$ Appuyer sur **ACCUMULATION** pour ajouter le poids (lorsque stable) de l'article au total.
- 4. Retirer l'élément du plateau de pesée et ajouter l'élément suivant en continuant comme ci-dessus.
- Appuyer sur Résultats pour visualiser les résultats de la totalisation.  $5^{\circ}$
- Une fois l'opération terminée, appuyer sur le bouton Effacement total pour réinitialiser le poids accumulé 6 sur zéro.

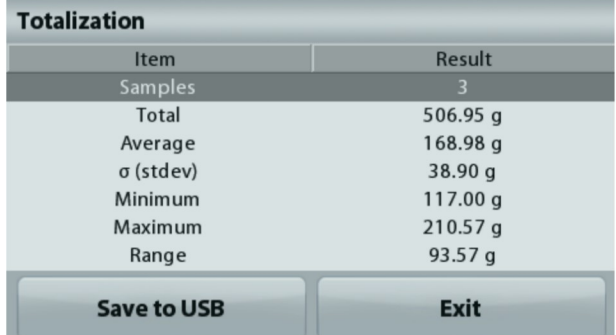

7. Appuver sur Enregistrer vers USB pour enregistrer le résultat sur une clé USB ou sur Quitter pour revenir à l'écran d'accueil Totalisation.

Remarque : Le changement d'unité convertit les résultats de l'accumulation dans l'unité sélectionnée

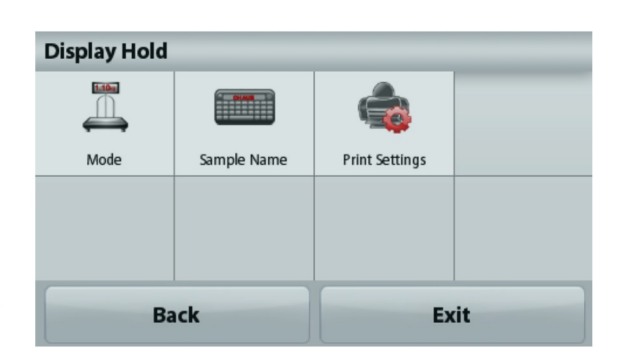

# **4.9 Formulation**

Remarque : Avant d'utiliser une application, s'assurer que la balance est de niveau et étalonnée.

Utiliser cette application pour mélanger et réaliser des recettes. Le nombre maximum de composants s'élève à 50.

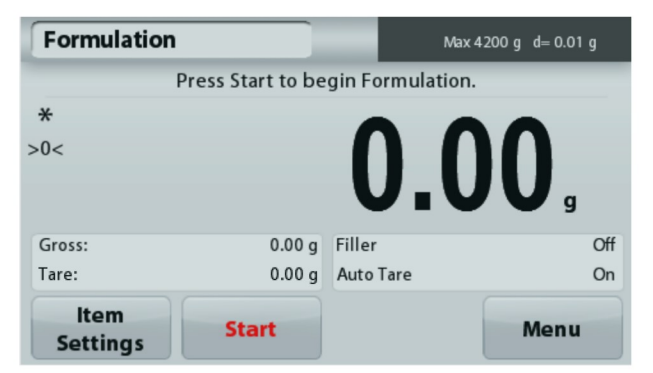

# **Écran d'accueil Formulation**

Ligne d'affichage principale

Champs de référence

Boutons d'applications

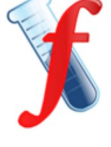

Icône de l'application

# **Formulation**

- 1. Dans la partie supérieure gauche de l'écran d'accueil, sélectionner Formulation.
- 2. Appuyer sur Démarrage pour commencer le processus de mélange.
- 3. Placer le premier ingrédient sur le plateau ou dans un conteneur taré et appuyer ensuite sur Accepter pour stocker le composant.
- Continuer d'ajouter des composants et appuyer sur Accepter pour enregistrer le poids des composants 4. individuels jusqu'à ce que la formule soit complète. La ligne Total présente le poids total de tous les composants.
- 5. Appuyer sur Stop pour terminer la Formulation. Les résultats de la Formulation sont affichés :

Remarque : Si Matériel de remplissage est défini sur Marche (voir la section 4.9.1 ci-dessous), la balance demandera d'ajouter du matériel de remplissage afin de compléter la formulation. Ajouter le matériel de remplissage et appuver sur Accepter pour terminer la formulation et afficher les résultats.

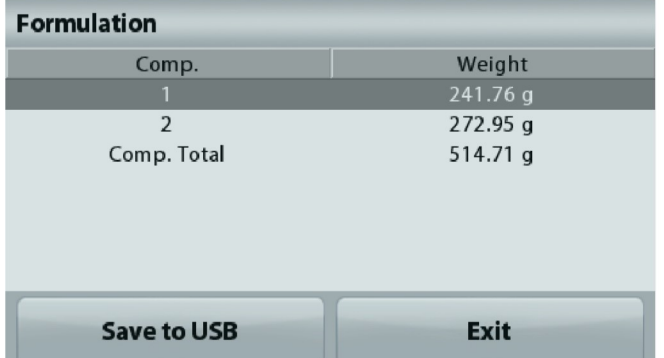

6. Appuyer sur Enregistrer vers USB pour enregistrer le résultat sur une clé USB ou sur Quitter pour revenir à l'écran d'accueil Formulation.

Remarque : Les résultats de la formulation seront effacés aussitôt le démarrage d'une nouvelle formulation.

## 4.9.1 Paramétrage articles

Pour visualiser ou aiuster les paramètres en cours

Appuyer sur le bouton Paramétrage articles. L'écran Paramétrage apparaît.

> Remplissage : S'il est défini sur Marche, un matériau de remplissage est demandé à la fin de la formulation.

Tare automatique : Si elle est définie sur Marche, la balance effectuera automatiquement une Tare après que le poids du composant a été accepté.

Paramètres d'impression : Modifications des

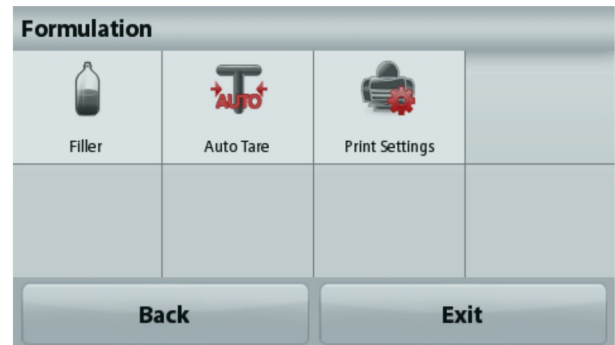

réglages d'impression. Se reporter à la section 7 pour de plus amples informations.

# 4.10 **Autres fonctions**

# 4.10.1 Pesée sous la balance

La balance Adventurer est équipée d'un crochet pour peser sous la balance. Remarque : Avant de retourner la balance, déposer le plateau et les éléments du pare-vent (le cas échéant) pour éviter tout endommagement.

Attention : Ne pas poser la balance sur le cône de support du plateau ou sur les broches du capteur.

Pour utiliser cette caractéristique, déconnecter l'alimentation de la balance et démonter ensuite le couvercle de protection de l'ouverture de la pesée sous la balance.

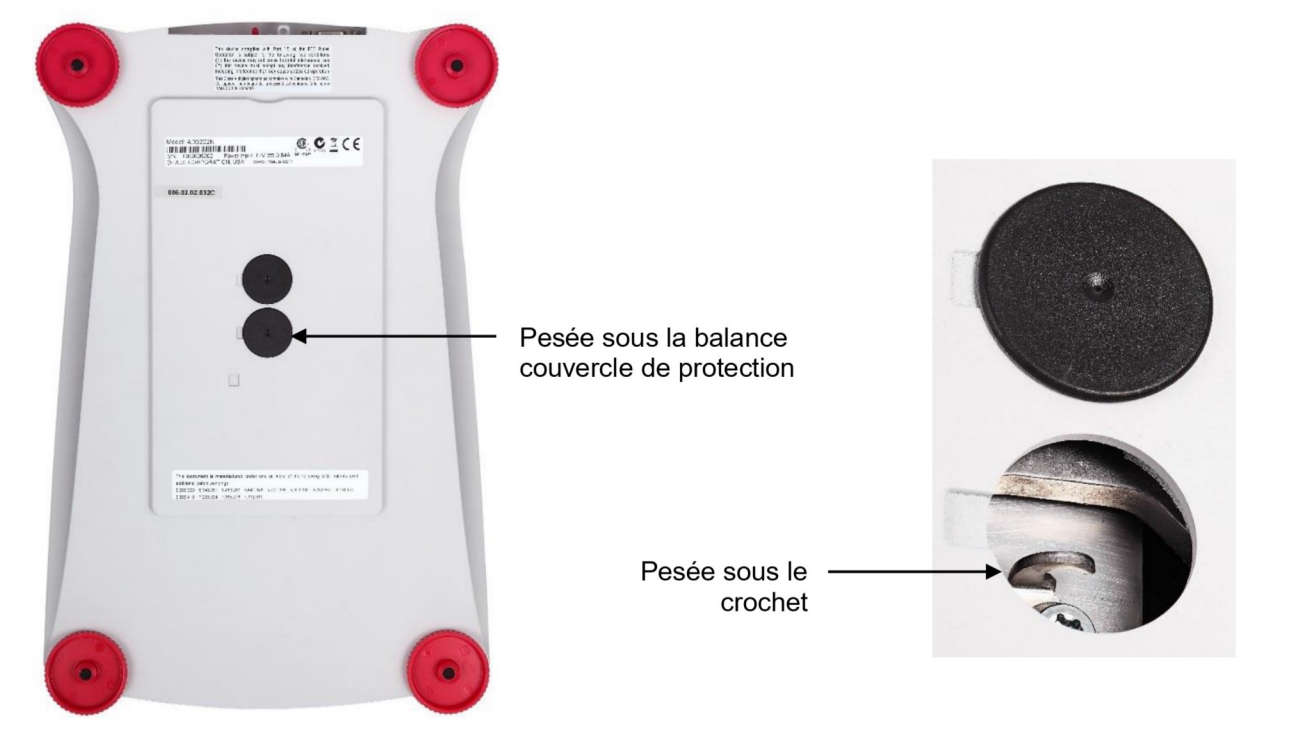

La balance peut être supportée par des chandelles ou par toute autre méthode pratique. S'assurer que la balance est de niveau et sécurisée. Mettre la balance sous tension et utiliser un cordon ou un câble pour attacher les articles à peser.

# BALANCES ADVENTURER<br>5. PARAMÈTRES DES MENUS<br>5.1 Navigation dans le menu

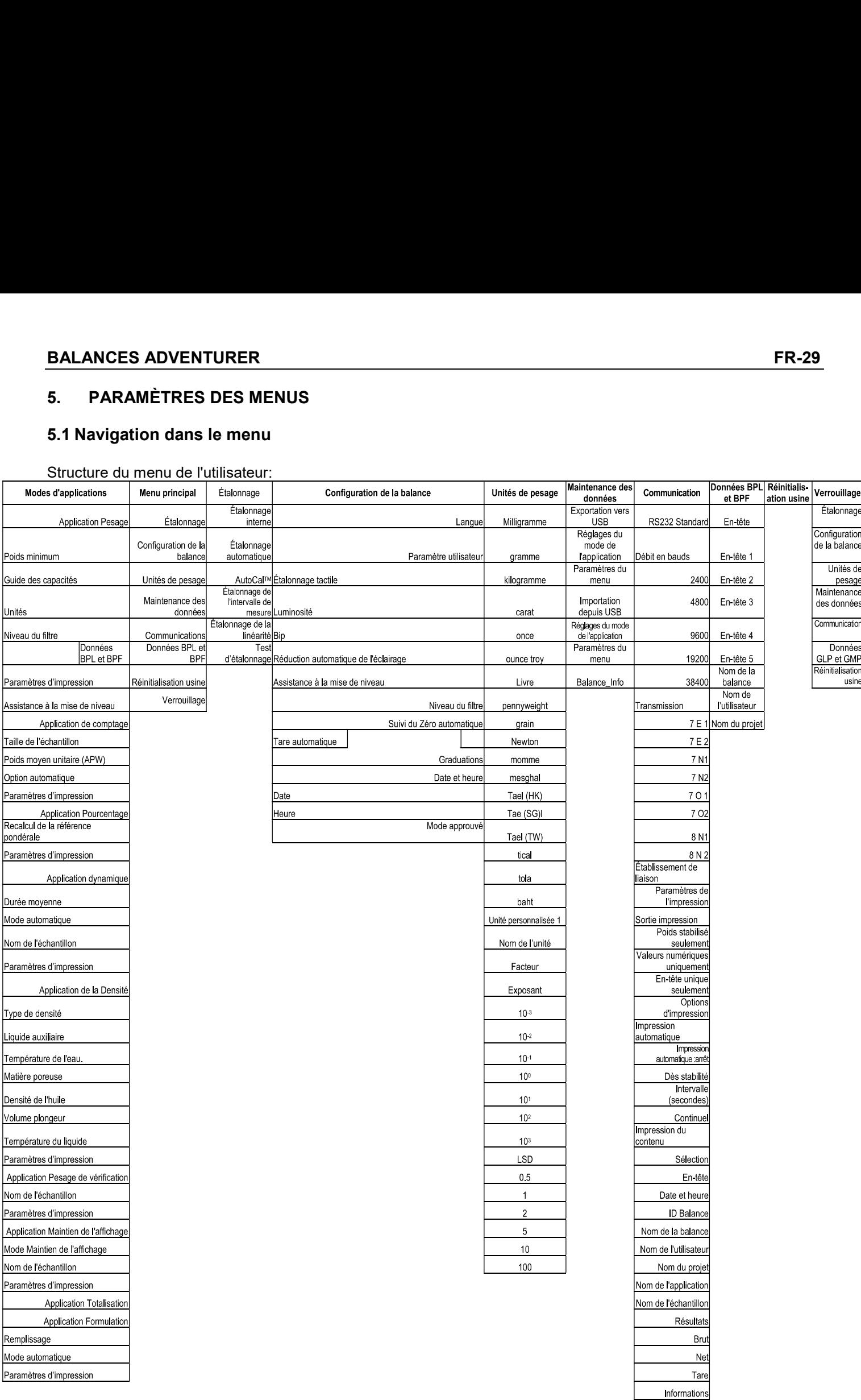

Ligne de signature Ligne de signature<br>Retour à la ligne<br>Enregistrer vers<br>USB La navigation dans les menus s'effectue en appuyant sur l'affichage. Pour entrer dans le menu, appuyer sur Menu de n'importe quel écran d'accueil d'une application. Le menu principal s'affiche avec des boutons pour Retour et Quitter. Continuer d'appuyer sur l'article approprié de la liste pour naviguer vers les éléments de menu.

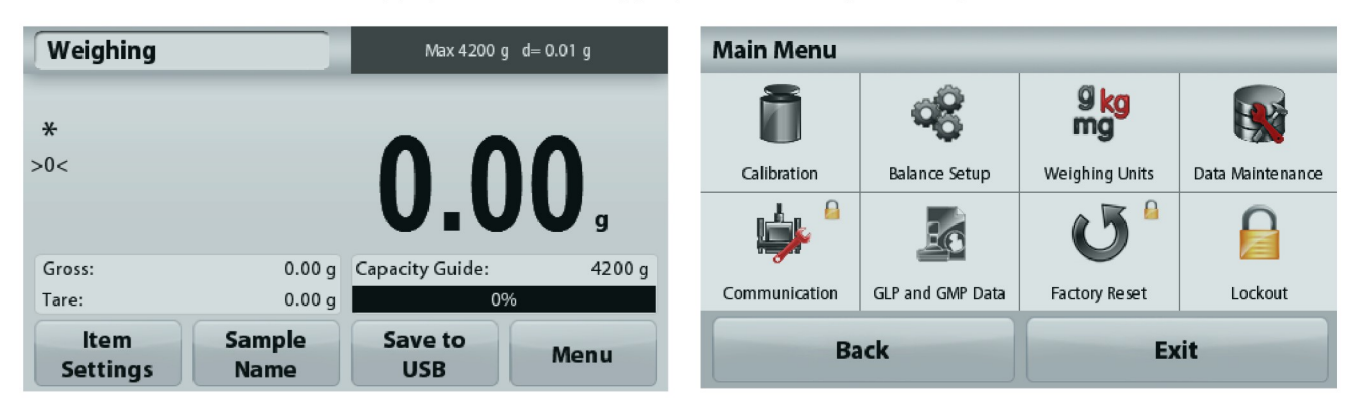

## $5.1.1$ Changement des paramètres

Pour modifier un paramètre du menu, naviguer vers le paramètre conformément aux étapes suivantes :

# Entrée dans le Menu

Depuis n'importe quel écran d'application, appuver sur Menu.

La liste du menu principal apparaît à l'écran.

# Sélection du sous-menu

Trouver l'élément de la liste du menu principal et appuyer dessus. Le sous-menu apparaît.

# Sélection de l'élément de menu

Continuer jusqu'à ce que le paramètre désiré soit choisi dans la liste du menu. Appuyer sur le paramètre pour le modifier.

Le paramètre modifié sera affiché pendant 1 seconde en surbrillance jaune afin de confirmer la modification de la valeur.

# Quitter le menu et revenir à l'application en cours.

Après confirmation du réglage, appuyer sur Quitter pour revenir à l'application.

Remarque : à tout moment les boutons Retour et Quitter peuvent être appuyés pour naviquer vers la zone retenue du menu ou pour revenir vers l'application en cours. Continuer jusqu'à ce que le paramètre désiré soit choisi dans la liste du menu.

La structure du menu principal de la balance Adventurer est illustrée ci-dessous.

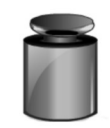

Étalonnage

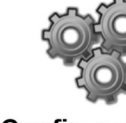

**Configuration** de la balance

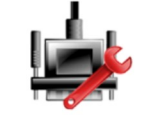

**Communications** 

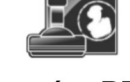

**Données BPL** et BPF

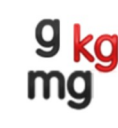

Unités de pesage

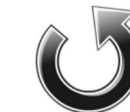

**Réinitialisation** usine

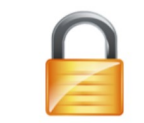

**Maintenance** 

des données

Verrouillage

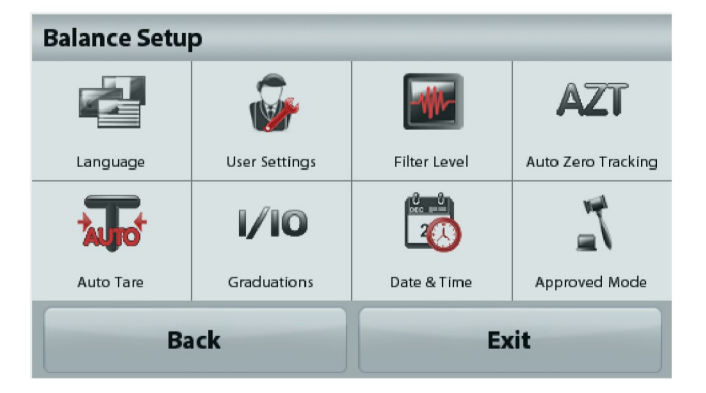

# 5.2 Étalonnage

Les balances Adventurer (modèles INCAL) offrent le choix parmi six méthodes d'étalonnage : Étalonnage interne, Étalonnage automatique, Réglage AutoCal™, Étalonnage de l'intervalle de mesure, Étalonnage de la linéarité et Cal Test (test étalonnage).

Remarque : L'unité d'étalonnage est toujours le gramme.

Attention : Pendant un étalonnage, éviter de « déranger » la balance.

# $5.2.1$ Sous-menu d'étalonnage (modèles INCAL)

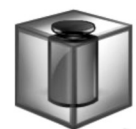

Étalonnage

interne

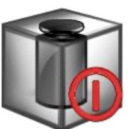

Automatique

Étalonnage

AutoCal™ **Réglages** 

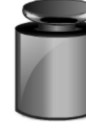

Étalonnage de Intervalle la linéarité Etalonnage

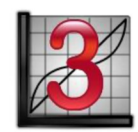

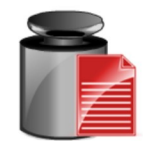

Étalonnage **Test** 

Remarque : seuls les modèles /E détiennent l'étalonnage de l'intervalle de mesure. l'étalonnage de la linéarité et le Cal Test.

# $5.2.2$ Étalonnage interne

L'étalonnage s'effectue au moyen de la masse interne d'étalonnage. L'étalonnage interne peut être réalisé à tout moment si la balance est de niveau et à sa température de fonctionnement.

La balance étant SOUS TENSION avec son plateau vide, appuver sur **Étalonnage interne**. La balance commence son étalonnage. Son plateau étant vide, appuyer sur Étalonnage interne.

L'affichage présente l'état et revient à l'application en cours.

Pour annuler à tout moment, appuyer sur Quitter.

# Étalonnage automatique 523

Lorsque **Étalonnage automatique** est défini sur MARCHE, la balance effectue un auto-étalonnage :

- dès qu'elle détecte une variation de température de 1,5 °C
- ou toutes les 11 heures

AutoCal étalonnera automatiquement la balance (en utilisant la masse interne) chaque fois qu'une variation suffisamment significative de la température pourrait affecter la précision, ou toutes les 11 heures.

Des informations apparaîtront à l'écran lorsqu'un étalonnage automatique est sur le point de démarrer. Trois boutons d'options s'afficheront :

Maintenant - Appuver pour effectuer directement l'étalonnage.

5 min – Appuver pour effectuer l'étalonnage dans 5 minutes.

Désactivation – Appuver pour désactiver la fonction d'étalonnage automatique.

**FR-32**<br>**EXALANCES ADVENTURER**<br>Utiliser cette méthode d'étalonnage pour régler l'intervalle d'étalonnage sans affecter l'intervalle de<br>Le réglege de l'étalennege pour être utilisé pour siuder le régultet de l'étalennege i

**FR-32**<br>**5.2.4 Réglage AutoCal™**<br>Utiliser cette méthode d'étalonnage pour régler l'intervalle d'étalonnage sans affecter l'interv<br>mesure ou la linéarité.<br>Le réglage de l'étalonnage peut être utilisé pour ajuster le résult **ER-32**<br> **EXA Réglage AutoCal™**<br>Utiliser cette méthode d'étalonnage pour régler l'intervalle d'étalonnage sans affecter l'intervalle de<br>
mesure ou la linéarité.<br>Le réglage de l'étalonnage peut être utilisé pour ajuster le **ER-32**<br> **EALISTE ACCOLERTISTE ACCOLERT**<br> **EALISTE ACCOLERTISTE ACCOLERTISTE ACCOLERTISTE ACCOLERTISTE ACCOLERTISTE ACCOLERTISTE ACCOLERTIST<br>
<b>E** réglage de l'étalonnage peut être utilisé pour ajuster le résultat de l'éta divisions.

**ER-32**<br> **ESCA Réglage AutoCal™**<br>
Utiliser cette méthode d'étalonnage pour régler l'intervalle d'étalonnage sans affecter l'intervalle de<br>
Intervent en déthode d'étalonnage peut être utilisé pour ajuster le résultat de l' **FR-32**<br> **BALANCES ADVENTURER**<br>
5.2.4 Réglage AutoCal™<br>
Utiliser cette méthode d'étalonnage pour régler l'intervalle d'étalonnage sans affecter l'intervalle de<br>
Le réglage de l'étalonnage peut être utilisé pour ajuster le **FR-32**<br> **BALANCES ADVENTURER**<br>
Cutiliser cette méthode d'étalonnage pour régler l'intervalle d'étalonnage sans affecter l'intervalle de<br>
mesure ou la linéarité.<br>
Le réglage de l'étalonnage peut être utilisé pour ajuster **ER-32**<br> **EALANCES ADVENTURER**<br>
Utiliser cette methodo d'étalonnage pour régler l'intervalle d'étalonnage sans affecter l'intervalle de<br>
Le réglage de l'étalonnage peut être utilisé pour ajuster le résultat de l'étalonnag **ER-32**<br> **BALANCES ADVENTURER**<br>
Utiliser cette méthode d'étalonnage pour régler l'intervalle d'étalonnage sans affecter l'intervalle de<br>
mesure ou la linéarité.<br>
Le réglage de l'étalonnage peut être utilisé pour ajuster l **ER-32**<br> **EALANCES ADVENTURER**<br>
Cultiser cette methode d'étalonnage pour régler l'intervalle d'étalonnage sans affecter l'intervalle de<br>
Le réglage de l'étalonnage peut être utilisé pour ajuster le résultat de l'étalonnag **FR-32**<br>
5.2.4 Réglage AutoCal™<br>
Utiliser cette méthode d'étalonnage pour régler l'intervalle d'étalonnage sans a<br>
mesure ou la linéarité.<br>
Le réglage de l'étalonnage peut être utilisé pour ajuster le résultat de l'étalo FR-32<br>
5.2.4 Réglage AutoCal™<br>
Utiliser cette méthode d'étalonnage pour régler l'intervalle d'étalonnage sans affecte<br>
mesure ou la linéarité.<br>
Le réglage de l'étalonnage peut être utilisé pour ajuster le résultat de l'ét **BALANCES ADVENTURER**<br>
ge pour régler l'intervalle d'étalonnage sans affecter l'intervalle de<br>
être utilisé pour ajuster le résultat de l'étalonnage interne par ± 100<br>
à un ajustement de l'étalonnage, réaliser un étalonna **BALANCES ADVENTURER**<br>
ge pour régler l'intervalle d'étalonnage sans affecter l'intervalle de<br>
être utilisé pour ajuster le résultat de l'étalonnage interne par ± 100<br>
a un ajustement de l'étalonnage, réaliser un étalonnag BALANCES ADVENTURER<br>
ge pour régler l'intervalle d'étalonnage sans affecter l'intervalle de<br>
être utilisé pour ajuster le résultat de l'étalonnage interne par  $\pm 100$ <br>
à un ajustement de l'étalonnage, réaliser un étalonna **BALANCES ADVENTURER**<br>
ge pour régler l'intervalle d'étalonnage sans affecter l'intervalle de<br>
être utilisé pour ajuster le résultat de l'étalonnage interne par ± 100<br>
à un ajustement de l'étalonnage, réaliser un étalonnag **ER-32**<br> **BALANCES ADVENTURER**<br>
Utiliser cette méthode d'étalonnage pour régler l'intervalle d'étalonnage sans affecter l'intervalle de<br>
tuer deux mesure ou la linéarité.<br>
Le réglage de l'étalonnage peut être utilisé pour entrer la valeur de divisions pour régler l'intervalle d'étalonnage sans affecter l'intervalle de<br>
Utilisier cette méthode d'étalonnage pour régler l'intervalle d'étalonnage sans affecter l'intervalle de<br>
Le réglage de l'é **5.2.4 Réglage AutoCal™**<br>
Utiliser cette méthode d'étalonnage pour régler l'intervalle d'étalonnage sans affecter l'intervalle d'étalonnage de l'étalonnage peut être utilisé pour ajuster le résultat de l'étalonnage intern view and linearite terminé de l'aites pour régler l'intervalle d'étalonnage anns affecter l'intervalle de<br>
mesure ou la linearité.<br>
Le réglage de l'étalonnage peut être utilisé pour ajuster le résultat de l'étalonnage inte on enter in region of the test surfacture intervalie of teatroning them particle intervalie to the distribution of the distribution of the distribution of the proof of the distribution of the proof of the proof of the matt nterar avia minerale.<br>
ne réplage de l'étalonnage peut être utilisé pour ajuster le résultat de l'étalonnage interne par ± 100<br>
divisions.<br> **Remarque :** Avant de procéder à un ajustement de l'étalonnage, réaliser un étalon Le réglage de l'étalonnage peut être utilisé pour ajuster le résultat de l'étalonnage interne par ±<br> **Remarque :** Avant de procéder à un ajustement de l'étalonnage, réaliser un étalonnage interne<br> **Remarque :** Avant de pro divisions.<br> **Remarque :** Avant de procéder à un ajustement de l'étalonnage, réaliser un étalonnage interne. Pour<br>
Vérifier la nécessité d'un réglage, placer une masse de test égale à la v**aleur d'étalonnage de**<br>
l'interval verifier la nécessité d'un réglage, placer une masse de lest égale à la **valeur d'étalonnage de**<br>
il Tintervalle de mesure sur le plateau et noter la différence (en divisions) entre la valeur de la masse<br>
il l'aidionnage n

l'intervalle de mesure sur le plateau et morte in difference en divisions) entre la valeur de la mesure affichée sur la balance. Si la difference en duivaut à ±1 division, le réglage de<br>
est recommandé.<br>
Exemple :<br>
Exemple mominale et la mesure affichée sur la balance. Si la différence équivaut à ±1 division, le réglage de l'étalonnage<br>
l'étalonnage n'est pas nécessaire. Si la différence est supérieure à ±1 division, le réglage de l'étalonna l'étalonnage n'erest pas recessaire. Si la difference est supérieure à ±1 division, le réglage de l'étalonnage<br>
Exemple :<br>
Exemple :<br>
Mesure du poids attendue :<br>
200.000 (valeur de la masse de test)<br>
Difference en poids (d Exernple :<br>
Mesure du poids tel qu'affiché : 200.014<br>
Mesure du poids tel durâtelue : 200.000 (valeur de la masse de test)<br>
Différence de poids en chiffres : -14 (valeur ajustée)<br>
Pour effectuer un réglage de l'étalonnage, Mesure du poids tel qu'affiché : 200.014<br>
Mesure du poids attendue : 200.000 (valeur de la masse de test)<br>
Différence de poids en chiffres : -14 (valeur ajustée)<br>
Pour effectuer un réglage de l'étalonnage, appuyer sur Régl mesure du poiss entertuele : 200.000 (valeur de la masse de test)<br>
Difference en poids (d) : 0.014<br>
Difference de poids en chiffres : -14 (valeur ajustiee)<br>
enter la valeur (divisions positives ou négatives) pour correspon sont effectuer un réglage de l'interence de poids en chiffres : -14 (valeur ajustée)<br>
Difference de poids en chiffres : -14 (valeur ajustée)<br>
enter la valeur (divisions positives ou négatives) pour correspondre à la differ Difference de poids en chiffres. The University<br>
Difference de poids en chiffres : -14 (valeur ajustée)<br>
entrer la valeur (divisions positives ou négatives) pour correspondre à la difference précédemme<br>
au cours de la proc Pour effectuer un réglage de l'étalonnage, appuyer sur Réglage AutoCal depuis le menu Étalonnage ;<br>Pour effectuer la valeur (divisions positives ou négatives) pour correspondre à la différence précédemment notée<br>au cours d entrer la valeur (divisions positives ou négatives) pour correspondre à la différence précente au cours de la procédure.<br>Procéder à un nouvel étalonnage à l'aide de l'Étalonnage interne. L'étalonnage étant te<br>Procéder à un au cours de la procédure.<br>Brocéder à un nouvel étalonnage à l'aide de l'Étalonnage interne. L'étalonnage étant terminé, positionner<br>la masse de test sur le plateau et vérifier que son poids correspond maintenant à la valeu Procéder à un nouvel étalonnage à l'aidé de l'Étalonnage interne. L'étalonnage étant terminé, positionner<br>la masse de test sur le plateau et vérifier que son poids correspond maintenant à la valeur affichée. Si tel<br>n'est p

cours.

cours.

# **BALANCES ADVENTURER**

## $5.2.6$ Étalonnage de la linéarité

L'étalonnage de la linéarité utilise deux points d'étalonnage, l'un à charge zéro et l'autre à des charges spécifiées.

Sans charge sur la balance, appuyer sur Étalonnage de la linéarité pour commencer le processus.

La balance capture le point zéro et demande alors le poids suivant.

Continuer de suivre les instructions à l'écran jusqu'à ce que l'étalonnage soit terminé.

Pour annuler à tout moment, appuyer sur Quitter.

## $5.2.7$ Test d'étalonnage

Le test d'étalonnage est utilisé pour comparer une masse d'étalonnage connue aux données mémorisées d'étalonnage de l'intervalle.

Sans charge sur la balance, appuyer sur Test étalonnage pour poursuivre le processus. La balance capture le point zéro et demande alors la valeur de l'intervalle de mesure.

L'affichage présente l'état, suivi de la différence entre le poids d'étalonnage en cours et les données d'étalonnage mémorisées.

# 5.3 Configuration de la balance

Entrer dans ce sous-menu pour personnaliser la fonctionnalité de la balance.

# $5.3.1$ Sous-menu de configuration de la balance

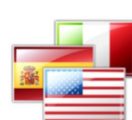

Langue

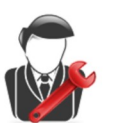

Paramètres de l'utilisateur

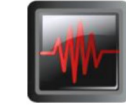

Niveau du filtre

**Suivi** 

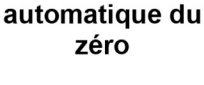

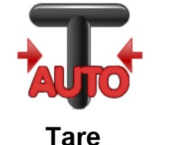

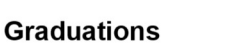

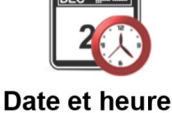

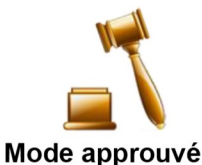

automatique Les paramètres par défaut sont indiqués ci-dessous en caractères gras.

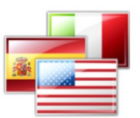

# $5.3.2$ Langue

Définition de la langue affichée pour les menus et les messages présentés.

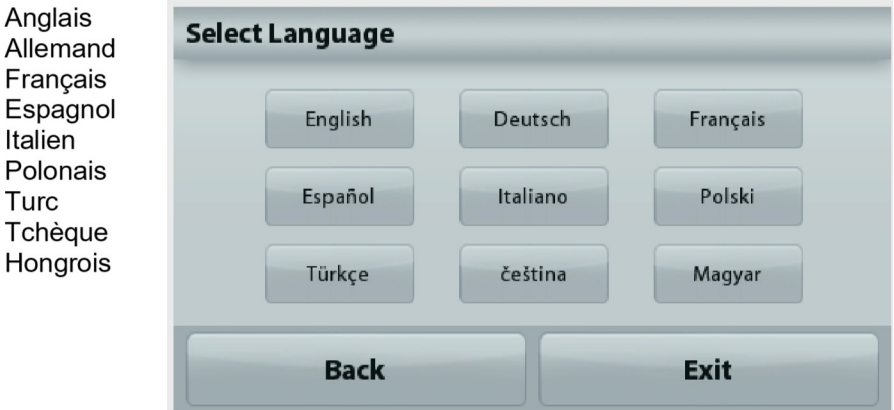

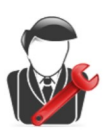

# $5.3.3$ Paramètre utilisateur

Utiliser ce sous-menu pour modifier le paramétrage de : Toucher étalonnage « Exécution de l'étalonnage, appuyer sur l'écran au centre de l'anneau »

(Premier en haut et à gauche, puis en bas et à droite.)

# Luminosité de l'écran

= faible luminosité de l'écran. **FAIBLE** 

**MOYEN** = luminosité normale de l'écran.

ÉLEVÉ = luminosité élevée de l'écran.

Bip:  $ARRÊT = d$ ésactivé

 $MARCHE = active$ 

Réduction automatique de l'éclairage (réduit l'éclairage après x minutes sans

- activité sur l'écran)
- **OFF** = disabled
	- $10 \text{ min}$
	- 20 min
	- 30 min

Assistance à la mise de niveau : Instructions sur la manière de régler les pieds de la balance afin de la mettre de niveau.

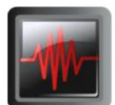

## $5.3.4$ Niveau du filtre

Définition du niveau de filtrage du signal.

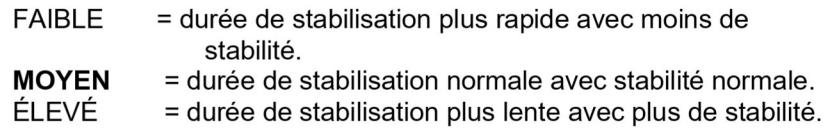

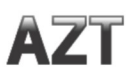

## 5.3.5 Suivi automatique du zéro

Définition de la fonctionnalité de suivi automatique du zéro.

**OFF** = Désactivé  $0,5$  D  $=$ L'affichage maintient le zéro jusqu'à une variation de 0,5 graduation par seconde  $1<sub>D</sub>$ L'affichage maintient le zéro jusqu'à une variation de  $=$ 1 graduation par seconde. 3 D  $=$ L'affichage maintient le zéro jusqu'à une variation de 3 graduations par seconde.

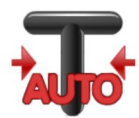

## $5.3.6$ **Tare automatique**

Définition de la tare automatique.

 $OFF = D$ ésactivé  $ON = \text{Active}$ 

« Positionner le récipient sur le plateau » s'affichera lorsqu'une Tare automatique est sur le point de démarrer.

Un bouton Désactivation s'affiche sous le texte. Appuyer sur ce bouton pour désactiver la fonction de tare automatique

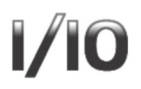

# $5.3.7$ **Graduations**

Définit la précision d'affichage de la balance.

1 Division = précision d'affichage standard. 10 Divisions = la précision d'affichage est augmentée d'un facteur de 10.

Par exemple, si la précision d'affichage standard est de 0,01 g, la sélection de 10 Divisions provoquera un affichage de 0,1 g.

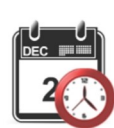

## 5.3.8 Date et heure

Définition des dates et heures actuelles.

Changement de format (le cas échéant), entrer alors la valeur en cours.

Appuyer sur Enregistrer pour confirmer la nouvelle valeur.

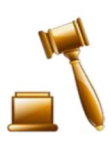

# 5.3.9 Mode approuvé

Utiliser ce menu pour définir l'état de la métrologie légale.

**INACTIF** = Fonctionnement standard

MARCHE = l'opération est conforme aux réglementations des Poids et mesures.

Remarque: Lorsque le Mode approuvé est défini sur MARCHE, les paramètres du menu sont ainsi affectés :

Menu Étalonnage:

L'étalonnage interne AutoCal est forcé sur ACTIF et masqué. Les fonctions Étalonnage interne et Test d'étalonnage sont disponibles. Toutes les autres fonctions sont masquées.

Menu du Paramétrage balance :

Le niveau du filtre est verrouillé sur le réglage en cours.

Le Suivi Zéro automatique est limité à 0,5 division et à INACTIF. Le paramètre sélectionné est verrouillé.

La Tare automatique est verrouillée sur le réglage actuel.

Les graduations sont forcées sur 1 division et l'élément de menu est masqué. Menu Communications (Communications->Paramètres d'impression->Sortie Impression):

« Poids stabilisé seulement » est verrouillé sur MARCHE.

« Valeurs numériques uniquement » est verrouillée sur ARRÊT.

Menu Communications (Communications->Paramètres d'impression->Impression Automatique):

Les sélections du mode Impression automatique sont limitées à INACTIF, Dès stabilité et Intervalles. Continuel n'est pas disponible.

Menu Maintenance des données :

Exporter vers USB est masqué

Importer depuis USB est masqué

Menu Verrouillage:

Le menu est masqué

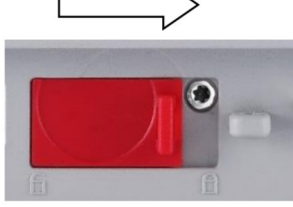

Remarque : Le contacteur de sécurité situé à l'arrière de la balance doit être sur la position verrouillée pour définir le Mode Approuvé sur MARCHE. Le contacteur de sécurité doit être sur la position non verrouillée pour définir Mode approuvé sur ARRÊT, Voir la Section 6.

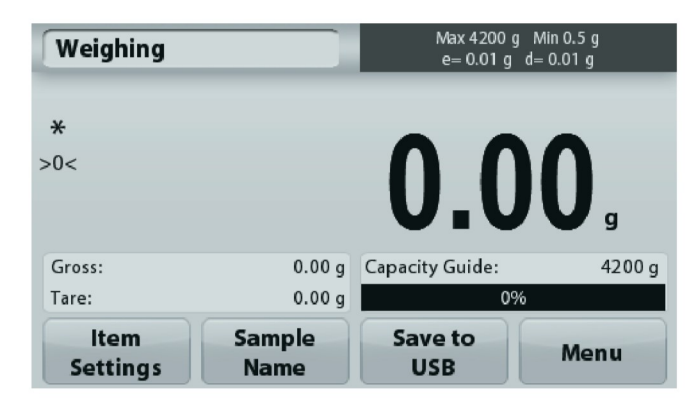

L'écran principal des applications de pesage avec LFT est sur MARCHE.

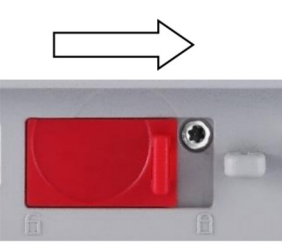

# 5.4 Unités de pesage

Entrer dans ce sous-menu pour activer les unités de mesure désirées. Il est aussi possible d'accéder à ce menu en appuyant sur le symbole de l'unité de l'écran d'accueil de l'application.

Remarque : Conformément aux réglementations nationales, l'indicateur peut ne pas inclure certaines des unités de mesure répertoriées.

## $5.4.1$ Sous-menu des unités

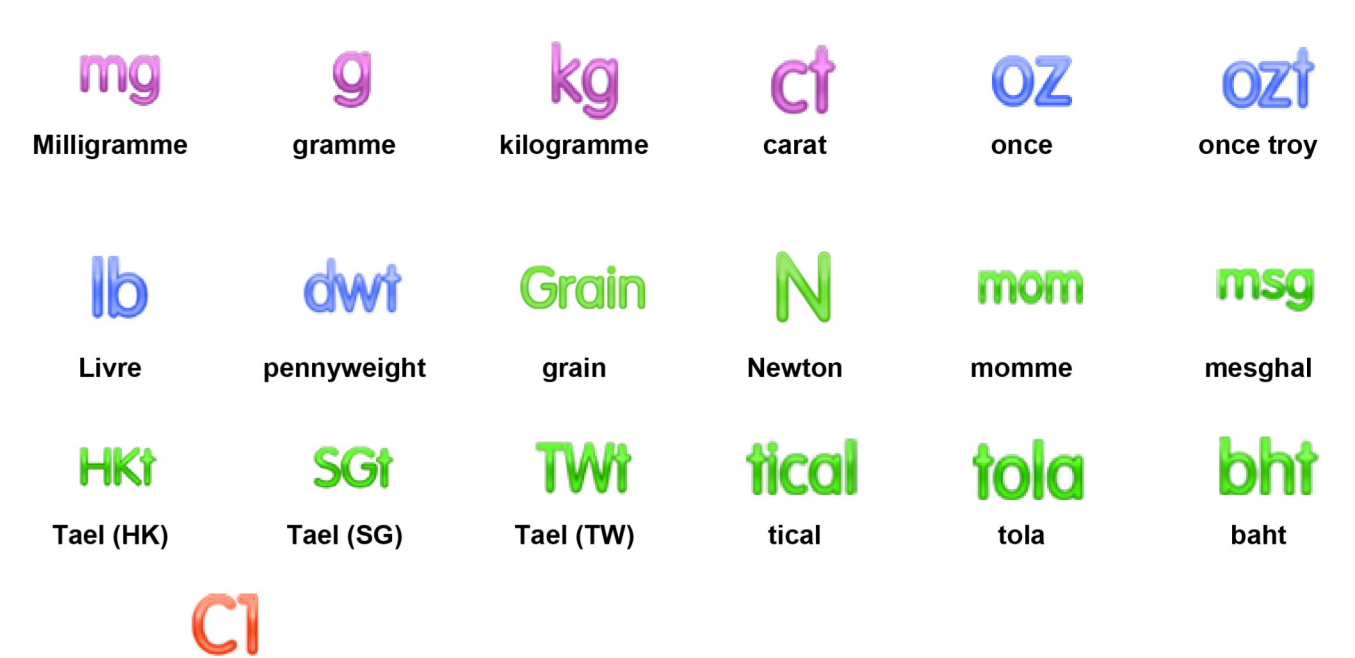

Unité personnalisée 1

Remarque: Si le Mode approuvé est réglé sur MARCHE, certaines unités ne seront pas affichées.

Utiliser l'unité personnalisée pour afficher un poids dans une unité de mesure alternative. Si l'unité personnalisée est définie en utilisant un facteur de conversion qui correspond au nombre d'unités personnalisées par gramme exprimé selon une notation scientifique (facteur x 10^ exposant).

For example: Pour afficher le poids en onces troy (0,03215075 once troy par gramme), entrer un facteur de 0,3215075 et un exposant de -1.

Le nom des unités personnalisées peut se composer d'un maximum de 3 caractères.

# 5.5 Maintenance des données

Entrer dans ce sous-menu pour personnaliser les réglages du transfert des données.

# 5.5.1 Sous-menu de maintenance des données

Fonctions Exportation et Importation

L'installation de plusieurs balances est simple en exportant le profil d'une balance « maîtresse » au moyen d'une clé USB. L'outil de maintenance des données vous permet d'enregistrer les paramètres de l'utilisateur et de l'application sur une clé USB qui peuvent être facilement transférés vers d'autres balances Adventurer. Les données peuvent alors être utilisées pour configurer des balances Adventurer supplémentaires avec des données importées de la balance d'origine.

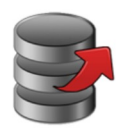

**Exportation** vers USB

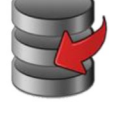

Importations depuis USB

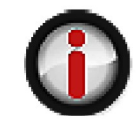

**Informations sur** la balance

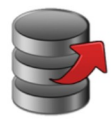

# 5.5.2 Exportation vers USB

Exportation des données de pesage vers une clé USB.Deux types de données peuvent être exportés :

- Paramètres d'une application (APW, poids de référence, etc.)
- Paramètres de menu (fonction de configuration de la balance, etc.)

**Export to USB** 

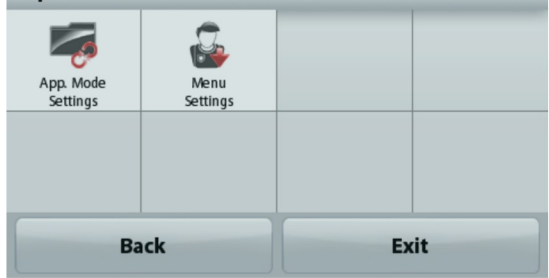

Remarque : La fonction Enregistrer vers USB doit être définie sur MARCHE afin d'activer le transfert des données vers USB. Se reporter à la section 5.6 pour de plus amples informations.

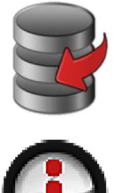

# 5.5.3 Importations depuis USB

Importations des données de pesage depuis une clé USB.

# 5.5.4 Informations sur la balance

Entrer pour consulter des informations sur la balance. Les informations affichées comprennent:

Type de balance, Identification de la balance, Capacité, Précision de la lecture et Version du logiciel.

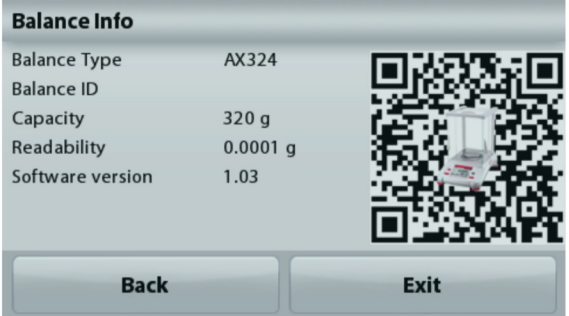

# 5.6 Communications

Entrer dans ce menu pour définir les méthodes de communication externe ainsi que les paramètres d'impression. Les données peuvent être émises vers une imprimante ou vers un PC.

Les paramètres usine par défaut sont indiqués en caractères gras. Entrer pour consulter des informations sur la balance.

## $5.6.1$ **Sous-menu Communication**

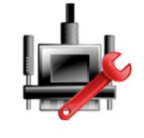

RS-232 standard

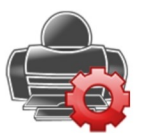

Paramètres d'impression

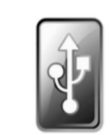

**Enregistrer vers USB** 

# RS-232 standard: Entrer dans ce sous-menu pour personnaliser les paramètres standard RS-232.

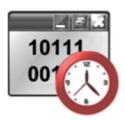

# $5.6.2$ Débit en bauds

Définition du débit en bauds (bits par seconde).

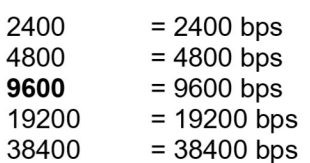

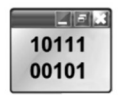

# 5.6.3 **Transmission**

Définition du nombre de bits de données, du bit d'arrêt et de la parité.

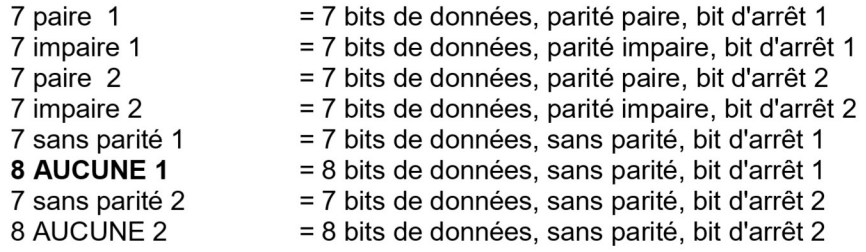

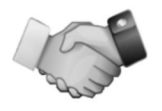

# $5.6.4$ Établissement de liaison

Définition de la méthode de contrôle du débit.

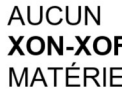

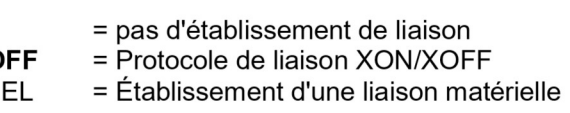

# Paramètres d'impression

Entrer dans ce sous-menu pour personnaliser les réglages du transfert des données.

# Sous-menu de réglage de l'impression

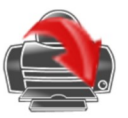

**Sortie** impression

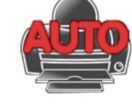

Impression

automatique

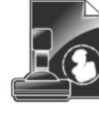

Impression du

contenu

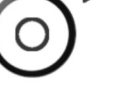

**Alimentation** 

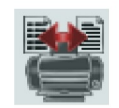

Format

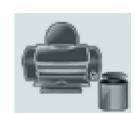

Impression étalonnage

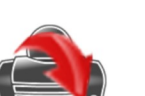

# 5.6.5 Sortie impression

# Poids stabilisé seulement

Définition des critères d'impression.

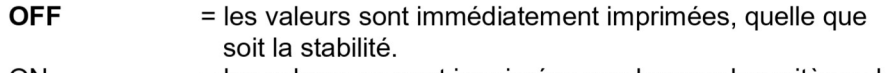

= les valeurs ne sont imprimées que lorsque les critères de ON stabilité sont satisfaits.

# Valeurs numériques uniquement

Définition des critères d'impression.

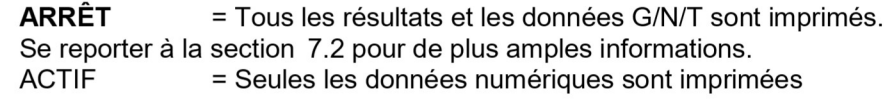

# En-tête unique seulement

Définition des critères d'impression.

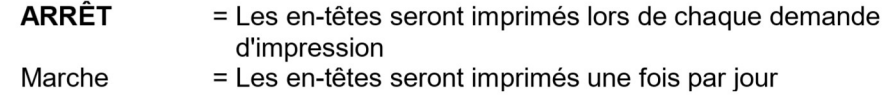

# **Options d'impression**

Définition des critères d'impression.

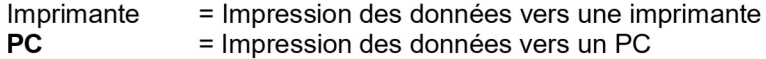

# 5.6.6 Impression automatique

Définition de la fonctionnalité automatique d'impression.

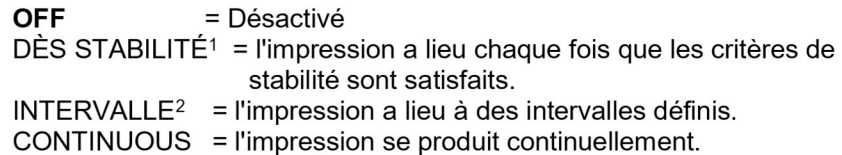

<sup>1</sup>Lorsque DÈS STABILITÉ est sélectionné, définir les conditions d'impression.

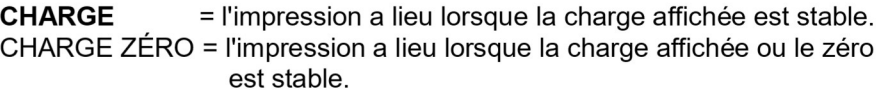

<sup>2</sup>Lorsque INTERVALLE est sélectionné, définir l'intervalle de durée en utilisant le clavier numérique.

Des réglages de 1 à 3600 secondes sont disponibles. La valeur par défaut est 0.

# 5.6.7 Impression du contenu

Définir le contenu des données imprimées.

**Selection** 

Set the status.

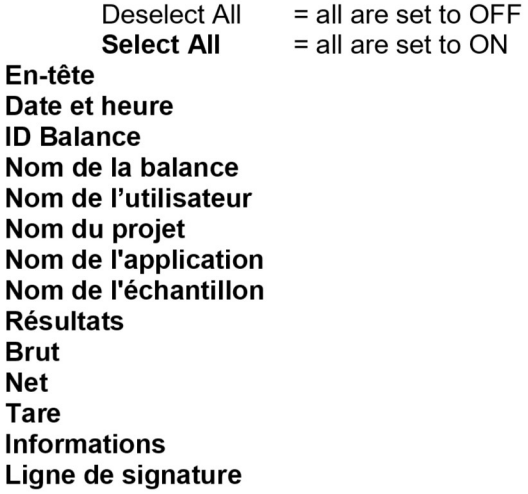

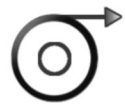

# 5.6.8 Alimentation

Définition de l'alimentation du papier.

1 LIGNE 4 LIGNES

- = remonte le papier d'une ligne après impression.
- = remonte le papier de quatre lignes après impression.

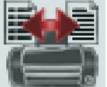

# 5.6.9 Format

Définir le format d'impression.

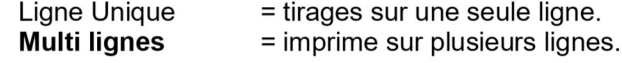

Définition des critères d'impression.

5.6.10 Impression étalonnage

Inactif = désactivée. Actif  $=$  active.

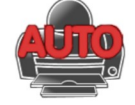

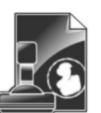

# **Enregistrer vers USB**

Définition de l'état.

**ARRÊT MARCHE**  = les données ne seront pas enregistrées vers USB

= les données seront enregistrées vers USB

# 5.7 Données BPL et BPFGLP

Entrer dans ce menu pour définir les données des Bonnes pratiques de laboratoire (BPL) et des Bonnes pratiques de fabrication (BPF).

# $5.7.1$ Sous-menu des données BPL

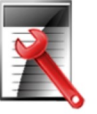

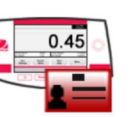

Nom de la balance

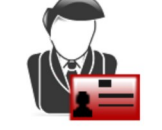

Nom de l'utilisateur

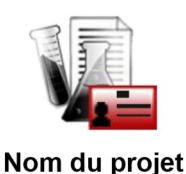

En-tête

# $5.7.2$ En-tête

Permet l'impression des en-têtes BPL. Cing en-têtes au maximum sont disponibles.

Des paramètres alphanumériques jusqu'à 25 caractères sont disponibles pour chaque en-tête.

# $5.7.3$ Nom de la balance

Définition de l'identification de la balance.

Des paramètres alphanumériques jusqu'à 25 caractères sont disponibles. Le réglage par défaut est Adventurer.

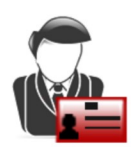

# $5.7.4$ Nom de l'utilisateur

Définition de l'identification de l'utilisateur.

Des paramètres alphanumériques jusqu'à 25 caractères sont disponibles. Le réglage par défaut est vide.

# 5.7.5 Nom du projet

Entrer dans ce menu pour définir l'identification du projet.

Des paramètres alphanumériques jusqu'à 25 caractères sont disponibles. Le réglage par défaut est vide.

# 5.8 Réinitialisation usine

Utiliser ce sous-menu pour réinitialiser tous les menus selon leurs réglages par défaut d'usine. Remarque : Les données d'étalonnage ne sont pas affectées.

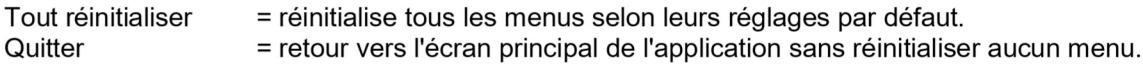

# 5.9 Verrouillage

Utiliser ce sous-menu pour verrouiller/déverrouiller certains menus. Après le verrouillage, un petit cadenas apparaîtra sur l'icône du menu et l'utilisateur ne sera pas en mesure d'entrer dans ce menu. Cliquer sur un menu et choisir :

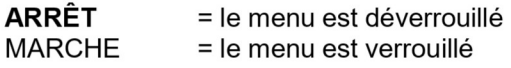

SALANCES ADVENTURER<br>
6. MÉTROLOGIE LÉGALE<br>
Lorsque la balance est utilisée dans une application commerciale ou légalement contrôlée, elle doit être configurée,<br>
inspectée et scellée conformément à la réglementation locale **BALANCES ADVENTURER<br>6. MÉTROLOGIE LÉGALE**<br>Lorsque la balance est utilisée dans une application commerciale ou légalement contrôlée, elle do<br>inspectée et scellée conformément à la réglementation locale des poids et mesures **EXECTS ADVENTURER**<br> **CORT ADVENTURER**<br>
Lorsque la balance est utilisée dans une application commerciale ou légalement contrôlée, elle doit être configurée,<br>
inspectée et scellée conformément à la réglementation locale des **inspectée et scellée Conformément à la réglementation commerciale ou légalement contrôlée, elle doit être configurée,<br>Lorsque la balance est utilisée dans une application commerciale ou légalement contrôlée, elle doit êtr SALANCES ADVENTURER**<br> **S.** MÉTROLOGIE LÉGALE<br>
Lorsque la balance est utilisée dans une application commerciale ou légalement contrôlée, elle doit être configurée,<br>
inspectée et scellée conformément à la réglementation loc **BALANCES ADVENTURER**<br> **6. MÉTROLOGIE LÉGALE**<br>
Lorsque la balance est utilisée dans une application commerciale ou légaleme<br>
inspectée et scellée conformément à la réglementation locale des poids et me<br>
s'assurer que tou **BALANCES ADVENTURER**<br> **6.** MÉTROLOGIE LÉGALE<br>
Lorsque la balance est utilisée dans une application commerciale ou légalement contrôlée, elle doit être configurée,<br>
sinspectée et scellée conformément à la réglementation lo **INCES ADVENTURER**<br>
ILE DES ADVENTURE ENCONSE<br>
Le la balance est utilisée dans une application commerciale ou légalement contrôlée, elle doit être configurée,<br>
tée et scellée conformément à la réglementation locale des poi **INCES ADVENTURER**<br>2. VERTIMATE DE LÉGALE<br>2. VERTIMATE DE LEGALE<br>2. Vérifier de stecklée conformément à la réglementation locale des poids et mesures. Il incombe à l'acheteur de<br>2. Vérifier que locutes les conditions légal **INCES ADVENTURER**<br>
INCERTIBLE LEGALE<br>
SURPORTENT LIST AND INTERVALUATION CORRECT AND INTERPRETATION OF A DETERTIBLE AND A DETERTIBLE ARE ISON OF THE<br>
SURPORT AND INTERPRETATION CORRECT AND INTERPRETATION CORRECT AND INCOR **INCES ADVENTURER**<br> **MÉTROLOGIE LÉGALE**<br>
Le la balance est utilisée dans une application commerciale ou légalement contrôlée, elle doit être configurée,<br>
l'éte et scellée conformement à la réglementation locale des poids e **INCES ADVENTURER FRAMENT (FRAMENT ADTERT)**<br>FRAMENT ADENT ADENT ADET AND ADENT ADENT ADENT ADENT ADENT ADENT ADENT ADENT ADENT ADENT ARE IS CRIMENT ARE IS<br>the et scalific conformation is diagrame paramétraion locals des po **INCES ADVENTURER FRAM FRAM ENTERT FRAM FRAM ENTERT AND SERVIES AND ART AND ART AND ART AND ART AND ART AND ART AND ART AND ART AND ART AND ART AND ART AND ART AND ART AND ART AND ART AND ART AND ART AND ART AND ART AND AR BALANCES ADVENTURER**<br> **6.** MÉTROLOGIE LÉGALE<br>
Lorsque la balance est utilisée dans une application commerciale ou légalement<br>
sissurer que toutes les conditions légales pertinentes sont satisfaites.<br> **6.1 Réglages**<br>
Avant **ERAINCES ADVENTURER**<br> **CONSTROLOGIE LÉGALE**<br>
Lorsque la balance est utilisée dans une application commerciale ou légalement contrôtée, elle doit être configurée,<br>
s'assurer que totelle confidinement à la réglementation lo **BALANCES ADVENTURER**<br> **6.** MÉTROLOGIE LÉGALE<br>
Lorsque la balance est utilisée dans une application commerciale ou légaleme<br>
Inspectée et scellée conformément à la réglementation locale des poids et me<br>
s'assurer que toute EXAMCES ADVENTURER<br>
6. MÉTROLOGIE LÉGALE<br>
Inspectée et scellies contintiere dans une application commerciale ou légalement contrôlée, elle doit être configurée,<br>
Inspectée et scellies conformement à la réglementation local **6. MÉTROLOGIE LÉGALE**<br>Lorsque la balance est utilisée dans une application commerciale ou légalement contrôtée, elle dont être configurée,<br>inspectée et scellée conformément à la réglementation locale des poids et mesures. **6. METROLOGIE LEGALE**<br>
alosance are tutilisée dans une application commerciale ou légalement contrôtée, elle dot être configurée,<br>
drague la balance are tutilisée dans une application cocale des poids et mesures. Il incom Lorsque la balance est tuilisée dans une application commerciale ou légalement contrôlée, elle doit être configurée,<br>
s'assurer que toutes les conditions la réglementation locale des poids et mesures. Il incombe à l'achete

- 
- 
- 
- 
- 

externe.

singular que colles les collularis legales perfinielles sont sansialises.<br>
S.1 Réglages<br>
Avant de procéder à l'inspection et au plombage, réaliser les dapes suivantes dans l'ordre :<br>
1. Vérifier que les paramètres du menu **6.1 Réglages**<br>
Avant de procéder à l'inspection et au plombage, réaliser les étapes suivantes dans l'ordre :<br>
1. Vérifier que les paramètres du meu satisfont à la réglementation locale des poids et mesures.<br>
2. Vérifier q

illustré.

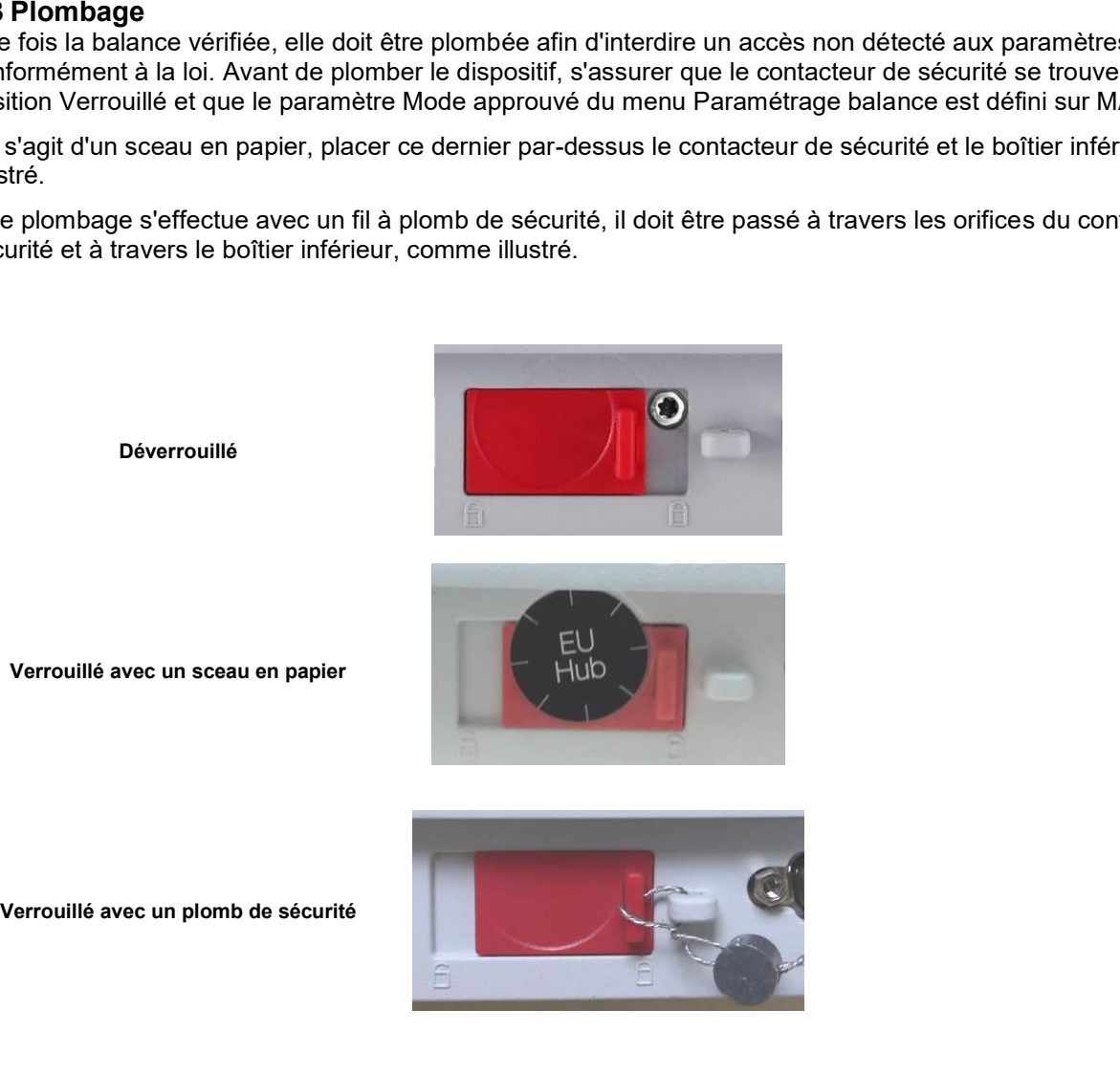

# FR-42<br>
IMPRIMER<br>
7.1 Connexion, Configuration et Tests de l'imprimante/de l'interface ordinateur<br>
Utiliser le port RS-232 intégré pour une connexion vers un ordinateur ou vers une

FR-42<br>7 IMPRIMER<br>7.1 Connexion, Configuration et Tests de l'imprimante/de l'interface ordina<br>Utiliser le port RS-232 intégré pour une connexion vers un ordinateur ou vers un<br>imprimante. Pour une connexion à un ordinateur, **FR-42**<br>**7.1 Connexion, Configuration et Tests de l'imprimante/de l'interface ordinateur<br>7.1 Connexion, Configuration et Tests de l'imprimante/de l'interface ordinateur<br>Utiliser le port RS-232 intégré pour une connexion v ER-42**<br> **ER-42**<br> **EXECUTE DESCRIPS ADVENTURER**<br>
T.1 Connexion, Configuration et Tests de l'imprimante/de l'interface ordinateur<br>
Utiliser le port RS-232 intégré pour une connexion vers un ordinateur ou vers une<br>
similair **FR-42**<br> **EXECUTE DEATERMER**<br> **EXECUTE DESCRIPS ADVENTURER**<br> **EXECUTE DEATERMER**<br> **EXECUTE DEATERMERY**<br> **EXECUTE DEATERMERY**<br> **EXECUTE DEATERMERY**<br> **EXECUTE DEATERMERY**<br> **EXECUTE DEATERMERY**<br> **EXECUTE DEATERMERY**<br> **EXECUT FR-42**<br> **SALANCES ADV**<br> **SALANCES ADV**<br> **SALANCES ADV**<br> **SALANCES ADV**<br> **SALANCES ADV**<br> **SALANCES ADV**<br> **SALANCES ADV**<br> **SALANCES ADV**<br> **SALANCES ADV**<br> **SALANCES ADV**<br> **SALANCES ADV**<br> **OF ADVENTA COMPOSEDED**<br> **COMPOSEDED** FR-42<br>
T.1 Connexion, Configuration et Tests de l'imprimante/de l'interface ordinateur<br>
Utiliser le port RS-232 intégré pour une connexion vers un ordinateur ou vers une<br>
limprimante. Pour une connexion à un ordinateur, u **ER-42**<br> **Connexion, Configuration et Tests de l'imprimante/de l'interface ordinateur**<br>
Utiliser le port RS-232 intégré pour une connexion vers un ordinateur uners une<br>
imprimante. Pour une connexion à un ordinateur, util **ER-42**<br>
Choisir Properties (Choise and Choise and Choise and Choise and Choise and Choise and Choise and Choise and Choise and Choise and Choise and Choise and Choise and Choise and Choise and Choise and Choise and Chois **FR-42**<br>
SALANCES ADVENTURER<br>
7.1 Connexion, Configuration et Tests de l'imprimante/de l'interface ordinateur<br>
Utiliser le port RS-232 intégré pour une connexion varian ordinateur, utiliser HyperTerminal ou un logiciel<br>
i **FR-42**<br> **d'une liguer de part 53-232** intégré pour une connexion en une connexion en une complimentation de l'intégr<br>
d'une liguer SPDC décrit ci-dessous.<br> **Choisir Propriétés/Paramètrage ACCII** ci-dessous.<br> **Choisir Pro** FR-42<br>
7. IMPRIMER<br>
7.1 Connexion, Configuration et Tests de l'imprimante/de l'interface ordinat<br>
Utiliser le port RS-232 intégré pour une connexion vers un ordinateur ou vers une<br>
Utiliser le port RS-232 intégré pour une FR-42<br>
T. IMPRIMER<br>
T. Connexion, Configuration et Tests de l'imprimante/de l'interface ordinateur<br>
Illilier le port RS-232 intégré pour une connexion vers un ordinateur ou vers une<br>
implimante. Pour une connexion au nord **ER-42**<br> **IMPRIMER**<br>
T.1 Connexion, Configuration et Tests de l'imprimante/de l'interface ordinateur<br>
Utiliser le port RS-232 intégré pour une connexion vers un ordinateur ou vers une<br>
isimilaire tel que SPDC décrit ci-de **ER-42**<br> **ER-42**<br> **ER-42**<br> **ER-42**<br> **ER-42**<br> **COMBER 10**<br> **COMBER 10**<br> **COMBER 10**<br> **COMBER 10**<br> **COMBER 10**<br> **COMBER 10**<br> **COMBER 10**<br> **COMBER 10**<br> **COMBER 10**<br> **COMBER 10**<br> **COMBER 10**<br> **COMBER 10**<br> **COMBER 10**<br> **COMBER FR-42**<br> **REMARUES ADVENTURER**<br> **REMARUES ADVENTURER**<br> **REMARUES ADVENTURER**<br>
Littlister le port RS-232 intégré pour une connexion vers un ordinateur ou vers une<br>
similaire le que SPCO décrit d'elessous.<br>
Imprimante Pour **FR-42**<br> **IMPRIMER**<br>
7.1 Connexion, Configuration et Tests de l'imprimante/de l'interface ordinateur<br>
utiliser le port RS-232 intégré pour une connexion vers un ordinateur ou vers une<br>
implimante le que SPDC décrit d-dess **FX-42**<br>
T. **IMPRIMER**<br>
T. **Connexion, Configuration et Tests de l'imprimante/de l'interface ordinateur**<br>
Utiliser le port RS-232 intégré pour une connexion vers un ordinateur ou vers une<br>
implimante. Pour une connexion a r (munitime interaction of Tests de l'imprimante/de l'interface ordinateur<br>
This er le port RS-332 intégré pour une connexion vers un ordinateur ou vers une<br>
implimante. Pour une connexion au ordinateur, utiliser HyperTer 7.1 Connexion, Configuration et Tests de l'imprimante/de l'interface ordinateur<br>
Uniperie por RS-232 integré pour une connexion vers une ordinateur ou vers une similaire is que SPDC decrit ci-dessous.<br>
Imprimants e loure Utiliser le port RS-232 intégré pour une connexion vers un ordinateur ou vers une comparimente. Four une connexion à un ordinateur, utiliser HyperTerminal ou un logiciel<br>
similaire Eeu (HyperTerminal se trouve sous **Access** 

disponible).

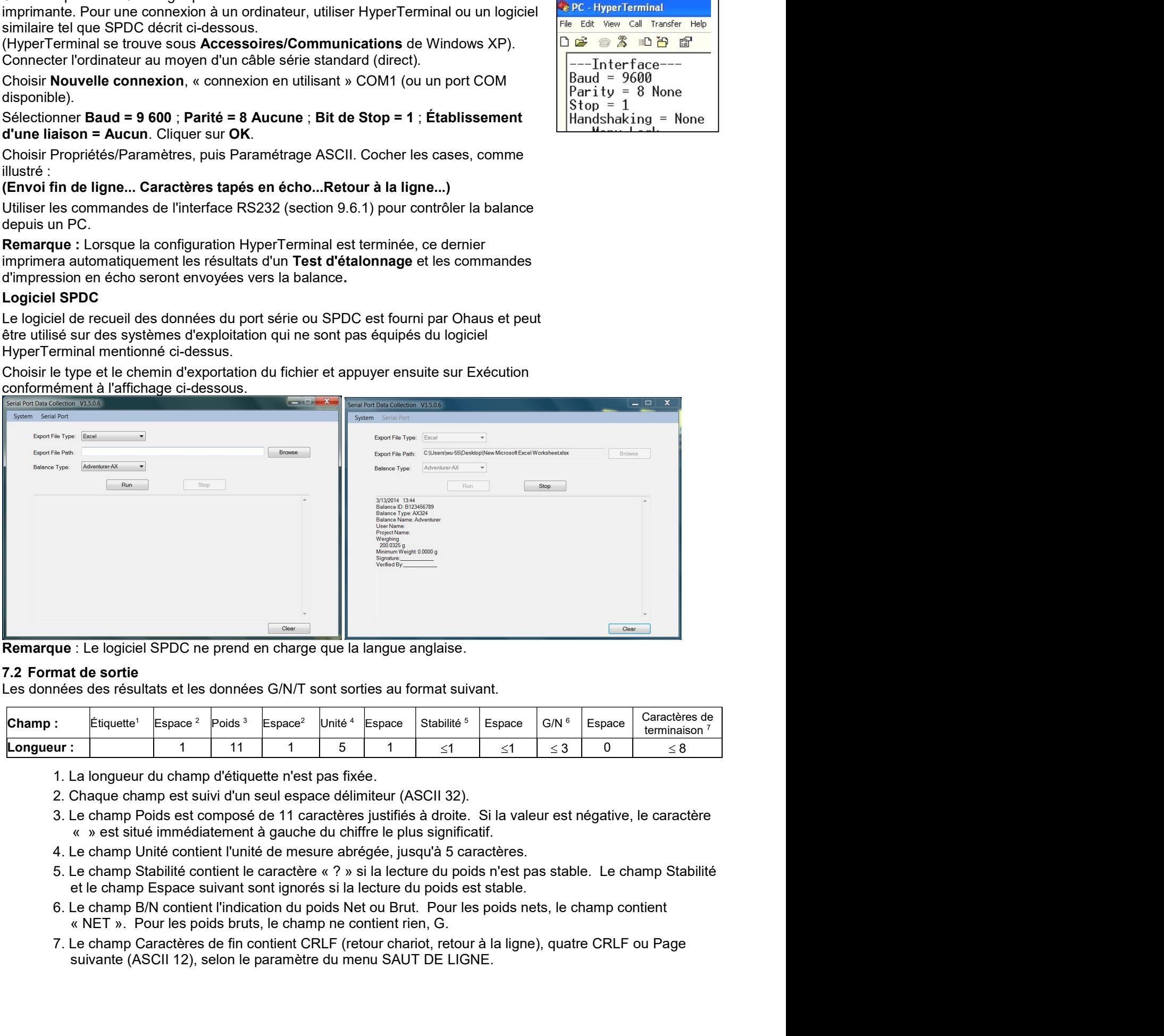

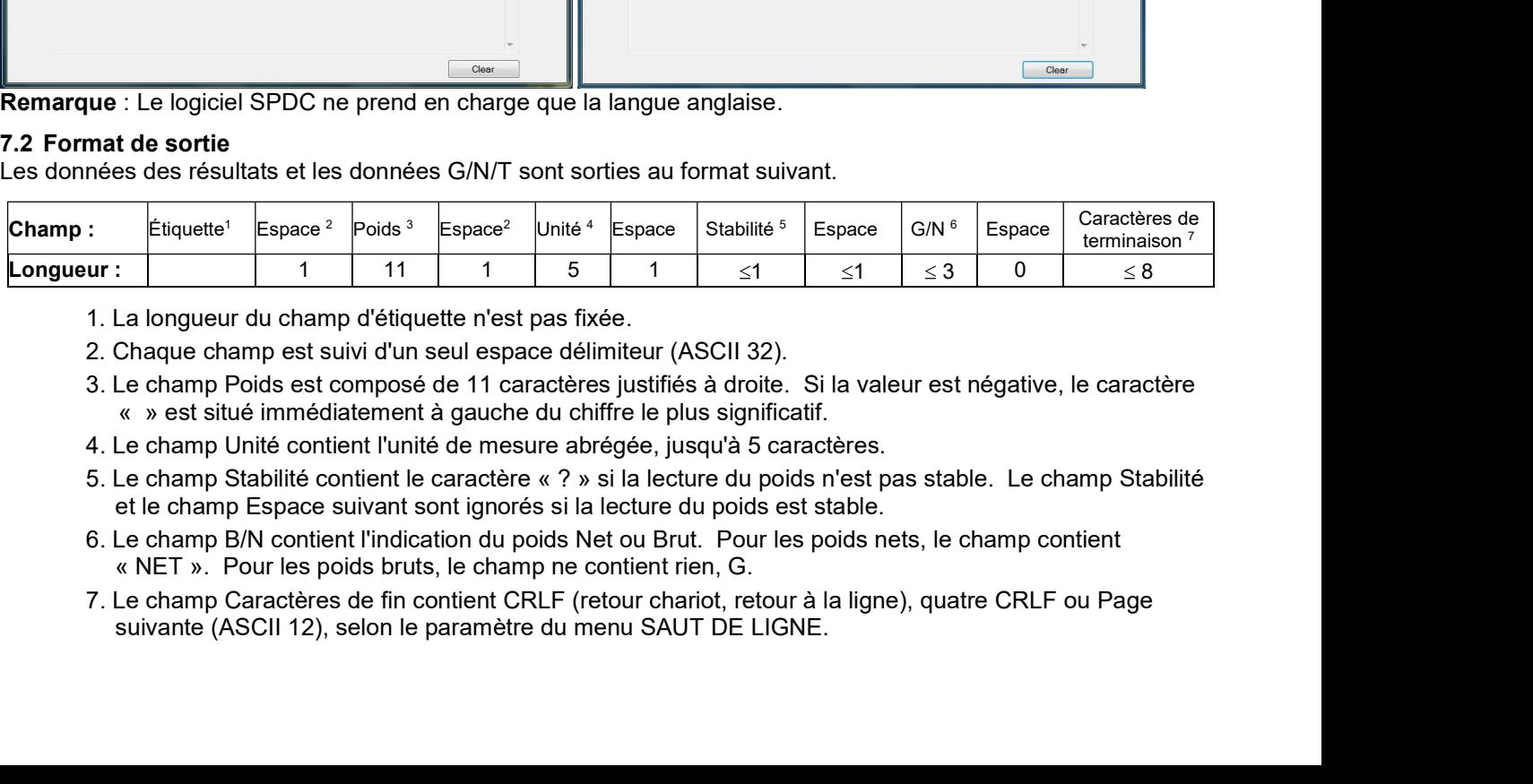

- 
- 
- 
- 
- 
- 
- 

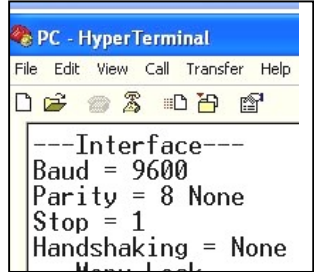

# 8. **MAINTENANCE**

# 8.1 Étalonnage

Vérifier périodiquement l'étalonnage en plaçant un poids précis sur la balance et en observant le résultat. Se reporter à la Section 5.2 pour des instructions si un étalonnage est nécessaire.

# 8.2 Nettoyage

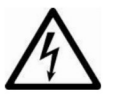

AVERTISSEMENT : Déconnecter la balance Adventurer de l'alimentation électrique avant de la nettoyer. S'assurer qu'aucun liquide ne pénètre à l'intérieur de la balance.

Nettoyer régulièrement la balance.

Les surfaces du boîtier peuvent être nettoyées avec un chiffon non pelucheux, légèrement trempé dans de l'eau ou dans un détergent doux.

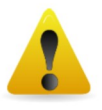

Les surfaces en verre peuvent être nettoyées avec un produit commercial pour le verre. Veuillez suivre les étapes ci-dessous pour démonter et installer les portes coulissantes.

Attention : Ne pas utiliser de solvants, de produits chimiques puissants, d'ammoniac ou d'agents de nettoyage abrasifs.

# Retrait et réinstallation des portes en verre pour nettoyage :

# Étape 1.

Sur l'arrière de la balance, appuyer sur la broche et faire glisser la porte.

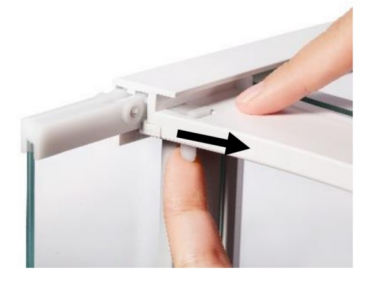

# Étape 2.

Après un nettoyage, faire glisser les portes dans les fentes tout en appuyant sur la broche mentionnée à l'étape 1.

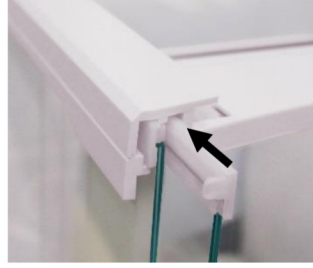

# Étape 3.

Faire glisser les portes dans les fentes jusqu'à ce que la butée arrière s'aligne avec l'autre porte.

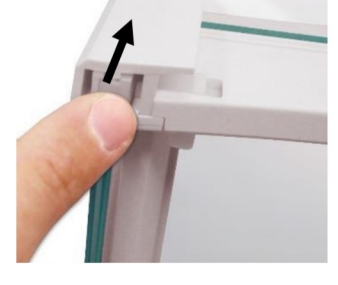

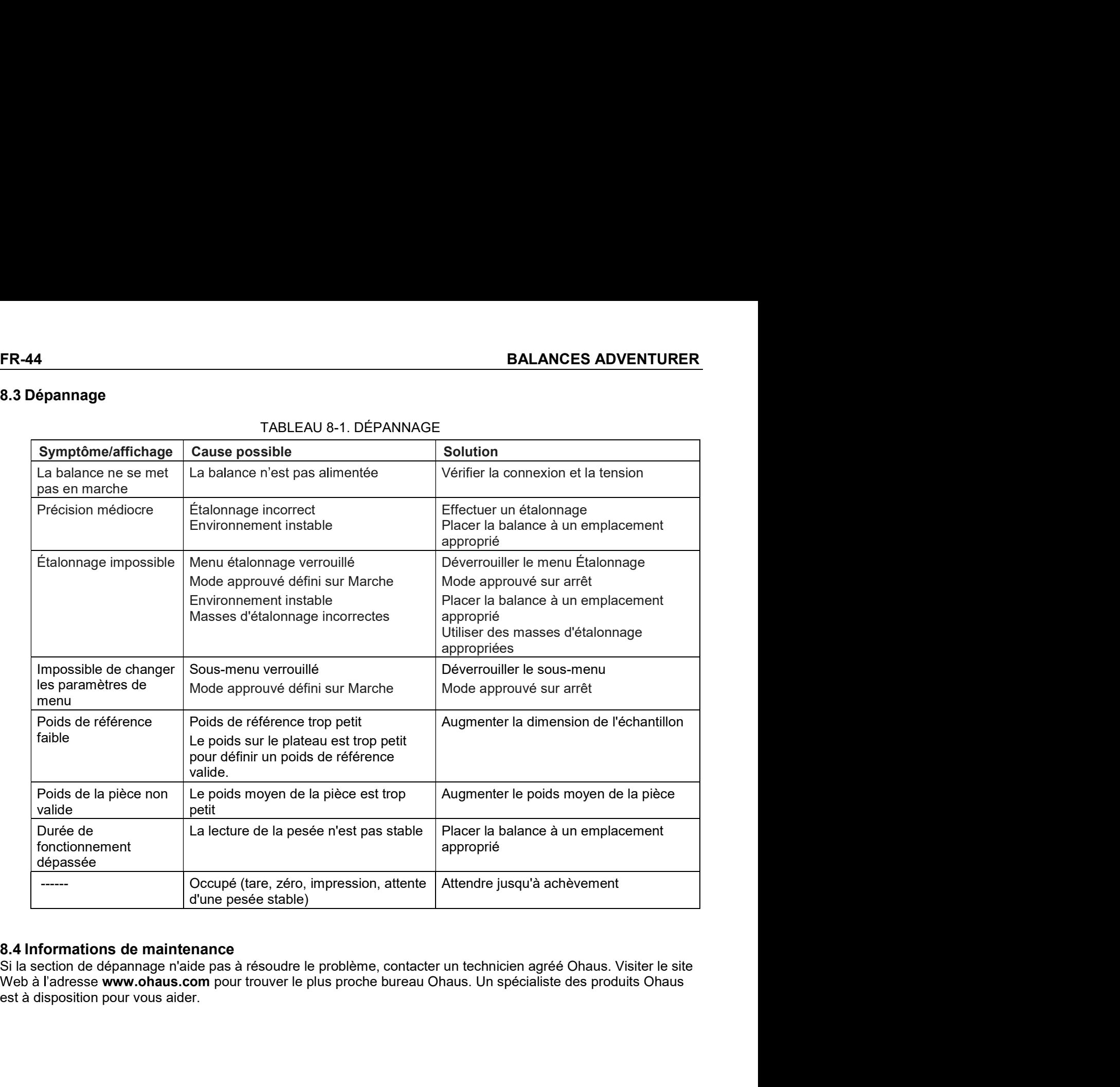

# BALANCES ADVENTURER<br>9. DONNÉES TECHNIQUES<br>9.1 Spécifications BALANCES ADVENTURER<br>9. DONNÉES TECHNIQUES<br>9.1 Spécifications<br>Conditions ambiantes BALANCES ADVENTURER<br>
9. DONNÉES TECHNIQUES<br>
9.1 Spécifications<br>
Conditions ambiantes<br>
• Utilisation en intérieur seulement<br>
• Altitude : Jusqu'à 2000 m

- 
- 
- 
- **BALANCES ADVENTURER**<br> **9.** DONNÉES TECHNIQUES<br>
2.1 Spécifications<br>
Conditions ambiantes<br>
 Utilisation en intérieur seulement<br>
 Altitude : Jusqu'à 2000 m<br>
 Plage de température spécifiée : 10 à 30 °C<br>
 Humidité : humid LANCES ADVENTURER<br>DONNÉES TECHNIQUES<br>Spécifications<br>ditions ambiantes<br>Utilisation en intérieur seulement<br>Altitude : Jusqu'à 2000 m<br>Plage de température spécifiée : 10 à 30 °C<br>Humidité : humidité relative maximum à 80 % ave LANCES ADVENTURER<br>
DONNÉES TECHNIQUES<br>
Spécifications<br>
ditions ambiantes<br>
Utilisation en intérieur seulement<br>
Altitude : Jusqu'à 2000 m<br>
Plange de température spécifiée : 10 à 30 °C<br>
Humidité : humidité relative maximum à **LANCES ADVENTURER**<br> **DONNÉES TECHNIQUES**<br> **Spécifications**<br> **Spécifications**<br> **Utilisation en intérieur seulement**<br>
Altitude : Jusqu'à 2000 m<br>
Plage de température spécifiée : 10 à 30 °C<br>
Player de température spécifiée : **EXECT SOUR SURFALL ANCES ADVENTURER<br>
Spécifications<br>
Spécifications<br>
Altitude : Jusqu'à 2000 m<br>
Humidité : humidité relative spécifiée : 10 à 30 °C<br>
Humidité : humidité relative maximum à 80 % avec des températures jusqu' LANCES ADVENTURER**<br> **Spécifications**<br> **Spécifications**<br> **dilines**<br>
Ullilisation en intérieur seulement<br>
Altitude : Jusqu'à 2000 m<br>
Plage de température spécifiée : 10 à 30 °C<br>
Humidité relative maximum à 80 % de l'humidit LANCES ADVENTURER<br>
DONNÉES TECHNIQUES<br>
Spécifications<br>
ditions ambiantes<br>
Utilistation en inferieur seulement<br>
Allitude : Jusqu'à 2000 m<br>
Plage de température spécifiée : 10 à 30 °C<br>
Humidité : humidité relative maximum à **LANCES ADVENTURER<br>
DONNÉES TECHNIQUES<br>
Spécifications**<br>
Altitude : Jusqu'à 2000 m<br>
Altitude : Jusqu'à 2000 m<br>
Plage de température spécifiée : 10 à 30 °C<br>
Humidité : humidité relative maximum à 80 % avec des températures **LANCES ADVENTURER**<br>
DONNÉES TECHNIQUES<br>
Spécifications<br>
ditions ambiantes<br>
Utilisation en intérieur seulement<br>
Altitude : Jusqu'à 2000 m<br>
Plumidité : humidité relative maximum à 80 % avec des températures jusqu'à 30 °C<br>
H LANCES ADVENTURER<br>
Spécifications<br>
Spécifications<br>
Spécifications<br>
dilions ambiantes<br>
Utilisation en intérieur seuement<br>
Utilisation en intérieur seuement<br>
Plage de temperature spécifiée : 10 à 30 °C<br>
Humidité : humidité r LANCES ADVENTURER<br>
PONNÉES TECHNIQUES<br>
Spécifications<br>
entimentes<br>
Utiliastion en intérieur seulement<br>
Allitude : Jusqu'à 2000 m<br>
Plage de température spécifiée : 10 à 30 °C<br>
Played de température spécifiée : 10 à 30 °% ev **ERAGES ADVENTURER**<br> **PONNÉES TECHNIQUES**<br>
Spécifications<br>
ditions ambiateles<br>
Ultilistation en intérieur seulement<br>
Altitude : Jusqu'à 2000<br>
Plage de température spécifiée : 10 à 30 °C<br>
Humditté : humidité relative maximu **DONNÉES TECHNIQUES**<br>
Spécifications<br>
ditions ambiantes<br>
dititude : Jusqu'à 2000 m<br>
Plage de température spécifiée : 10 à 30 °C<br>
Humidité : humidité relative maximum à 80 % avec des températures jusqu'à 30 °C<br>
Humidité : h **Spécifications**<br> **Spécifications**<br> **ditions** ambiantes<br>
Utilisation en intérieur seulement<br>
Altitude : Jusqu'à 2000 m<br>
Plage de température spécifiée : 10 à 30 °C<br>
Humidité : humidité relative maximum à 80 % avec des temp
- $\bullet$
- $\bullet$
- $\bullet$

# **Matériaux**

- $\bullet$
- $\bullet$
- $\bullet$
- $\bullet$
- $\bullet$

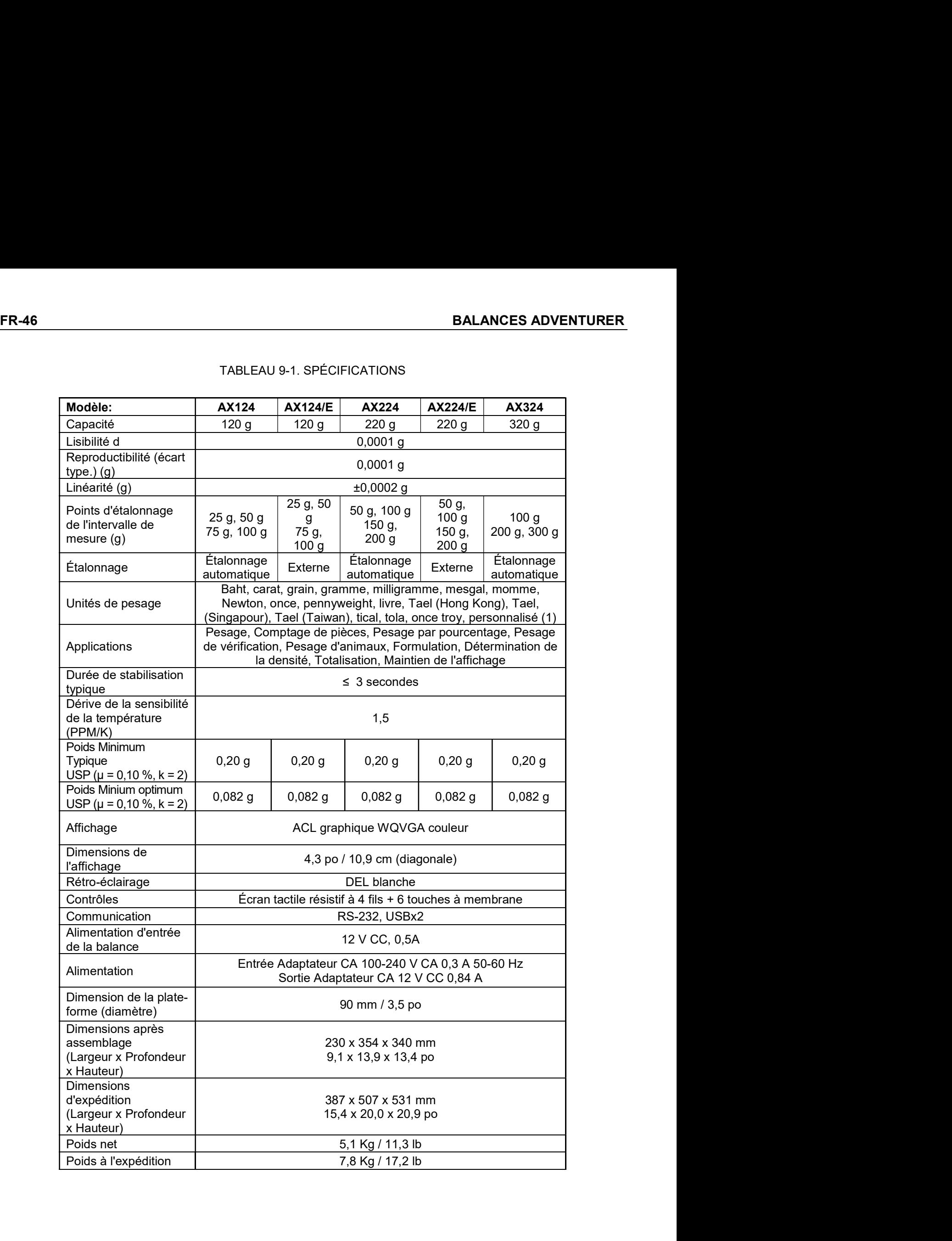

# BALANCES ADVENTURER<br>TABLEAU 9-2. SPÉCIFICATIONS (suite)

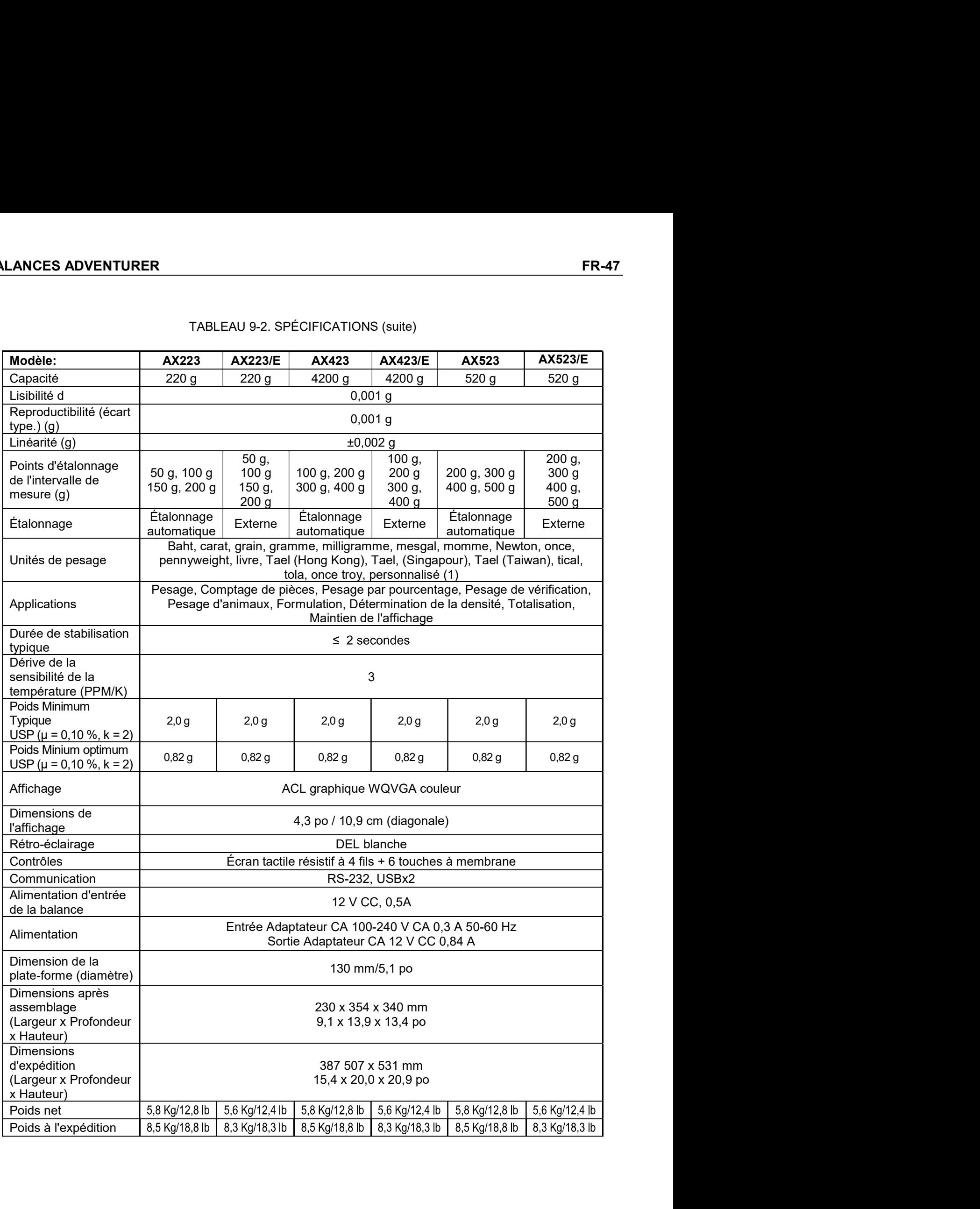

# FR-48<br>BALANCES ADVENTURER<br>TABLEAU 9-3. SPÉCIFICATIONS (suite)

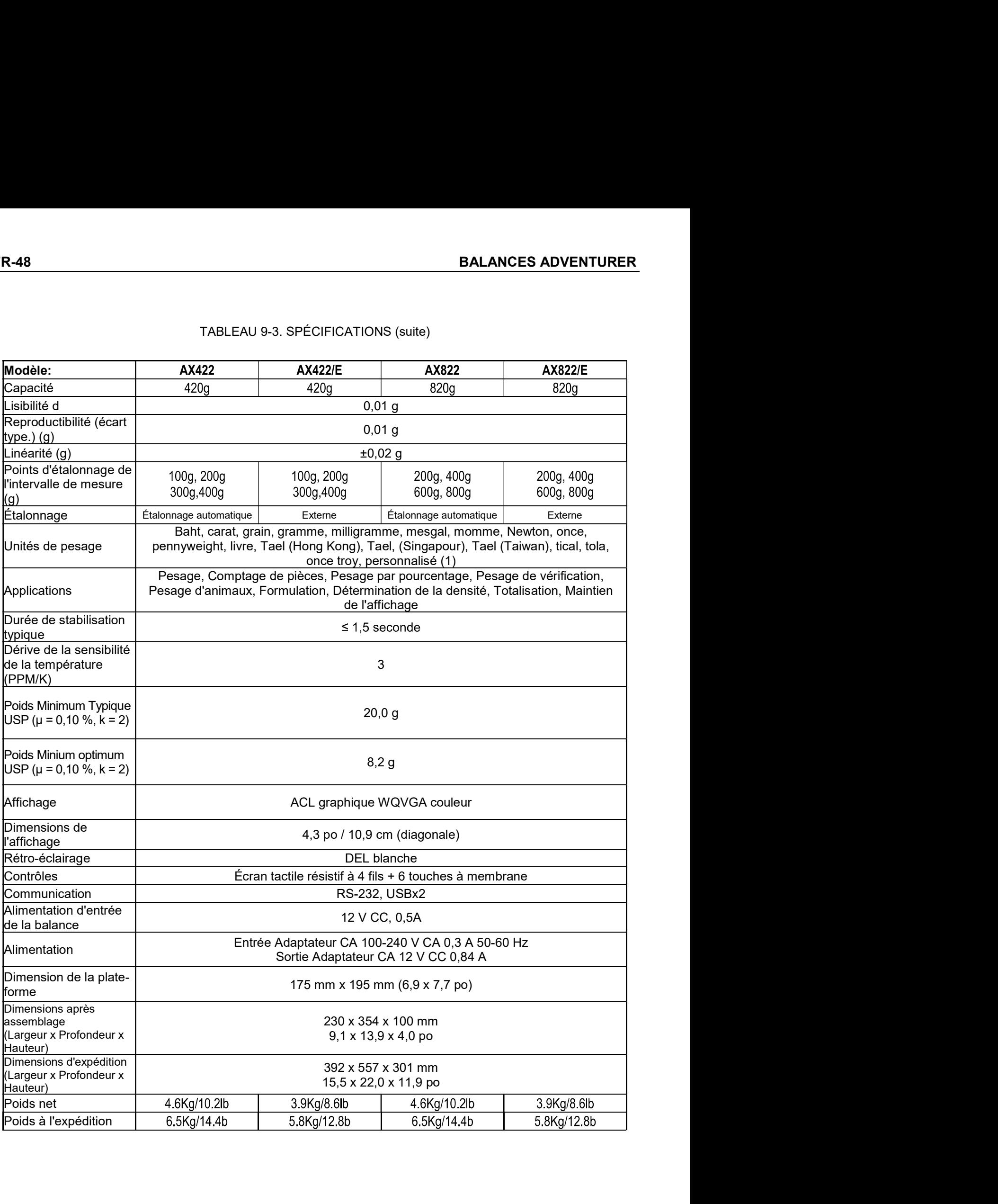

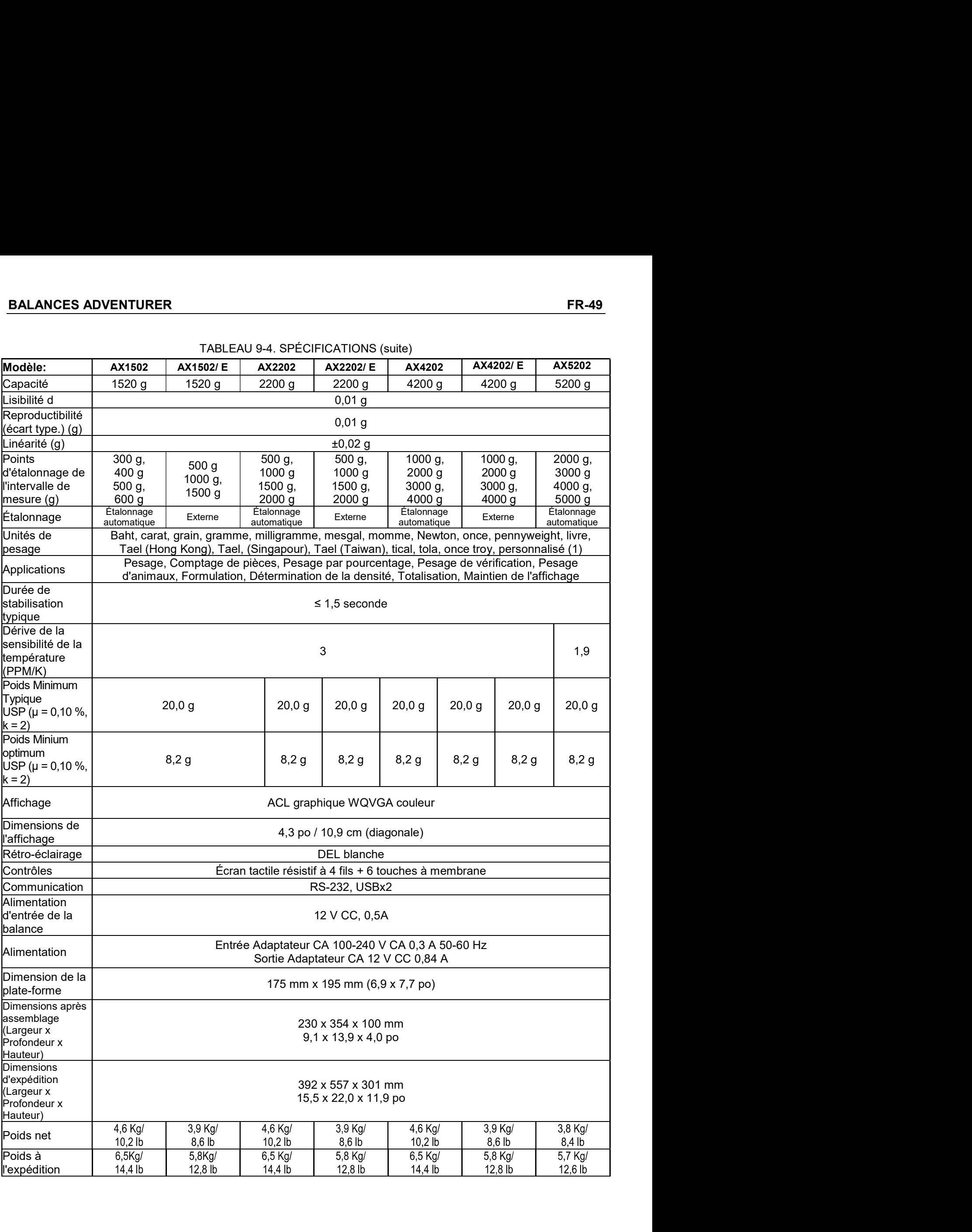

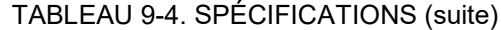

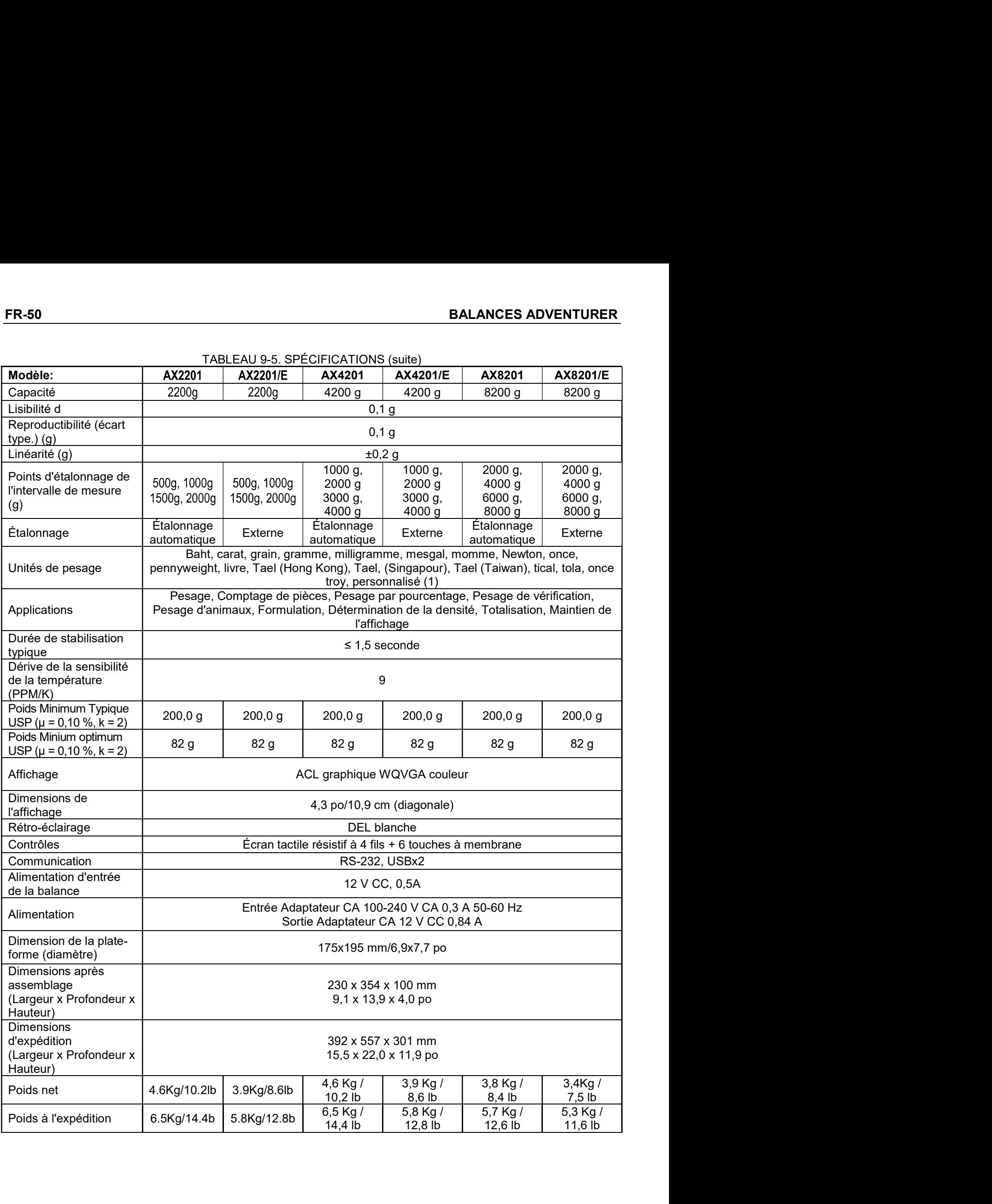

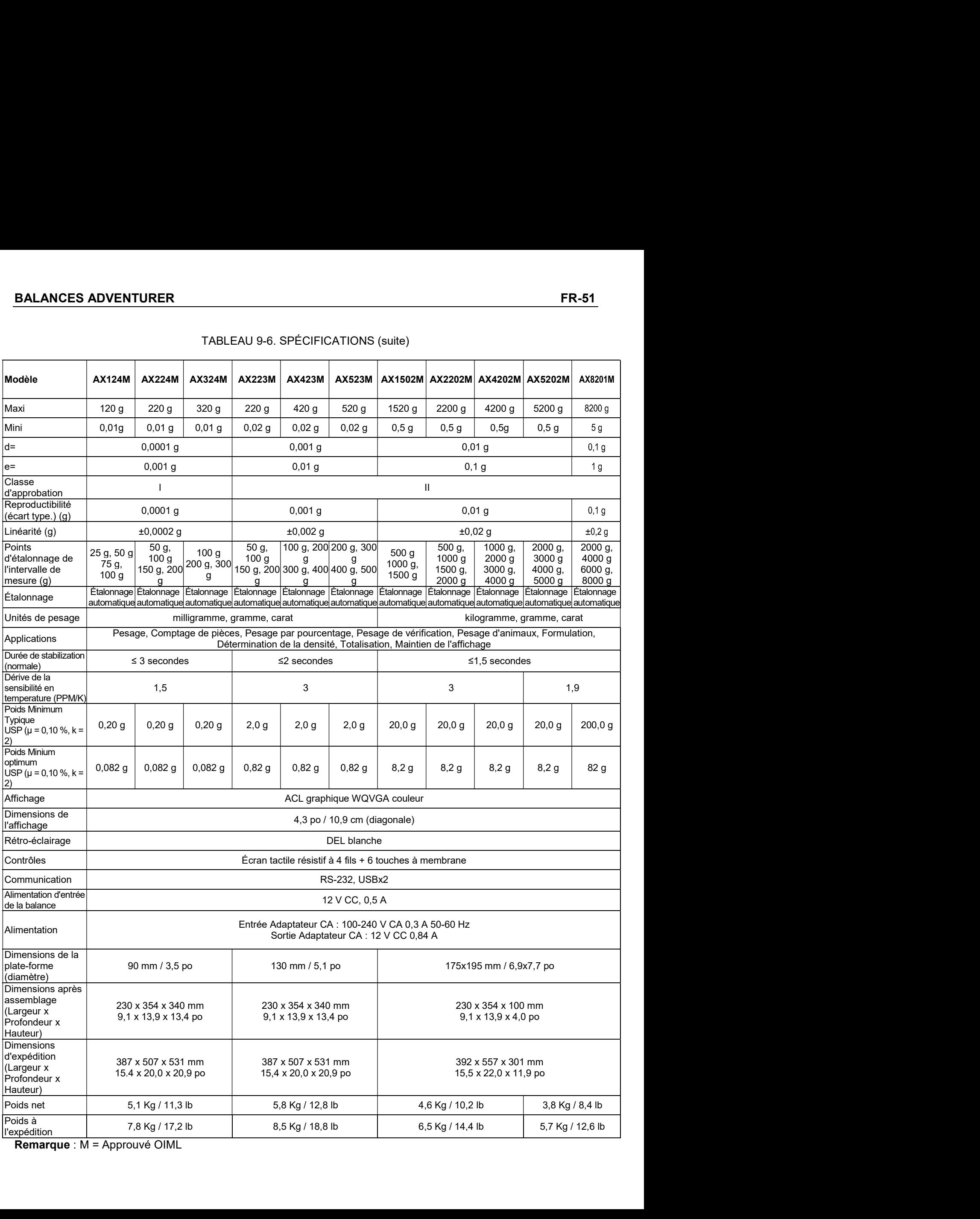

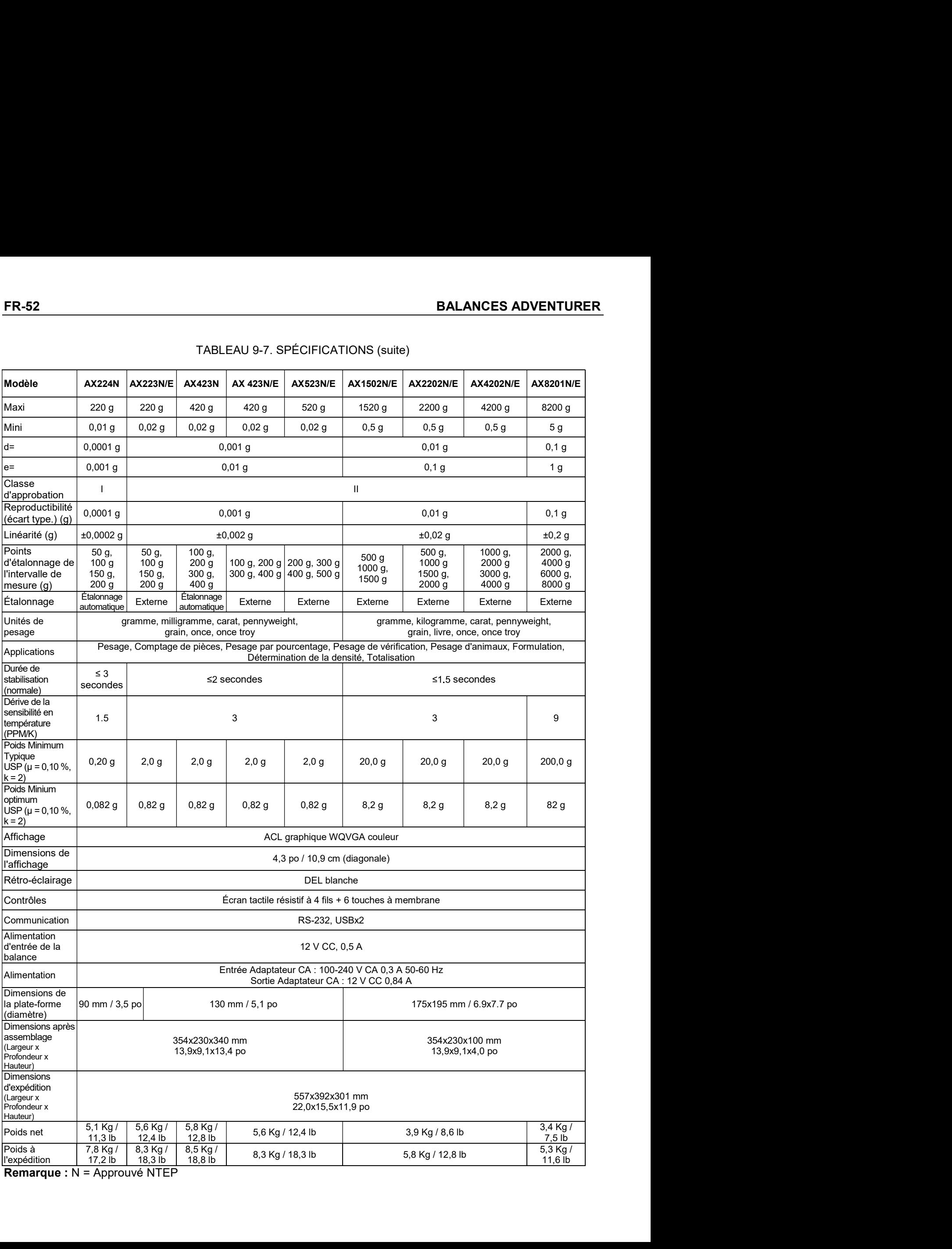

Remarque : N = Approuvé NTEP

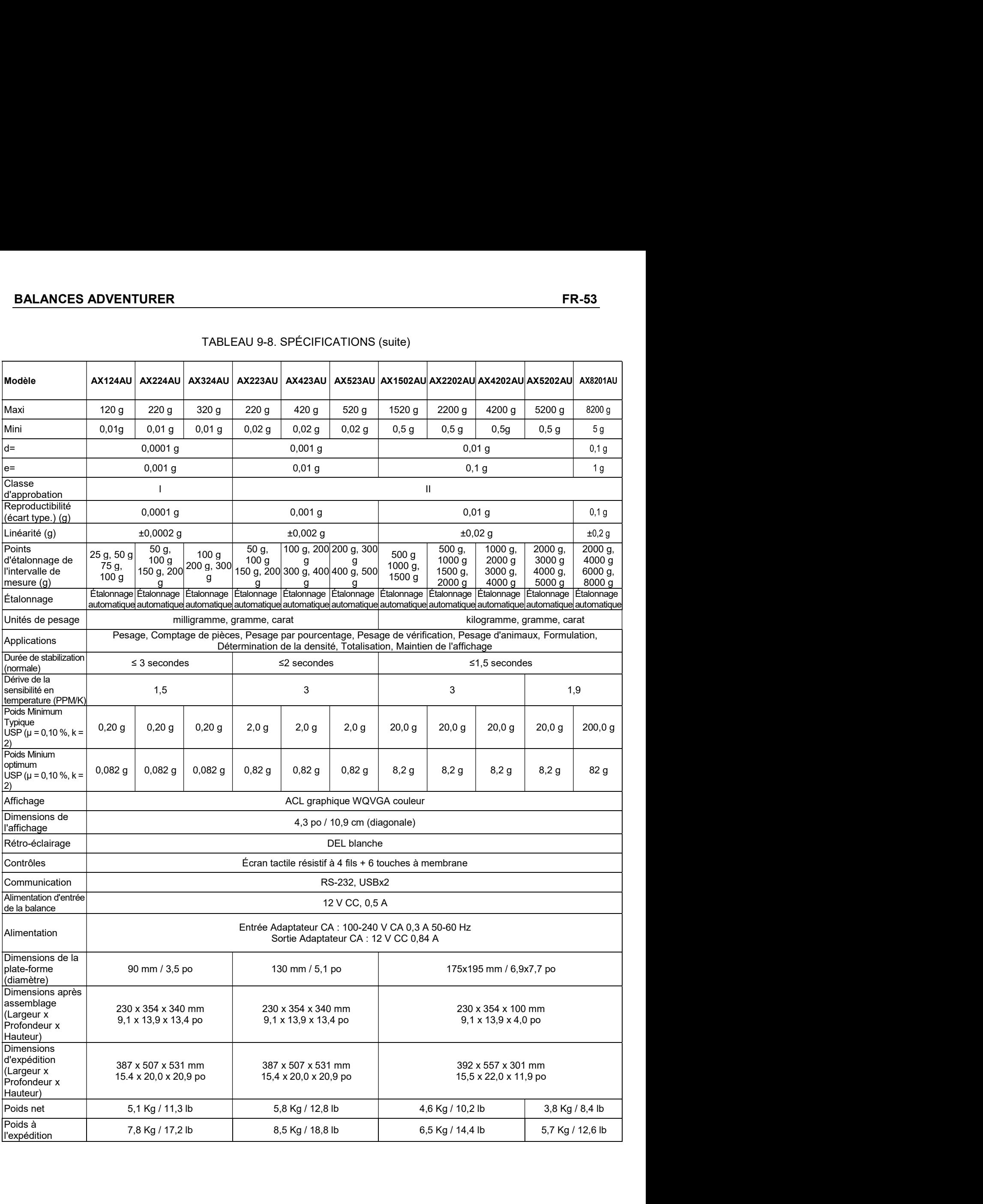

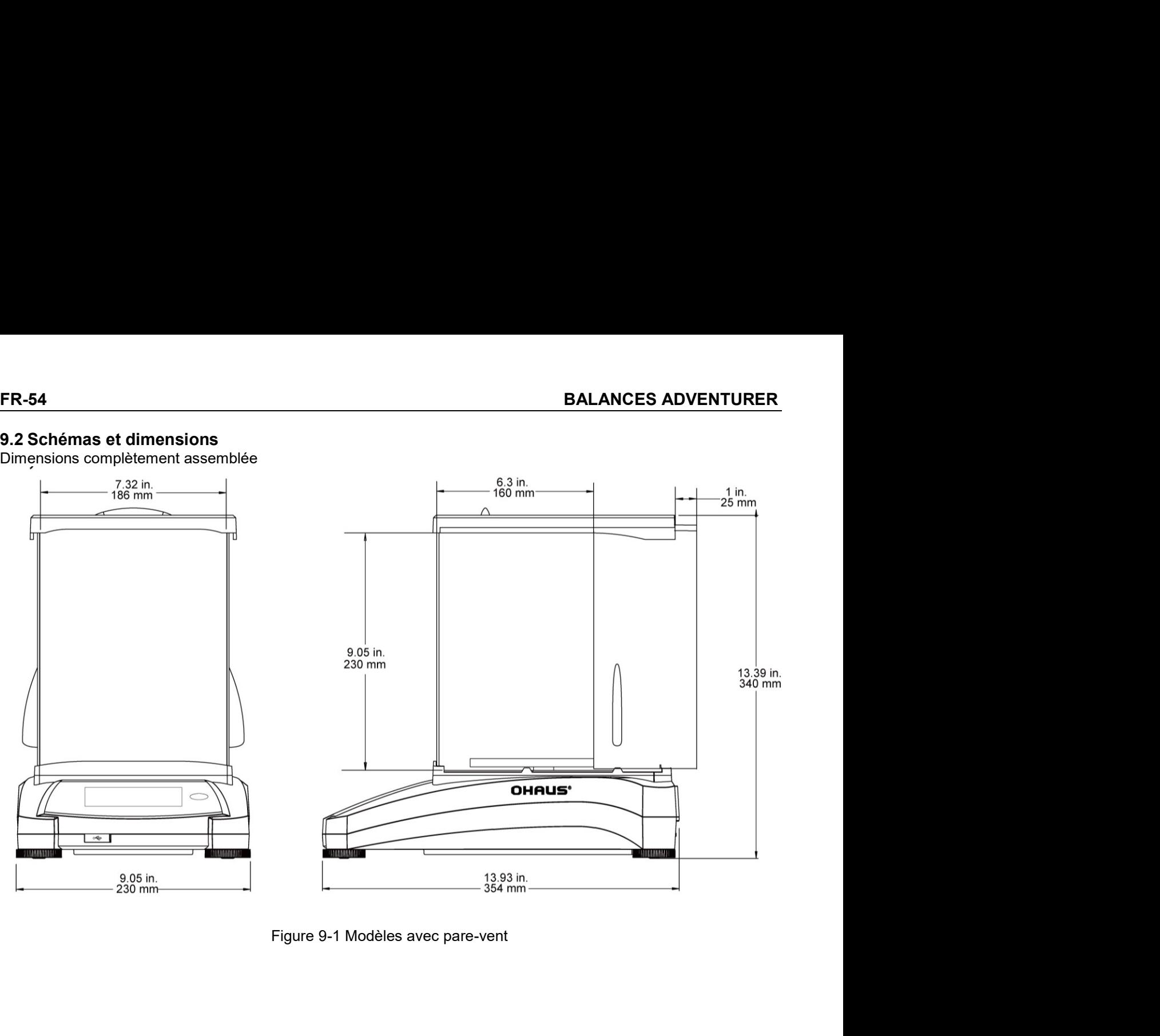

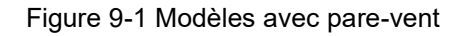

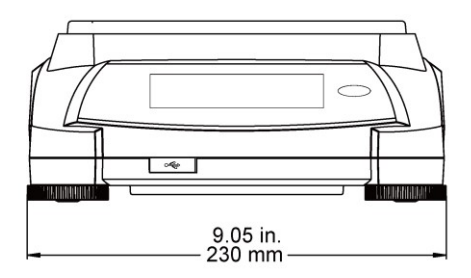

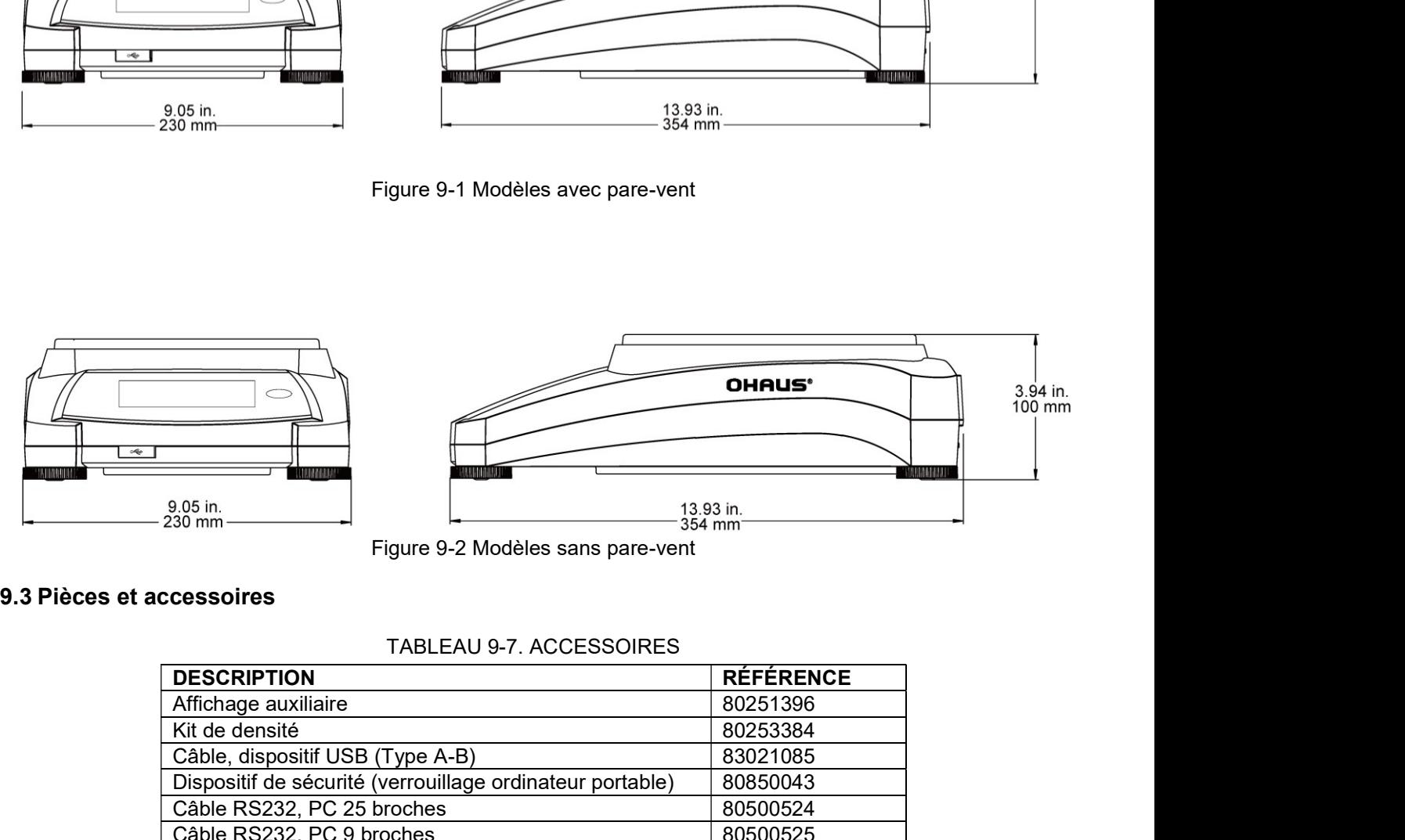

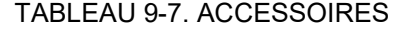

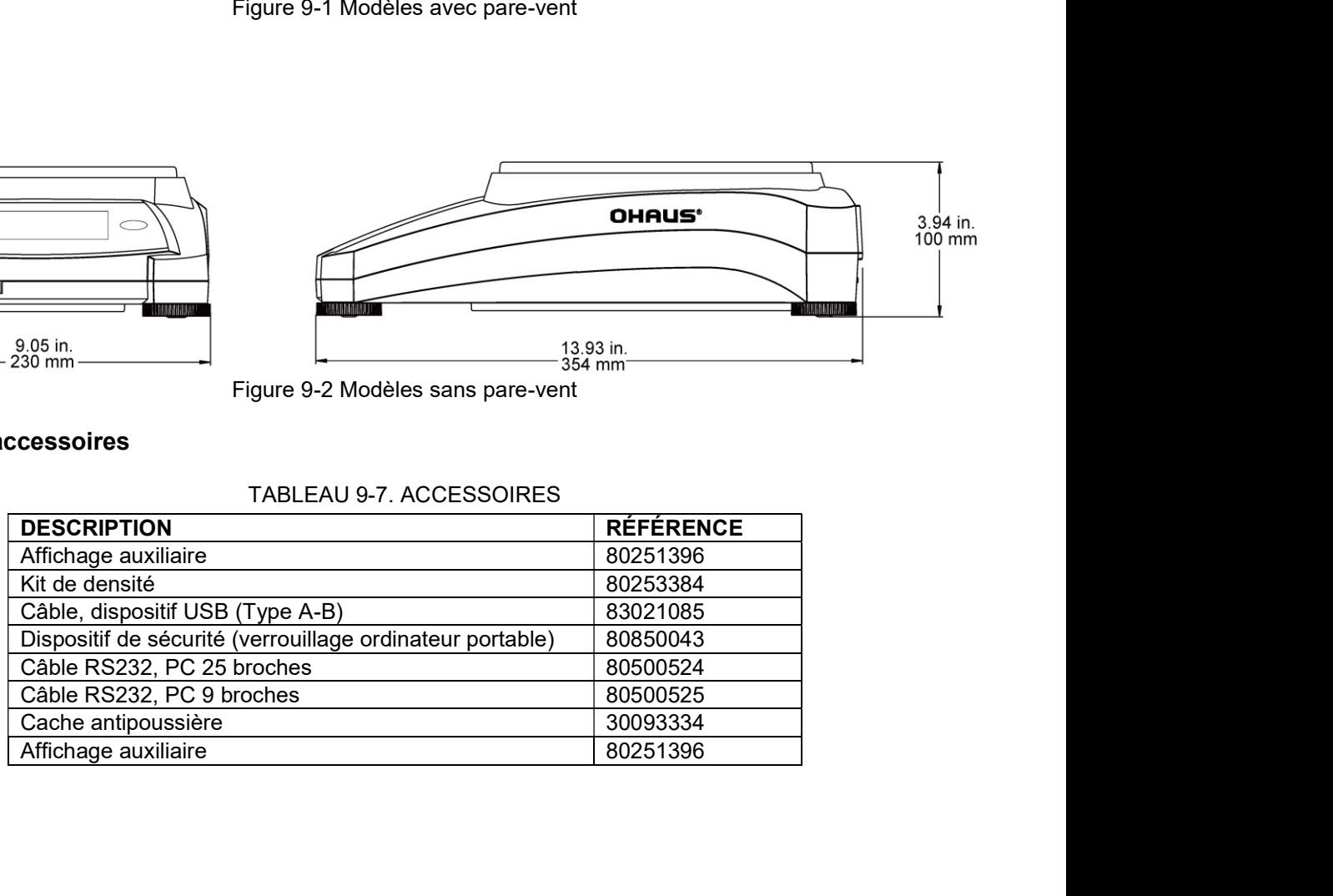

ALANCES ADVENTURER<br>19.4 Communications<br>19.4.1 Commandes de l'interface<br>Les commandes répertoriées sur le tableau suivant seront reconnues par la balance. **BALANCES ADVENTURER<br>
9.4 Communications<br>
9.4.1 Commandes de l'interface<br>
Les commandes répertoriées sur le tableau suivant seront reconnues par la ba<br>
La balance renverra un « ES » pour les commandes non valides.<br>
TABLEAU** 9.4.1 Commandes de l'interface<br>Les commandes répertoriées sur le tableau suivant seront reconnues par la balance.

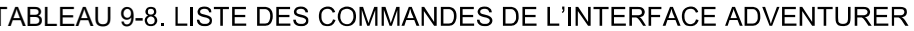

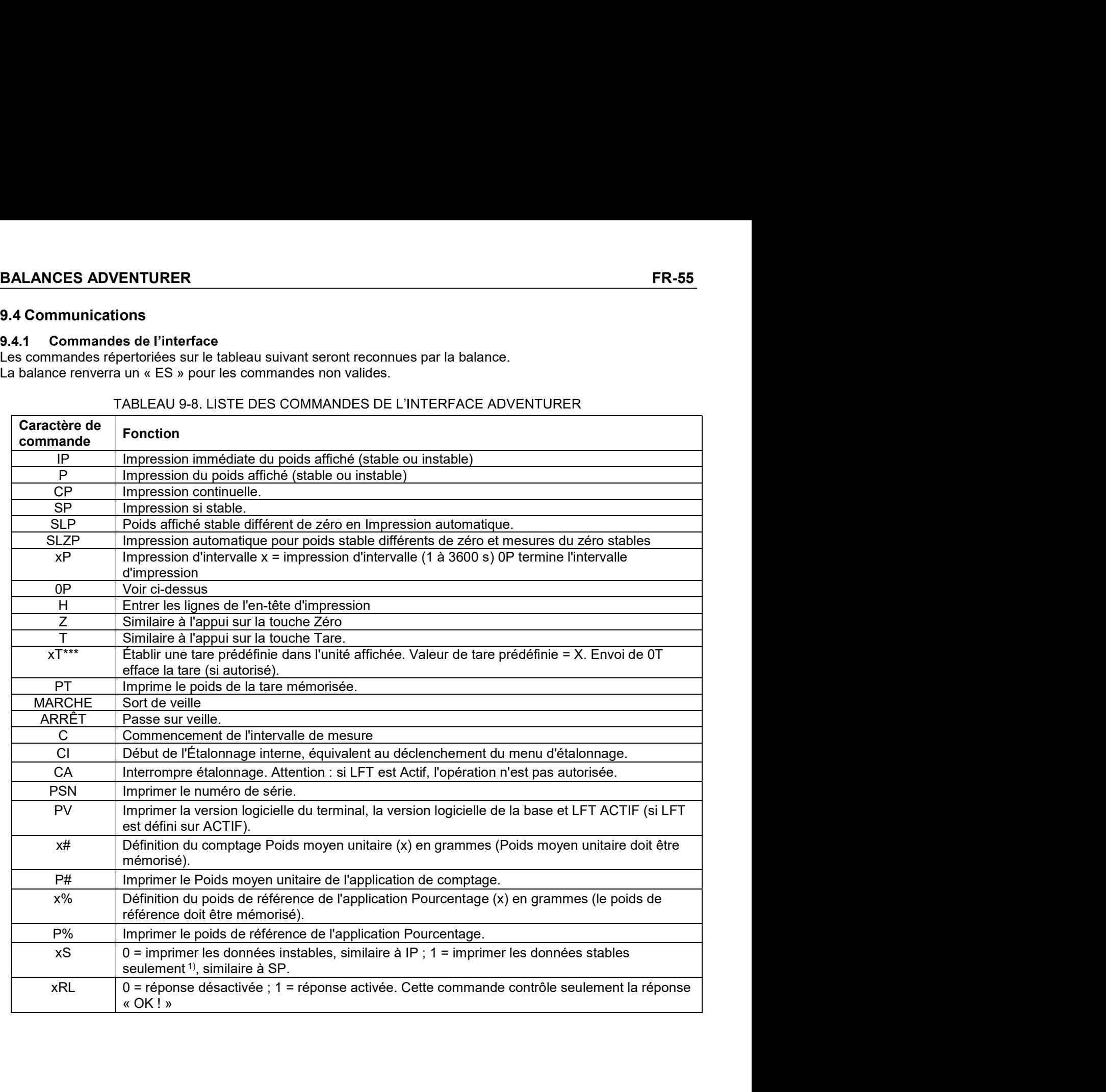

- 
- 
- 
- 
- 

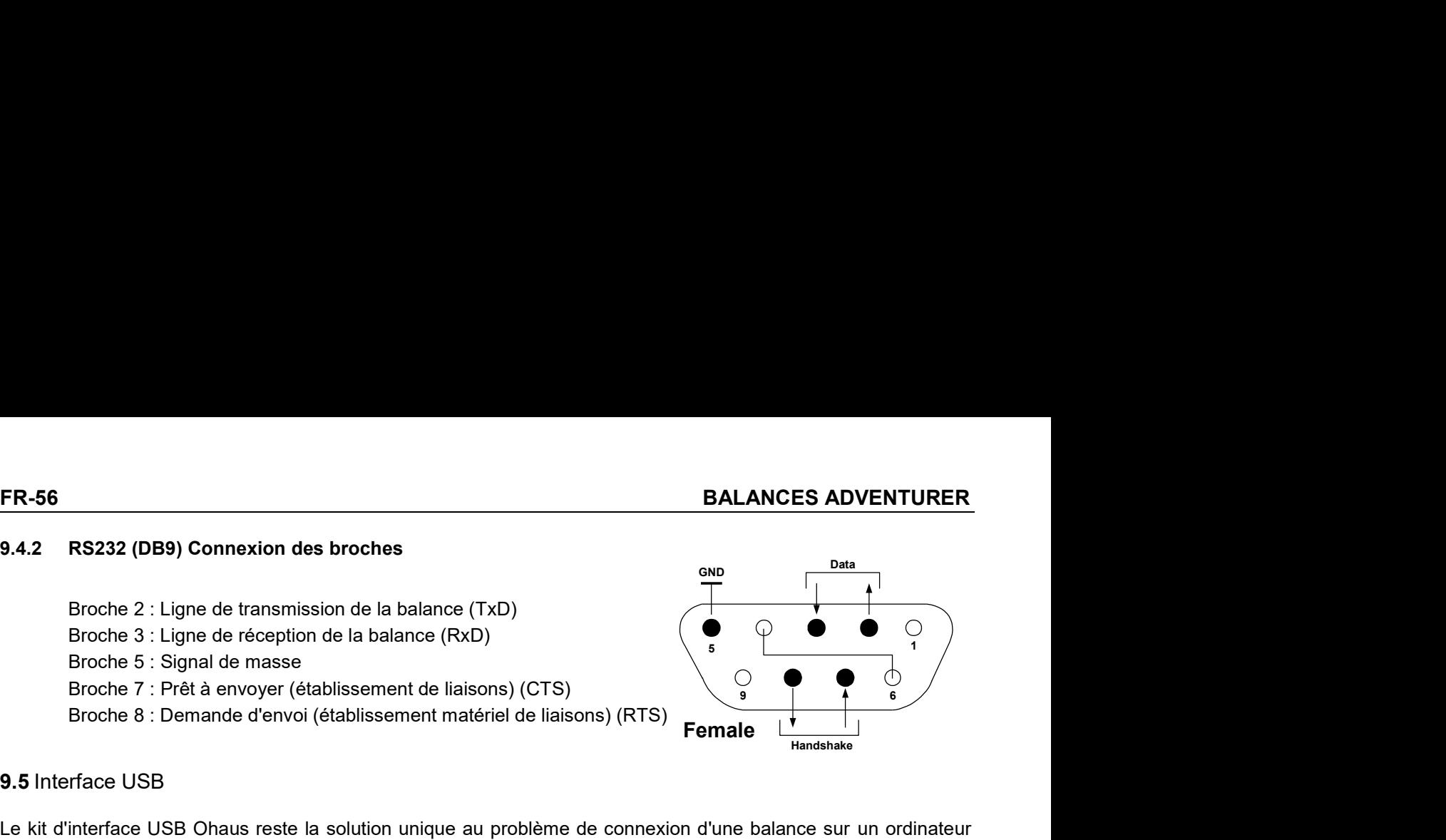

**FR-56**<br> **BAL**<br> **9.4.2 RS232 (DB9) Connexion des broches**<br>
Broche 2 : Ligne de transmission de la balance (TxD)<br>
Broche 3 : Ligne de réception de la balance (RxD)<br>
Broche 5 : Signal de masse<br>
Broche 7 : Prêt à envoyer (ét **ER-56**<br> **ER-2: RS232 (DB9) Connexion des broches**<br>
Broche 2: Ligne de transmission de la balance (TxD)<br>
Broche 3: Ligne de réception de la balance (RxD)<br>
Broche 5: Signal de masse<br>
Broche 7: Pretà è envoye (établissement **ER-56**<br> **ER-222 (DB9) Connexion des broches**<br>
Broche 2 : Ligne de transmission de la balance (TxD)<br>
Broche 3 : Ligne de réception de la balance (RxD)<br>
Broche 5 : Signal de masse<br>
Broche 7 : Prét à envoyer (établissement **ER-56**<br> **BALANCES ADVENTURER**<br> **BACANCES ADVENTURER**<br>
Broche 2 : Ligne de transmission de la balance (TxD)<br>
Broche 3 : Ligne de réception de la balance (RxD)<br>
Broche 5 : Signal de masse (établissement de liaisons) (CTS)<br> Communication of the transmission despherence (TxD)<br>
Broche 2 : Ligne de transmission de la balance (TxD)<br>
Broche 3 : Ligne de reception de la balance (TxD)<br>
Broche 5 : Signal de masse<br>
Roche 5 : Signal de masse<br>
Proche 8 **ER-56**<br> **BA22 RS232 (DB9) Connexion des broches**<br>
Broche 2 : Ligne de transmission de la balance (TxD)<br>
Broche 3 : Ligne de réception de la balance (RxD)<br>
Broche 5 : Signal de masse<br>
Broche 7 : Prêt à envoyer (établisseme **ER-56**<br>
BALANCES ADVENTURER<br>
Broche 2 : Ligne de transmission de la balance (TxD)<br>
Broche 2 : Ligne de réception de la balance (RxD)<br>
Broche 3 : Ligne de réception de la balance (RxD)<br>
Broche 8 : Demande d'envoi (établis **ER-56**<br> **ERGANGES ADVENTURER**<br>
Broche 2 : Ligne de transmission de la balance (TxD)<br>
Broche 3 : Ligne de réception de la balance (RxD)<br>
Broche 5 : Signal de masse<br>
Broche 7 : Prét à envoyer (établissement matériel de lia **Example 12 RS232 (DB9) Connexion des broches**<br>
Broche 2 : Ligne de transmission de la balance (TxD)<br>
Broche 3 : Dignal de masse<br>
Broche 7 : Prêt à envoyer (établissement matériel de liaisons) (CTS)<br>
Broche 8 : Demande d'e 9.4.2 RS232 (DB9) Connextion des broches<br>
Broche 2 : Ligne de réception de la balance (TxD)<br>
Broche 3 : Ligne de réception de la balance (RxD)<br>
Broche 3 : Ligne de réception de la balance (RxD)<br>
Broche 7 : Prêt à envoyer extrait in the connection des brookies<br>
Broche 3 : Ligne de transmission de la balance (RxD)<br>
Broche 5 : Signal de masse<br>
Broche 5 : Signal de masse<br>
Broche 8 : Demande d'envoi (établissement matériel de liaisons) (CTS)<br> Broche 2 : Ligne de transmission de la balance (TxD)<br>
Broche 3 : Ligne de réception de la balance (RxD)<br>
Broche 5 : Signal de masse<br>
Broche 5 : Signal de masse<br>
Broche 5 : Signal de masse<br>
Broche 8 : Demande d'envoi (établ Broche 2: Lege de transmission de la balance (1xD)<br>
Broche 3: Ligne de réception de la balance (RxD)<br>
Broche 5: Signal de masse<br>
Broche 5: Signal de masse<br>
Broche 8: Demande d'envoi (établissement matériel de liaisons) (R Broche 3 : Supliar te masse<br>
Broche 7 : Prêt à envoyer (établissement de liaisons) (CTS)<br>
Broche 8 : Demande d'envoi (établissement matériel de liaisons) (RTS)<br> **Specification du systèment control de liaisons)**<br> **9.5** Int Broche *i* : Preta envoyer (etablissement de itasions) (Ci S)<br>
Broche 8 : Demande d'envoi (établissement matériel de liaisons) (RTS)<br>
Fermale<br>
terface USB<br>
d'interface USB<br>
d'interface USB<br>
d'interface USB<br>
d'interface U Broche 8 : Demande d'envoi (établissement matériel de liaisons) (RTS)<br>
Fernale<br>
etríace USB<br>
d'interface USB<br>
d'interface USB<br>
d'interface USB<br>
d'interface USB<br>
d'interface USB<br>
d'interface USB<br>
commerce to a solution uni **Example 1988**<br> **Portfilter COSE**<br> **Portfilter COSE**<br> **COSE (Universal Serial Bus).** Les disponitifs USB sont classés selon des catégories telles que des<br>
Islant USB (Universal Serial Bus). Les disponitifs USB sont classés **9.5** Interface USB<br>
Le kit d'interface USB Ohaus reste la solution unique au problème de connexion d'une<br>
nen utilisant USB (Universal Serial Bus). Les dispositifs USB connexion des decleurs de disques, des caméras numér Le kit d'interface USB Chaus reste la solution unique au problème de connexion d'une balance sur un ordinateur<br>en utilisant USB (Universal Serial Bus). Les dispositiis USB sont classés selon des catégories telles que des<br>e Le kit d'interface USB Ohaus reste la solution unique au problème de connexion d'une balance sur un ordinateur<br>en utilisant USB (Universal Serial Bus). Les dispositifs USB sont classée selon des calégories telles que des<br>e utilisant USB (Universal Serial Bus). Les dispositifs USB sont dasses selon des catégories telles que des<br>teurs de disques, des caméras numériques, des imprimantes, etc. Les balances nont pas de disselication<br>munnément uti

eurs de disques, des caméras numériques, des imprimantes, etc. Les balances ront pas de classification<br>omunément utilisée, c'est pourquoi l'interface USB d'Ohaus utilise une interface générique basée sur l'interface<br>et RS2 muniement unisse, cest pourquor internace osso d'oriaus dilise dire interacce generative issues sur internace<br>
is RS232 standard.<br>
Some es sont envoyées de la balance vers un ordinateur au format USB, Les données USB sont So∠s xialidiali.<br>
So∠s xialidialische Sonne un port RS232 pour le programme d'application.<br>
Survivuel. Ce port apparaît alors comme un port RS232 pour le programme d'application.<br>
Michael. Ce port apparaît alors comme un

l'ordinateur.

- 
- 

- 
- 
- 

l'ordinateur.

COM5.

virtuel. Entre division of the selectionner le pilote selection and cours des étapes<br>
requises afin de sélectionner le pilote se<br>
trouvent sur le CD.<br>
2. Après avoir cliqué sur Terminé, le port virtuel<br>
doit être prêt à l'utilisat doit être prêt à l'utilisation.<br>
Windows® ajoute généralement le port virtuel<br>
en séquence après le numéro de port COM le<br>
plus élevé. Par exemple, sur un PC équipé<br>
avec 4 ports COM, le port virtuel deviendra<br>
COMS.<br>
Lors en séquence après le numéro de port COM le<br>
plus élevé. Par exemple, sur un PC équipé<br>
avec 4 ports COM, le port virtuel deviendra<br>
COMS.<br>
Lors de l'utilisation de l'interface USB avec des<br>
programmes qui limitent le nombr avec 4 ports COM, le port virtuel deviendra<br>
Lors de l'utilisation de l'interface USB avec des<br>
Programmes qui limitelle le nombre de<br>
programmes qui limitelle lors of the profession of designations de ports COM (par exemp

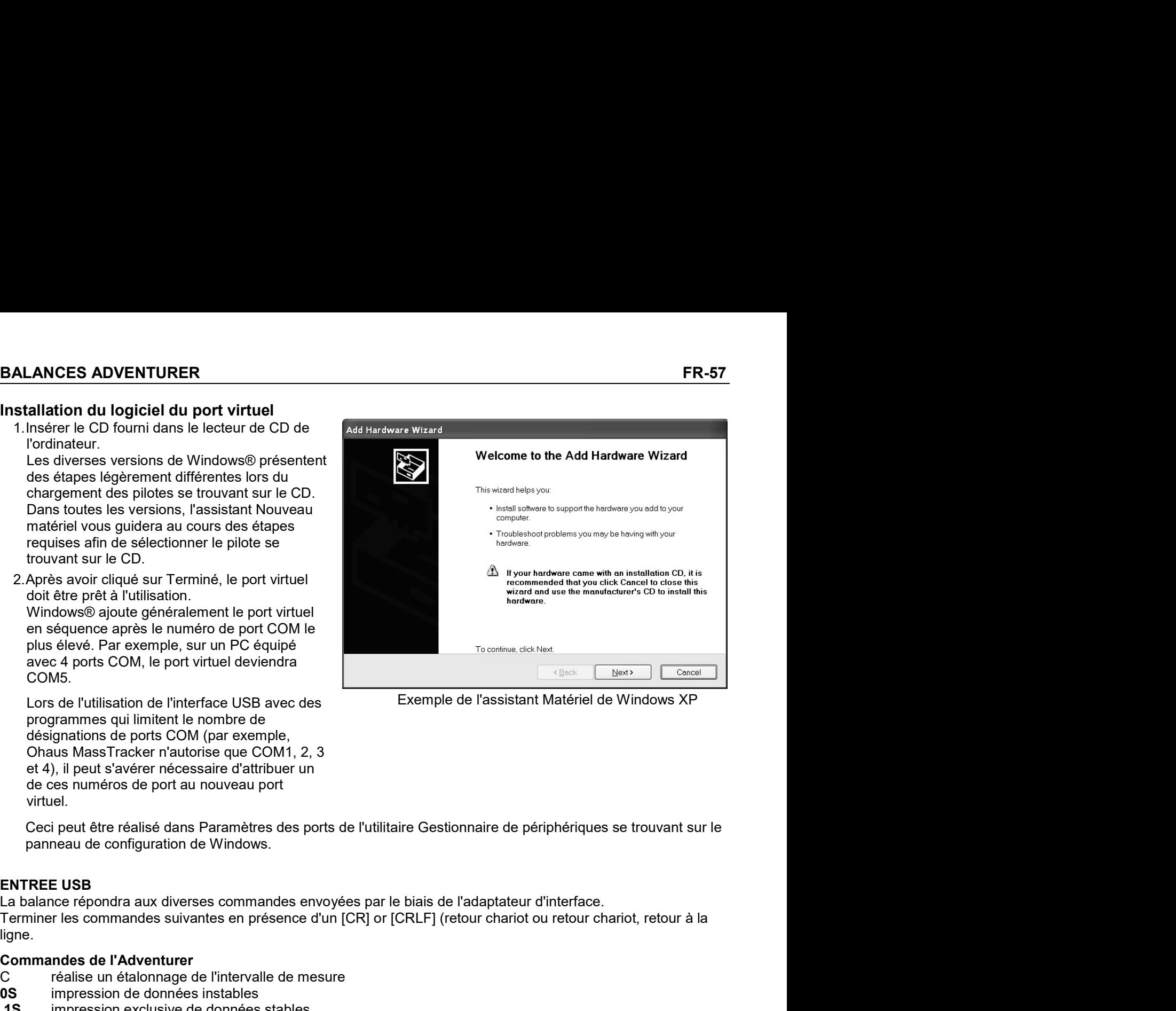

ligne. Windows® ajoute généralement le port virtuel<br>
plus deve Agree Server presise numéro de port COM le<br>
plus deve. Par exemple, sur un PC équipé<br>
avec 4 ports COM, le port virtuel deviendra<br>
COMS.<br>
Lors de l'ultilisticon de l' plus deve. Par exempte, sur un PC équipé<br>
avec 4 ports COM, le port virtuel devendra<br>
COMS.<br>
Lors de l'utilisation de l'interface USB avec des<br>
designations de l'interface de données stables (par excelusive de l'assistant COMS.<br>
Se programmes qui limitent le nombre de la peser de la limitent de persente de l'ancience de persente de persente de persente de persente de persente de persente de persente de persente de persente de persente de p Lors de l'utilisation de l'interface USB avec des<br>
Exemple de l'assistant Matériel de Windows XP<br>
prégisquations qui l'intiviat le nombre de<br>
Chaus MassTracker raulonse que COM1, 2, 3<br>
chaus MassTracker raulonse que COM1, Lots to tutuslation to interlate User and the method to the method to the continue of the designations of epots of CM (par exemple,<br>
chaus MassTracker n'autorise que COM1, 2, 3<br>
et 4), il pust s'avérer n'autorise que COM1, programment summatine to mone of the comple,<br>
designations de points CoM (par exemple,<br>
of the summer of complete<br>
designations de port survey definitive que COM1, 2, 3<br>
(a), then it shows a port autonomean of the complete des privaites points Communication and the exert in the extent in the points of the stable different contains and extern in the description of the state of the state of the state of the state of the state of the state of t Undus Wassinatokei in automatique couron, z, s<br>
or et a), in peut s averer necessaire d'attribuer un<br>
de ces numéros de port au nouveau port<br>
virtuel.<br>
Ceci peut être réalisé dans Paramètres des ports de l'utilitaire Gest et 4), in peut saverer necessaire a campuer un<br>
de ces numéros de port au nouveau port<br>
Ceci peut être réalisé dans Paramètres des ports de l'utilitaire Gestionnaire de périphériques se trou<br>
cei peut être réalisé dans Par er ess numeros de port au nouveau port<br>
virtuel.<br>
Ceci peut être réalisé dans Paramètres des ports de l'utilitaire Gestionnaire de périphériques se tr<br>
panneau de configuration de Windows.<br>
NTREE USB<br>
a balance répondra au viruel:<br>
Ceci peut être réalisé dans Paramètres des ports de l'utilitaire Gestionnaire de périphériques se trou<br>
ceci peut être réalisé dans Paramètres des ports de l'utilitaire Gestionnaire de périphériques se trou<br>
canne Ceci peut être réalisé dans Paramètes des ports de l'utilitaire Gestionnaire de périphériques se trouvar<br>
parameau de configuration de Windows.<br> **a Natalie USB**<br> **a Natalie USB**<br> **a Natalie USB**<br> **a Natalie Cerventra aux d** ENTREE USB<br>
La balance répondra aux diverses commandes envoyées par le biais de l'adaptateur d'interface.<br>
Terminer les commandes suivantes en présence d'un [CR] or [CRLF] (retour chariot ou retour chariot, retour à la<br>
Ug ENTREE USB<br>
La balance répondra aux diverses commandes envoyées par le biais de l'adaptateur d'interface.<br>
Terminer les commandes suivantes en présence d'un [CR] or [CRLF] (retour chariot ou retour chariot, retour à la<br>
li **EN INCE USE CONDER AND THE CONDER SE TRANS CONDER SE TRANS CONDER SE TRANS CONDER SE TRANS CONDER SE TRANS CONDER SE TRANS CONDER AND TRANS CONDER AND TRANS CONDER THE CONDERVATION CONDERVATION CONDERVATION CONDERVATION C** 

- 
- 
- 
- 
- 
- 
- 
- 
- 
- 
- 
- 
- 
- 

Commandes de l'Adventurer<br>
Commandes de l'Adventurer<br>
Commandes instables<br>
16. impression exclusive de données instables<br>
19. Similatie à l'appui sur imprimer<br>
P impression ramédiate du poids affiché (stable ou instable)<br> Continuelle mention améliore continuelle et interviene continuelle améliore continuelle de sesses and the impression exclusive de données stresses and the impression continuelle des poids<br>
Significant amélion provide autom repression de dominers installers<br>
in pression exclusive de domnées stables<br>
PS Similatie a l'appul sur l'imprimer<br>
SP impression invididie du poids affiché (stable ou instable)<br>
IP impression automatique pour poids stable

# 11. CONFORMITÉ

La conformité aux normes suivantes est indiquée par le marquage correspondant sur le produit.

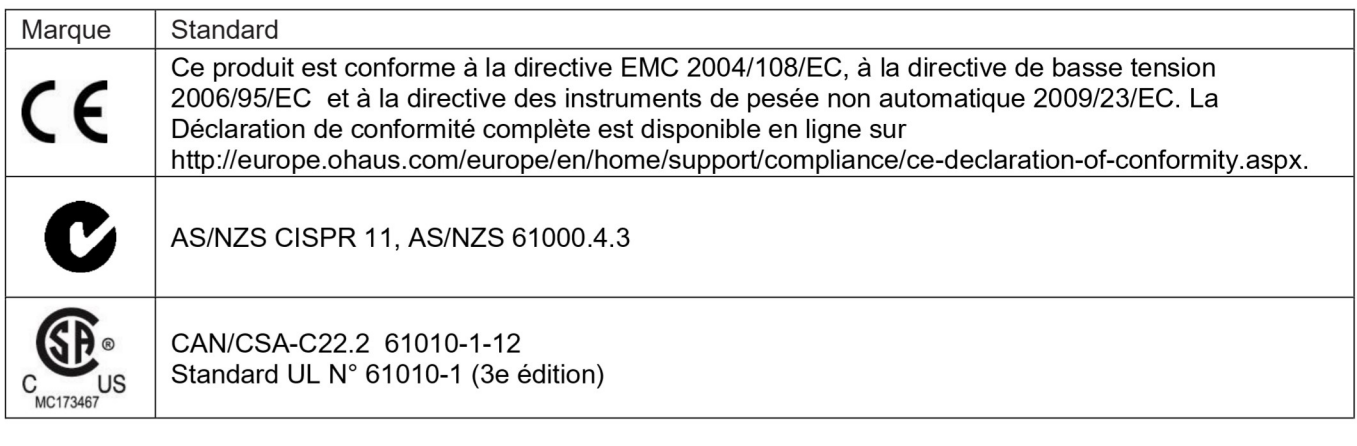

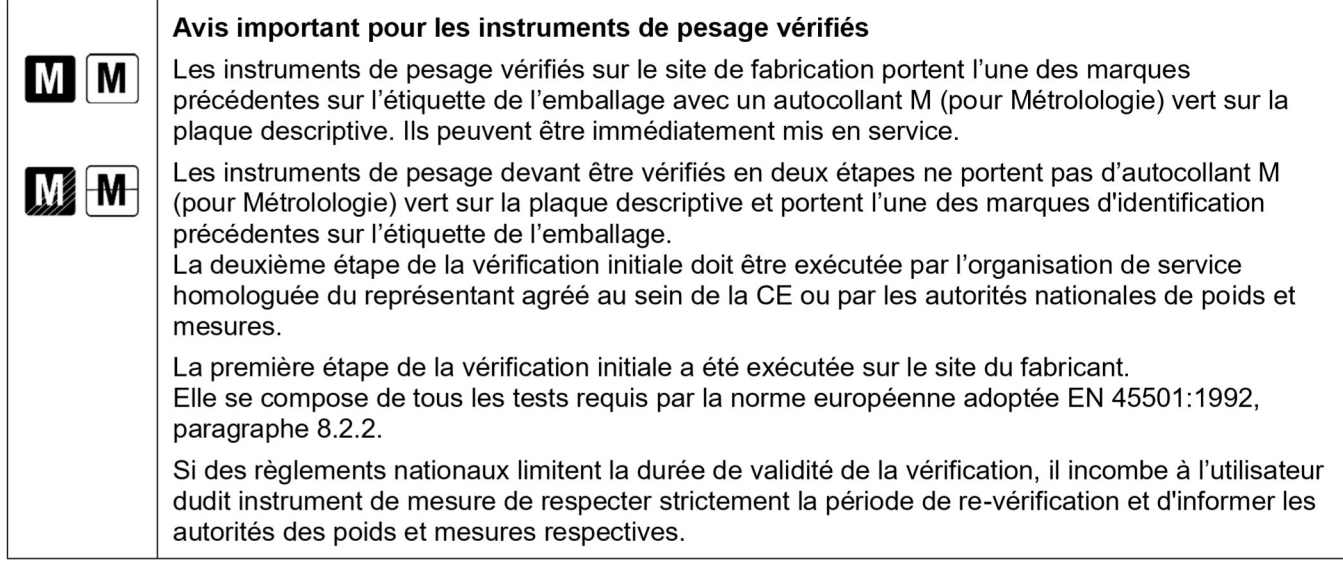

# **Remarque FCC**

Ce matériel a été testé et s'est révélé conforme aux normes des appareils numériques de la classe A, en vertu de la section 15 de la réglementation FCC. Ces limites ont pour objectif de fournir une protection raisonnable contre des interférences dangereuses lorsque l'équipement est utilisé dans un environnement commercial. Cet équipement génère, utilise et peut rayonner des hautes fréquences et s'il n'est pas installé et utilisé conformément au guide de l'utilisateur, il peut générer des interférences préjudiciables aux communications radio. L'utilisation de cet équipement dans une zone résidentielle risque de générer des interférences préjudiciables, auquel cas l'utilisateur se verra dans l'obligation de rectifier la situation à ses frais.

# Remarque d'Industrie Canada

Cet appareil numérique de classe B est conforme à la norme canadienne ICES-001.

**BALANCES ADVENTURER**<br> **Enregistrement ISO 9001**<br>
En 1994, le Bureau Veritus Quality International (BVQI) a octroyé la certification d'enregistrement ISO 9001 à<br>
Ohaus Corporation, États-Unis d'Amérique, confirmant que le **BALANCES ADVENTURER**<br>
Enregistrement ISO 9001<br>
En 1994, le Bureau Veritus Quality International (BVQI) a octroyé la certification d'enregistrement<br>
Ohaus Corporation, États-Unis d'Amérique, confirmant que le système de ge Enregistrement ISO 9001<br>
En 1994, le Bureau Veritus Quality International (BVQI) a octroyé la certification d'enregistrement ISO 9001 à<br>
Ohaus Corporation, États-Unis d'Amérique, confirmant que le système de gestion de la **Enregistrement ISO 9001<br>
Enregistrement ISO 9001<br>
En 1994, le Bureau Veritus Quality International (BVQI) a octroyé la certification d'enregistrement ISO 9001 à<br>
Chaus Corporation, États-Unis d'Amérique, confirmant que le** Enregistrement ISO 9001<br>
En 1994, le Bureau Veritus Quality International (BVQI) a octroyé la certification d'enregistrement ISO 9001 à<br>
Ohaus Corporation, États-Unis d'Amérique, confirmant que le système de gestion de la Enregistrement ISO 9001<br>
Enregistrement ISO 9001<br>
En 1994, le Bureau Veritus Quality International (BVQI) a octroyé la certification d'enregistrement ISO 9001 à<br>
Chaus Corporation, États-Unis d'Amérique, confirmant que le

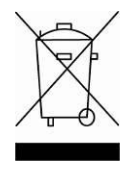

S ADVENTURER<br>
S ADVENTURER<br>
Sureau Veritus Quality International (BVQI) a octroyé la certification d'enregistreme<br>
oration, États-Unis d'Amérique, confirmant que le système de gestion de la qualité d<br>
x conditions normalis S ADVENTURER<br>
Sureau Veritus Quality International (BVQI) a octroyé la certification d'enregistrement ISO 900<br>
Doration, États-Unis d'Amérique, confirmant que le système de gestion de la qualité d'OHAUS é<br>
X conditions nor **ER-59**<br>
ent ISO 9001<br>
Bureau Veritus Quality International (BVQI) a octroyé la certification d'enregistrement ISO 9001 à<br>
proration, États-Unis d'Amérique, confirmant que le système de gestion de la qualité d'OHAUS était<br> spécifiques.

**SADVENTURER**<br>
Interauveritus Quality International (BVQI) a octroyé la certification d'enregistrement ISO 9001 à<br>
Distreauveritus Quality International (BVQI) a octroyé la certification d'enregistrement ISO 9001 à<br>
a roto **SADVENTURER**<br> **ER-S9**<br>
Dentilies Ouality International (BVQI) a octroyé la certification d'enregistrement ISO 9001 à<br>
poration, États-Unis d'Amérique, confirmant que le système de gestion de la qualité d'OHAUS était<br>
x co **S ADVENTURER**<br> **ERABURAT CONTEXT CONTEXT CONTEXT CONTEXT CONTEXT CONTEXT CONTEXT CONTEXT CONTEXT CONTEXT CONTEXT CONTEXT CONTE<br>
ADVENTION CONTEXT CONTEXT CONTEXT CONTEXT CONTEXT CONTEXT CONTEXT CONTEXT CONTEXT CONTEXT CON SADVENTURER**<br> **FR-59**<br>
Particular Society (International (BVQI) a octroyé la certification d'enregistrement ISO 9001 à<br>
particular, États-Unis d'Amérique, confirmant que les système de gestion de la qualité d'OHAUS était<br> déchets. **SADVENTURER**<br> **ERRIGO 9001**<br>
Bureau Veritus Quality International (BVQI) a octroyé la certification d'enregistrement ISO 9001 à<br>
Diviso au rebut conformément que le système de gestion de la qualité d'OHAUS était<br>
x condit FR-59<br>
Sureau Veritus Quality International (BVQI) a octroyé la certification d'enregistrement ISO 9001 à<br>
octriques d'entre d'une d'Amérique, confirmant que le système de gestion de la qualité d'OHAUS était<br>
sorditions no Durated ventus Quality international (UvQi) e ductions de venturation i entregisteme de distint d'OHAUS était<br>oration, États-Unis d'Amérique, confirmant que le système de gestion de la qualité d'OHAUS était<br>a conditions no It is a norme ISO 9001:2008. Conforme avec l'Europe :<br>
Mise au rebut<br>
Mise au rebut<br>
Conformément à la directive européenne 2002/96/CE sur les déchets d'équipements électriques<br>
et électroniques (WEEE), cet appareil ne doi Mise au rebut<br>
Conformément à la directive européenne 2002/96/CE sur les déchets d'équipements électrique<br>
et électroniques (WEEE), cet appareil ne doit pas être mis au rebut comme des ordures<br>
enfectioniques (WEEE), cet a et electroniques (WEEE), cet appareil ne doit pas être mis au rebut comme des ordures<br>ménagéres. Ceci est également valable pour les pays en dehors de l'UE, selon leurs impératifs<br>spécifiques.<br>La directive 2006/66/EC sur l

http://europe.ohaus.com/europe/en/home/support/weee.aspx.

ER-60<br>
BALANCES ADVENTURER<br>
Chaus garantit que ses produits sont exempts de défauts matériels et de fabrication à compter de la date de BALANCES ADVENTURER<br>GARANTIE LIMITÉE<br>de défauts matériels et de fabrication à compter de la date de<br>. Selon les termes de cette garantie, Ohaus s'engage, sans frais de<br>placer toutes les pièces déterminées défectueuses, sou **ER-60**<br> **GARANTIE LIMITÉE**<br>
Ohaus garantit que ses produits sont exempts de défauts matériels et de fabrication à compter de la date de<br>
livraison pendant toute la durée de la garantie. Selon les termes de cette garantie, **ER-60**<br> **GARANTIE LIMITÉE**<br>
Ohaus garantit que ses produits sont exempts de défauts matériels et de fabrication à compter de la date de<br>
livraison pendant toute la durée de la garantie. Selon les termes de cette garantie, **EX-60**<br> **GARANTIE LIMITÉE**<br>
Ohaus garantit que ses produits sont exempts de défauts matériels et de fabrication à compter de la date de<br>
livraison pendant toute la durée de la garantie. Selon les termes de cette garantie,

**ER-60**<br> **ERANTIE LIMITÉE**<br> **CARANTIE LIMITÉE**<br> **CARANTIE LIMITÉE**<br> **CARANTIE LIMITÉE**<br> **CONTEMPLE CONTE LIMITÉE**<br> **CONTE CONTE CONTE CONTE CONTE CONTE CONTE CONTE CONTE (INTERTATE)**<br> **CONTE PARTIE LIMITÉE**<br> **CONTE PARTIE ER-60**<br> **CARANTIE LIMITÉE**<br>
CONAUS garantit que ses produits sont exempts de défauts matériels et de fabrication à compter de la date de<br>
divraison pendant toute la durée de la garantie. Selon les termes de cette garantie **ER-60**<br> **EXPORE ACTE CONSTRANTIE LIMITÉE**<br>
CONSTRANTIE LIMITÉE<br>
CONSTRANTIE LIMITÉE CONSTRANTIE LIMITÉE CONSTRANTIE LIMITÉE :<br>
DES MARANTIE LIMITÉE (CONSTRANTIE LIMITÉE DE CONSTRANTIE DE LOTE DE LOTE DE LOTE DE LOTE DE LO **ER-60**<br> **GARANTIE LIMITÉE**<br>
Ohaus garantit que ses produits sont exempls de défauts matériels et de fabrication à compter de la date de<br>
livraison pendant toute la durée de la garantie. Selon les termes de cette garantie, **EX-60**<br> **EXERVITE LIMITÉE**<br>
Ohaus garantit que ses produits sont exempts de défauts matériels et de fabrication à compter de la date de<br>
divraison pendant toute la durée de la garantie. Selon les termes de cette garantie, **BALANCES ADVENTURER**<br> **GARANTIE LIMITÉE**<br>
Ohaus garantit que ses produits sont exempts de défauts matériels et de fabrication à compter de la date de<br>
livraison pendant toute la durée de la garantie. Seion les termes de c BALANCES ADVENTURER<br>
CONALIS SARANTIE LIMITÉE<br>
CONCOUSE CONSERVATION DE AUTRO CONSERVATIONS ARE CONSERVATIONS OP POSSIGNED PORTABLY TRIS REGISSION DEVITED TO NOTE AND THE CONSERVATION ON THE CONSERVATION ON THE CONSERVATIO **ER-60**<br> **CONAUS ARANTIE LIMITÉE**<br>
CONTENTS CONTENTS CONTENTS ON A CONTENT CONTENTS ON CONTENTS CONTENTS ON CONTENTS ON THE SIGN CONTENTS OF THE SIGN CONTENTS OF PRESSIGNMENTS ARE THE SIGN OF PRESSIGNMENTS CONTENTS (SO THE
# **INHALTSVERZEICHNIS**

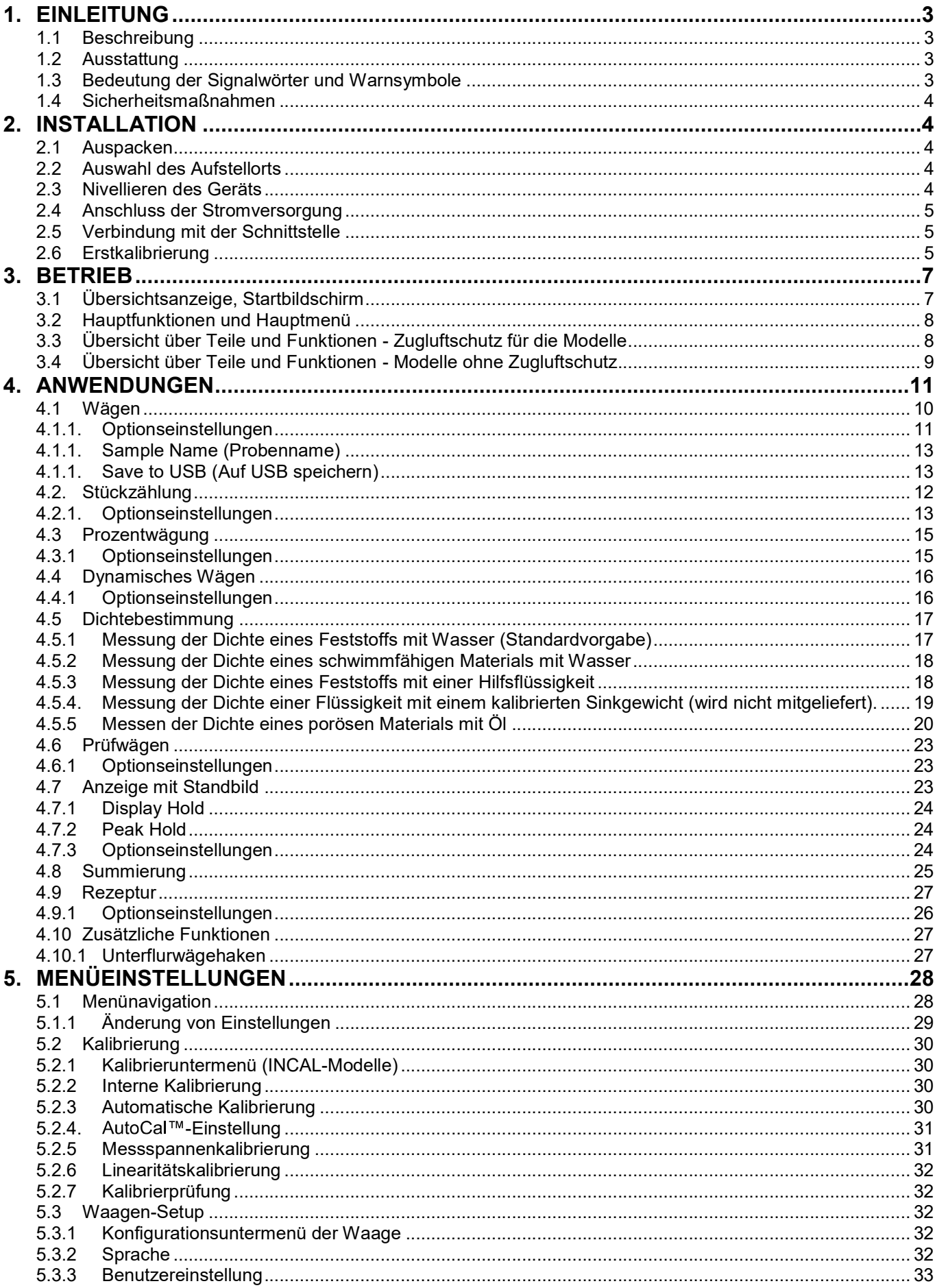

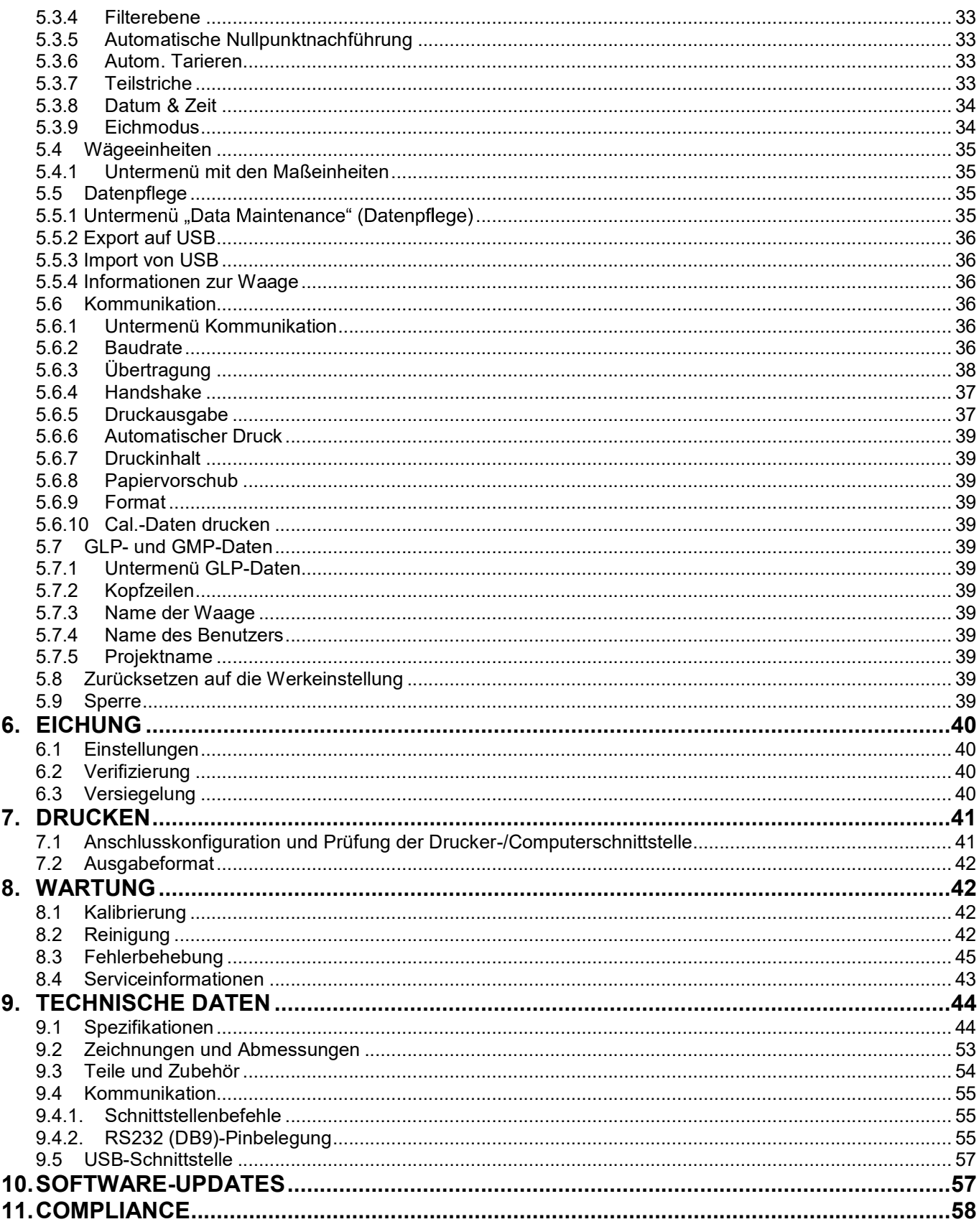

#### $\mathbf 1$ **EINLEITUNG**

#### $1.1$ **Beschreibung**

Die Adventurer-Waage ist ein Präzisionswägeinstrument, das Ihnen bei entsprechender Pflege viele Jahre lang gute Dienste leisten wird. Die Adventurer-Waage von Ohaus ist für Wägebereiche von 120 g bis 8.200 g lieferbar.

#### $1.2$ **Ausstattung**

Steuerung über Touch-Elemente: Schneller, grafischer Zugriff auf alle Steuerfunktionen, über ein Dutzend Anwendungen und viele Optionen.

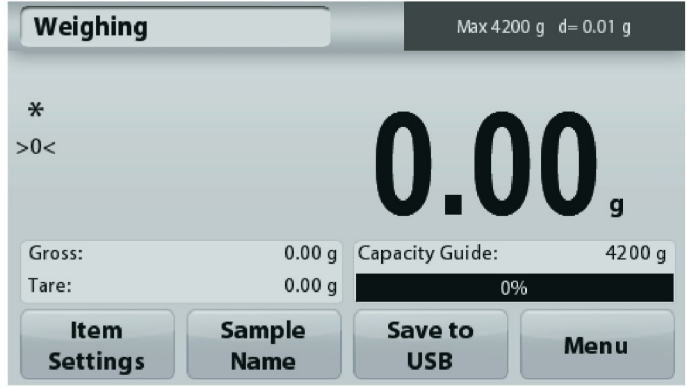

#### $1.3$ Bedeutung der Signalwörter und Warnsymbole

Sicherheitshinweise sind durch Signalwörter und Warnsymbole gekennzeichnet. Diese weisen auf Sicherheitsgefahren und Warnungen hin. Die Nichtbeachtung der Sicherheitshinweise kann zu Verletzungen, zur Beschädigung des Geräts, zu Fehlfunktionen und zu falschen Ergebnissen führen.

# Signalwörter

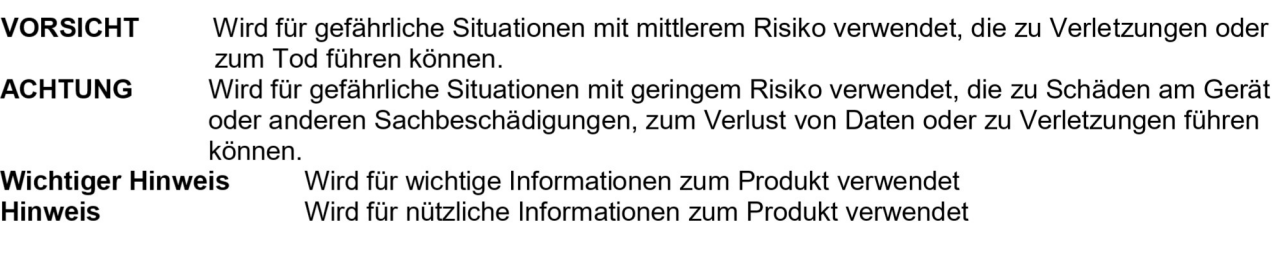

# Warnsymbole

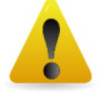

Allgemeine Gefahr

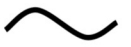

Wechselstrom

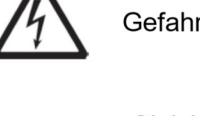

Gefahr eines Stromschlags

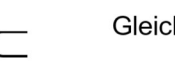

Gleichstrom

#### $1.4$ Sicherheitsmaßnahmen

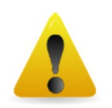

**ACHTUNG:** Lesen Sie alle Sicherheits- und Warnhinweise vor der Installation durch, bevor Sie das Gerät anschließen oder reparieren. Wenn Sie die Warnhinweise nicht einhalten, kann es zu Personen- bzw. Sachschäden kommen. Bewahren Sie alle Anleitungen als Referenz auf.

- Prüfen Sie, ob die Eingangsspannung und der Netzstecker des Netzgeräts zu der Netzversorgung vor Ort passen.
- Das Netzkabel darf keine Stolpergefahr und kein Hindernis darstellen.
- Verwenden Sie die Waage nur in trockenen Räumen.
- Diese Waage ist nur für die Verwendung in Räumen vorgesehen.  $\bullet$
- Lassen Sie keine Last auf die Schale der Wägeplattform fallen.  $\bullet$
- $\bullet$ Verwenden Sie nur zugelassene Zubehörteile und Peripheriegeräte.
- Verwenden Sie die Waage nur unter den in der Anleitung angegebenen Umgebungsbedingungen.
- Trennen Sie die Waage vor dem Reinigen von der Stromversorgung.
- Verwenden Sie die Waage nicht in gefährlichen oder instabilen Umgebungen.
- Servicearbeiten dürfen nur durch Fachpersonal durchgeführt werden.

<u>DE-4</u><br>● Stellen Sie die Waage so auf, dass der Netzanschluss gut zu erreichen ist.<br>2. INSTALLATION

Stellen Sie die Waage so auf, dass der Netzanschluss gut zu erreichen ist.<br>
INSTALLATION<br>
Auspacken<br>
Sie die Adventurer-Waage und ihre Teile vorsichtig aus der Verpackung. Die mitgelieferten Komponenten<br>
Sie die Adventurer **DE-4**<br>
• Stellen Sie die Waage so auf, dass der Netzanschluss gut zu erreichen ist<br> **2.1 Auspacken**<br>
Nehmen Sie die Adventurer-Waage und ihre Teile vorsichtig aus der Verpackung.<br>
sind je nach dem Waagenmodell verschieden **DE-4**<br>
• Stellen Sie die Waage so auf, dass der Netzanschluss gut zu erreichen ist<br> **2.1 Auspacken**<br>
Rehmen Sie die Adventurer-Waage und ihre Teile vorsichtig aus der Verpackung<br>
Sind je nach dem Waagenmodell verschieden Nehmen Sie die Waage so auf, dass der Netzanschluss gut zu erreichen ist.<br>
2. INSTALLATION<br>
2.1 Auspacken<br>
Nehmen Sie die Adventurer-Waage und ihre Teile vorsichtig aus der Verpackung. Die mitgelieferten Komponenten<br>
Sind **Stellen Sie die Waage so auf, dass der Netzanschluss gut zu erreichen ist.<br>
2. INSTALLATION<br>
2.1 Auspacken<br>
Nehmen Sie die Adventurer-Waage und ihre Teile vorsichtig aus der Verpackung. Die mitgelieferten Komponenten<br>
si** Versiehen Sie die Waage so auf, dass der Netzanschluss gut zu erreichen ist.<br>
2. INSTALLATION<br>
2.1 Auspacken<br>
Nehmen Sie die Adventurer-Waage und ihre Teile vorsichtig aus der Verpackung. Die mitgelieferten Komponenten<br>
N **installieren Sie die Waage so auf, dass der Netzanschluss gut zu erreichen ist.<br>
2. INSTALLATION<br>
2.1 Auspacken<br>
Nehmen Sie die Adventurer-Waage und ihre Teile vorsichtig aus der Verpackung. Die mitgelieferten Komponente ADVENT<br>
Stellen Sie die Waage so auf, dass der Netzanschluss gut zu erreichen ist.<br>
INSTALLATION<br>
Auspacken<br>
n Sie die Adventurer-Waage und ihre Teile vorsichtig aus der Verpackung. Die mitgelieferte Tabelle in<br>
nach dem ADVENTURER-WAAGEN**<br>
Sie die Waage so auf, dass der Netzanschluss gut zu erreichen ist.<br> **ALLATION**<br>
acken<br>
Adventurer-Waage und ihre Teile vorsichtig aus der Verpackung. Die mitgelieferten Komponenten<br>
mwaagemodell versch **DE-4**<br> **ADVENTU**<br>
• Stellen Sie die Waage so auf, dass der Netzanschluss gut zu erreichen ist.<br> **2. AUSTALLATION**<br>
2.1 Auspacken<br>
Stel die Adventurer-Waage und ihre Teile vorsichtig aus der Verpackung. Die mitgeliefer Stellen Sie die Waage so auf, dass der Netzanschluss gut zu erreichen ist.<br>
INSTALLATION<br>
Ausyacken<br>
Sie die Adventurer-Waage und ihre Teile vorsichtig aus der Verpackung. Die mitgelieferten Komponenten<br>
nach dem Waagemodd

- Waage
- Netzteil
- 
- **Garantiekarte**
- CD and the contract of the contract of the contract of the contract of the contract of the contract of the contract of the contract of the contract of the contract of the contract of the contract of the contract of the con

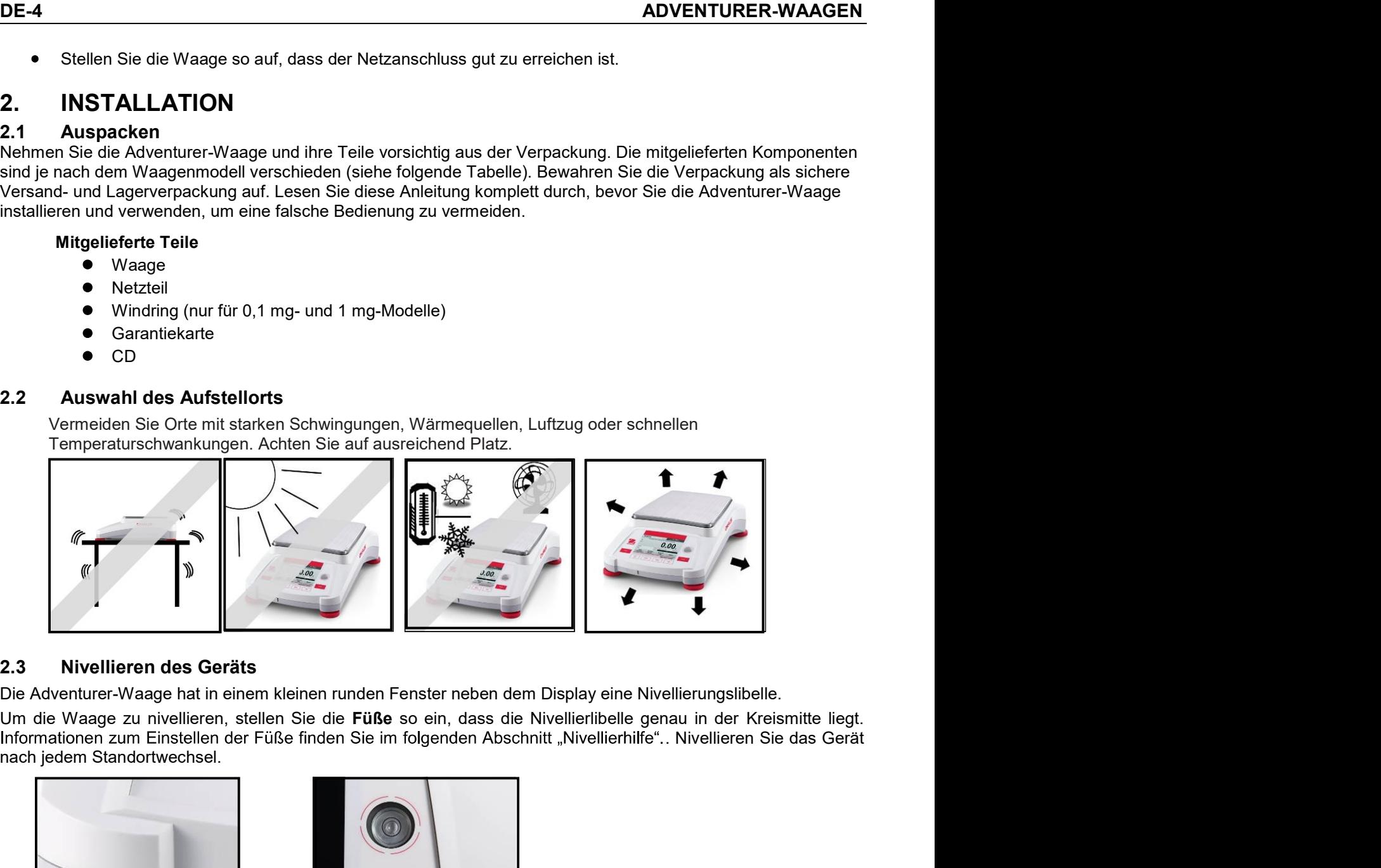

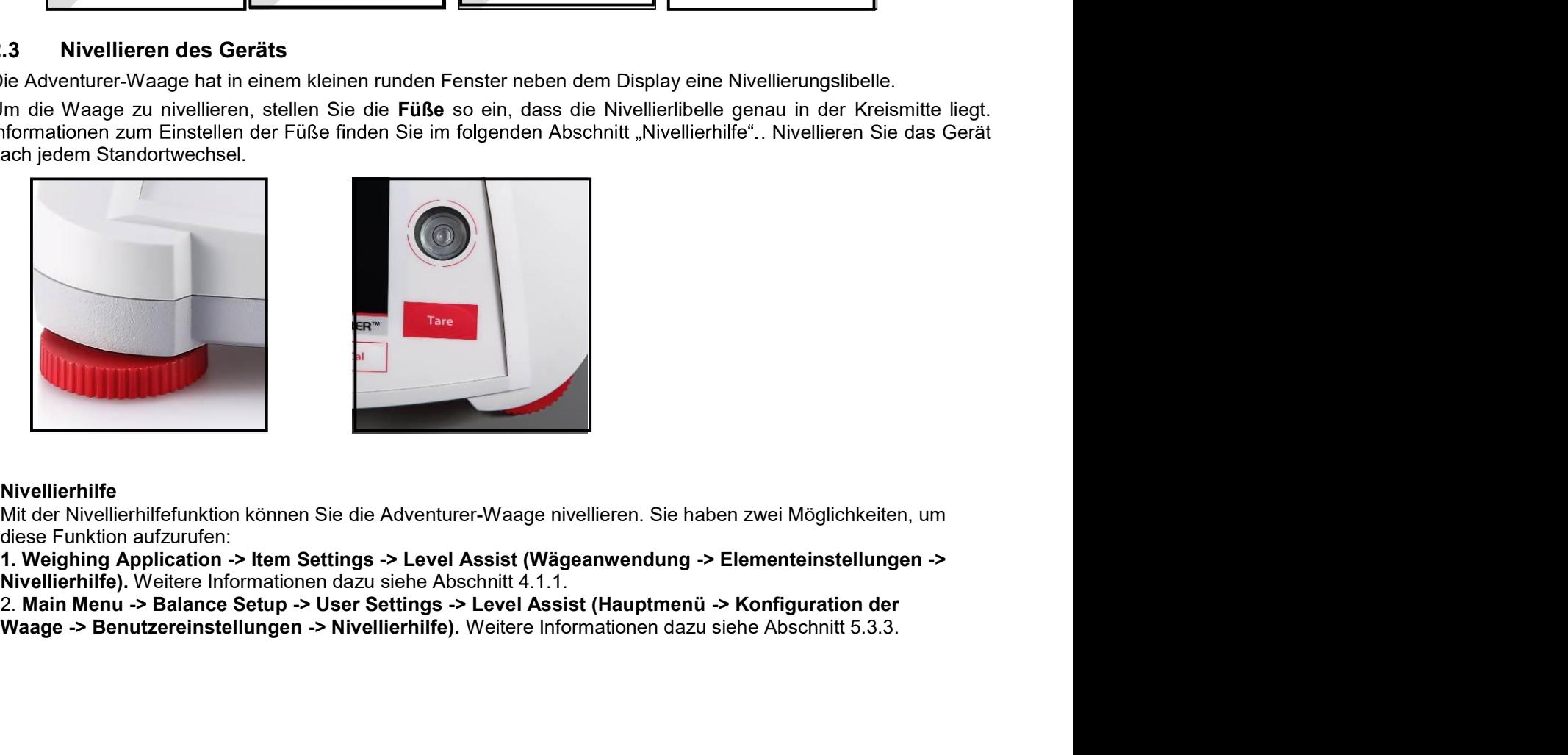

# Nivellierhilfe

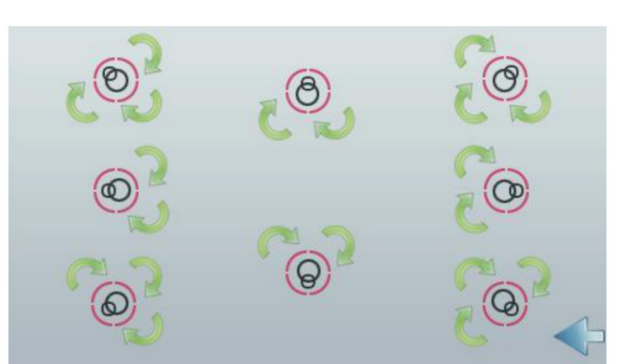

Drehen Sie die Füße wie dargestellt, bis die Nivellierlibelle genau in der Kreismitte liegt.

#### $2.4$ **Anschluss der Stromversorgung**

Verbinden Sie den Gleichspannungs-Ausgangsstecker mit der entsprechenden Buchse an der Rückseite der Waage. Verbinden Sie dann das Netzkabel mit einer Steckdose.

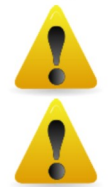

ACHTUNG: Bei Verwendung eines CSA-zertifizierten Netzteils (oder eines Netzteils mit vergleichbarer Zulassung) muss der Ausgangsstrom begrenzt werden.

Wichtiger hinweis: Lassen sie das gerät 60 minuten vor der verwendung aufwärmen, um optimale wägeergebnisse zu erreichen

#### $2.5$ Verbindung mit der Schnittstelle

Verbinden Sie den integrierten Anschluss RS-232 die Waage über ein serielles Standardkabel (mit durchgehenden, unvertauschten Adern) mit einem Computer oder Drucker. Sie können auch den USB-Anschluss der Waage verwenden.

Anschlüsse an der Rückseite der Waage.

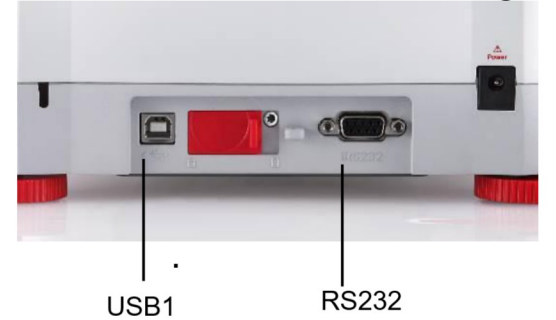

**USB1: Nur für PC-Anschluss** USB2: Nur für Anschluss eines USB-Speichersticks **RS-232:** Für PC- oder Druckeranschluss

USB-Anschluss an der Vorderseite der Waage.

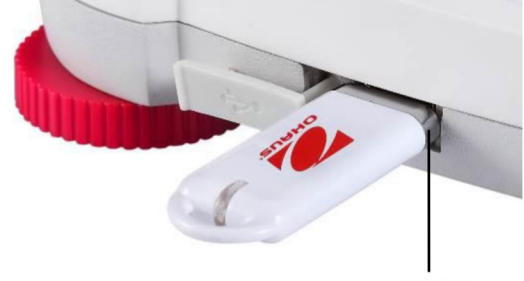

USB<sub>2</sub>

Hinweis: Informationen zur Konfiguration und zu den Schnittstellenbefehlen siehe Abschnitt zu den Kommunikationsmenüeinstellungen.

Informationen zum Anschluss, zur Konfiguration und Prüfung der Schnittstelle mit dem Drucker oder Computer sowie zu den Ausgabeformaten des Druckers siehe Abschnitt "Drucken".

#### $2.6$ **Erstkalibrierung**

Wenn Sie die Waage erstmals installiert haben und dann an einen anderen Ort umsetzen, müssen Sie die Waage kalibrieren, um exakte Wägeergebnisse sicherzustellen. Die meisten Adventurer-Waagen verfügen über eine integrierte AutoCal-Funktion zur automatischen Kalibrierung der Waage ohne Kalibriergewichte. Bei Bedarf können Sie die Waage manuell mit externen Gewichten kalibrieren. Legen Sie vor Beginn der Kalibrierung geeignete Kalibriergewichte bereit. Informationen zu den Kalibriergewichten und zur Vorgehensweise bei der Kalibrierung siehe Abschnitt "Kalibrierung".

**DE-6**<br>Das vollautomatische System zur internen Kalibrierung, das die regelmäßige Wartung unterstützt und die Waage<br>täglich kalibriert, ist in fast jedem Modell enthalten.<br>Kalibriert das System automatisch, wenn ein Temper **DE-6**<br>Das vollautomatische System zur internen Kalibrierung, das die regelmäßige Wartung unterstützt und die Waage<br>täglich kalibriert, ist in fast jedem Modell enthalten.<br>Kalibriert das System automatisch, wenn ein Temper **DE-6**<br>Das vollautomatische System zur internen Kalibrierung, das die regelmäßige Wartung unterstützt und die Waage<br>täglich kalibriert, ist in fast jedem Modell enthalten.<br>Kalibriert das System automatisch, wenn ein Temper **DE-6**<br>Das vollautomatische System zur internen Kalibrierung, das die regelmäßige Wartung unterstützt und die Waage<br>Kalibriert das System automatisch, wenn ein Temperaturunterschied festgestellt wird, der die Wägegenauigke **DE-6**<br> **Das vollautomatische System zur internen Kalibrierung, das die regelmäßige Wartung unterstützt und die Wa<br>
täglich kalibriert, ist in fast jedem Modell enthalten.<br>
Kalibriert das System automatisch, wenn ein Tempe** 

**DE-6**<br>
Das vollautomatische System zur internen Kalibrierung, das die regelmäßige Wartun<br>
täglich kalibriert, ist in fast jedem Modell enthalten.<br>
Kalibriert das System automatisch, wenn ein Temperaturunterschied festgest **ADVENTURER-WAAGEN**<br>Das vollautomatische System zur internen Kalibrierung, das die regelmäßige Wartung unterstützt und die Waage<br>täglich kalibriert, ist in fast jedem Modell enthalten.<br>Kalibriert das System automatisch, w **Externen Gewichten System zur internen Kalibrierung, das die regelmäßige Wartung unterstützt und die Waage daglich kalibriert, ist in fast jedem Modell enthalten.<br>Kalibriert das System automatisch, wenn ein Temperaturunte** sicherzustellen.

# ADVENTURER-WAAGEN<br>3. BETRIEB<br>3.1 Übersichtsanzeige, Startbildschirm

**ADVENTURER-WAAGEN<br>3.1 Übersichtsanzeige, Startbildschirm<br>Dieses Gerät arbeitet mit einem Touchscreen-Display mit berührungsempfindliche<br>Steuerung der Gerätefunktionen.<br>STELIERELEMENTE ADVENTURER-WAAGEN**<br>
3.1 Übersichtsanzeige, Startbildschirm<br>
Dieses Gerät arbeitet mit einem Touchscreen-Display mit berührungsempfindlichen Flächen und Tasten zur<br>Steuerung der Gerätefunktionen.<br>STEUERELEMENTE **ADVENTURER-WAAGEN**<br> **BETRIEB**<br> **3.1** Übersichtsanzeige, Startbildschirm<br>
Dieses Gerät arbeitet mit einem Touchscreen-Display mit berührungsempfindlichen Flächen und Tasten zur<br>
STEUERELEMENTE

# STEUERELEMENTE

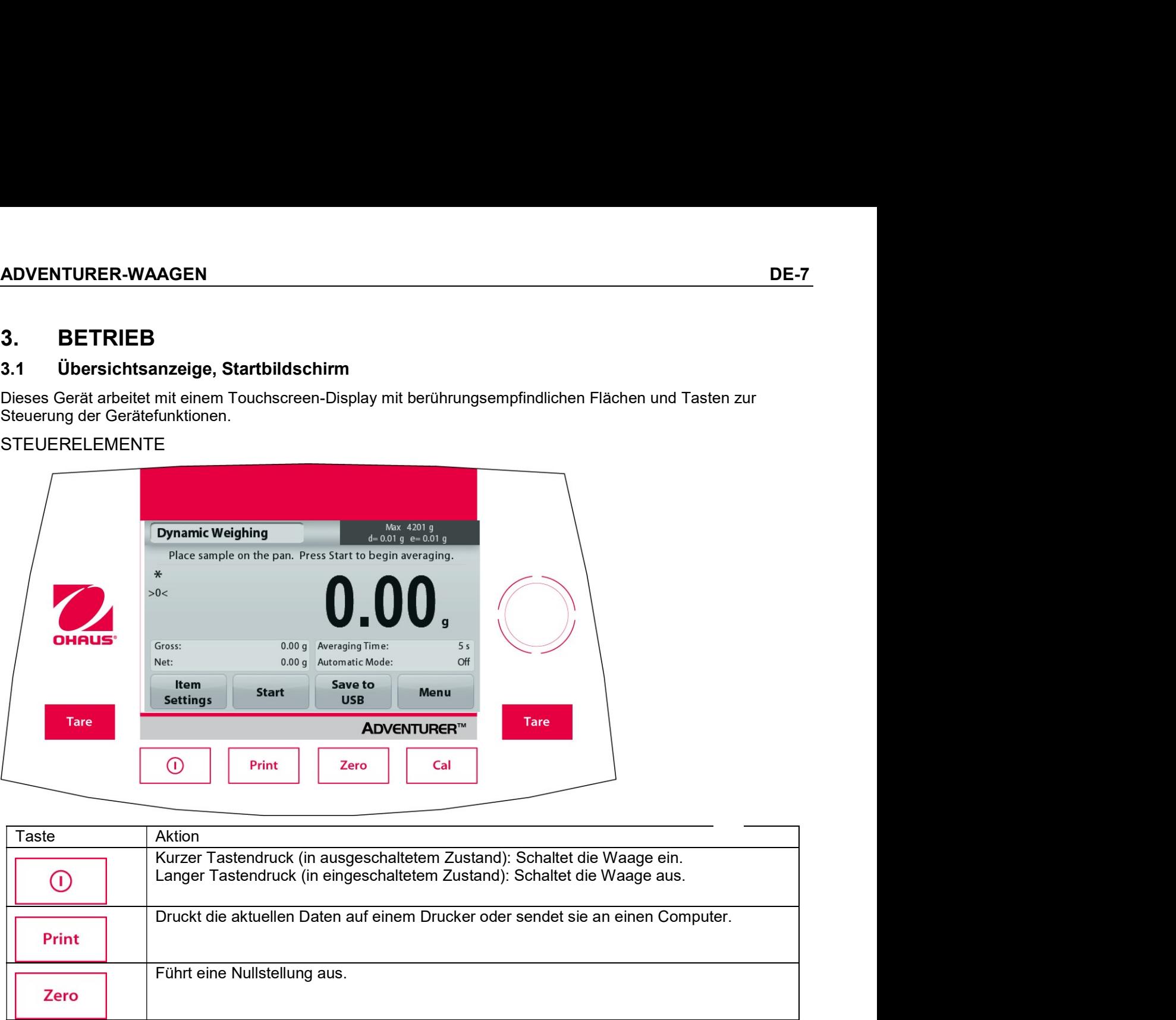

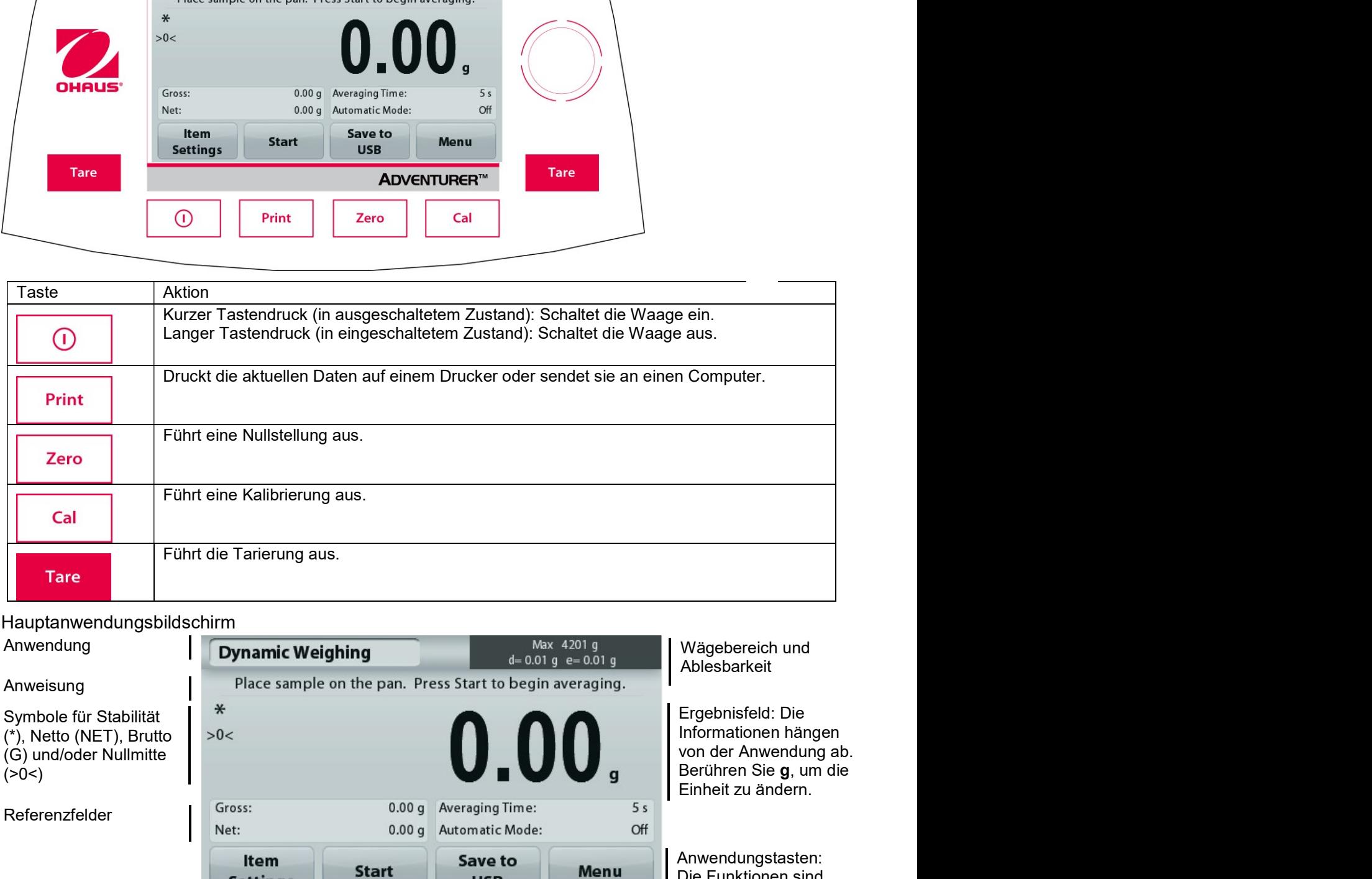

# Hauptanwendungsbildschirm

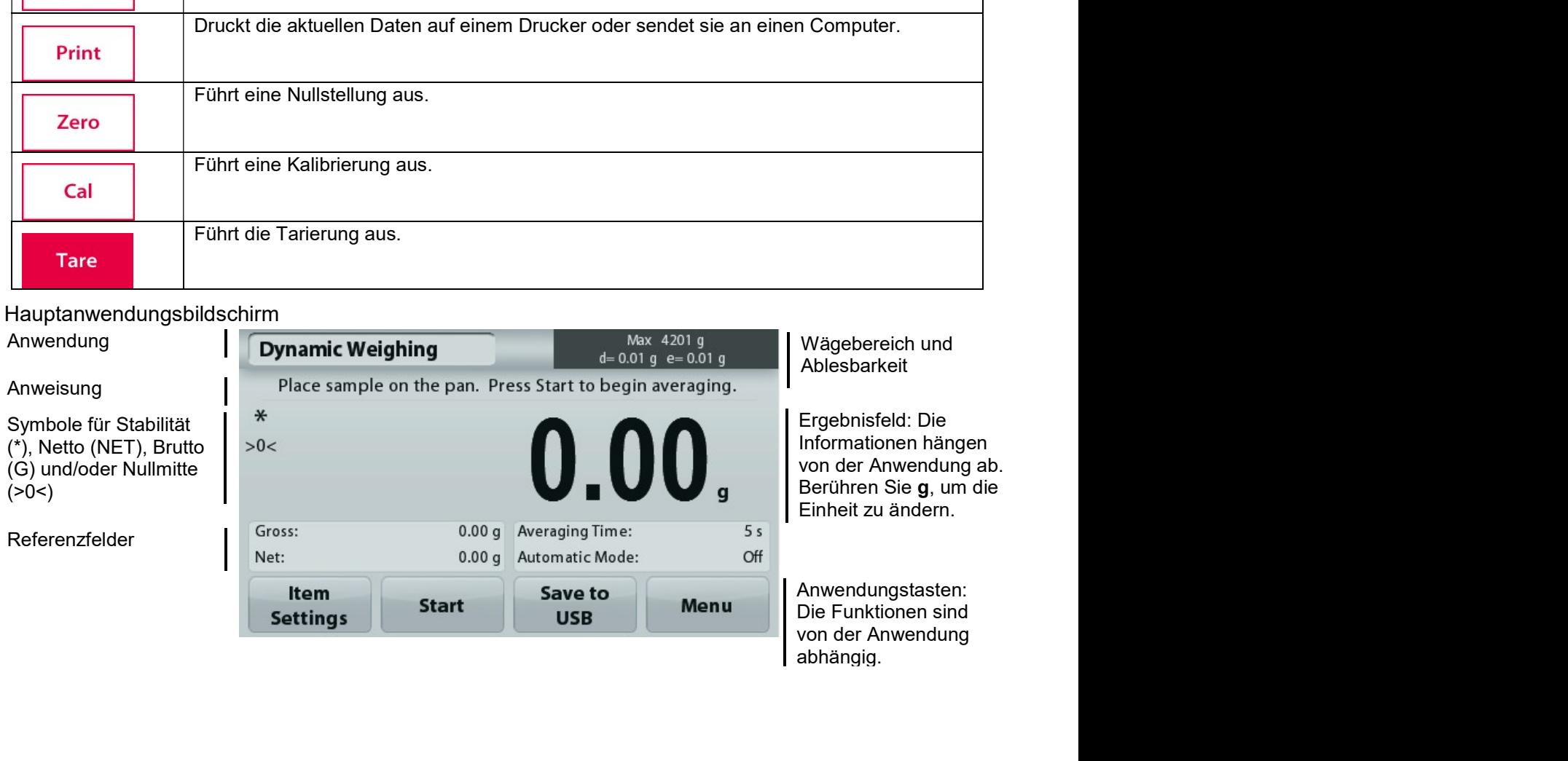

#### $3.2$ Hauptfunktionen und Hauptmenü

- Drücken Sie auf Zero (Nullstellung), um das Display auf null zu setzen. Legen Sie einen Gegenstand Wägen: auf die Wägeplattform. Die Anzeige zeigt das Bruttogewicht an.
- Drücken Sie auf Zero (Nullstellung), wenn keine Last auf der Wägeplattform liegt, um das Display auf Tarieren: null zu setzen. Stellen Sie einen leeren Behälter auf die Wägeplattform und drücken Sie auf Tare (Tara). Geben Sie Material in den Behälter: Das Nettogewicht wird angezeigt. Entfernen Sie den Behälter: Das Behältergewicht wird als negative Zahl angezeigt. Drücken Sie die Taste Tare (Tara), um die Anzeige zu löschen.

# **MENÜ & BILDSCHIRMNAVIGATION**

Drücken Sie auf die Option Menu (Menü), um die Menüliste zu öffnen. Zeigen Sie durch Drücken und Ziehen des Rollbalkens weitere Optionen an.

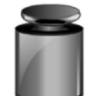

# Kalibrierung:

Zur Anzeige der Kalibrieroptionen

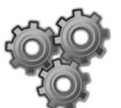

# **Waagen-Setup:**

Zur Anzeige und Änderung der Waageneinstellungen.

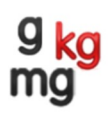

# Wägeeinheiten:

Zur Anzeige Änderung und der Wägeeinheiten.

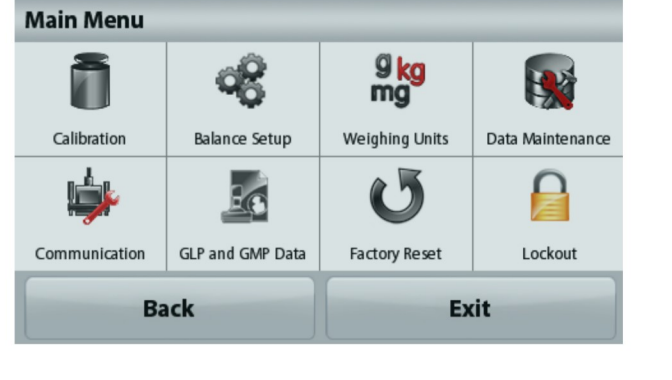

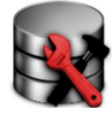

# Datenpflege:

Zur Anzeige der Datenpflegeeinstellungen.

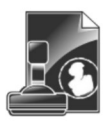

# **GLP- und GMP-Daten:**

Zur Rückverfolgung die Benutzerdaten eingeben

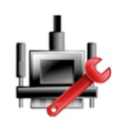

# Kommunikation:

Zur Anzeige der Geräteeinstellungen für den COM-Anschluss und der Druckeinstellungen

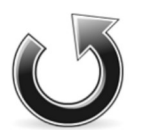

# Zurücksetzen auf die Werkseinstellung:

Zum Zurücksetzen der Menüeinstellungen auf die Werkseinstellungen.

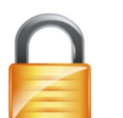

# Sperre:

Zur Anzeige Sperreoptionen.

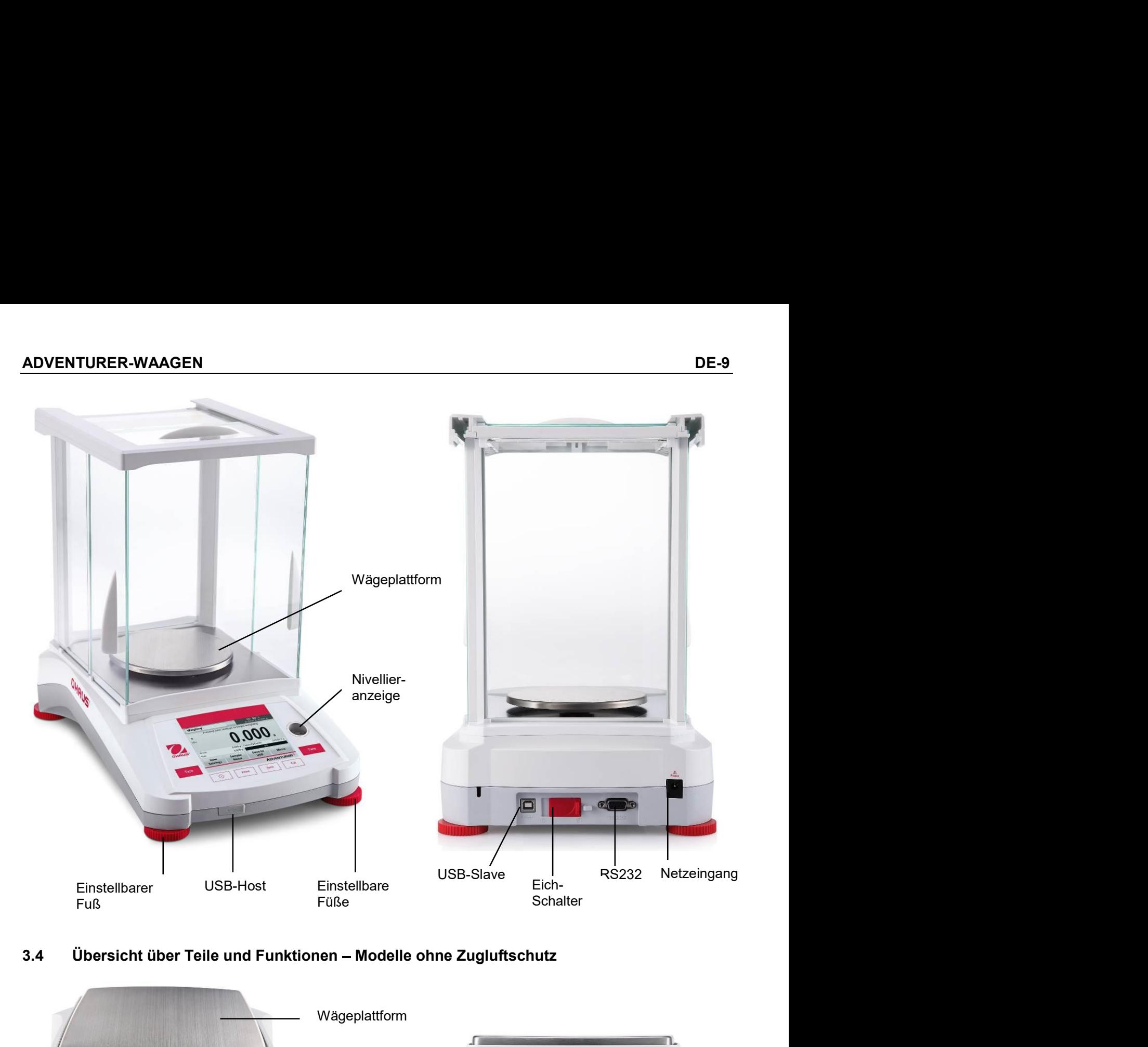

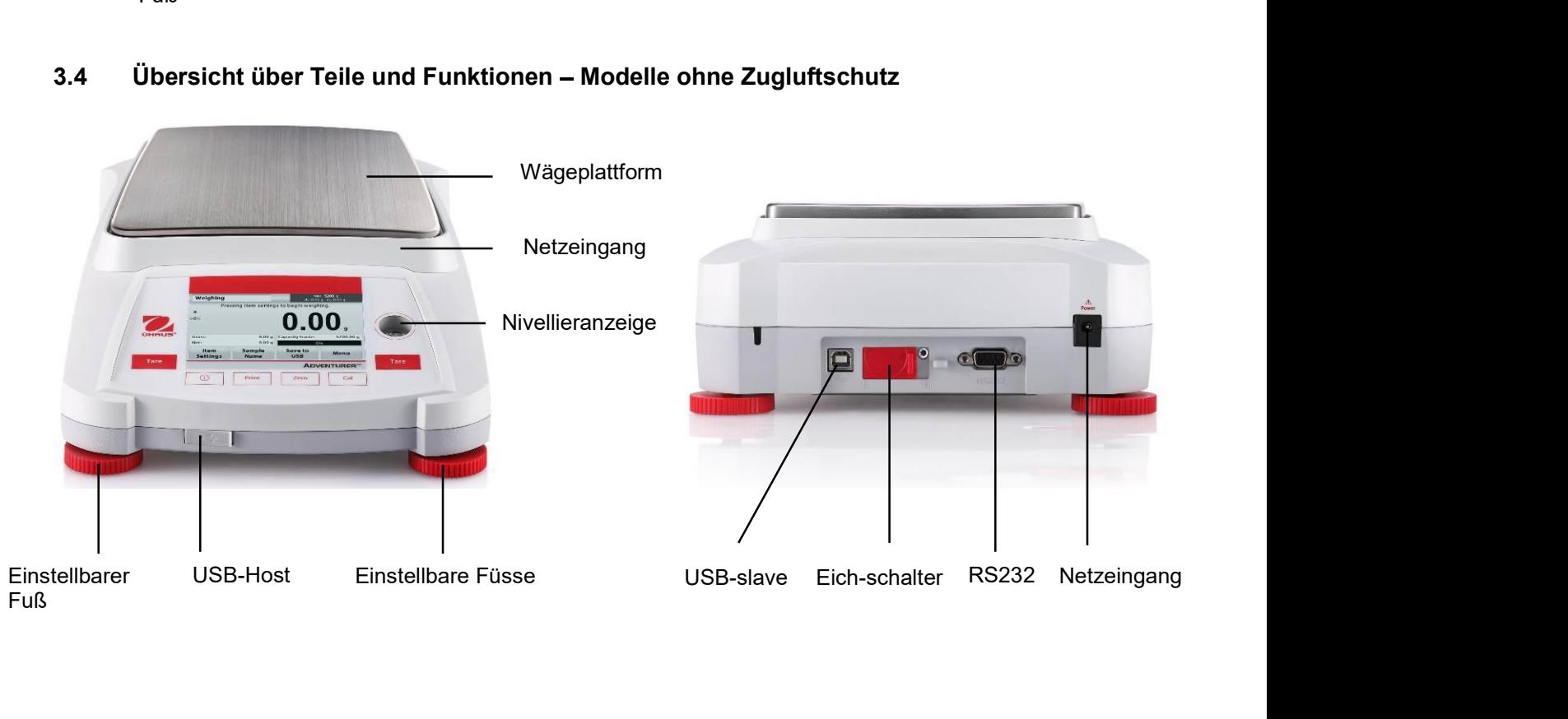

#### 4. **ANWENDUNGEN**

Die Waage kann für verschiedene Anwendungsmodi konfiguriert werden. Berühren Sie das obere linke Anwendungsfeld ("Wägen" im folgenden Beispiel):

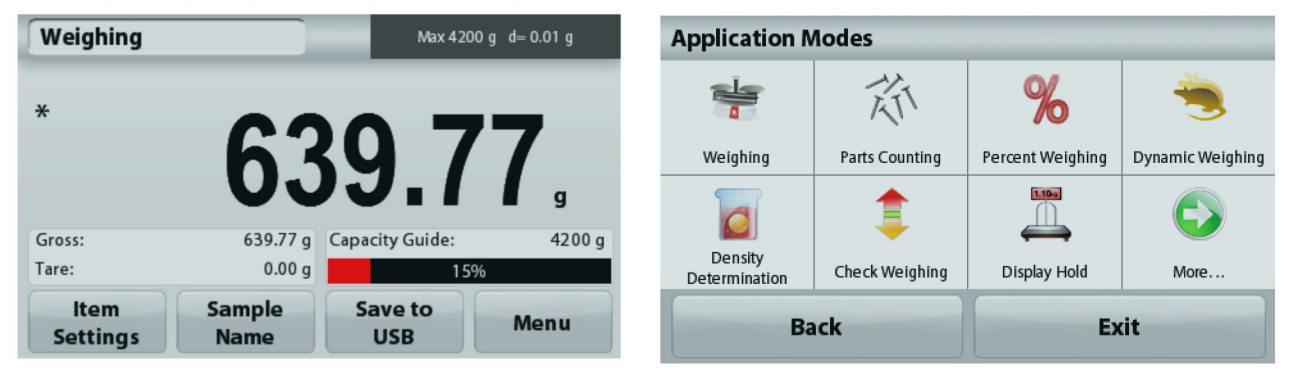

Die Adventurer-Waage besitzt folgende 9 Anwendungsmodi:

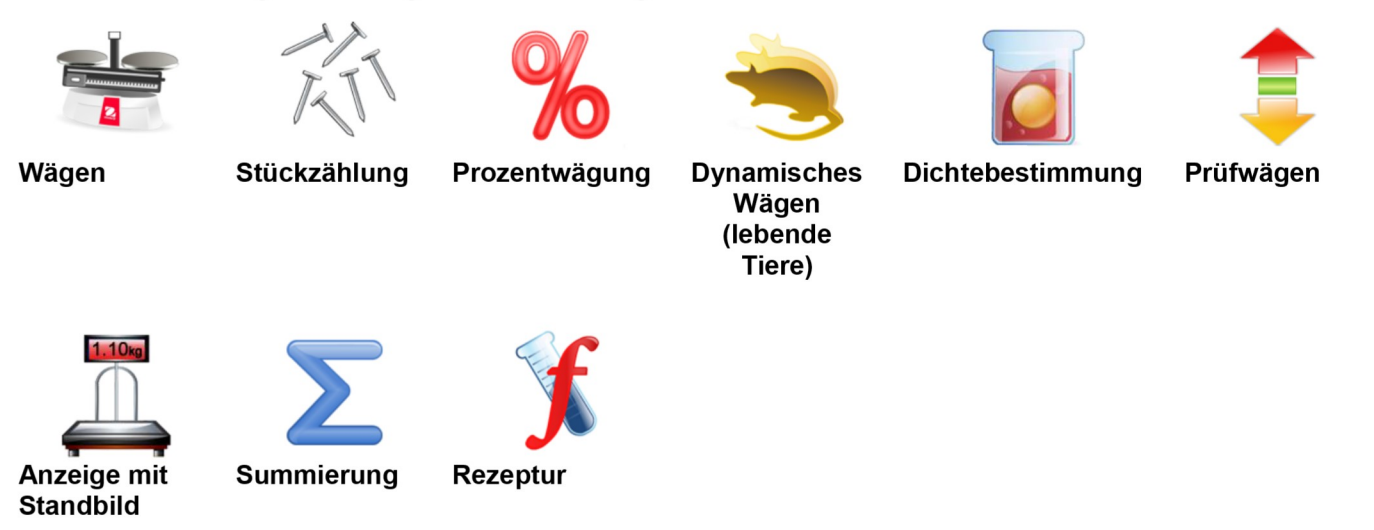

#### $4.1$ Wägen

Hinweis: Vor Auswahl einer Anwendung müssen Sie die Waage kalibrieren und nivellieren.

Mit dieser Anwendung ermitteln Sie das Stückgewicht in der ausgewählten Maßeinheit.

# Wägen

- Im oberen linken Teil des Startbildschirms wählen Sie Weighing (Wägen) aus (diese Anwendung ist die 1. Standardanwendung).
- Drücken Sie ggf. zuerst die Option Tare (Tara) oder Zero (Nullstellung). 2.
- 3. Legen Sie Gegenstände auf die Wägeplattform, um das Gewicht anzuzeigen. Sobald die Anzeige stabil ist. wird ein \* angezeigt.
- Der Ergebniswert wird in der Hauptzeile in der aktiven Maßeinheit angezeigt. 4.

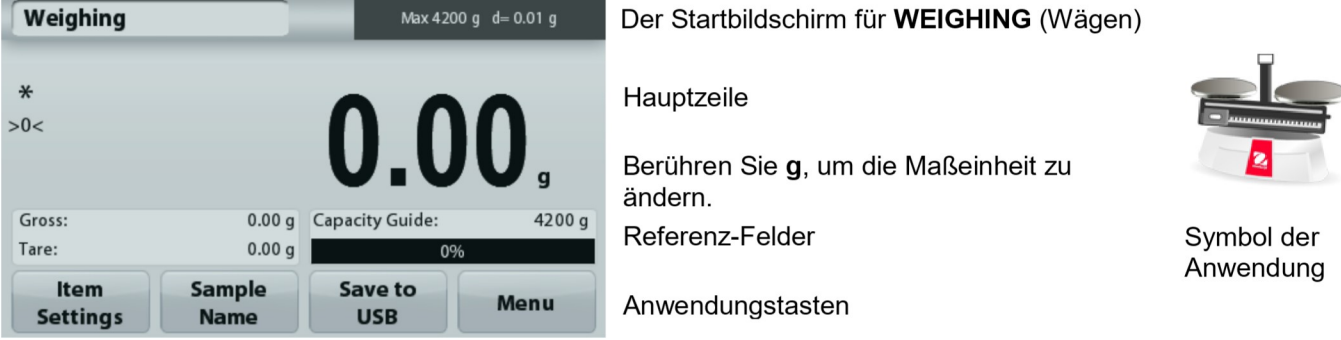

ADVENTURER-WAAGEN<br>4.1.1. Optionseinstellungen<br>Zur Einstellung bzw. Anpassung der aktuellen Einstellungen

ADVENTURER-WAAGEN<br>4.1.1. Optionseinstellungen<br>Zur Einstellung bzw. Anpassung der aktuellen Einstellungen<br>Drücken Sie die Taste **Item Settings** (Elementeinstellungen).<br>Der Bildschirm **Settings** (Einstellungen) wird angezeig

gelb markiert.

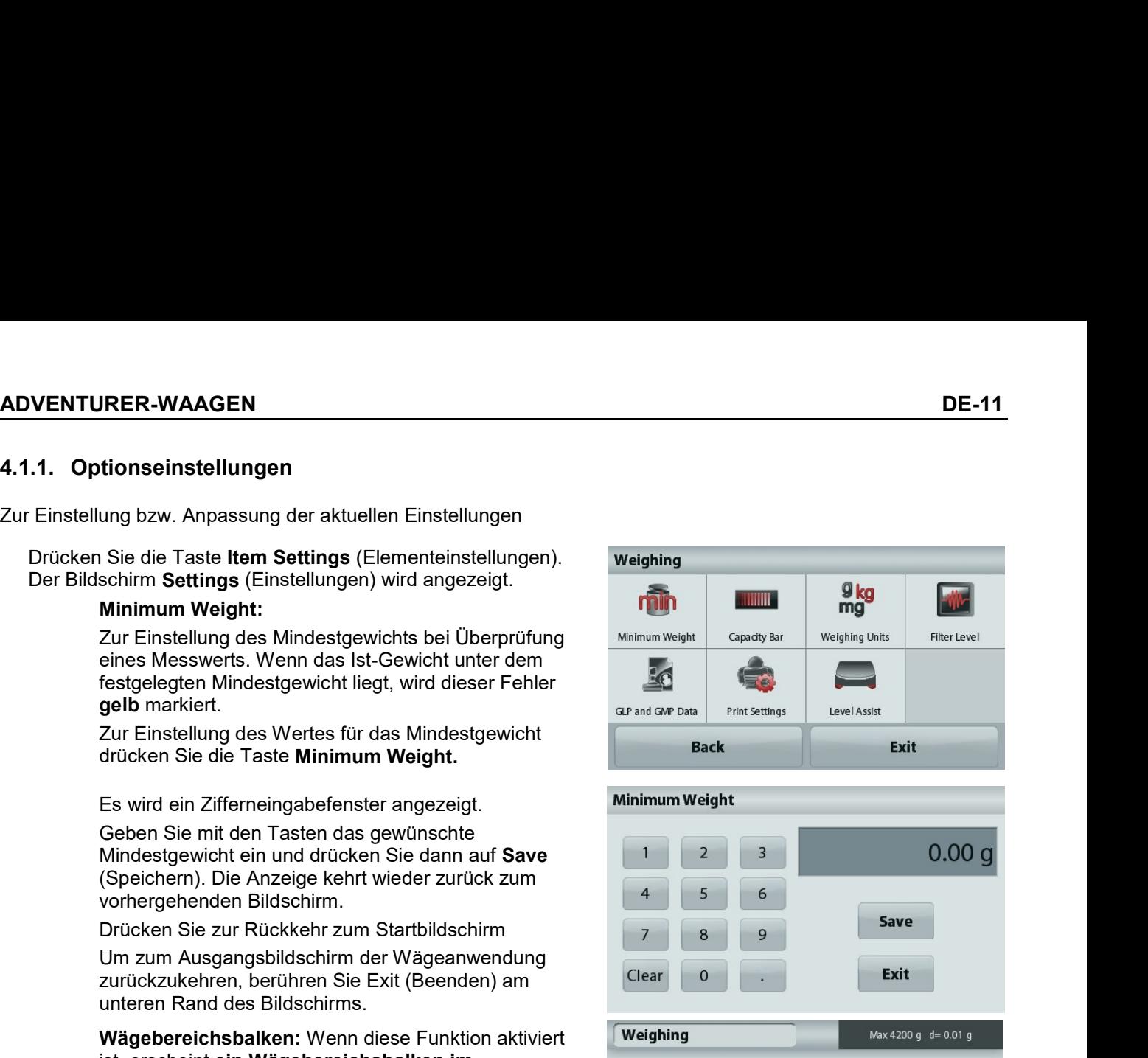

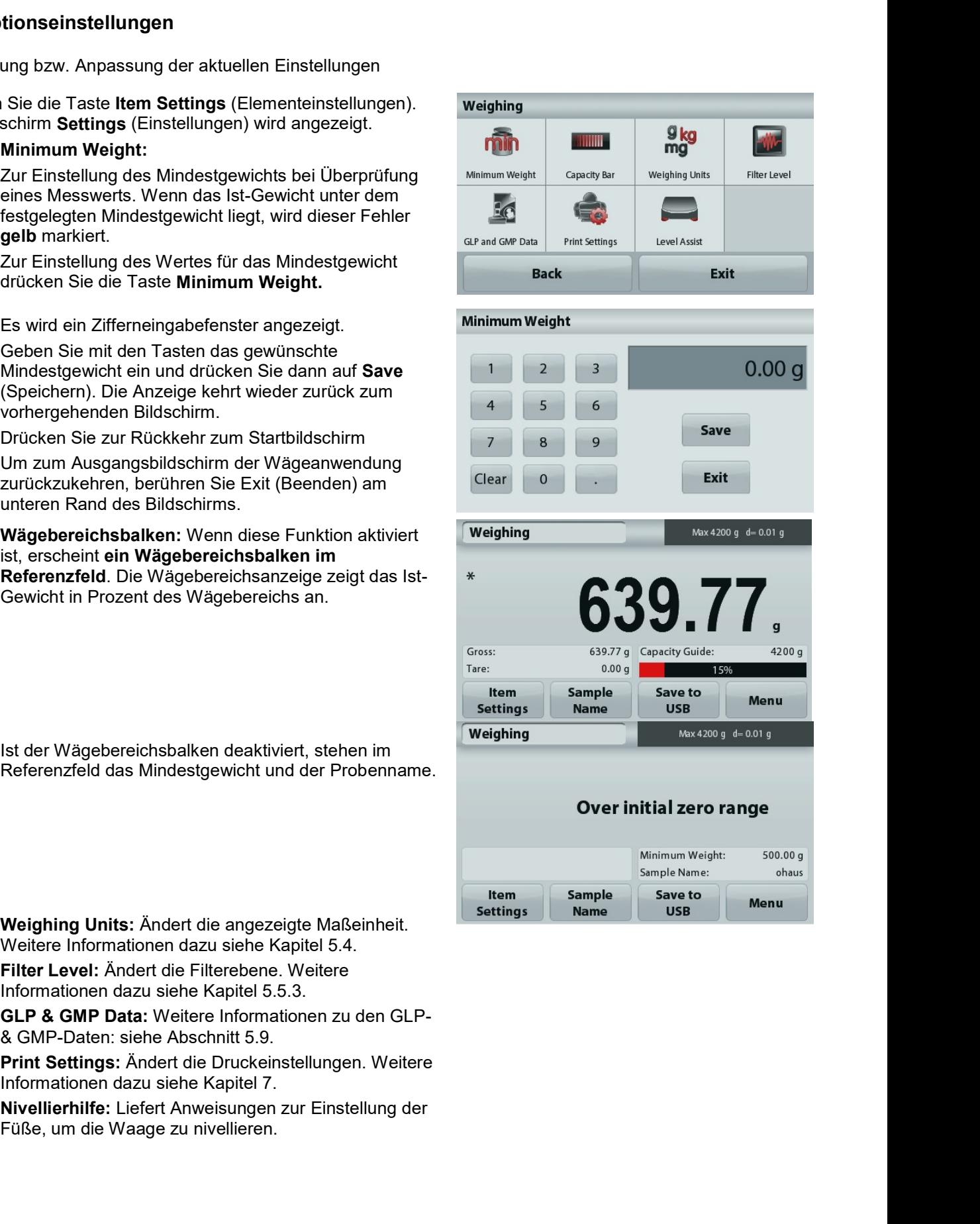

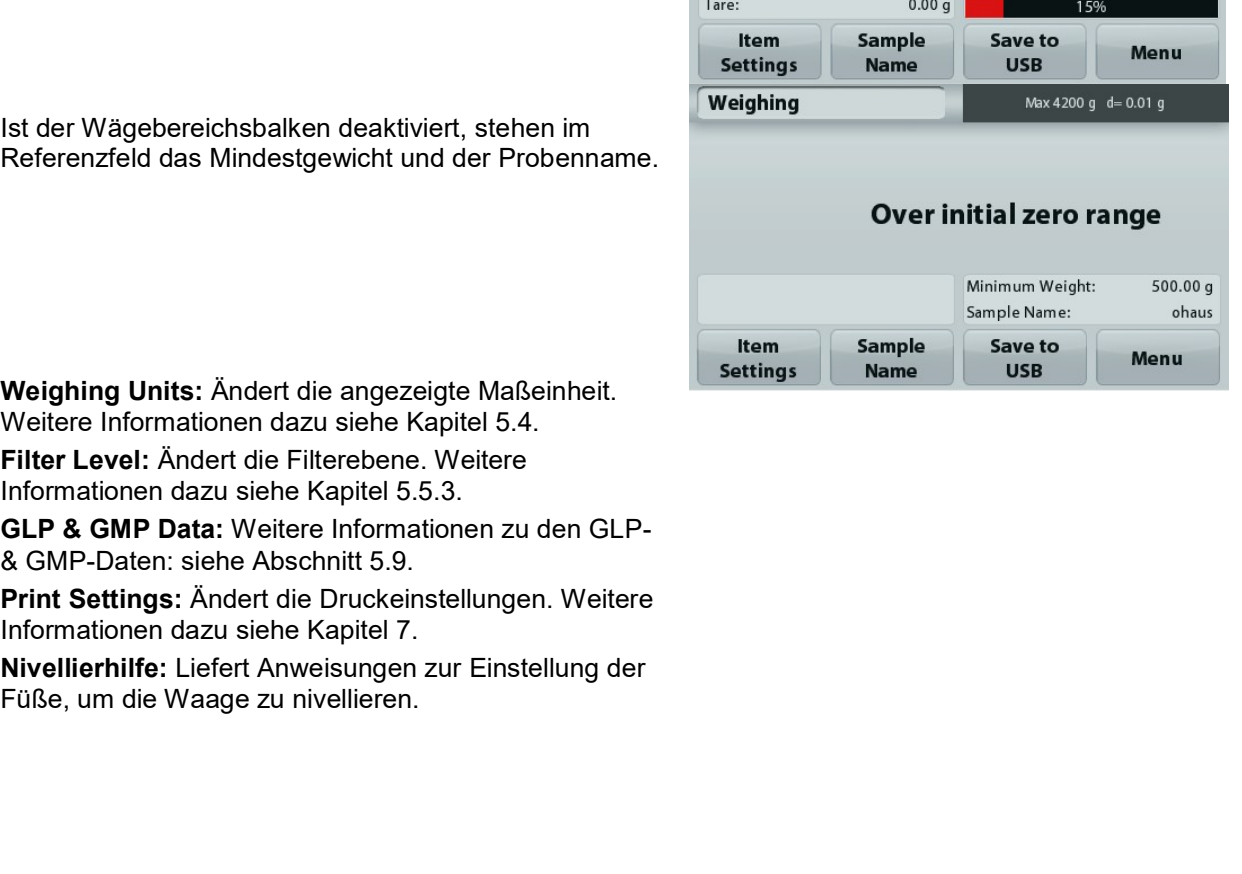

#### $4.1.2$ **Sample Name (Probenname)**

# Drücken Sie diese Schaltfläche, um einen Probennamen hinzuzufügen. Es erscheint ein alphanummerisches Eingabefenster. Drücken Sie auf 1 um zwischen Klein- und Großbuchstaben zu

wechseln. Croßbuchetabon:

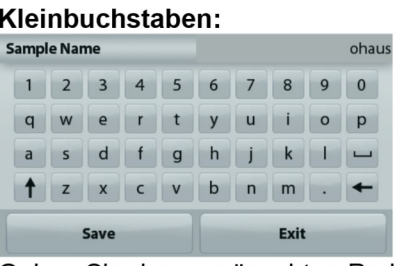

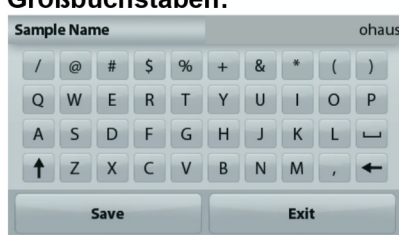

Geben Sie den gewünschten Probennamen ein und drücken Sie auf "Save" (Speichern), um den Namen zu speichern und zum Ausgangsbildschirm der Wägeanwendung zurückzukehren.

#### $4.1.3$ Save to USB (Auf USB speichern)

Schließen Sie einen USB-Stick am USB-Anschluss auf der Vorderseite der Waage an. Drücken Sie als Nächstes auf die Schaltfläche "Save to USB" (Auf USB speichern), um die Daten auf dem USB-Stick zu speichern. Nach dem Speichern wird die Schaltfläche kurzzeitig orange.

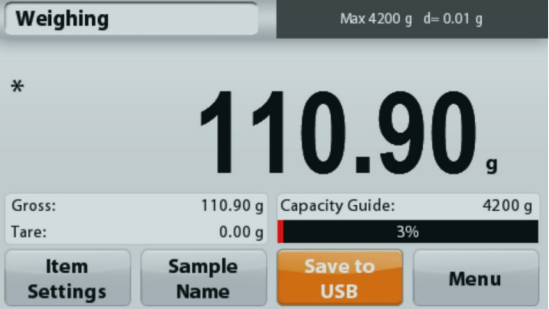

Hinweise:

Wenn der USB-Stick das erste Mal angeschlossen wird, dauert es möglicherweise etwas, bevor die Schaltfläche Save to USB (Auf USB speichern) funktioniert. Die Waage muss zunächst die notwendigen Ordner auf dem USB-Stick erstellen, in denen die Daten gespeichert werden.

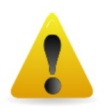

# **WICHTIGER HINWEIS:**

Die Wägedaten werden täglich auf einen USB-Speicherstick gespeichert. Die Daten werden jedoch bei Verwendung mehrerer Wägemodi separat in einzelne Dateien gespeichert.

Je nach USB-Speicherstick werden möglicherweise nicht alle Daten von der Waage übertragen oder das Display bleibt stehen. In diesem Fall müssen Sie den USB-Speicherstick trennen und den Vorgang mit einem anderen USB-Speicherstick wiederholen.

Ohaus übernimmt keine Haftung, wenn Daten auf dem USB-Speicherstick gelöscht werden oder der USB-Speicherstick beim Anschluss an die Waage bricht.

Um Probleme mit dem USB-Speicherstick möglichst auszuschließen, empfiehlt Ohaus die Verwendung eines hochwertigen Speichersticks..

#### $4.2.$ Stückzählung

Hinweis: Vor Auswahl einer Anwendung müssen Sie die Waage kalibrieren und nivellieren.

Mit dieser Anwendung zählen Sie Artikel mit gleichem Gewicht.

# Stückzählung

- 1. Wählen Sie im oberen linken Teil des Startbildschirms die Option Parts Counting (Stückzählung) aus.
- 2. Drücken Sie ggf. zuerst die Option Tare (Tara) oder Zero (Nullstellung).
- 3. Legen Sie Gegenstände auf die Wägeplattform, um das Gewicht anzuzeigen. Sobald die Anzeige stabil ist. wird ein \* angezeigt.
- 4. Der Ergebniswert wird in der Hauptzeile mit dem Vermerk PCS (Stück) angezeigt.

#### **Parts Counting** Max 4200 g d= 0.01 g  $\ast$  $>0<$ es. Gross:  $0.00 g$  APW:  $0.030g$ Tare<sup>-</sup> 0.00 g Auto Optimization  $\Omega$ Item **Sample** Save to **Menu USB Settings Name**

# 4.2.1. Optionseinstellungen

Einstellung bzw. Anpassung der aktuellen Einstellungen

Drücken Sie die Taste Item Settings (Elementeinstellungen). Der Bildschirm Settings (Einstellungen) wird angezeigt.

> Samples: Die Probengröße kann zwischen 1 und 10.000 Stück liegen. Die Standardprobengröße ist 10. Wenn die Probengröße geändert wird, öffnet die Waage sofort den Bildschirm für das Durchschnitts-Stückgewicht (APW). damit ein neues Durchschnittstückgewicht berechnet werden kann.

Drücken Sie zur Einstellung der Probengröße die Taste Samples (Proben).

Es wird ein Zifferneingabefenster angezeigt.

Geben Sie mit den Tasten die gewünschte Probengröße ein. Drücken Sie dann auf Save (Speichern).

Auf dem nächsten Bildschirm wird der Hinweis angezeigt, dass Sie das Referenzgewicht auf die Wägeplattform legen sollen.

Legen Sie das Referenzgewicht auf die Wägeplattform.

Drücken Sie dann die Taste Accept (Akzeptieren), um den Wert zu erfassen und wieder zum Startbildschirm zurückzukehren.

# Bestimmen des Durchschnitts-Stückgewichts  $(APW)$ :

Immer, wenn ein neues Teil gezählt werden soll, müssen Sie das Nenngewicht eines Teils (Durchschnitts-Stückgewicht, abgekürzt APW) aus einer kleinen Zahl von Teilen bestimmen. Das Durchschnitts-Stückgewicht wird gespeichert, bis es durch ein anderes Durchschnitts-Stückgewicht ersetzt wird.

# Der Startbildschirm Parts Counting (Stückzählung) Hauptzeile Referenz-Felder

Anwendungstasten

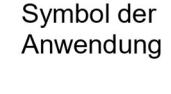

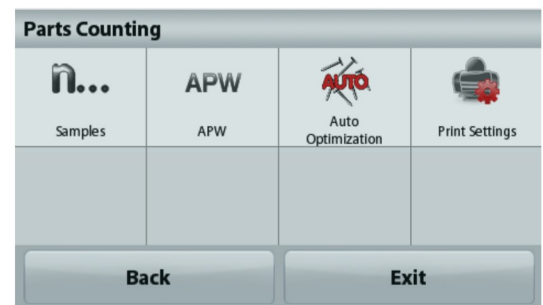

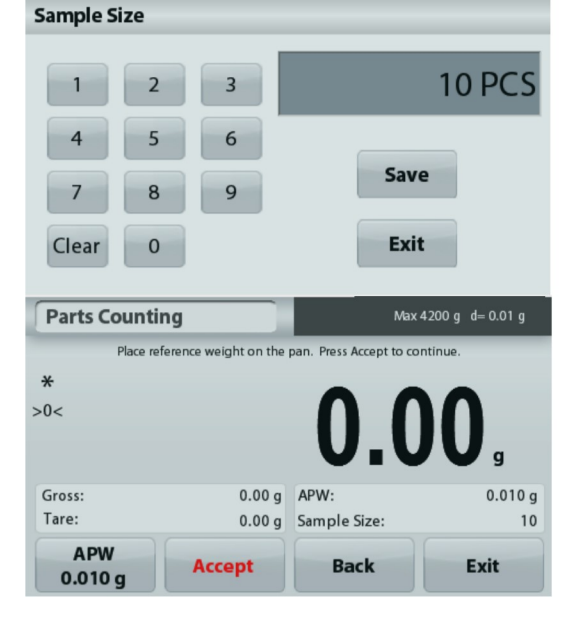

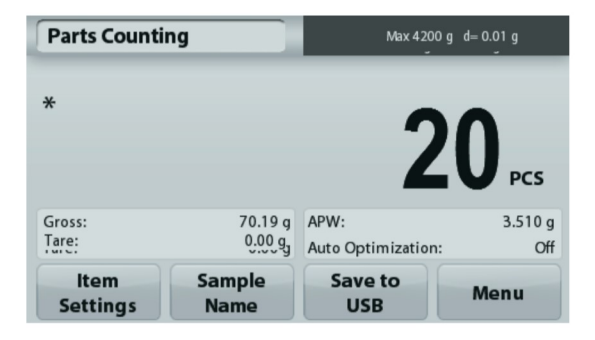

- 
- 

# (APW)

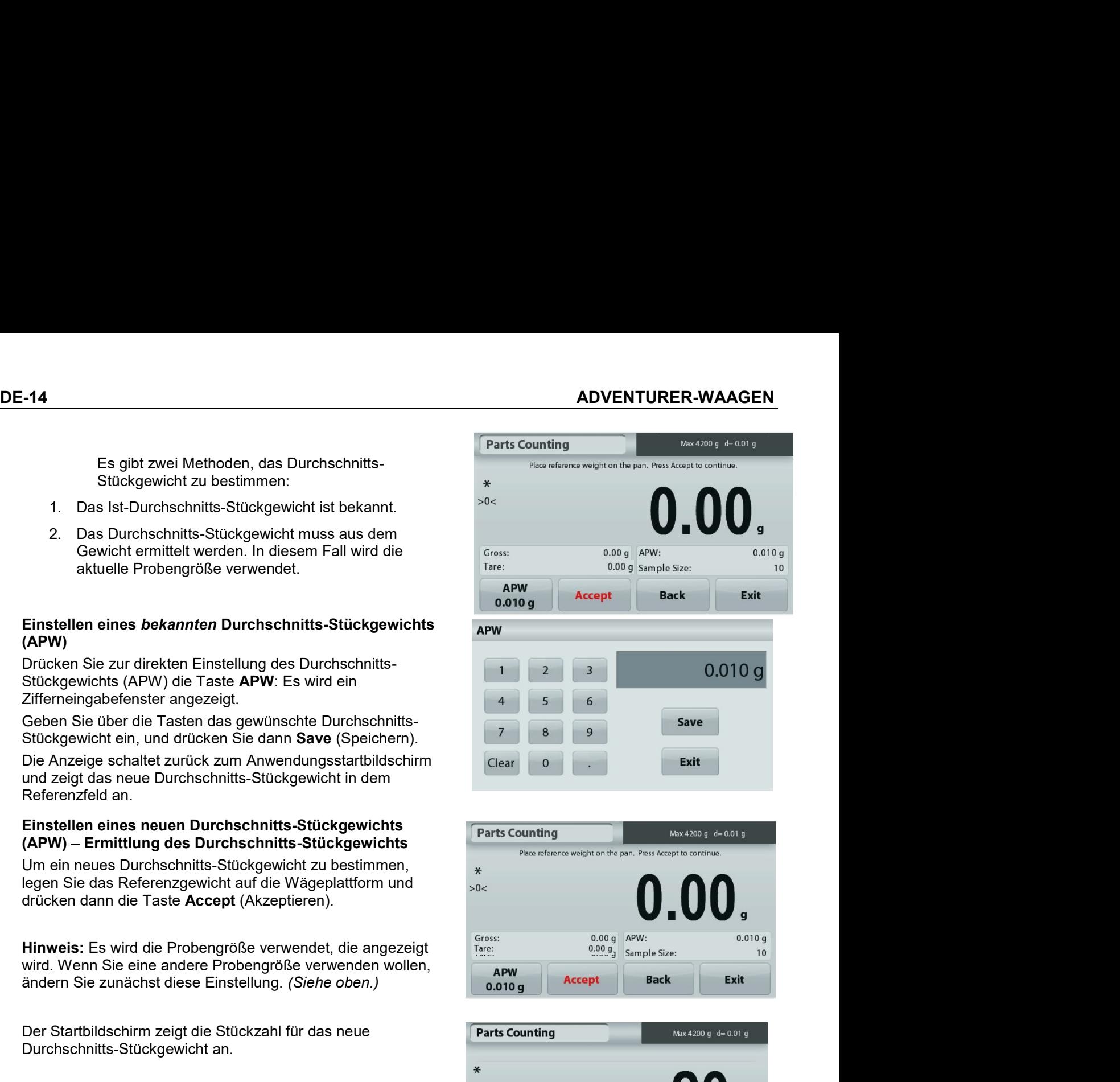

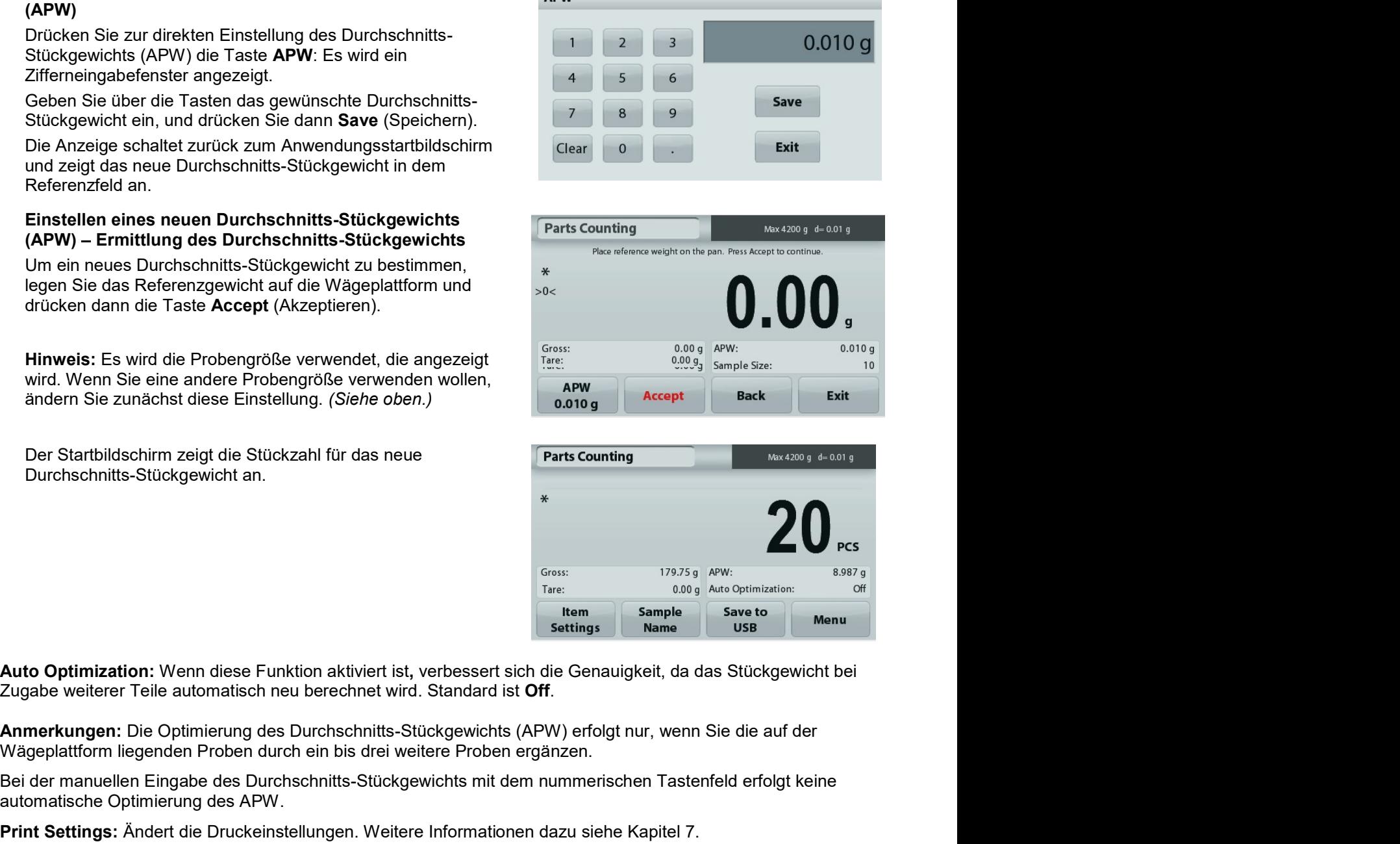

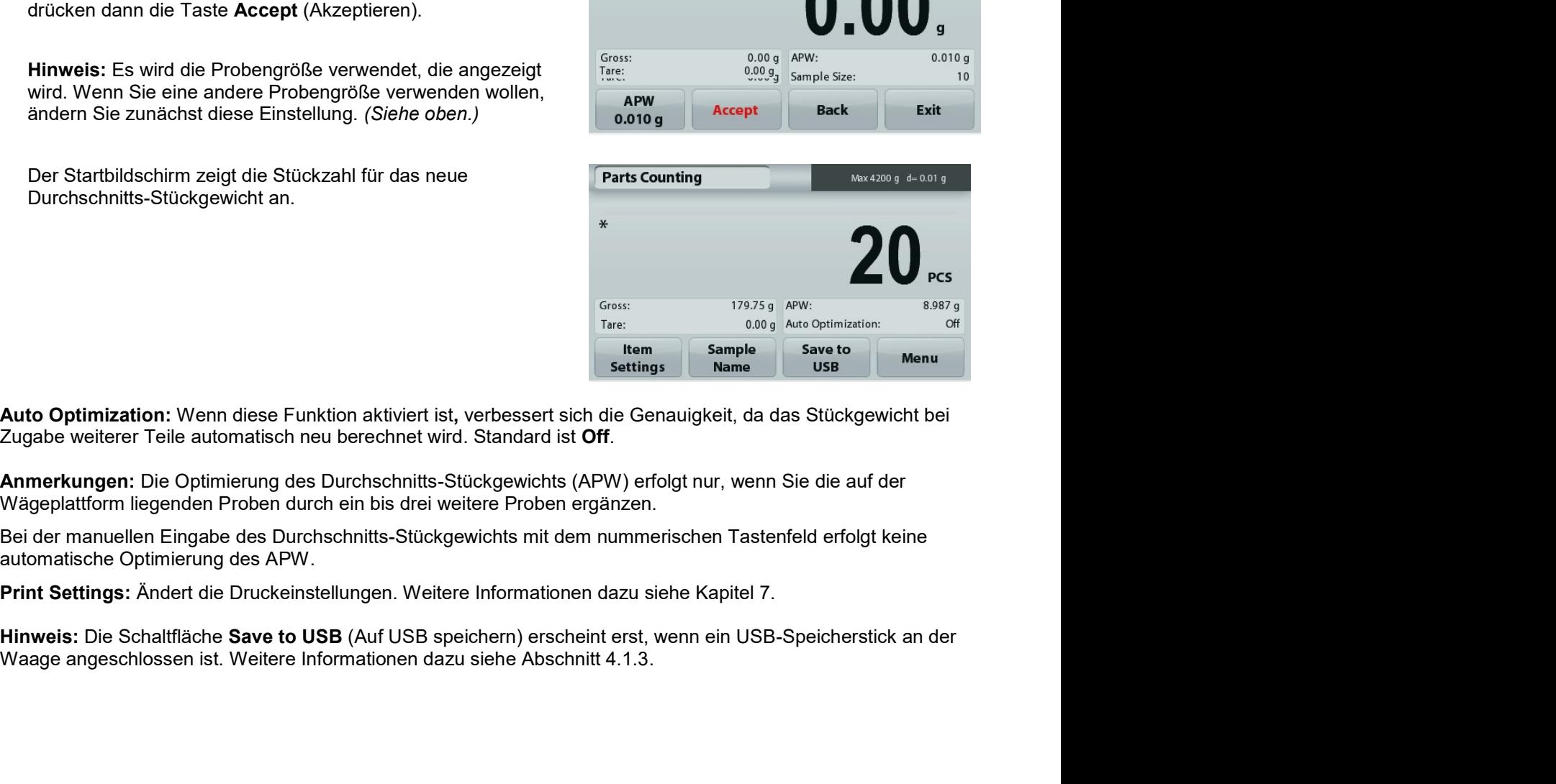

#### $4.3$ Prozentwägung

Hinweis: Vor Auswahl einer Anwendung müssen Sie die Waage kalibrieren und nivellieren.

Benutzen Sie zur Messung des Gewichts einer Probe die Option Percent Weighing (Prozentwägung): Das Gewicht wird dann als Prozentsatz des vorher definierten Referenzgewichts angezeigt. Das Standardreferenzgewicht bzw. letzte Referenzgewicht wird angezeigt.

# Prozentwägung

- 1. Wählen Sie in der oberen linken Ecke des Startbildschirms die Option Percent Weighing (Prozentwägung).
- 2. Legen Sie einen Gegenstand auf die Wägeplattform. Der Unterschied zwischen der Probe und dem Referenzgewicht wird in Prozent angezeigt.

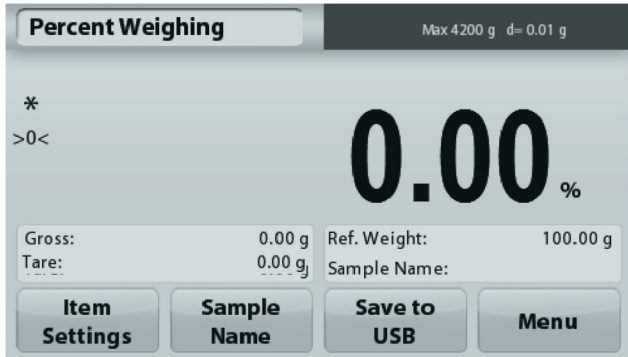

Der Startbildschirm Percent Weighing (Prozentwägung)

Hauptzeile

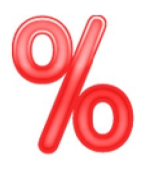

Referenz-Felder

Anwendungstasten

Symbol der Anwendung

# 4.3.1 Optionseinstellungen

Zur Einstellung bzw. Anpassung der aktuellen Einstellungen

Drücken Sie die Taste Item Settings (Elementeinstellungen). Der Bildschirm Settings (Einstellungen) wird angezeigt.

> Recalculate Ref. Wgt: Um ein neues Referenzgewicht festzulegen, drücken Sie die Taste zur Neuberechnung des Referenzgewichts.

> Folgen Sie den Anweisungen auf dem Bildschirm, um ein neues Referenzgewicht zu bestimmen.

Drücken Sie alternativ auf die Schaltfläche Ref. Weight (Referenzgewicht) im Bildschirm "Percent Weighing Recalculate Ref. Wgt (Referenzgewicht für Prozentwägen neu berechnen), um ein Referenzgewicht manuell mit dem nummerischen Tastenfeld einzugeben.

Print Settings: Ändert die Druckeinstellungen. Weitere Informationen dazu siehe Kapitel 7.

Hinweis: Die Schaltfläche Save to USB (Auf USB speichern) erscheint erst, wenn ein USB-Speicherstick an der Waage angeschlossen ist. Weitere Informationen dazu siehe Abschnitt 4.1.

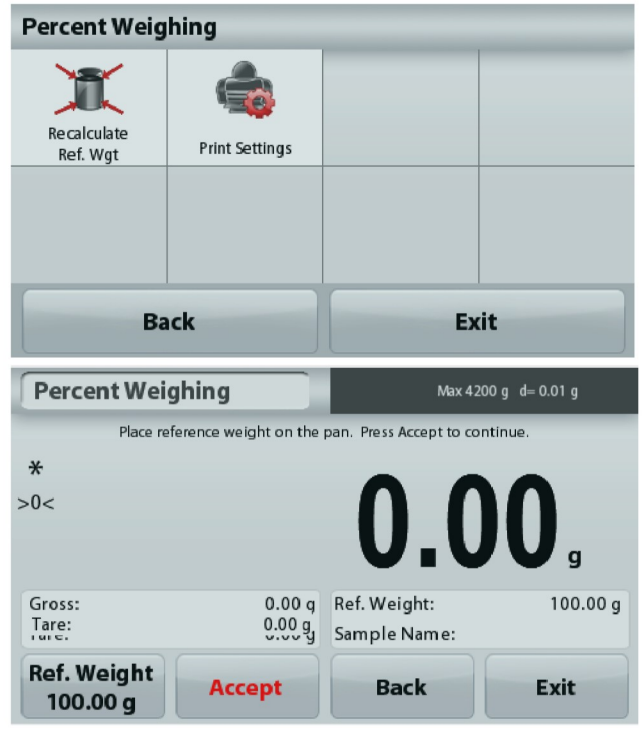

#### 44 Dynamisches Wägen

Hinweis: Vor Auswahl einer Anwendung müssen Sie die Waage kalibrieren und nivellieren.

Mit dieser Anwendung wiegen Sie instabile Lasten, beispielsweise lebende Tiere. Sie können zwei verschiedene Modi für Start und Reset auswählen: manuell (Start und Stopp per Tastendruck) und automatisch (Start und Stopp automatisch).

# Dynamisches Wägen - manuell (Standardeinstellung)

- 1. Wählen Sie in der oberen linken Ecke des Startbildschirms Dynamic Weighing (Dynamisches Wägen) aus.
- 2. Platzieren Sie die Objekte auf der Wägeplattform und drücken Sie die Taste Start.

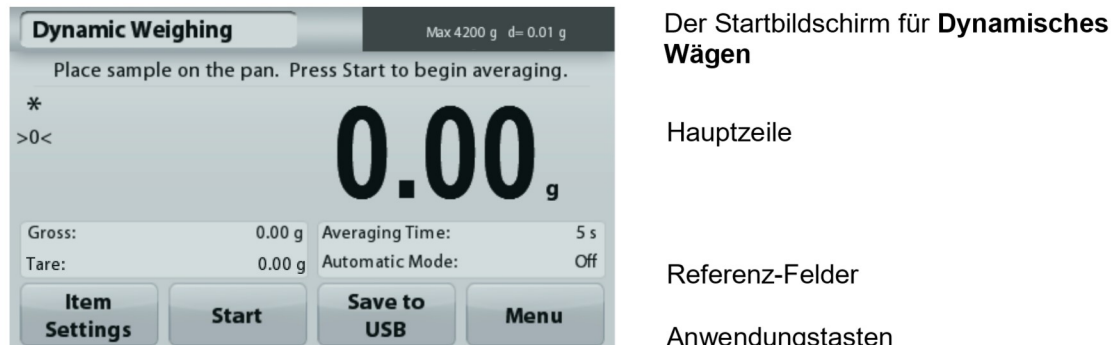

enz-Felder

ndungstasten

Symbol der Anwendung

3. Die Waage beginnt, rückwärts zu zählen (zur Bestimmung des Durchschnittswertes). Während des Rückwärtszählens zeigt die Informationszeile die Restzeit an.

Drücken Sie gegebenenfalls die Taste Stop, um den Vorgang abzubrechen.

4. Wenn die Rückwärtszählung beendet ist, wird die Ergebniszeile angezeigt. Drücken Sie auf Clear (Löschen), um das gehaltene Gewicht zu löschen und zum Ausgangsbildschirm zurückzukehren. Hinweis: Reinigen Sie die Wägeplattform, bevor Sie mit einem neuen dynamischen Wägezyklus beginnen.

#### $4.4.1$ Optionseinstellungen

Zur Einstellung bzw. Anpassung der aktuellen Einstellungen

Drücken Sie die Taste Item Settings (Elementeinstellungen). Der Bildschirm Settings (Einstellungen) wird angezeigt.

Averaging Time: Zum Einstellen der Durchschnittszeit auf einen Wert zwischen 1 und 99 Sekunden Die Standardvorgabe sind 5 Sekunden.

Automatic Mode: Wenn der automatische Modus aktiviert ist, beginnt der Zyklus, sobald ein Objekt auf der Wägeplattform platziert ist; der gespeicherte Wert wird automatisch zurückgesetzt, wenn das Objekt von der Wägeplattform entfernt wird.

Sample Name: Ordnet einer Probe einen Namen zu.

Print Settings: Ändert die Druckeinstellungen. Weitere Informationen dazu siehe Kapitel 7.

Hinweis: Die Schaltfläche Save to USB (Auf USB speichern) erscheint erst. wenn ein USB-Speicherstick an der Waage angeschlossen ist. Weitere Informationen dazu siehe Abschnitt 4.1.

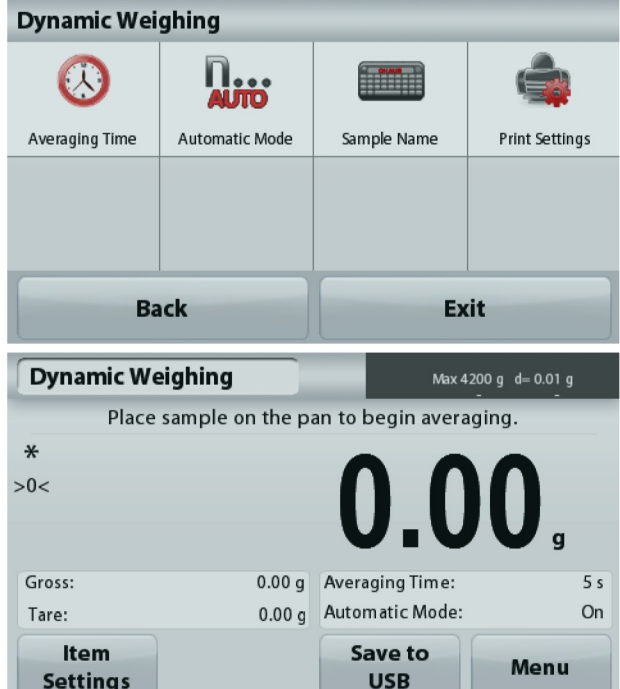

#### 4.5 Dichtebestimmung

Hinweis: Vor Auswahl einer Anwendung müssen Sie die Waage kalibrieren und nivellieren.

Mit dieser Anwendung bestimmen Sie die Dichte eines Objekts. Sie haben vier Möglichkeiten zur Bestimmung der Dichte:

- 1. Feststoffe, die schwerer sind als Wasser
- 2. Feststoffe, die leichter sind als Wasser
- 3. Bestimmung der Dichte von Flüssigkeiten
- 4. Poröse Materialien (die mit Öl getränkt sind.)

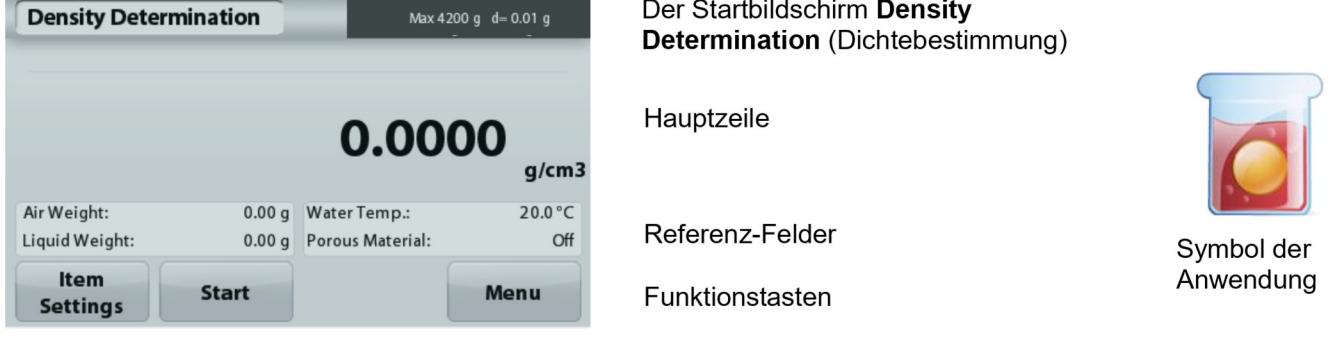

#### $4.5.1$ Messung der Dichte eines Feststoffs mit Wasser (Standardvorgabe)

Drücken Sie die Taste Item Settings (Elementeinstellungen), um den Einstellbildschirm für die Dichtebestimmung zu öffnen.

Bestätigen Sie, dass die folgenden

Konfigurationseinstellungen ausgewählt sind:

- Density Type: Solid (Dichteart: Feststoff)
- Auxiuliary Liquid: Water (Hilfsflüssigkeit: Wasser)
- Porous Material: Off (Poroses Material: OFF)

Um den Wert der Wassertemperatur anzupassen, berühren Sie die Schaltfläche Water Temp. (Wassertemperatur).

Die Waage berechnet die Wasserdichte in Abhängigkeit von der eingegebenen Wassertemperatur (interne Suchtabelle). Messen Sie die Ist-Temperatur des Wassers mit einem Präzisionsthermometer.

Es wird ein Zifferneingabefenster angezeigt.

Geben Sie die Ist-Temperatur des Wassers ein, und drücken Sie dann Save (Speichern).

Drücken Sie zur Rückkehr zum Startbildschirm für die Dichtebestimmung auf Back (Zurück).

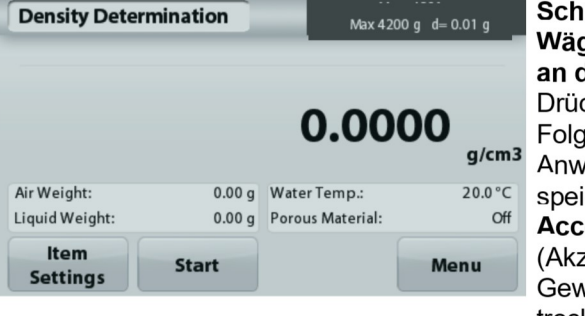

 $r$ itt 1 von 2 – gen der Probe der Luft cken Sie Start. len Sie den veisungen, und ichern Sie mit ept: zeptieren), das vicht der trockenen Probe ("an der Luft").

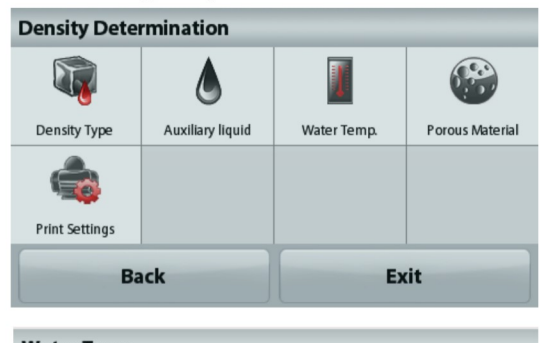

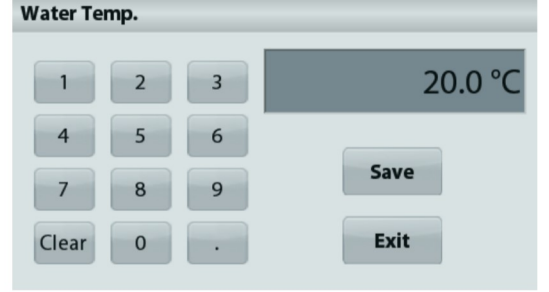

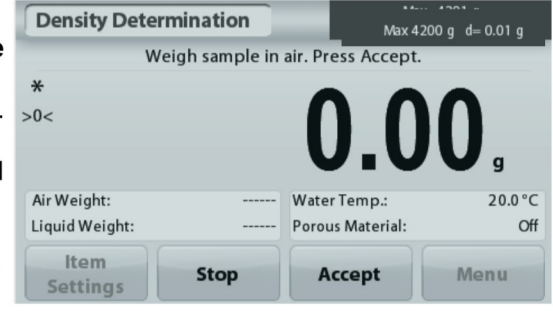

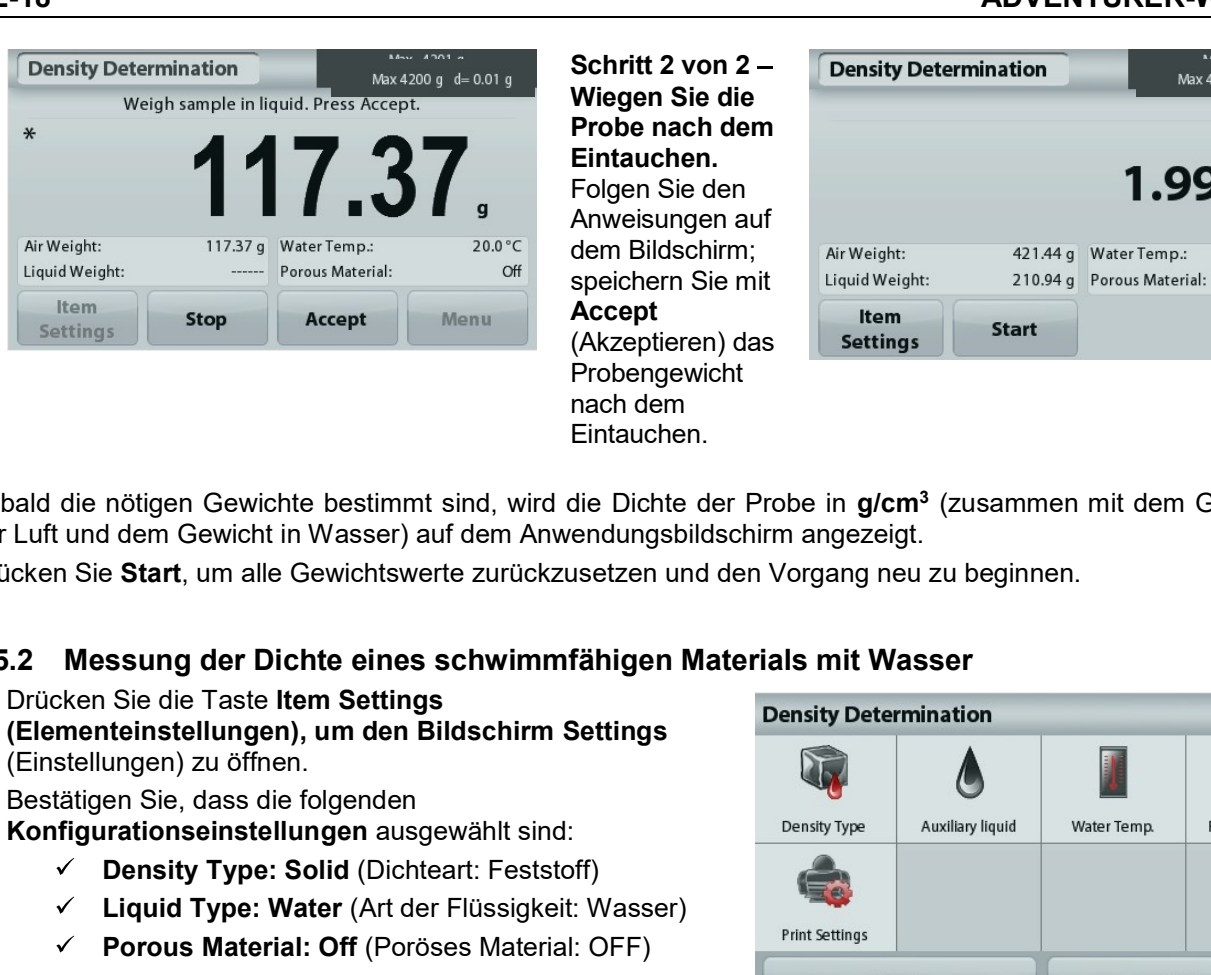

Eintauchen. Accept Item Probengewicht Eintauchen.

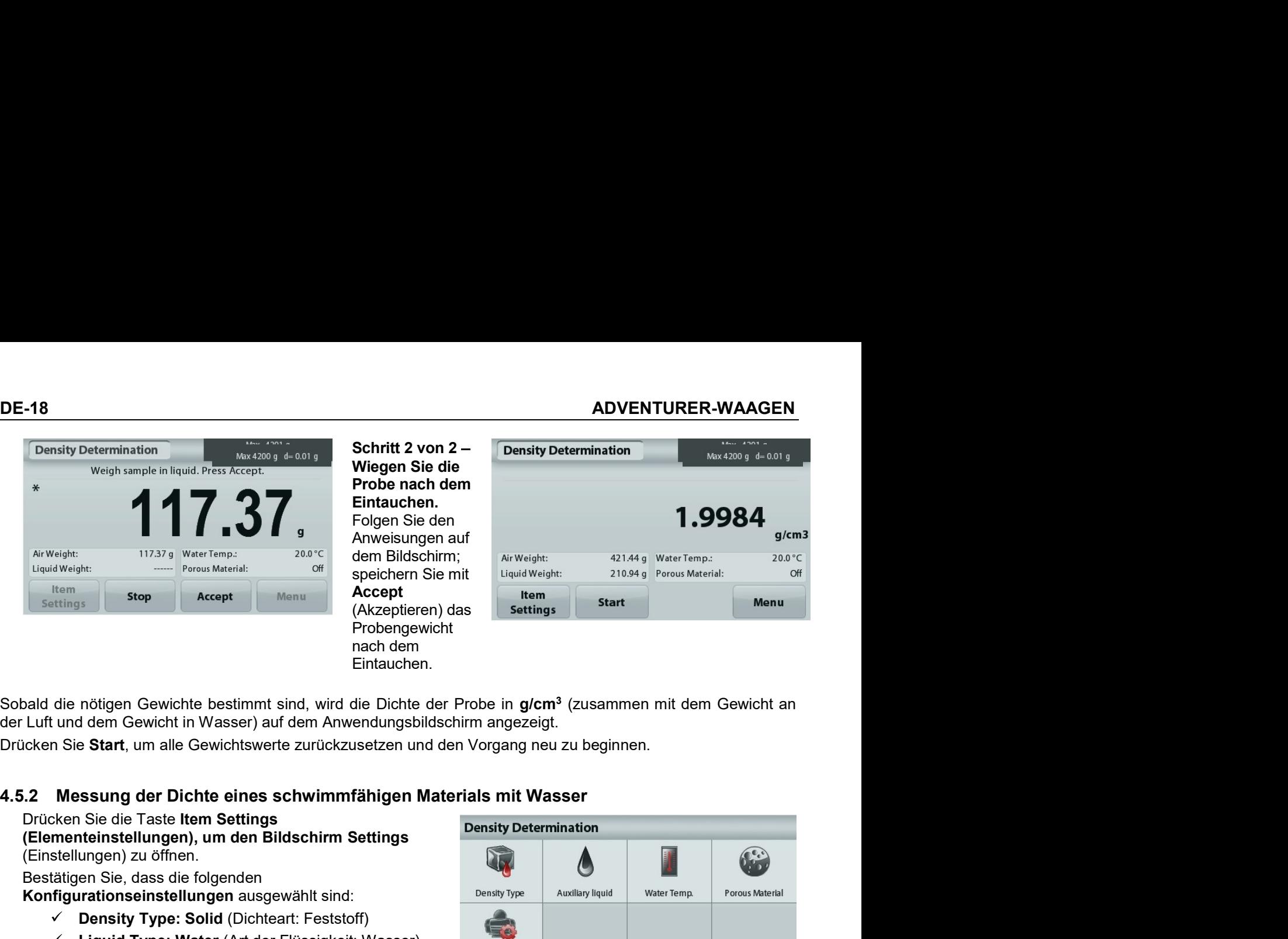

- 
- 
- 

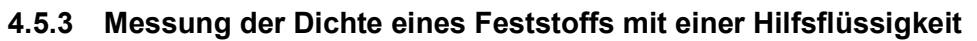

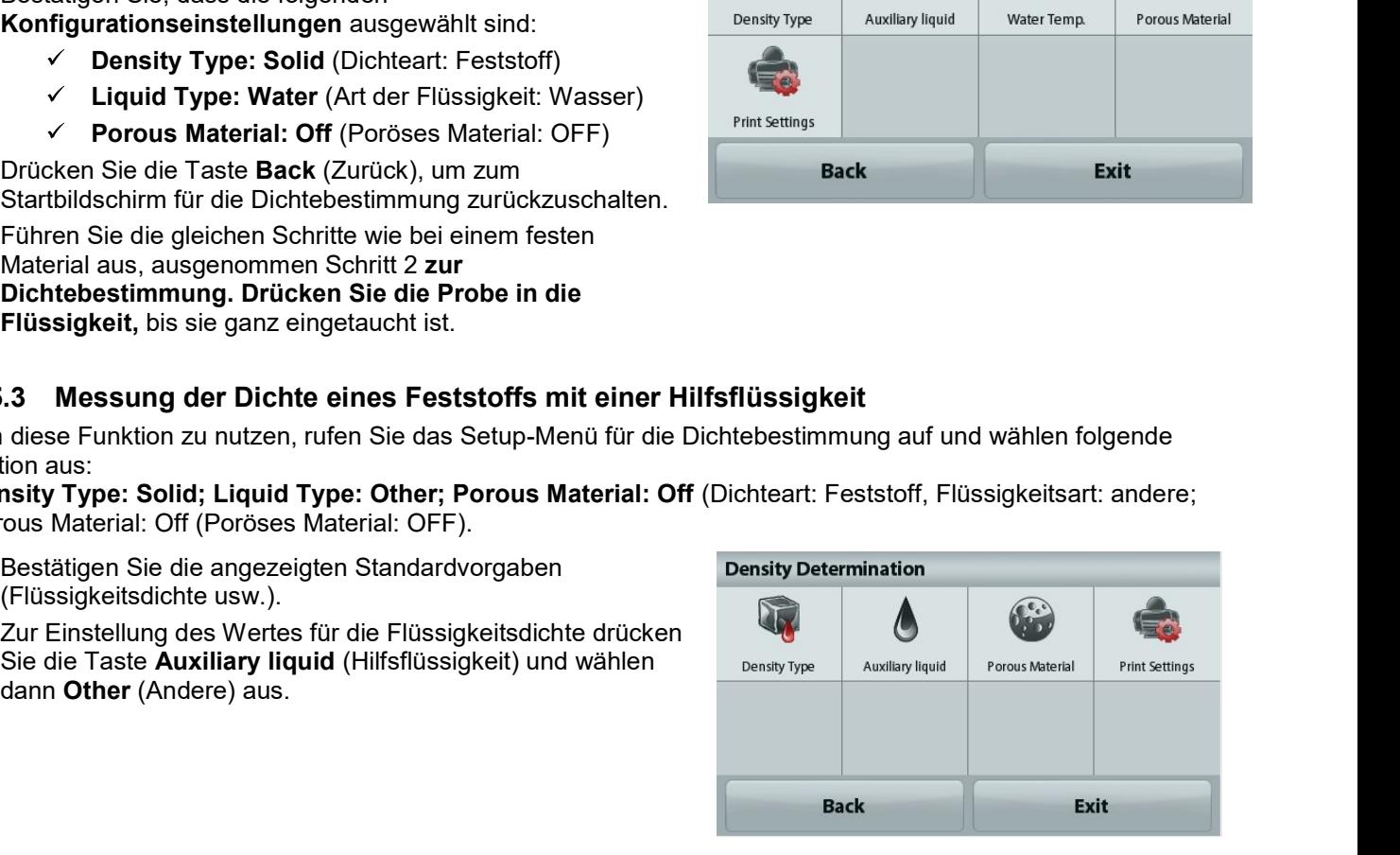

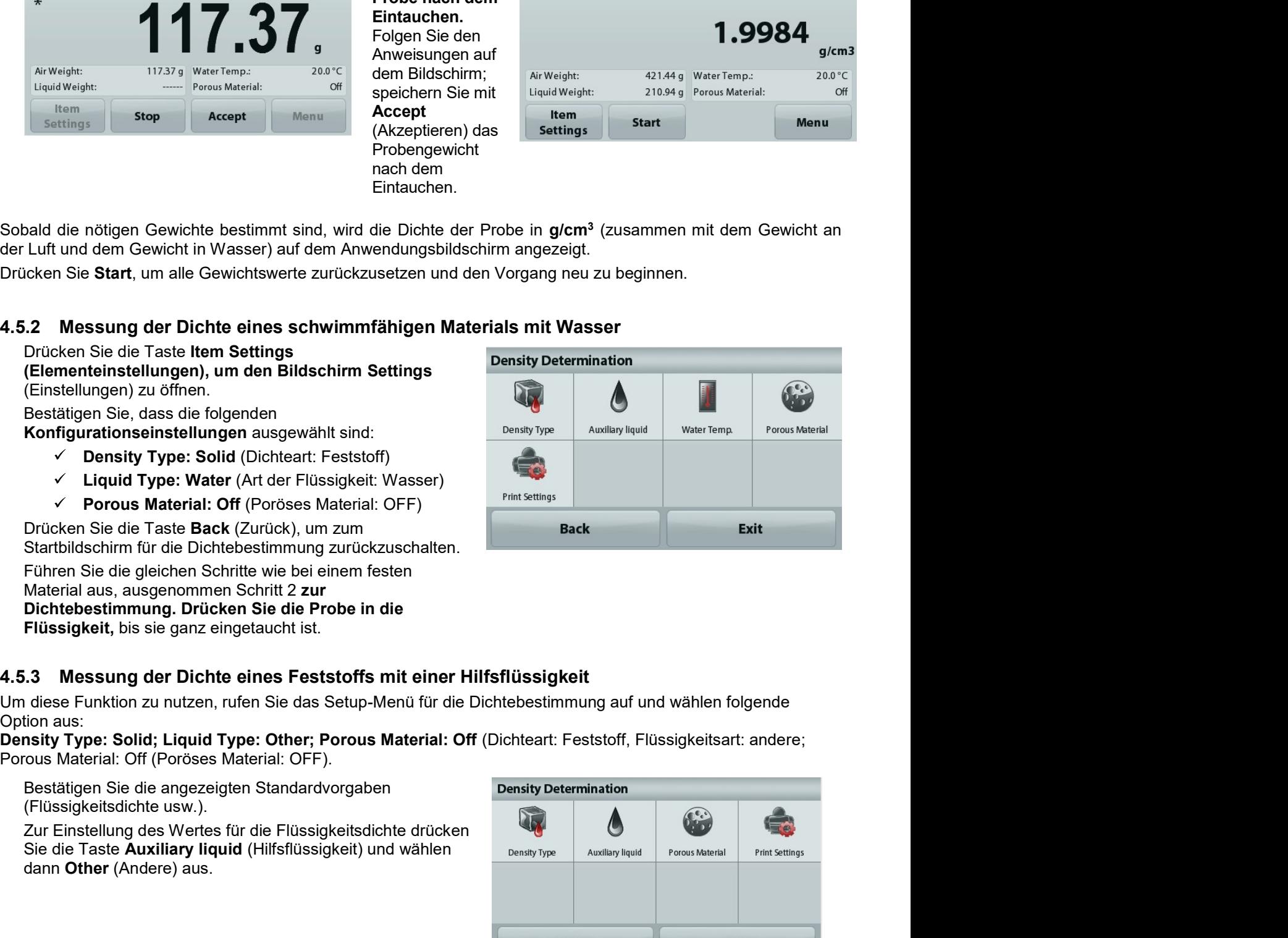

Es wird ein Zifferneingabefenster angezeigt.

Geben Sie die Dichte in g/cm<sup>3</sup> ein, und drücken Sie dann auf Save (Speichern).

Die Anzeige schaltet zurück zum vorhergehenden Bildschirm.

Drücken Sie zur Rückkehr zum Startbildschirm für die Dichtebestimmung auf Back (Zurück).

Beginnen Sie den Vorgang zur Dichtebestimmung wie oben beschrieben.

# 4.5.4. Messung der Dichte einer Flüssigkeit mit einem kalibrierten Sinkgewicht (wird nicht mitgeliefert).

Rufen Sie zur Aktivierung dieser Funktion das Setup-Menü für die Dichtebestimmung auf und wählen Sie die Einstellung Density Type: Liquid (Dichteart: Flüssigkeit).

Hinweis: Wenn Sie die Dichteart auf "Flüssigkeit" eingestellt haben, sind die Auswahlmöglichkeiten für die Flüssigkeitsart und poröses Material deaktiviert.

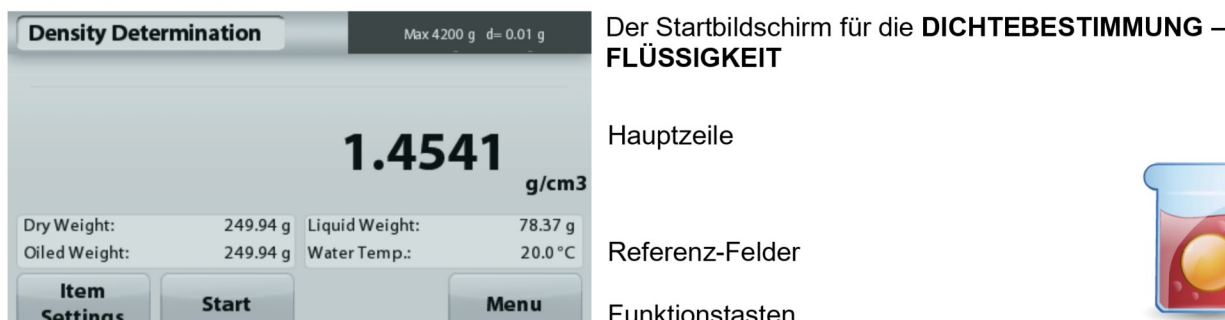

Symbol der Anwendung

Bestätigen Sie, dass der angezeigte Standardwert (Volumen des Senkgewichts), richtig ist. Drücken Sie zur Bearbeitung der Standardvorgaben auf die Option Sinker Volume (Senkgewichtvolumen).

Um den Wert für das Senkgewichtvolumen einzustellen. drücken Sie die Taste Sinker Volume (Senkgewichtvolumen).

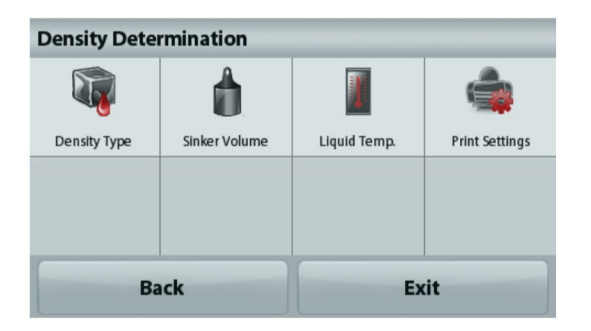

Es wird ein Zifferneingabefenster angezeigt.

Geben Sie den gewünschten Wert mit den Tasten ein, und drücken Sie auf Save (Speichern).

Die Anzeige schaltet dann zurück zum vorhergehenden Bildschirm, wobei der neue Wert hervorgehoben wird.

Um zum Startbildschirm der Dichtebestimmung zurückzukehren, drücken Sie auf Back (Zurück).

Drücken Sie auf Start, um den Vorgang zu beginnen.

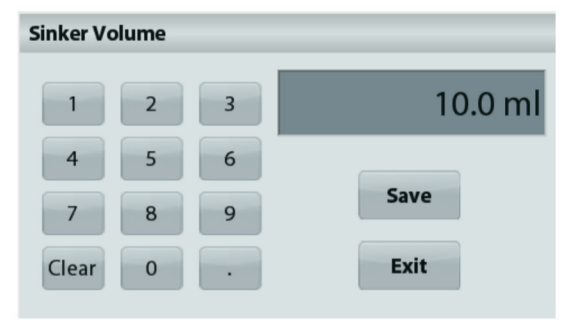

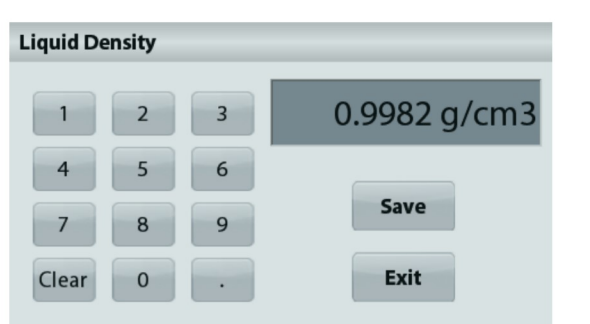

**Schritt 1 von 2 – Bestimmung des Sinkgewichts an der Luft.** Density Det<br>Folgen Sie den Anweisungen auf dem Bildschirm, und drücken<br>Sie dann Accept (Akzeptieren), um das Sinkgewicht ("an der  $x$ <br>Luft") zu speichern.<br>Anti-

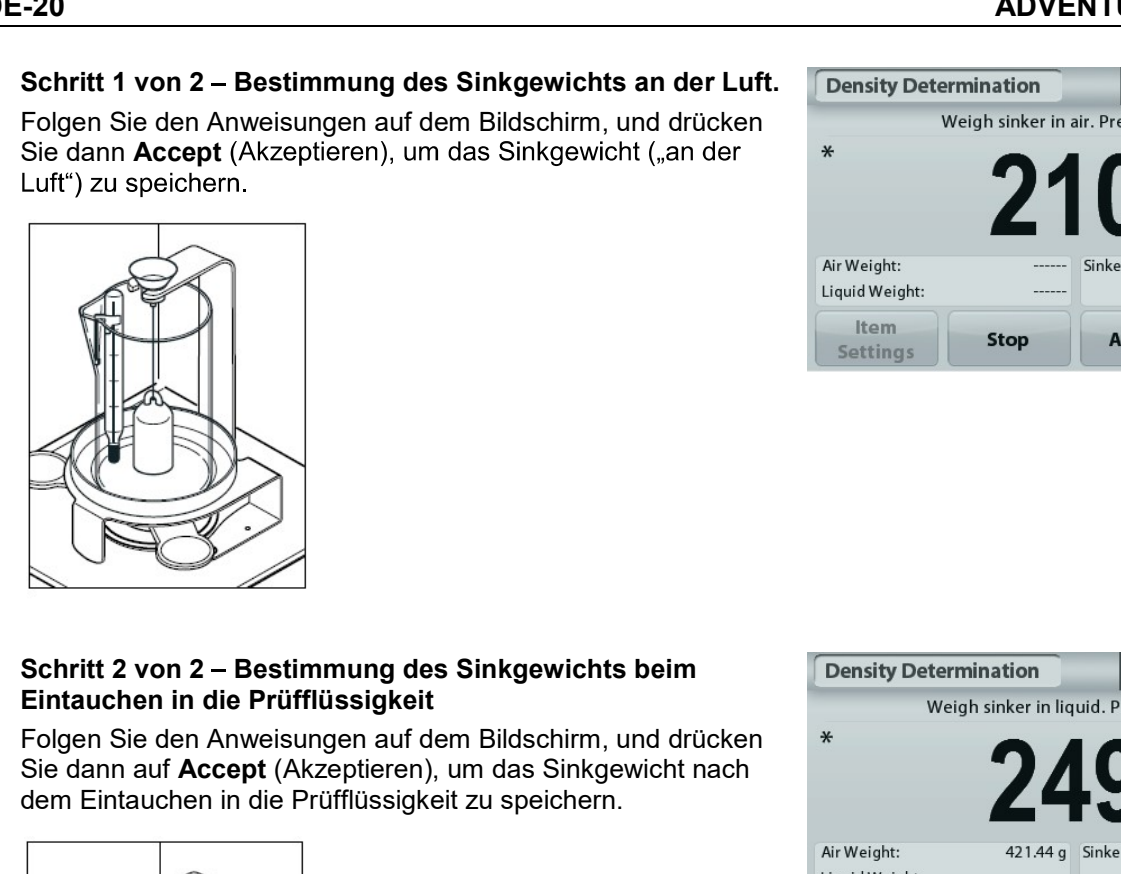

# DE-20<br>
Schritt 1 von 2 – Bestimmung des Sinkgewichts an der Luft. Density Determination<br>
Folgen Sie den Anweisungen auf dem Bildschirm, und drücken<br>
Sie dann Accept (Akzeptieren), um das Sinkgewicht ("an der \* Schritt 1 von 2 – Bestimmung des Sinkgewichts an der Luft. Density Determination<br>Folgen Sie den Anweisungen auf dem Bildschirm, und drücken<br>Sie dann Accept (Akzeptieren), um das Sinkgewicht ("an der weigh sinker in alt. P Folgen Sie den Anweisungen auf dem Bildschirm, und drücken<br>Folgen Sie den Anweisungen auf dem Bildschirm, und drücken<br>Sie dann Accept (Akzeptieren), um das Sinkgewicht ("an der  $\frac{1}{2}$  weigh sinker in atr. Press Accept. Schritt 1 von 2 – Bestimmung des Sinkgewichts an der Luft. Tensity Determination<br>Folgen Sie den Anweisungen auf dem Bildschirm, und drücken<br>Sie dann Accept (Akzepteren), um das Sinkgewicht ("an der<br>Luft") zu speichern.<br>Luf Schrift 1 von 2 – Bestimmung des Sinkgewichts an der Luft. Temsity Determination<br>
Folgen Sie den Anweisungen auf dem Bildschirm, und drücken<br>
Sie dann Accept (Azzepteren), um das Sinkgewicht ("an der "Anweigen" – Mann (199

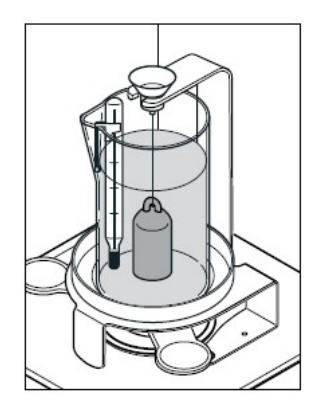

- 
- 
- 

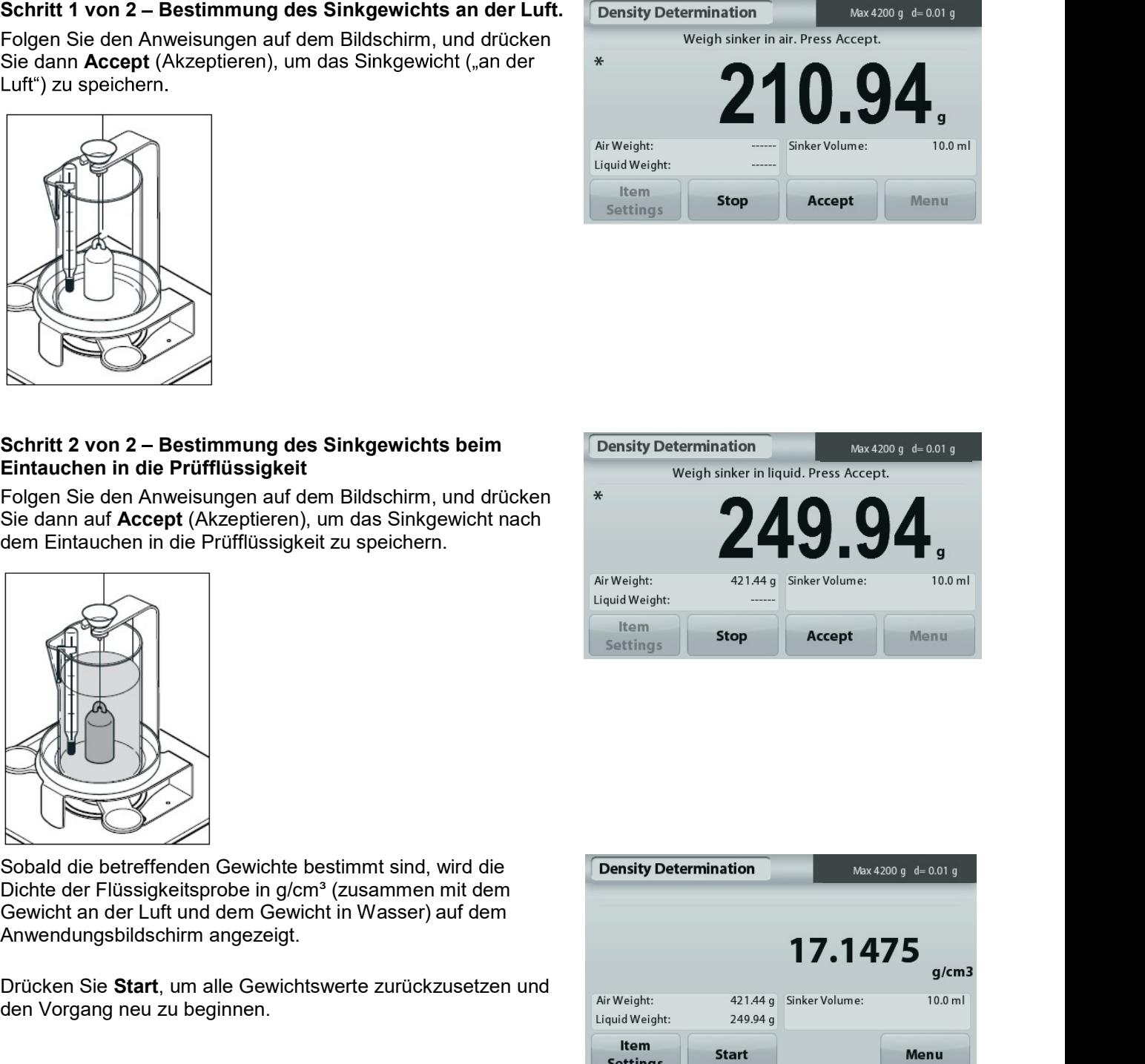

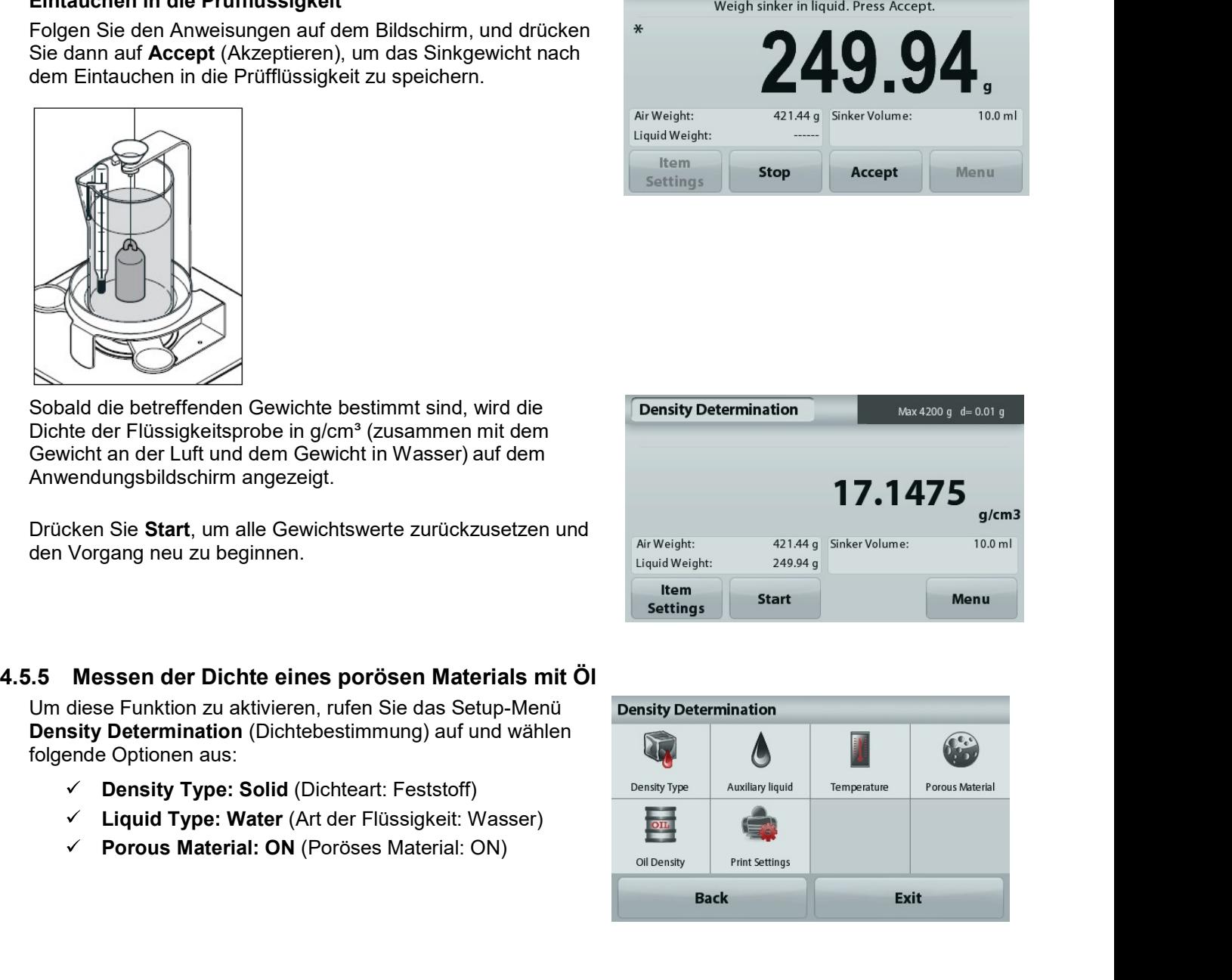

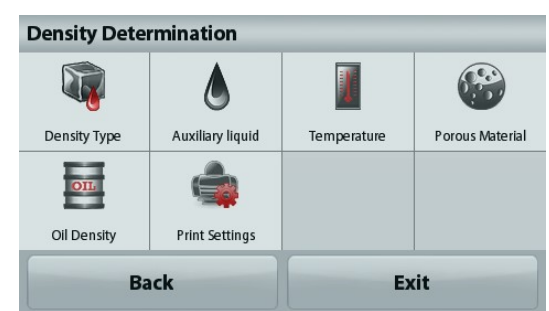

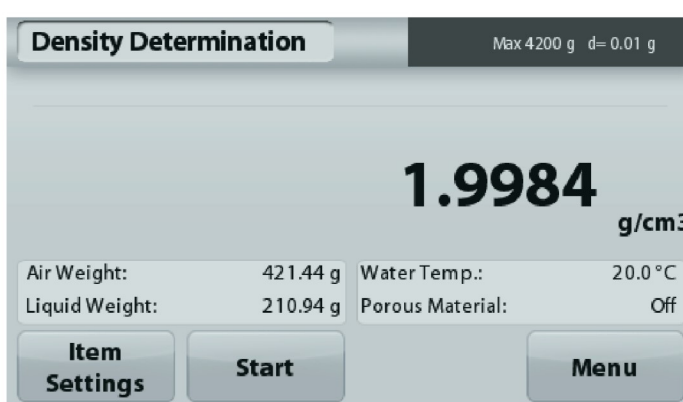

Bestätigen Sie die angezeigten Standardvorgaben (Wassertemperatur).

Drücken Sie zur Bearbeitung der Standardvorgaben auf Item Settings (Elementeinstellungen). Der Bildschirm Settings (Einstellungen) wird angezeigt.

Die Waage berechnet die Wasserdichte anhand der eingegebenen Wassertemperatur.

Messen Sie die Ist-Temperatur des Wassers mit einem Präzisionsthermometer

Um die Wassertemperatur oder die Öldichte anzupassen, berühren Sie die Schaltfläche Water Temp (Wassertemperatur) oder Oil Density (Öldichte).

Es wird ein Zifferneingabefenster angezeigt.

Geben Sie den gewünschten Wert ein. Drücken Sie dann auf Save (Speichern).

Die Anzeige schaltet dann zurück zum vorhergehenden Bildschirm, wobei der neue Wert hervorgehoben wird.

Um zum Ausgangsbildschirm der Dichtebestimmung zurückzukehren, berühren Sie die Schaltfläche Exit (Beenden)...

# Dichteberechnung beginnen

Schritt 1 von 3 – Wiegen der ölfreien Probe an der Luft

Folgen Sie den Anweisungen auf dem Bildschirm und drücken Sie dann Accept (Akzeptieren), um das Gewicht der trockenen Probe (an der Luft) zu speichern.

#### Der Startbildschirm DICHTEBESTIMMUNG -**PORÖSES MATERIAL**

Hauptzeile

Referenz-Felder

Funktionen

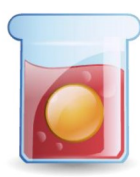

Symbol der Anwendung

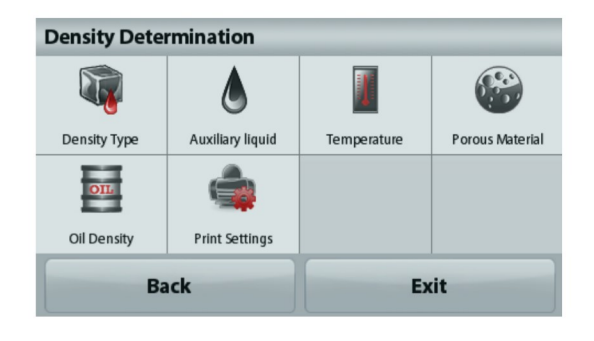

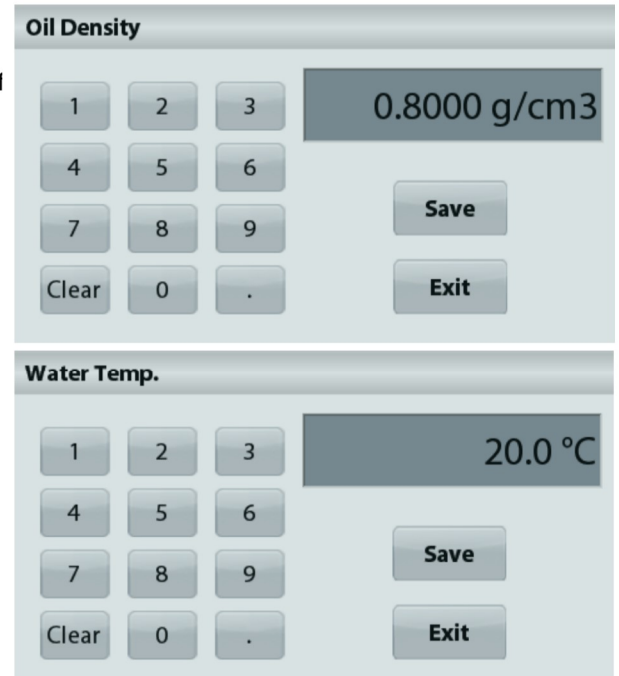

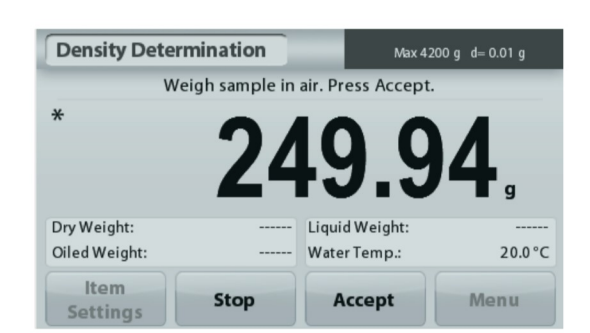

**Conserved Schritt 2 von 3 – Wiegen der ölfgefüllten Probe an der Luft**<br>Folgen Sie den Anweisungen auf dem Bildschirm und drücken<br>Sie dann auf Accept (Akzeptieren), um das Probengewicht mit<br>Öl zu speichern.<br>Conservative d

speichern.

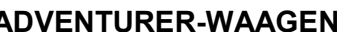

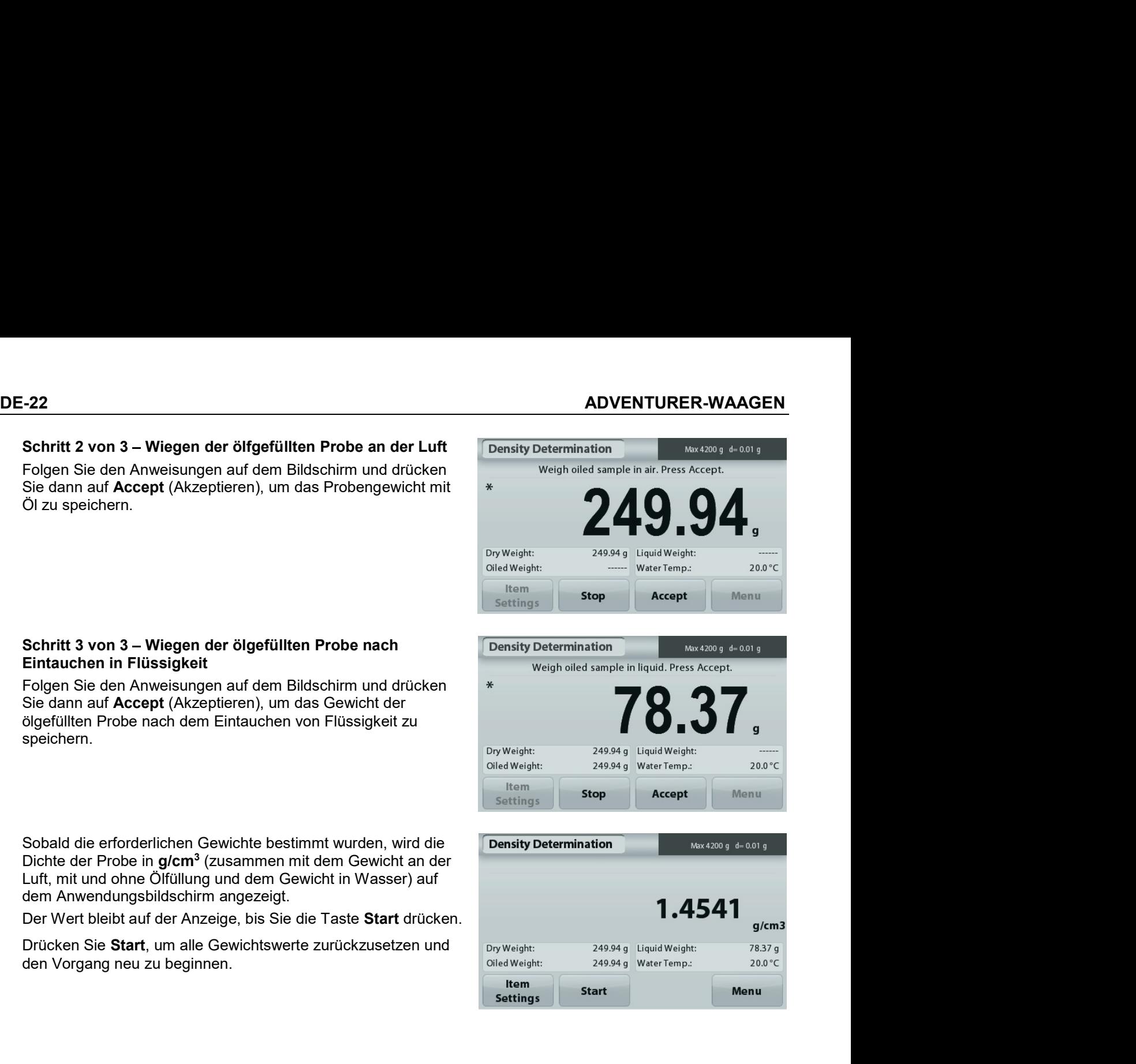

#### $4.6$ Prüfwägen

Hinweis: Vor Auswahl einer Anwendung müssen Sie die Waage kalibrieren und nivellieren.

Beim Prüfwägen wird das Gewicht einer Probe mit Sollgrenzwerten verglichen.

# Prüfwägen

- 1. Wählen Sie in der oberen linken Ecke des Startbildschirms Check Weighing (Prüfwägen) aus.
- 2. Die Standardgrenzwerte für das Prüfwägen bzw. die letzten Grenzwerte werden angezeigt.
- 3. Legen Sie die Gegenstände auf die Wägeplattform.
- 4. In dem Feld mit der Fortschrittsanzeige wird als Status Under/Accept/Over (zu niedrig/akzeptabel/zu hoch) angezeigt. Das Ist-Gewicht des Teils wird in der Hauptzeile ausgegeben.

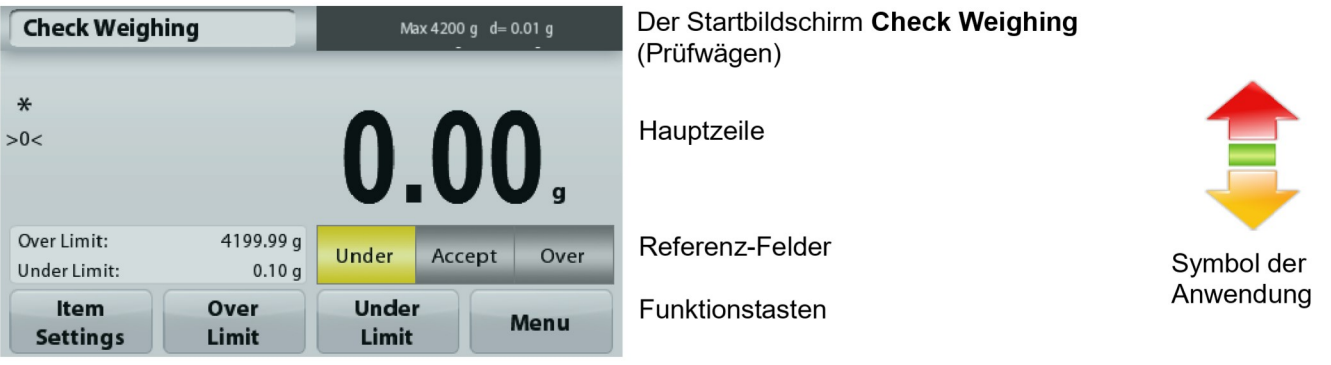

Drücken Sie zur Einstellung des Werts für die Obergrenze die Taste Over Limit (Obergrenze).

Drücken Sie zur Einstellung des Werts für die Untergrenze die Taste Under Limit (Untergrenze).

Es wird ein Zifferneingabefenster angezeigt.

Geben Sie das gewünschte Grenzgewicht ein und drücken Sie dann auf Save (Speichern).

Um zum Startbildschirm CHECK WEIGHING (PRÜFWÄGEN) zurückzukehren, drücken Sie auf Exit (Beenden).

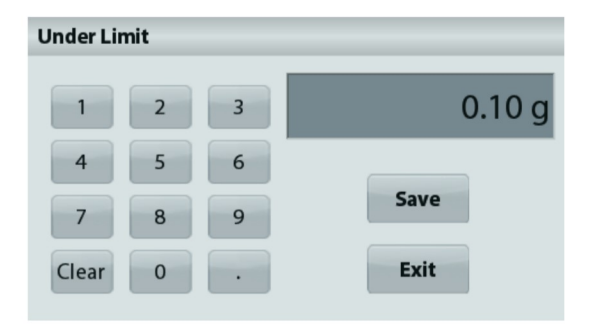

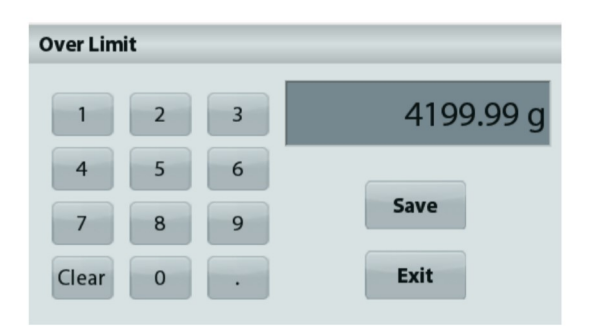

# 4.6.1 Optionseinstellungen

Zur Einstellung bzw. Anpassung der aktuellen Einstellungen

Drücken Sie die Taste Item Settings (Elementeinstellungen). Der Bildschirm Settings (Einstellungen) wird angezeigt.

> Sample Name: Ordnet einer Probe einen Namen zu. Print Settings: Ändert die Druckeinstellungen. Weitere Informationen dazu siehe Kapitel 7.

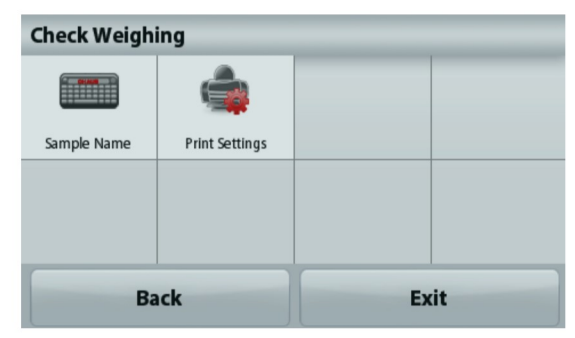

#### 4.7 **Anzeige mit Standbild**

Hinweis: Vor Auswahl einer Anwendung müssen Sie die Waage kalibrieren und nivellieren.

Es werden zwei Betriebsmodi unterstützt:

- Display Hold (Anzeige mit Standbild): erlaubt dem Benutzer, ein stabiles Gewicht zu erfassen  $\bullet$ und zu speichern.
- Peak Hold (Anzeige des Höchstgewichts): erlaubt dem Benutzer, die Bestimmung des höchsten stabilen Gewichts zu erfassen und zu speichern.

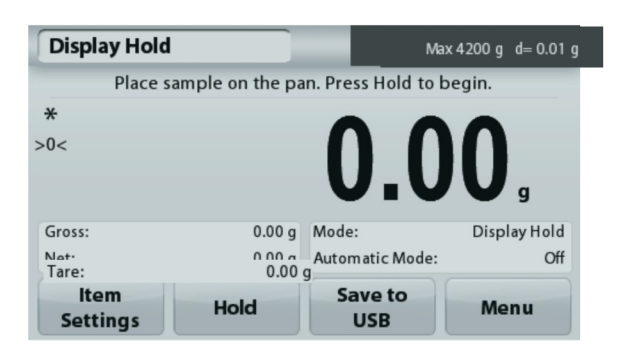

Der Startbildschirm für die Anzeige mit Standbild

Hauptzeile

Referenz-Felder

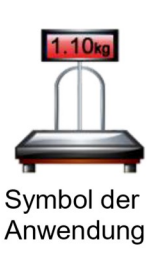

Funktionstasten

# **Display Hold**

# 4.7.1 Display Hold

- 1. Wählen Sie in der oberen linken Ecke des Startbildschirms die Option Display Hold.
- 2. Legen Sie die Probe auf die Wägeplattform und drücken Sie die Taste Hold (Halten), während das Gewicht erfasst wird.
- 3. In der Hauptzeile steht jetzt das erste stabile Gewicht.
- 4. Drücken Sie Clear (Löschen), um die Anzeige zu löschen und wieder den Startbildschirm Display Hold (Anzeige mit Standbild) aufzurufen.

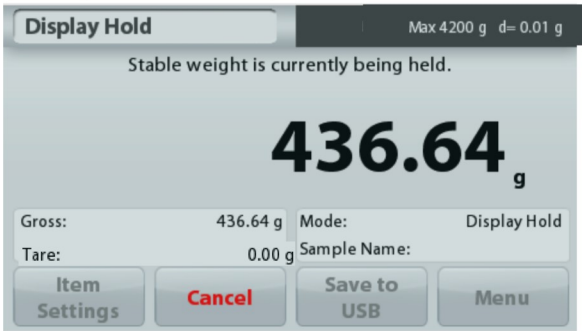

# **Peak Hold**

# 4.7.2 Peak Hold

- Wählen Sie in der oberen linken Ecke des Startbildschirms die Option Display Hold (Anzeige mit Standbild).  $1<sup>1</sup>$
- 2. Aktivieren Sie den automatischen Modus in den Elementeinstellungen (siehe Abschnitt 4.7.5).
- 3. Legen Sie die Probe auf die Wägeplattform, um zu beginnen.
- Wägen Sie weitere Proben. Das stabile Gewicht wird automatisch angezeigt. 4.
- 5. Um die Standbildfunktion zu beenden und zum normalen Betrieb zurückzukehren, drücken Sie Stop.

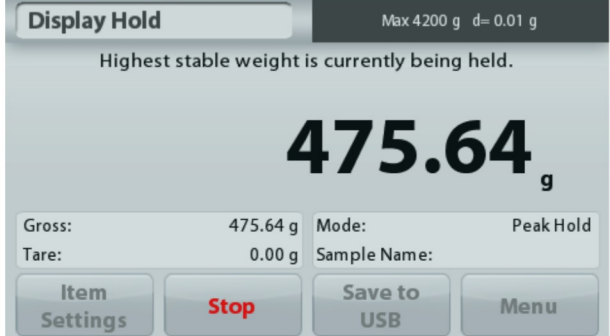

# 4.7.3 Optionseinstellungen

Zur Einstellung bzw. Anpassung der aktuellen Einstellungen

Drücken Sie die Taste Item Settings (Elementeinstellungen). Der Bildschirm Settings (Einstellungen) wird angezeigt.

Mode: Zur Umschaltung zwischen Peak Hold und Display Hold (Anzeige des Spitzengewichts und Anzeige des gemerkten Gewichts).

Sample Name: Ordnet einer Probe einen Namen zu.

Print Settings: Ändert die Druckeinstellungen. Weitere Informationen dazu siehe Kapitel 7.

Hinweis: Die Schaltfläche Save to USB (Auf USB speichern) erscheint erst, wenn ein USB-Speicherstick an der Waage angeschlossen ist. Weitere Informationen dazu siehe Abschnitt 4.1.3.

#### 4.8 Summierung

Hinweis: Vor Auswahl einer Anwendung müssen Sie die Waage kalibrieren und nivellieren.

Die Option Totalization (Summierung) misst das kumulierte Gewicht mehrerer Proben. Das kumulierte Gesamtgewicht kann größer sein als der Wägebereich der Waage. Die maximale Probenanzahl (n) beträgt 99.

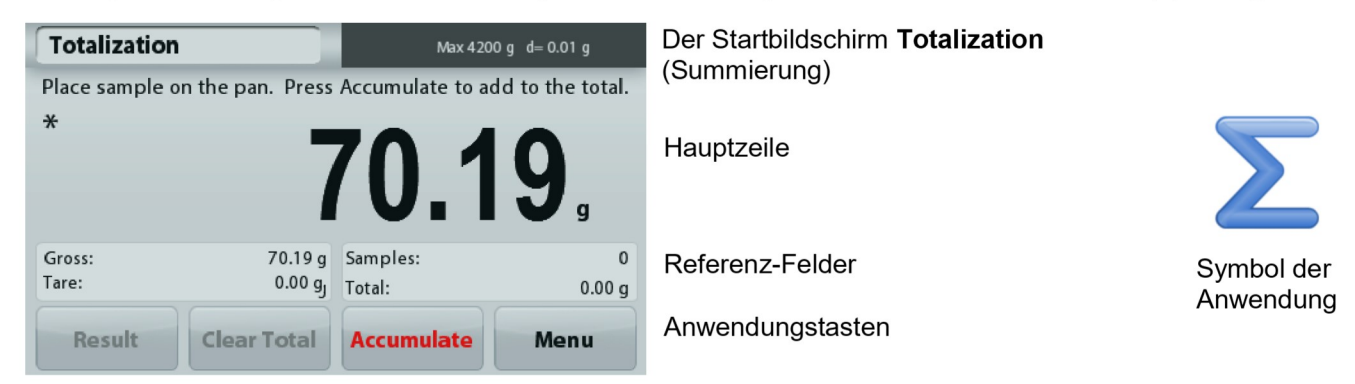

# Summierung

- 1. Wählen Sie in der oberen linken Ecke des Startbildschirms die Option Totalization (Summierung) aus.
- 2. Legen Sie eine Probe auf die Wägeplattform, um zu beginnen. Das Probengewicht erscheint in der Hauptzeile.
- 3. Drücken Sie Accumulate (Kumulieren), um das (stabile) Gewicht der Probe zum Gesamtgewicht zu addieren.
- 4. Nehmen Sie die Probe von der Wägeschale, legen Sie die nächste Probe auf die Wägeschale und setzen Sie wie oben beschrieben fort.
- 5. Drücken Sie auf Result (Ergebnis), um die Ergebnisse der Summierung anzuzeigen.
- 6. Wenn Sie fertig sind, drücken Sie die Taste Clear Total (Summierung löschen), um das kumulierte Gewicht auf null zurückzusetzen.

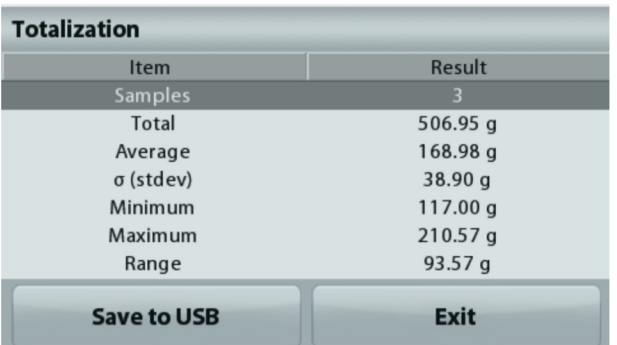

7. Drücken Sie Save to USB (Auf USB speichern), um das Ergebnis auf einen USB-Speicherstick zu speichern, oder auf Exit (Beenden), um zum Ausgangsbildschirm der Summierung zurückzukehren. Hinweis: Wenn Sie die Einheit ändern, ändert sich auch das Akkumulierungsergebnis entsprechend der ausgewählten Einheit.

# 4.9 Rezeptur

Hinweis: Vor Auswahl einer Anwendung müssen Sie die Waage kalibrieren und nivellieren.

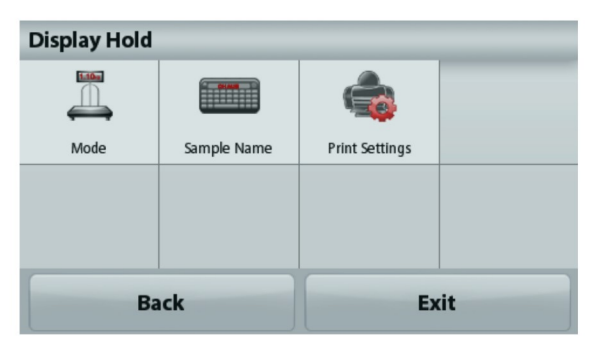

Mit dieser Anwendung erstellen Sie Rezepte und Zusammensetzungen. Sie können maximal 50 Komponenten verwenden.

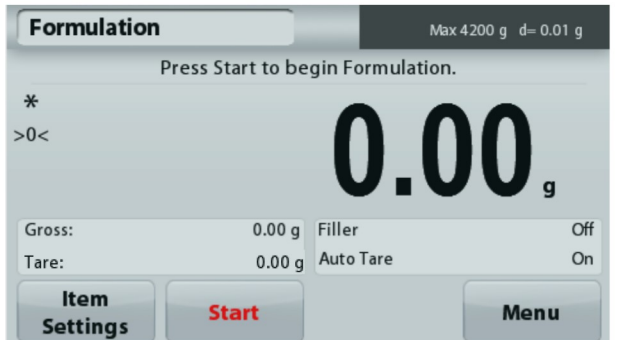

Der Startbildschirm Formulation (Rezeptur) Hauptzeile

Referenz-Felder

Anwendungstasten

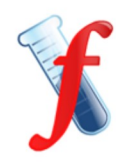

Symbol der Anwendung

# Rezeptur

- 1. Wählen Sie in der oberen linken Ecke des Startbildschirms die Option Formulation (Rezeptur) aus.
- Drücken Sie Start, um mit der Erfassung der Komponenten zu beginnen.  $2.$
- 3. Legen Sie die erste Zutat auf die Wägeplattform (oder in einen tarierten Behälter), und drücken Sie Accept (Akzeptieren), um die Komponente zu speichern.
- 4. Geben Sie weitere Komponenten hinzu, und drücken Sie jeweils Accept (Akzeptieren), um das Gewicht der einzelnen Komponenten zu speichern, bis das Rezept komplett ist. Die Zeile Total (Gesamt) zeigt das Gesamtgewicht aller Komponenten an.
- 5. Drücken Sie auf Stopp (Stopp), um die Rezeptur zu beenden. Die Rezepturergebnisse werden angezeigt:

Hinweis: Wenn die Option Filler (Füllmittel) aktiviert ist (siehe Abschnitt 4.9.1), fragt die Waage nach einem Füllmaterial, um die Rezeptur fertigzustellen. Ergänzen Sie das Füllmaterial, und drücken Sie Accept (Akzeptieren), um die Rezeptur abzuschließen und die Ergebnisse anzuzeigen.

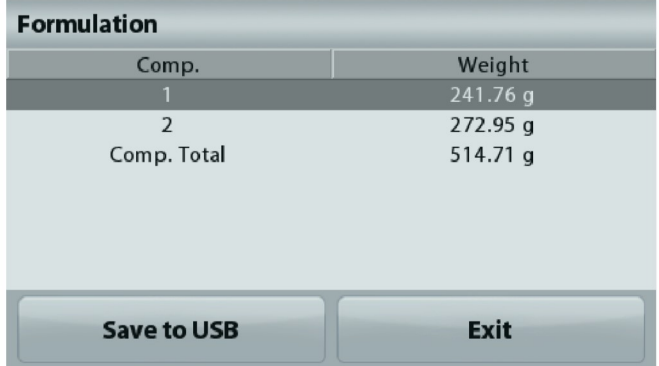

6. Drücken Sie Save to USB (Auf USB speichern), um die Ergebnisse auf einen USB-Speicherstick zu speichern, oder auf Exit (Beenden), um zum Ausgangsbildschirm der Rezeptur zurückzukehren.

Hinweis: Rezepturergebnisse werden gelöscht, wenn eine neue Rezeptur beginnt.

#### 4.9.1 Optionseinstellungen

Zur Einstellung bzw. Anpassung der aktuellen Einstellungen

# Drücken Sie die Taste Item

Settings (Elementeinstellungen). Der Bildschirm Settings (Einstellungen) wird angezeigt.

Filler (Füllmaterial): Wenn diese Option aktiviert ist, wird nach Ende der Rezepturerstellung ein Füllmaterial verlangt.

Auto Tare (Automatisch Tarieren): Wenn diese Option aktiviert ist, tariert die Waage automatisch. sobald das Komponentengewicht akzeptiert ist.

Print Settings: Ändert die Druckeinstellungen. Weitere Informationen dazu siehe Kapitel 7.

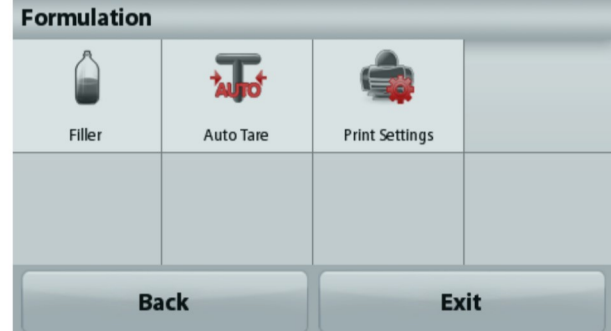

#### Zusätzliche Funktionen 4.10

# 4.10.1 Unterflurwägehaken

Die Adventurer-Waage ist mit einem Unterflurwägehaken zum Wägen von Teilen unter der Waage ausgestattet. Hinweis: Nehmen Sie die Wägeplattform und den Zugluftschutz ab (sofern vorhanden), um Schäden beim Umdrehen der Waage zu vermeiden.

# Wichtiger Hinweis: Legen Sie die Waage nicht auf dem Wägeplattformträgerkonus oder den Wägezellenstiften ab.

Schalten Sie zur Verwendung dieser Funktion die Waage aus und nehmen Sie die Schutzabdeckung der Öffnung für den Unterflurwägehaken ab.

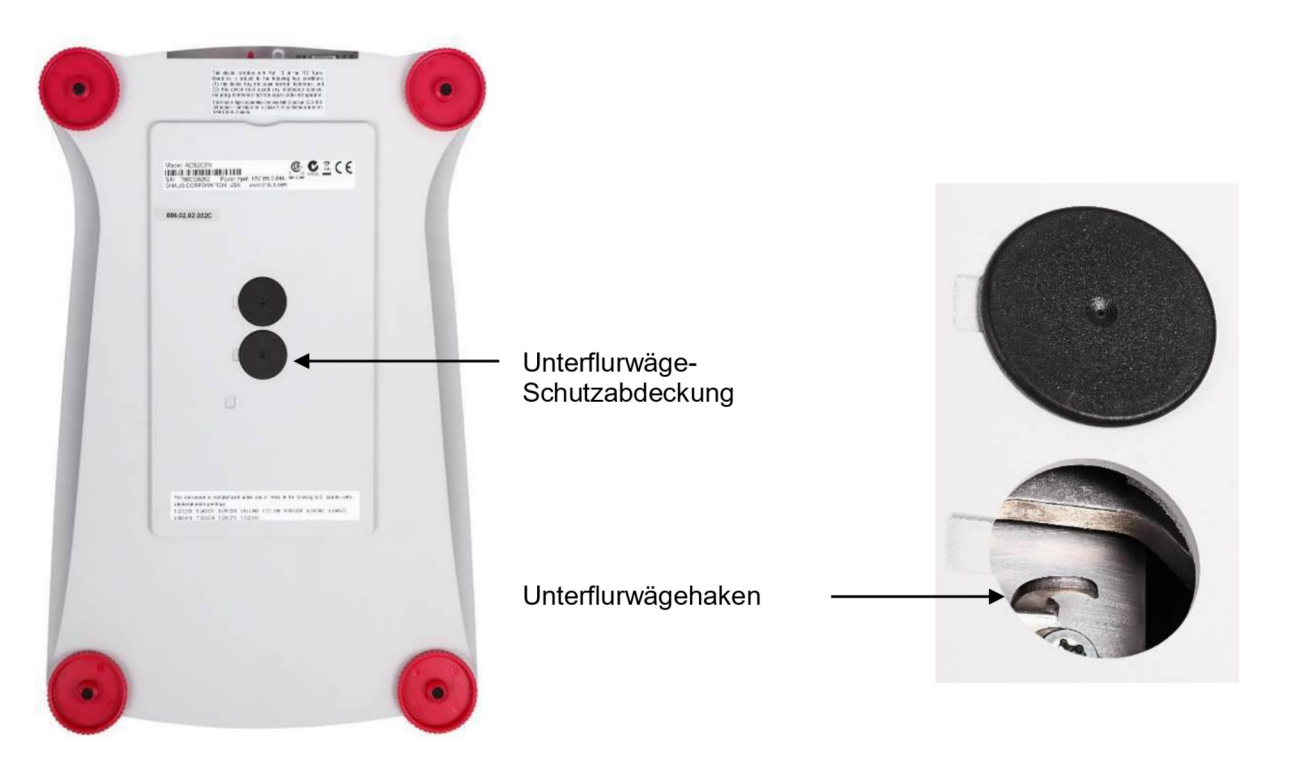

Die Waage kann mit Laborstützböcken oder anderen geeigneten Mitteln abgestützt werden. Achten Sie darauf, dass die Waage nivelliert und sicher ist. Schalten Sie die Waage ein, und hängen Sie dann mit einem Seil oder Gurt die zu wiegenden Teile an.

 $\frac{1}{2}$ 

Zeilenvorschub speichern

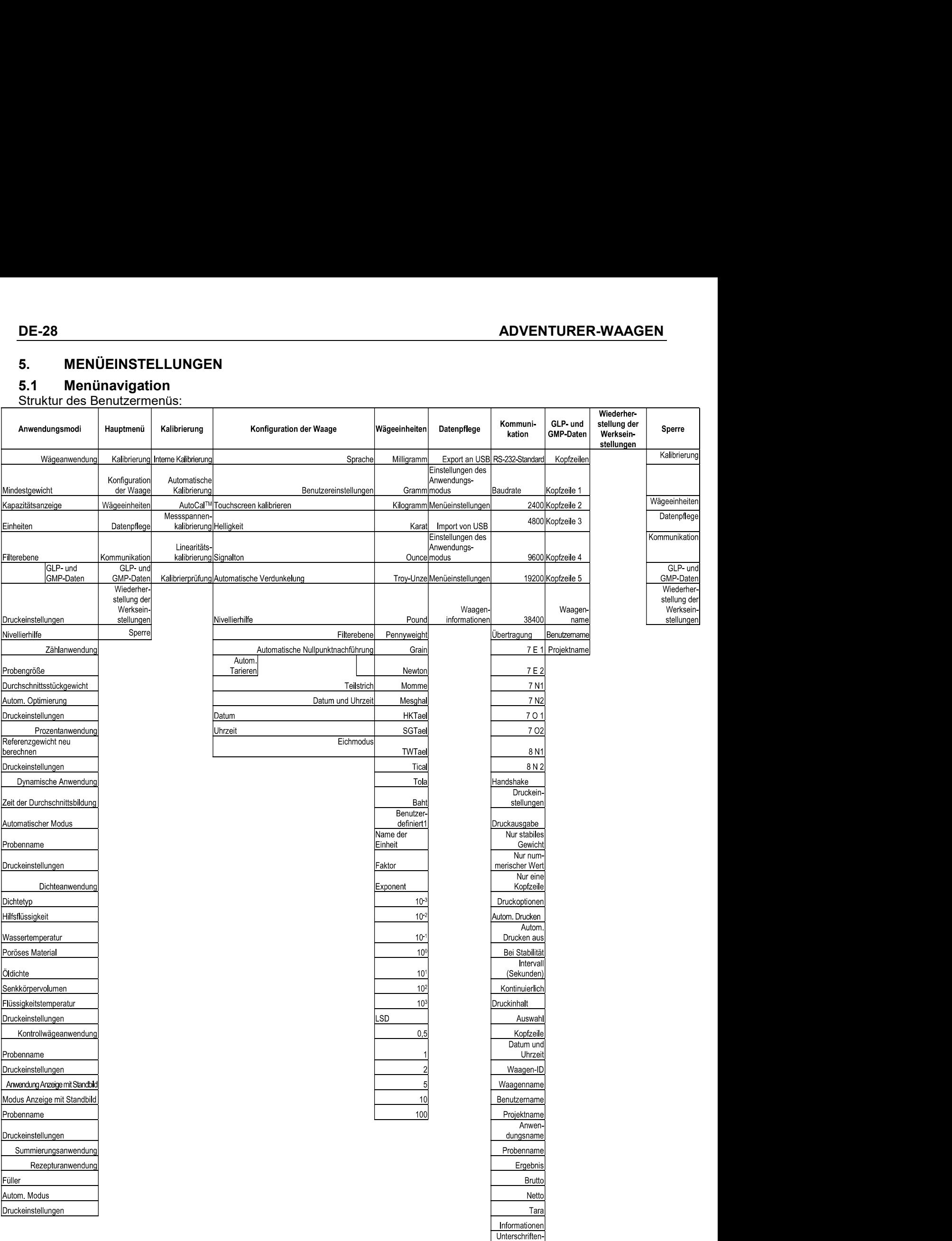

Die gesamte Menünavigation erfolgt durch Berührung des Displays. Berühren Sie zum Aufruf des Menüs die Taste Menu (Menü) in einem beliebigen Start- oder Anwendungsbildschirm. Das Hauptmenü wird mit den Tasten Back (Zurück) und Exit (Beenden) angezeigt. Berühren Sie die entsprechenden Listenoptionen, um die Menüeinstellungen zu durchsuchen.

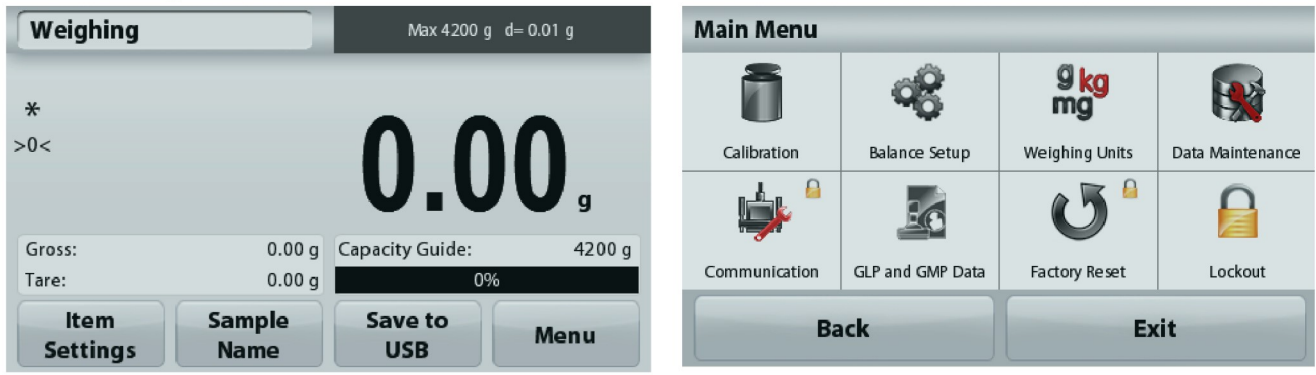

# 5.1.1 Änderung von Einstellungen

Zur Änderung einer Menüeinstellung navigieren Sie mit den folgenden Schritten zu dieser Einstellung:

# Rufen Sie das Menü auf.

Drücken Sie in einem Anwendungsbildschirm auf die Option Menu (Menü). Auf der Anzeige erscheint die Liste des Hauptmenüs.

# Wählen Sie das Untermenü aus.

Suchen Sie die Option in der Hauptmenüliste, und drücken Sie darauf. Das Untermenü wird angezeigt.

# Wählen Sie die Menüoption aus.

Fahren Sie entsprechend fort, bis Sie die gewünschte Einstellung in der Menüliste gewählt haben. Drücken Sie auf die Einstellung, um sie zu ändern.

Die geänderte Einstellung wird etwa eine Sekunde lang gelb markiert, um die Werteänderung zu bestätigen.

# Verlassen Sie das Menü und kehren Sie zurück zur aktuellen Anwendung.

Nach Bestätigung der Einstellung drücken Sie Exit (Beenden), um zur Anwendung zurückzukehren.

Hinweis: Sie können jederzeit die Tasten Back & Exit (Zurück & Beenden) benutzen, um zu dem gewünschten Menü oder zur aktuellen Anwendung zurückzukehren. Fahren Sie mit der Auswahl fort, bis Sie die gewünschte Einstellung der Menüliste ausgewählt haben.

# Die Struktur des Hauptmenüs der Adventurer-Waage ist im Folgenden dargestellt.

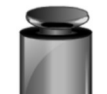

Kalibrierung

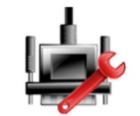

Kommunikation

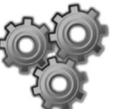

Waagen-Setup

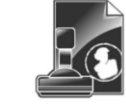

GLP- und GMP-Daten

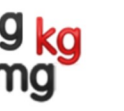

Wägeeinheiten

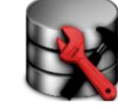

# Datenpflege

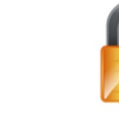

Zurücksetzen auf die Werkeinstellung

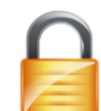

Sperre

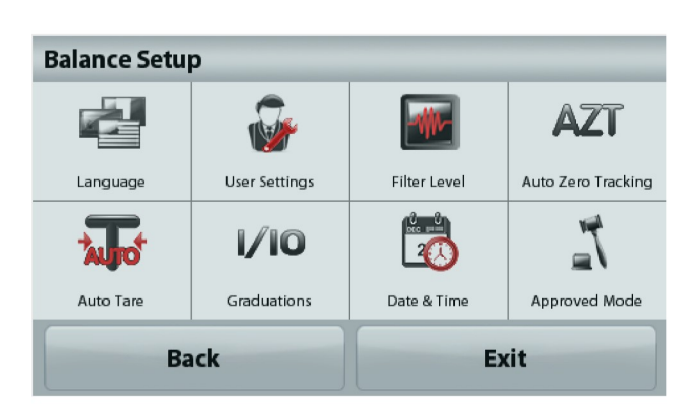

#### $5.2$ Kalibrierung

Die Adventurer-Waagen (INCAL-Modelle) bieten sechs Kalibrierverfahren an: interne Kalibrierung, automatische Kalibrierung, AutoCal™-Einstellung, Messbereichskalibrierung, Linearitätskalibrierung und Kalibrierprüfung.

Hinweis: Die Einheit der Kalibrierung ist immer Gramm.

Wichtiger Hinweis: Berühren Sie die Waage während der Kalibrierung nicht.

# 5.2.1 Kalibrieruntermenü (INCAL-Modelle)

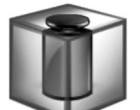

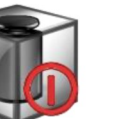

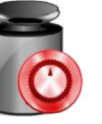

AutoCal™

Einstellung

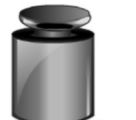

Kalibrierung

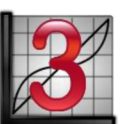

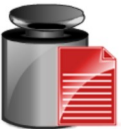

Interne Kalibrierung

**Automatische** Kalibrierung

Messspannen-Linearitätskalibrierung

Kalibrierprüfuna

Hinweis: Bei /E-Modellen steht nur die Messspannenkalibrierung, die Linearitätskalibrierung und die Kalibrierprüfung zur Verfügung.

# 5.2.2 Interne Kalibrierung

Die Kalibrierung erfolgt mit den internen Kalibriergewichten. Die interne Kalibrierung kann jederzeit durchgeführt werden, vorausgesetzt, dass die Waage auf Betriebstemperatur erwärmt und nivelliert ist.

Schalten Sie die Waage ein, ohne ein Gewicht auf die Wägeplattform zu legen, und drücken Sie dann auf Internal Calibration (interne Kalibrierung). Die Waage beginnt mit der Kalibrierung. Drücken Sie auf "Internal Calibration" (Interne Kalibrierung), wenn sich keine Last auf der Wägeplattform befindet.

Auf der Anzeige wird der Status angezeigt, anschließend schaltet die Waage wieder zurück zur aktuellen Anwendung.

Zum Abbruch können Sie jederzeit Exit (Beenden) drücken.

# 5.2.3 Automatische Kalibrierung

Wenn die automatische Kalibrierung aktiviert ist, führt die Waage in folgenden Fällen eine Selbstkalibrierung aus:

- bei Erkennung einer Temperaturänderung von 1,5 °C bzw.
- alle 11 Stunden.

Die Option AutoCal kalibriert die Waage bei einer signifikanten Temperaturänderung, welche die Genauigkeit beeinträchtigt, oder alle 11 Stunden automatisch mit den internen Kalibriergewichten.

Kurz bevor die automatische Kalibrierung beginnt, erscheint ein Informationsbildschirm. Es werden drei Optionsschaltflächen angezeigt:

**Now** - (Jetzt) Drücken Sie auf diese Option, um die Kalibrierung sofort durchzuführen.

5 min - Drücken Sie auf diese Option, um die Kalibrierung in 5 Minuten durchzuführen.

#### - (Deaktivieren) Drücken Sie auf diese Option, um die automatische Deactivate Kalibrierfunktion zu deaktivieren.

# 5.2.4. AutoCal™-Einstellung

ADVENTURER-WAAGEN DE-31<br>5.2.4. AutoCal™-Einstellung<br>Mit diesem Kalibrierverfahren passen Sie den Messspannenkalibrierpunkt an, ohne die Messspannen-<br>oder Linearitätskalibrierung zu beeinflussen. **ADVENTURER-WAAGEN**<br>5.2.4. AutoCal™-Einstellung<br>Mit diesem Kalibrierverfahren passen Sie den Messspannenkalibrierpunkt an, ohne die Messspannen-<br>oder Linearitätskalibrierung zu beeinflussen.<br>Alt der Kalibriereinstellfunkt **ADVENTURER-WAAGEN<br>5.2.4. AutoCal™-Einstellung**<br>Mit diesem Kalibrierverfahren passen Sie den Messspannenkalibrierpunkt an, ohne die Messspannen-<br>oder Linearitätskalibrierung zu beeinflussen.<br>Mit der Kalibriereinstellfun

**ADVENTURER-WAAGEN**<br>Mit diesem Kalibrierverfahren passen Sie den Messspannenkalibrierpunkt an, ohne die Messspannen-<br>Mit der Kalibriereinstellfunktion kann das Ergebnis der internen Kalibrierung um ±100 Teilstriche<br>Anne K **ADVENTURER-WAAGEN**<br>
5.2.4. AutoCal™-Einstellung<br>
Mit diesem Kalibrierverfahren passen Sie den Messspannenkalibrierpunkt an, ohne d<br>
oder Linearitätskalibrierung zu beeinflussen.<br>
Mit der Kalibriereinstellfunktion kann da **ADVENTURER-WAAGEN**<br>
5.2.4. AutoCal™-Einstellung<br>
Mit diesem Kalibrierverfahren passen Sie den Messspannenkalibrierpunkt an, ohne die Messspannen-<br>
Mit diesem Kalibriereinstellfunktion kann das Ergebnis der internen Kalibr **ADVENTURER-WAAGEN**<br> **S.2.4. AutoCal™-Einstellung**<br>
Mit diesem Kalibrierverfahren passen Sie den Messspannenkalibrierpunkt an, ohne die Messspannen-<br>
Mit diesem Kalibriereinstellfunktion kann das Ergebnis der internen Kal **ADVENTURER-WAAGEN**<br> **S.2.4. AutoCal<sup>TM</sup>-Einstellung**<br>
Mit diesem Kalibrierverfahren passen Sie den Messspannenkalibrierpunkt an, ohne die Messspannen-<br>
Mit der Kalibriereinstellfunktion kann das Ergebnis der internen Kali **ADVENTURER-WAAGEN**<br> **ADVENTURER-WAAGEN**<br> **ACCOMBIGIT CONTEXT CONTEXT ACCOMBIGITS AND THE UNITED CONTEXT AND A CONTEXT AND A CONTEXT AND A CONTEXT AND A<br>
And the relationstration and a subset of the mean of a subset of an ADVENTURER-WAAGEN**<br> **ADVENTURER WAAGEN**<br>
Antidesem Kalibrierverfahren passen Sie den Messspannenkalibrierpunkt an, ohne die Messspannen-<br>
Mit der Kalibriereinstellfunktion kann das Ergebnis der internen Kalibrierung um ±1 ADVENTURER-WAAGEN<br>
S.2.4. AutoCal<sup>Tm</sup>-Einstellung<br>
Mit diesem Kalibriereinstellfunktion kassnes Sie den Messspannenkalibrierpunkt an, ohne die Messspannen-<br>
Mit der Kalibrieranpassung zu beeinflussen.<br>
Mit der Kalibrieranp **ISTEN**<br>
ISTEN UNITED TRANSIS (FOR MESSPARING THE TRANSIS (FOR THE TRANSIS UNITED TRANSIS (FOR THE TRANSIS)<br>
In the discreption can as Ergebnis der internen Kalibrierung um ±100 Teilstriche<br>
In a ulterpriferior, ob eine An **DE-31**<br> **DE-31**<br> **Stellung**<br>
Interpressen Sie den Messspannenkalibrierpunkt an, ohne die Messspannen-<br>
Intion kann das Ergebnis der internen Kalibrierung um ±100 Teilstriche<br>
Israelistiche arst die interne Kalibrierung du DE-31<br>
DE-31<br>
Instellung<br>
Inhern passen Sie den Messspannenkalibrierpunkt an, ohne die Messspannen-<br>
Ing zu beeinflussen.<br>
Inktion kann das Ergebnis der internen Kalibrierung um ±100 Teilstriche<br>
Israel interne Kalibrierun **DE-31**<br> **DE-31**<br> **ORENCIST STATE CONSES AND THE CONSESS AND THE CONSESS AND THE CONSESS AND THE CONSESS AND THE CONSESS AND THE<br>
Analytich in Ann das Ergebnis der internen Kalibrierung um ±100 Teilstriche<br>
For die intern** Notestimalistic Californ and Marketter and Marketter and Marketter and Marketter (University and Marketter University and Marketter University and the University of the University of the University of the University of the **5.2.4. AutoCal<sup>-m</sup>-Einstellung**<br>
Mit diesem Kalibrierverfahren passen Sie den Messspannenkalibrierpunkt an, ohne die Messspannen-<br>
oder Linearitätskalibrierung zu beeinflussen.<br>
Mit der Kalibrieranpassung vor. Um zu überp **5.2.4. AutoCal**<sup>Tw</sup>-Einstelltung<br>
Mit diesem Kailibrierverlahren passen Sie den Messspannenkalibrierpunkt an, ohne die Messspannen-<br>
Mit der Kalibriereinstellfunktion kann das Ergebnis der internen Kalibrierung um ±100 Mit diesem Kalibrieren falsten versagen Sie den Messspannenkalibrierpunkt an, ohne die Messspannen-<br>Mit der Kalibrierung istellfunktion kann das Ergebnis der internen Kalibrierung um ±100 Teilstriche<br>angepasst werden.<br>Hinw oder Linearitätskalibrierung zu beeinflussen.<br>
Mit der Kalibriereinstellfunktion kann das Ergebnis der internen Kalibrierung um ±100 Tellstriche<br>
angepasst werden.<br>
H**Inwels:** Führen Sie zuerst die interne Kalibrierung dur Mit der Kalibriereinstellfunktion kann das Ergebnis der internen Kalibrierung um ±100 Teilstriche<br>
Hinluveles: Führen Sie die interne Kalibrierung durch, und nehmen Sie dann eine<br>
Hinluveles: Führen Sie die Prüfgewicht<br>
Ka Mit der Kalibriereinstellfunktion kann das Ergebnis der internen Kalibrierung um ±100 1<br>
Hinweis: Führen Sie zuerst die interne Kalibrierung durch, und nehmen Sie dann eine<br>
Hinlivieranpassung vor. Um zu überprüfen, ob ein angepasst werden.<br>
Himweis: Führen Sie zuerst die interne Kalibrierung durch, und nehmen Sie dann eine<br>
Kalibrieranpassung vor. Um zu überprüfen, ob eine Anpassung erforderlich ist, legen Sie ein Prüfgewicht<br>
entlsprechend **Hinweis:** Führen Sie zuerst die interne Kalibrierung durch, und nehmen Sie dann ei<br>Kalibrieranpassung vor. Um zu überprüfen, ob eine Anpassung erforderlich ist, lege<br>entsprechend dem Wert für die Messspannenkalibrierung a entsprechend dem Wert für die Messspannenkalibrierung auf die Wägeplattform<br>
Abweichung in Teilungswert (zwischen dem Nenngewicht und der aktuellen Was<br>
Abweichung bei maximal  $\pm 1$  Teilungswert, ist keine Kalibrieranpass

Beispiel:

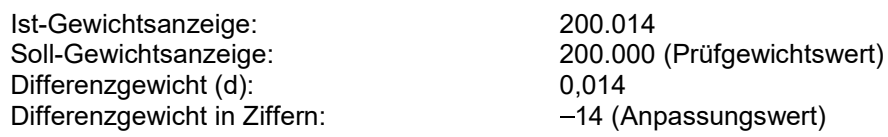

Abweichung in Teilungswert ein Nemingewicht und der aktuellen Waagenanzeige.<br>
Abweichung bei maximal ±1 Teilungswert leträtgt, sollte eine Kalibrieranpassung erforderlich. Wenn die<br>
Abweichung mehr als ±1 Teilungswert letr Abweichung bei maximal ±1 Teilungswert, ist keine Kalibrieranpassung erforderlich. Wenn die<br>Abweichung mehr als ±1 Teilungswerte kräd, sollte eine Kalibrieranpassung orgenommen werden.<br>
Beispiel:<br>
Stoll-Gewichtsanzeige:<br>
D Abweichung mehr als ±1 Teilungswert beträgt, solite eine Kalibrieranpassung vorgenommen werden.<br>
Beispiel:<br>
Soli-Gewichtsanzeige:<br>
Soli-Gewichtsanzeige:<br>
200.0014<br>
Soli-Gewichtsanzeige:<br>
Differenzgewicht in Ziffern:<br>
Diffe

**Eerispiel:**<br>
Werkeinstellungen ist-Gewichtsanzeige:<br>
Soll-Gewichtsanzeige:<br>
Differenzgewicht (d):<br>
Differenzgewicht in Ziffern:<br>
14 (Anpassungswert)<br>
Um eine Kalibrieranpassung vorzunehmen, drücken Sie die Option **AutoCal** Soll-Gewichtstarzeige: 2000.000 (Prüfgewichtswert)<br>
Ulm eine Kalibrieranpassung vorzunehmen, drücken Sie die Option AutoGal Adjustment (Automatische<br>
Ulm eine Kalibrieranpassung vorzunehmen, drücken Sie die Option AutoGal Span Calibration (Messspannenkalibrierung), um mit der Kalibrierung zu beginnen. Auf der Anzeige erscheinen Weilingteinen weiter and the Content of the Copiton AutoCal Adjustment (Automatische<br>Falibrieranpassung vorzunehmen, drücken Sie die Option AutoCal Adjustment (Automatische<br>Falibrieranpassung) in Kalibrieremeni Um eine Kalibrieranpassung unterenzgewucht in Zimem:<br>
Um eine Kalibrieranpassung vorzunehmen, drücken Sie die Option AutoCarl Adjustment (Automatische<br>
Kalibrieranpassung) im Kalibriermenti und geben den (negativen oder po zuvor festigestellte Abweichung ein.<br>
Widgerholms Sie die interne Kalibrierung. Legen Sie nach der Kalibrierung das Prüfgewicht auf die<br>
Widgerplatform, und kontrollieren Sie, ob das Prüfgewicht jetzt mit dem Anzelgewert ü Wiederholen Sie die interne Kalibrierung. Legen Sie nach der Kalibrierung das<br>Wägeplattform, und kontrollieren Sie, ob das Prüfgewicht jetzt mit dem Anzeig<br>das nicht der Fall, wiederholen Sie die Schritte, bis der Wert nac Wageplattform, und kontrollieren Sie, ab das Pridgewicht jetzt mil dem Anzelgewert übereinstimmt. Ist<br>als anche ter Fall, wederholen Sie de Schrifte, bis der Wert nach der internet Malibrierung mit dem<br>Frügewicht übereinst way published of the Mathematical Sie day and the Mathematic Christmas Christmas Christmas Christmas Christmas Christmas Christmas Christmas Nach Abschluss der Schritte speichert die Waage den Einstellwert, und die Anzeige was mont vor im water mediation of the Waage den Einstellwert, und die Anzeige schaltet zurück zur Nachretister<br>Nachr Abschluss der Schrifte speichert die Waage den Einstellwert, und die Anzeige schaltet zurück zur<br>Nachr A

# Hinweis:

# 5.2.6 Linearitätskalibrierung

Bei der Linearitätskalibrierung werden drei Kalibrierpunkte verwendet, einer für Nulllast, die anderen für definierte Lasten.

Drücken Sie die Taste Linearity Calibration (Linearitätskalibrierung), um den Vorgang zu beginnen, wenn keine Last auf der Waage liegt.

Die Waage erfasst den Nullpunkt und fordert dann das nächste Gewicht an.

Folgen Sie den Anweisungen, bis die Kalibrierung abgeschlossen ist.

Zum Abbruch können Sie jederzeit Exit (Beenden) drücken.

# 5.2.7 Kalibrierprüfung

Mit der Kalibrierprüfung vergleichen Sie ein bekanntes Kalibriergewicht mit den gespeicherten Messspannenkalibrierdaten.

Drücken Sie die Option Cal Test (Kalibrierprüfung), um den Vorgang zu beginnen, wenn keine Last auf der Waage liegt. Die Waage erfasst den Nullpunkt und fordert dann eine Eingabe für die Messspanne an.

Auf der Anzeige erscheinen der Status und die Abweichung zwischen dem aktuellen Kalibriergewicht und den gespeicherten Kalibrierdaten.

#### $5.3$ **Waagen-Setup**

Mit diesem Untermenü passen Sie die Funktionen der Waage individuell an.

#### $5.3.1$ Konfigurationsuntermenü der Waage

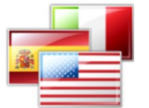

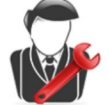

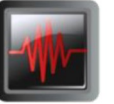

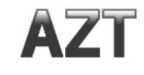

**Sprache** 

Benutzereinstellungen

**Filterebene** 

**Automatische** Nullpunktnachführung

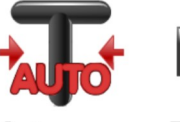

1/10

**Teilstriche** 

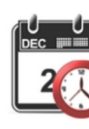

Datum & Zeit

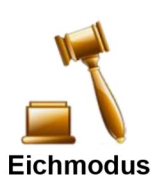

Autom. **Tarieren** 

Die Werkeinstellungen werden fett dargestellt.

#### $5.3.2$ **Sprache**

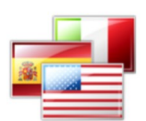

Stellen Sie die Sprache für die Menüs und die Anzeigemeldungen ein.

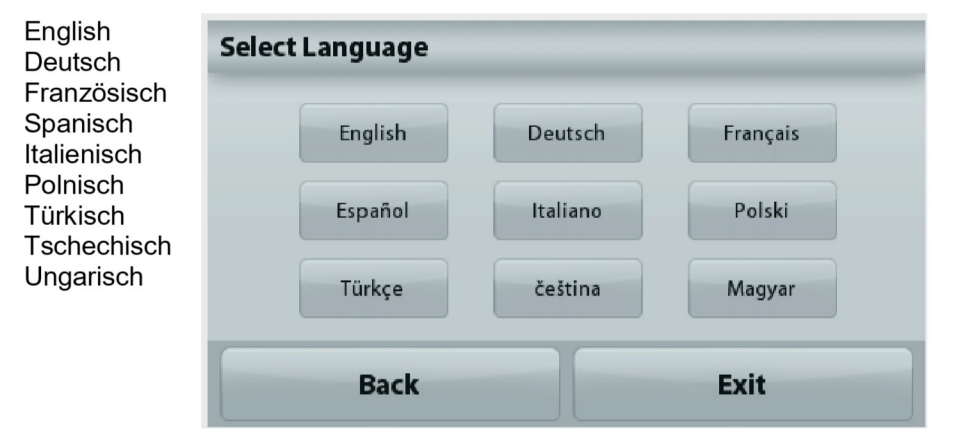

# 5.3.3 Benutzereinstellung

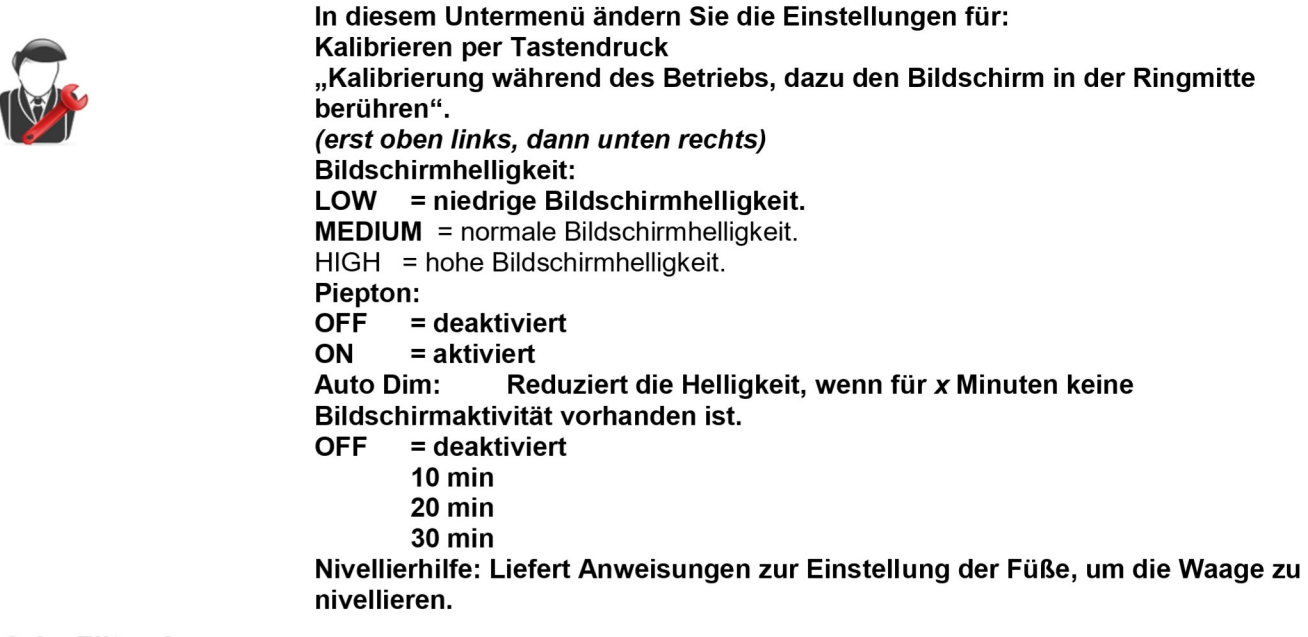

# 5.3.4 Filterebene

Legt die Höhe der Signalfilterung fest.

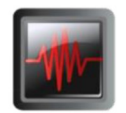

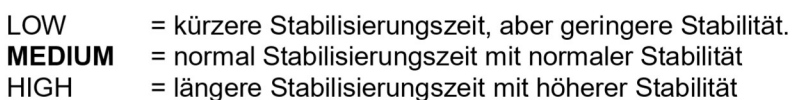

# 5.3.5 Automatische Nullpunktnachführung

Stellt die automatische Nullpunktnachführung ein.

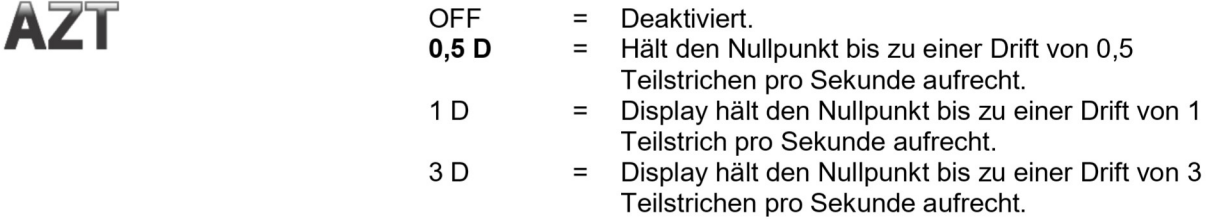

# 5.3.6 Autom. Tarieren

Legt die automatische Tarierung fest.

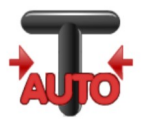

 $OFF =$  deaktiviert. ON= aktiviert.

Kurz bevor das automatische Tarieren beginnt, erscheint auf dem Display "Place container on the pan" (Behälter auf Wägeplattform stellen).

Unter dem Text erscheint die Schaltfläche Deactivate (Deaktivieren). Drücken Sie diese Schaltfläche, um die automatische Tarierfunktion zu deaktivieren.

# 5.3.7 Teilstriche

Einstellung der Ablesegenauigkeit des Displays der Waage

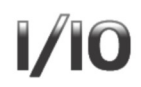

1 Teilstrich = Standard-Ablesegenauigkeit. 10 Teilstriche = 10-fach niedrigere Ablesegenauigkeit

Wenn die Standard-Ablesegenauigkeit beispielsweise bei 0,01 g liegt, lassen sich mit der Option für 10 Teilstriche Messwerte bis auf 0,1 g genau anzeigen.

# 5.3.8 Datum & Zeit

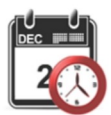

Einstellung des aktuellen Datums und der Zeit

Ändern Sie das Format nach Wunsch, geben Sie dann den aktuellen Wert ein.

Drücken Sie Save (Speichern), um den neuen Wert zu bestätigen.

#### **Eichmodus** 539

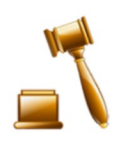

Mit diesem Menü stellen Sie die Eichpflichtigkeit ein.

 $OFF = Standardfletrieb$ ON = Betrieb erfüllt die Vorschriften für eichpflichtige Anwendungen..

Hinweis: Wenn der Eichmodus aktiviert ist, werden die Menüeinstellungen wie folgt geändert::

#### Kalibriermenü:

AutoCal die interne Kalibrierung wird aktiviert und ausgeblendet. Die Funktionen Interne Kalibrierung und Kalibrierprüfung sind verfügbar Alle anderen Funktionen sind ausgeblendet.

Waagen-Setupmenu:

Die Filterebene ist in der aktuellen Einstellung verriegelt. Die automatische Nullpunktnachführung wird auf 0,5 Teilstriche begrenzt und deaktiviert. Die ausgewählte Einstellung ist verriegelt. Automatisches Tarieren ist fest auf die aktuelle Einstellung eingestellt.

Die Teilstrichanzeigen werden auf 1 Teilstrich fest eingestellt, die Menüoption wird ausgeblendet.

Kommunikationsmenü (Kommunikation->Druckeinstellung ->Druckausgabe:

Die Option "Weight Only" (Nur stabil) ist aktiviert.

Die Einstellung "Numeric Value Only" (nur nummerische Werte) ist gesperrt und deaktiviert.

Kommunikationsmenü (Kommunikation->Druckeinstellungen->Automatischer Druck):

Die automatischen Auswahlen für den Druckmodus sind auf die Optionen "OFF", "Bei Stabilität" und "Intervall" beschränkt. Laufender Druck ist nicht verfügbar.

Datenpflegesmenü:

Export zu USB ist ausgeblendet.

Import von USB ist ausgeblendet.

Sperrmenü:

Menü ist ausgeblendet.

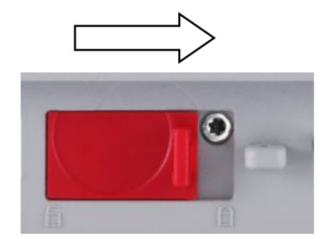

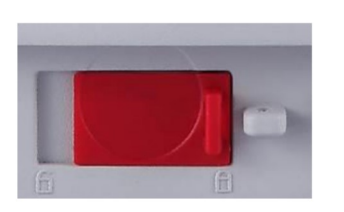

Hinweis: Der Sicherheitsschalter auf der Rückseite der Waage muss in der verriegelten Position stehen, um den Eichmodus zu aktivieren. Der Sicherheitsschalter muss in der entriegelten Position stehen, um den Eichmodus zu deaktivieren. Siehe Kapitel 6.

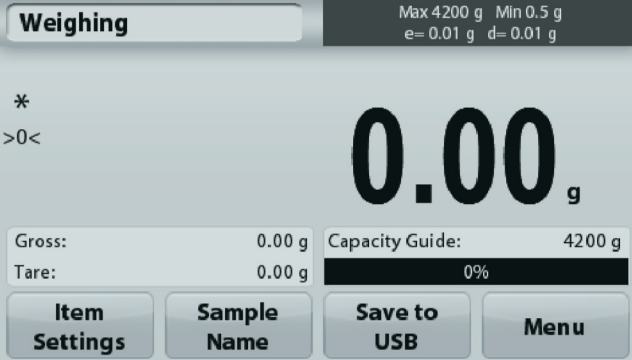

Wägeanwendung Hauptbildschirm mit EICHUNG (LFT) eingeschaltet.

#### 5.4 Wägeeinheiten

Rufen Sie dieses Untermenü auf, um die gewünschte Maßeinheit zu aktivieren. Dieses Menü kann auch durch Drücken des Einheitensymbols im Ausgangsbildschirm der Anwendung aufgerufen werden.

Hinweis: Aufgrund von nationalen Vorschriften verwendet die Waage möglicherweise nicht alle der hier aufgeführten Einheiten.

#### $5.4.1$ Untermenü mit den Maßeinheiten

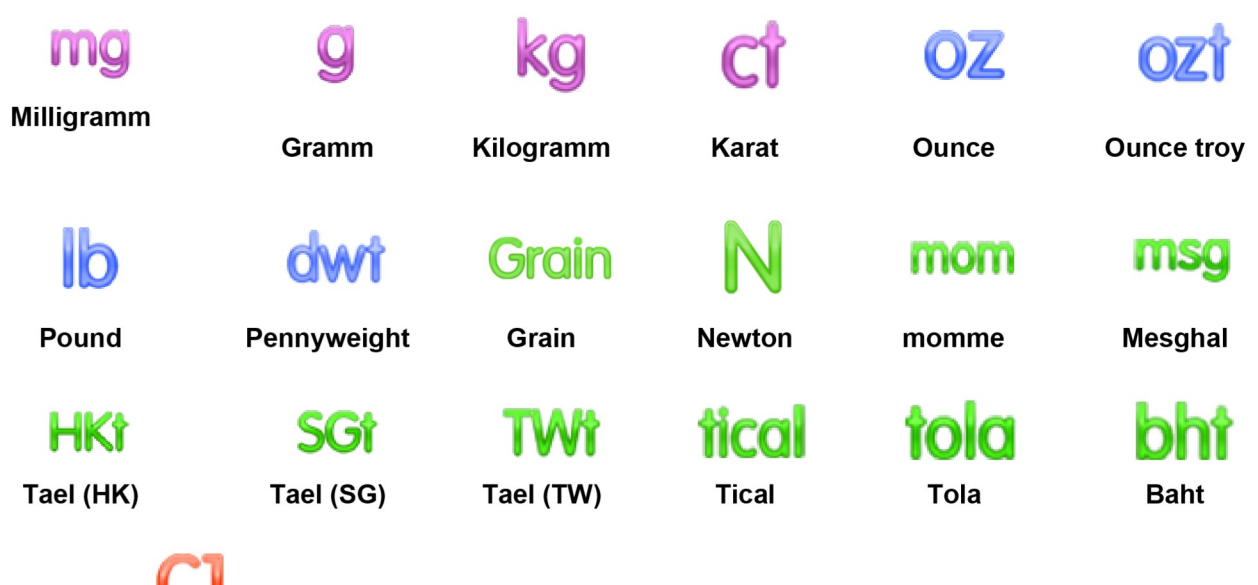

**Benutzerdefinierte Einheit 1** 

Hinweis: Ist der Eichmodus aktiviert, werden einige Einheiten nicht angezeigt.

Um das Gewicht in einer alternativen Einheit anzuzeigen, verwenden Sie die Option "Benutzerdefinierte Einheit". Die benutzerdefinierte Einheit wird mit einem Umrechnungsfaktor bestimmt, wobei der Umrechnungsfaktor die Zahl der benutzerdefinierten Einheiten pro Gramm in Exponentialschreibweise ist (Faktor x 10^Exponent).

Beispiel: Um das Gewicht in Troy-Unzen anzuzeigen (0,03215075 Troy-Unzen pro Gramm) geben Sie den Faktor 0,3215075 und den Exponent -1 ein.

Der Name der benutzerdefinierten Einheit kann mit maximal 3 Zeichen angegeben werden.

#### $5.5$ **Datenpflege**

Rufen Sie dieses Untermenü auf, um die Datenübertragungseinstellungen nach Wunsch anzupassen.

# 5.5.1 Untermenü "Data Maintenance" (Datenpflege)

Die Export- und Importfunktion

Um mehrere Waagen einzurichten, können Sie einfach das Profil der Hauptwaage auf einen USB-Speicherstick exportieren. Mit dem Tool zur Datenpflege können Sie die Benutzer- und Anwendungseinstellungen auf einen USB-Speicherstick speichern und so ganz einfach auf andere Adventurer-Waagen übertragen. Die Daten können Sie anschließend zur Konfiguration weiterer Adventurer-Waagen nutzen, indem Sie die Daten der ursprünglichen Waage importieren.

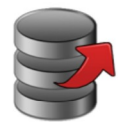

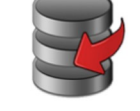

**Export auf USB** 

**Import von USB** 

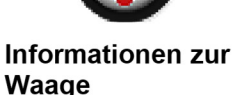

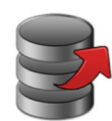

# 5.5.2 Export auf USB

Export der Wägedaten auf einen USB-Speicherstick. Es können zwei Datentypen exportiert werden:

- Anwendungseinstellungen (Durchschnittsstückgewicht, Referenzgewicht usw.) - Menüeinstellungen (Waagenkonfiguration usw.)

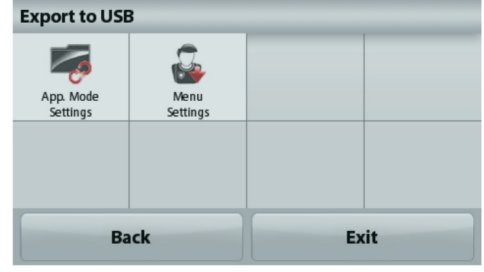

Hinweis: Die Funktion "Save to USB" (Auf USB speichern) muss aktiviert sein, um Daten auf einen USB-Speicherstick zu übertragen. Weitere Informationen dazu finden Sie in Abschnitt 5.6.

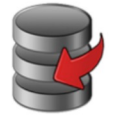

# 5.5.3 Import von USB

Import von Wägedaten von einem USB-Flash-Laufwerk

# 5.5.4 Informationen zur Waage

Rufen Sie dieses Menü auf, um Informationen zur Waage anzuzeigen. Es werden folgende Informationen angezeigt: Waagentyp, Waagen-ID, Wägebereich, Ablesbarkeit und Softwareversion.

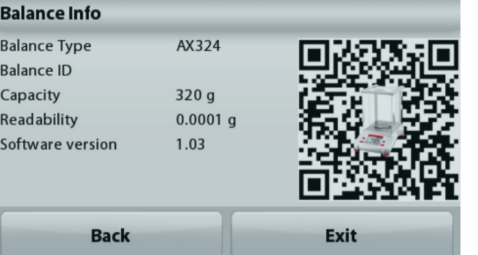

#### 5.6 Kommunikation

Rufen Sie dieses Menü auf, um externe Kommunikationsverfahren zu definieren und Druckparameter einzustellen.

Die Daten können entweder auf einem Drucker oder einem PC ausgegeben werden (Beispiele für die Ausgabe siehe Abschnitt 5.9.8).

Die Werkeinstellungen sind fett dargestellt.

#### 5.6.1 Untermenü Kommunikation

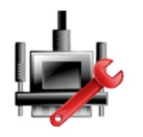

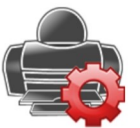

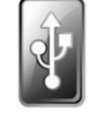

RS-232 Standard **Druckeinstellungen** 

Speichern auf USB

# RS-232 Standard:

Rufen Sie dieses Untermenü auf, um die RS-232-Standardeinstellungen anzupassen.

# 5.6.2 Baudrate

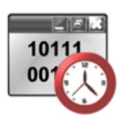

Stellt die Baudrate (Bit pro Sekunde) ein.

2400  $= 2400$  bps  $= 4800$  bps 4800 9600  $= 9600$  bps  $= 19200$  bps 19200 38400  $= 38400$  bps
# 5.6.3 Übertragung

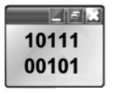

Legt die Datenbits. Stoppbit und Parität fest.

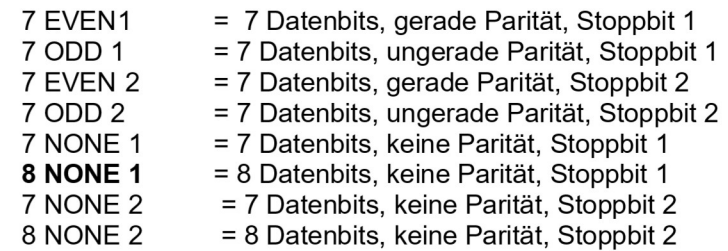

# 5.6.4 Handshake

Legt die Flusssteuerungsmethode fest.

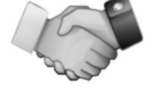

**NONE** = kein Handshake **XON-XOFF** = XON/XOFF-Handshaking **HARDWARE** = Hardware Handshaking

# Druckeinstellungen

Rufen Sie dieses Untermenü auf, um die Datenübertragungseinstellungen nach Wunsch anzupassen.

# Untermenü "Print Settings" (Druckeinstellungen)

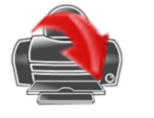

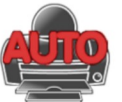

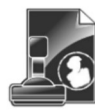

**Druckinhalt** 

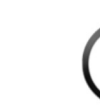

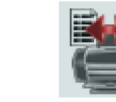

**Format** 

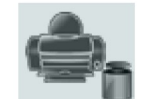

**Cal.-Daten** 

drucken

**Druckausgabe** Autom. **Drucken** 

# 5.6.5 Druckausgabe

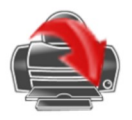

# Nur bei stabilem Gewicht

Legt die Druckkriterien fest.

**OFF** = Die Werte werden sofort gedruckt, auch wenn noch keine Stabilisierung eingetreten ist.

Feed

(Zufuhr)

ON = Werte werden nur gedruckt, wenn die Stabilitätskriterien erfüllt sind.

#### **Nur Zahlenwerte**

Legt die Druckkriterien fest.

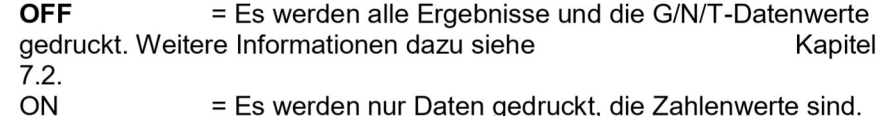

#### Nur eine Kopfzeile

Legt die Druckkriterien fest.

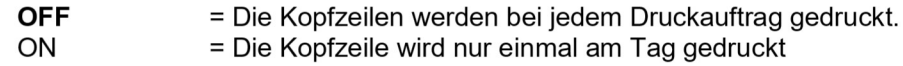

#### **Druckoptionen**

Legt die Druckkriterien fest.

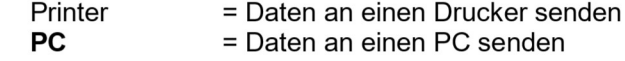

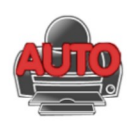

# 5.6.6 Automatischer Druck

Stellt die automatische Druckfunktion ein.

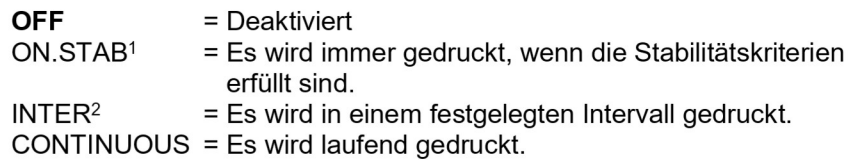

<sup>1</sup>Bei Auswahl der Option "ON STABILITY" (Bei Stabilität) legen Sie die Bedingungen für den Druck fest.

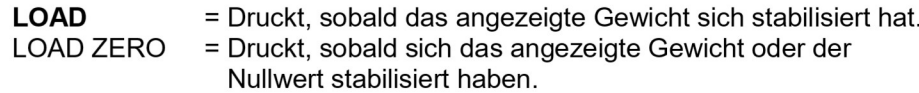

<sup>2</sup>Bei Auswahl der Option "INTERVAL" (INTERVALL) geben Sie die Zeit für das Intervall mit dem nummerischen Tastenfeld ein.

Sie können Werte zwischen 1 und 3.600 Sekunden einstellen. Standard ist 0.

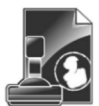

# 5.6.7 Druckinhalt

Definiert den Inhalt der Druckdaten.

#### **Auswahl**

Legt den Status fest.

Alle deaktivieren = Alle Einstellungen werden auf OFF gesetzt. Alle aktivieren = Alle Werte werden auf ON gesetzt.

**Header (Kopfzeile)** Date & Time (Datum und Uhrzeit) **Balance ID (Waagen-ID) Balance Name (Waagenname)** User Name (Benutzername) **Project Name (Projektname) Application Name (Anwendungsname)** Sample Name (Probenname) **Result (Ergebnis) Gross (Brutto)** Net (Netto) Tare (Tara) **Information Signature Line (Unterschriftenzeile)** 

$$
\textcircled{\small{\circ}}
$$

5.6.8 Papiervorschub

Legt die Papierzufuhr fest.

= Schiebt das Papier nach dem Druck eine Zeile nach oben. 1 LINE 4 LINE = Schiebt das Papier nach dem Druck vier Zeilen nach oben.

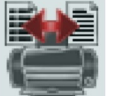

# 5.6.9 Format

Legen Sie das Druckformat.

= druckt in einer einzigen Zeile. Fine Zeile **Mehrere Zeilen** = Drucke in mehreren Zeilen.

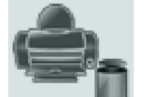

5.6.10 Cal.-Daten drucken

Legt die Druckkriterien fest..

Aus  $=$  deaktiviert Ein  $=$  aktiviert

# **Auf USB speichern**

Legt den Status fest.

- **OFF** = Die Daten werden nicht auf einem USB-Laufwerk gespeichert.
- ON = Die Daten werden auf einem USB-Laufwerk gespeichert.

#### $5.7$ **GLP- und GMP-Daten**

Rufen Sie dieses Menü auf, um die Daten der Guten Laborpraxis (GLP) sowie der Guten Herstellungspraxis (GMP) zu konfigurieren.

# 5.7.1 Untermenü GLP-Daten

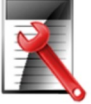

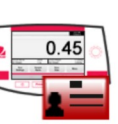

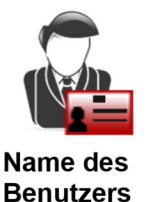

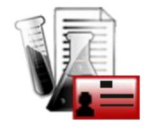

Projektname

**Header (Kopfzeile)** Name der Waage

# 5.7.2 Kopfzeilen

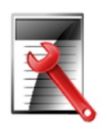

Aktiviert den Ausdruck der GLP-Kopfzeilen. Es stehen bis zu 5 Kopfzeilen zur Verfügung.

Für jede Kopfzeile können Sie bis zu 25 alphanummerische Zeichen einstellen.

# 5.7.3 Name der Waage

Definieren Sie den Namen für die Waage.

Sie können bis zu 25 alphanummerische Zeichen verwenden. Die Standardeinstellung ist Adventurer.

#### $5.7.4$ **Name des Benutzers**

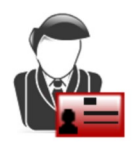

Definiert den Namen des Benutzers.

Sie können bis zu 25 alphanummerische Zeichen verwenden. Die Standardeinstellung ist leer.

#### 5.7.5 Projektname

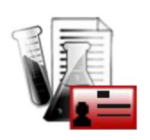

Zur Definition der Bezeichnung des Projekts Sie können bis zu 25 alphanummerische Zeichen verwenden. Die Standardeinstellung ist leer.

#### 5.8 Zurücksetzen auf die Werkeinstellung

Mit diesem Untermenü setzen Sie alle Menüeinstellungen auf die Werkseinstellungen zurück. Hinweis: Die Kalibrierdaten sind davon nicht betroffen.

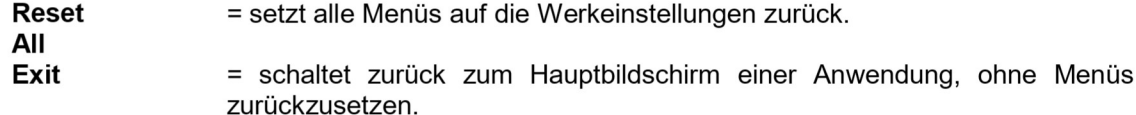

#### 5.9 **Sperre**

Mit diesem Untermenü sperren/entsperren Sie bestimmte Menüs. Bei einem gesperrten Menü erscheint ein kleines Schlosssymbol an dem Menüsymbol, und der Benutzer kann dieses Menü nicht aufrufen. Klicken Sie auf ein Menü, und wählen Sie folgende Option:

- **OFF** = Das Menü ist entsperrt.
	- = das Menü ist gesperrt. ON

die 1988–1998)<br>1999 – Die Man die Waage für eichpflichtige Anwendungen oder im Handel eingesetzt wird, muss sie entsprechend der vor<br>1991 – Wenn die Waage für eichpflichtige Anwendungen oder im Handel eingesetzt wird, muss **DE-40**<br>6. EICHUNG<br>Wenn die Waage für eichpflichtige Anwendungen oder im Handel eingesetzt wird,<br>Ort geltenden Eichordnung konfiguriert, überprüft und versiegelt sein. Der Käufer r<br>6.1 Einstellungen **SCHUNG<br>SCHUNG Wenn die Waage für eichpflichtige Anwendungen oder im Handel eingesetzt wird, muss sie entsprechend der vor<br>Ort geltenden Eichordnung konfiguriert, überprüft und versiegelt sein. Der Käufer muss sieherstelle ORT 1999**<br> **ORT ALC EICHUNG**<br>
Wenn die Waage für eichpflichtige Anwendungen oder im Handel eingesetzt wird, muss sie entsprechend der vor<br>
Ort geltenden Eichordnung konfiguriert, überprüft und versiegelt sein. Der Käufer **SEIGHUNG<br>
SEIGHUNG**<br>
Wenn die Waage für eichpflichtige Anwendungen oder im Handel eingesetzt wird, muss sie entsprechend der vor<br>
Ort geltenden Eichordnung konfiguriert, überprüft und versiegelt sein. Der Käufer muss sich **6.** EICHUNG<br>
Wenn die Waage für eichpflichtige Anwendungen oder im Handel eingesetzt wird,<br>
Ort geltenden Eichordnung konfiguriert, überprüft und versiegelt sein. Der Käufer r<br>
geltenden rechtlichen Vorschriften eingehalt FIGHUNG<br>
FURRE PURRE CONTRIBUTE AND ADVENTURER-WAAGEN<br>
FURRENCIA SURVENTURE POINT ON SURVENTING<br>
FURRENCIA SURVENTING<br>
FURRENCIA SURVENTING<br>
FURRENCIA SURVENTING<br>
FURRENCIA SURVENTING<br>
FURRENCIA SURVENTING<br>
FURRENCIA SURVE 1. **ADVENTURER-WAAGEN**<br>1. Prufen Sie, the computation of the Mension of the Mension of the Mension Sie, observed the Fichordnung konf<br>1. Prüfen Sie, ob die menüeling and versing the mention of the mension of the mentionen **ADVENTURER-WAAGEN**<br> **2. Propertigment Sig (for eichpflichtige Anwendungen oder im Handel eingesetzt wird, muss sie entsprechend der vor<br>
2. Prüfen Sichordnung konfiguriert, überprüft und versiegelt sein. Der Käufer muss s SIMUING**<br>
Sange für eichpflichtige Anwendungen oder im Handel eingesetzt wird, muss sie entsprechend der vorten Richordnung konfiguriert, überprüft und versiegelt sein. Der Käufer muss sicherstellen, dass alle<br>
Frechriche **ADVENTURER-WAAGEN**<br> **ADVENTURE (SIGN)**<br>
ADVENTURE (Triachofflichtige Anwendungen oder im Handel eingesetzt wird, muss sie entsprechend der vor<br>
den Eichordnung konfiguriert, überprüft und versiegelt sein. Der Käufer muss **ADVENTURER-WAAGEN**<br> **Signal Configurer**<br> **Signal Configurer**<br> **Signal Configurer**<br> **Signal Configurer**<br> **Signal Configurer**<br> **Configurer**<br> **Signal Configurer**<br> **Signal Configurer**<br> **Signal Configurer**<br> **Signal Configurati HING**<br> **HUNG**<br> **HOMER-WAAGEN**<br>
Eichordnung konfiguriert, überprüft und versiegelt sein. Der Käufer muss sicherstellen, dass alle<br>
illitieren Voschriften eingehalten werden.<br> **ellungen**<br> **ellungen**<br> **Prüfen** Sie, ob die Me **6. EICHUNG**<br> **6. EICHUNG**<br> **6. EICHUNG**<br> **ondered in the conduct of the conduct of the conduct of defined on Echical orientation Porschiffer in the conduction were signed than the defined and the conduction of the c Bigger Community:** Community: The Mitarbeiter der minimal symptom of the Community of the Community of Community and the Community of Community of Community of Community of Community of the Community of the Community of t **DE-40**<br> **6. EICHUNG**<br>
Wenn die Waage für eichpflichtige Anwendungen oder im Handel eingesetzt wird,<br>
Ort geltenden Eichordnung konfiguriert, überprüft und versiegelt sein. Der Käufer r<br>
geltenden rechtlichen Vorschrifte Nach UNER WAAGEN<br>
Servert der Waage für eichpflichtige Anwendungen oder im Handel eingesetzt wird, muss sie entsprechend der vor<br>
Ort gettenden Eichordnung konfigureit, überprüfu auf versiegelt sein. Der Käufer muss sicher eicher Einstellungen Amendungen oder im Handel eingesetzt wird, muss sie entsprechend der vor<br>Ort geltenden Eichordnung konfiguriert, überprüft und versiegelt sein. Der Käufer muss sicherstellen, dass alle<br>enterden. Einste **6. EICHUNG**<br>Wenn die Waage für eichpflichtige Anwendungen oder im Handel eingesetzt wird, muss sie entsprechend der vort<br>Ort geltenden fichordnung konfiguration, überprüft mat versiegelt sein. Der Käufer muss sicherstelle **Community of the Community of the Community of the Community of the Community of Ortels and Community and the Community and the Community of Contention and Community Contention in community Community Contention in the Com** Wenn die Waage für eichpfilichtige Anwendungen oder im Handel eingesetzt wird, muss sie entsprechen die Waage für eichpflichtige Anwendungen oder im Handel eingesetzt wird, muss sicherstellen<br>
G.1 Einstellungen<br>
6.1 Einste

- 
- 
- 
- 
- 

Ort Untertained Many and the Million of the Million of the Siegel Selfi. Derivative metallic metallic and the Siegel Selficial order than Sie of the Content Siems Sie dentities and the Content Siems of the Million Siems (1 genehmen Forum Eingen ausschriften wie der Abbildung fügelschriften wie in der Abbildung and Schrifte in dieser Reihenfolge durch:<br>
Führen Sie vor der Überprüfung und Versiegelung folgende Schrifte in dieser Reihenfolge du ifizierung muss ein Mitarbeiter der lokalen Eichbehörde oder ein autorisierter Servicevert<br>
Versiegelung<br>
Versiegelt werden, um den Zugriff Unbefugter auf<br>
Neprüfung der Waage muss die Waage versiegelt werden, um den Zugri

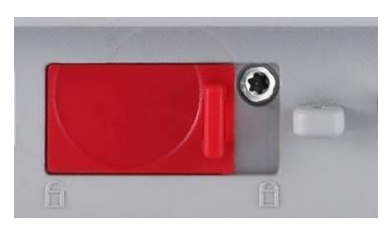

**Entsiegelt** 

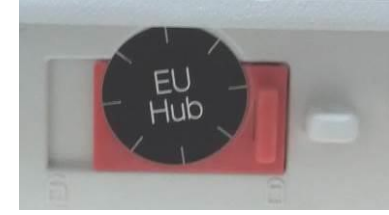

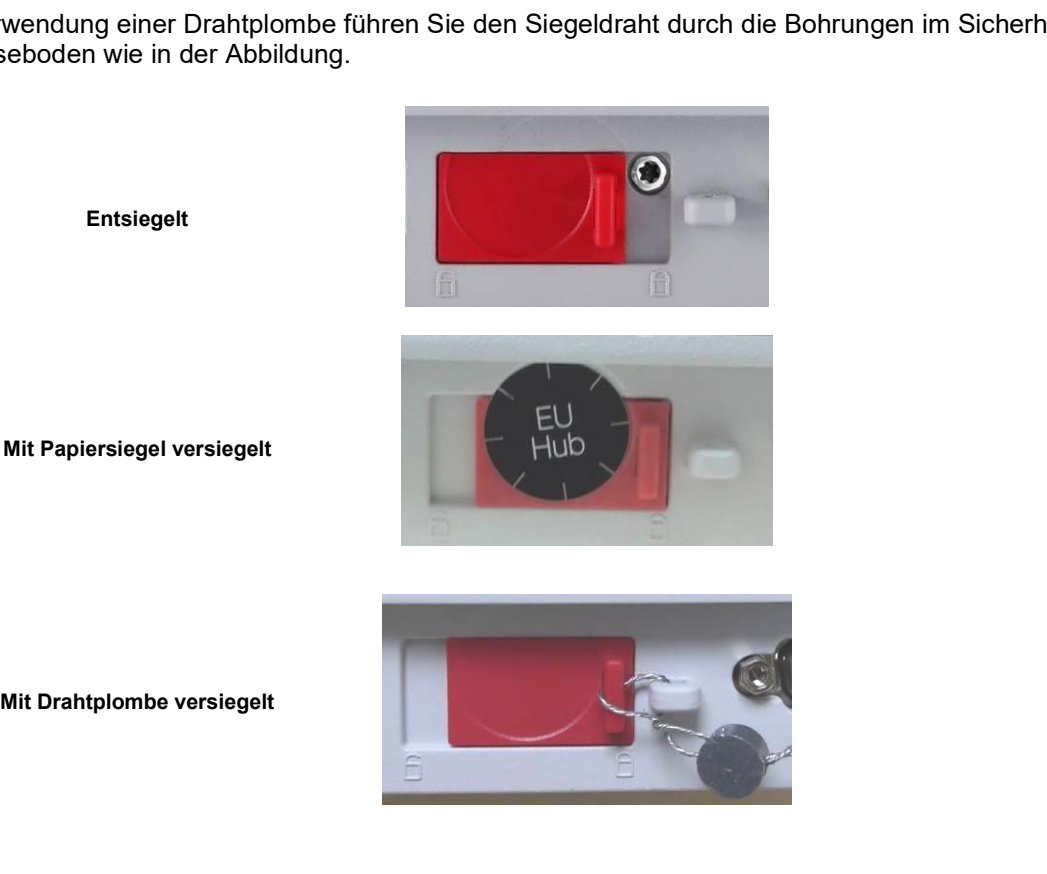

# <u>ADVENTURER-WAAGEN DE-41</u><br>7. DRUCKEN<br>7.1 Anschlusskonfiguration und Prüfung der Drucker-/Computerschnittstelle

**ADVENTURER-WAAGEN<br>7.1 – DRUCKEN**<br>7.1 – Anschlusskonfiguration und Prüfung der Drucker-/Computerse<br>Verbinden Sie das Gerät über den integrierten Anschluss RS-232 mit einem Comp<br>oder Drucker. Verwenden Sie HyperTerminal ode **ADVENTURER-WAAGEN**<br>7.1 **Anschlusskonfiguration und Prüfung der Drucker-/Computerschnittstelle**<br>7.1 Anschlusskonfiguration und Prüfung der Drucker-/Computerschnittstelle<br>der Drucker. Verwenden Sie HyperTerminal oder eine **ADVENTURER-WAAGEN**<br> **7.1** DRUCKEN<br>
T.1 Anschlusskonfiguration und Prüfung der Drucker-/Computerschnittstelle<br>
Verbinden Sie das Gerät über den integrierten Anschluss RS-232 mit einem Computer<br>
oder Drucker. Verwenden Sie **ODENTURER-WAAGEN**<br> **CONFIGURER**<br> **CONFIGURER**<br> **CONFIGURER ANSCHIPS AND CONFIGURER CONFIGURER CONFIGURER (VERTIGER)<br>
Verbinden Sie das Gerät über den integrierten Anschluss RS-232 mit einem Computer<br>
die im Folgenden bes ADVENTURER-WAAGEN**<br> **COMPTER COMPTER COMPTER COMPUTER COMPUTER COMPUTER COMPUTER COMPTER COMPTER COMPTER COMPTER COMPTER COMPTER<br>
Verbinden Sie das Gerät über den integrierten Anschluss RS-232 mit einem Computer<br>
die im ADVENTURER-WAAGEN**<br> **CON-Anschlusskonfiguration und Prüfung der Drucker-/Computerschnittstelle**<br>
Verbinden Sie das Gerät über den integrierten Anschluss RS-232 mit einem Computer<br>
oder Drucker. Verwenden Sie HyperTermina **Schließen Sie das Gerät über ein normales serielles Kabel (mit unvertauschten Sie das Gerät über ein normales Statistelle<br>Verbinden Sie das Gerät über den integrierten Anschluss RS-232 mit einem Computer<br>Oder Drucker. Ve ADVENTURER-WAAGEN**<br> **7.1 DRUCKEN**<br> **7.1 Anschlusskonfiguration und Prüfung der Drucker-/Computerschnitt**<br>
Verbinden Sie das Gerät über den integrierten Anschluss RS-232 mit einem Computer<br>
oder Drucker. Verwenden Sie Hype **ADVENTURER-WAAGEN**<br> **CON-ARTER CONSTRANTS AND THE CONSTRANTS CONSTRANTS AND ASSESS AND SOLUTION OF THE CONSTRANTS CONSTRANTS CONSTRANTS (NOT DURING THE CONSTRANTS OF DURING THE CONSTRANTS OF DURING THE CONSTRANTS (H) THE ADVENTURER-WAAGEN**<br>
T.1 **Anschlusskonfiguration und Prüfung der Drucker-/Computerschnittstelle**<br>
Verbinden Sie das Gerät über den integrierten Anschluss RS-232 mit einem Computer<br>
oder Drucker. Verwenden Sie HyperTermina **ADVENTURER-WAAGEN**<br>
Stoppen Stoppen Computer Computerschnittstelle<br>
Verbinden Sie das Gerät über den integrierten Anschluss RS-232 mit einem Computer<br>
Of Ducker. Verwenden Sie HyperTerminal of the pince all this Software **ADVENTURER-WAAGEN**<br> **Sie die Kontrollkästchen und Printing der Drucker-/Computerschnittstelle**<br> **Similar Anschlusskonfiguration und Printing der Drucker-/Computerschnittstelle**<br>
Verbinden Sie das Gerät über den integrier **ADVENTURER-WAAGEN**<br> **Steuern Sie die Schriftering der Drucker-/Computerschnittstelle**<br>
Verbinden Sie die Sterat über den integrieren Anschluss RS-232 mit einem Computer Ducker. Verwenden Sie HyperTerminal oder eine anshi **ADVENTURER-WAAGEN**<br> **7.1 DRUCKEN**<br> **7.1 Anschlusskonfiguration und Prüfung der Drucker-/Computerschnittst**<br>
Verbinden Sie das Gerät über den integrieren Anschluss RS-232 mit einem Computer<br>
Idde im Folgenden beschrieben w **ADVENTURER-WAAGEN**<br>
T. 1 Anschlusskonfiguration und Prüfung der Drucker-/Computerschnittstelle<br>
Yerinden Sie das Gerät über den integriererinnal oder eine alhilche Software wie SPDC,<br>
Verbriden Sie das Gerät über den int **7. DRUCKEN**<br>
2. **T. Anschlusskonfiguration und Prüfung der Drucker-/Computerschnittstelle**<br>
2. Verbinden Sie das Gerät über den integrierten Anschluss RS-232 mit einem Computer<br>
dei im Folgenden beschrieben wird, um die 7.1 Anschlusskonfiguration und Prüfung der Drucker-/Computerschnittstelle<br>
Verbinden Sie das Gerät über den integrierten Anschluss RS-232 mit einem Computer<br>
del in Folgenden beschrieben wird, um die Waage an einem Comput Verbinden Sie das Gerät über den integrierten Anschluss RS-232 mit einem Computer<br>
Verbinden Sie HyperTerminal oder eine ahnliche Software wie SPDC,<br>
die in Folgenden beschrieben wird, um die Waage an einem Computer anzus Verbinden Sie das Gerät über der Integrierten Anschluss RS-232 mit einem Computer Purcely. Verwerten middler einer Software viel Software in Software in Software in the Eure Verwerten in the Software in the Eure Verwerten

COM-Anschluss).<br>Nehmen Sie folgende Einstellungen vor Baud=9600; Parität (Parität)=8 Keine;

#### SPDC-Software

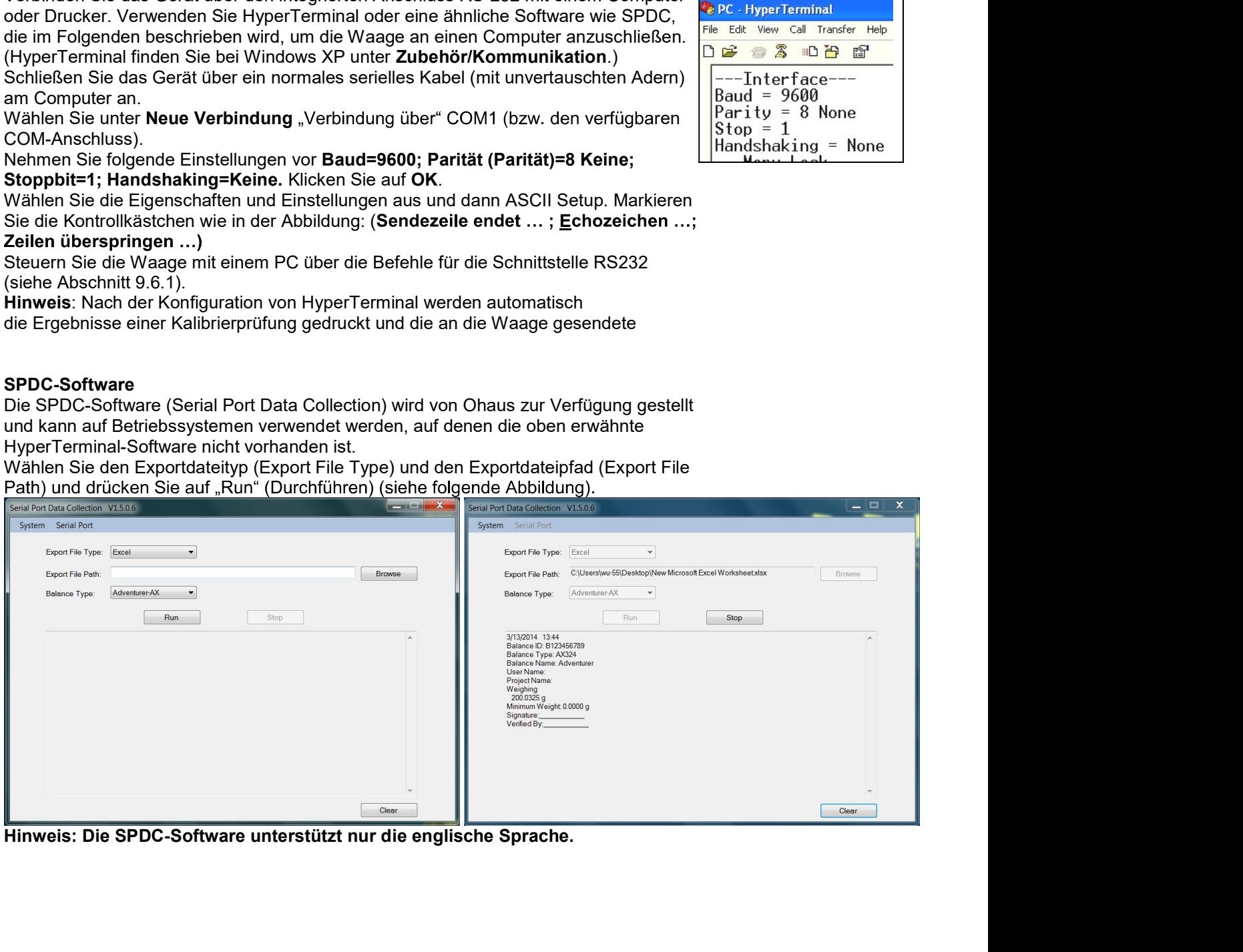

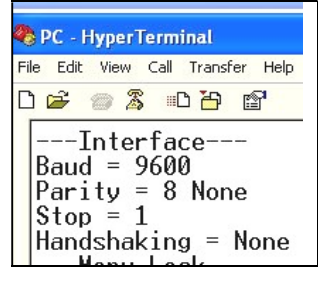

#### $7.2$ Ausgabeformat

Die Ergebnisdaten und die G/N/T-Daten werden in folgendem Format ausgegeben.

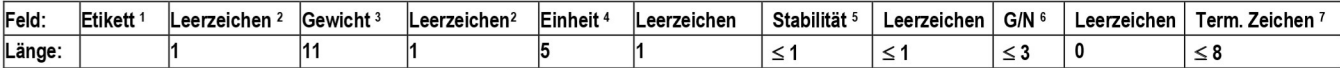

- 1. Die Länge des Etikettenfelds ist nicht begrenzt.
- 2. Jedem Feld folgt ein einzelner Leerschritt als Trennzeichen (ASCII 32).
- 3. Das Gewichtsfeld enthält 11 rechtsbündige Zeichen. Wenn der Wert negativ ist, steht das "Minuszeichen" ganz links von der signifikantesten Ziffer.
- 4. Das Einheitenfeld enthält die Maßeinheit als Abkürzung mit 5 Zeichen.
- 5. Das Stabilitätsfeld enthält als Zeichen das "?", wenn die Gewichtsmessung nicht stabil war. Das Stabilitätsfeld und das folgende Leerzeichenfeld werden übersprungen, wenn der Gewichtsmesswert stabil ist.
- 6. Das G/N-Feld enthält die Anzeige für Netto bzw. Brutto. Bei Nettogewichten steht in dem Feld die Abkürzung "NET". Bei Bruttogewichten enthält das Feld keine Abkürzung, nur den Buchstaben "G".
- 7. Das Feld mit den Abschlusszeichen enthält CRLF, Four CRLF oder Form Feed (ASCII 12), je nach den Menüeinstellungen für den Zeilenvorschub.

#### 8. **WARTUNG**

#### $8.1$ Kalibrierung

Überprüfen Sie regelmäßig die Wartung, indem Sie ein exaktes Gewicht auf die Waage legen und das Ergebnis anzeigen. Wenn eine Kalibrierung erforderlich ist, beachten Sie die Anweisungen in Abschnitt 5.2.  $8.2$ Reinigung

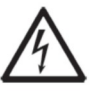

VORSICHT: Trennen Sie die Adventurer-Waage vor dem Reinigen von der Stromversorgung. Es darf keine Flüssigkeit in das Innere der Waage eindringen.

Reinigen Sie die Waage in regelmäßigen Abständen.

Die Gehäuseflächen können Sie mit einem fusselfreien Tuch abwischen, das mit Wasser oder einem milden Reinigungsmittel angefeuchtet ist.

Glasflächen können Sie mit einem handelsüblichen Glasreiniger säubern. Bauen Sie die Schiebetüren wie folgt aus und wieder ein.

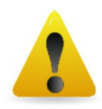

Wichtiger Hinweis: Verwenden Sie keine Lösungsmittel, aggressiven Chemikalien, Ammoniak oder Scheuermittel.

# Glastür zur Reinigung ausbauen und wieder einbauen:

# Schritt 1.

Drücken Sie den Stift auf der Rückseite der Waage und schieben Sie die Tür heraus.

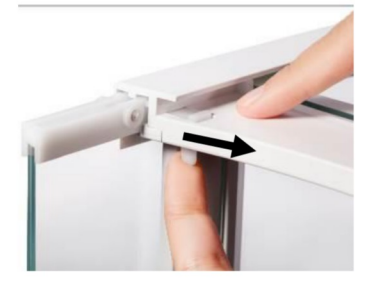

#### Schritt 2.

Schieben Sie die Türen nach der Reinigung in den Schlitz und halten Sie dabei den Stift aus Schritt 1.

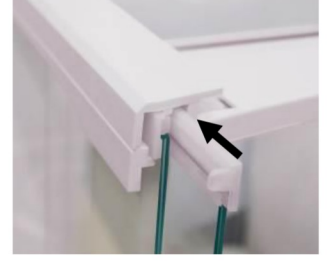

Schritt 3.

Schieben Sie die Türen soweit in den Schlitz, bis der Anschlag mit der anderen Tür abschließt.

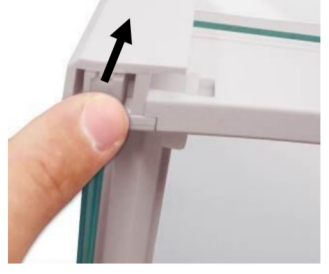

# ADVENTURER-WAAGEN<br>B.3 Fehlerbehebung<br>B.3 Fehlerbehebung

|     | <b>ADVENTURER-WAAGEN</b>             |                                                                              | <b>DE-43</b>                                                                  |
|-----|--------------------------------------|------------------------------------------------------------------------------|-------------------------------------------------------------------------------|
|     |                                      |                                                                              |                                                                               |
|     |                                      |                                                                              |                                                                               |
| 8.3 | Fehlerbehebung                       |                                                                              |                                                                               |
|     | <b>TABELLE 8-1. FEHLERBEHEBUNG</b>   |                                                                              |                                                                               |
|     | <b>Symptom/Anzeige</b>               | <b>Mögliche Ursache</b>                                                      | <b>Abhilfe</b>                                                                |
|     | Waage schaltet sich<br>nicht ein.    | Es liegt keine Betriebsspannung für die<br>Waage an.                         | Anschlüsse und Spannung prüfen                                                |
|     | <b>Ungenaue Messwerte</b>            | Unsachgemäße Kalibrierung<br>Instabile Umgebung                              | Kalibrierung durchführen<br>Waage an einen geeigneten Ort stellen             |
|     | Kalibrierung nicht                   | Kalibriermenü gesperrt                                                       | Kalibriermenüsperre deaktivieren                                              |
|     | möglich                              | Eichmodus aktiviert Instabile<br>Umgebung                                    | Eichmodus deaktivieren                                                        |
|     |                                      | Falsche Kalibriergewichte                                                    | Waage an einen geeigneten Ort stellen<br>Korrektes Kalibriergewicht verwenden |
|     | Menüeinstellungen                    | Untermenü gesperrt                                                           | Untermenü entsperren                                                          |
|     | können nicht geändert<br>werden      | Eichmodus aktiviert                                                          | Eichmodus deaktivieren                                                        |
|     | Niedriges                            | Referenzgewicht zu niedrig                                                   | Probengröße erhöhen                                                           |
|     | Referenzgewicht                      | Das Gewicht auf der Wägeplattform ist                                        |                                                                               |
|     |                                      | zu klein, um ein gültiges<br>Referenzgewicht festzulegen:                    |                                                                               |
|     | Ungültiges<br>Stückgewicht           | Durchschnitts-Stückgewicht zu klein                                          | Durchschnitts-Stückgewicht erhöhen                                            |
|     | Zeitüberlauf während<br>des Betriebs | Gewichtsmesswert instabil                                                    | Waage an einen geeigneten Ort stellen                                         |
|     |                                      | Gerät beschäftigt (Tarieren,                                                 | Bis zum Abschluss warten                                                      |
|     |                                      | Nullpunkteinstellung, Druck, Warten auf<br>eine Stabilisierung des Gewichts) |                                                                               |

# DE-44<br>**DE-44** ADVENTURER-WAAGEN<br>9.1 Spezifikationen **DE-44**<br> **9. TECHNISCHE DATEN**<br> **9.1** Spezifikationen<br>
<u>Umgebungsbedingungen</u><br>
• Nur zur Verwendung in geschlossenen Räumen<br>
• Zulässige Höhe: bis 2.000 m

- Umgebungsbedingungen<br>• Nur zur Verwendung in geschlossenen Räumen
- 
- 
- **DE-44**<br> **9.1 Spezifikationen**<br>
Umgebungsbedingungen<br>
 Nur zur Verwendung in geschlossenen Räumen<br>
 Zulässige Höhe: bis 2.000 m<br>
 Definierter Temperaturbereich: 10 °C bis 30 °C<br>
 Luftfeuchtigkeit: maximale relative Luf **ADVENTURER-WAAGEN**<br> **Nur zur Verwendung in geschlossenen Räumen**<br> **Nur zur Verwendung in geschlossenen Räumen**<br>
Nur zur Verwendung in geschlossenen Räumen<br>
Zulässige Höhe: bis 2.000 m<br>
Definierter Temperaturbereich: 10 °C **ADVENTURER-1**<br> **TECHNISCHE DATEN**<br> **Spezifikationen**<br> **Spezifikationen**<br>
Zulässige Höhe: bis 2.000 m<br>
Zulässige Höhe: bis 2.000 m<br>
Definierter Temperaturbereich: 10 °C bis 30 °C<br>
Luftfeuchtigkeit: maximale relative Luftfe **ADVENTURER-WAAGEN<br>
TECHNISCHE DATEN<br>
Spezifikationen<br>
Spezifikationen<br>
Nur zur Verwendung in geschlossenen Räumen<br>
Nur zur Verwendung in geschlossenen Räumen<br>
Zulässige Höhe: bis 2.000 m<br>
Definierter Temperaturbereich: 10 ADVENTURER-WAAGEN**<br> **TECHNISCHE DATEN**<br> **Spezifikationen**<br>
Nur zur Verwendungen<br>
Nur zur Verwendung in geschlossenen Räumen<br>
Zulässige Höhe: bis 2.000 m<br>
Definierter Temperaturen bis 30 °C,<br>
Luftfeuchtigkeit: maximale rel **ADVENTURER-WAAGEN**<br> **CECHNISCHE DATEN**<br> **Spezifikationen**<br> **Spezifikationen**<br>
Nur zur Verwendung in geschlossenen Räumen<br>
<br>
Zulässige Hôhe: bis 2.000 m<br>
Definierter Emperature Picar abnehmend bis 50 % relativer Luftfeucht ADVENTURER-WAAGEN<br>
Spezifikationen<br>
Spezifikationen<br>
Spezifikationen<br>
Nur zur Verwendung in geschlossenen Räumen<br>
Zulässige Höte: bis 2.000 m<br>
Definierter Temperaturbereich: 10 °C bis 30 °C<br>
Luffeuchtigkeit: maximale relat **ADVENTURE<br>
TECHNISCHE DATEN<br>
Spezifikationen**<br>
Spezifikationen<br>
Nur zur Verwendung in geschlossenen Räumen<br>
Nur zur Verwendung in geschlossenen Räumen<br>
Definierter Temperaturbereich: 10 °C bis 30 °C<br>
Luffeuchtigkeit: maxi **ADVENTURE<br>
TECHNISCHE DATEN<br>
Spezifikationen**<br>
Spezifikationen<br>
Nur zur Verwerdungen<br>
Nur zur Verwerdung<br>
Zulässige Höhe: bis 2.000 m<br>
Definietter Tenperaturberich: 10 °C bis 30 °C<br>
Luffeuchtigkeit: maximale relative Luft **ADVENTURER-WAAGEN**<br> **TECHNISCHE DATEN**<br> **Spezifikationen**<br> **Spezifikationen**<br>
Nur zur Verwendung in geschlossenen Räumen<br>
Zulässige Höhe: bis 2.000 m<br>
Definierter Temperaturberich: 10 °C bis 30 °C<br>
Luffeuchtigkeit: maxima **ADVENTURER-W/**<br> **CONDITREMATE DATEN**<br>
Specifi**kationen**<br>
Specifikationen<br>
Nur zur Verwendung in geschlossenen Räumen<br>
Nur zur Verwendung in geschlossenen Räumen<br>
Zulässige Höhe: bis 2.000 m<br>
Definierter Temperaturbereich: **ADVENTURER-W<br>
Spezifikationen**<br>
Spezifikationen<br>
Spezifikationen<br>
Nur zur Verwendung in geschlossenen Räumen<br>
Nur zur Verwendung in geschlossenen Räumen<br>
Definieren: Temperaturereich: 10 °C bis 30 °C<br>
Luffleuchtigkeit: ma **ADVENTURER-WAA**<br> **ZDECHNISCHE DATEN**<br>
Spezifikationen<br>
Spezifikationen<br>
Nur zur Verwendung in geschlossenen Räumen<br>
Nur zur Verwendung in geschlossenen Räumen<br>
Definierter Temperaturbereich: 10 °C bis 30 °C<br>
LufterLeuchti **ADVENTAGE DATEN<br>
Spezifikationen**<br>
Spezifikationen<br>
Sharzur Verwendung in geschlossenen Räumen<br>
Nur zur Verwendung in geschlossenen Räumen<br>
Zulässige Höhe: bis 2.000 m<br>
Definierter Temperatureherich: 10 °C bis 30 °C<br>
Linf
- $\bullet$
- $\bullet$
- $\bullet$

#### Materialien

- $\bullet$
- $\bullet$
- $\bullet$
- $\bullet$
- $\bullet$

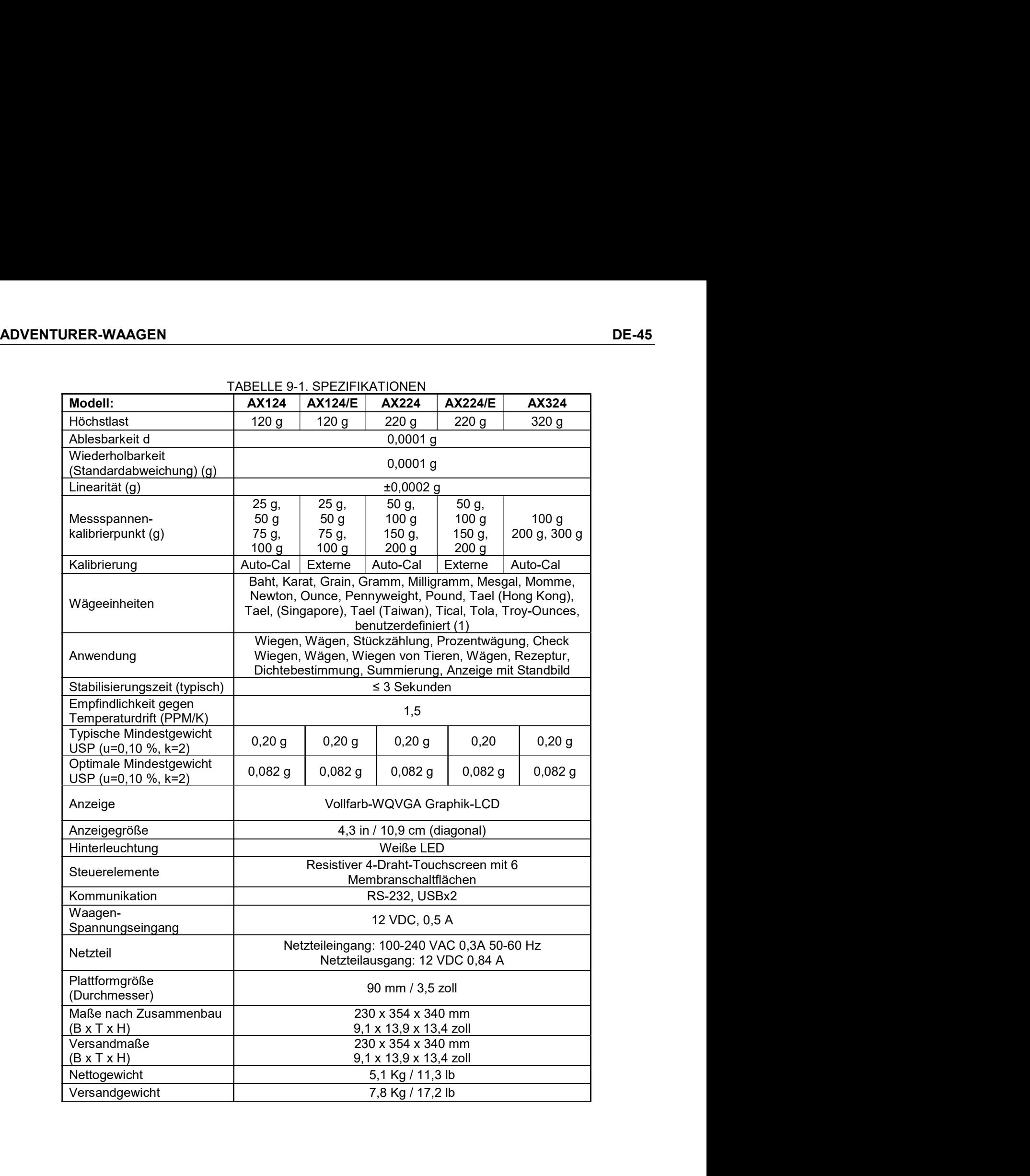

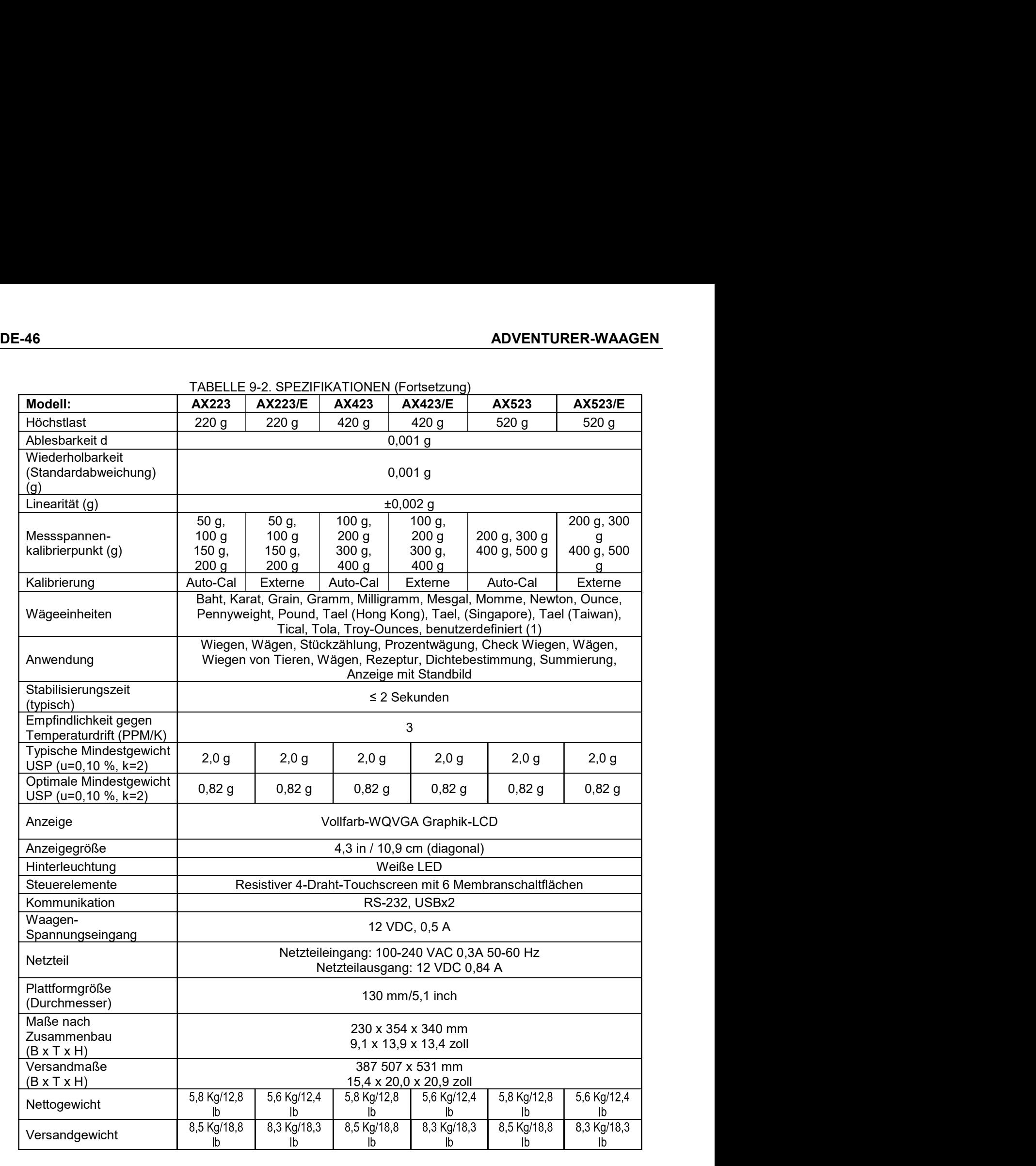

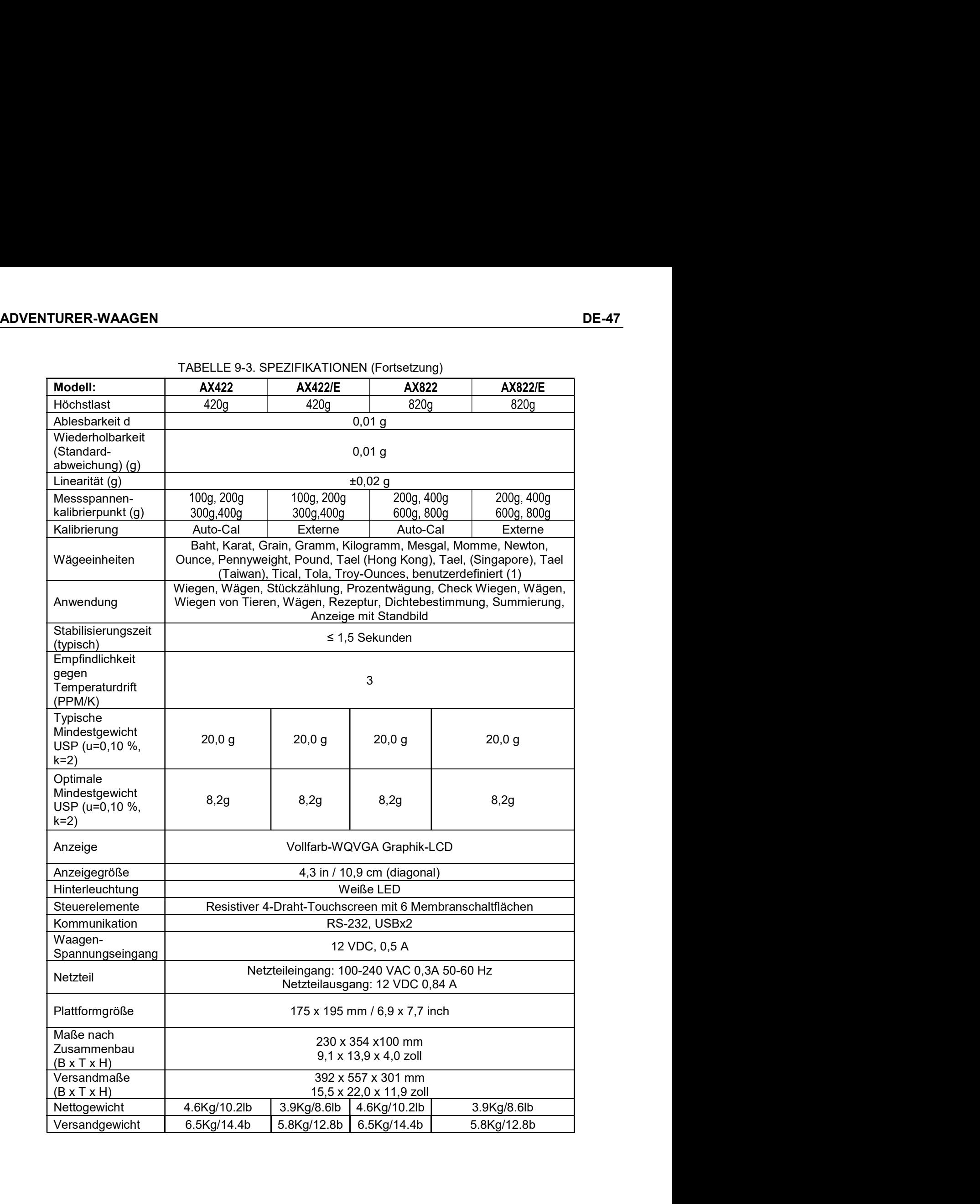

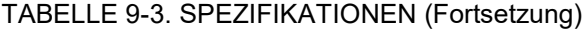

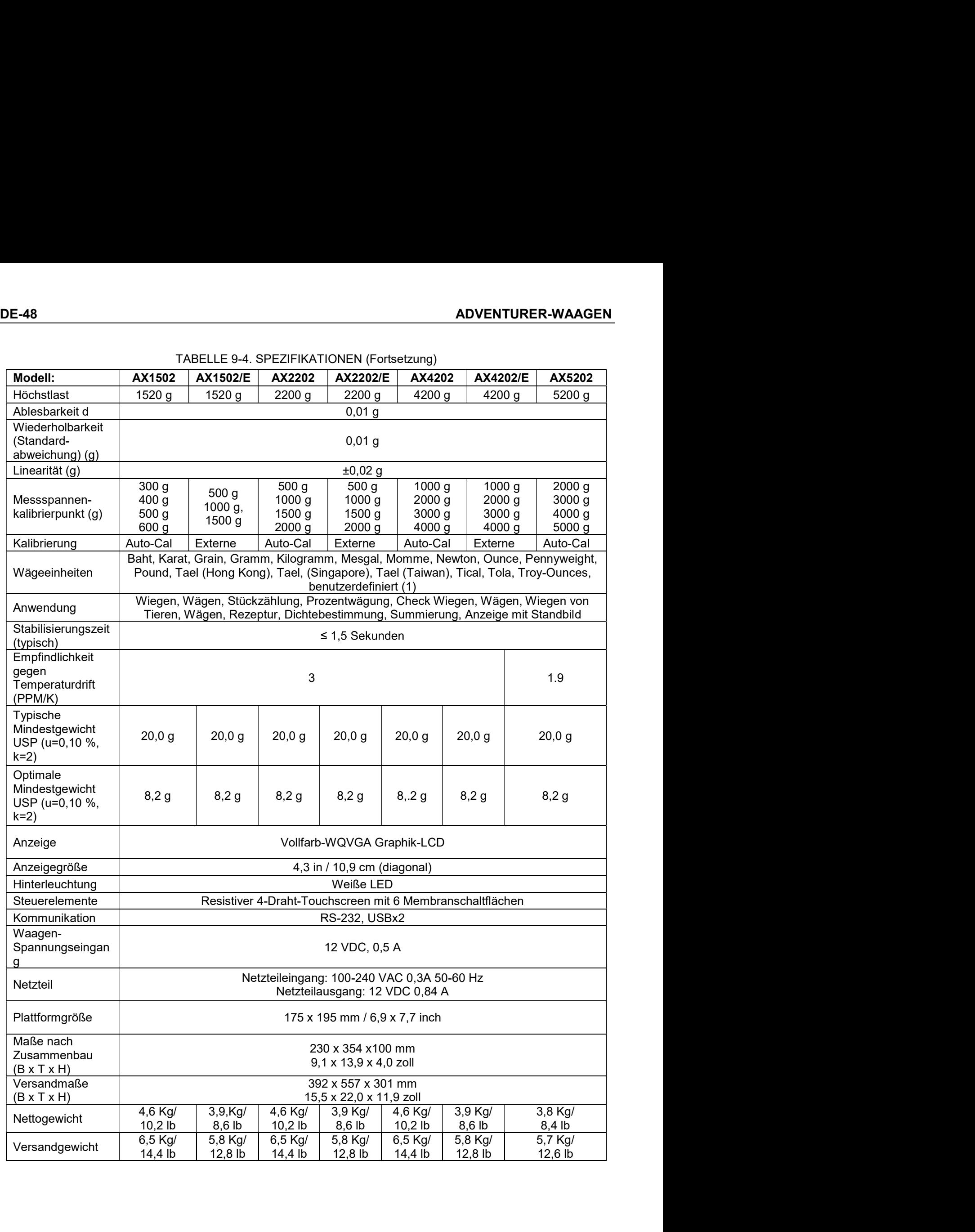

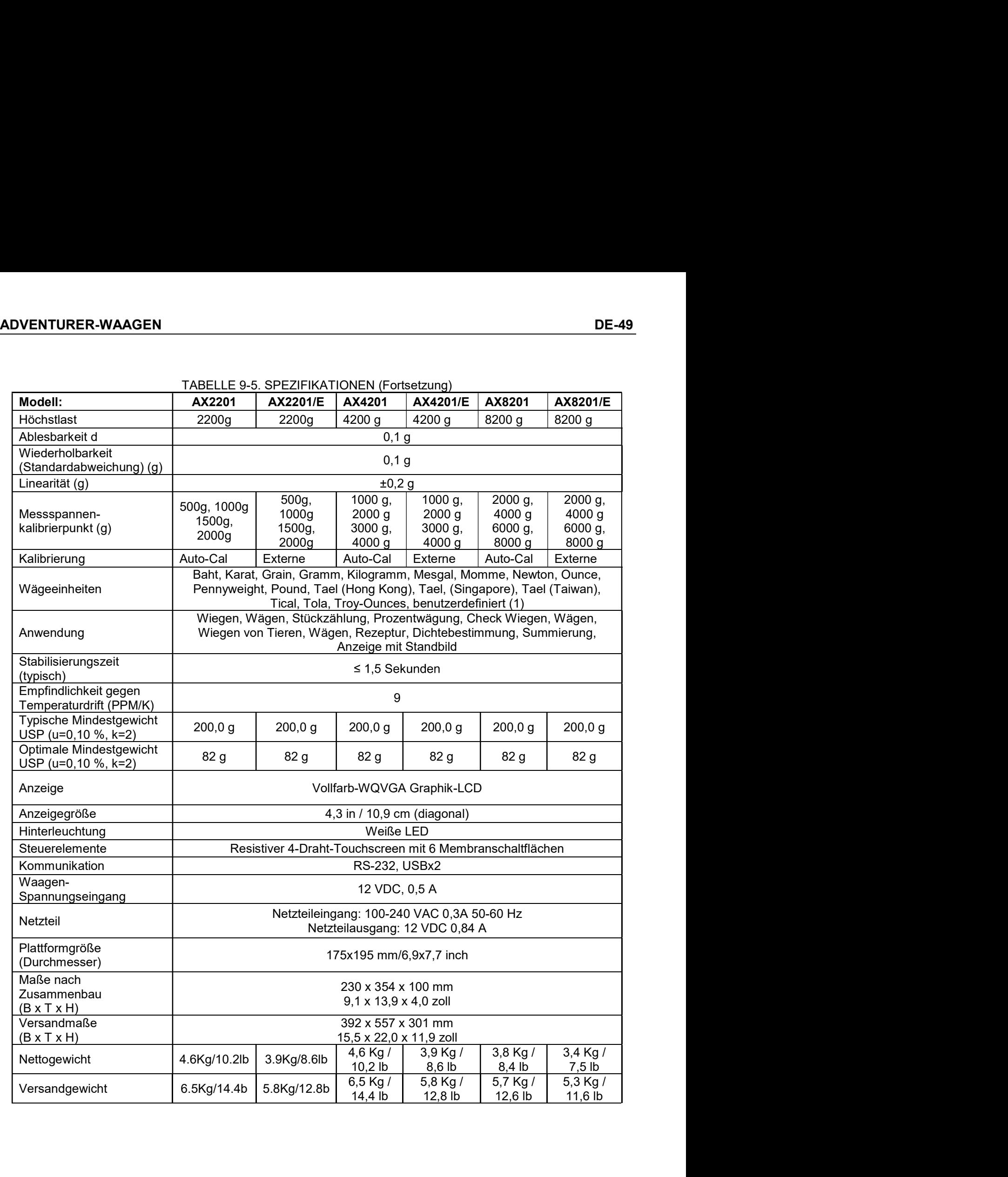

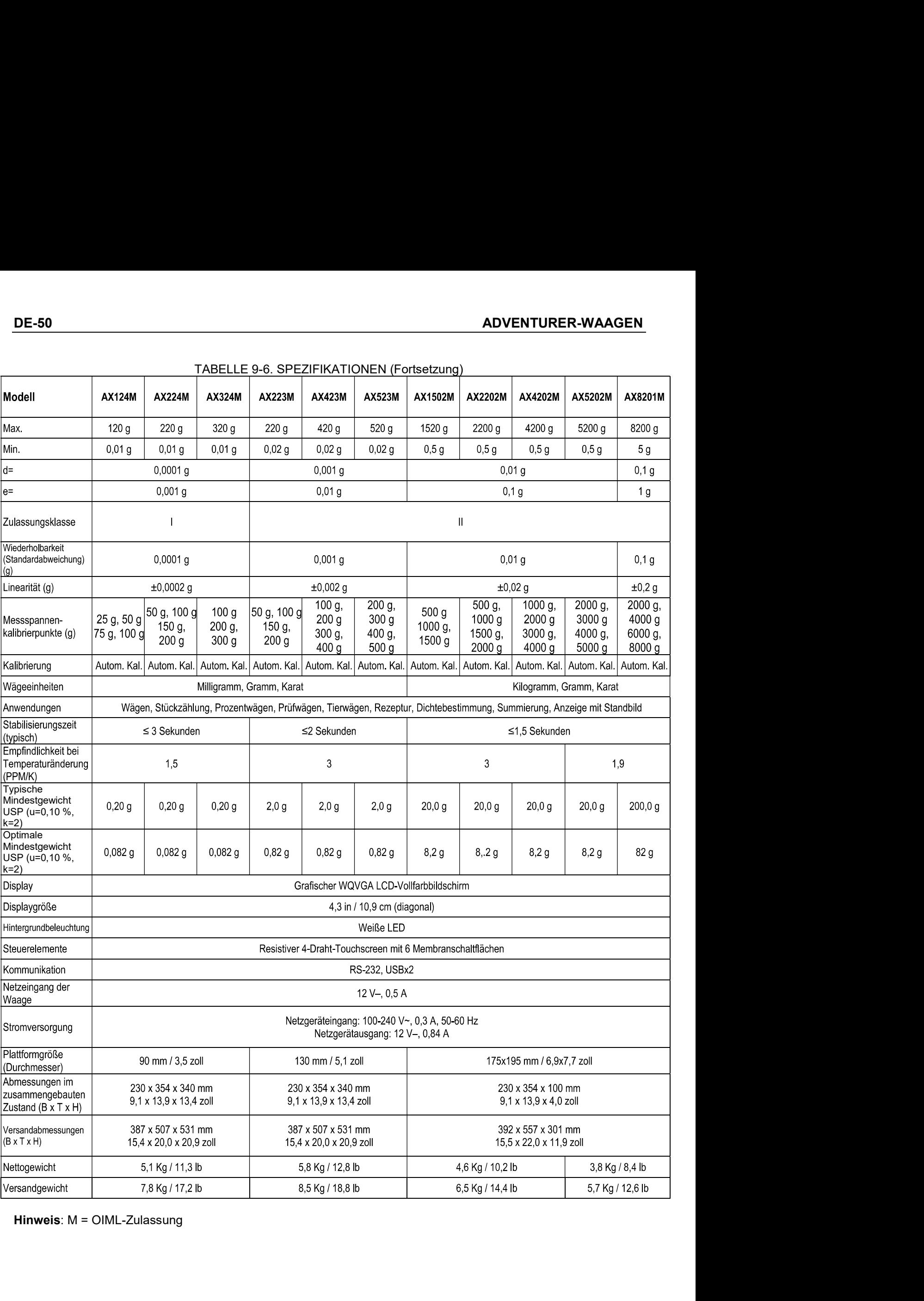

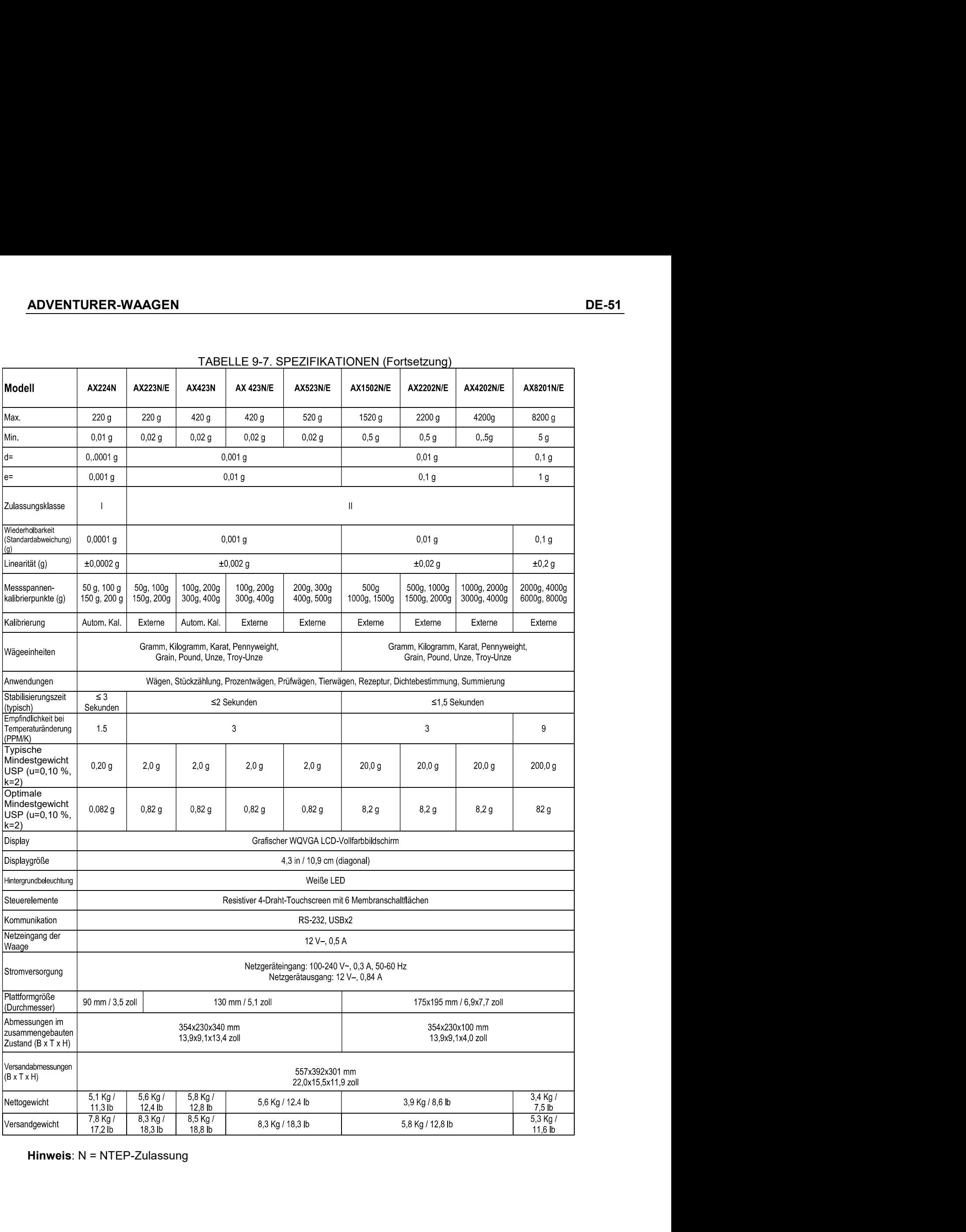

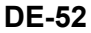

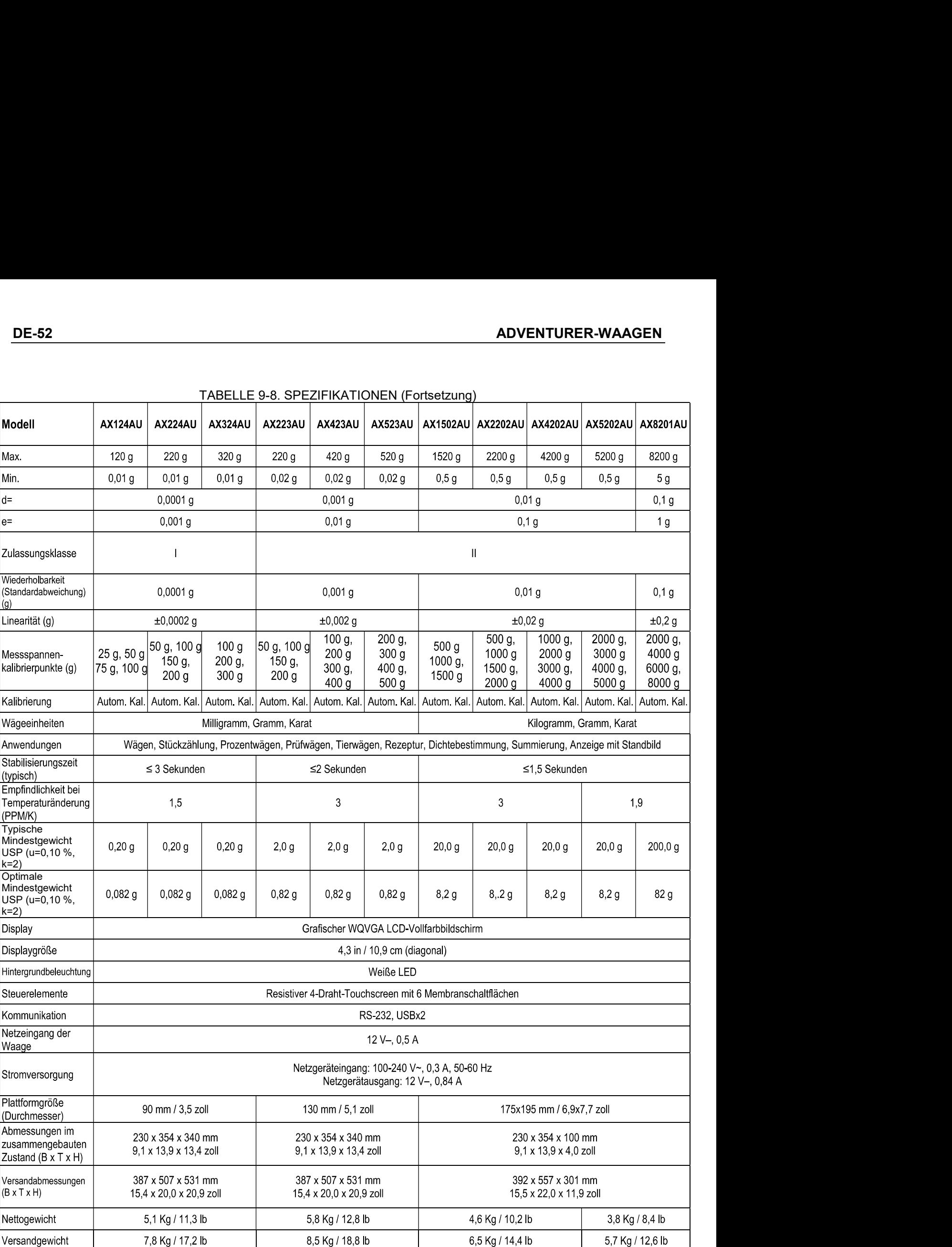

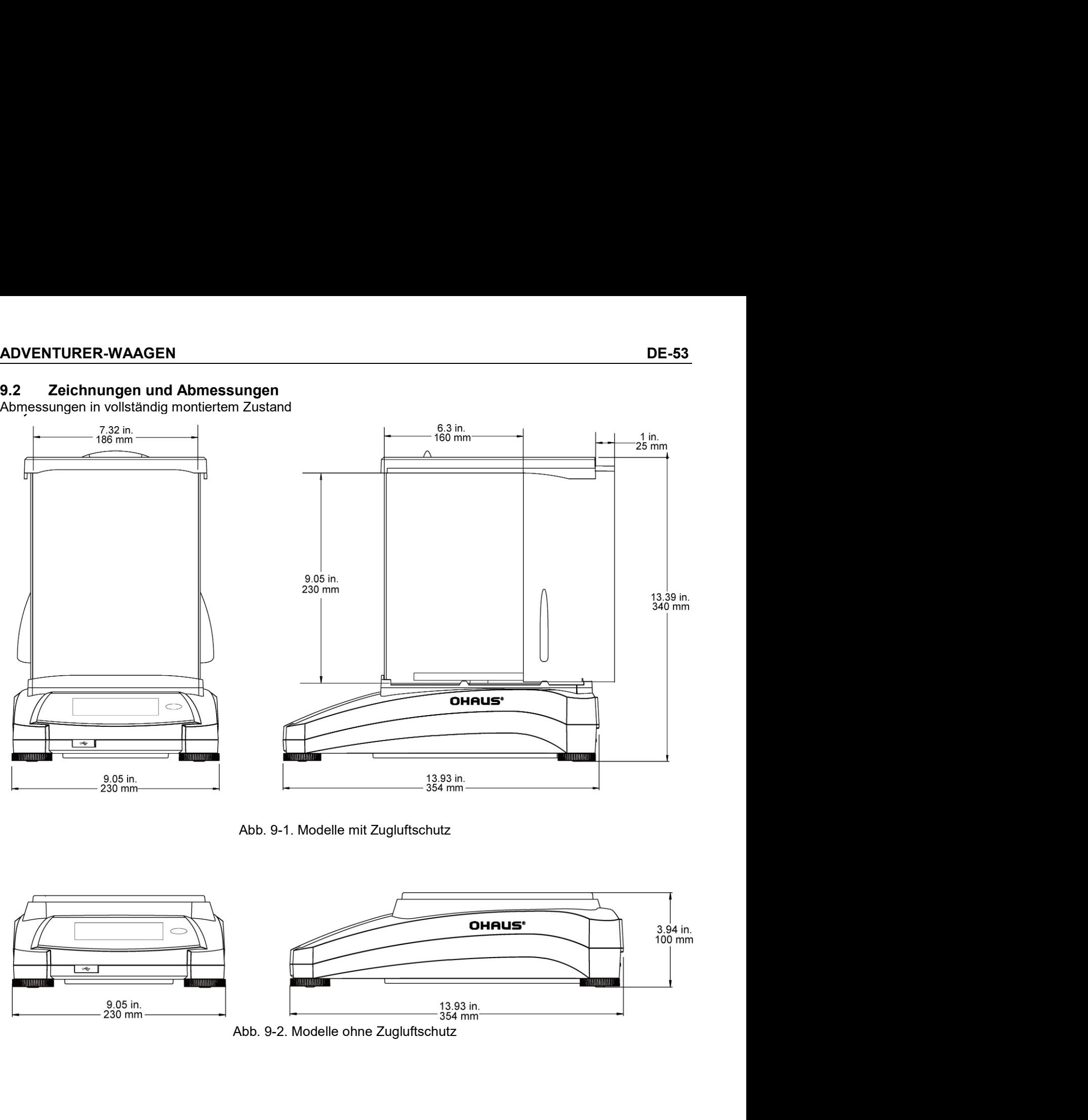

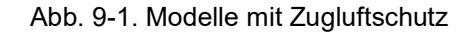

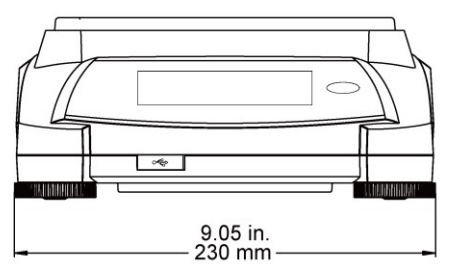

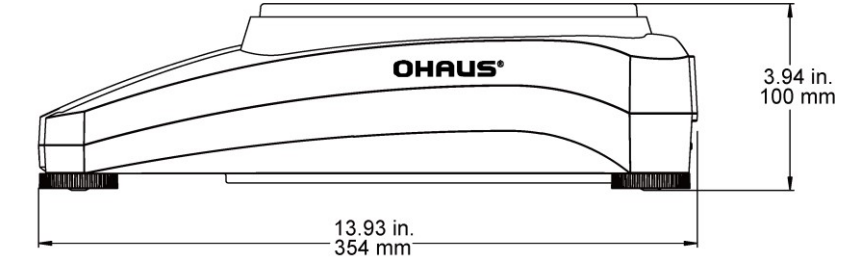

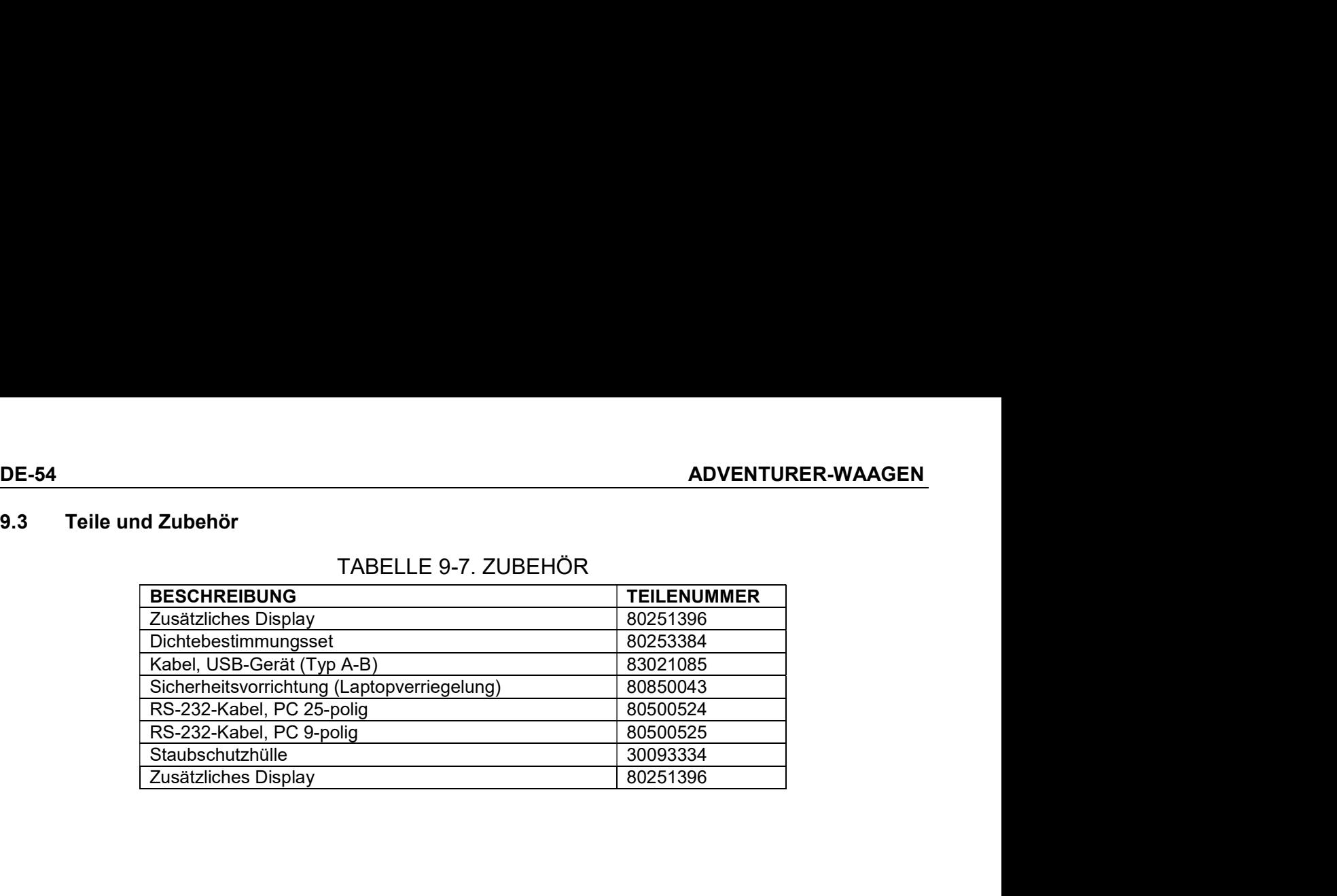

SANDENTURER-WAAGEN<br>
ADVENTURER-WAAGEN<br>
2.4.1. Schnittstellenbefehle<br>
Die in der folgenden Tabelle aufgeführten Befehle werden von der Waage erkannt. ADVENTURER-WAAGEN<br>9.4.1. Schnittstellenbefehle<br>Die in der folgenden Tabelle aufgeführten Befehle werden von der Waage erkannt<br>Bei ungültigen Befehlen liefert die Waage die Meldung "ES" zurück. ADVENTURER-WAAGEN<br>
9.4.1. Schnittstellenbefehle<br>
Die in der folgenden Tabelle aufgeführten Befehle werden von der Waage erkannt<br>
Bei ungültigen Befehlen liefert die Waage die Meldung "ES" zurück.<br>
TABELLE 9-8. ADVENTURER-S

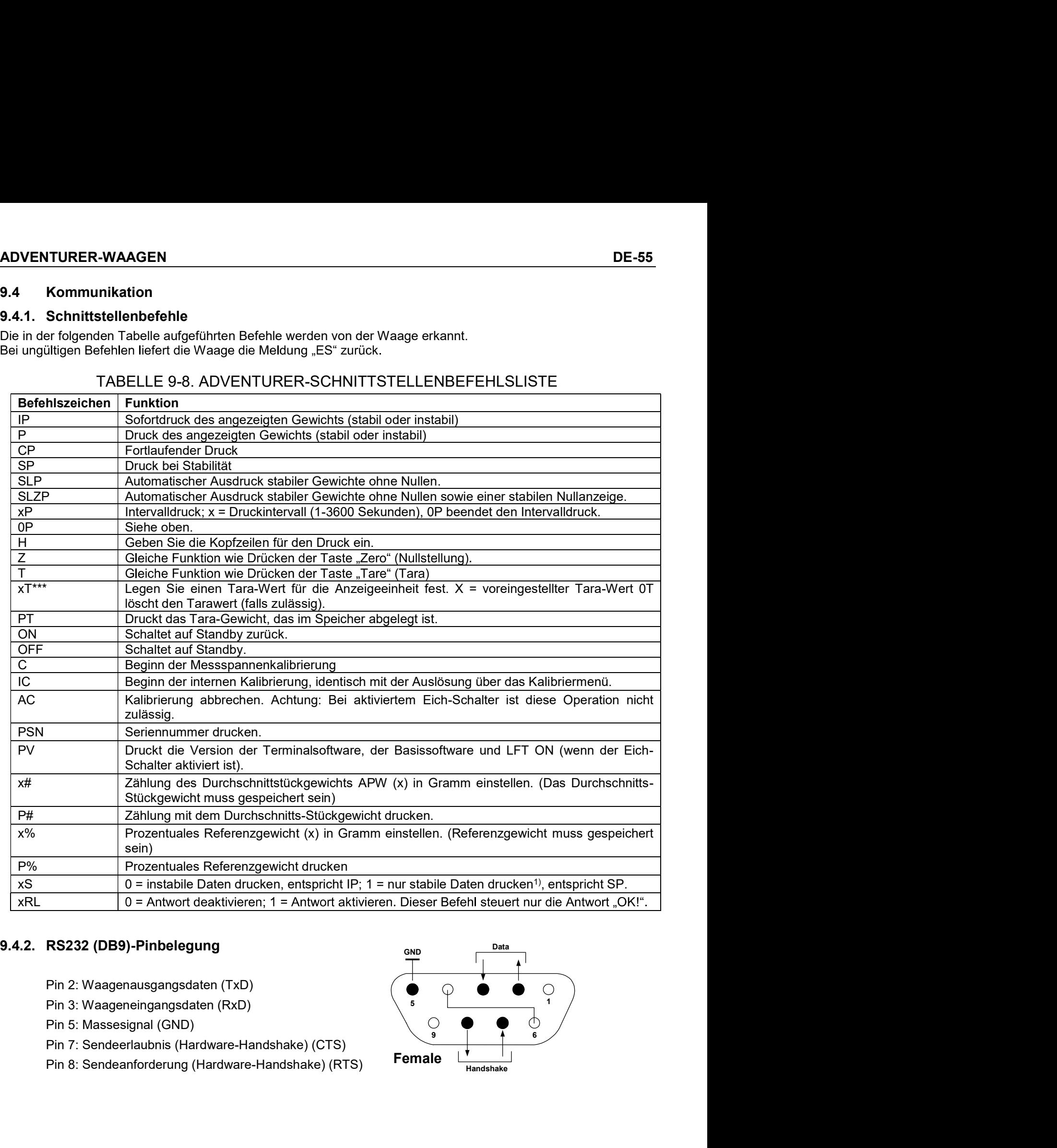

- 
- 
- 
- 
- 

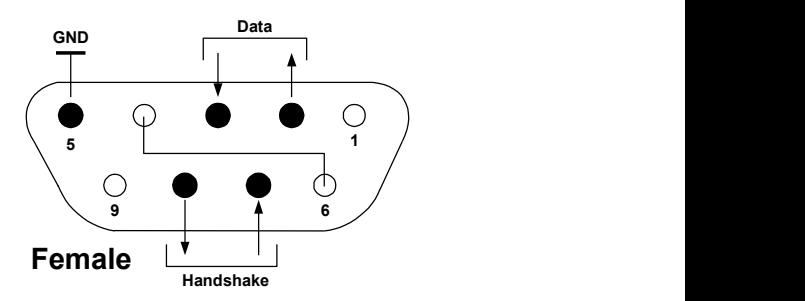

**DE-56**<br>**Die USB-Schnittstelle**<br>Die USB-Schnittstelle von Ohaus ist eine spezielle Lösung für den Anschluss einer Waage an einen Computer mit<br>Pinem USB-Kabel. Es gibt verschiedene Kategorien von USB-Geräten, z. B. USB-Stic **DE-56**<br>9.5 USB-Schnittstelle<br>Die USB-Schnittstelle von Ohaus ist eine spezielle Lösung für den Anschluss eine<br>einem USB-Kabel. Es gibt verschiedene Kategorien von USB-Geräten, z. B. USB-<br>usw. Da Waagen nicht einer gemeins **DE-56**<br> **Die USB-Schnittstelle**<br>
Die USB-Schnittstelle von Ohaus ist eine spezielle Lösung für den Anschluss einer Waage an einen Computer mit<br>
einem USB-Kabel. Es gibt verschiedene Kategorien von USB-Geräten, z. B. USB-S **9.5 USB-Schnittstelle**<br>19.5 USB-Schnittstelle von Ohaus ist eine spezielle Lösung für den Anschluss einer Waage an einen Computer mit<br>19. Eliem USB-Kabel. Es gibt verschiedene Kategorien von USB-Geräten, z. B. USB-Sticks, **DE-56**<br>**2.5 USB-Schnittstelle**<br>Die USB-Schnittstelle von Ohaus ist eine spezielle Lösung für den Anschluss einer Waage an einen Computer mit<br>einem USB-Kabel. Es gibt verschiedene Kategorie von USB-Geräten, z. B. USB-Stick **DE-56 ADVENTURER-WAAGEN**<br> **OHBENCISE SCHNITE ALLGEMENT AND ASSESS AND ASSESS AND ASSESS AND A CONSTRER OF A USB-SCHNITE DIE USB-SCHNITE<br>
Die USB-Schnittstelle von Ohaus ist eine spezielle Lösung für den Anschluss einer DE-56**<br> **DISB-Schnittstelle**<br>
Die USB-Schn**ittstelle**<br>
Die USB-Schnittstelle von Ohaus ist eine spezielle Lösung für den Anschluss einer Waage an einen Computer mit<br>
Die USB-Schnittstelle von Ohaus ist eine gemeinsamen Ka **DE-56**<br>**ADVENTURER-WAAGEN**<br>Die USB-Schnittstelle von Ohaus ist eine spezielle Lösung für den Anschluss einer Waage an einen Computer mit<br>einem USB-Kabel. Es gibt verschiedene Kategorien von USB-Geräten, z. B. USB-Sticks, **DE-56**<br> **ADVENTURER-WAAGEN**<br>
Die USB-Schnittstelle von Ohaus ist eine spezielle Lösung für den Anschluss einer Waage an einen Computer mit<br>
einem USB-Kabel. Es gibt verschiedene Kategorien von USB-Geraften, z. B. USB-Stic **BE-56**<br> **BE-Schnittstelle**<br>
Die USB-Schnittstelle von Ohaus ist eine spezielle Lösung für den Anschluss einer Waage an einen Computer mit<br>
einem USB-Kabel. Es gibt verschieden Kategorie von USB-Geräten, z. B. USB-Sticks, **DE-56**<br> **Die USB-Schnittstelle**<br>
Die USB-Schnittstelle von Ohaus ist eine spezielle Lösung für den Anschluss einer Waage an einen Computer mit<br>
einem USB-Kabel. Es gibt verschiedene Kategorien von USB-Geräten, z. B. USB-S **DE-56**<br> **ADVENTURER-WAAGEN**<br>
Die USB-Schnittstelle von Ohaus ist eine spezielle Lösung für den Anschluss einer Waage an einen Computer mit<br>
Die USB-Sidex Es gibt verschiedene Kategorien von USB-Geräten, z. B. USB-Sidcks, **DE-56**<br> **ADVENTURER-WAAGEN**<br>
Die USB-Schnittstelle won Ohaus ist eine spezielle Lösung für den Anschluss einer Waage an einen Computer mit<br>
einem USB-Kabel. Es gibt verschiedene Kategorie zugeordnet werden können, ist di **DE-56**<br> **COMPTE COMPTER CONTENTS CONTERT:**<br>
Die USB-Schnittstelle von Ohaus ist eine spezielle Lösung für den Anschluss einer Wareinem USB-Kabel. Es gibt verschiedene Kategorien von USB-Geräten, z. B. USB-Sticks<br>
USB-Schn **S**<br> **BCS-Schnittstelle** von Ohaus ist eine spezielle Lösung für den Anschluss einer Waage an einen Computer mit<br>
BCS-E-Kabel. Es gibt verschiedene Kategorien von USB-Geräten, z. B. USB-Sticks, Digitalkameras, Drucker<br>
DU **ADN**<br> **SB-Schnittstelle**<br>
SB-Schnittstelle<br>
SB-Schnittstelle<br>
SB-Schnittstelle<br>
USB-Kabel. Es gibt verschiedene Kategorie or uSB-Geraften, z. B. USB-Schicks, I<br>
and Wadgen nicht einer gemeinsamen Kategorie zugeordnet werd **SB-Schnittstelle**<br>
SB-Schnittstelle<br>
SB-Schnittstelle<br>
SB-Schnittstelle<br>
USB-Kabel. Es gibt verschiedene Kategorien von USB-Geräten, z. B. USB-Sticks, Digitalkameras, Drucker<br>
USB-Kabel. Es gibt verschiedene Kategorien v 9.5 USB-Schnittstelle<br>
Die USB-Schnittstelle von Ohaus ist eine spezielle Lösung für den Anschluss einer Waage an einen Computer mit<br>
einem USB-Kabel, Es gibt verschledene Kalegorien von USB-Geraften, z. B. USB-Schnittstel 9.5 USB-Schnittstelle von Ohaus ist eine spezielle Lösung für den Anschluss einer Waage an einen Computer mit<br>Die USB-Schnittstelle von Ohaus ist eine spezielle Lösung für den Anschluss einer Waage an einen Computer mit<br>d USB-Schnittstelle von Ohaus ist eine spezielle Lösung für den Anschluss einer Waage an einen Computer mit<br>com USB-Kabel. Es gibt verschiedene Kategorien von USB-Geraten, z. B. USB-Sticks, Digitalkameras, Drucker<br>iv. Da Waa

OUC>Commuteure on the magnitrem and adea is energies and the statement and the USB-Stabel Es gibt verschiedene Kategorien von USB-Geraten, 2. B. USB-Stabel, Parallel mension of the USB-Schmittstelle window the magnitramen aus eine alligemeine Schnittstelle auf Basis des seriellen RS232-Standards.<br>
Daten werden von der Waage im USB-Format an einen Computer gesendet. Die USB-Daten werden an einen Deflerinden von der Waage ausgeben, sendet das tlen werden von der Waage im USB-Format an einen Computer gesendet. Die USB-Daten werden an einen<br>
ein Port geleitel. Dieser Port erscheint dann als RS232-Anschluss isn Anwendungsprogramm.<br>
Sie einen Befehl von einem Comp Virtuellen Port geleitet. Dieser Port erscheint dann als KS232-Anschluss im Anwendungsprogramm.<br>
Wenn Sie einen Befehl von einem Computer an die Waage ausgeben, sendet das Anwendungsprogrammentals befehl wom virtuellen Po en Sie einen Befehl von einem Computer an die Waage ausgeben, sendel das Anwendungsprogramme einen RSP (mitgelieferte Der Computer spielt and a mitgelief of the CD init das COMPUT and the Siemann den Befehl in the SI-Siema

# Systemanforderungen

- 
- 

# USB-Anschluss

- 
- funktioniert.
- 

- Solid and the Wittellen Port, also be sich dabei um einen RS232-Anschluss handeln würd<br>
Anschluss empfängt das USB-Signal und reagiert auf den Befehl.<br>
Manschluss empfängt das USB-Signal und reagiert auf den Befehl.<br>
USB-S
- 2. Nach dem Klick auf "Fertig stellen" sollte der

n den Befehl vom *virtuellen Port* an den USB-Anschluss des Computers, an den die Waage angeschlossen ist.<br>Anschluss empfânt das USB-Signal und reagiert auf den Befehl.<br>
Anschluss einzelien, um den benötigten virtuellen Po Anschluss empfängt das USB-Signal und reagiert auf den Befehl.<br>
Machinese mythistelle gehört eine CD mit den Softwaretreibern, um den benötigten virtuellen Port auf der Unter<br>
uputer zu erstellen.<br>
1998-Schittselle gehört USB-Schnittstelle gehört eine CD mit den Schwaretreibern, um den benötigten virtuellen Port auf dem<br>
publicz zu erstellen.<br>
Format Windows 98% Windows 98% Windows 1985<sup>®</sup>, Windows 2000<sup>®</sup>, Windows 2000<sup>®</sup>, Windows XP<sup>®</sup> o USE-Schmittstelle gehört eine CD mit den Softwaretreibern, um den benötigten virtuellen Port auf dem<br>
hyuter zu erstellen.<br>
PC mit Windows 98%, Windows 985E®, Windows ME®, Windows 2000®, Windows XP® oder<br>
Windows 88%, Win public zur erstellen.<br>
Promint Windows 98%, Windows 98SE®, Windows ME®, Windows 2000®, Windows XP® oder<br>
PC mit Windows 98%, Windows 98SE®, Windows ME®, Windows 2000®, Windows XP® oder<br>
Verfügbarer USB-Anschluss<br>
USB-Ansch Emantorderungen<br>
PC mit Windows 98%, Windows SCSE®, Windows ME®, Windows 2000®, Windows XP® oder<br>
Windows 88%, TV-20<br>
S-Anschluss (Typ A, 4-poliger Anschluss)<br>
S-Anschluss der Waage endelt mit einem 4-poligen USB-Stecker v PC mit Windows 988, Windows ME®, Windows 2000®, Windows X<br>
Windows 8<sup>®</sup> (32-bit).<br>
Verfügbarer USB-Anschluss (Typ A, 4-poliger Anschluss)<br>
J-**Anschluss**<br>
J-**SH-Anschluss der Waage endet mit einem 4-poligen USB-Stecker vom** vertugbarer OSB-Anschluss (119 A, 4-poliger Anschluss)<br>
3. Anschluss der Waage endet mit einem 4-poligen USB-Stecker vom Typ B.<br>
VISB-Anschluss der Waage endet mit einem 4-poligen USB-Stecker vom Typ B.<br>
USB-Anschluss der **3-Anschluss der Waage endst mit einem 4-poligen USB-Stecker vom Typ B.**<br>
USB-Anschluss der Waage einderstabel is und christienischen in USB-Kabel (Typ B/Stecker – Typ A/Stecker) benötigt (nicht im Lieferumfangemäß Anschlu USB-Anschluss der Waage endet mit einem 4-poligen USB-Stecker vom Typ B,<br>
Weilen USB-Kabel (Typ B/Stecker – Typ A/Stecker – Typ A/Stecker – Typ A/Stecker – Typ A/Stecker – Typ A/Stecker – Typ A/Stecker – Typ A/Stecker – T Machinese in the Second Constraine is the Collection of the Collection of the Collection of the Collection of the Collection of the Collection of the Collection of the Collection of the Collection of the Collection of the Colleim Sie sicher, dass die Waage eingeschaltet ist und ordnungsgemäß funktioniert.<br>
Stellen Sie sicher, dass die Waage eingeschaltet ist und ordnungsgemäß funktioniert.<br>
Colleim Sie den Computer ein und prüfen Sie, ob de Sueller Se solice in a solice was developed in the CoM-Anschlus and other CoM-Anschlus and COM-Anschlus and the DSB-Schaffelia of the USB-Constantine of the USB-Constantine of the USB-Constantine of the USB-Constantine of Experimental of the USB-Anschluss and den USB-Anschluss der Waage mit dem USB-Kinighters.<br>
Whidows® sollte ein USB-Anschluss ades computers und den USB-Anschluss der Waage mit dem USB-Kinighters.<br>
Allation der virtuellen A Programmen verwenden, die einer Statistischen (Windows® sollte ein USB-Anschluss der Computers und den Nasistenten für neue Hardware starten.<br>
Legen Sie die mitgleilefter CD in das CD-<br>
Legen Sie die mitgleilefter CD Din d Communistation of the COM-Anschlusszuordnungen beschränken<br>
Communistation der virtuellen Anschlusssoftware<br>
Laufwork des Computers.<br>
Laufwork des Computers.<br>
Laufwork des Computers.<br>
Laufwork des Computers.<br>
Computers and Windows Solite ein Osis-Geral einer in die in Sistemant II die Prativus Schwarz (Legen Sie die miglieleferte CD in das CD-<br>
Legen Sie die miglieleferte CD in das CD-<br>
Legen Sie die miglieleferte CD in das CD-<br>
Die einzelne **allation der virtuellen Anschlusssoftware**<br>Leadwerk des Computers.<br>Leadwerk des Computers.<br>Die einziehen Schritte zum Ladien in den unterschiedlichen<br>Wirdcows<sup>52</sup>-tersionen leadwerk vorientier alle and the CD wischen lead Collection and the CD in distribution of the Anschlussion (Antisopheric CD in distribution)<br>
Legen Sie die milgelieferte CD in distribution (Decision and the CD in distribution)<br>
Wilcome to the Add Hardware Wizard<br>
Wilcome Lead where in interestinct zum and considerate control and the computers.<br>
Distribute and der CD weichen in den unterschiedlichen<br>
and der CD weichen in den unterschiedlichen<br>
Windows®-Versionen leicht voneinander ab.<br>
Bei Anschluss aktiviert ist und ordnungsgemals<br>
USB-Anschluss der Waage mit dem USB-Kabel.<br>
Len für neue Hardware-Starten.<br>
Welcome to the Add Hardware-Wizard<br>
This wizard helps you.<br>
"Hardware-Support the hardware-you add to I<br>
Uses der Waage mit dem USB-Kabel.<br>
• Hardware starten.<br>
• Hardware starten.<br>
• Hardware is support the hardware you add to your<br>
• computer.<br>
• Troubleshoot problems you may be having with your<br>
hardware.<br>
• Troubleshoo Die einzelen Schridte zum Laden des Treibens ausgestellungen des Gerätemanagers in der Windows-Systemsteuerung.<br>
Werchen leicht vorientlich vorientlich vorientlich vorientlich vorientlich vorientlich and the effect of the

# USB-EINGANG

ADVENTURER-WAAGEN<br>
USB-EINGANG<br>
Die Waage reagiert auf verschiedene Befehle, die über den Schnittstellenadapter versendet werden.<br>
Die folgenden Befehle mit[CR]oder [CRLF] abschließen. **ADVENTURER-WAAGEN**<br>Die Waage reagiert auf verschiedene Befehle, die über den Schnittstellenadapter versendet werden.<br>Die folgenden Befehle mit [CR] oder [CRLF] abschließen.<br>**Adventurer-Befehle**<br>C Messspannenkalibrierung d **ADVENTURER-WAAGEN**<br> **USB-EINGANG**<br>
Die Waage reagiert auf verschiedene Befehle, die über den Schnittstellenadapter versendet werden.<br>
Die folgenden Befehle mit [CR] oder [CRLF] abschließen.<br> **C** Messspannenkalibrierung du **ADVENTURER-WAAGEN**<br>
USB-EINGANG<br>
Die Waage reagiert auf verschiedene Befehle, die über den Schnittstellenadapter versendet w<br>
Die folgenden Befehle<br>
C Messspannenkalibrierung durchführen<br>
C Messspannenkalibrierung durchfü **ADVENTURER-WAAGEN**<br>
USB-EINGANG<br>
Die Waage reagiert auf verschiedene Befehle, die über den Schnittstellenadapter ve<br>
Die folgenden Befehle mit [CR] oder [CRLF] abschließen.<br> **Adventurer-Befehle**<br>
Messapannenkalibrierung d **ADVENTURER-WAAGEN**<br> **USB-EINGANG**<br>
Die Waage reagiert auf verschiedene Befehle, die über den Schnittstellenadapter verse<br>
Die folgenden Befehle mit [CR] oder [CRLF] abschließen.<br> **Adventurer-Befehle**<br> **C** Messspannenkalib **ADVENTURER-WAAGEN**<br> **USB-EINGANG**<br>
Die Waage reagiert auf verschiedene Befehle, die über den Schnittstellenadapter versendet<br>
Die folgenden Befehle mit [CR] oder [CRLF] abschließen.<br> **Adventurer-Befehle**<br> **C** Messpannenka **ADVENTURER-WAAGEN**<br>
USB-EINGANG<br>
Die Waage reagiert auf verschiedene Befehle, die über den Schnittstellenadapter versendet w<br>
Die folgenden Befehle mit [CR] oder [CRLF] abschließen.<br> **C** Messepannenkalibrierung durchführe **ADVENTURER-WAAGEN**<br> **IDE-57**<br> **USB-EINGANG**<br>
Die Waage reagiert auf verschiedene Befehle, die über den Schnittstellenadapter versendet werden.<br>
Die folgenden Befehle<br> **Adventurer-Befehle**<br> **C** Messspannenkalibrierung durc **ADVENTURER-WAAGEN**<br>
USB-EINGANG<br>
USB-EINGANG<br>
Die Waage reagiert auf verschiedene Befehle, die über den Schnittstellenadapter versendet<br>
Die folgenden Befehle mit [CR] oder [CRLF] abschließen.<br>
C Messpannenkalibrierung du **ADVENTURER-WAAGEN**<br>
SUB-EINGANG<br>
Die Waage reagiert auf verschiedene Befehle, die über den Schnittstellenadapter versendet werden.<br>
Die folgenden Befehle mit [CR] oder [CRLF] abschießen.<br>
C<br>
C Messepannenkalibrierung dur **ADVENTURER-WAAGEN**<br>
USB-EINGANG<br>
Die Waage reagiert auf verschiedene Befehle, die über den Schnittstellenadapter versendet werden,<br>
Adventurer-Befehle<br>
C Messpannenkalibrierung durchführen<br>
C Messpannenkalibrierung durchf **ADVENTURER-WAAGEN**<br>
USB-EINGANG<br>
Die Waage reagiert auf verschiedene Befehle, die über den Schnittstellenadapter versendet werden.<br>
Die folgenden Befehle mit [CR] oder [CRLF] abschließen.<br>
C Messepannenkalibrierung durchf **ADVENTURER-WAAGEN**<br>
USB-EINGANG<br>
USB-EINGANG<br>
Die Waage reagiert auf verschiedene Befehle, die über den Schnittstellenadapter<br>
Die folgenden Befehle mit [CR] oder [CRLF] abschließen.<br> **Adventurer-Befehle**<br>
C Messspannenk **ADVENTURER-WAAGEN**<br>
USB-EINGANG<br>
Die Waage reagiert auf verschiedene Befehle, die über den Schnittstellenadapter versendet werd<br>
Die Maage reagiert auf verschiedene Befehle, die über den Schnittstellenadapter versendet we **ADVENTURER-WAAGEN**<br>
USB-EINGANG<br>
Die Waage reagiert auf verschiedene Befehle, die über den Schnittstellenadapter versendet werd<br>
Die folgenden Befehle mit [CR] oder [CRLF] abschließen.<br> **C** Messepannenkailbrierung durchfü Sobald die Option Auto-Print (Automatisch Drucken) in Menü aktiviert ist, versendet werden.<br>
Die folgenden Befehle mit [CR] oder [CRLF] abschließen.<br>
Computeror-Beforbie<br>
Computeror-Beforbie<br>
Computeror-Beforbie<br>
Computero USE-EINGANG<br>
USE-EINGANG<br>
USE-EINGANG<br>
Die Mage reagiert auf verschiedene Befehle, die über den Schnittstellenadapter versendet werden.<br>
Adventure-Befelle miliotery<br>
C<br>
Mustabile Daten drucken<br>
Nustabile Daten drucken<br>
Nus

# Adventurer-Befehle

- 
- 
- 
- 
- 
- 
- 
- 
- 
- 
- 
- 
- 
- 

**ADVENTURER-WAAGEN**<br>
USB-EINGANG<br>
USB-EINGANG<br>
Die Waage reagiert auf verschiedene Befehle, die über den Schnittstellenadapter vers<br>
Die folgenden Befehle mit [CR] oder [CRLF] abschieden.<br>
C<br>
C Messepamentkalibrierung durc **ADVENTURER-WAAGEN**<br>
USB-EINGANG<br>
USB-EINGANG<br>
Die Waage reagiert auf verschiedene Befehle, die über den Schnittstellenadar<br>
Die folgenden Befehle mit [CR] oder [CRLF] abschließen.<br> **Adventure-Befehle** mit [CR] oder [CRLF] angegeben.

16. Instabile Daten drucken<br>
16. Nur stabile Daten drucken<br>
17. Nur stabile Gewichtsdaten drucken<br>
19. Nur stabile Gewichtsdaten drucken<br>
19. Sofordruck des angezeigten Gewichts (stabil oder instabil)<br>
19. Sofordruck des a To the Mation of the Matis verbessert seine Waagensoftware laufend. Um das neueste Release XII and the Software Star Nur stabilities (stabil of Star Hillen Correl Controllection and the Star Australian Controllection and N Formulation Intervaller or Demonstration (Sucker)<br>
SP Nur stabile Gewichtsdaten drucken<br>
CP Gewichtsdaten lauted drucken<br>
SLP Nur automatischer Ausdruck von stabilen Gewichtsdaten ohne Nullen<br>
SLP Automatischer Ausdruck in

#### $11.$ **COMPLIANCE**

Die Einhaltung folgender Normen ist durch eine entsprechende Kennzeichnung auf dem Produkt vermerkt.

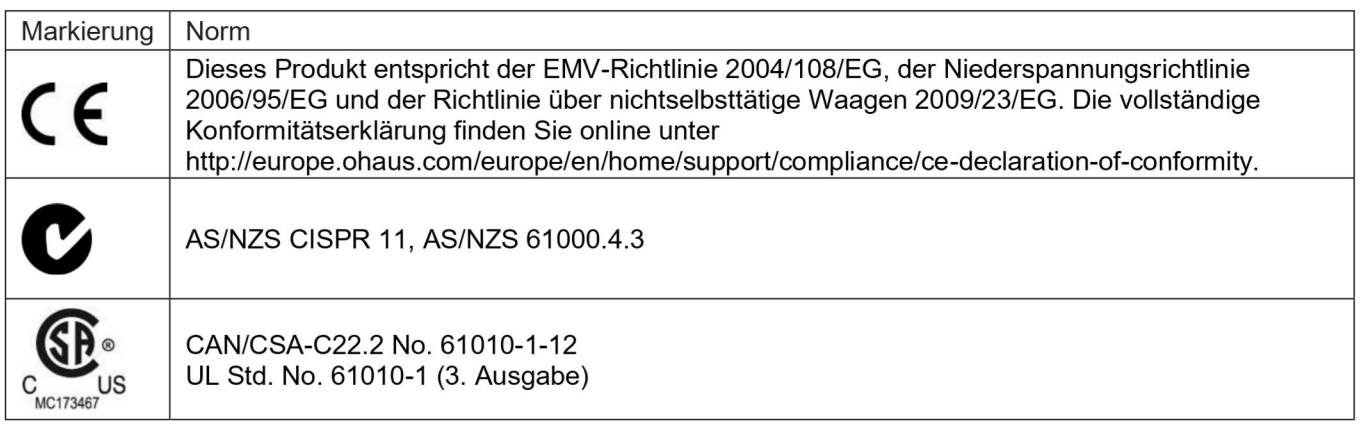

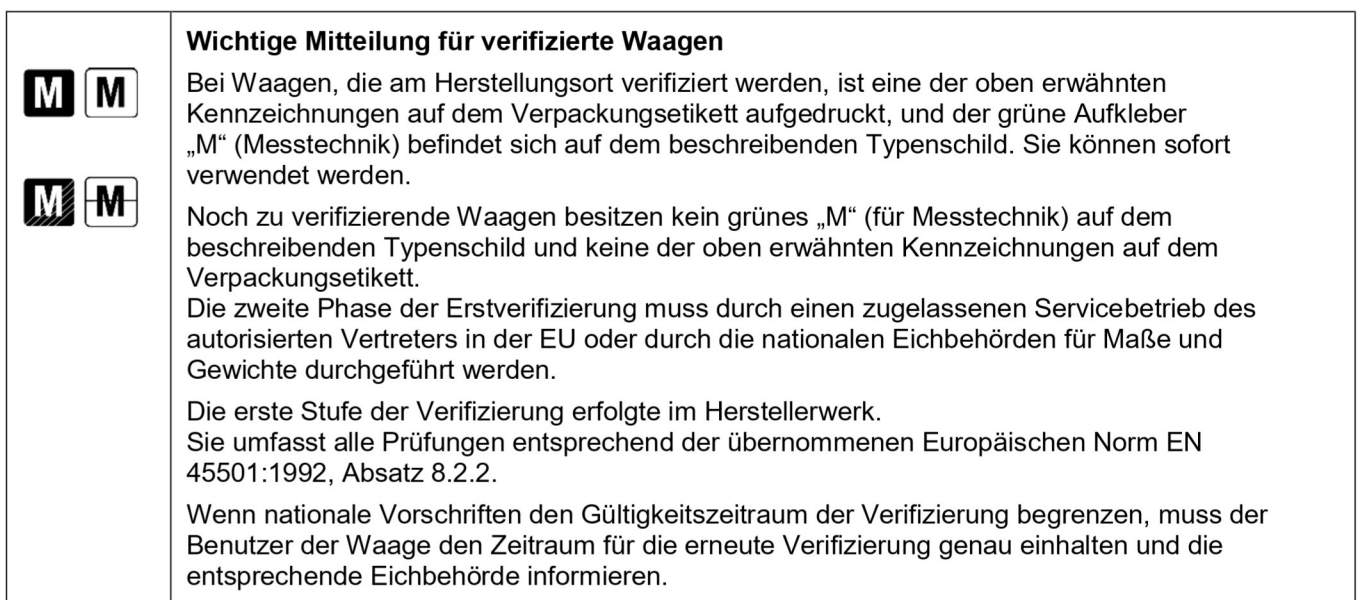

# **FCC-Hinweis**

Jedes Gerät wurde geprüft und entspricht den Grenzwerten für Digitalgeräte der Klasse A gemäß Abschnitt 15 der FCC-Vorschriften. Diese Bestimmungen dienen dazu, in kommerziellen Umgebungen einen angemessenen Schutz gegen Funkstörungen zu gewährleisten. Dieses Gerät erzeugt und verwendet HF-Energie und strahlt diese u. U. auch ab; wird es nicht entsprechend der Anweisung installiert und verwendet, kann eine Funkstörung auftreten. Bei Betrieb des Geräts in Wohngebieten ist die Wahrscheinlichkeit solcher Störungen hoch, und der Benutzer ist verpflichtet, diese Störungen auf eigene Kosten zu beheben.

# Hinweis für Kanada

Das Digitalgerät der Klasse A entspricht den kanadischen Vorschriften ICES-003.

**ADVENTURER-WAAGEN**<br> **ADVENTURER-WAAGEN**<br> **DE-59**<br> **DE-59**<br>
OHAUS Corporation erhielt seine erste registrierte Zertifizierung gemäß ISO 9001 im Jahr 1994 durch die<br>
akkreditierte Registrierstelle Bureau Veritus Quality Int ADVENTURER-WAAGEN<br>ISO 9001-Registrierung<br>OHAUS Corporation erhielt seine erste registrierte Zertifizierung gemäß ISO 90<br>akkreditierte Registrierstelle Bureau Veritus Quality International (BVQI). Damit<br>Qualitätsmanagements **ADVENTURER-WAAGEN**<br> **ISO 9001-Registrierung**<br>
OHAUS Corporation erhielt seine erste registrierte Zertifizierung gemäß ISO 9001 im Jahr 1994 durch die<br>
akkreditierte Registrierstelle Bureau Veritus Quality International (B **ADVENTURER-WAAGEN**<br> **ADVENTURER-WAAGEN**<br> **OHAUS Corporation erhielt seine erste registrierte Zertifizierung gemäß ISO 9001 im Jahr 1994 durch die<br>
akkreditierte Registrierstelle Bureau Veritus Quality International (BVQI) ADVENTURER-WAAGEN**<br> **SO 9001-Registrierung**<br>
OHAUS Corporation erhielt seine erste registrierte Zertifizierung gemäß ISO 9001 im Jahr 1994 durch die<br>
akkreditierte Registrierstelle Bureau Veritus Quality International (BV **ADVENTURER-WAAGEN**<br> **CO 9001-Registrierung**<br> **CORPORATION entitical eine erste registrierte Zertifizierung gemäß ISO 9001 im Jahr 1994 durch die<br>
GIAUS Corporation erhielt seine erste registrierte Quality International (B** Richtlinie: **ER-WAAGEN**<br> **Registrierung**<br> **Registrierung**<br> **Registrierslelle Bureau Veritus Quality International (BVQI). Damit erfüllt das OHAUS-<br>
Registrierstelle Bureau Veritus Quality International (BVQI). Damit erfüllt das OHAUS-DE-59**<br> **Registrierung**<br> **Registrierelle Bureau Verlits Quality International (BVQI). Damit erfüllt das DHAUS-<br>
Registrierstelle Bureau Verlits Quality International (BVQI). Damit erfüllt das DHAUS-<br>
Dagementsystem die An BER-WAAGEN**<br> **Registrierung**<br> **Registrierung**<br> **Registriers element veritus Quality International (BVQI). Damit erfült das OHAUS-<br>
Registrierstelle Bureau Veritus Quality International (BVQI). Damit erfüllt das OHAUS-<br>
An ER-WAAGEN**<br> **Registrierung**<br>
Registrierichtlisieine erste registrieric Zertifizierung gemäß ISO 9001 im Jahr 1994 durch die<br>
Registrierstelle Bureau Veritus Quality International (BVQI). Damit erfüllt das OHAUS-<br>
Registri **DE-S9**<br> **Registrierung**<br> **Registrierent seine erste registrierte Zertifizierung gemäß ISO 9001 im Jahr 1994 durch die**<br>
Pregistrierstelle Bureau Veritus Quaitity International (BVQI). Damit erfüllt das OHAUS-<br>
Registriers **RER-WAAGEN**<br> **Registrierung**<br>
Registrierstells Bire erste registrierta Zertifizierung gemäß ISO 9001 im Jahr 1994 durch die<br>
Registrierstelle Bureau Veritus Quality International (BVQI). Damit erfüllt das OHAUS-<br>
Registri **ERR-WAAGEN**<br> **Registrierung**<br> **Registrierene erste registrierte Zertifizierung gemäß ISO 9001 im Jahr 1994 durch die<br>
Registrierstelle Bureau Veritus Quality International (BVQI). Damit erfüllt das OHAUS-<br>
Registrierstell ERR-WAAGEN**<br> **Registrierung**<br> **Registrentend**<br> **Registrented Sie dieses Veritalis Quality International (BVGI). Damit erfult das OHAUS:<br>
Registrentedie Bureau Verita Quality International (BVGI). Damit erfult das OHAUS:<br> RER-WAAGEN**<br> **Registrierung**<br> **Registrierung**<br> **Registrierung**<br> **Registrierelie Bureau veritus Quality International (BVQI). Damit erfüllt das OHAUS-<br>
Registrierstelle Bureau veritus Quality International (BVQI). Damit er Referiently**<br> **Registrieriently**<br> **Registrieriently**<br> **Registrieristellie Bureau Veritus Quality International (BYOI). Damit erfüllt das OHAUS:<br>
Beingstreneitsyleten die Androferungen der Norm ISO 9001. Am 21. Juni 2012 w Registrierung**<br>
Registrierung<br>
proration erhielt seine erste registrierte Zertifizierung gemäß ISO 9001 im Jahr 1994 durch die<br>
Registrierstelle Bureau Veritus Quality International (BVQI). Damit erfüllt das OHAUS-<br>
Regis poration erhielt seine erste registrierte Zeritizierung gemäß ISO 9001 im Jahr 1994 durch die Registrierstelle Bureau Veritus Quality International (BVQI). Damit erfüllt das OHAUS-<br>nagementsystem die Anforderungen der Norm Registrierstelle Bureau Veritus Quality International (BYQI). Damit erfüllt das OHAUS-<br>Ragenentsystem die Anforderungen der Norm ISO 9001. Am 21. Juni 2012 wurde OHAUS-<br>USA, erneut gemäß der Norm ISO 9001:2008 registriert.

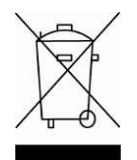

# Entsorgung

USA, erneur gemas der Norm ISO 9001:2008 registrert. In Deerensimming mit der europaischen<br>Entsorgung<br>Entsorgung<br>Entsprechend der Europäischen Richtlinie 2002/96/EG über Elektro- und Elektronik-Altgeräte<br>KWEEE) darf dieses Entsprechend der Europäischen Richtlinie 2002/96/EG über Elektro- und Elektronik-Altgeräte<br>EWEEE) darf dieses Gerät nicht im Hausmüll entsorgt werden. Dies gilt auch für Länder<br>außerhalb der EU entsprechend den jeweiligen

http://europe.ohaus.com/europe/en/home/support/weee.aspx.

**DE-60**<br>**BESCHRÄNKTE GARANTIE**<br>Auf OHAUS-Produkte wird ab dem Datum der Auslieferung für den Garantiezeitraum eine Garantie auf **ADVENTURER-WAAGEN<br>BESCHRÄNKTE GARANTIE<br>The Auslieferung für den Garantiezeitraum eine Garantie auf<br>währt. Während des Garantiezeitraums wird Ohaus alle defekten<br>nach eigenem Ermessen ersetzen, sofern das Produkt mit Vorau ADVENTURER-WAAGEN**<br> **AUFORT AUS-Produkte wird ab dem Datum der Auslieferung für den Garantiezeitraum eine Garantie auf<br>
Materialmängel und Herstellungsfehler gewährt. Während des Garantiezeitraums wird Ohaus alle defekten BESCHRÄNKTE GARANTIE<br>
Materialmängel und Herstellungsfehler gewährt. Während des Garantiezeitraum eine Garantie auf<br>
Materialmängel und Herstellungsfehler gewährt. Während des Garantiezeitraums wird Ohaus alle defekten<br>
K EESCHRÄNKTE GARANTIE<br>
Auf OHAUS-Produkte wird ab dem Datum der Auslieferung für den Garantiezeitraum eine Garantie auf<br>
Materialmängel und Herstellungsfehler gewährt. Während des Garantiezeitraums wird Ohaus alle defekten** 

**DE-60**<br>**ADVENTURER-WAAGEN**<br>**ALLACT TO ADVENTURER-WAAGEN**<br>Auf OHAUS-Produkte wird ab dem Datum der Auslieferung für den Garantiezeitraum eine Garantie auf<br>Materialmängel und Herstellungsfehler gewährt. Während des Garantie **BESCHRÄNKTE GARANTIE**<br> **BESCHRÄNKTE GARANTIE**<br>
Auf OHAUS-Produkte wird ab dem Datum der Auslieferung für den Garantiezeitraum eine Garantie auf<br>
Materialmängel und Herstellungsfehler gewährt. Während des Garantiezeitraums **BESCHRÄNKTE GARANTIE<br>
Auf OHAUS-Produkte wird ab dem Datum der Auslisefrung für den Garantiezeitraum eine Garantie auf<br>
Materialmängel und Herstellungsfehler gewährt. Während des Garantiezeitraums wird Ohaus alle defekten EINTER-WAAGEN<br>
BESCHRÄNKTE GARANTIE<br>
Auf OHAUS-Produkte wird ab dem Datum der Auslieferung für den Garantiezeitraum eine Garantie auf<br>
Materialmängel und Herstellungsfehrt gewährt. Während des Garantiezeitraums wird Ohaus BESCHRÄNKTE GARANTIE<br>
BESCHRÄNKTE GARANTIE**<br>
Auf OHAUS-Produkte wird ab dem Datum der Auslieferung für den Garantiezeitraum eine Garantie auf<br>
Materialmängel und Herstellungsfehler gewährt. Während des Garantiezeitraums w **ADVENTURER-WAAGEN**<br> **BESCHRÄNKTE GARANTIE**<br>
Auto CHAUS Produkte wird ab dem Datum der Auslieferung für die Garantiezeitraum eine Garantie aut<br>
Materialmängel und Herstellungsfehler gewährt. Während des Garantiezeitraums w **ADVENTURER-WAAGEN**<br> **BESCHRÄNKTE GARANTIE**<br>
Auf OHAUS-Produkte wird ab dem Datum der Auslieferung für den Garantiezeitraum eine Garantie auf<br>
Materialmängel und Herstellungsfehler gewährt. Während des Garantiezeitraums wi **BESCHRÄNKTE GARANTIE**<br>
Auf OHAUS-Produkte wird ab dem Datum der Auslieferung für den Garantiezeitraum eine Garantie auf<br>
Materialmangel und Herstellungsfehler gewährt. Während des Garantiezeitraums wird Ohaus alle defekte **BESCHRÄNKTE GARANTIE**<br>
MOVENTURER-WAAGEN<br>
Materialmange lund Herstellungsfehler gewährt. Während des Grantilezeitraum eine Garantie auf<br>
Materialmange lund Herstellungsfehler gewährt. Während des Grantietezitraums wird Oh

# **INDICE**

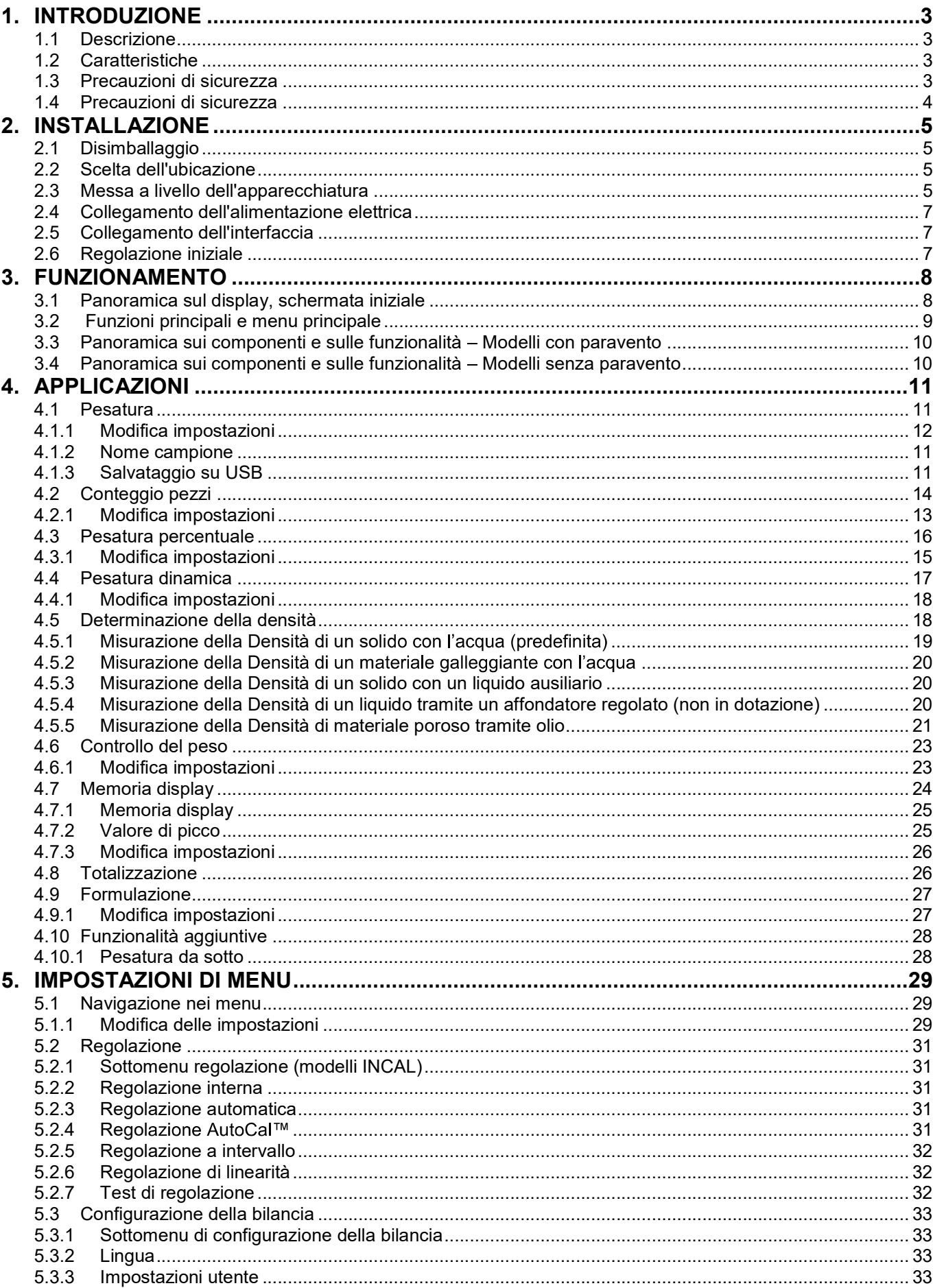

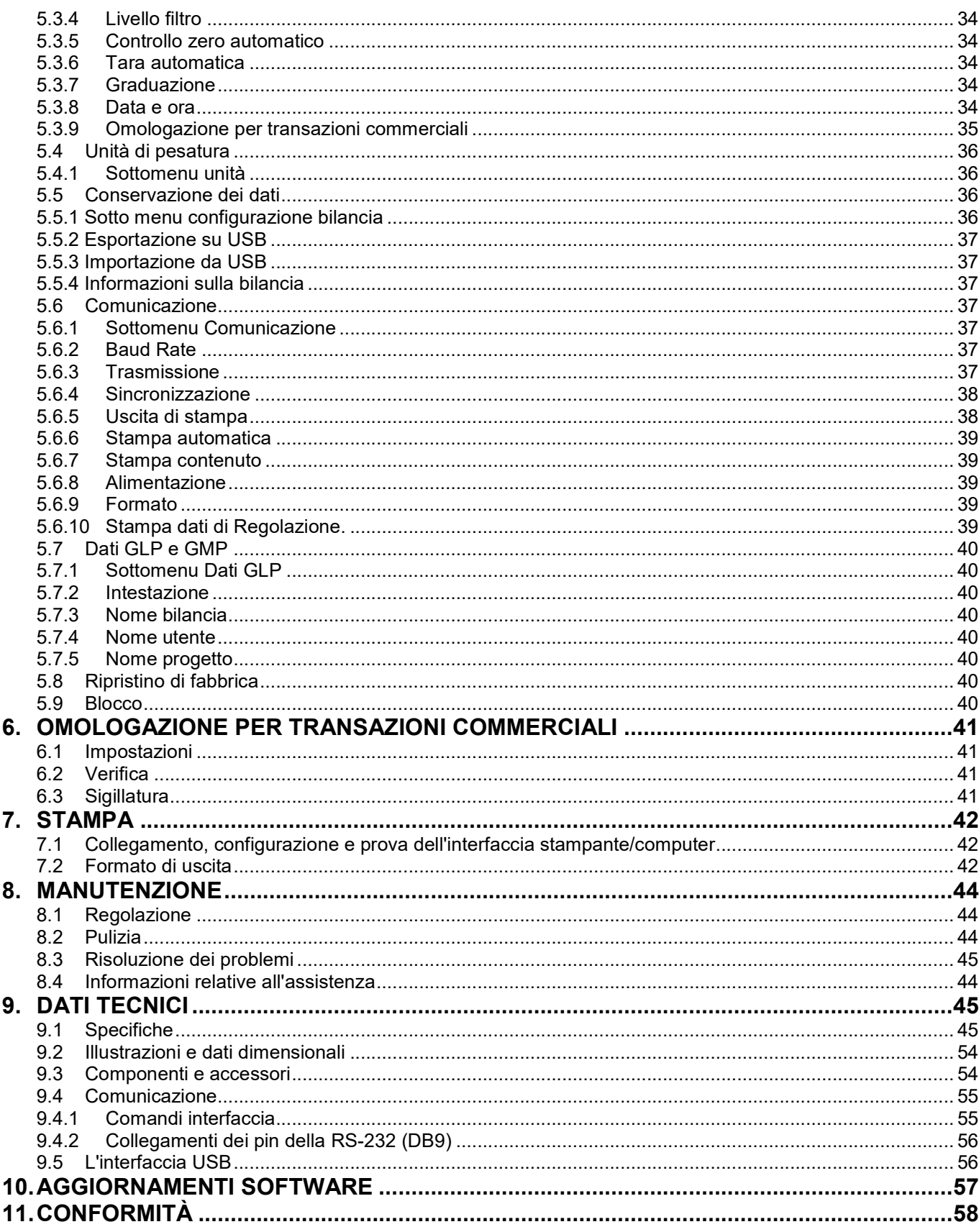

#### $\mathbf 1$ **INTRODUZIONE**

#### $1.1$ **Descrizione**

La bilancia Adventurer è uno strumento di pesatura di precisione che, se conservato in condizioni ottimali, vi garantirà numerosi anni di funzionamento. Le bilance Adventurer Ohaus sono disponibili con portate da 120 grammi a 8.200 grammi.

#### $1.2$ **Caratteristiche**

Controlli touch: Accesso grafico rapido a tutte le funzioni di controllo, su oltre una dozzina di applicazioni e molte funzionalità.

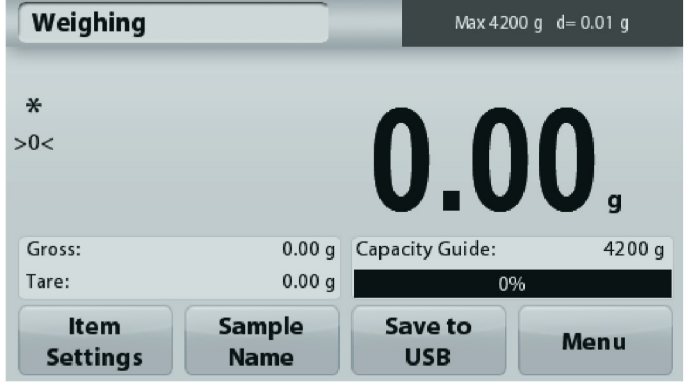

#### $1.3$ Definizione dei segnali di avvertenza e dei simboli

Le note sulla sicurezza sono contrassegnate da parole di segnalazione o simboli di avvertenza. Queste note indicano aspetti e avvertenze in relazione alla sicurezza. Ignorare le note sulla sicurezza può provocare lesioni personali, danni allo strumento, malfunzionamenti e risultati falsi.

# Parole di segnalazione

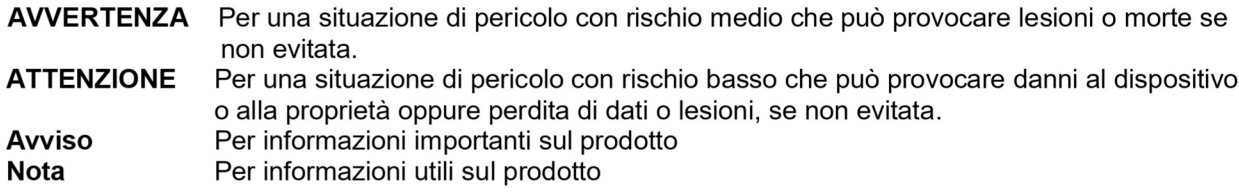

# Simboli di avvertenza

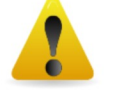

Pericolo generico

Corrente alternata

Pericolo di scossa elettrica

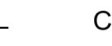

Corrente diretta

#### $1.4$ Precauzioni di sicurezza

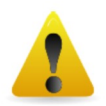

ATTENZIONE: leggere tutte le avvertenze di sicurezza prima di procedere all'installazione, alla realizzazione dei collegamenti o alla manutenzione dell'apparecchiatura. Il mancato rispetto delle avvertenze suddette può provocare lesioni personali e/o danni alla proprietà. Conservare tutte le istruzioni per poterle consultare in caso di necessità.

- Verificare che l'intervallo di tensione in ingresso e il tipo di spina dell'adattatore CA siano adatti all'alimentazione elettrica locale.
- Accertarsi che il cavo di alimentazione non rappresenti un potenziale ostacolo o non costituisca un intralcio al passaggio.
- La bilancia è solo per uso interno.  $\bullet$
- Utilizzare la bilancia solo in luoghi asciutti.
- $\bullet$ Non far cadere pesi sul vassoio di pesatura.
- Utilizzare solo accessori e periferiche approvate.
- Utilizzare l'apparecchiatura solo nelle condizioni ambientali specificate in queste istruzioni.
- Prima di effettuare la pulizia dell'apparecchiatura, scollegare l'alimentazione elettrica.
- Non utilizzare l'apparecchiatura in ambienti instabili o pericolosi.
- La manutenzione deve essere eseguita soltanto da personale autorizzato.
- Non posizionare la bilancia in modo che sia difficile raggiungere il collegamento dell'alimentazione.

17-4<br>
2. INSTALLAZIONE<br>
2.1 Disimballaggio<br>
Rimuovere con attenzione la bilancia Adventurer e i relativi componenti dalla cor<br>
confezione variano a seconda del modello della bilancia (vedere tabella sotto). C **17-4**<br> **2.1 Disimballaggio**<br> **2.1 Disimballaggio**<br>
Rimuovere con attenzione la bilancia Adventurer e i relativi componenti dalla confezione variano a seconda del modello della bilancia (vedere tabella sotto). Co<br>
imballag Rimuovere con attenzione la bilancia Adventurer e i relativi componenti dalla confezione. I componenti inclusi nella<br>Rimuovere con attenzione la bilancia Adventurer e i relativi componenti dalla confezione. I componenti in **EXECT MONERT CONFERED A SECONFERE 2.1 DISIMBELANCE ADVENTURER**<br> **EXECUTE:**<br> **CONFESTALLAZIONE**<br> **CONFESTALLAZIONE**<br> **CONFESTALLAZIONE**<br> **CONFESTALLAZIONE**<br> **CONFESTALLAZIONE**<br> **CONFESTALLAZIONE**<br> **CONFESTALLAZIONE**<br> **CONF imballaggio entitation in siguio anche in siguio anche in siguio anche in siguio anche in siguio anche in siguio anche in siguio anche in siguio anche in siguio anche in siguio anche in siguio anche in siguio anche in si PRIMATE AND STALLAZIONE<br>
2.1 Disimballaggio**<br> **Rimuovere con attenzione la bilancia Adventurer** e i relativi componenti dalla confezione. I componenti inclusi nella<br>
confezione variano a seconda del modello della bilancia **EILANCE /<br>
EILANCE /<br>
Simballaggio**<br>
con attenzione la bilancia Adventurer e i relativi componenti dalla confezione. I componentante<br>
variano a seconda del modello della bilancia (vedere tabella sotto). Conservare i mate **BILANCE ADV**<br> **BILANCE ADV**<br> **ballaggio**<br>
attenzione la bilancia Adventurer e i relativi componenti dalla confezione. I componenti<br>
ano a seconda del modello della bilancia (vedere tabella sotto). Conservare i materiali c **BILANCE ADVENTURER**<br> **CAZIONE**<br> **CAZIONE**<br> **CAZIONE**<br>
and a seconda del modello della bilancia (vedere tabella sotto). Conservare i materiali di<br>
rassicurare la conservazione o il trasporto in sicurezza del prodotto. Legg **EXACONE<br>
EN EXACONE<br>
EN EXACONE CONSECT DE SERVE DE SERVE DE SERVE DE SERVE DE SERVER DE SERVER DE SERVER DE SERVER DE SERVER DE SE<br>
SERVER DE SERVER DE SERVER DE SERVER DE SERVER DE SERVER DE SERVER DE SERVER DE SERVER D EXECTS DE SCENDING SET AND SERVE DE SCELLA DE SERVE DE SCELLA DE SCELLA DE SCELLA DE SCELLA DE SCELLA DE SCELLA DE SCELLA DE SCELLA DE SCELLA DE SCELLA DE SCELLA DE SCELLA DE SCELLA DE SCELLA DE SCELLA DE SCELLA DE SCELLA** Evitare la presenza di vibrazioni, fonti di calore, correnti d'aria eccessive o brusche variazioni di temperatura di vibrazioni, fonti di calore della bilancia (viedere tabella sotto), Conservare i materiali di<br>di visione

- Bilancia
- 
- 
- 
- CD and the contract of the contract of the contract of the contract of the contract of the contract of the contract of the contract of the contract of the contract of the contract of the contract of the contract of the con

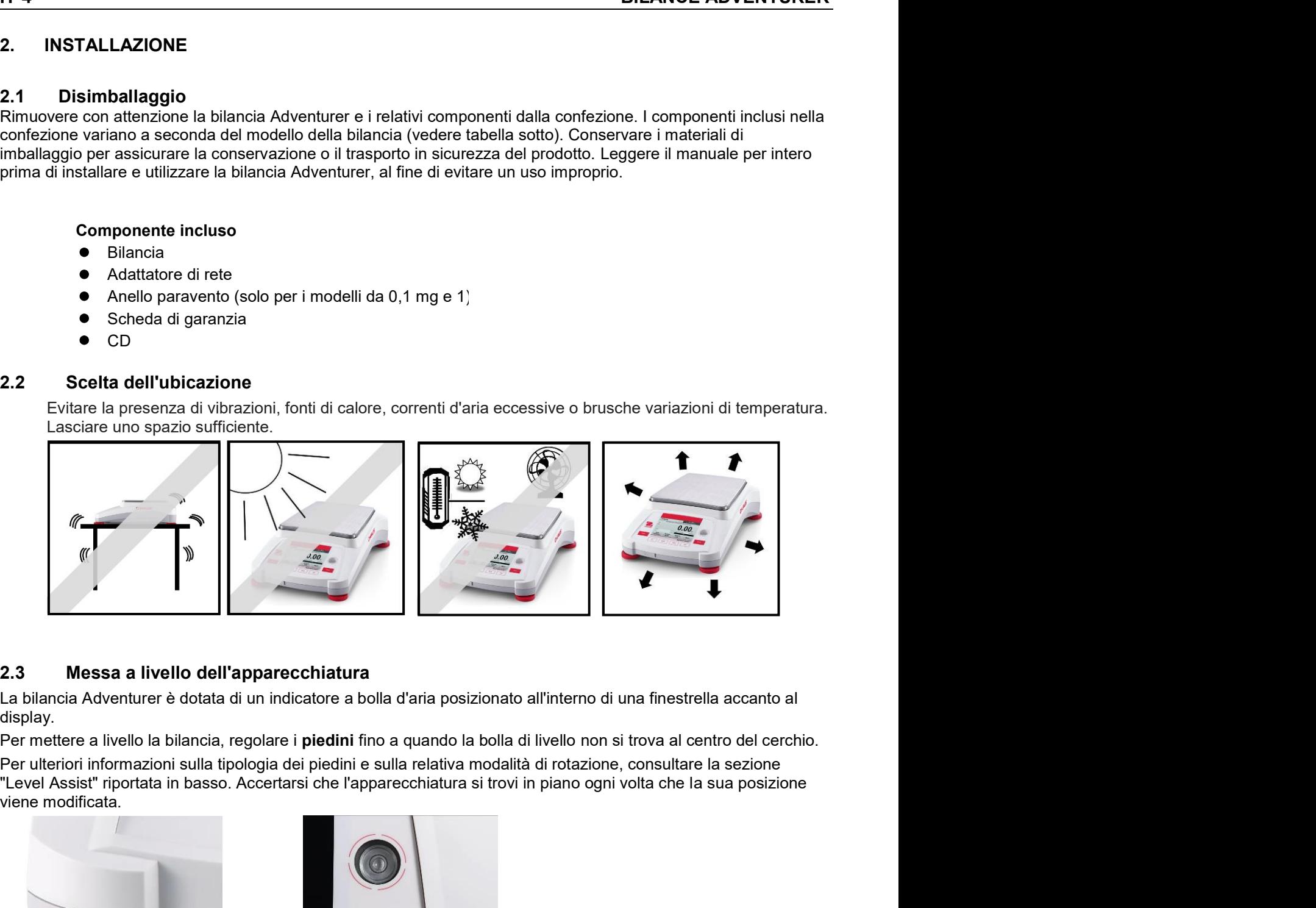

display.

**2.3 Messa a livello dell'apparecchiatura**<br>
La bilancia Adventurer è dotata di un indicatore a bolla d'aria posizionato all'interno di una finestrella accanto al<br>
Per unetrer a livello la bilancia, regolare i piedini rino La bilancia Adventurer è dotata di un indicatore a bolla d'aria posizionato all'interno di una finestrella i<br>display.<br>Per mettere a livello la bilancia, regolare i **piedini** fino a quando la bolla di livello non si trova a 1. Application and the interlaction of the distinct and the interlaction of the interlaction of the interlaction of the method is brighter informazioni sulla triplodia dei piedini in en a quando la bolla di libridion nsi t Per interiore al islen in bilancia, regioner i piedini e sulla relativa modalità di rotazione, consultare la sezione<br>Per ulteriori informazioni sulla tipologia dei piedini e sulla relativa modalità di rotazione, consultare

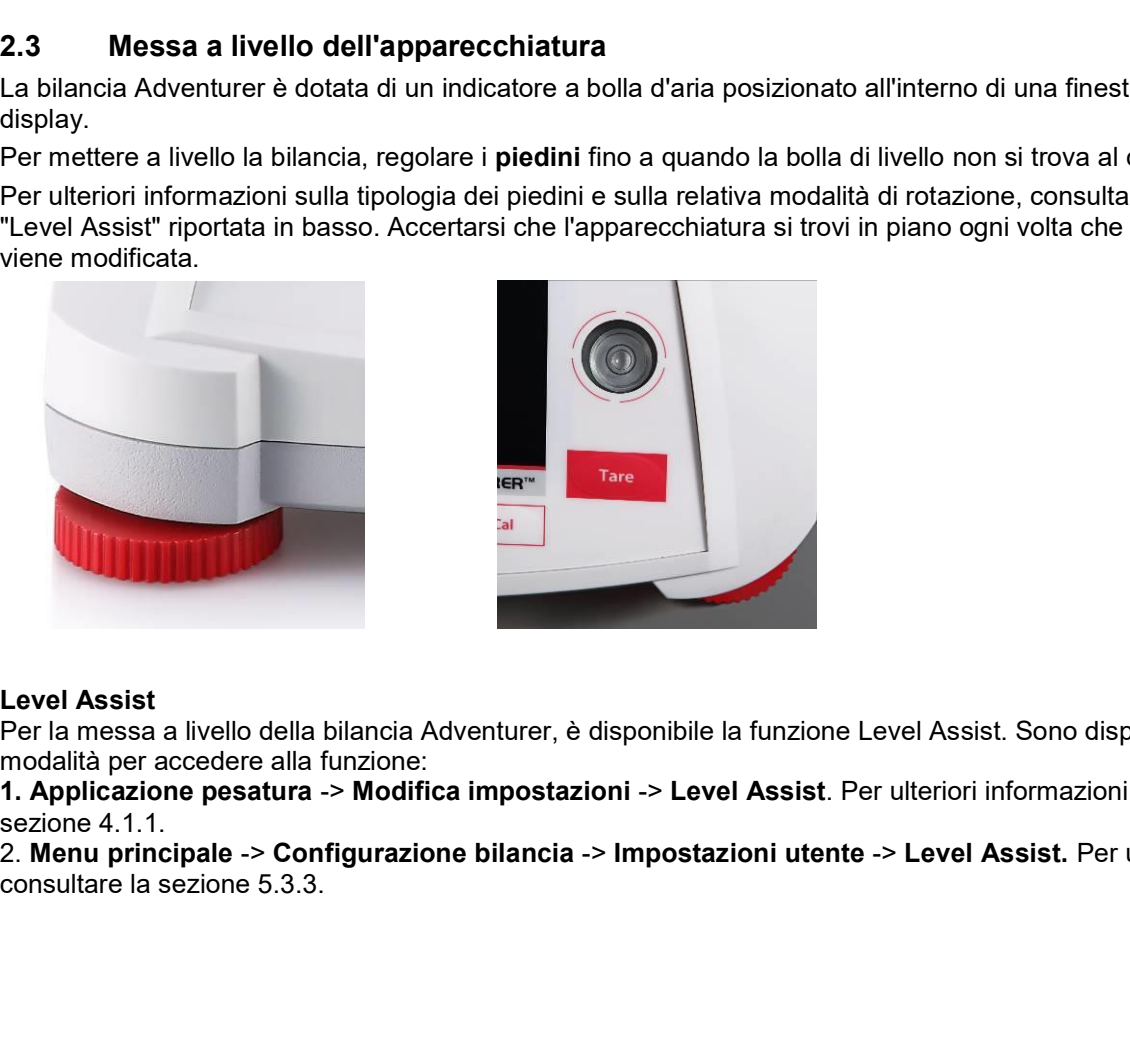

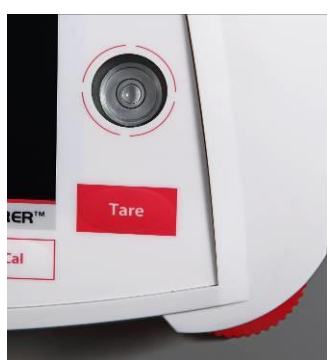

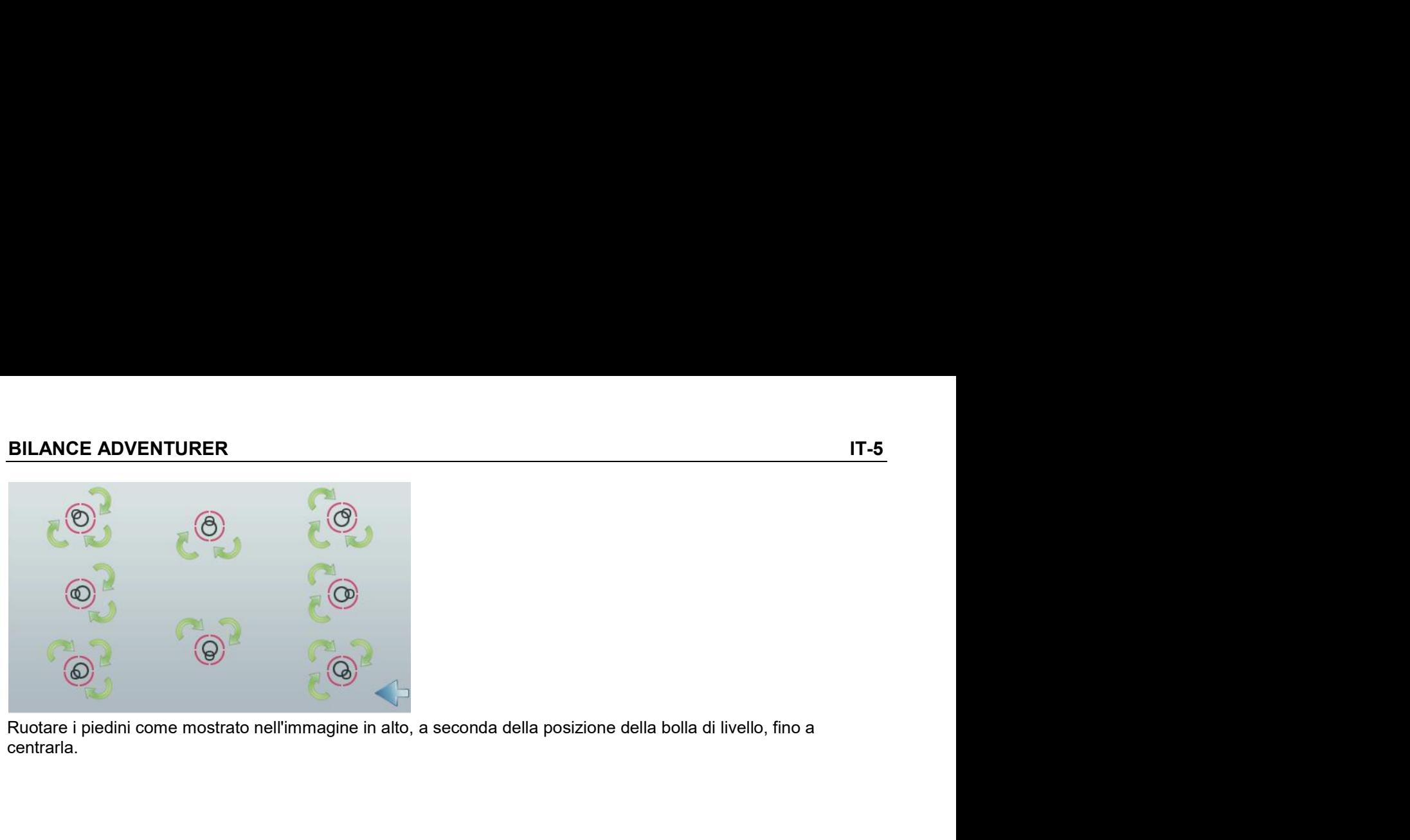

centrarla.

#### $2.4$ Collegamento dell'alimentazione elettrica

Collegare il connettore di uscita CC alla presa di alimentazione sul retro della bilancia. Quindi, collegare il cavo di alimentazione a una presa elettrica idonea.

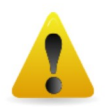

ATTENZIONE: da usare con un'alimentazione certificata CSA (o approvazione equivalente) che deve avere un'uscita a circuito limitato.

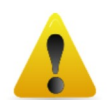

Attenzione: per prestazioni di pesatura ottimali, far riscaldare la bilancia per 60 minuti prima dell'uso.

#### $2.5$ Collegamento dell'interfaccia

Utilizzare la porta RS-232 integrata per collegare lo strumento a un computer o ad una stampante mediante un cavo seriale standard (diretto), oppure utilizzare la porta USB della bilancia.

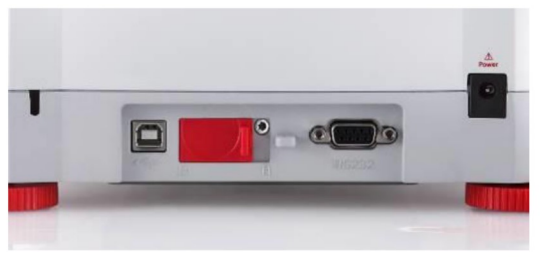

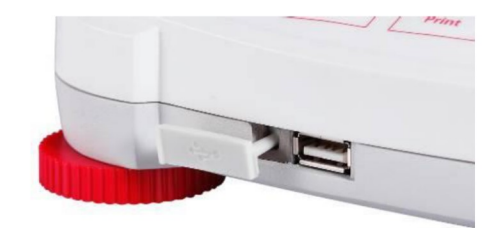

Collegamenti di interfaccia sul retro della bilancia.

Collegamento USB sulla parte anteriore della bilancia.

- USB1: Utilizzato esclusivamente per la connessione al PC
- USB<sub>2</sub>: Utilizzato esclusivamente per la connessione all'unità flash USB
- RS232: Utilizzato per la connessione al PC o alla stampante

Nota: Per i comandi di configurazione e di interfaccia, consultare la sezione Impostazioni del menu Comunicazione.

Per il collegamento, la configurazione e il test dell'interfaccia stampante/computer e per i formati di stampa campione, consultare la sezione Stampa.

#### $2.6$ Regolazione iniziale

Quando la bilancia viene installata per la prima volta o spostata in un'altra posizione, va tarata per assicurare risultati di pesatura accurati. La maggior parte delle bilance Adventurer è dotata di sistema AutoCal integrato, che consente la taratura automatica della bilancia e non richiede l'utilizzo di masse di regolazione. Se si preferisce, la bilancia può essere tarata manualmente con masse esterne. In questo caso, prima di procedere è necessario dotarsi di masse di regolazione idonee. Consultare la Sezione dedicata alla regolazione per informazioni sulle masse e sulle procedure specifiche.

# ¤ AutoCal™

Molti modelli vantano un sistema di taratura integrato e completamente automatico che assiste la manutenzione ordinaria tarando automaticamente la bilancia ogni giorno.

Regola automaticamente la bilancia se viene rilevata una variazione di temperatura che può incidere sulla precisione della pesata (>1.5 °C), o a intervalli di 11 ore.

# ¤ Regolazione esterna

I modelli ad alta precisione vantano un tradizionale sistema di taratura esterno grazie al guale, per la regolazione della bilancia, vengono utilizzati pesi esterni (valori di pesa per taratura a scelta dell'utente) al fine di garantire la massima precisione.

# SILANCE ADVENTURER<br>
S. FUNZIONAMENTO<br>
3.1 Panoramica sul display, schermata iniziale<br>
Questa bilancia utilizza un display sensibile al toco con area e pulsanti fauch per controllare le funzioni

**BILANCE ADVENTURER**<br>3. FUNZIONAMENTO<br>3.1 Panoramica sul display, schermata iniziale<br>Questa bilancia utilizza un display sensibile al tocco con aree e pulsanti *touch* per c<br>dell'apparecchiatura. BILANCE ADVENTURER<br>3. FUNZIONAMENTO<br>3.1 Panoramica sul display, schermata iniziale<br>Questa bilancia utilizza un display sensibile al tocco con aree e pulsanti *touch* per controllare le funzioni<br>dell'apparecchiatura.<br>COMAND dell'apparecchiatura.

# COMANDI

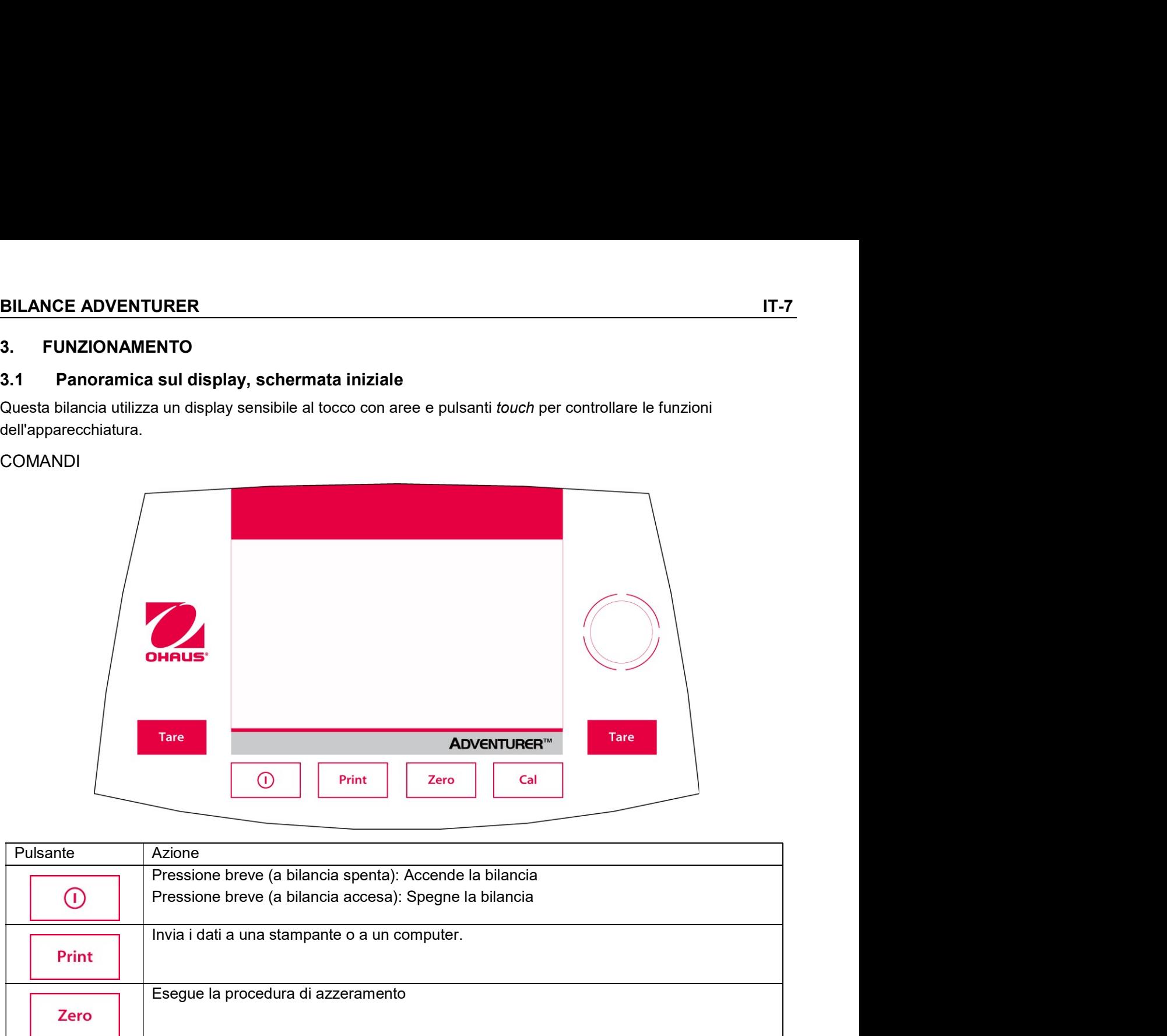

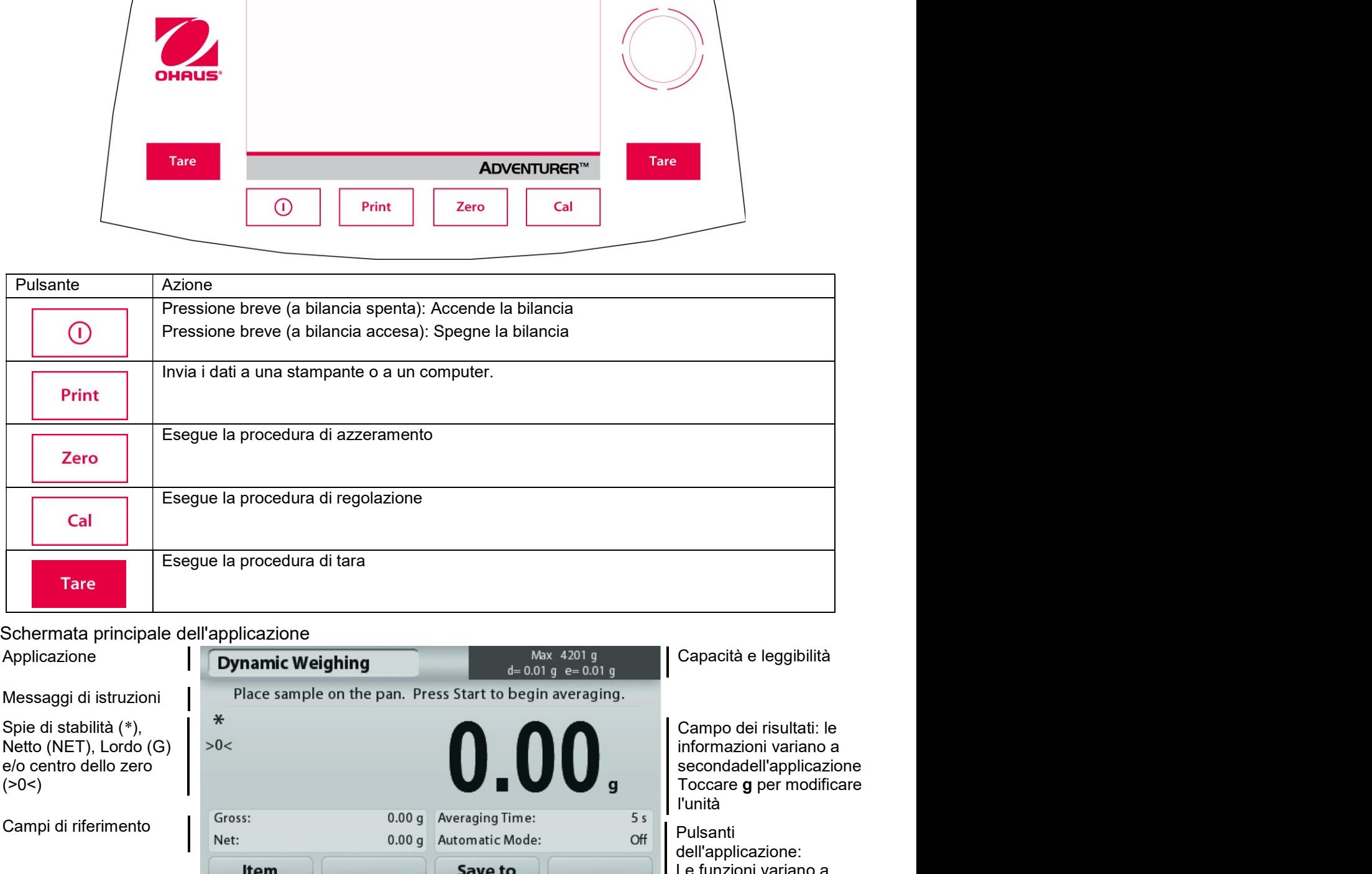

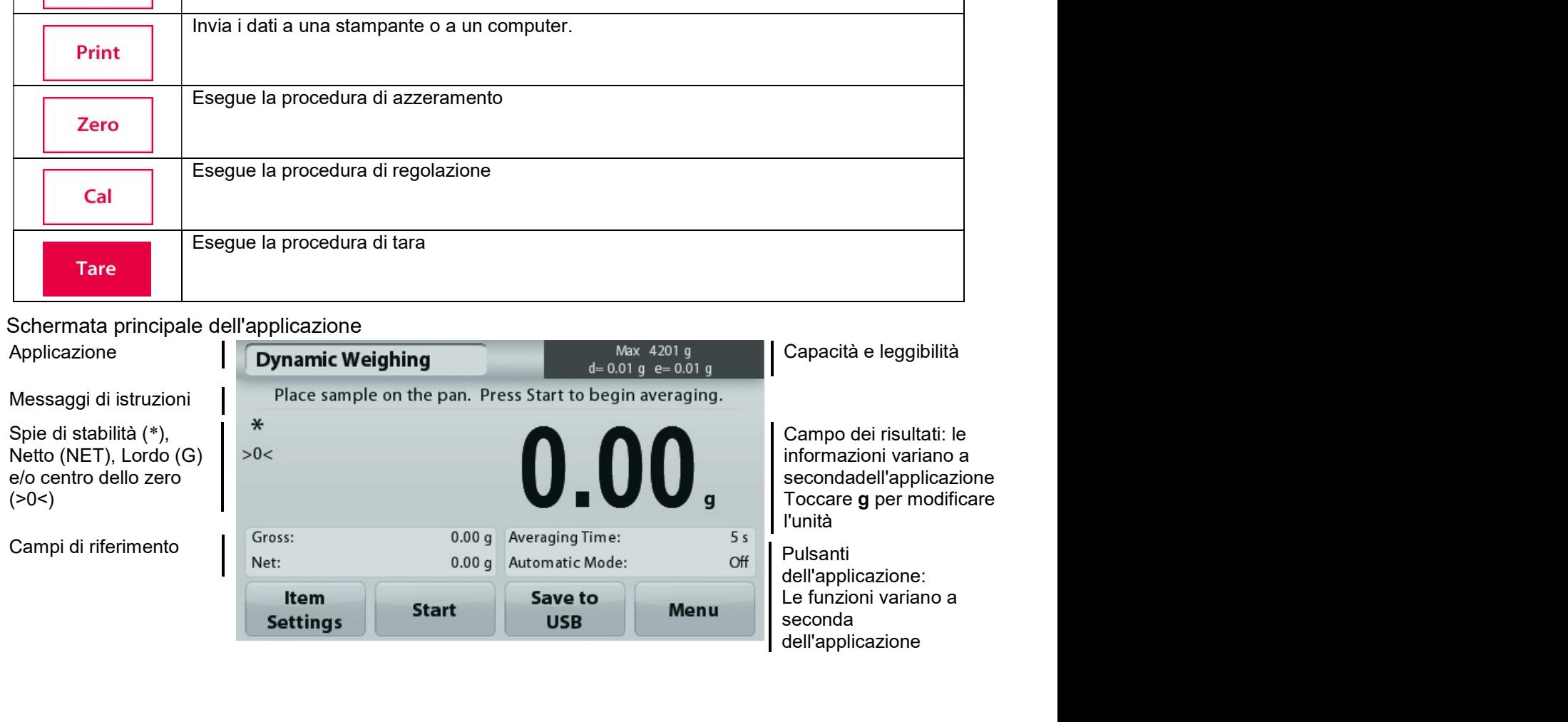

#### $3.2$ Funzioni principali e menu principale

Premere Zero per azzerare il display. Sistemare un articolo sul vassoio. Sul display viene visualizzato Pesatura: il peso lordo.

Determinare la tara: Senza carico sul piatto, premere Zero per azzerare il display. Collocare un contenitore vuoto sul vassoio della bilancia e premere Tara. Aggiungere del materiale nel contenitore, viene visualizzato il peso netto. Rimuovere il contenitore e il peso viene visualizzato come numero negativo. Premere Tara per cancellarlo.

Zero: Premere Zero per azzerare la bilancia.

# NAVIGAZIONE NEI MENU E NELLE SCHERMATE

Toccare Menu per visualizzare l'elenco dei menu.

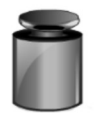

# **Regolazione:**

toccare per visualizzare le opzioni di regolazione.

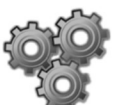

# **Configurazione bilancia:**

Unità di pesatura:

Toccare per visualizzare e modificare le impostazioni della bilancia.

Toccare per visualizzare e modificare le unità di pesatura.

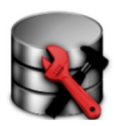

# Conservazione dei dati:

Toccare per visualizzare le impostazioni di conservazione dei dati.

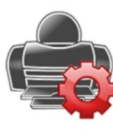

# Impostazioni di stampa:

toccare per visualizzare le impostazioni di stampa.

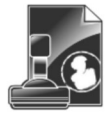

# Dati GLP e GMP:

inserire i dati dell'utente per la tracciabilità.

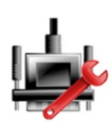

# Comunicazione:

toccare per visualizzare le impostazioni del dispositivo COM e le impostazioni di stampa.

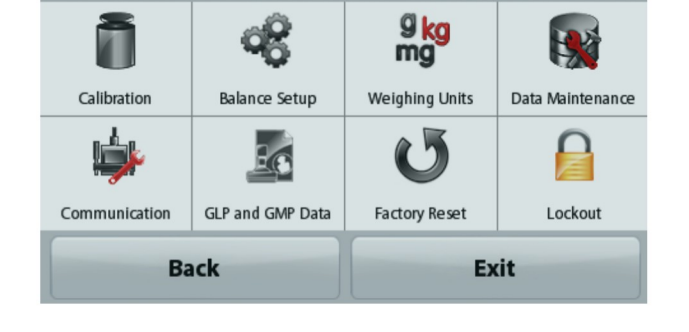

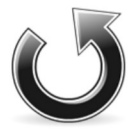

**Main Menu** 

# Ripristino di fabbrica:

toccare per eseguire un Ripristino di fabbrica delle impostazioni del menu.

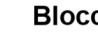

# **Blocco:**

toccare per visualizzare le opzioni di blocco.

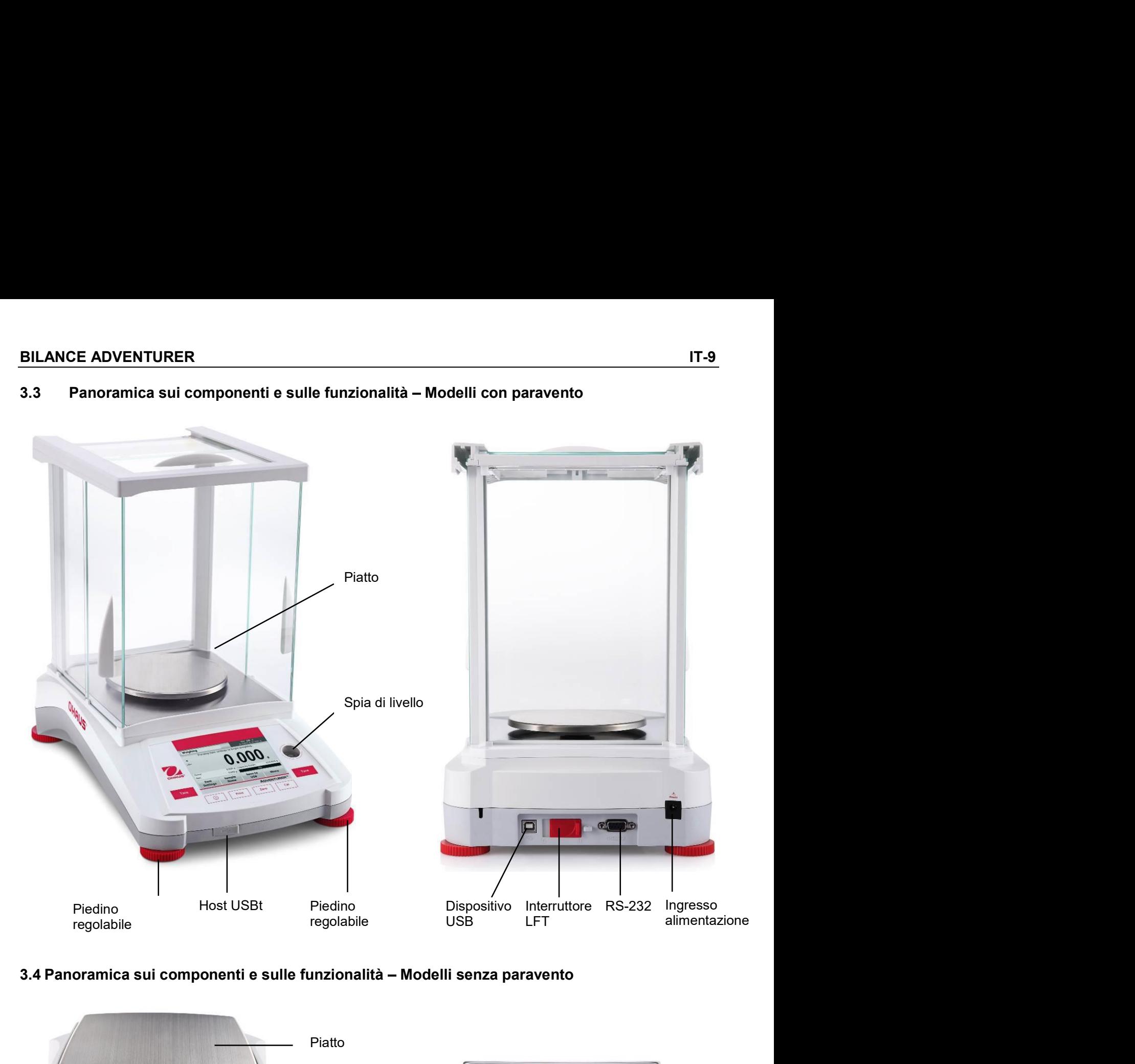

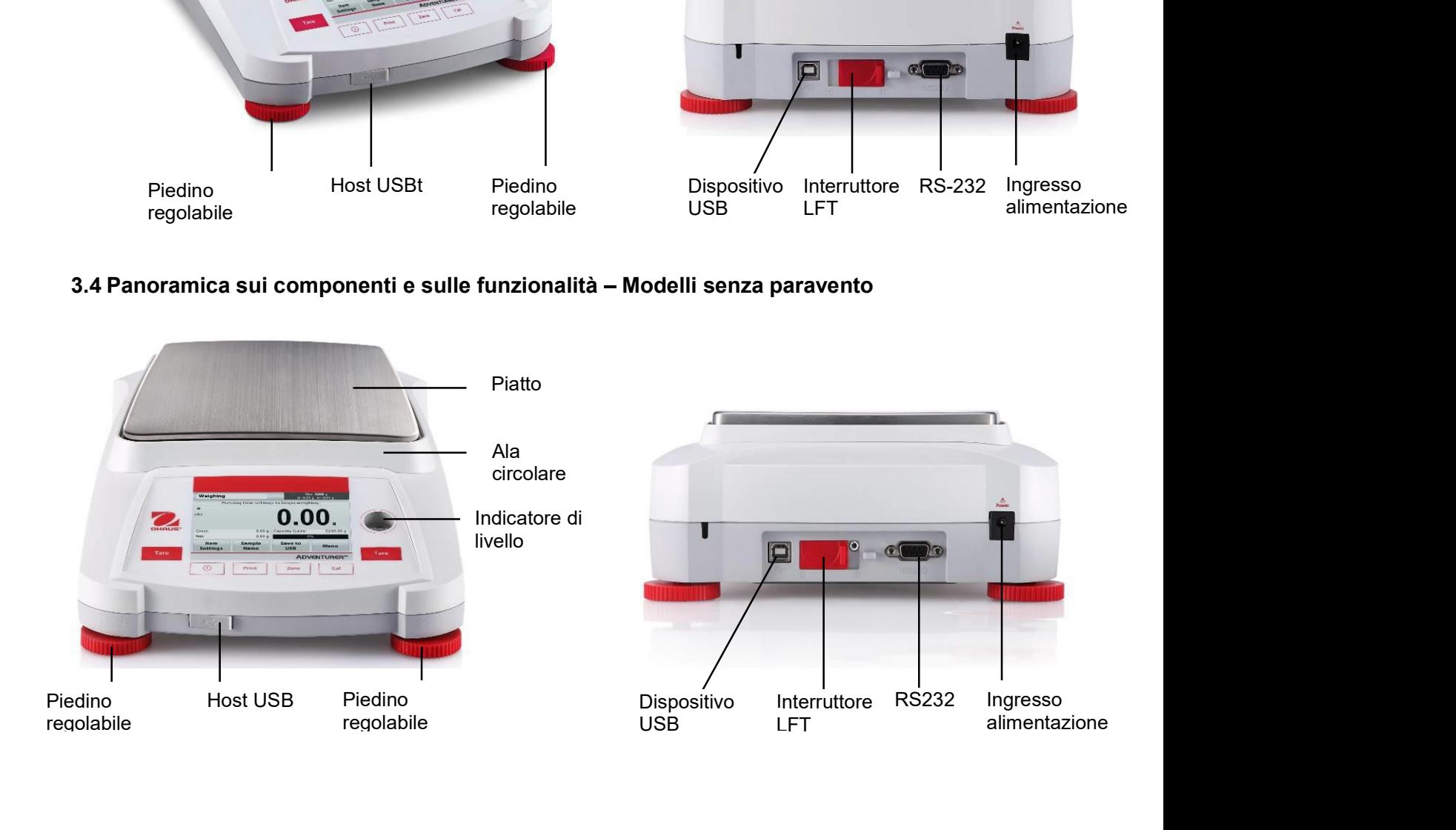

#### 4. **APPLICAZIONI**

La bilancia può essere configurata con diverse modalità applicative. Toccare il campo in alto a sinistra nell'area Applicazioni (pesatura, nell'esempio riportato in basso):

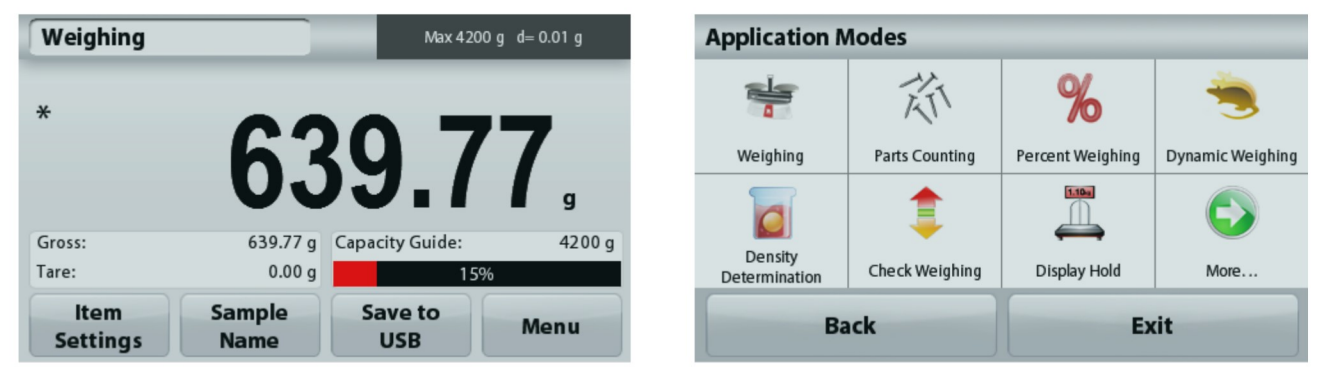

La bilancia Adventurer vanta 9 modalità applicative, come riportato di seguito:

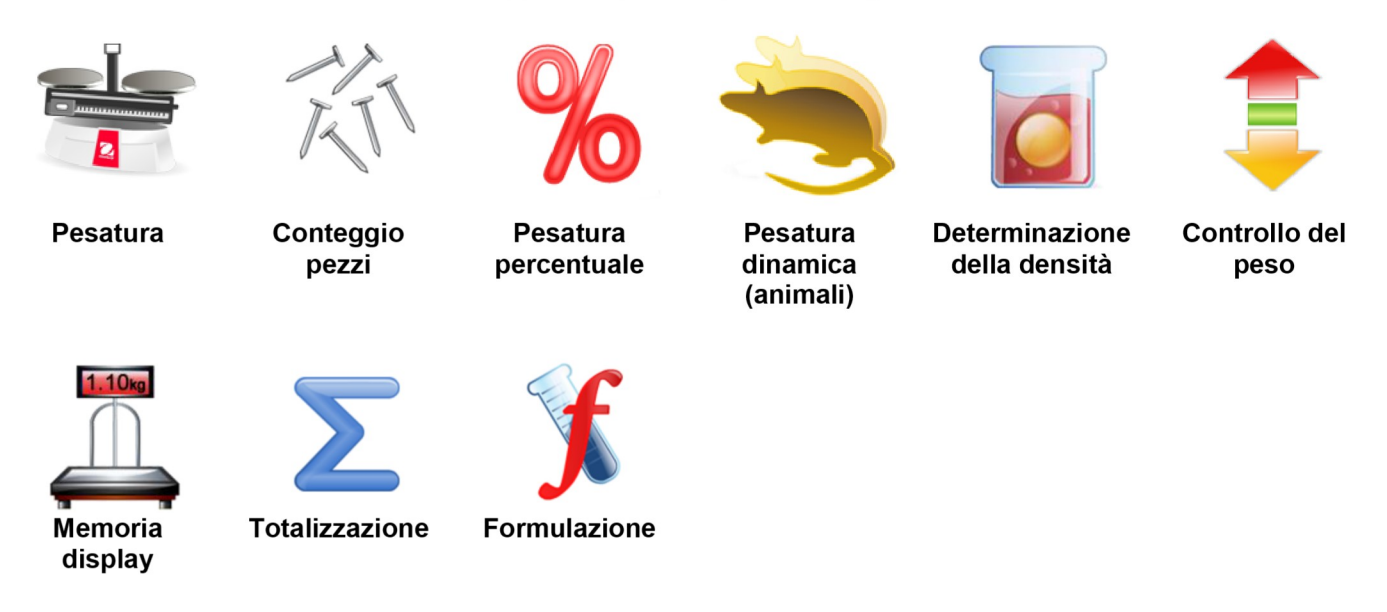

#### $4.1$ **Pesatura**

Nota: prima di utilizzare qualsiasi applicazione, assicurarsi che la bilancia sia stata messa in bolla e regolata.

Utilizzare questa applicazione per determinare il peso degli articoli utilizzando l'unità di misura selezionata.

# **Pesatura**

- $1.$ Nella parte in alto a sinistra della schermata iniziale, selezionare Pesatura (applicazione predefinita).
- Se necessario, premere Tara oppure Zero per iniziare. 2.
- 3 Posizionare gli oggetti da pesare sul vassoio per visualizzarne il peso. Quando il valore è stabile, viene visualizzato il simbolo \*.
- Il valore risultante viene visualizzato sulla riga principale del display ed espresso nell'unità di misura attiva. 4.

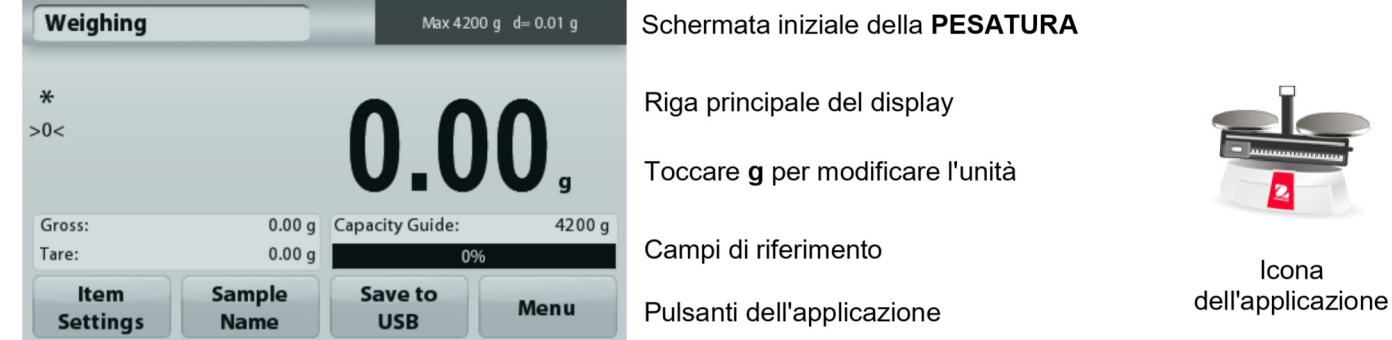

SILANCE ADVENTURER<br>4.1.1 Modifica impostazioni<br>Per visualizzare o regolare le impostazioni correnti

**BILANCE ADVENTURER**<br> **4.1.1 Modifica impostazioni**<br>
Per visualizzare o regolare le impostazioni correnti<br>
Toccare il pulsante **Modifica impostazioni**. Viene visualizzata<br>
la schermata delle Impostazioni.

LANCE ADVENTURER<br>
1 Modifica impostazioni<br>
Toccare il pulsante Modifica impostazioni. Viene visualizzata<br>
Il schermata delle Impostazioni.<br> **Peso minimo:** stabilire un valore di peso minimo da<br>
utilizzare per verificare un

numerici

campione.

informazioni.

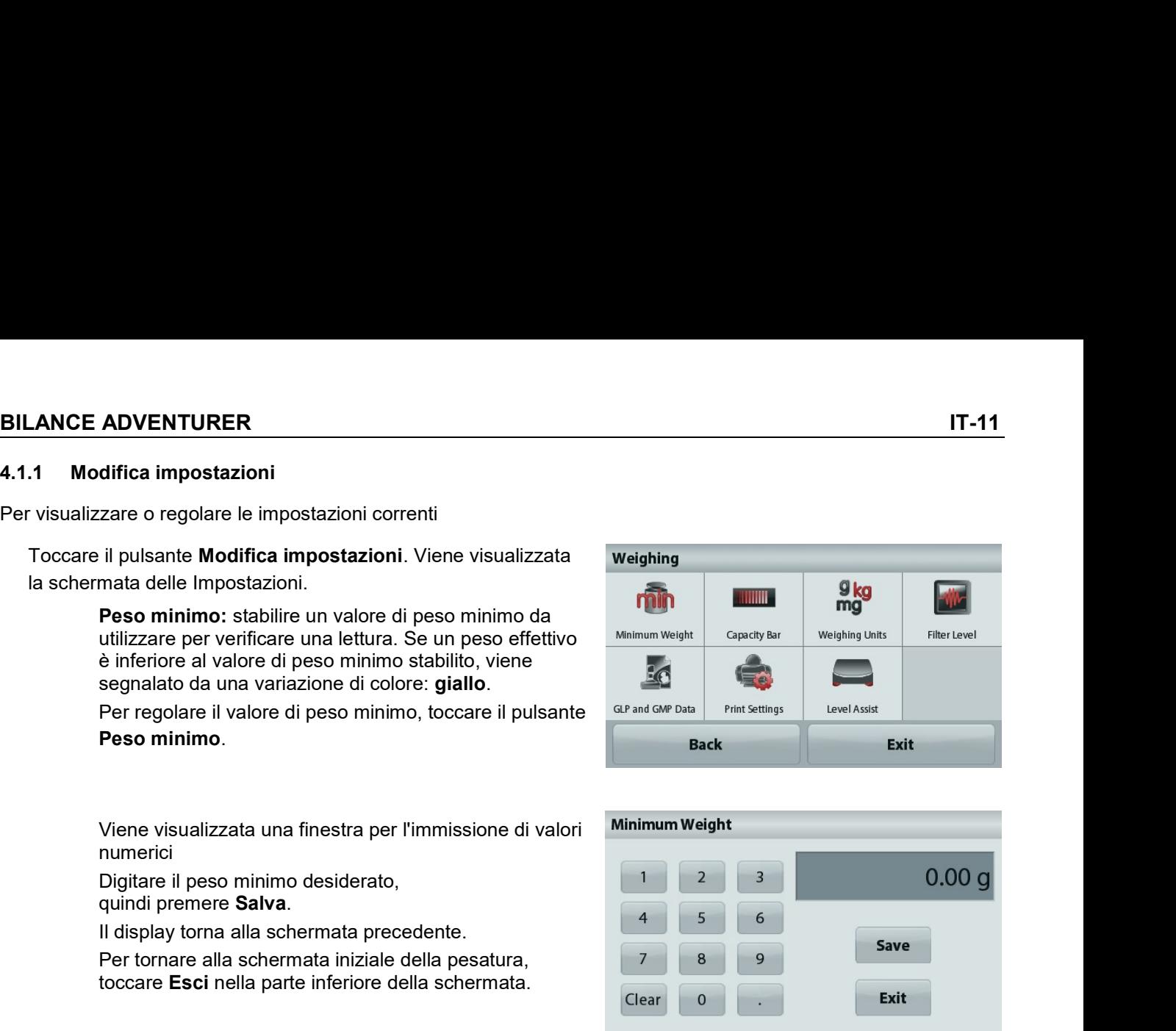

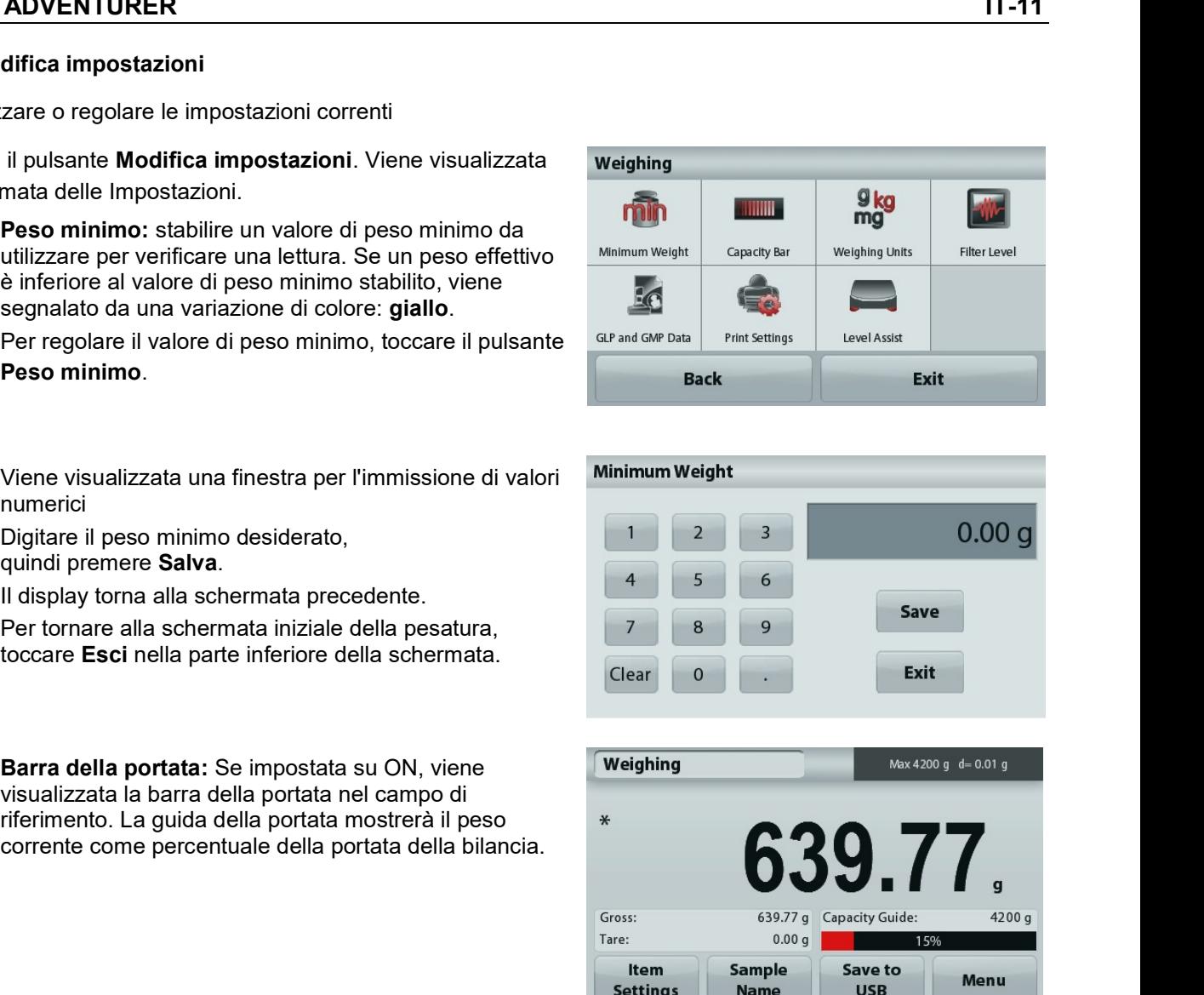

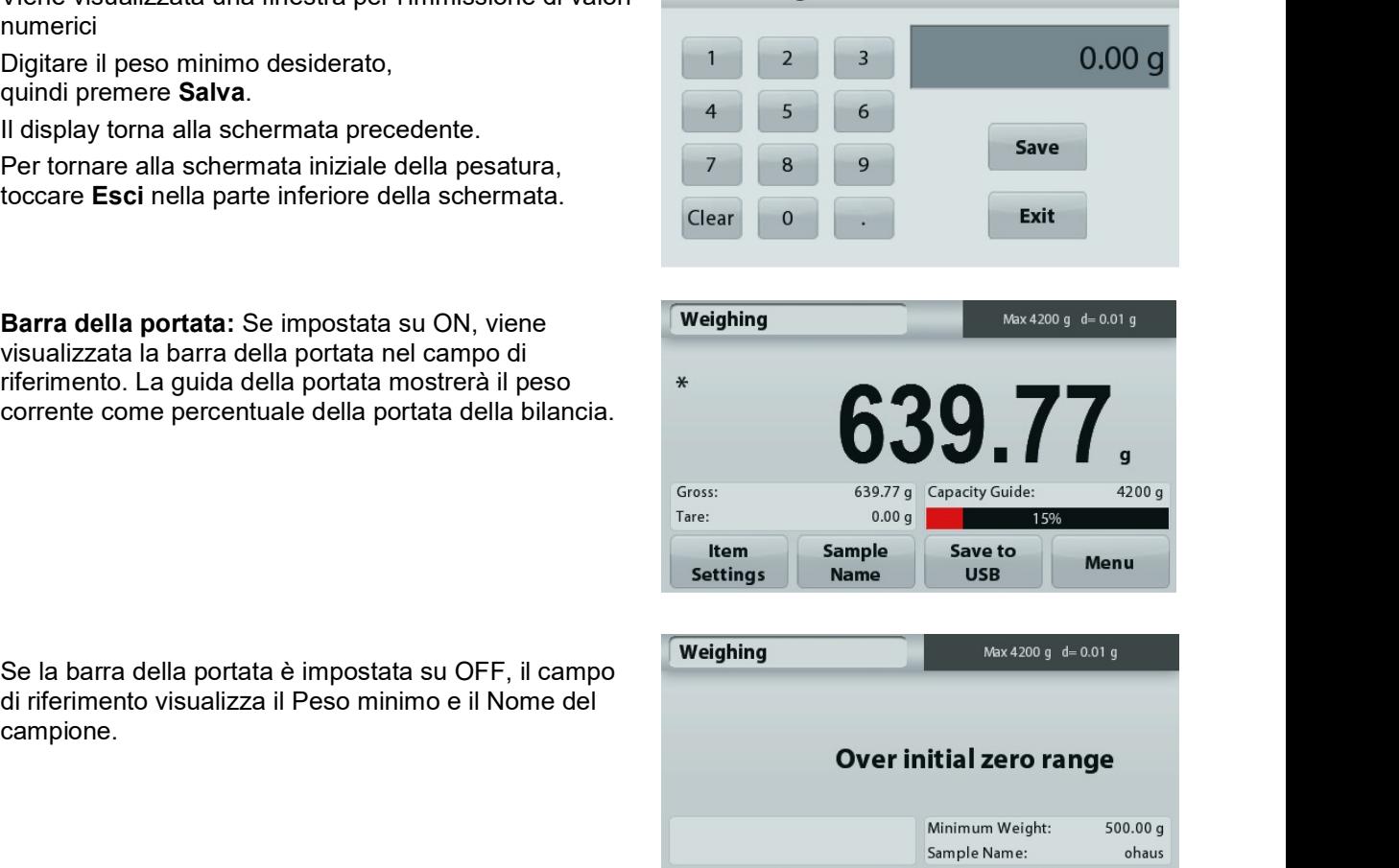

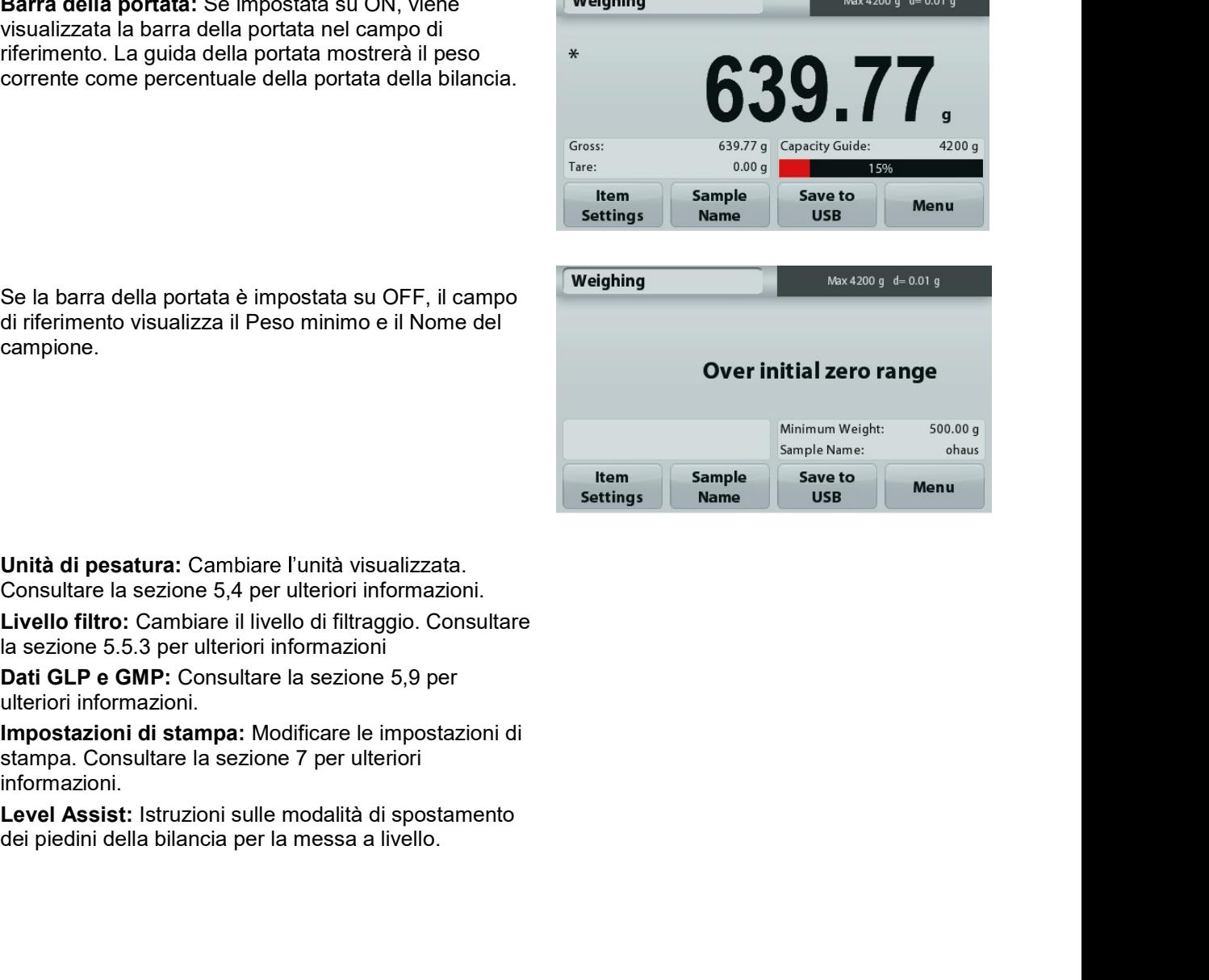

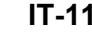

#### $4.1.2$ Nome campione

Premere questo pulsante aggiungere un nome al campione. Viene visualizzata una finestra per

l'immissione di valori alfanumerici. Premere <sup>1</sup> per passare da caratteri maiuscoli a caratteri minuscoli. Minuscolo: Maiuscolo:

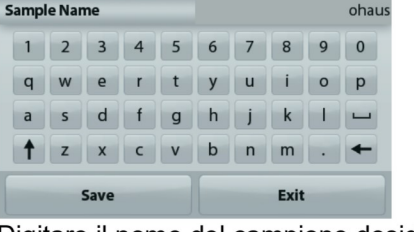

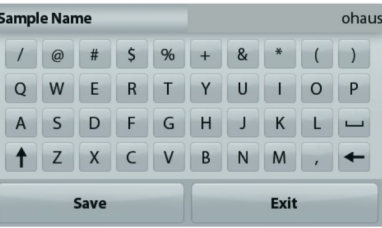

Digitare il nome del campione desiderato e premere Salva per salvare il nome e ritornare alla schermata principale della pesatura.

#### $4.1.3$ Salvataggio su USB

Inserire l'unità flash USB nella slot USB situata sulla parte anteriore della bilancia. A questo punto, premere il pulsante "Salva su USB" per salvare i dati sull'unità flash USB. Una volta eseguito il salvataggio, il pulsante diventa improvvisamente arancione.

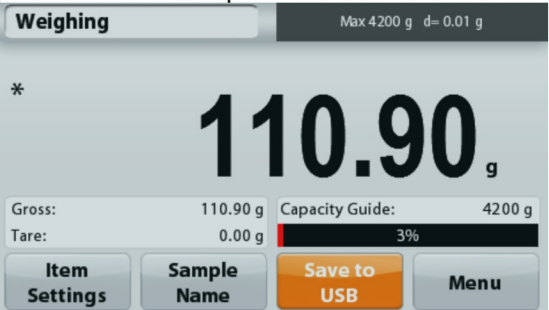

La prima volta che si connette un'unità flash USB alla bilancia, potrebbe verificarsi un ritardo nel Note: funzionamento del pulsante "Salva su USB". Tale ritardo è causato dalla creazione, da parte della bilancia, delle cartelle sull'unità flash USB per la conservazione dei dati. Le applicazioni Determinazione densità e Controllo peso non sono dotate del pulsante "Salva su USB"

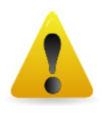

# **ATTENZIONE:**

I dati di pesatura vengono salvati su USB con cadenza giornaliera. Tuttavia, in caso di utilizzo di molteplici modalità di pesatura, i dati verranno salvati su file individuali separati. A seconda dell'unità USB in uso, è possibile che non tutti i dati siano trasferibili dalla bilancia oppure il display potrebbe bloccarsi. In tal caso, scollegare l'unità flash USB e provare con un'altra. Ohaus non si assume alcuna responsabilità sull'eventuale cancellazione dei dati dall'unità flash USB o nel caso in cui l'unità flash USB si rompa durante il collegamento alla bilancia. Per ridurre al minimo il rischio di problemi, Ohaus consiglia l'utilizzo di unità flash USB di alta qualità.
## $4.2$ Conteggio pezzi

Nota: prima di utilizzare qualsiasi applicazione, assicurarsi che la bilancia sia stata messa in bolla e regolata.

Utilizzare quest'applicazione per il conteggio di campioni di peso uniforme.

## Conteggio pezzi

- 1. Nella parte in alto a sinistra della schermata iniziale, selezionare Conteggio pezzi.
- 2. Se necessario, premere Tara oppure Zero per iniziare.
- $3<sub>l</sub>$ Posizionare gli oggetti da pesare sul vassoio per visualizzarne il peso. Quando il valore è stabile, viene visualizzato il simbolo \*.
- 4. Il valore risultante viene visualizzato sulla riga principale del display ed espresso in pezzi (PCS).

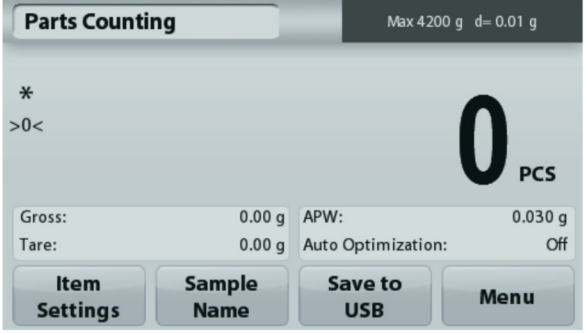

Schermata iniziale del Conteggio pezzi

Riga principale del display

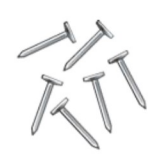

Icona dell'applicazione

Campi di riferimento

Pulsanti dell'applicazione

 $4.2.1$ **Modifica impostazioni** 

Per visualizzare o regolare le impostazioni correnti

Toccare il pulsante Modifica impostazioni. Viene visualizzata la schermata delle Impostazioni.

> Campione: La dimensione del campione può essere compresa tra 1 e 10 000 pezzi. La dimensione predefinita è 10. Quando si modificano le dimensioni del campione, la bilancia visualizza la schermata APW, in attesa di stabilire un nuovo peso medio dei pezzi.

Per regolare la dimensione del campione, toccare il pulsante Campione.

Viene visualizzata una finestra per l'immissione di valori numerici

Digitare la dimensione del campione desiderato. quindi premere Salva.

Viene visualizzata la schermata successiva, e un messaggio che richiede di posizionare il peso di riferimento sul vassoio.

Posizionare il peso di riferimento sul vassoio.

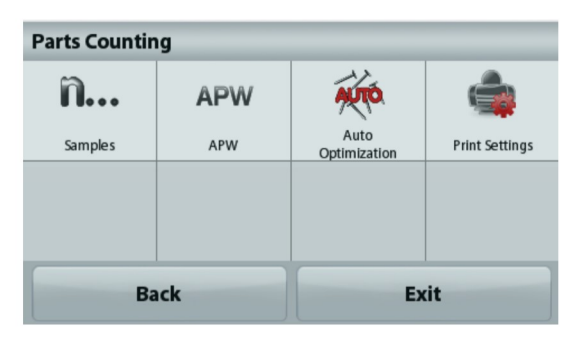

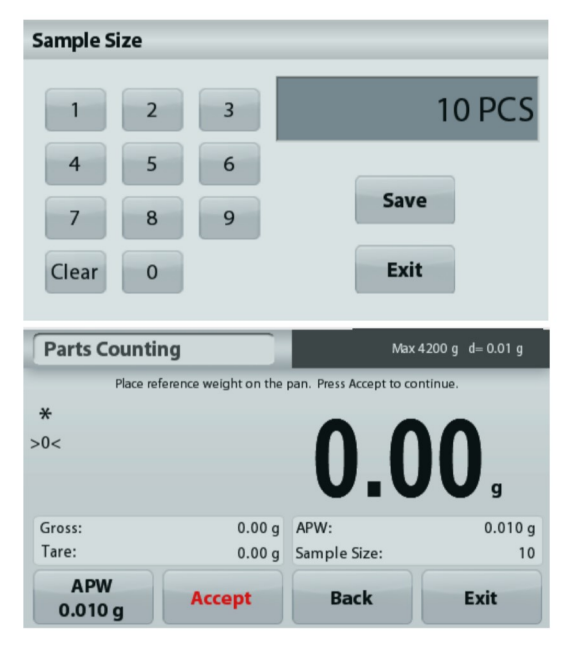

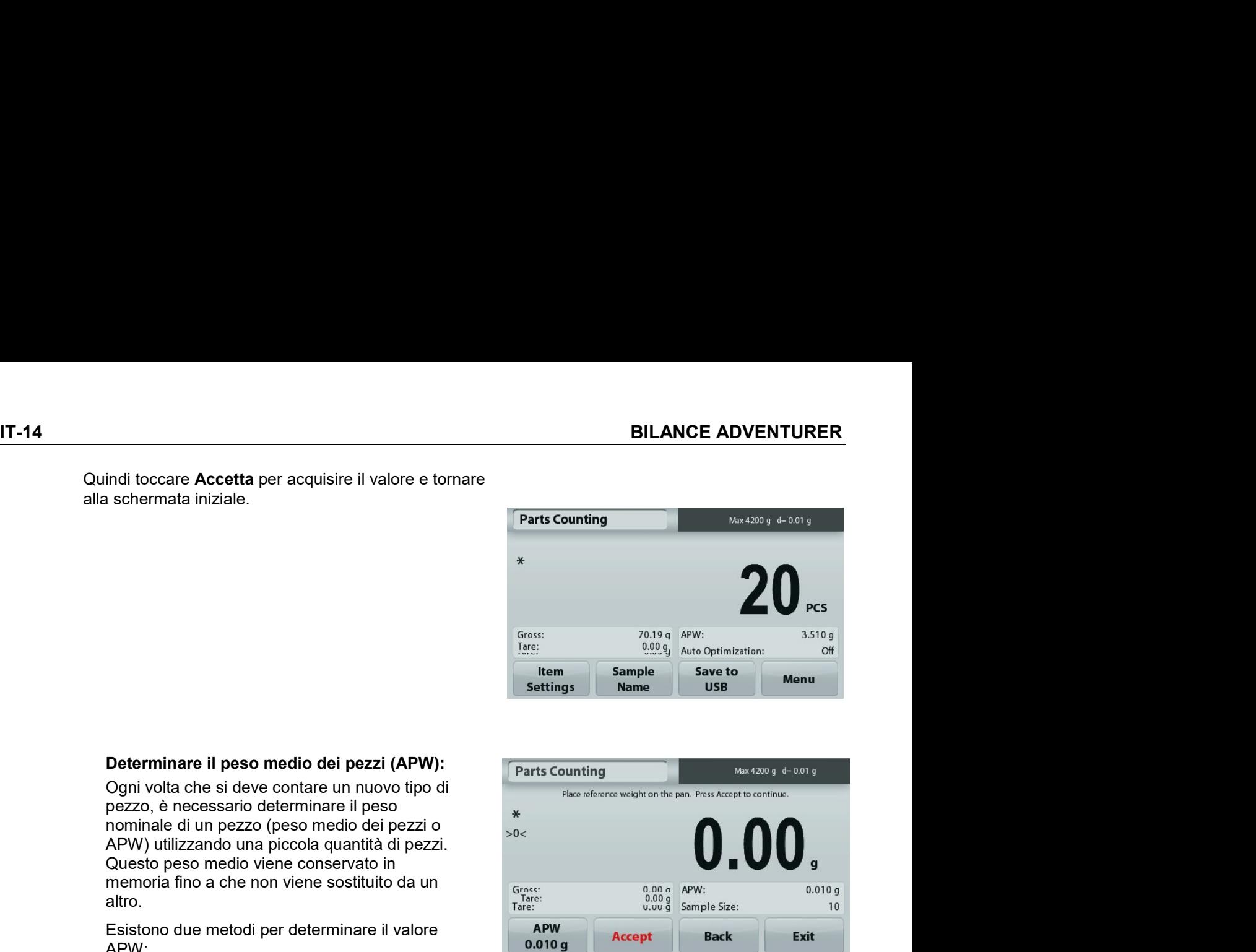

altro.

APW:

numerici.

# derivato.

utilizzata.

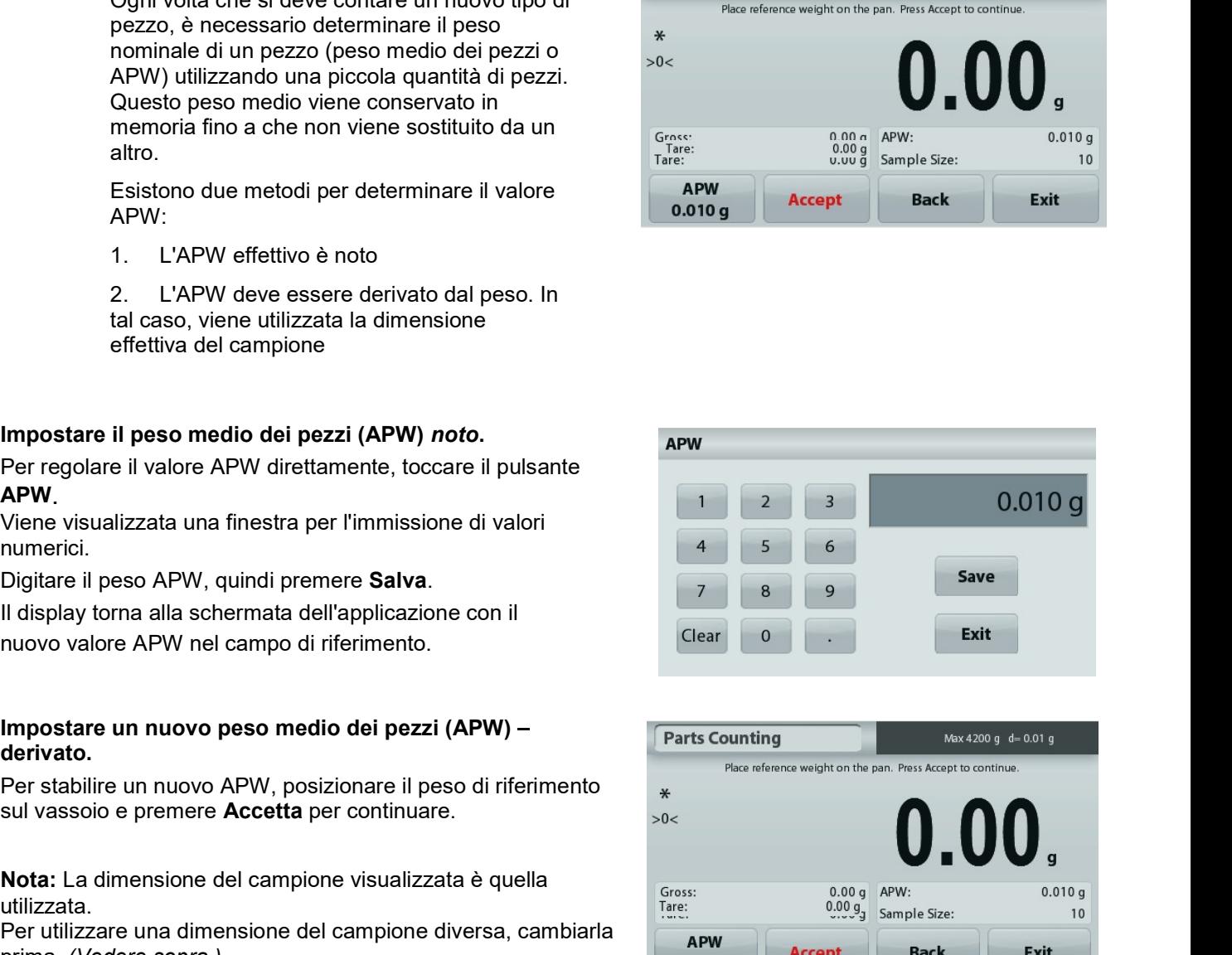

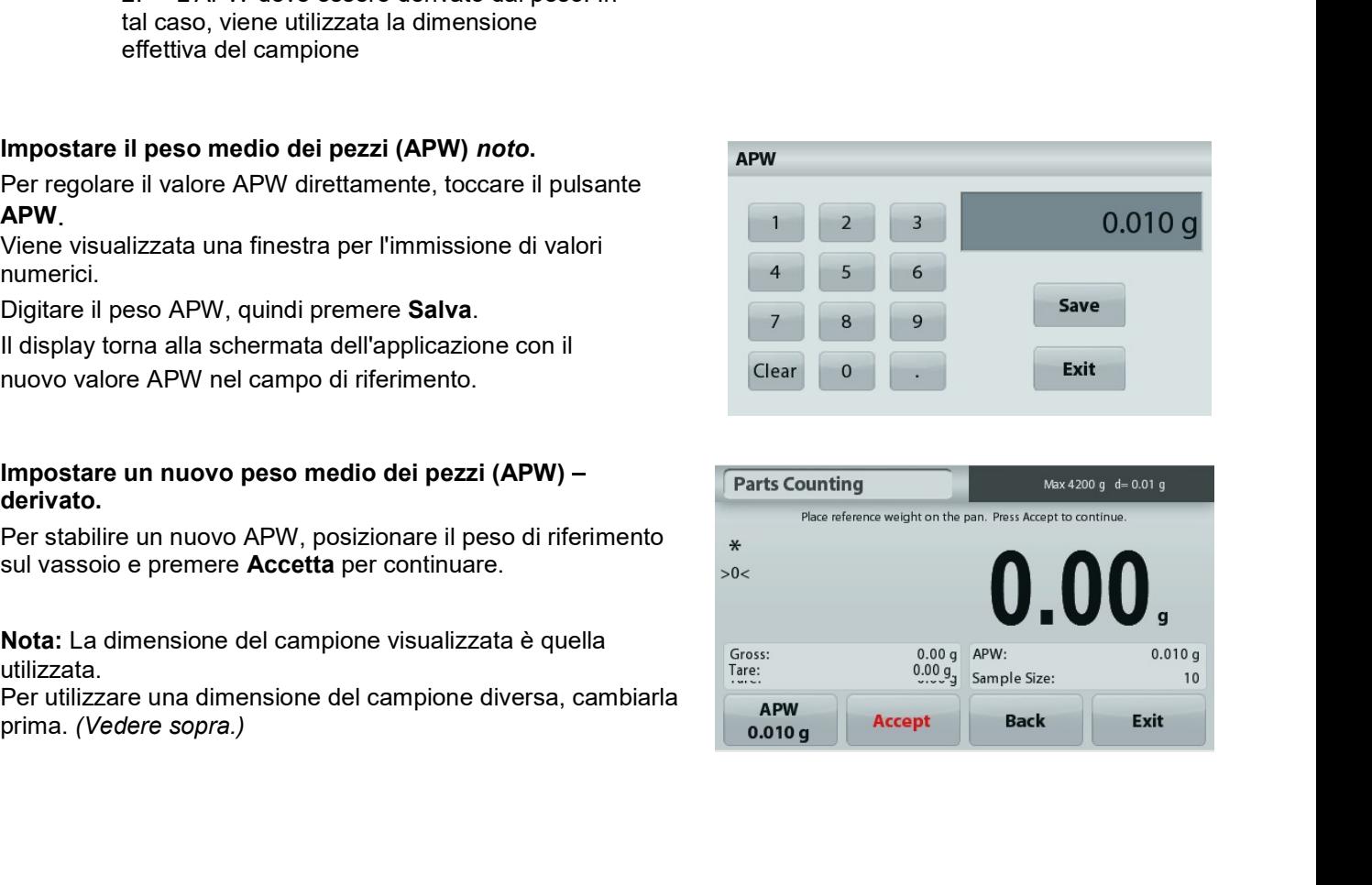

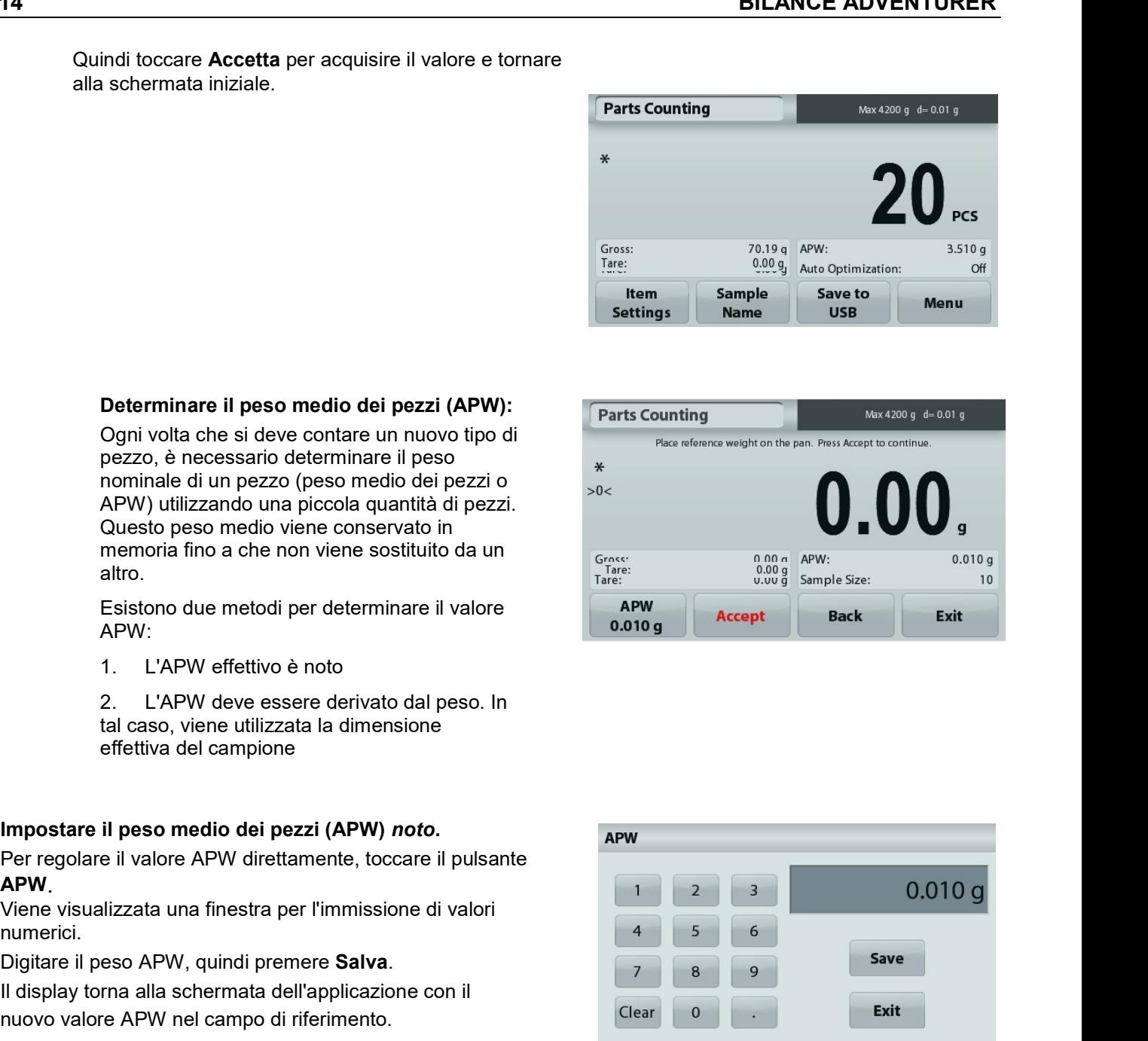

La schermata iniziale mostra il numero di pezzi con il nuovo **APW** 

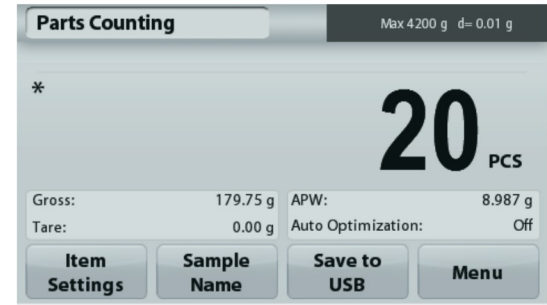

Auto ottimizzazione: Quando impostata su On, l'auto ottimizzazione migliora l'accuratezza del conteggio ricalcolando automaticamente il peso man mano che vengono aggiunti pezzi. L'impostazione predefinita è Off.

Nota: l'ottimizzazione APW avviene solo quando il numero di pezzi aggiunti è almeno pari o è al massimo un valore triplo di quello già sul vassoio.

Se l'APW viene inserito manualmente tramite il tastierino numerico, l'Auto ottimizzazione dell'APW non si attiva.

Impostazioni di stampa: Modificare le impostazioni di stampa. Consultare la sezione 7 per ulteriori informazioni.

Nota: Il pulsante Salva su USB sarà visualizzato solo dopo il collegamento dell'unità flash USB alla bilancia. Per ulteriori informazioni, consultare la sezione 4.1.3.

#### 4.3 Pesatura percentuale

Nota: prima di utilizzare qualsiasi applicazione, assicurarsi che la bilancia sia stata messa in bolla e regolata.

Utilizzare Pesatura percentuale per misurare il peso di un campione come percentuale di un peso di riferimento predeterminato.

Viene visualizzato il peso di riferimento predefinito (o il più recente).

## Pesatura percentuale

- 1. Nella parte in alto a sinistra della schermata iniziale, selezionare Pesatura percentuale.
- 2. Posizionare un oggetto sul vassoio. Viene visualizzata la differenza tra il campione e il peso di riferimento sotto forma di percentuale.

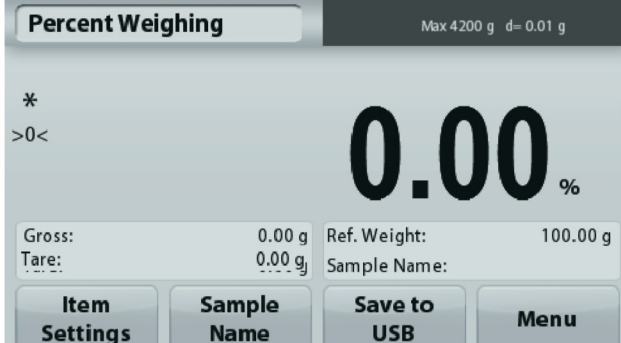

Schermata iniziale della Pesatura percentuale

Riga principale del display

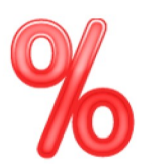

Campi di riferimento

Pulsanti dell'applicazione

Icona dell'applicazione

#### **Modifica impostazioni**  $4.3.1$

Per visualizzare o regolare le impostazioni correnti

Toccare il pulsante Modifica impostazioni. Viene visualizzata la schermata delle Impostazioni.

> Ricalcolare il peso di riferimento: Per determinare un nuovo valore del peso di riferimento, toccare il pulsante per ricalcolare del peso di riferimento.

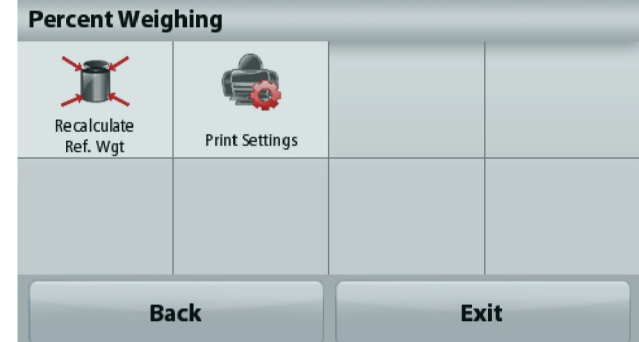

Seguire le istruzioni sullo schermo per determinare un nuovo peso di riferimento.

In alternativa, premere il pulsante Peso rif. dalla schermata Pesatura percentuale, Ricalcolare il peso di riferimento per impostare manualmente un nuovo peso di riferimento tramite il tastierino numerico.

Impostazioni di stampa: Modificare le impostazioni di stampa. Consultare la sezione 7 per ulteriori informazioni.

Nota: Il pulsante Salva su USB sarà visualizzato solo dopo il collegamento dell'unità flash USB alla bilancia. Per ulteriori informazioni, consultare la sezione 4.1.3.

## 4.4 Pesatura dinamica

Nota: prima di utilizzare gualsiasi applicazione, assicurarsi che la bilancia sia stata messa in bolla e regolata.

Utilizzare questa applicazione per pesare carichi instabili, come ad esempio un animale che si muove. È possibile selezionare due diverse modalità di avvio/ripristino: Manuale (avvio e arresto tramite pressione di un tasto), e Automatica (avvio e arresto automatico).

## Pesatura dinamica – Manuale (predefinita)

- 1. Nella parte in alto a sinistra della schermata iniziale, selezionare Pesatura dinamica.
- 2. Posizionare gli oggetti sul vassoio e premere il pulsante Avvio.

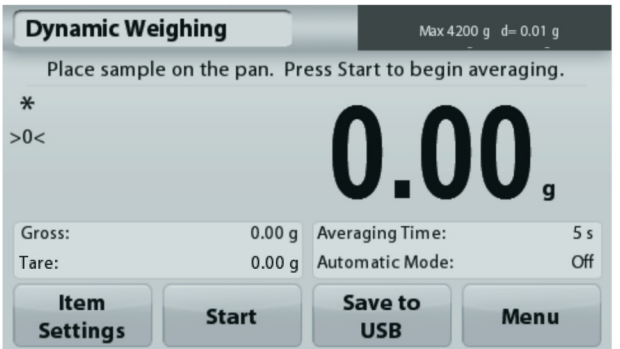

Schermata iniziale della Pesatura dinamica

Riga principale del display

Campi di riferimento

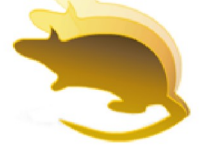

Icona dell'applicazione

Pulsanti dell'applicazione

3. La bilancia avvia un conto alla rovescia (processo di media). Durante il conto alla rovescia, sulla riga delle informazioni viene visualizzato il tempo residuo.

Se necessario, premere Stop per uscire.

4. Al termine del conto alla rovescia, viene visualizzata e memorizzata la riga del risultato. Premere Cancella per cancellare il peso salvato e tornare alla schermata iniziale.

Nota: svuotare il vassoio prima di iniziare un nuovo ciclo di pesatura dinamica.

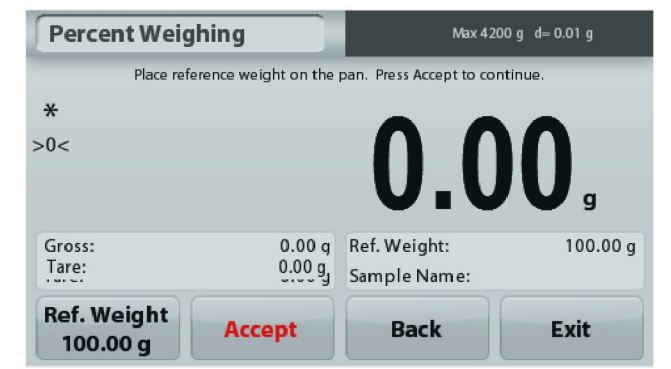

#### 4.4.1 Modifica impostazioni

Per visualizzare o regolare le impostazioni correnti

Toccare il pulsante Modifica impostazioni. Viene visualizzata la schermata delle Impostazioni.

> Tempo medio: Impostare il tempo medio su un valore compreso tra 1 e 99 secondi. Il valore predefinito è 5 secondi.

Modalità Automatica: Se impostata su On, il ciclo inizia quando un oggetto viene posizionato sul vassoio e il valore memorizzato viene automaticamente ripristinato quando l'oggetto è rimosso dal vassoio (dopo 10 secondi).

Nome del campione: Assegnare un nome al campione.

Impostazioni di stampa: Modificare le impostazioni di stampa. Consultare la sezione 7 per ulteriori informazioni.

Nota: Il pulsante Salva su USB sarà visualizzato solo dopo il collegamento dell'unità flash USB alla bilancia. Per ulteriori informazioni, consultare la sezione 4.1.3.

## $4.5$ Determinazione della densità

Nota: prima di utilizzare qualsiasi applicazione, assicurarsi che la bilancia sia stata messa in bolla e regolata.

Utilizzare quest'applicazione per determinare la densità di un oggetto. È possibile eseguire quattro tipi di determinazione della densità:

- 1. Solidi più densi dell'acqua
- $2.$ Solidi meno densi dell'acqua
- 3. Densità del liquido
- Materiale poroso (impregnato d'olio)  $4.$

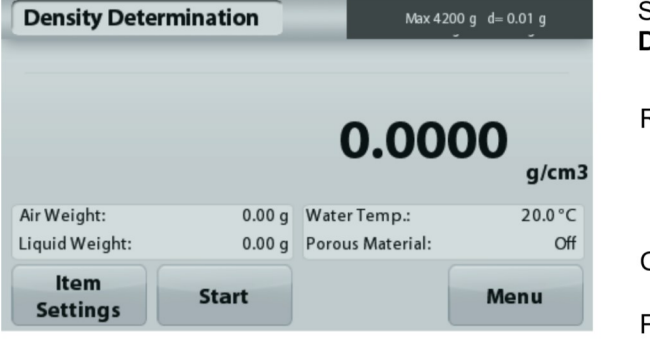

Schermata iniziale della Determinazione della densità

**Dynamic Weighing** 

**Back** 

**Automatic Mode** 

Averaging Time

 $\ast$ 

 $>0<$ 

Gross:

 $Tare<sub>1</sub>$ 

Item

Riga principale del display

Campi di riferimento

Pulsanti funzione

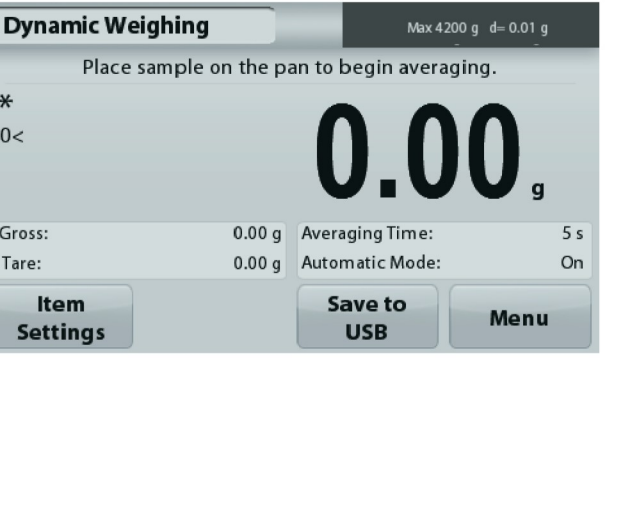

**CHANGE** 

Sample Name

Exit

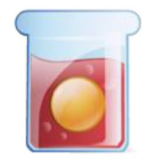

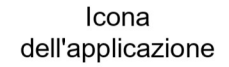

**Print Settings** 

# 4.5.1 Misurazione della Densità di un solido con l'acqua (predefinita)

IT-18<br>
2015 - IT-18 BILANCE ADVENTURER<br>
2015 - Premere il pulsante Modifica impostazioni per aprire la<br>
2015 - Schermata Configurazione dell'applicazione di determinazione<br>
2015 - Density Determination<br>
2016 - La Configura 18<br>
1 Misurazione della Densità di un solido con l'acqua (predefinita)<br>
Premere il pulsante Modifica impostazioni per aprire la<br>
schermata Configurazione dell'applicazione di determinazione<br>
della densità.<br>
Confermare la 18<br>
1 Misurazione della Densità di un solido con l'acqua (predefinita)<br>
Premere il pulsante Modifica impostazioni per aprire la<br>
schermata Configurazione dell'applicazione di determinazione<br>
della densità.<br>
Confermare la

- 
- 
- 

numerici.

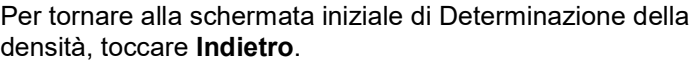

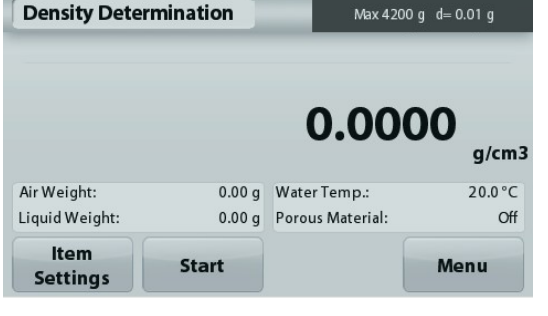

aria.

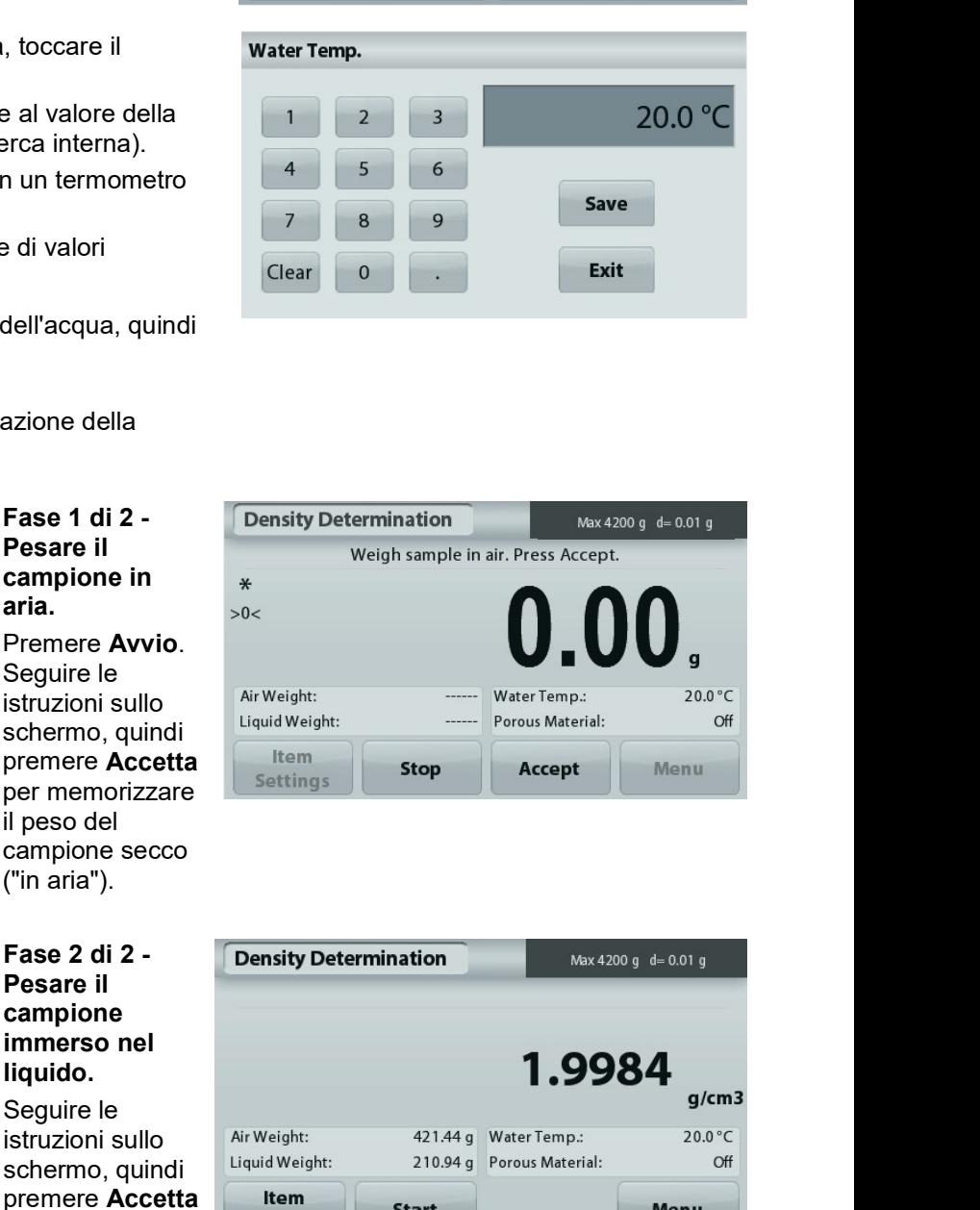

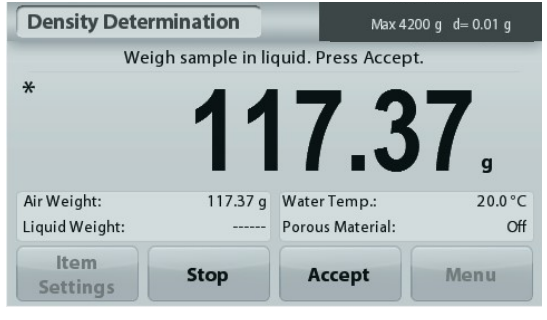

campione liquido. campione (immerso

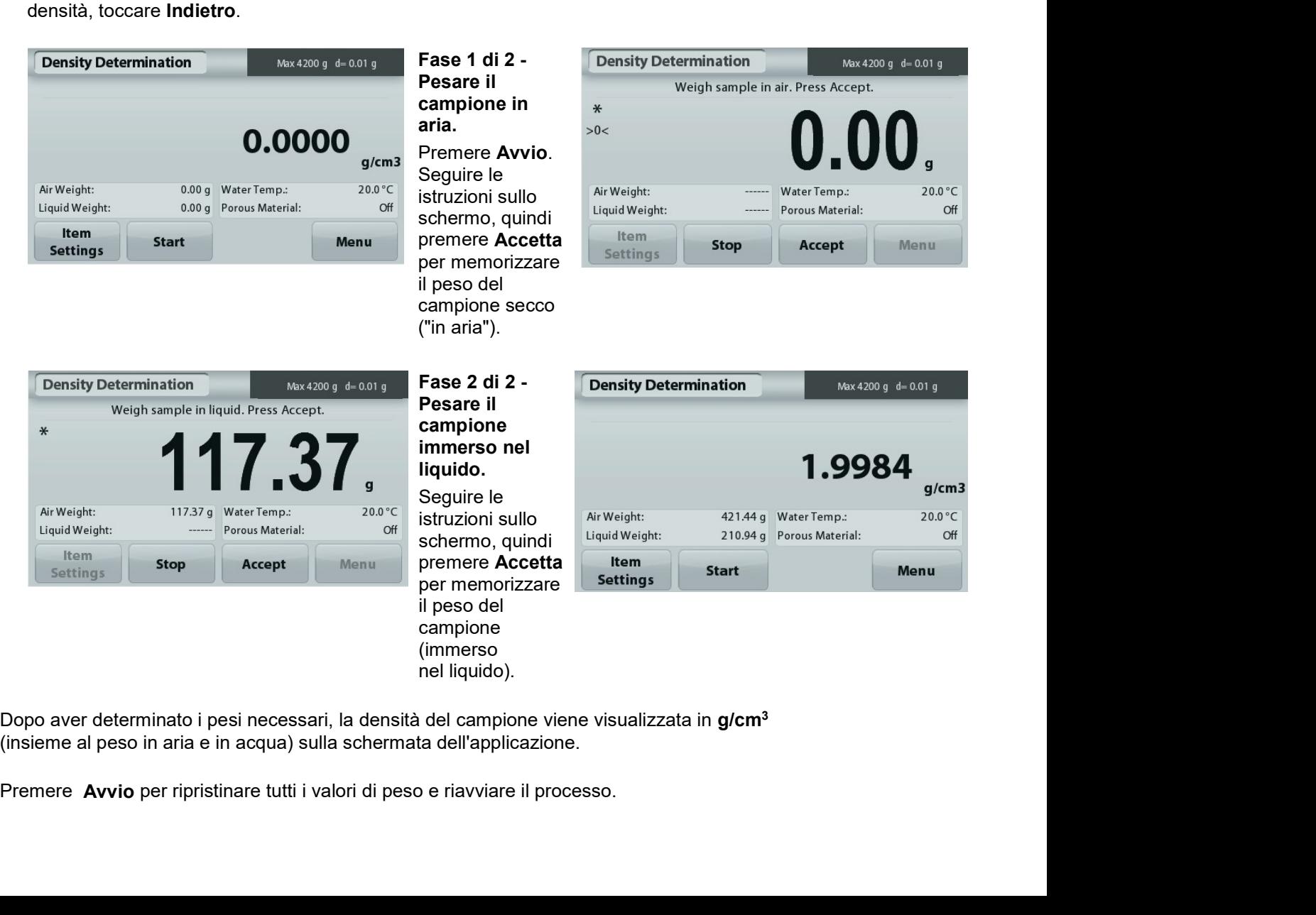

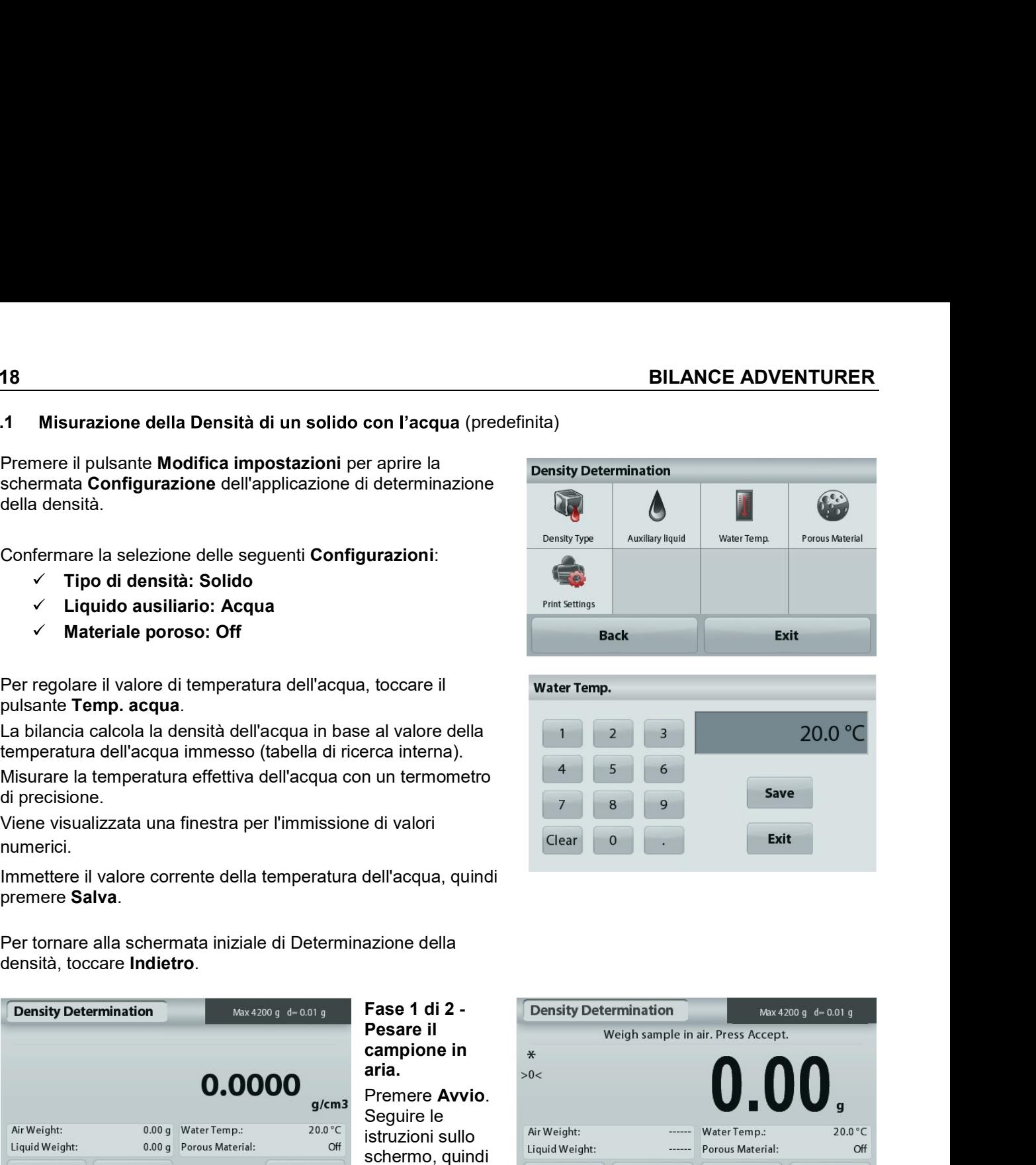

## $4.5.2$ Misurazione della Densità di un materiale galleggiante con l'acqua

Premere il pulsante Modifica impostazioni per aprire la schermata Configurazione.

Confermare la selezione delle sequenti Configurazioni:

- Tipo di densità: Solido  $\checkmark$
- Tipo di liquido: Acqua  $\checkmark$
- Materiale poroso: Off  $\checkmark$

Premere Indietro per tornare alla schermata di determinazione della densità.

Sequire la stessa procedura utilizzata per i solidi, tranne che per la fase 2 di determinazione della densità. spingere il campione immergendolo completamente nel liquido.

#### 4.5.3 Misurazione della Densità di un solido con un liquido ausiliario

Per abilitare questa funzione, accedere al menu Configurazione dell'applicazione di determinazione della densità e selezionare:

## Tipo di densità: Solido; Tipo di liquido: Altro; Materiale poroso: Off.

Confermare la correttezza dei valori predefiniti visualizzati (densità del liquido, ecc.).

Per regolare il valore della densità del liguido, toccare il pulsante Liquido ausiliario e selezionare Altro.

Viene visualizzata una finestra per l'immissione di valori numerici.

Digitare la densità in g/cm<sup>3</sup>, quindi premere Salva. Il display torna alla schermata precedente.

Per tornare alla schermata iniziale di Determinazione della densità, toccare Indietro.

Avviare il processo per la determinazione della densità come sopra.

#### $4.5.4$ Misurazione della Densità di un liquido tramite un affondatore regolato (non in dotazione)

Abilitare questa funzione, accedere al menu di Configurazione densità e selezionare Tipo densità: Liquido,

Nota: guando il Tipo di densità è impostato su Liguido, le opzioni di selezione Tipo di liguido e Materiale poroso non sono abilitate.

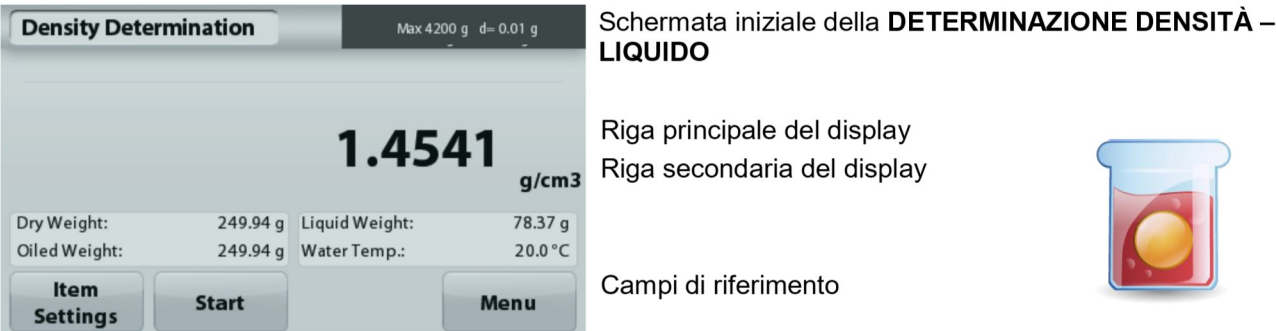

Pulsanti funzione

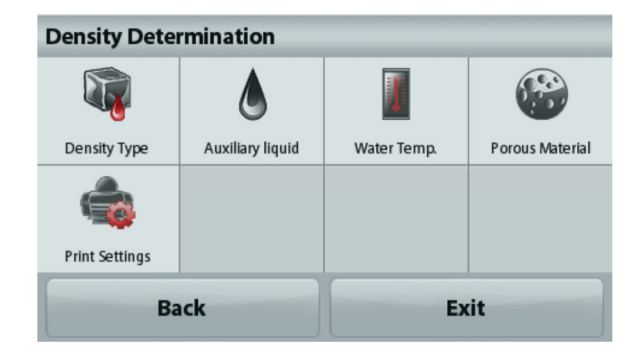

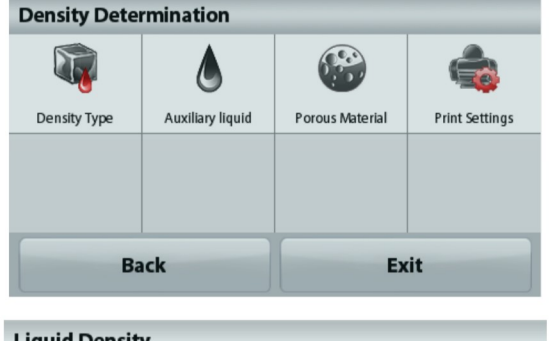

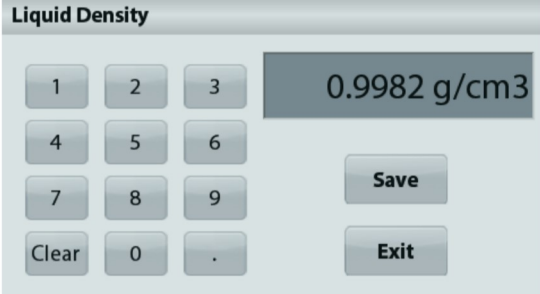

IT-20 BILANCE ADVENTURER<br>Confermare la correttezza del valore predefinito visualizzato<br>(volume affondatore). Per modificare i valori predefiniti, toccare Confermare la correttezza del valore predefinito visualizzato<br>
(volume affondatore). Per modificare i valori predefiniti, toccare<br>
Volume affondatore.<br>
Vertegolare il valore del volume affondatore, toccare il pulsante<br>
Ver

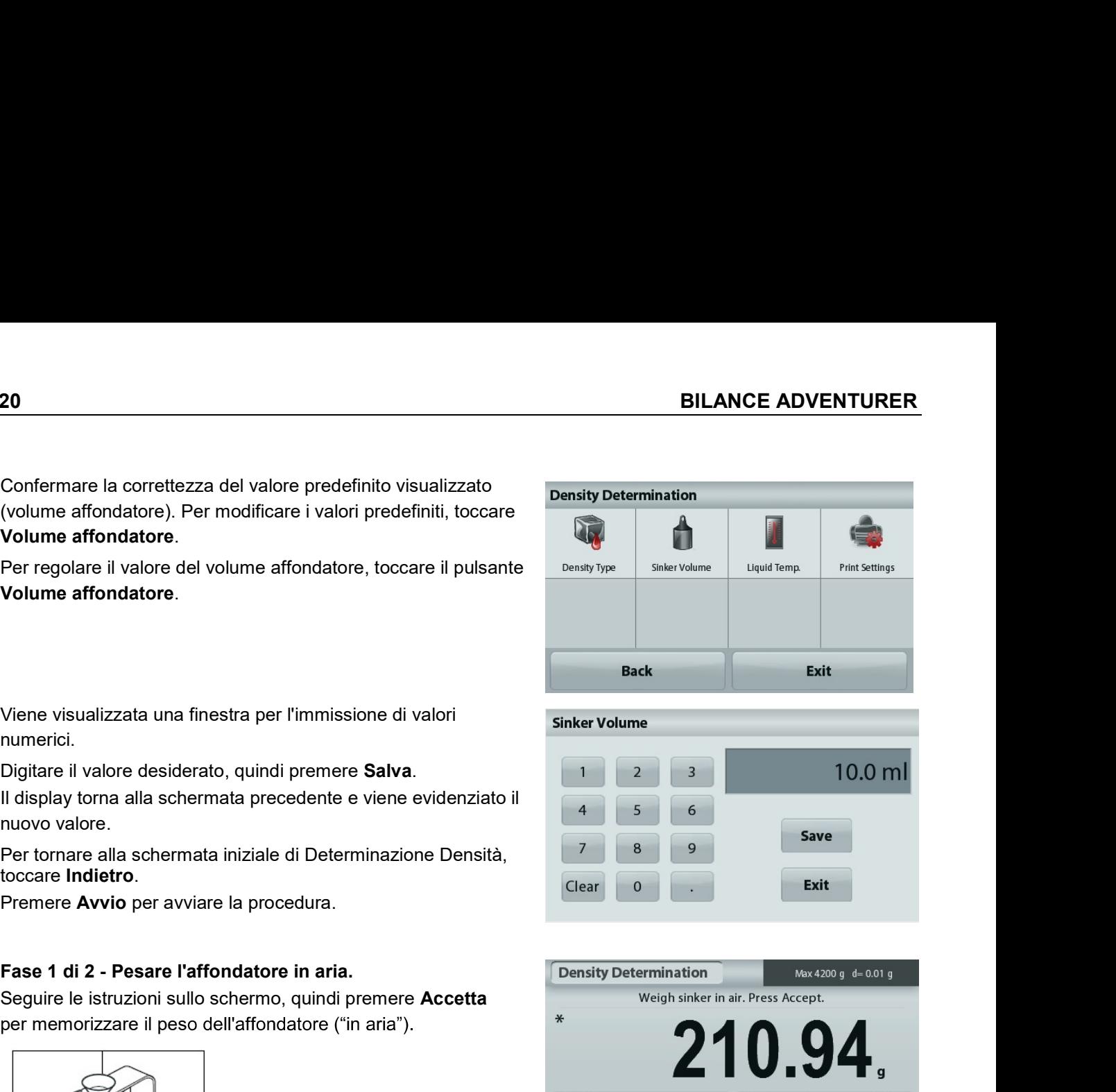

Volume affondatore, it in continue is response that the preceding the structure of the structure of the structure of the structure of the structure of the structure of the structure of the structure of the structure of the

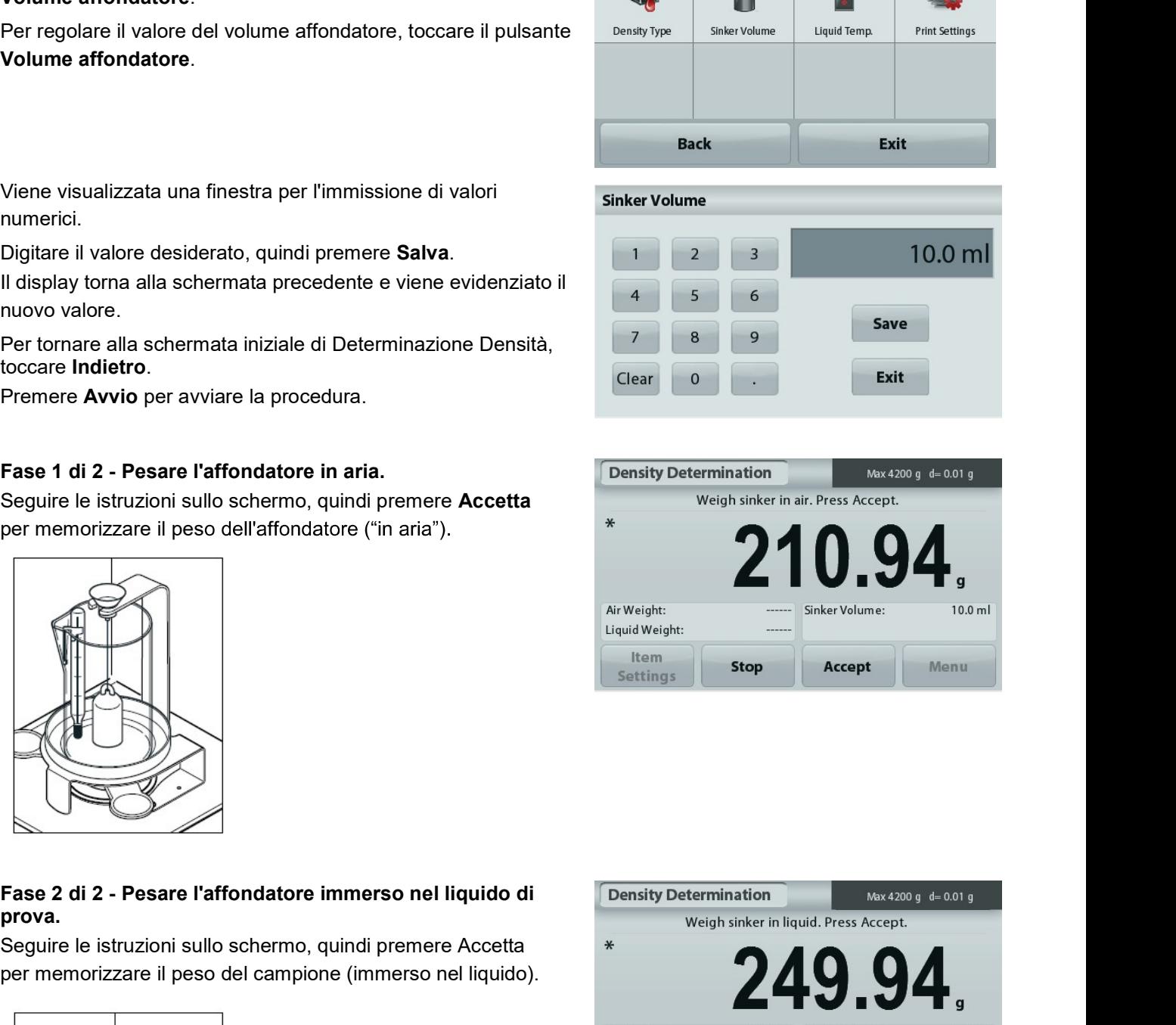

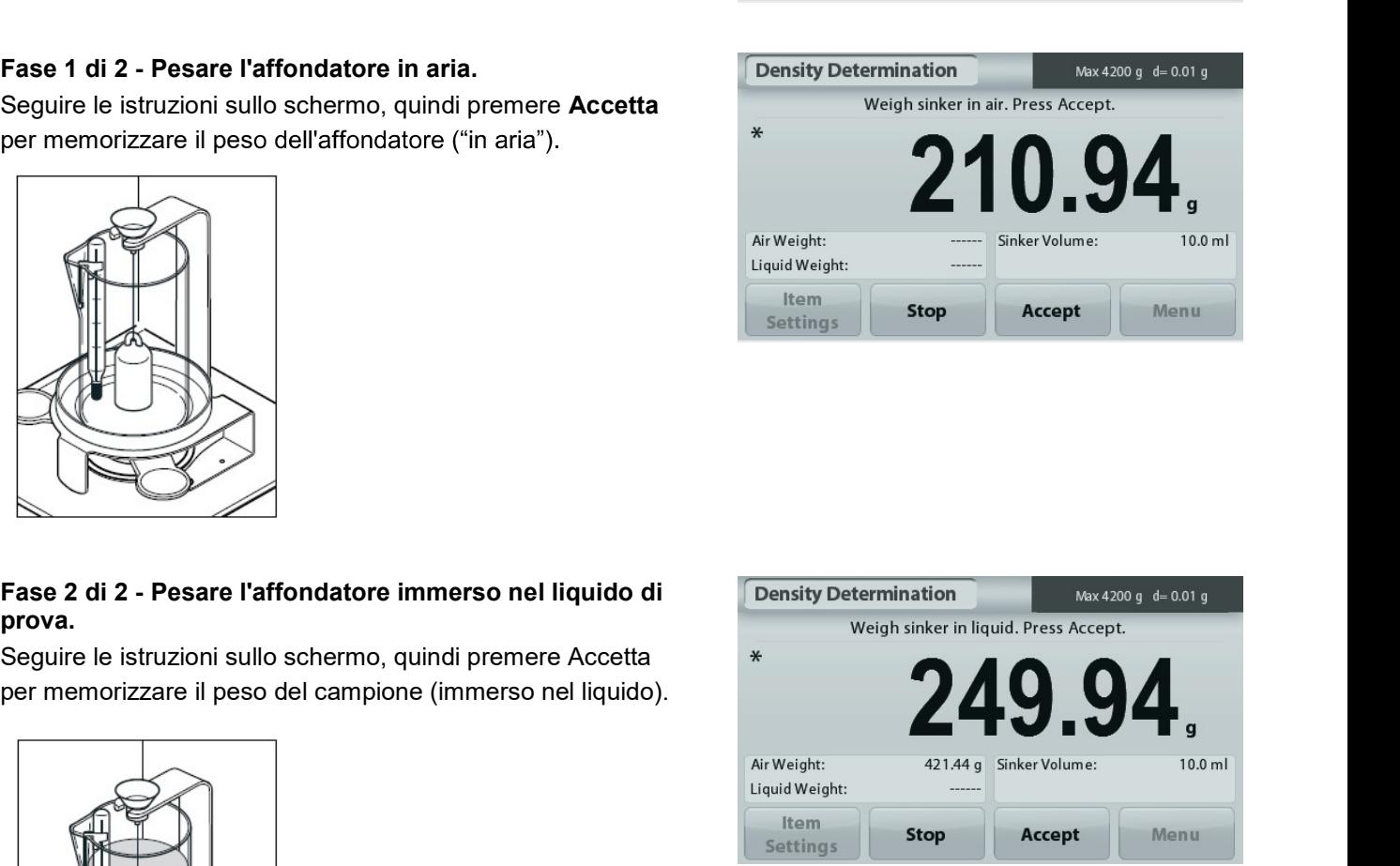

numerici.

toccare Indietro.

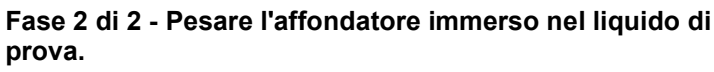

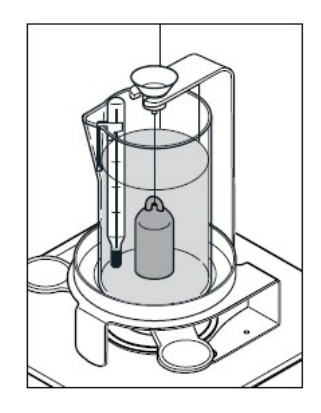

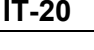

Dopo aver determinato i pesi necessari, la densità del campione viene visualizzata in g/cm<sup>3</sup> (insieme al peso in aria e al peso in acqua) sulla schermata dell'applicazione.

Premere Avvio per ripristinare tutti i valori di peso e riavviare il processo.

### 4.5.5 Misurazione della Densità di materiale poroso tramite olio

Max 4200 g d= 0.01 g

 $g/cm3$ 

Off

 $20.0 °C$ 

Menu

1.9984

Per abilitare questa funzione, accedere al menu di Configurazione della determinazione densità e impostare i valori seguenti:

421.44 g Water Temp.:

210.94 g Porous Material:

- Tipo di densità: Solido
- Tipo di liquido: Acqua
- Materiale poroso: On

**Density Determination** 

Air Weight:

Liquid Weight:

Item

**Settings** 

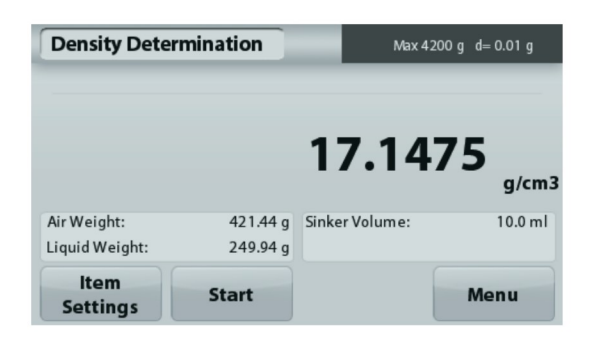

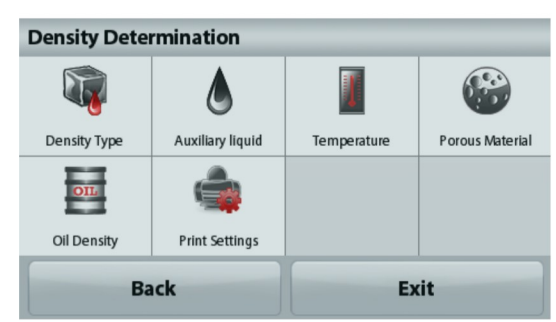

## Schermata iniziale della DETERMINAZIONE **DELLA DENSITÀ - POROSO**

Riga principale del display Riga secondaria del display

Campi di riferimento

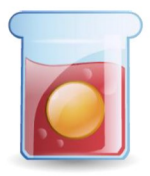

Funzioni

Icona dell'applicazione

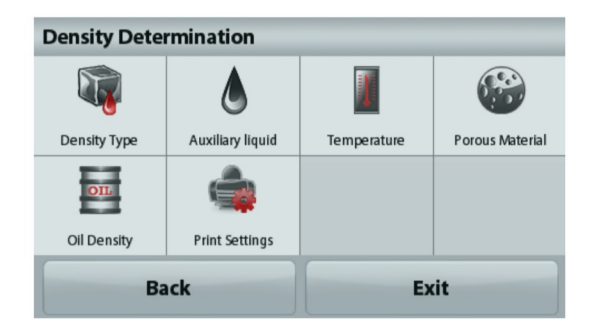

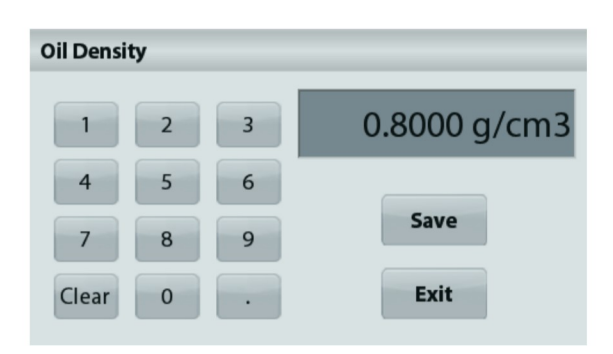

Confermare la correttezza dei valori predefiniti visualizzati (temperatura dell'acqua).

**Start** 

Per modificare i valori predefiniti, toccare Modifica Impostazioni.

Viene visualizzata la schermata delle Impostazioni.

La bilancia calcola la densità dell'acqua in base al valore della temperatura dell'acqua immesso (tabella di ricerca).

Misurare la temperatura effettiva dell'acqua con un termometro di precisione.

Per regolare i valori Temperatura acqua o Densità olio, toccare il pulsante Temp. acqua o Densità olio.

Viene visualizzata una finestra per l'immissione di valori numerici.

Digitare il valore desiderato, quindi premere Salva.

Il display torna alla schermata precedente e viene evidenziato il nuovo valore.

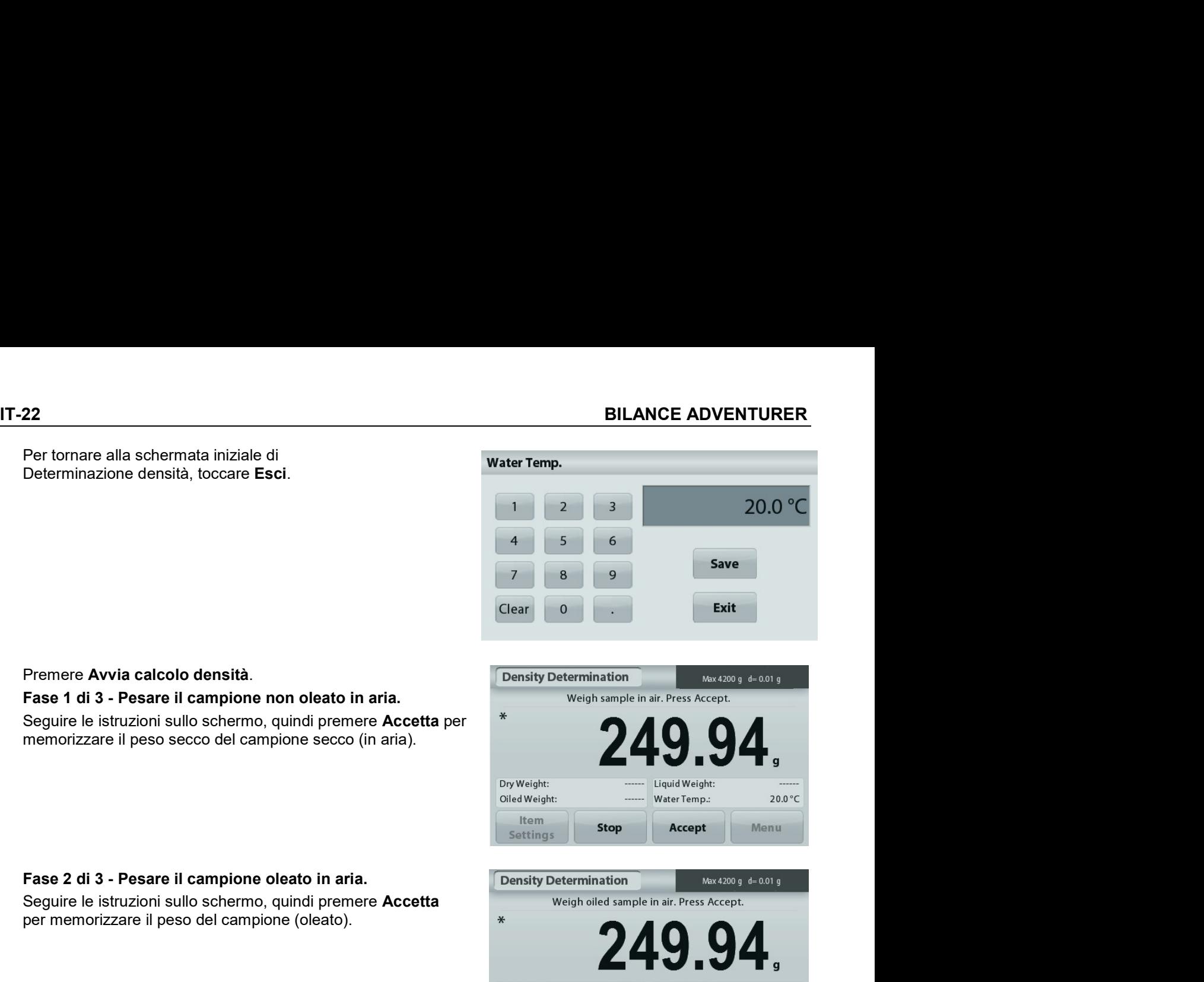

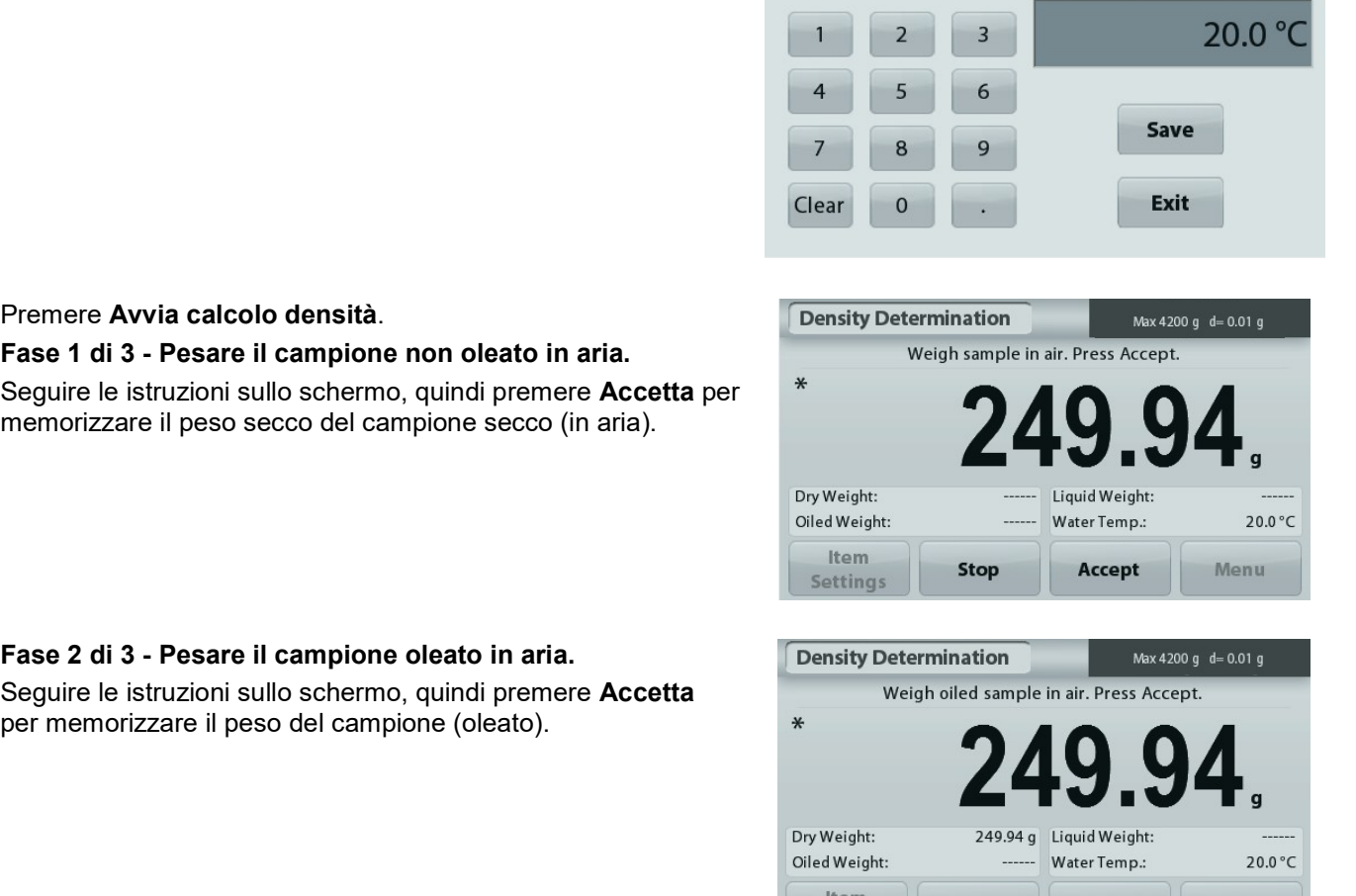

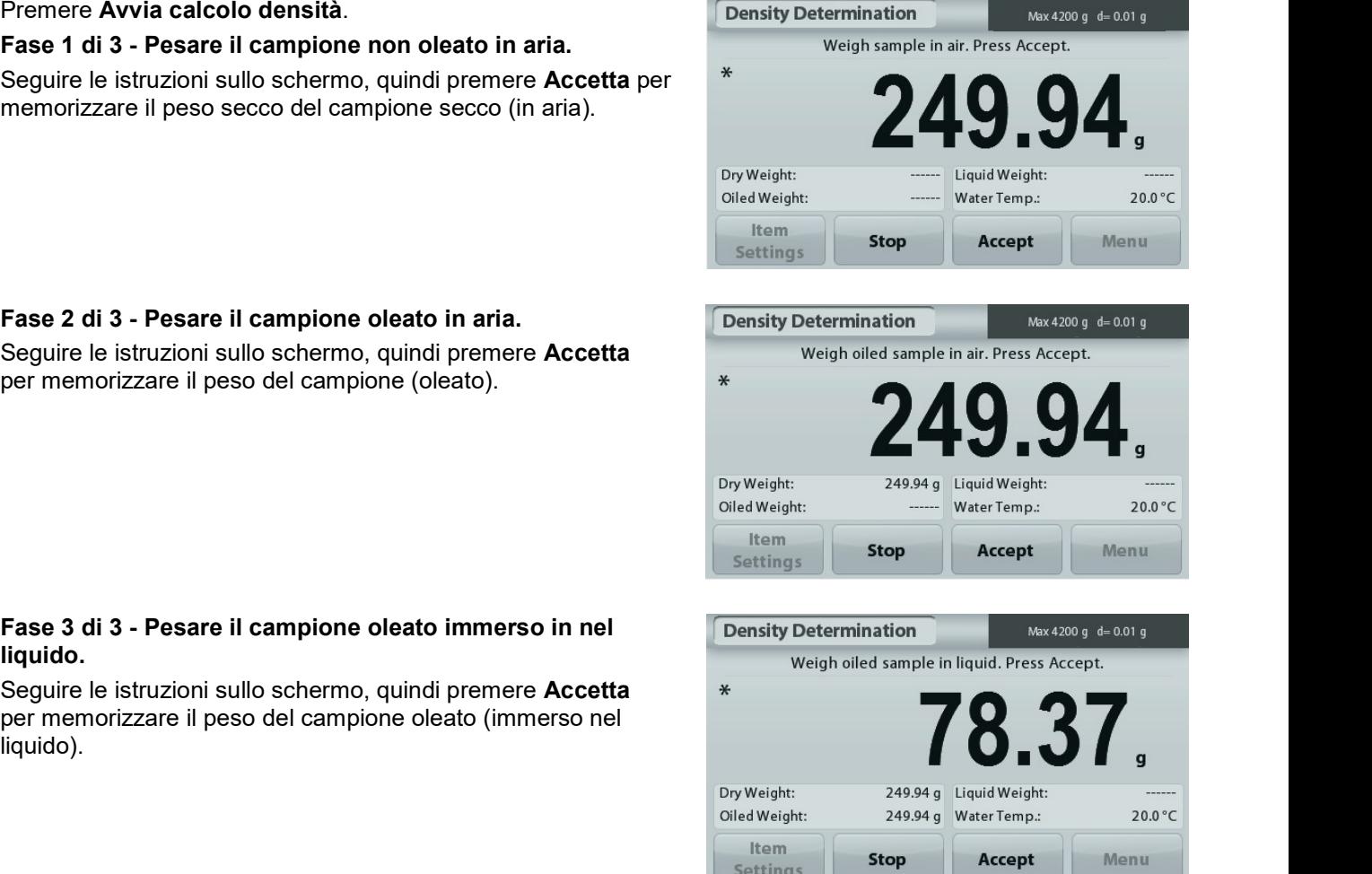

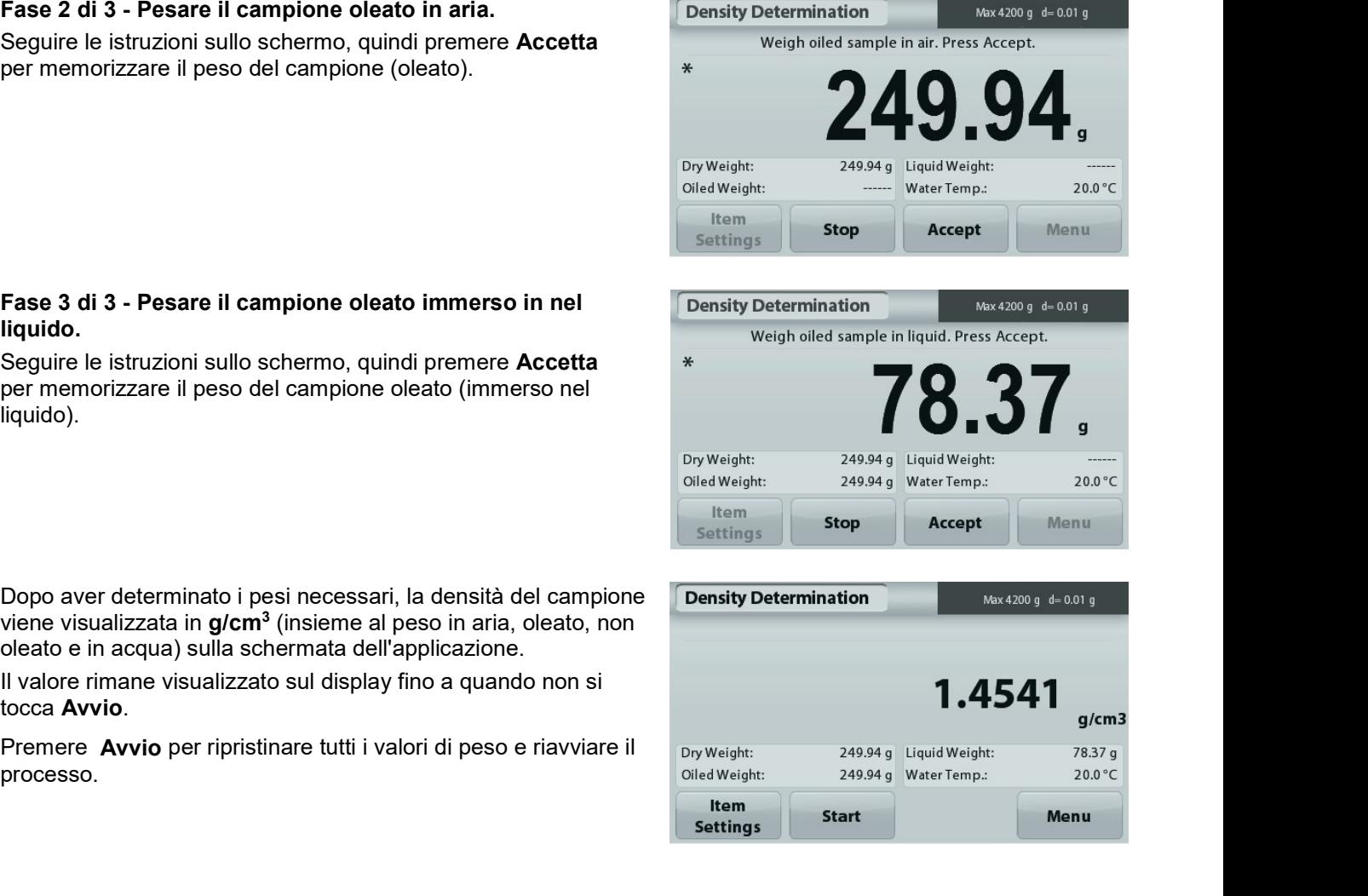

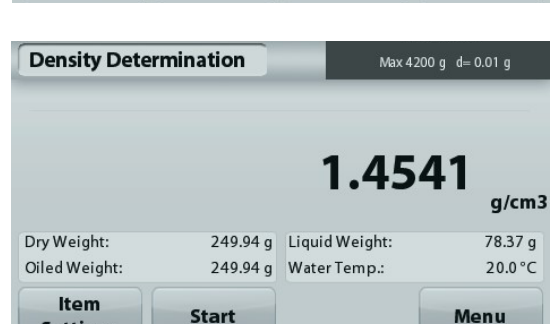

# liquido.

liquido).

tocca Avvio.

processo.

## 4.6 Controllo del peso

Nota: prima di utilizzare qualsiasi applicazione, assicurarsi che la bilancia sia stata messa in bolla e regolata.

Il controllo peso consente di confrontare il peso di un campione rispetto a dei limiti obiettivo.

## Controllo del peso

- 1. Nella parte in alto a sinistra della schermata iniziale, selezionare Controllo peso.
- 2. Vengono visualizzati i limiti di controllo peso predefiniti (o più recenti).
- 3. Posizionare gli oggetti sul vassoio.
- 4. Lo stato Inferiore/Accetta/Superiore viene visualizzato nell'area della barra di avanzamento, mentre il peso effettivo dell'articolo viene visualizzato sulla riga principale del display.

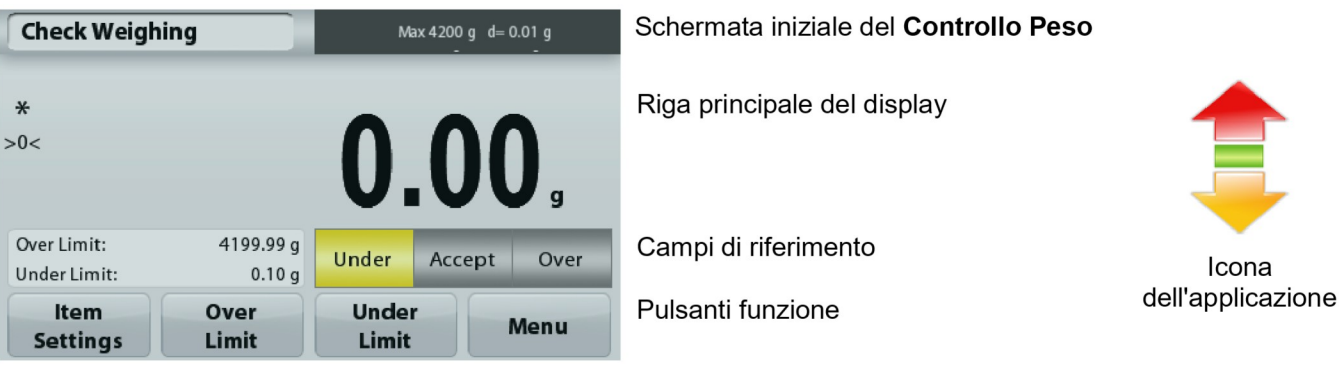

Per impostare il valore Limite superiore, toccare il pulsante Limite superiore.

Per impostare il valore Limite inferiore, toccare il pulsante Limite inferiore.

Viene visualizzata una finestra per l'immissione di valori numerici.

Digitare il limite di peso desiderato quindi premere Salva.

Per tornare alla schermata iniziale del CONTROLLO PESO toccare Esci.

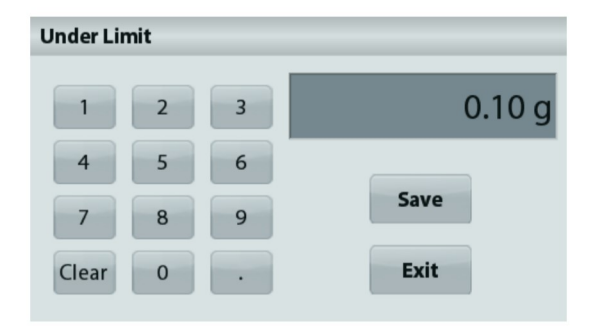

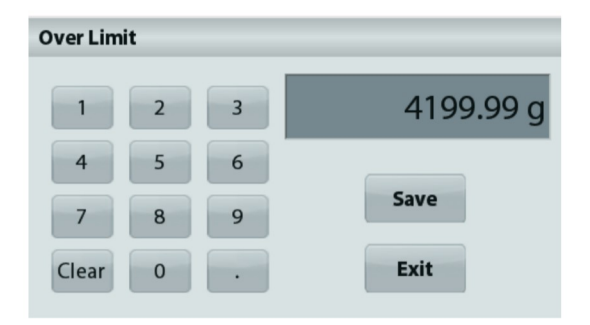

#### 4.6.1 **Modifica impostazioni**

Per visualizzare o regolare le impostazioni correnti

Toccare il pulsante Modifica impostazioni. Viene visualizzata la schermata delle Impostazioni.

Nome del campione: Assegnare un nome al campione.

Impostazioni di stampa: Modificare le impostazioni di stampa. Consultare la sezione 7 per ulteriori informazioni.

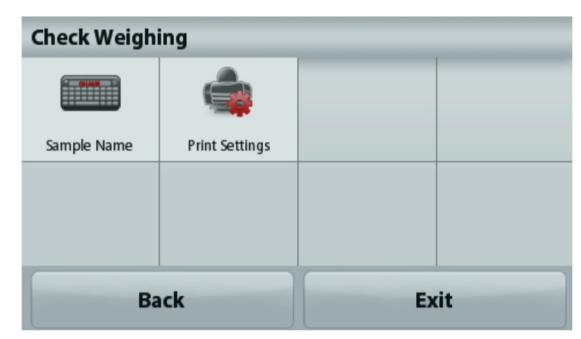

# 4.7 Memoria display

Nota: prima di utilizzare qualsiasi applicazione, assicurarsi che la bilancia sia stata messa in bolla e regolata.

Sono previste due modalità di funzionamento:

La funzionalità Memoria display - consente all'utente di catturare e memorizzare un peso stabile. La funzionalità Valore di picco - consente all'utente di catturare e memorizzare il peso stabile più alto.

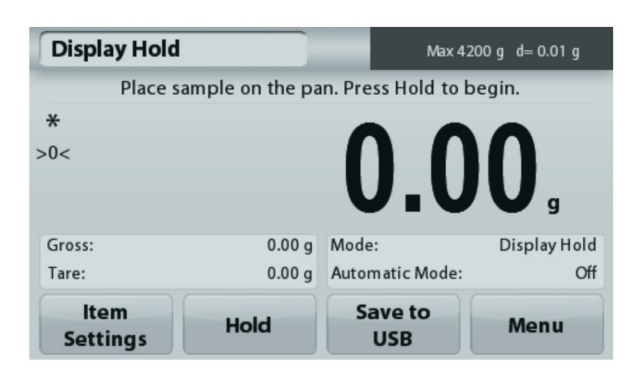

Schermata iniziale della Memoria display

Riga principale del display

Campi di riferimento

Pulsanti funzione

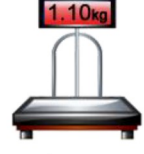

Icona dell'applicazione

# **Memoria display**

## $4.7.1$ **Memoria display**

- 1. Nella parte in alto a sinistra della schermata iniziale, selezionare Memoria display.
- 2. Posizionare il campione sul piatto e premere in qualsiasi momento Memoria durante la rilevazione del peso.
- 3. La riga principale del display visualizza ora il primo peso stabile.
- $4.$ Premere Cancella per eliminare il valore memorizzato e tornare alla schermata Memoria display.

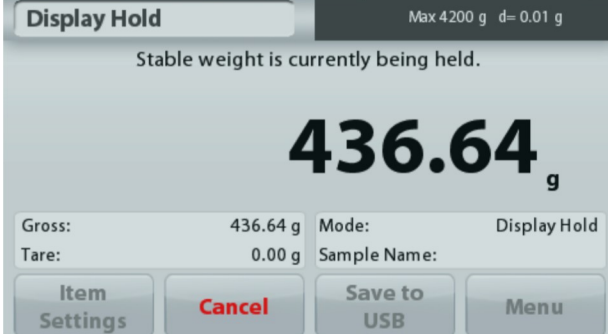

# Valore di picco

## $4.7.2$ Valore di picco

- 1. Nella parte in alto a sinistra della schermata iniziale, selezionare Memoria display.
- 2. Selezionare la modalità Memoria picco in Modifica impostazioni (consultare la sezione 4.7.3).
- 3. Posizionare il campione sul vassoio e premere Avvio per avviare la procedura.
- 4. Continuare a pesare i campioni. Il peso stabile più alto viene memorizzato automaticamente.
- 5. Premere Stop per eliminare il valore memorizzato e tornare al normale funzionamento.

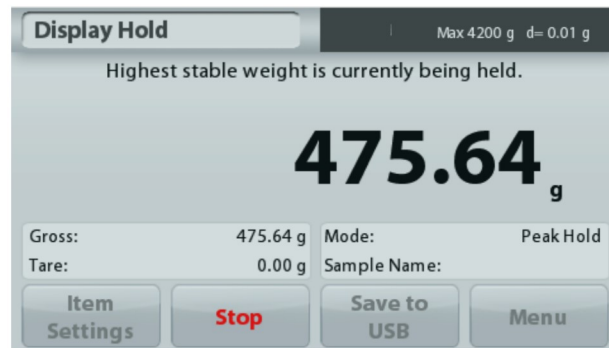

# 4.7.3 Modifica impostazioni

Per visualizzare o regolare le impostazioni correnti

Toccare il pulsante Modifica impostazioni. Viene visualizzata la schermata delle Impostazioni.

Modalità: Scegliere tra Memoria picco e Memoria display (predefinita).

Modalità Automatica: Impostare su On o Off (predefinito).

Nome del campione: Assegnare un nome al campione.

Impostazioni di stampa: Modificare le impostazioni di stampa. Consultare la sezione 7 per ulteriori informazioni.

Nota: Il pulsante Salva su USB sarà visualizzato solo dopo il collegamento dell'unità flash USB alla bilancia. Per ulteriori informazioni, consultare la sezione 4.1.3.

## **4.8 Totalizzazione**

Nota: prima di utilizzare qualsiasi applicazione, assicurarsi che la bilancia sia stata messa in bolla e regolata.

La Totalizzazione misura il peso cumulativo di una sequenza di articoli. Il peso cumulativo potrebbe superare la portata della bilancia. Il numero massimo di campioni (n) è 99.

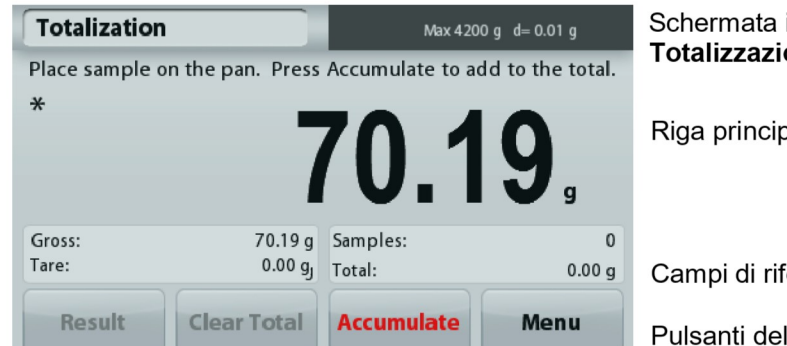

Schermata iniziale della **Totalizzazione** 

Riga principale del display

Campi di riferimento

Pulsanti dell'applicazione

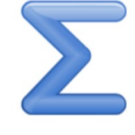

Icona dell'applicazione

## **Totalizzazione**

- Nella parte in alto a sinistra della schermata iniziale, selezionare Totalizzazione.  $1_{\cdot}$
- 2. Posizionare l'articolo sul vassoio per avviare la procedura. Il peso campione viene visualizzato sulla riga principale del display.
- 3. Premere Accumula per aggiungere il peso (quando stabile) dell'articolo al totale.
- 4. Rimuovere l'articolo dal vassoio di pesatura e aggiungere il successivo, continuando come illustrato in precedenza.
- 5. Premere Risultato per visualizzare i risultati della totalizzazione.
- 6. Al termine, premere il pulsante Cancella totale per ripristinare il peso accumulato a zero.

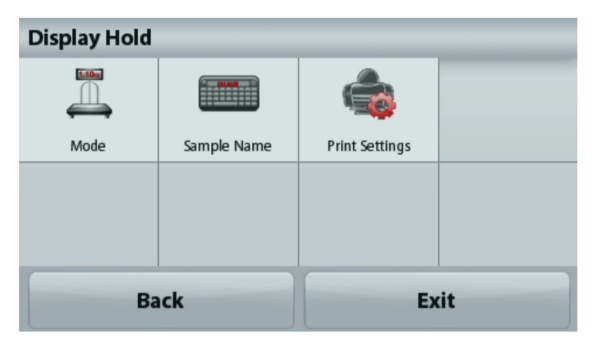

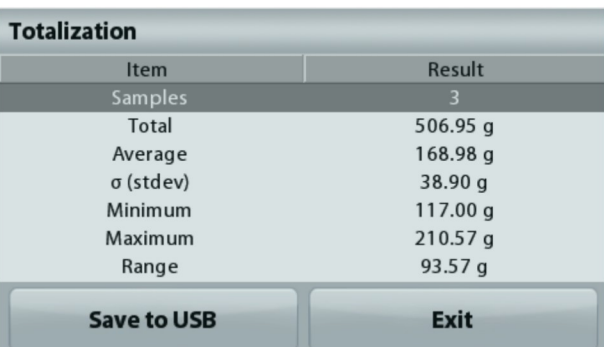

7. Premere Salva su USB per salvare i risultati su un'unità flash USB oppure Esci per ritornare alla schermata iniziale della Totalizzazione.

Nota: La modifica delle unità converte i risultati di Accumulazione nell'unità selezionata.

# **4.9 Formulazione**

Nota: prima di utilizzare qualsiasi applicazione, assicurarsi che la bilancia sia stata messa in bolla e regolata.

Utilizzare questa applicazione per la composizione e la realizzazione delle ricette. Il numero massimo di componenti è 50.

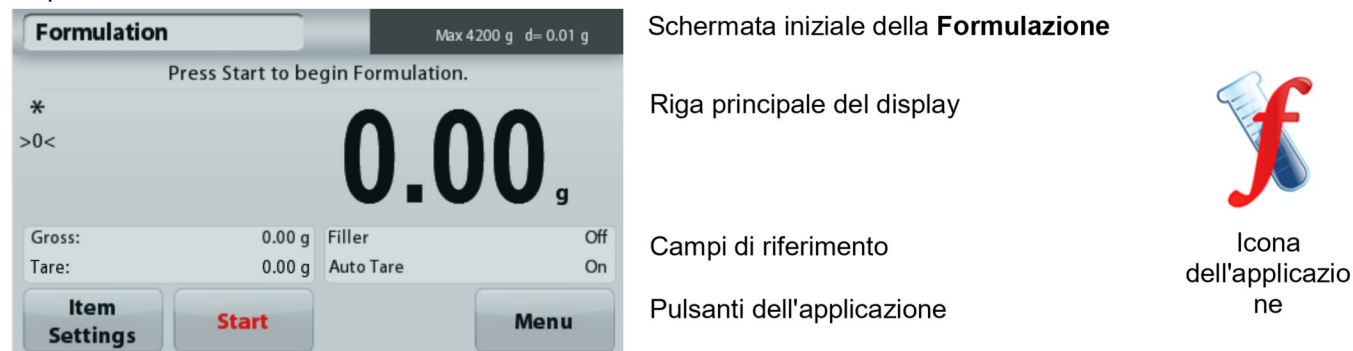

# **Formulazione**

- 1. Nella parte in alto a sinistra della schermata iniziale, selezionare Formulazione.
- 2. Premere Avvio per avviare il processo di composizione.
- 3. Posizionare il primo ingrediente sul vassoio (o in un contenitore tarato) e premere Accetta per memorizzare il componente.
- 4. Continuare ad aggiungere componenti e premere Accetta per memorizzare il peso dei singoli componenti. fino a quando la formula non è completa. Sulla riga Totale viene visualizzato il peso di tutti i componenti.
- 5. Premere Stop per terminare la Formulazione. Vengono visualizzati i risultati della Formulazione. Nota: Se la modalità Riempimento è impostata su On (consultare la sezione 4.9.1 di seguito), la bilancia chiederà di aggiungere un componente di riempimento per completare la formulazione. Aggiungere il componente di riempimento e premere Accetta per completare la formulazione e visualizzare i risultati.

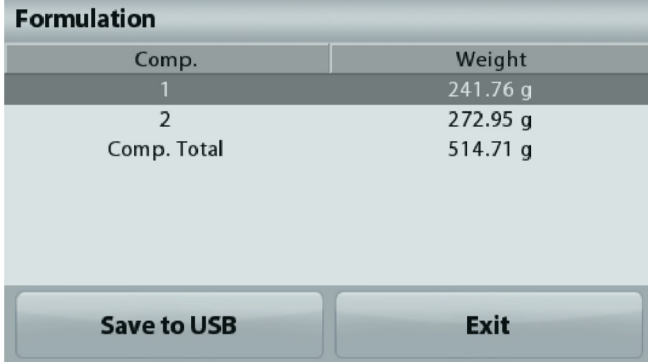

6. Premere Salva su USB per salvare i risultati su un'unità flash USB oppure Esci per ritornare alla schermata iniziale della Formulazione.

Nota: I risultati della formulazione verranno cancellati all'avvio di una nuova formulazione.

#### **Modifica impostazioni** 4.9.1

Per visualizzare o regolare le impostazioni correnti

Toccare il pulsante Modifica impostazioni. Viene visualizzata la schermata delle Impostazioni.

Riempimento: Se impostato su On, al termine della formulazione viene richiesto un componente di riempimento.

Tara automatica: Se impostata su On, la bilancia esegue automaticamente la Tara dopo aver accettato il peso del componente.

Impostazioni di stampa: Modificare le impostazioni di stampa. Consultare la sezione 7 per ulteriori informazioni.

#### 4.10 Funzionalità aggiuntive

This states appropriate with the U.S. of the 1000 films<br>figures in a state the film for such a contribution of<br>(0) this states may not chan in this branches as<br>(0) this state may not such a contribution of the states .<br>Na dana Alagani mpinima ana

**MARK ADDED WARRANTED TO BE CELLED AND THE CONTRACTOR OF A CONTRACTOR OF A CONTRACTOR OF A CONTRACTOR OF A CONTRACTOR OF A CONTRACTOR OF A CONTRACTOR OF A CONTRACTOR OF A CONTRACTOR OF A CONTRACTOR OF A CONTRACTOR OF A CO** 

## 4.10.1 Pesatura da sotto

La bilancia Adventurer è dotata di un gancio per la pesatura da sotto. Nota: prima di capovolgere la bilancia, asportare il vassoio e il paravento (se presenti), per prevenirne il danneggiamento.

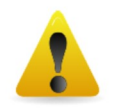

## ATTENZIONE: non appoggiare la bilancia sul cono di supporto del vassoio o sui pin della cella di carico.

Per utilizzare questa funzione, staccare l'alimentazione elettrica dalla bilancia e rimuovere il coperchio di protezione dall'apertura della pesatura da sotto.

> Pesatura da sotto capottina di protezione

> > Gancio per la pesatura da sotto

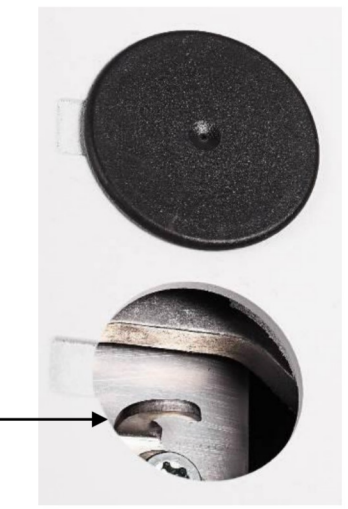

La bilancia può essere supportata usando dei martinetti da laboratorio o un altro sistema adatto. Accertarsi che la bilancia sia ferma ed in bolla. Accendere la bilancia, guindi usare un filo o un cavo per appendere gli articoli da pesare.

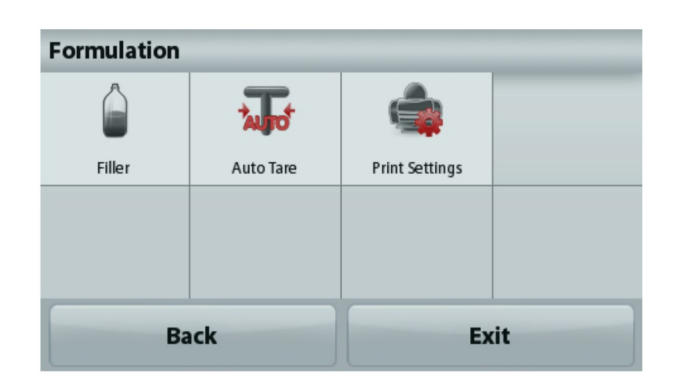

Riga per la firma Avanzamento riga Salva su USB

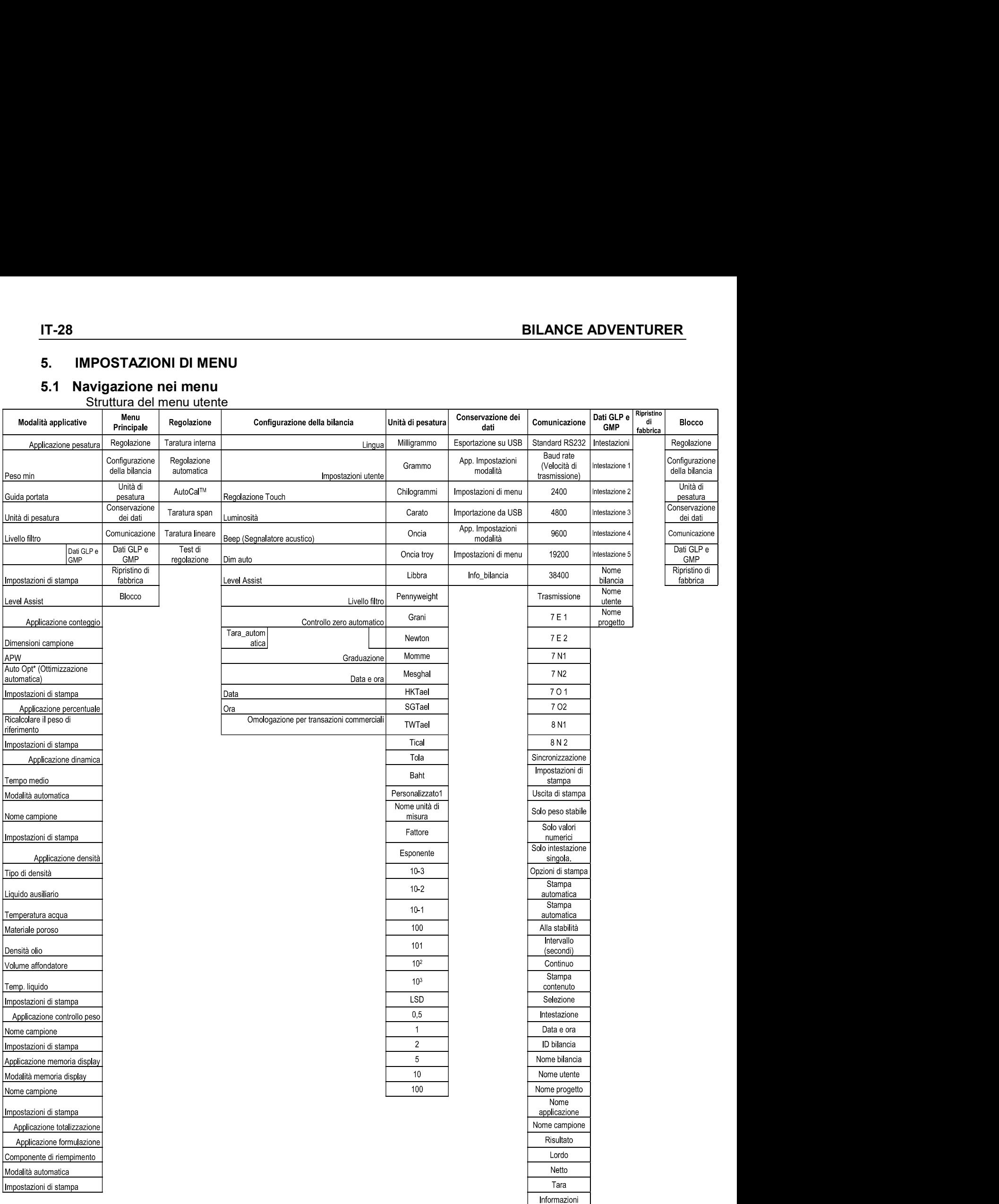

La navigazione nei menu avviene toccando il display. Per accedere al menu, toccare Menu da qualsiasi schermata iniziale di applicazione. Viene visualizzato il Menu principale, con i pulsanti Indietro e Esci. Continuare a toccare la voce appropriata dell'elenco per navigare tra le voci di menu.

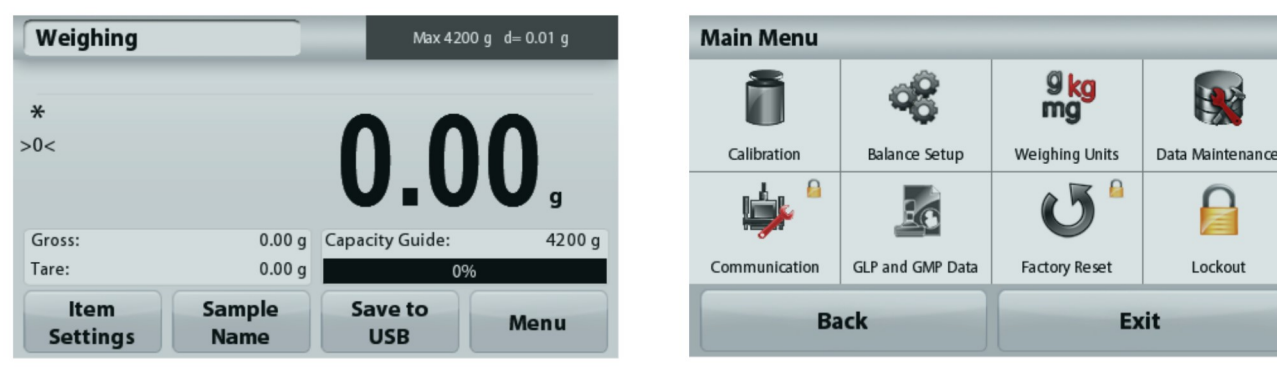

## Modifica delle impostazioni  $5.1.1$

Per modificare un'impostazione di menu, navigare tra le impostazioni attraverso la procedura sequente:

## Accedere al menu

Dalla schermata di qualsiasi applicazione, toccare Menu.

Sul display viene visualizzato l'elenco del menu principale.

## Selezionare il sottomenu

Scorrere fino alla voce selezionata nell'elenco del menu principale e toccarla. Viene visualizzato il sottomenu.

## Selezionare la voce di menu.

Procedere con la selezione di tutte le impostazioni desiderate nell'elenco menu. Toccare l'impostazione per modificarla. L'impostazione modificata sarà visualizzata evidenziata in giallo per circa 1 secondo, per confermare il cambiamento del valore.

## Uscire dal menu e tornare all'applicazione corrente.

Dopo aver confermato l'impostazione, toccare Esci per tornare all'applicazione.

Nota: è possibile toccare i pulsanti Indietro ed Esci in qualsiasi momento, per navigare all'area desiderata del menu o tornare all'applicazione corrente. Procedere con la selezione di tutte le impostazioni desiderate nell'elenco menu.

Di seguito è illustrata la struttura del menu principale della bilancia Adventurer.

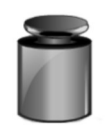

**Regolazione** 

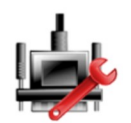

Comunicazione

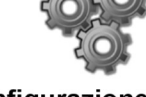

**Configurazione della** bilancia

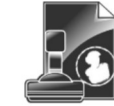

**GLP and GMP Data** (Dati GLP e GMP)

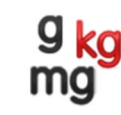

Unità di pesatura

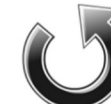

**Ripristino** di fabbrica

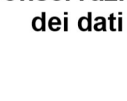

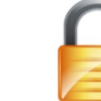

**Blocco** 

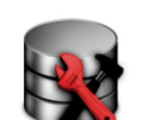

**Conservazione** 

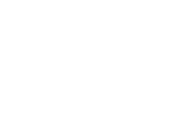

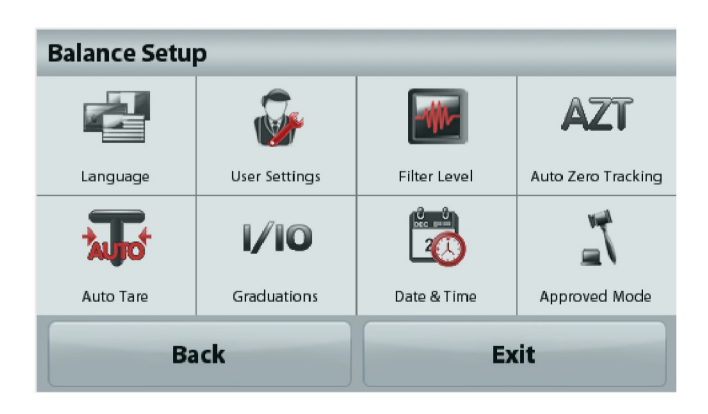

# 5.2 Regolazione

Le bilance Adventurer (modelli INCAL) prevedono sei metodi di regolazione: Regolazione interna, regolazione automatica regolazione AutoCal regolazione ad intervallo, regolazione di linearità, e test di regolazione.

Note: L'unità di taratura è sempre espressa in grammi.

Attenzione: non interrompere la procedura di regolazione della bilancia.

## $5.2.1$ Sottomenu regolazione (modelli INCAL)

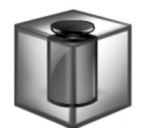

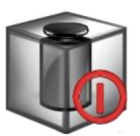

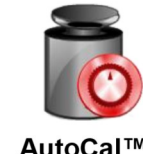

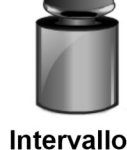

Regolazione di

linearità

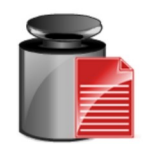

Test di regolazione

**Regolazione** interna

**Automatica** 

Note: i modelli /E dispongono solo di funzione Taratura span, Taratura lineare e Test di regolazione.

## $5.2.2$ Regolazione interna

La regolazione avviene mediante l'apposita massa interna. La Regolazione interna può essere eseguita in qualsiasi momento, purché la bilancia abbia raggiunto la temperatura di funzionamento e il livellamento.

Con la bilancia accesa e senza carichi sul vassoio, selezionare Regolazione interna. La bilancia avvia il processo di regolazione. A piatto libero, toccare Regolazione interna.

Il display visualizza lo stato e ritorna alla modalità applicativa corrente.

Per annullare in qualsiasi momento, premere Esci.

## Regolazione automatica  $5.2.3$

Quando la Regolazione automatica è impostata su ON, la bilancia esegue una regolazione automatica:

- quando rileva una variazione di temperatura di 1,5°C
- $\bullet$ oppure ogni 11 ore

La funzione AutoCal tara automaticamente la bilancia (utilizzando la massa interna) ogni volta che si verifica una variazione di temperatura, significativa al punto da incidere sull'accuratezza, oppure ogni 11 ore.

Verrà visualizzata una schermata informativa prima dell'avvio della Regolazione automatica. Vengono visualizzati tre pulsanti opzione:

- Premere per eseguire direttamente la regolazione. Ora
- 5 min - Premere per eseguire la regolazione dopo 5 minuti.
- **Disattiva** - Premere per disattivare la funzione di Regolazione automatica.

## **Regolazione AutoCal™**  $5.2.4$

Utilizzare questa modalità per regolare il punto di calibrazione span, senza compromettere l'ampiezza o la taratura lineare. La Regolazione della taratura può essere utilizzata per tarare i risultati della Regolazione interna su ±100 divisioni.

Nota: prima di eseguire una regolazione eseguire una regolazione interna. Per verificare se è necessaria una regolazione, posizionare una massa di prova equivalente al valore della regolazione ad intervallo sul vassoio e annotare la differenza (in divisioni) tra il valore della massa nominale e la lettura effettiva della bilancia. Se la differenza rientra in +1 divisione, non sono necessarie regolazioni. Se la differenza supera +1 divisione, è consigliabile eseguire una regolazione.

Esempio:

Lettura effettiva del peso: Lettura attesa del peso: Differenza in peso (d): Differenza in peso in cifre: 200.014 200,000 (valore della massa di prova) 0.014 -14 (Regolare valore)

EILANCE ADVENTURER<br>Per eseguire una regolazione, toccare Regolazione AutoCal dal menu Regolazione; immettere il valore<br>(divisioni positive o negative) per ottenere la corrispondenza con la differenza notata in precedenza n **BILANCE ADVENTURER**<br>Per eseguire una regolazione, toccare Regolazione AutoCal dal menu Regolazione; immettere il valore<br>(divisioni positive o negative) per ottenere la corrispondenza con la differenza notata in precedenza procedura.

**BILANCE ADVENTURER**<br>Per eseguire una regolazione, toccare Regolazione AutoCal dal menu Regolazione; immettere il valore<br>(divisioni positive o negative) per ottenere la corrispondenza con la differenza notata in precedenza **BILANCE ADVENTURER**<br>Per eseguire una regolazione, toccare Regolazione AutoCal dal menu Regolazione; immettere il valore<br>(divisioni positive o negative) per ottenere la corrispondenza con la differenza notata in precedenza **BILANCE ADVENTURER**<br>Per eseguire una regolazione, toccare Regolazione AutoCal dal menu Regolazione; immettere il valore<br>(divisioni positive o negative) per ottenere la corrispondenza con la differenza notata in precedenza **IT-31**<br>
Per eseguire una regolazione, toccare Regolazione AutoCal dal menu Regolazione; immettere il valore<br>
(divisioni positive o negative) per ottenere la corrispondenza con la differenza notata in precedenza nella<br>
pro **BILANCE ADVENTURER**<br> **Per eseguire una regolazione, toccare Regolazione AutoCal dal menu Regolazione; immettere il valore<br>
divisioni positive o negative) per ottenere la corrispondenza con la differenza notata in preceden BILANCE ADVENTURER**<br>
Per eseguire una regolazione, toccare Regolazione AutoCal dal menu Regolazione; immettere il v<br>
divisioni positive o negative) per ottenere la corrispondenza con la differenza notata in precedenz<br>
Pro **ERENT MORT ANTERNT ENTERT DE ENTERT ANTEST DE SERVALLE DE CONSTANT DE PRESSONATE (divisioni positive o negative) per ottenere la corrispondenza con la differenza notata in precedenza nella procedura.<br>Procedura.<br>Nuova rego ISILANCE ADVENTURER**<br>Per eseguire una regolazione, toccare Regolazione AutoCal dal menu Regolazione; immettere il valore<br>(divisioni positive o negative) per ottenere la corrispondenza con la differenza notata in precedenz **BILANCE ADVENTURER**<br>Per eseguire una regolazione, toccare Regolazione AutoCal dal menu Regolazione; immettere il valore<br>divisioni positive o negative) per ottenere la corrispondenza con la differenza notata in precedenza **BILANCE ADVENTURER**<br> **Per eseguire una regolazione, toccare Regolazione AutoCal dal menu Regolazione; immettere il valore<br>
divisioni positive o negative) per ottenere la conrispondenza con la differenza notata in preceden BILANCE ADVENTURER**<br>Per eseguire una regolazione, toccare Regolazione AutoCal dal menu Regolazione; immettere il valore<br>(divisioni positive o negative) per ottenere la corrispondenza con la differenza notata in precedenza

regolazione.

**BILANCE ADVENTURER**<br> **Per eseguire una regolazione, toccare Regolazione AutoCal dal menu Regolazione; immettere il valore<br>
(divisioni positive o negative) per ottenere la corrispondenza con la differenza notata in precede** IT-31<br>
Per eseguire una regolazione, toccare Regolazione AutoCal dal menu Regolazione; immettere il valore<br>
(divisioni positive o negative) per ottenere la corrispondenza con la differenza notata in precedenza nella<br>
Nuova Per eseguire una regolazione, toccare Regolazione AutoCal dal menu Regolazione; immettere il valore<br>(divisioni positive o regalive) per ottenere la corrispondenza con la differenza notala in precedenza nella<br>procedura.<br>Mus Per eseguire una regolazione, toccare Regolazione AutoCal dal menu Regolazione; immettere il valore<br>(divisioni positive o negative) per ottenere la corrispondenza con la differenza notata in precedenza nella<br>procedura.<br>Muo Per eseguire una regolazione, toccare Regolazione AutoCal dal menu Regolazione; imme<br>
procedura.<br>
(divisioni positive o negative) per ottenere la corrispondenza con la differenza notata in pre<br>
procedura.<br>
Nuova regolazion Nuova regolazione tramite regolazione interna. Dopo la regolazione, posizionare la massa di provare Normano Vassolo e verificare che il valore corrisponde a quello visualizzato. In caso contrario, ripedere la provario, a q novas espansione valente di linearità utilizza della visibalizzatio. In caso contratio, ripetere la procedura<br>Massiole verificare della regolazione interna non corrisponde alla massa di prova.<br>Al termine, la bilancia memor vassovo venimeno teriare il vassoio, derigologicale della messa chippera. In designo di linearità della messa di prova.<br>Al termine, la bilancia memorizza il valore di regolazione il display ritorna all'applicazione corrent mo e quando anche usual designations mains and comisponde anno mais an environmente.<br>Al termine, la bilancia memorizza il valore di regolazione, uno a carico zero e l'altro al pieno carico<br>La regolazione a intervallo ultiz At termine, ia bilancia memorizza il valore di regolazione il display morna all'applicazione corrente.<br>5.2.5. Regolazione a intervallo utilizza due punti di regolazione, uno a carico zero e l'altro al pieno carico<br>specific 5.2.5 Regolazione a intervallo competibale puniti di regolazione, uno a carico zero e l'altro al pieno carico<br>specificato (intervallo). Fare riferimento alla Tabella della sezione 9 per dettagli sulle masse di<br>specificato specificato (intervallo). Fare riterimento alla Tabella della sezione 9 per dettagli sulle mass<br>regolazione.<br>Test di represtazioni predefinite di fabbrica sono visualizzate in grassetto.<br>Con la bilancia accesa e senza cari regolazione.<br>
Il test di regolazioni predefinite di fabbrica sono visualizzate in grassetto.<br>
Con la bilancia accesa e senza carichi sul vassoio, toccare Regolazione ad intervallo per avviare la<br>
procedura. I valori di reg **Nota:** le impostazioni predefinite di fabbrica sono visualizzate in grassetto.<br>Con la bilancia accesa e senza carichi sul vassoio, toccare Regolazione ad intervallo per avviare la<br>procedura. I valori di regolazione aggiun Con la bilancia accesa e senza carichi sul vassoio, toccare Regolazione ad intervallo per avviare la recordura. I valori di regolazione aggiuntivi da utilizzare vergono visualizzati sul display. La massima<br>procedura. I val Some ontancia coccase e suntra eguida cattura cattura de il valore della cattura dell'intervallo completo.<br>
Societare il valore dell'intervallo la massa che più si avvicina al valore dell'intervallo completo.<br>
Socia: per m accuratezza si ottiene utilizzando la massa che più si avvicina al valore dell'intervallo completo.<br>
Nota: per modificare il punto di regolazione ad intervallo, toccare il peso alternativo visualizzato sulla<br>
display. Segu

memorizzati.

# 5.3 Configurazione della bilancia

Accedere a questo sottomenu per personalizzare le funzionalità della bilancia.

## $5.3.1$ Sottomenu di configurazione della bilancia

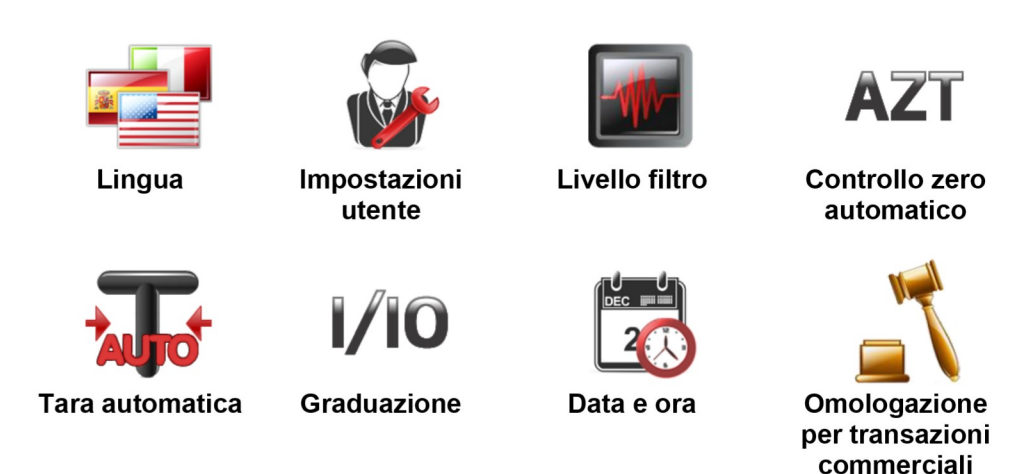

Le impostazioni predefinite di fabbrica sono visualizzare in grassetto di seguito.

## $5.3.2$ Lingua Impostare la lingua in cui saranno visualizzati i menu e i messaggi.

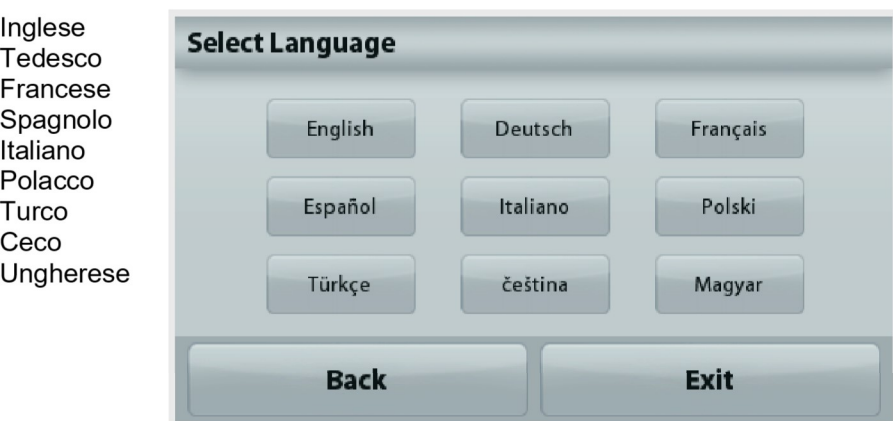

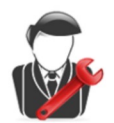

## $5.3.3$ Impostazioni utente

Utilizzare questo sottomenu per modificare le impostazioni per: **Regolazione Touch** 

"Regolazione Runtime, toccare la schermata al centro dell'anello" (prima in alto a sinistra, poi in basso a destra).

Luminosità schermo:

BASSO = luminosità dello schermo bassa.

**MEDIO** = luminosità dello schermo normale.

= luminosità dello schermo alta. **ALTO** 

Segnale acustico:

**OFF** = disabilitato

ON  $=$  abilitato

Dim Auto (attenua la luminosità del display in caso d'inattività dello schermo per x minuti)

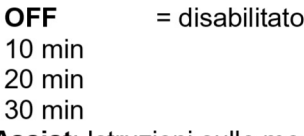

Level Assist: Istruzioni sulle modalità di spostamento dei piedini della bilancia per la messa a livello.

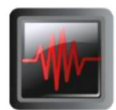

#### $5.3.4$ Livello filtro

Impostazione del valore di filtraggio del segnale.

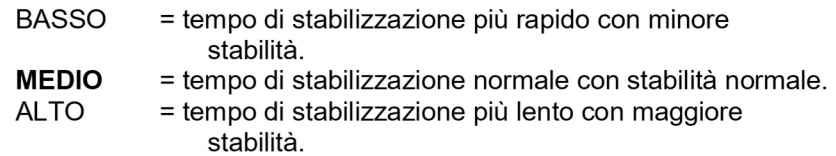

AZ 1

## $5.3.5$ Controllo zero automatico

Impostazione della funzionalità di controllo zero automatico.

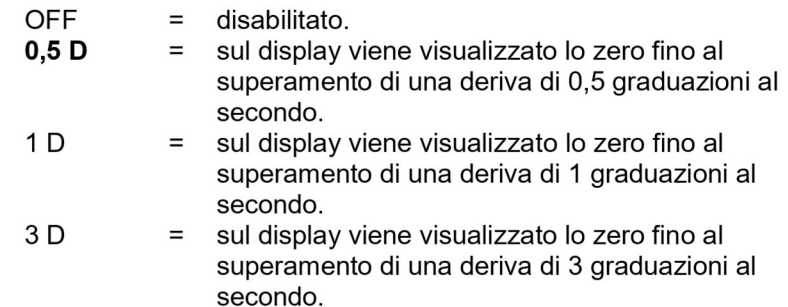

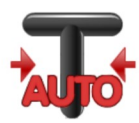

#### $5.3.6$ Tara automatica

Impostazione della tara automatica.

 $OFF =$  disabilitato.

 $ON =$ abilitato.

All'avvio di una tara automatica, sullo schermo viene visualizzato il messaggio "Posizionare un contenitore sul piatto".

Sotto il messaggio viene visualizzato il pulsante Disattiva. Premere questo pulsante per disattivare la funzione di Tara automatica

 $1/10$ 

#### $5.3.7$ **Graduazione**

Impostazione della leggibilità della bilancia.

1 divisione = leggibilità standard. 10 divisioni =  $=$  la leggibilità è aumentata da un fattore pari a 10.

Ad esempio, se la leggibilità standard è 0,01 g, selezionando 10 divisioni viene visualizzata una lettura di 0,1 g.

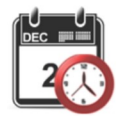

## 5.3.8 Data e ora

Impostare data e ora correnti.

Cambiare il formato (se necessario), quindi immettere il valore corrente.

Premere Salva per confermare il nuovo valore.

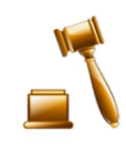

## 5.3.9 Omologazione per transazioni commerciali

Utilizzare questo menu per impostare lo stato Omologazione per transazioni commerciali.

- $OFF =$  funzionamento standard.
- ON = il funzionamento è conforme alle norme della OIML
- (Organizzazione Internazionale di Metrologia Legale).

Nota: Se la funzione Modalità approvata è impostata su ON, le impostazioni del menu si modificano come segue:

## Menu Regolazione:

La funzione Regolazione interna AutoCal si attiva e non viene visualizzata. Sono disponibili le funzioni Regolazione interna e Test di regolazione. Tutte le altre funzioni non vengono visualizzate.

Menu di configurazione della bilancia:

- Il Livello filtro è bloccato all'impostazione corrente.
- Il Controllo dello zero automatico è limitato a 0,5 divisioni e non è attivo.
- L'impostazione selezionata è bloccata.
- La Tara automatica è bloccata sull'impostazione corrente.

La graduazione è forzata su 1 divisione e la voce di menu non viene visualizzata. Menu comunicazione(Comunicazione> Impostazioni di stampa-> output di stampa):

Solo peso stabile è bloccato su ON.

Solo valori numerici è bloccato su OFF.

Menu comunicazione (Comunicazione> Impostazioni di stampa-> Stampa automatica): Le selezioni della modalità di Stampa automatica sono limitate a OFF, Alla stabilità e Intervallo. Continuo non è disponibile.

Conservazione dei dati:

Esportazione verso USB nascosta

Importazione da USB nascosta

Menu Sblocco

Menu nascosto

Nota: L'interruttore di sicurezza situato sulla parte posteriore della bilancia deve rimanere in posizione bloccata per attivare la Modalità approvata. L'interruttore di sicurezza deve rimanere in posizione sbloccata per disattivare la Modalità approvata. Consultare la sezione 6.

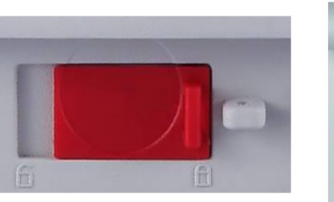

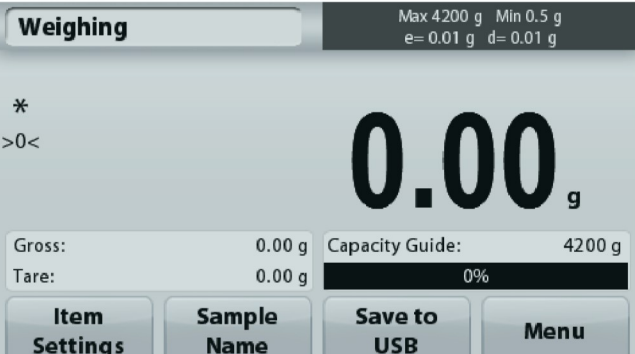

Pesatura schermata principale dell'applicazione con LFT (Omologazione per Transazioni Commerciali) ON.

# 5.4 Unità di pesatura

Entrare in questo sottomenu per attivare le unità di pesatura desiderate. È inoltre possibile accedere a guesto menu premendo il simbolo dell'unità presente sulla schermata principale di qualsiasi applicazione.

Nota: In virtù delle norme vigenti, la bilancia potrebbe non supportare alcune delle unità di misura elencate di seguito.

## $5.4.1$ Sottomenu unità

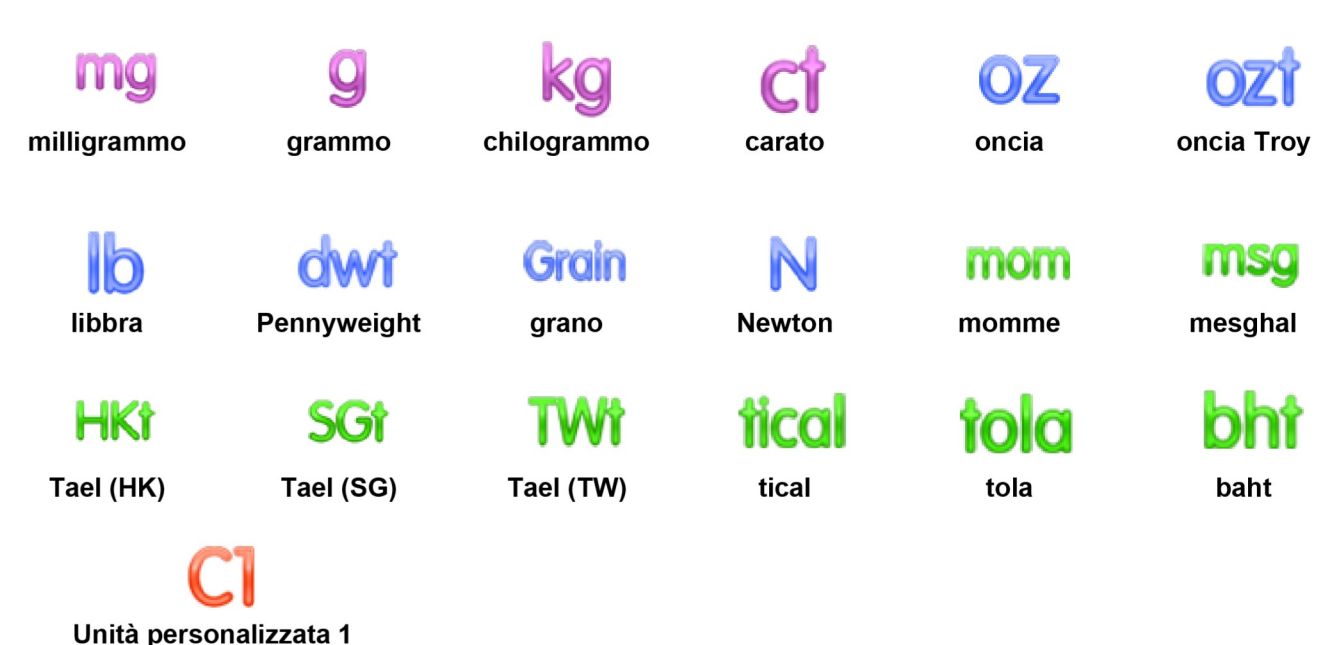

Nota: Se la Modalità approvata è attiva, alcune unità di misura non vengono visualizzate.

Per visualizzare il peso con un'unità di misura differente, utilizzare la funzione Unità personalizzata. L'unità di misura personalizzata viene definita mediante un fattore di conversione, ossia il numero di unità di misura personalizzate per grammo espresso con una notazione scientifica (Fattore x 10^Esponente).

Ad esempio: Per visualizzare il peso in once troy (0,03215075 once troy per grammo) inserire un Fattore di 0,3215075 e un Esponente di -1.

Il nome delle unità di misura personalizzate può includere fino a 3 caratteri.

# 5.5 Conservazione dei dati

Accedere a questo sottomenu per personalizzare le impostazioni di trasferimento dati.

## 5.5.1 Sottomenu Conservazione dati

Le funzioni di Esportazione e Importazione

La configurazione di più bilance può essere effettuata in modo semplice esportando il profilo da una bilancia madre tramite l'unità USB. Lo strumento di manutenzione dei dati consente di salvare le impostazioni dell'utente e delle applicazioni su un'unità USB, per eseguire il trasferimento su un'altra bilancia Adventurer. I dati importati dalla bilancia originale possono essere utilizzati per configurare le nuove bilance Adventurer.

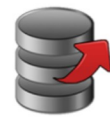

**Esportazione** su USB

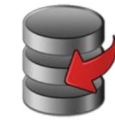

Importazione da USB

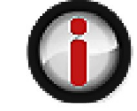

Informazioni sulla bilancia

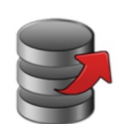

# 5.5.2 Esportazione su USB

Esportare i dati di pesatura su un'unità flash USB. È possibile esportare due tipologie di dati: - Le impostazioni dell'applicazione (APW, Peso rif., ecc.)

- Le impostazioni del menu (funzione di configurazione della bilancia, ecc.)

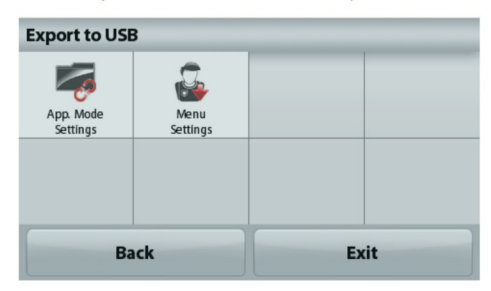

Nota: Per abilitare il trasferimento dei dati sulla memoria USB, è necessario attivare la funzione "Salva su USB". Per ulteriori informazioni, consultare la sezione 5.6.

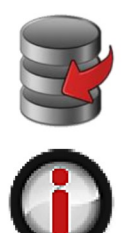

# 5.5.3 Importazione da USB

Importazione dei dati di pesatura da un'unità flash USB.

## 5.5.4 Informazioni sulla bilancia

Accedere questo menu per visualizzare informazioni sulla bilancia. Le informazioni visualizzate sono: Tipo bilancia, ID bilancia, Portata, leggibilità e versione del software.

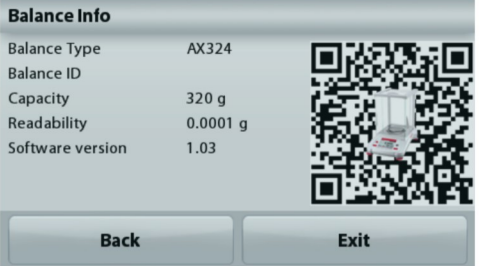

# 5.6 Comunicazione

Accedere a questo menu per definire i metodi di comunicazione esterna e impostare i parametri di stampa.

È possibile inviare i dati a una stampante o a un PC (per i campioni di output, vedere la Sezione 5.9.8).

le impostazioni predefinite di fabbrica sono visualizzate in grassetto.

#### $5.6.1$ **Sottomenu Comunicazione**

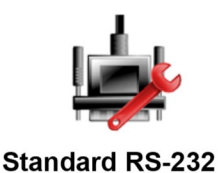

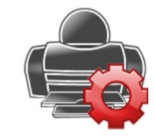

Impostazioni di stampa

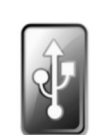

Salvataggio su **USB** 

## **Standard RS-232:**

Accedere a questo sottomenu per personalizzare le impostazioni della bilancia RS-232.

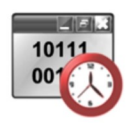

#### $5.6.2$ **Baud Rate**

Impostare la velocità di trasmissione (bit al secondo).

 $2400 = 2400$  bps  $4800 = 4800$  bps 9600  $= 9600$  bps  $19200 = 19200$  bps  $38400 = 38400$  bps

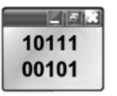

## **Trasmissione**  $5.6.3$

Impostare i bit di dati, i bit di arresto e la parità.

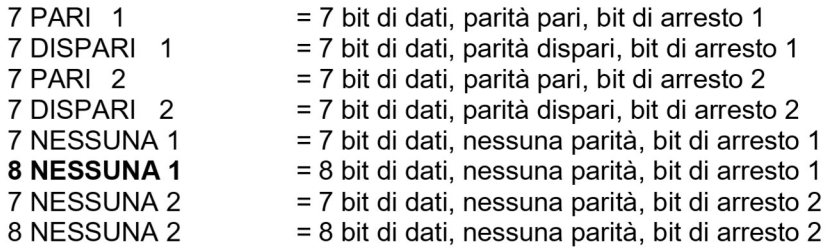

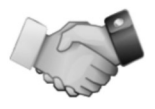

## 5.6.4 Sincronizzazione

Impostazione del metodo di controllo del flusso.

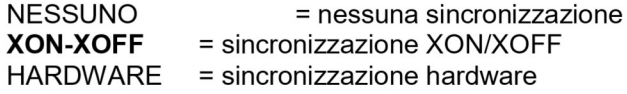

## Impostazioni di stampa

Accedere a questo sottomenu per personalizzare le impostazioni di trasferimento dati.

## Sottomenu Impostazioni di stampa

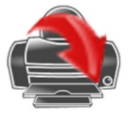

Uscita di

stampa

**Stampa** 

automatica

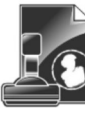

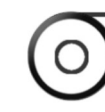

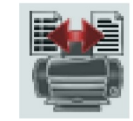

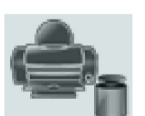

Stampa dati di

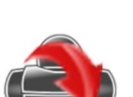

# **Stampa** contenuto

# **Alimentazione**

**Format** 

Regolazione

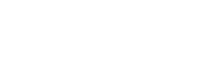

# 5.6.5 Uscita di stampa

Solo peso stabile

Impostazione dei criteri di stampa.

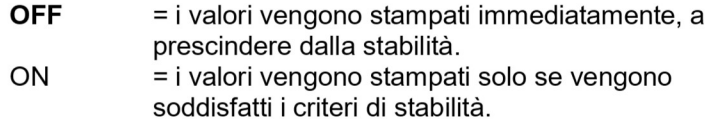

## Solo valori numerici

Impostazione dei criteri di stampa.

**OFF** = Tutti i risultati e i valori dei dati G/N/T vengono stampati. Consultare la sezione 7.2 per ulteriori informazioni. ON = vengono stampanti solo i valori dei dati numerici

## Solo intestazione singola.

Impostazione dei criteri di stampa.

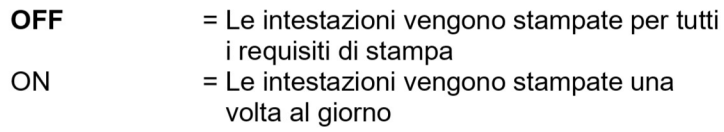

# Opzioni di stampa

Impostazione dei criteri di stampa.

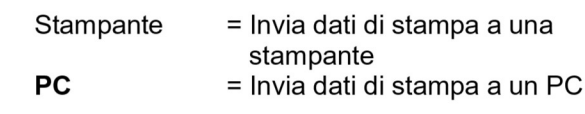

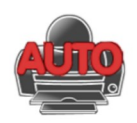

## 5.6.6 Stampa automatica

Impostazione della funzionalità di stampa automatica.

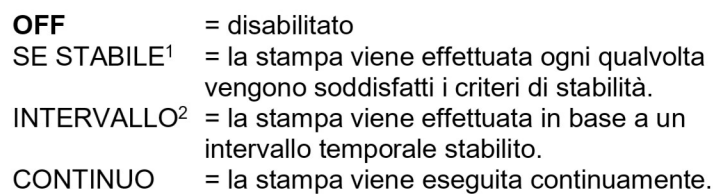

<sup>1</sup>Quando è selezionato SE STABILE, impostare la condizione di stampa.

> **CARICO** = stampa quando il carico visualizzato è stabile. CARICO ZERO = stampa quando il carico visualizzato o la lettura dello zero è stabile.

<sup>2</sup>Quando è selezionato INTERVALLO, impostare l'intervallo di tempo utilizzando il tastierino numerico.

> I valori consentiti sono compresi tra 1 e 3600 secondi. Il valore predefinito è 0.

## 5.6.7 Stampa contenuto

Definizione del contenuto dei dati stampati.

## **Selezione**

Per impostare lo stato. Deseleziona tutto= tutto impostato su OFF Seleziona tutto = tutto impostato su ON

**Intestazione** Data e ora **ID bilancia** Nome bilancia Nome utente Nome progetto Nome applicazione Nome campione **Risultato** Lordo **Netto** Tara Informazioni Riga per la firma

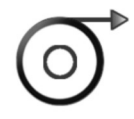

## 5.6.8 Alimentazione

5.6.9 Formato

Impostazione dell'avanzamento della carta.

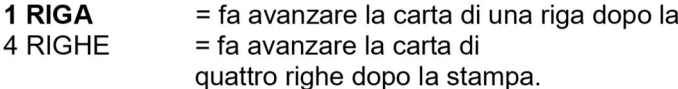

stampa.

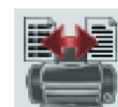

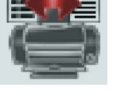

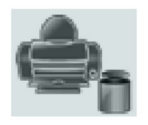

Impostare il formato di stampa.

Riga Singola = stampe su una sola riga. Linee Multiple = stampe su più righe.

## 5.6.10 Stampa dati di Regolazione Impostazione dei criteri di stampa.

Acceso = disabilitato  $S$ pento = abilitato

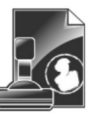

# Salvataggio su USB

Per impostare lo stato.

- **OFF** = i dati non vengono salvati su USB
- ON = i dati vengono salvati su USB

# 5.7 Dati GLP e GMP

Accedere a questo menu per impostare i dati corretti di GLP (Good Laboratory Practices) e GMP (Good Manufacturing Practices).

## $5.7.1$ **Sottomenu Dati GLP**

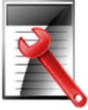

Intestazione

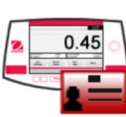

Nome bilancia

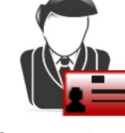

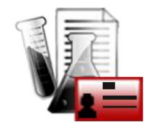

Nome utente

Nome progetto

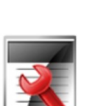

## $5.7.2$ Intestazione

Abilita la stampa delle intestazioni GLP. Sono disponibili 5 intestazioni.

Le impostazioni alfanumeriche consentite raggiungono i 25 caratteri per l'impostazione di ciascuna intestazione.

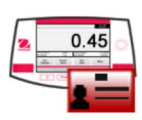

## $5.7.3$ Nome bilancia

Impostazione dell'identificativo della bilancia.

Le impostazioni alfanumeriche consentite sono fino a 25 caratteri. L'impostazione predefinita è Adventurer.

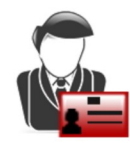

## **Nome utente**  $5.7.4$

Impostazione dell'identificativo dell'utente. Le impostazioni alfanumeriche consentite sono fino a 25 caratteri. L'impostazione predefinita è vuoto.

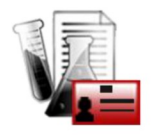

## 5.7.5 Nome progetto

Accedere a questo menu per impostare l'identificativo del progetto. Le impostazioni alfanumeriche consentite sono fino a 25 caratteri. L'impostazione predefinita è vuoto.

## Ripristino di fabbrica 5.8

Utilizzare questo sottomenu per ripristinare le impostazioni del menu ai valori predefiniti di fabbrica. Nota: I dati di taratura non vengono modificati.

> Ripristina tutto = per ripristinare tutti i menu ai valori predefiniti di fabbrica. Esci = per tornare alla schermata principale dell'applicazione senza ripristinare alcun menu.

# 5.9 Blocco

Utilizzare questo sottomenu per bloccare/sbloccare determinati menu. Quando un menu è bloccato, viene visualizzato un piccolo lucchetto sull'icona del menu e l'utente non è in grado di accedere a quel menu. Fare clic su un menu e selezionare:

- **OFF** = il menu non è bloccato.
- = il menu è bloccato. ON

17-40<br>
BILANCE ADVENTURER<br>
Quando la bilancia viene utilizzata per il commercio o per un'applicazione con approvazione legale, deve essere<br>
configurata, verificata e sigillata nel rispetto delle normative locali su pesi e **1T-40**<br>**6. OMOLOGAZIONE PER TRANSAZIONI COMMERCIALI**<br>Quando la bilancia viene utilizzata per il commercio o per un'applicazione con approvazione legale, deve essere<br>configurata, verificata e sigillata nel rispetto delle n **BILANCE ADVENTURER**<br> **G. OMOLOGAZIONE PER TRANSAZIONI COMMERCIALI**<br>
Quando la bilancia viene utilizzata per il commercio o per un'applicazione con approvazione legale, deve essere<br>
configurata, verificata e sigillata ne **CONFIGURATE CONFIGURATE CONFIGURATE CONFIGURATE CONFIGURATE CONFIGURATE CONFIGURATE CONFIGURATE CONFIGURATE CONFIGURATE CONFIGURATE CONFIGURATE CONFIGURATE CONFIGURATE CONFIGURATE CONFIGURATE CONFIGURATE CONFIGURATE CONFI dell'acquirente accertarsi che vengano soddisfatti tutti i requisiti normative locali su pesi e misure.**<br>Quando la bilancia viene utilizzata per il commercio o per un'applicazione con approvazione legale, deve essere<br>conf **17-40**<br>
6. **OMOLOGAZIONE PER TRANSAZIONI COMMERCIALI**<br>
Quando la bilancia viene utilizzata per il commercio o per un'applicazione con a<br>
configurata, verificata e sigillata nel rispetto delle normative locali su pesi e mi **EXECT MODIST THE SET SET SIGNAL COMMERCIALI<br>
Cuando la bilancia viene utilizzata per il commercio o per un'applicazione con approvazione legale, deve essere<br>
configurata, verificata e sigillata nel rispetto delle normativ BILANCE ADVENTURER**<br>
1. O la bilancia viene utilizzata per il commercio o per un'applicazione con approvazione legale, deve essere<br>
1. urata, verificata e sigillata nel rispetto delle normative locali su pesi e misure. Ri **BILANCE ADVENTURER**<br> **2. VERT TRANSAZIONI COMMERCIALI**<br>
2. Jo la bilancia viene utilizzata per il commercio o per un'applicazione con approvazione legale, deve essere<br>
urata, verificata e sigillata nel rispetto delle norm **BILANCE ADVENTURER**<br>3. Especialista viene utilizzata per il commercio o per un'applicazione con approvazione legale, deve essere<br>3. Crificata e sigililata nel rispetto delle normative locali su pesi e misure. Ricade sotto **BILANCE ADVENTURER**<br>3. IDENTATION DE DE TRANSAZIONI COMMERCIALI<br>3. In biliancia viene utilizzata per il commercio o per un'applicazione con approvazione legale, deve essere<br>3. In postazioni alla peri sicure di sicure di s **BILANCE ADVENTURER**<br>
4. Ativare unitizzata per il commercio o per un'applicazione con approvazione legale, deve essere<br>
urata, verificata e sigilialta nel rispetto delle normative locali su pesi e misure. Ricade sotto la **SILANCE ADVENTURER**<br> **SILANCE ADVENTURER**<br>
blo bilancia viene utilizzata per il commercio o per un'applicazione con approvazione legale, deve essere<br>
purata, verificata e sigillata nel rispetto delle normative locali su p **BILANCE ADVENTURER**<br> **OMOLOGAZIONE PER TRANSAZIONI COMMERCIALI**<br>
Indicial a bilancia viene utilizzata per il commercio o per un'applicazione con approvazione legale, deve essere<br>
figurata, verificata e sigililata nel risp **6. OMOLOGAZIONE PER TRANSAZIONI COMMERCIALI**<br> **6. OMOLOGAZIONE PER TRANSAZIONI COMMERCIALI**<br>
Quando la bilancia viene utilizzata per il commercio o per un'applicazione con are configurata, verificata e sigillata nel r **EXECT ACT-40**<br> **EXECT CONCO CONTRANT CONTRANT COMMERCIAL!**<br> **EXECT CONTEXT CONTRANT CONTRANT CONTRANT CONTRANT CONTRANT CONTRANT CONTRANT CONTRANT CONTRANT CONTRANT CONTRANT CONTRANT CONTRANT CONTRANT CONTRANT CONTRANT CO** 

- 
- 
- 
- 
- 
- 

autorizzato.

6. **OMOLOGAZIONE PER TRANSAZIONI COMMERCIALI**<br>
Quando la bilancia viene utilizzata per il commercio o per un'applicazione con at<br>
configurata, verificata e sigillata nel rispetto delle normative locali su pesi e misu<br>
dell Computation in the computer of the commercio of per un'applicazione con approvazione legale, deve essere<br>configurata, verificate sigilitata nel rispetto delle normative locali su persi e misure. Ricade sotto la responsabil Quando la biliancia viene utilizzata per il commercio o per un'applicazione con approvazione legale, deve essere<br>
configurata, verificata e sigillata nel rispetto delle normative locali su pesi e misure. Ricade sotto la re configurata, verificata e sigilitata nel rispetto delle normative locali su pesi e misure. Ricade sotto la responsabilità<br>
edell'acquirente accertarsi che vengano soddisfatti tutti i requisiti normativi necessari.<br>
6.1 Imp **6.1 Impostazioni**<br>
Prima della verilica e elela sigililatura, effettuare le seguenti operazioni nell'ordine indicato:<br>
1. Verificare che le uninosisazioni del menu rispettino le normative locali su pesi e misure,<br>
2. Veri 1. Verificare che le impostazioni del menu rispettito le normative locali su pesi e misure.<br>
2. Verificare che le unità rispettime le normative locali su pesi e misure.<br>
3. Eneguire la regulazione, come illustrato nella Se 2. Verificare che le unità rispettino le normative locali su pesi e misure.<br>
3. Eseguire la regolazione, come illustrato nella Sezione 5.<br>
3. Impostere l'interuttore di sicurezza in posizione bloccata.<br>
4. Attivare Omologa on intervalse and the significant and the significant and the procedure and the procedure all a significary and the procedure all a signification and the procedure all a signification and the procedure all a significant an

illustrato

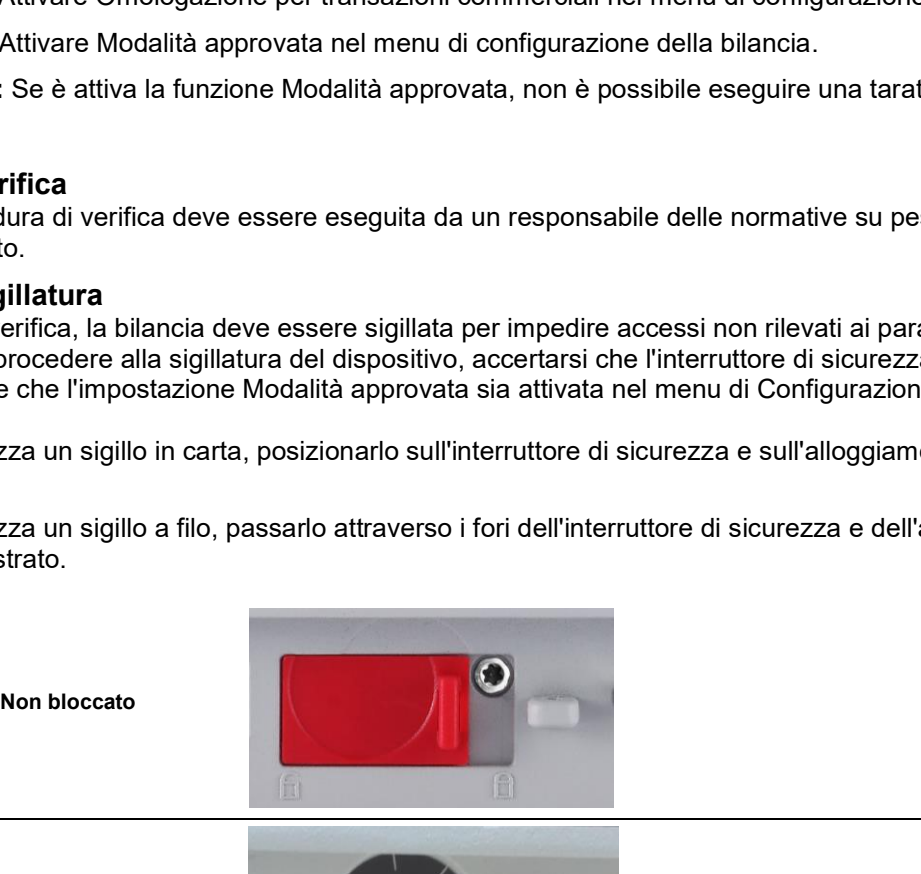

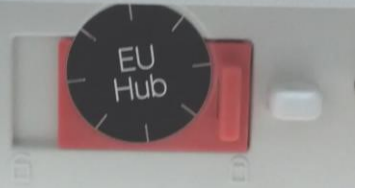

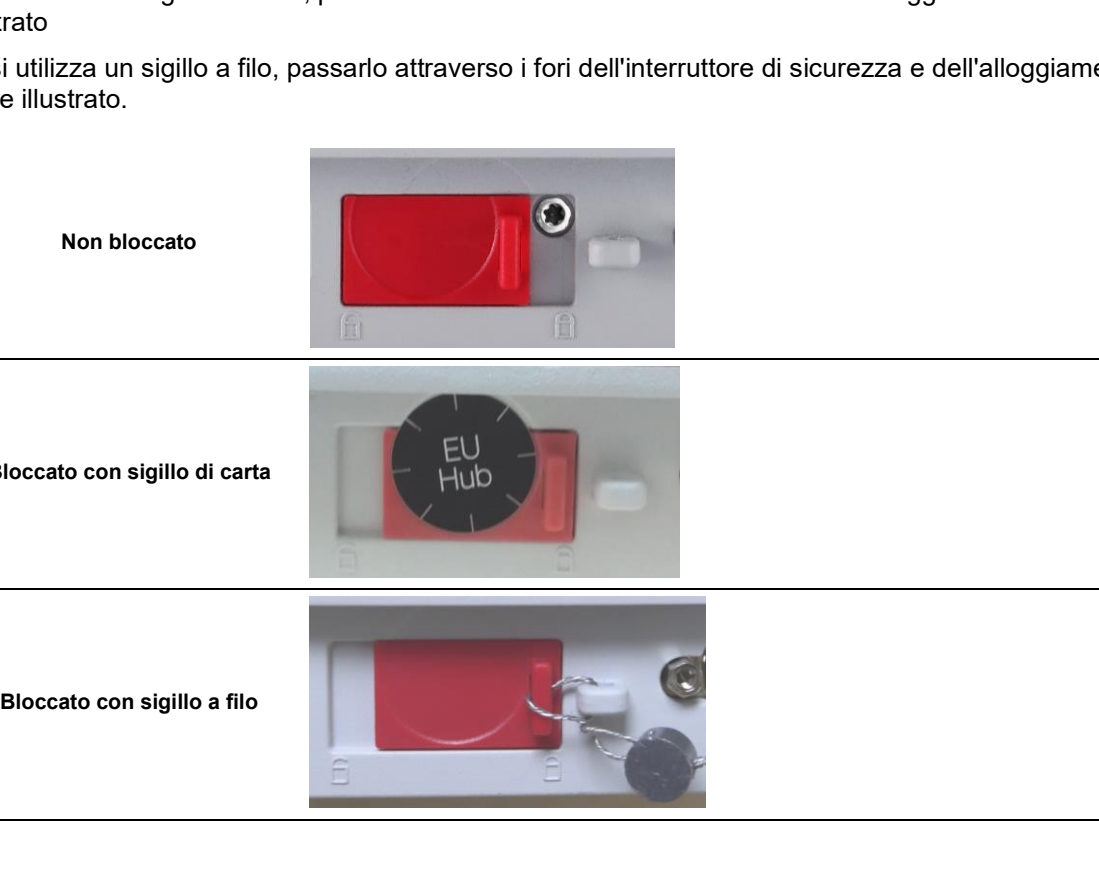

# SILANCE ADVENTURER<br>T. STAMPA<br>7.1 Collegamento, configurazione e prova dell'interfaccia stampante/computer<br>| in the star Do 200 islam to see all provided in the star and the star and the star and the star and the star

**BILANCE ADVENTURER**<br> **7. STAMPA**<br> **7.1 Collegamento, configurazione e prova dell'interfaccia stampante/co<br>
Utilizzare la porta RS-232 integrata per collegare la bilancia a un computer o ad<br>
stampante.<br>
In caso di collegam** stampante.

T. STAMPA<br>7.1 Collegamento, configurazione e prova dell'interfaccia stampante/computer<br>2.11 Collegamento, configurazione e prova dell'interfaccia stampante/computer<br>5.11 Collegamento a un computer, utilizzare HyperTermina **BILANCE ADVENTURER**<br>
T. STAMPA<br>
T.1 Collegamento, configurazione e prova dell'interfaccia stampante/computer<br>
Utilizzare la porta RS-232 integrata per collegare la bilancia a un computer o ad una<br>
stampante.<br>
In caso di **BILANCE ADVENTURER**<br> **T.1** Collegamento, configurazione e prova dell'interfaccia stampante/computer<br>
Utilizzare la porta RS-232 integrata per collegare la bilancia a un computer o ad una<br>
stampante.<br>
In caso di collegame **BILANCE ADVENTURER**<br>
T. **STAMPA**<br>
Collegamento, configurazione e prova dell'interfaccia stampante/computer<br>
Utilizzare la porta RS-232 integrata per collegare la bilancia a un computer o ad una<br>
In Caso di collegamento a **BILANCE ADVENTURER**<br> **7.** STAMPA<br> **Collegamento, configurazione e prova dell'interfaccia stampante/comput<br>
Utilizzare la porta RS-232 integrata per collegare la bilancia a un computer o ad una<br>
stampante.<br>
In caso di coll Collegare la bilancia al computer con un cavo seriale standard (diretto).**<br>
The Collegare la bilancia al computer o ad una computer Utilizzare la porta RS-232 integrata per collegare la bilancia a un computer o ad una co **SILANCE ADVENTURER**<br>
T. **STAMPA**<br>
T.1 Collegamento, configurazione e prova dell'interfaccia stampante/computer<br>
Utilizzare la porta RS-232 integrata per collegare la bilancia a un computer o ad una<br>
In caso di collegamen **SELANCE ADVENTURER**<br>
T. **STAMPA**<br>
Utilizzare la porta RS-232 integrata per collegare la bilancia a un computer o ad una<br>
In caso di collegarmento, configurazione e prova dell'interfaccia stampante/computer<br>
In caso di co **BILANCE ADVENTURER**<br>
T.1 Collegamento, configurazione e prova dell'interfaccia stampante/computer<br>
In caso di collegamento a un compute religiare is bilancia a un compute o ad una<br>
Incaso di collegamento a un compute rel **BILANCE ADVENTURER**<br> **7.1 Collegamento, configurazione e prova dell'interfaccia stampante/computer**<br>
Utilizzare la porta RS-232 integrata per collegare la bilancia a un computer o ad una<br>
In caso di collegamento a un com **BILANCE ADVENTURER**<br>
T. **STAMPA**<br>
Utilizzare la pota RS-232 integrata per collegare la bilancia a un computer o ad una<br>
stampante/computer<br>
Utilizzare la pota RS-232 integrata per collegare la bilancia a un computer o ad **BILANCE ADVENTURER**<br>
T. STAMPA<br>
T.1 Collegamento, configurazione e prova dell'interfaccia stampante/computer<br>
In Station RS-232 integrata per collegare la bilancia a un computer o ad una<br>
In case of collegamento a un com 7. **STAMPA**<br>
1.1 Collegamento, configurazione e prova dell'interfaccia stampante/computer<br>
Utilizzare la porta RS-232 integrata per collegare la bilancia a un computer o ad una<br>
In caso di collegamento a un computer, util 7. **STAMPA**<br>
Collegamento, configurazione e prova dell'interfaccia stampante/computer<br>
Utilizzare la porta RS-232 integrata per collegare la bilancia a un computer o ad una<br>
stampante.<br>
Utilizzare la porta RS-232 integrata 7.1 Collegamento, configurazione e prova dell'interfaccia stampante/computer<br>
Utilizzare la porta RS-232 integrata per collegare la bilancia a un computer o ad una<br>
stampante.<br>
In caso di collegamento a un computer, utili Utilizzare la porta RS-232 integrata per collegare la bilancia a un computer o ad una<br>stampante.<br>
In caso di collegarmento a un computer, utilizzare HyperTerminal o un software simile<br>
me to aso di collegarmento a un comp Utilizzare la porta RS-232 integrata per collegare la bilancia a un computer o ad una<br>
In caso di collegamento a un computer, utilizzare HyperTerminal o un software simile<br>
In caso di collegare la bilancia al computer con

disponibile).

## (Aggiungi avanzamento riga...; Eco dei caratteri digitati...; Righe a capo...)

**BILANCE ADVENTURER**<br> **T. STAMPA**<br> **Collegamento, configurazione e prova dell'interfaccia stampante**<br>
Utilizzare la porta RS-232 integrata per collegare la bilancia a un computer o<br>
In caso di collegamento a un computer, u come SPDC, descritte di seguito. (Trovare HyperTerminal in Accessori/Comunicazioni  $\bigcup_{n=1}^{\infty}$  The ST AD B<br>
Collegare la bilancia al computer con un cavo seriale standard (diretto).<br>
Collegare la bilancia al computer c in Windows XP).<br>Cellegare la bilancia al computer con un cavo seriale standard (diretto).<br>Celegarionale Nueva connessione, "connetti tramite", "COM1" (o porta COM<br>Selezionare Baud=9600, Parità=8 nessuna; Arresto = 1; Sincr Selezionare Nuova connessione, "connetti tramite", "COM1" (o porta COM<br>disponibile).<br>Selezionare Baud=9600, Parità=8 nessuna; Arresto = 1; Sincronizzazione =<br>Selezionare Proprietà/mpostazioni, quindi Configurazione ASCII. disponibile).<br>
Selezionare Baud=9600, Parità=8 nessuna; Arresto = 1; Sincronizzazione =<br>
Nessuna. Fare clic su OK.<br>
Selezionare Propriebl/Impostazioni, quindi Configurazione ASCII. Selezionare le caselle<br>
di controllo come Selezionare Baude **Seto). Paria-8 messuna: Arresto = 1: Sincronizzazione =**<br>Nessuna. Fare clic su OK.<br>
Selezionare Proprietà/Impostazioni, quindi Configurazione ASCII. Selezionare le caselle<br>
dicontrollo come illustrato:<br> **Nessuna**. Fare clic su **OK.**<br>
Selezionare Proprieki/Impostazioni, quindi Configurazione ASCII. Selezionare le caselle<br>
di controllo come illustrato:<br>
(**Aggiungi avanzamento riga...;** Eco dei caratteri digitati...; Righe a

bilancia.

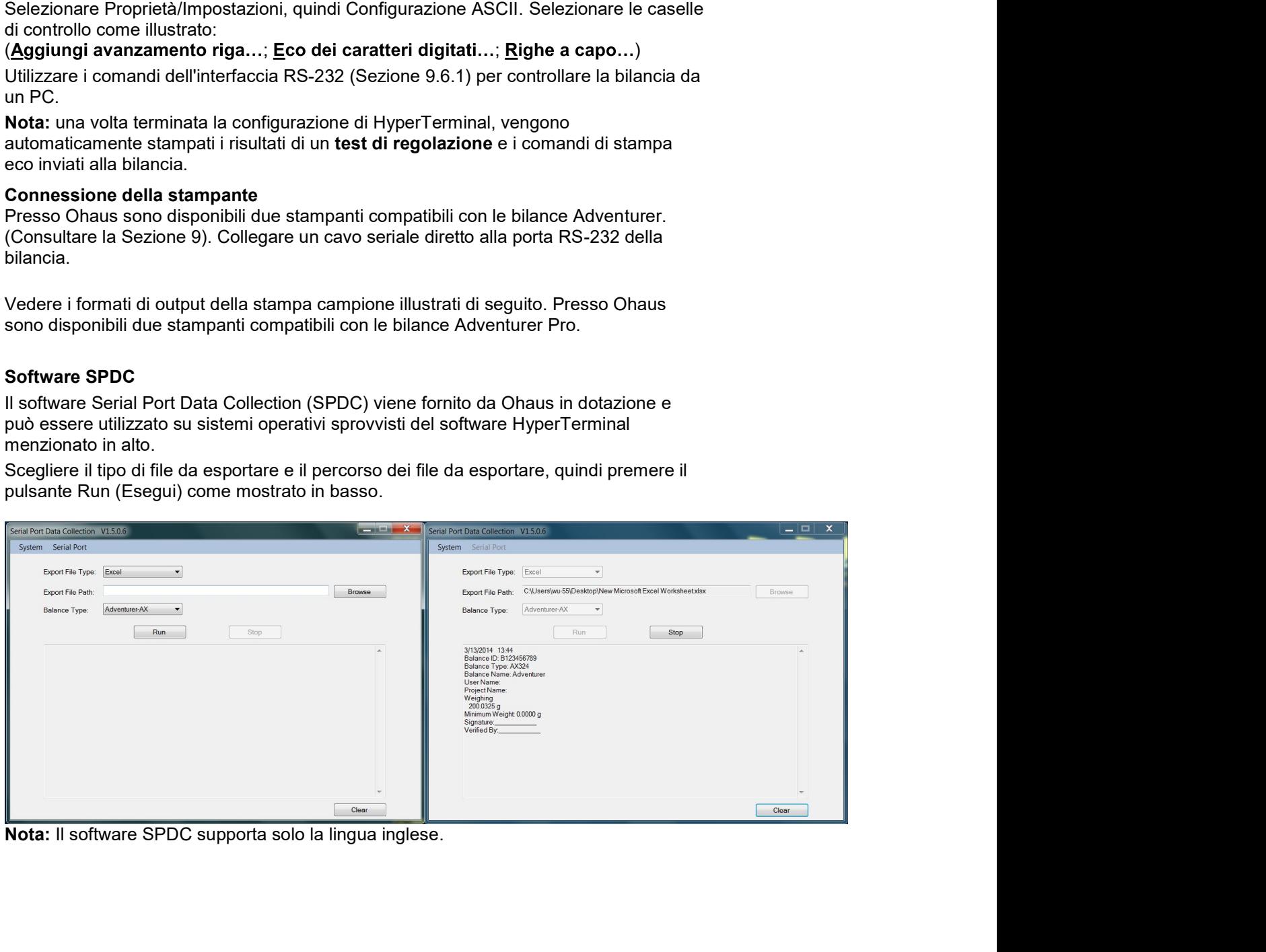

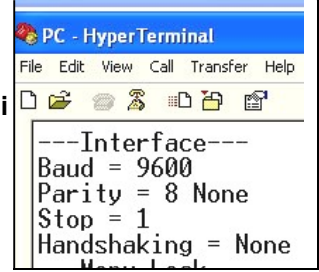

IT-42<br>
IT-42<br>
I risultati e i dati G/N/T sono visualizzati nel formato seguente.

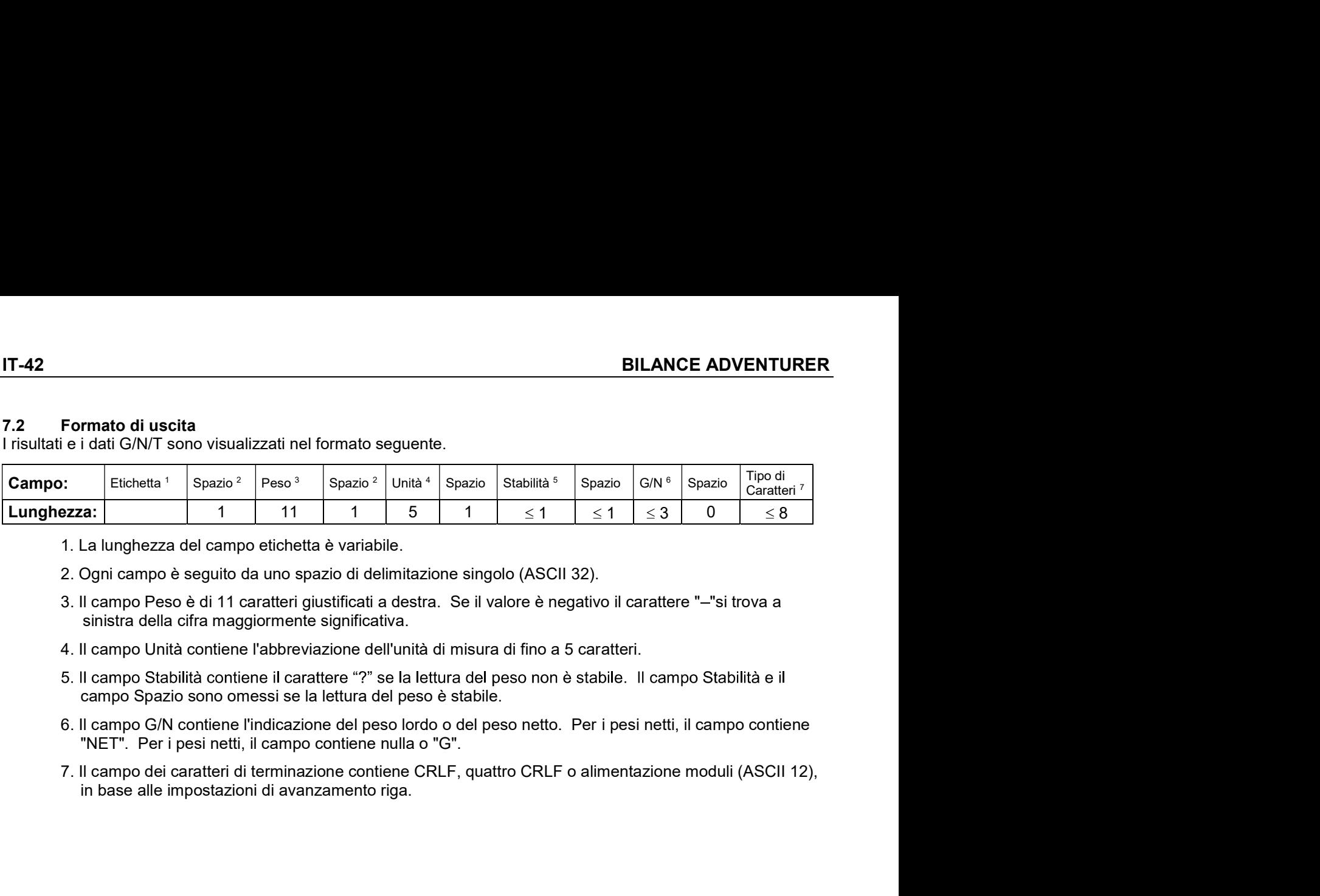

- 
- 
- 
- 
- 
- 
- 

## 8. **MANUTENZIONE**

## $8.1$ Regolazione

Verificare periodicamente la regolazione, collocando un peso accurato sulla bilancia e visualizzando il risultato. Se è necessario eseguire la taratura, consultare le istruzioni riportate nella sezione 5.2.

## $8.2$ **Pulizia**

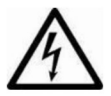

AVVERTENZA: Prima di effettuare la pulizia della bilancia Adventurer, scollegare l'alimentazione elettrica. Accertarsi che non entrino liquidi all'interno della bilancia.

Pulire regolarmente la bilancia.

È possibile pulire le superfici dell'alloggiamento con un panno privo di filacce inumidito con acqua e detergente delicato.

È possibile pulire le superfici in vetro con un detergente commerciale per vetri.

Non utilizzare solventi, prodotti chimici aggressivi, ammoniaca o detergenti abrasivi. Per la rimozione e la pulizia degli sportelli scorrevoli, seguire i passaggi riportati in basso.

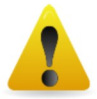

Attenzione: Non utilizzare solventi, prodotti chimici aggressivi, ammoniaca o detergenti abrasivi.

## Rimozione e riposizionamento degli sportelli in vetro per la pulizia:

## Passaggio 1

Sul retro della bilancia, premere il perno e far scorrere gli sportelli verso l'esterno.

# Passaggio 2

Dopo la pulizia, far scorrere gli sportelli nella fessura tenendo premuto il perno di cui al passaggio 1.

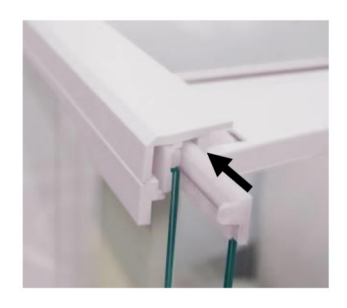

## Passaggio 3

Far scorrere gli sportelli nella fessura fino ad allineare il fermo posteriore con l'altro sportello.

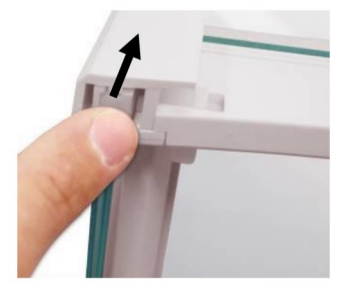

# 1T-44<br>BILANCE ADVENTURER<br>8.3 Risoluzione dei problemi

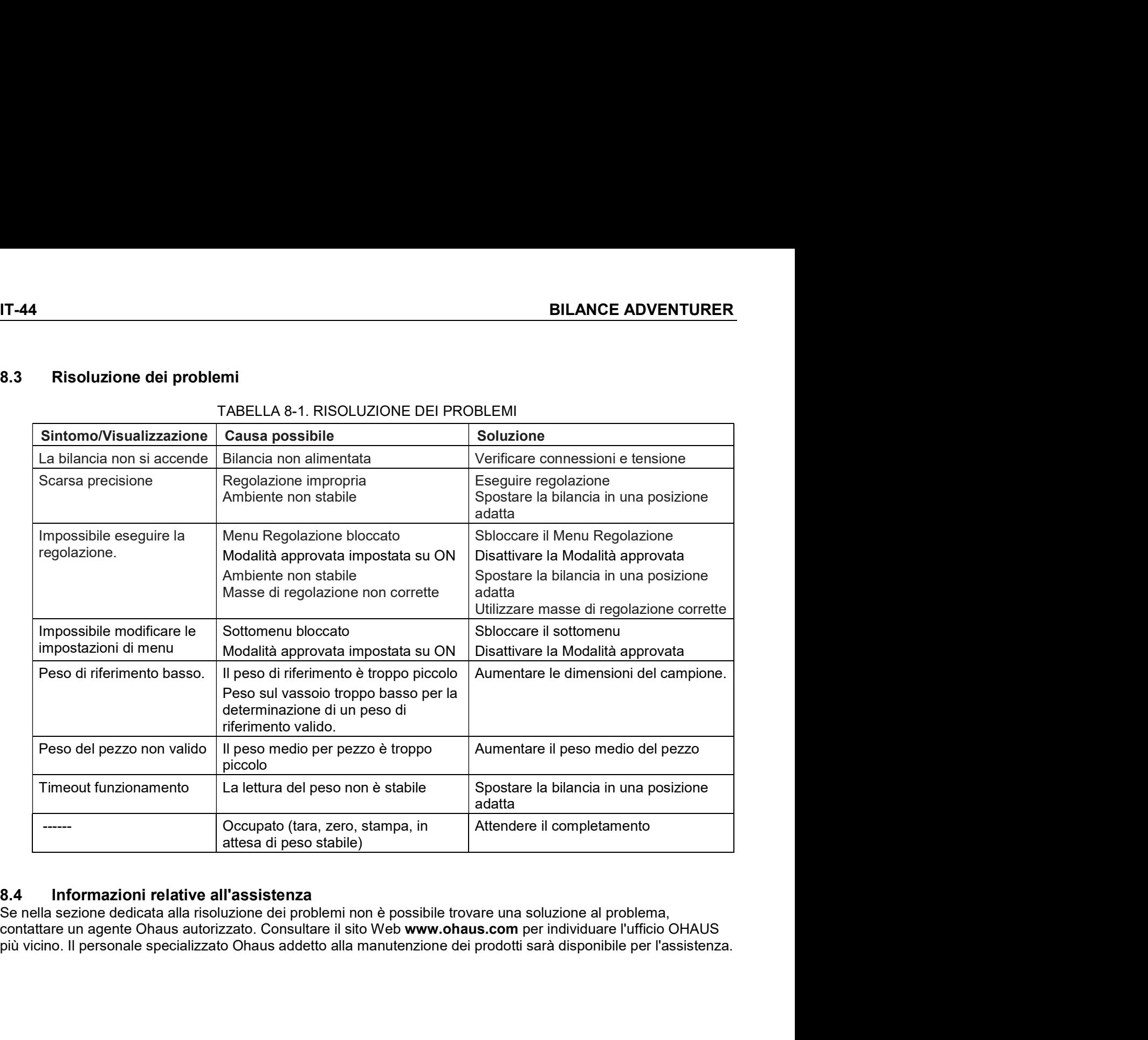

- 
- 
- 
- **BILANCE ADVENTURER**<br> **9. DATI TECNICI**<br> **2. Occidizioni ambientali**<br>
 Solo per uso interno<br>
 Altitudine: fino a 2000 m<br>
 Intervallo di temperatura specificato: da 10°C a 30°C<br>
 Umidità: umidità relativa massima 80% pe ANCE ADVENTURER<br>
Specifiche<br>
Specifiche<br>
dizioni ambientali<br>
Solo per uso interno<br>
Altitudine: fino a 2000 m<br>
Intervallo di temperatura specificato: da 10°C a 30°C<br>
Umidità: umidità relativa massima 80% per temperature fin ANCE ADVENTURER<br>
DATI TECNICI<br>
Specifiche<br>
dizioni ambientali<br>
altitudine: fino a 2000 m<br>
Intervallo di temperatura specificato: da 10°C a 30°C<br>Umidità: umidità relativa massima 80% per temperature fino a 30°C<br>Iriduzione **ANCE ADVENTURER**<br> **DATI TECNICI**<br> **Specifiche**<br> **Specifiche**<br> **Specifiche**<br>
Altitudine: fino a 2000 m<br>
Altitudine: fino a 2000 m<br>
Intervallo di temperatura specificato: da 10°C a 30°C<br>
Umidità: umidità relativa massima 8 **ANCE ADVENTURER**<br> **DATI TECNICI**<br>
Specifiche<br>
Specifiche<br>
dizioni ambientali<br>
Solo per uso interno<br>
Altitudine: fino a 2000 m<br>
Intervallo di temperatura specificato: da 10°C a 30°C<br>
Umidità: umidità relativa massima 80% **ANCE ADVENTURER**<br> **DATI TECNICI**<br> **Specifiche**<br> **Specifiche**<br> **dizioni ambientali**<br>
Solo per uso interno<br>
Altitudine: fino a 2000 m<br>
Intervallo di temperatura specificato: da 10°C a 30°C<br>
Unidità: umidità relativa a 40°C<br> **ANCE ADVENTURER**<br> **Specifiche**<br> **Specifiche**<br>
Specifiche<br>
Slittudine: fino a 2000 m<br>
Altitudine: fino a 2000 m<br>
Intervallo di temperatura specificato: da 10°C a 30°C<br>
Umidità: umidità relativa massima 80% per temperature **ANCE ADVENTURER**<br> **DATI TECNICI**<br> **Specifiche**<br> **Specifiche**<br> **Specifiche**<br>
Altitudine: fino a 2000 m<br>
Intervallo di temperatura specificato: da 10°C a 30°C<br>
Umidità: umidità relativa massima 80% per temperature fino a 30 ANCE ADVENTURER<br>
DATI TECNICI<br>
Specifiche<br>
dizioni ambientali<br>
Solo per uso interno<br>
Altitudine: fino a 2000 m<br>
Intervallo di temperatura specificato: da 10°C a 30°C<br>
Umidità: umidità relativa massima 80% per temperature f **ANCE ADVENTURER**<br> **DATI TECNICI**<br> **Specifiche**<br> **Specifiche**<br> **Solo** per uso internor<br>
Altitudine: fino a 2000 m<br>
Intervalled it imeperature specificato: da 10°C a 30°C<br>
Umidità: unidità relativa massima 80% per temperatu **IT-45**<br> **DATI TECNICI**<br> **Specifiche**<br> **Specifiche**<br> **Specificality**<br> **Alltudine:** fino a 2000 m<br>
Althrudine: fino a 2000 m<br>
Intervallo di temperatura specificato: da 10°C a 30°C<br>
Umidità: umidità relativa a 80°C<br>
princitt **IT-45**<br> **DATI TECNICI**<br>
Specifiche<br>
Specifiche<br>
Specifiche<br>
Sido per uso interno<br>
Altitudine: fino a 2000 m<br>
Altitudine: fino a 2000 m<br>
Intervalle di temperatura specificato: da 10°C a 30°C<br>
Umidità: umidità relativa mass DATI TECNICI<br>
Specifiche<br>
dizioni ambientali<br>
Solo per uso interno<br>
Altitudine: fino a 2000 m<br>
Intervallo di temperatura specificato: da 10°C a 30°C<br>
Umidità: unitàtica refino al 50% di umidità relativa a 40°C<br>
Fiutuazione **BATI TECNICI**<br>
Specifiche<br>
dizioni ambientali<br>
Solo per uso interno<br>
Altitudine: fino a 2000 m<br>
Intervallo di temperatura specificato: da 10°C a 30°C<br>
Umidità: umidità relativa massima 80% per temperature fino a 30°C<br>
Fid
- $\bullet$
- $\bullet$
- $\bullet$

## **Materiali**

- $\bullet$
- $\bullet$
- $\bullet$
- $\bullet$
- $\bullet$

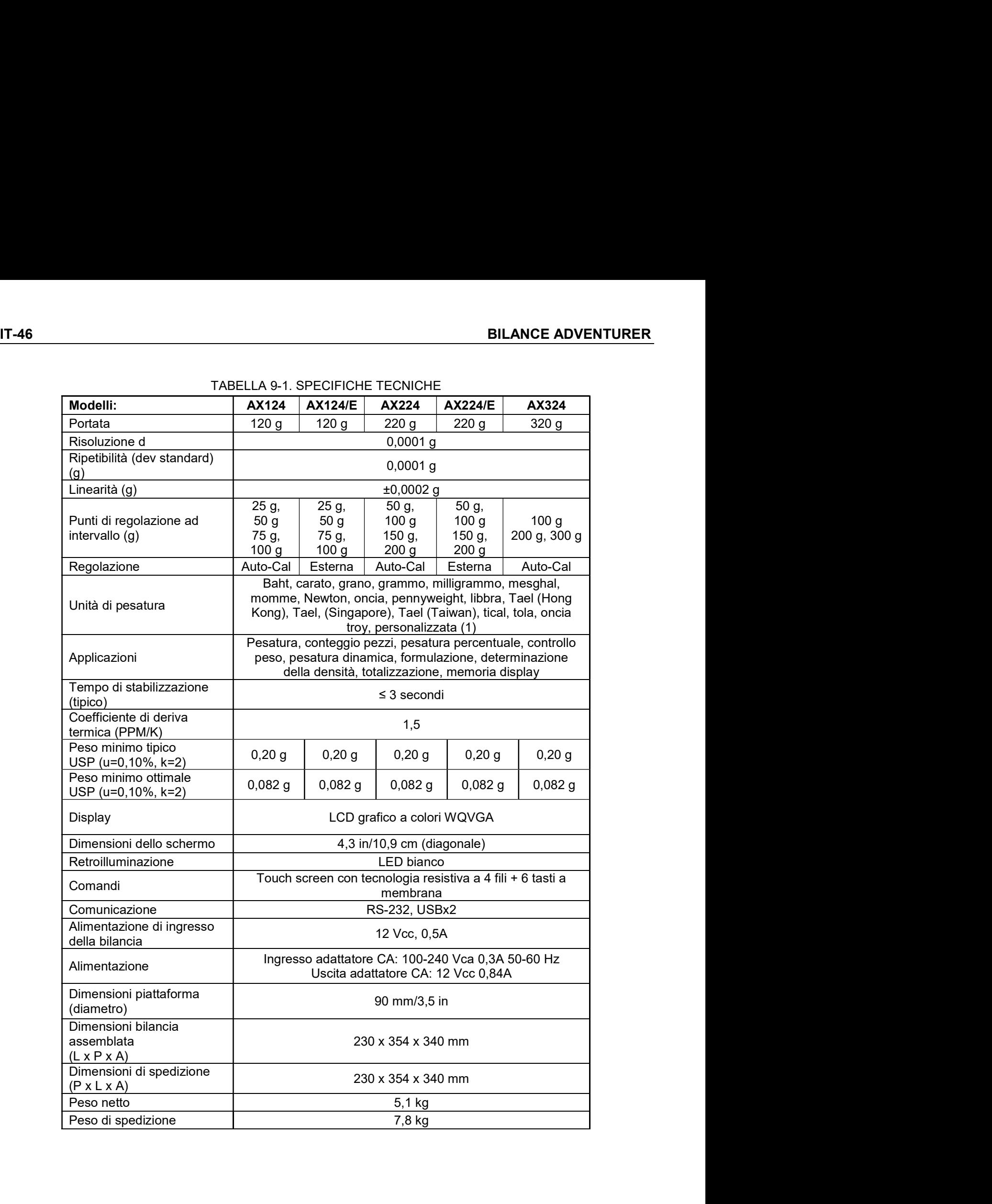

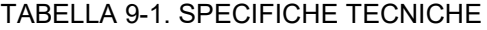

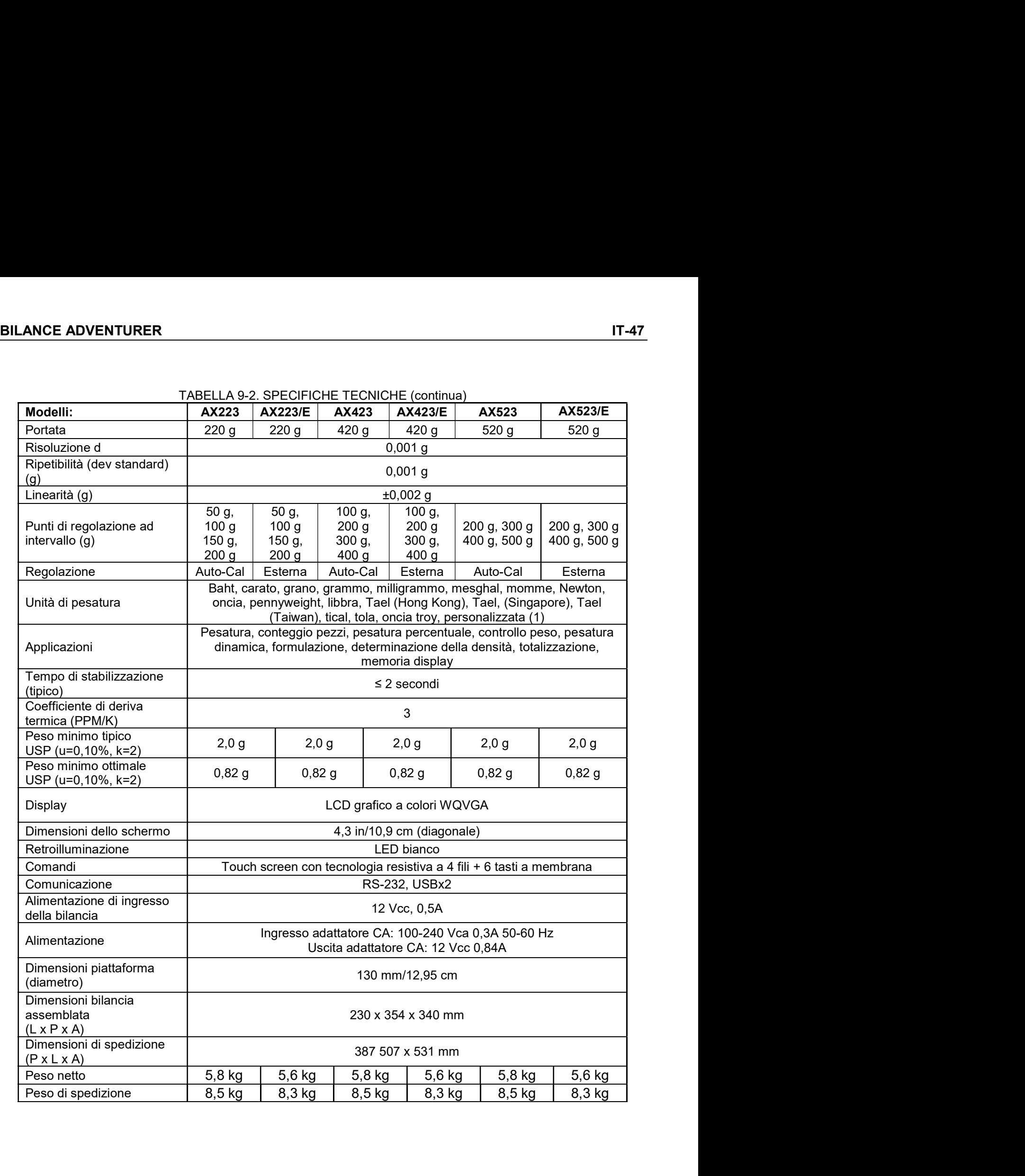

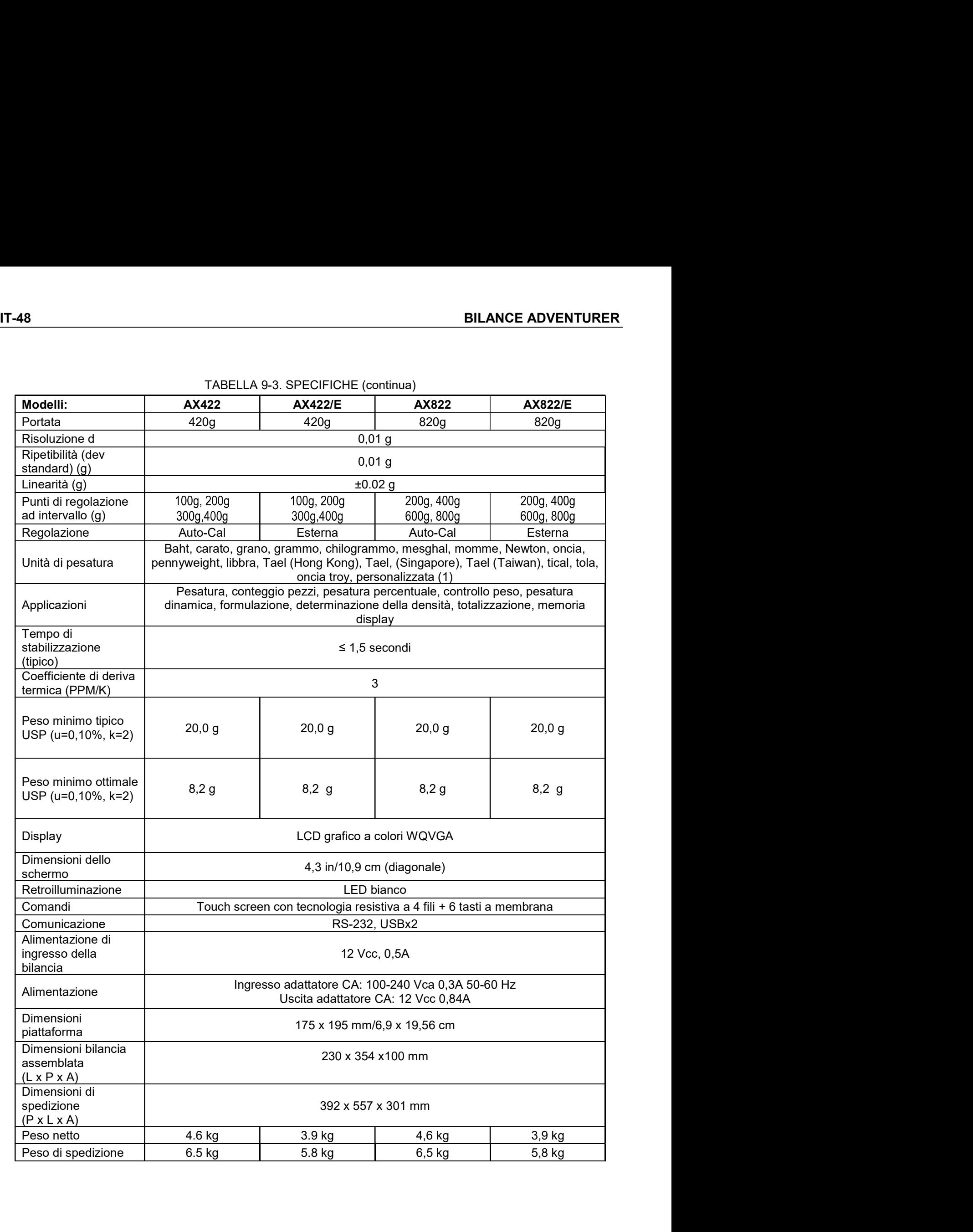
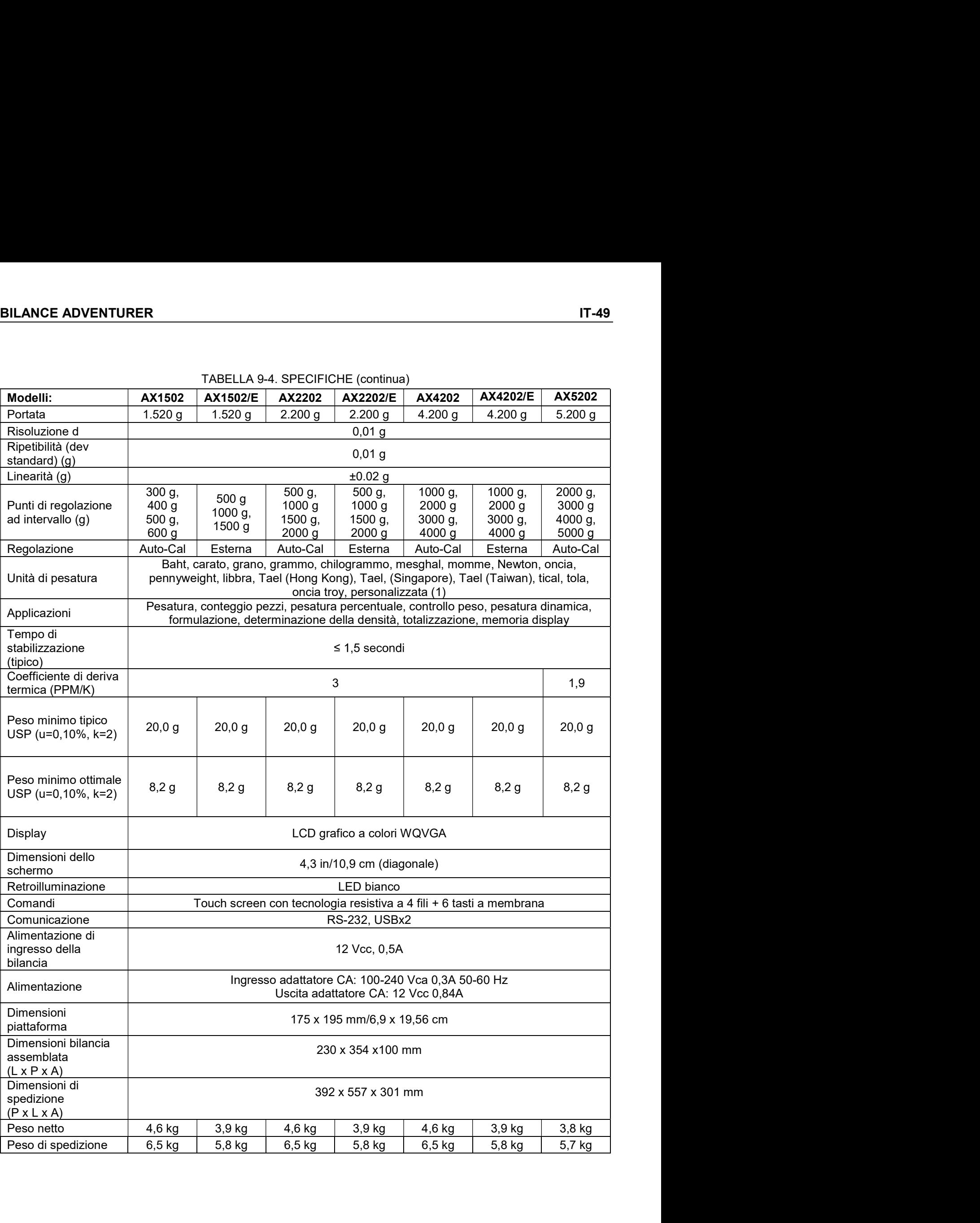

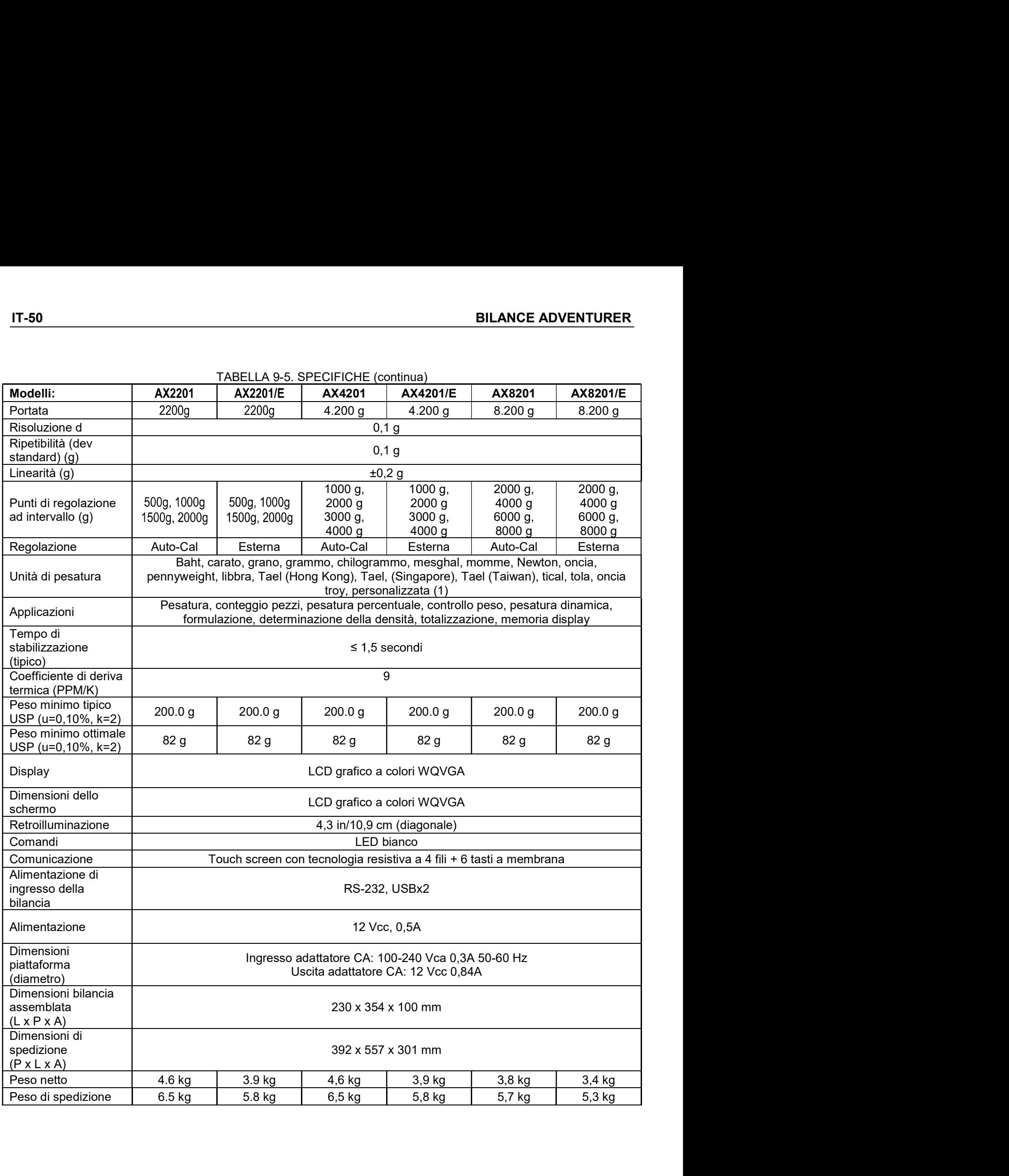

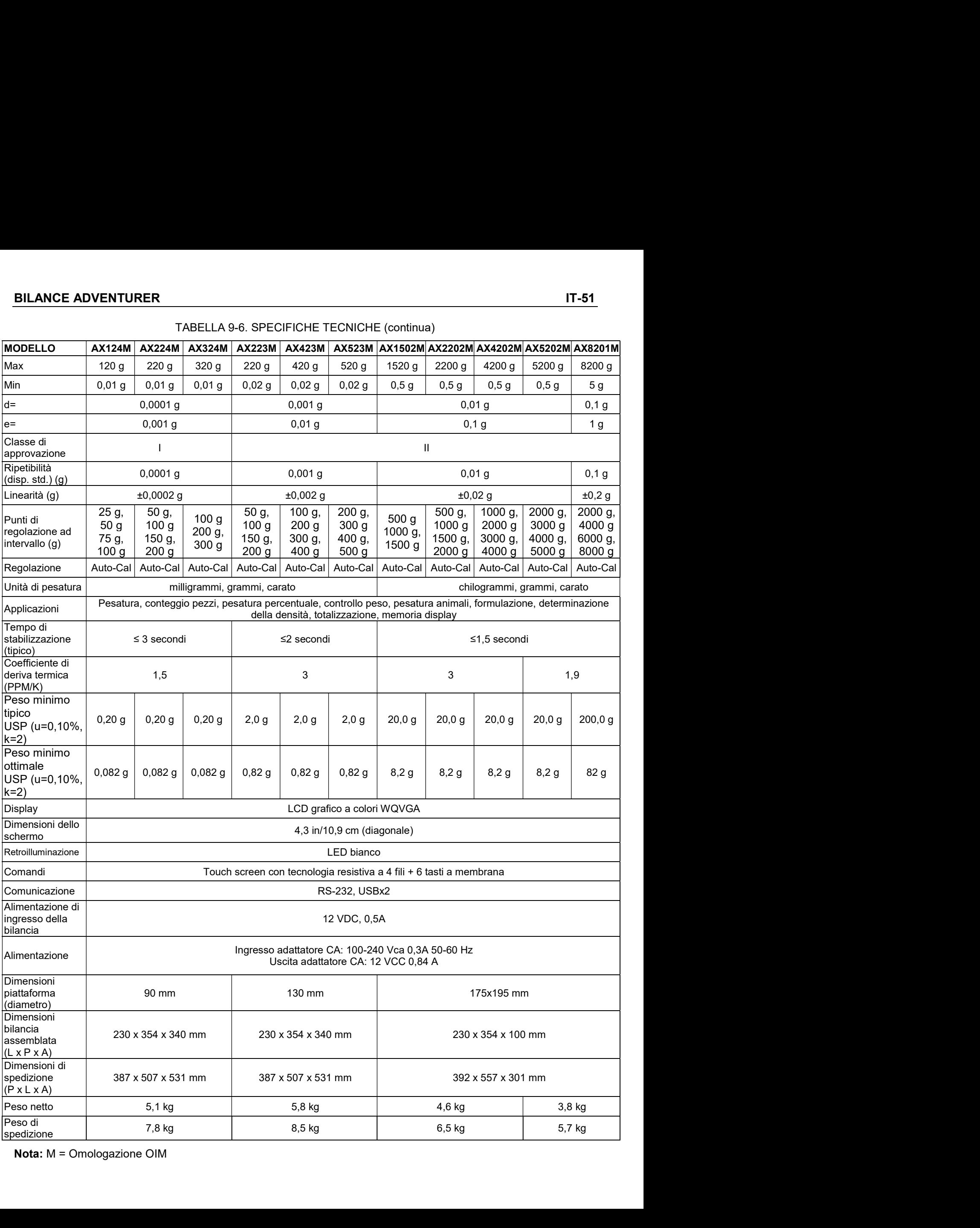

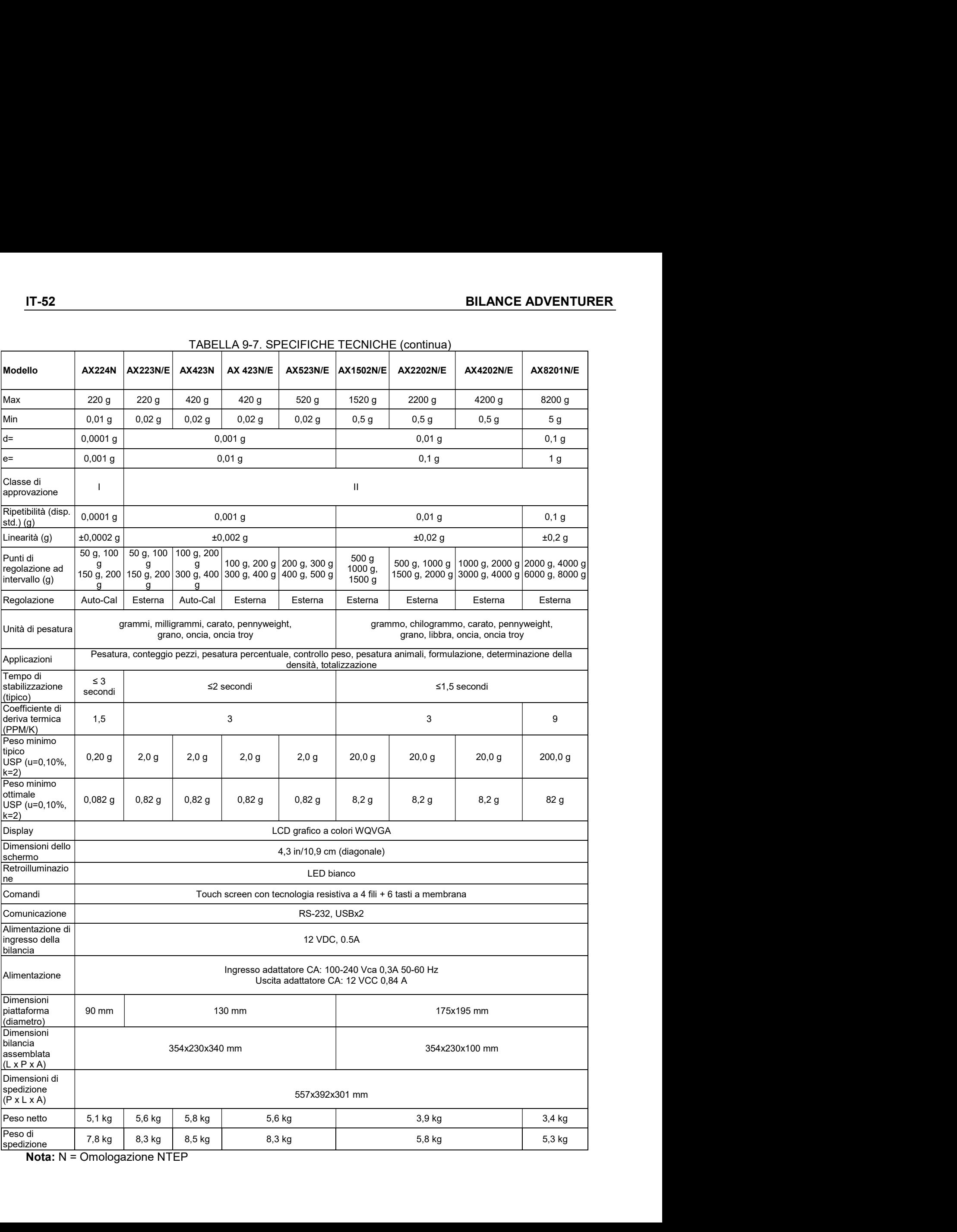

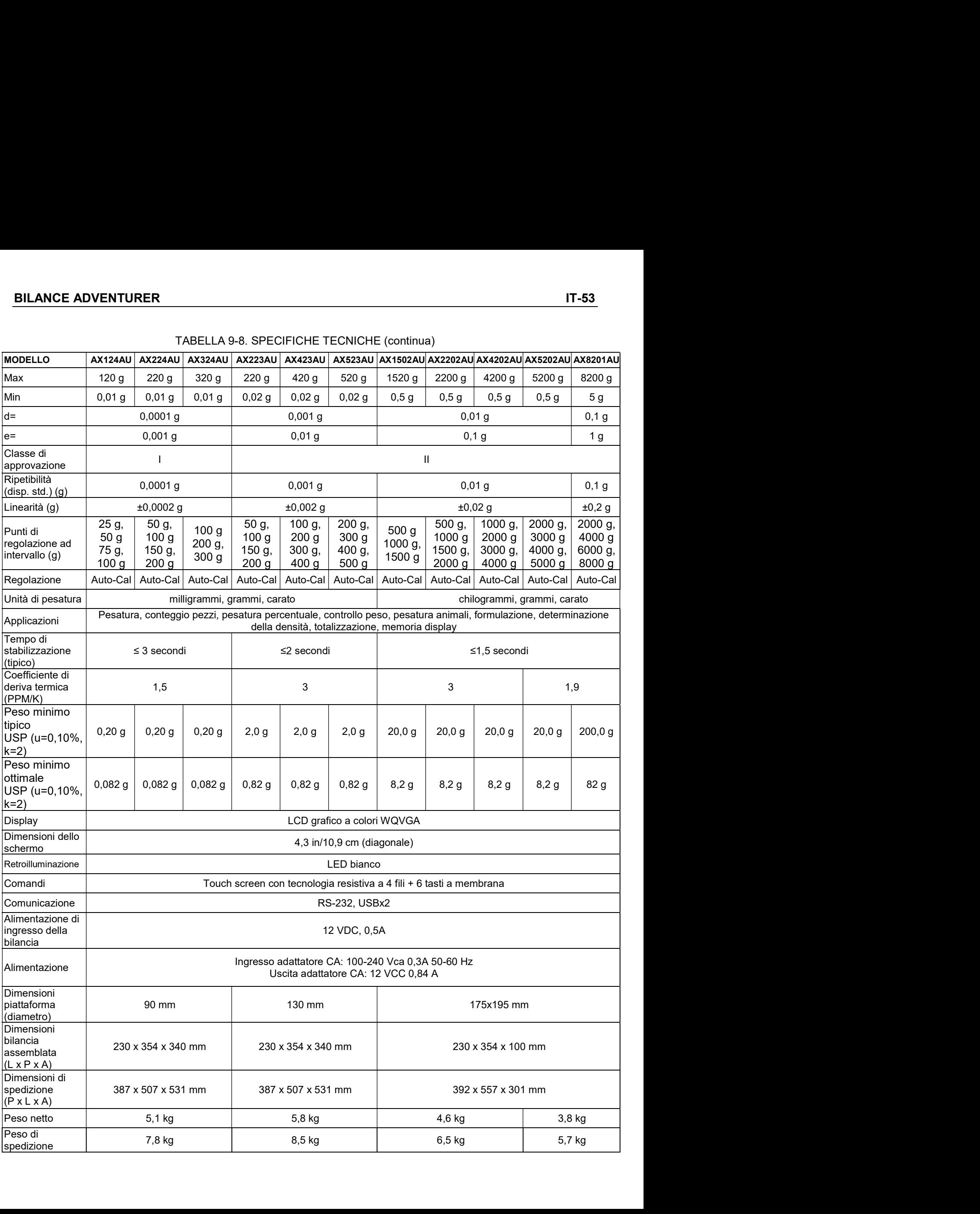

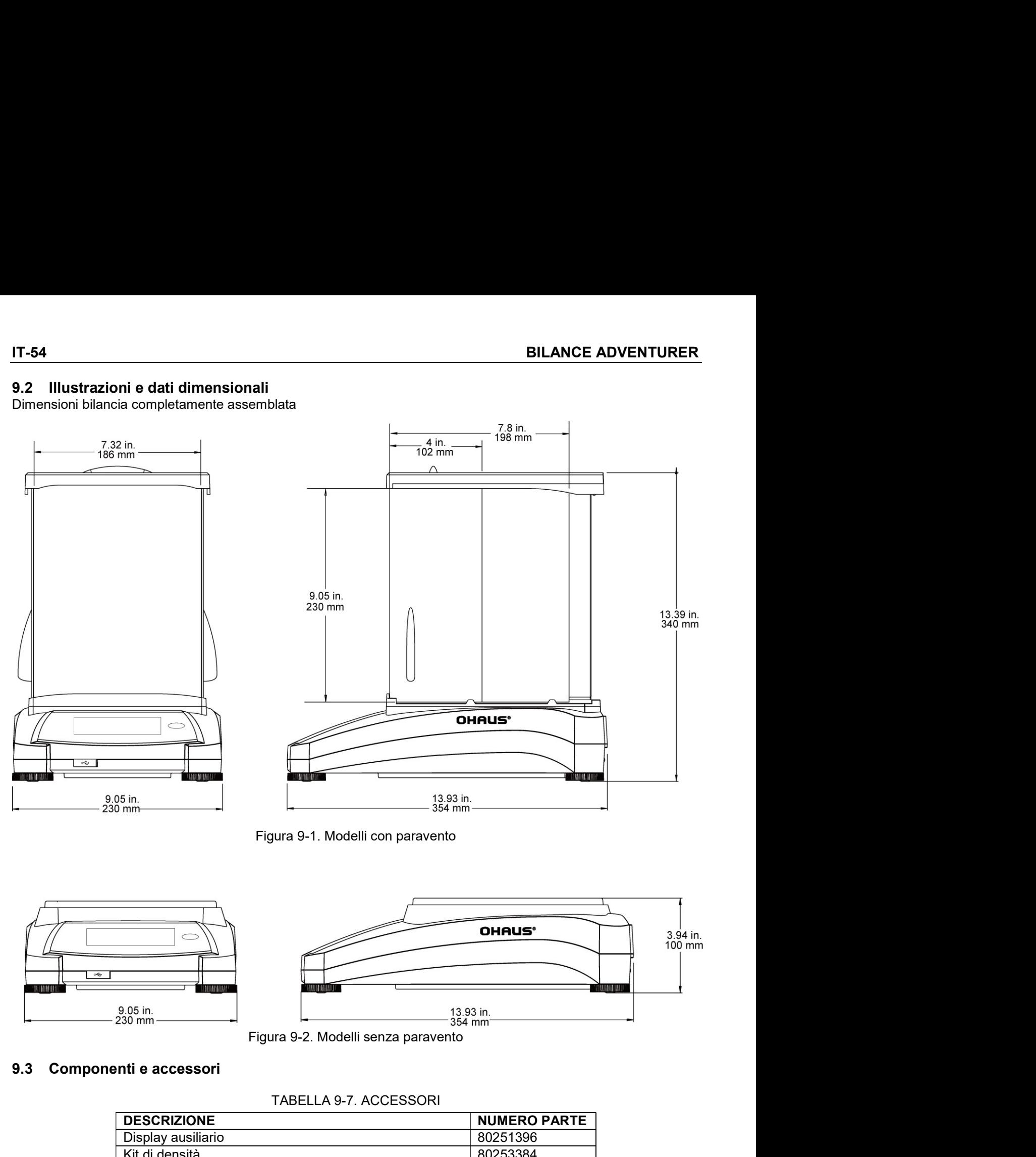

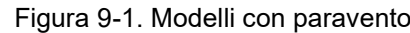

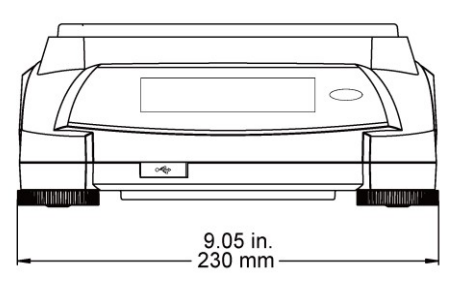

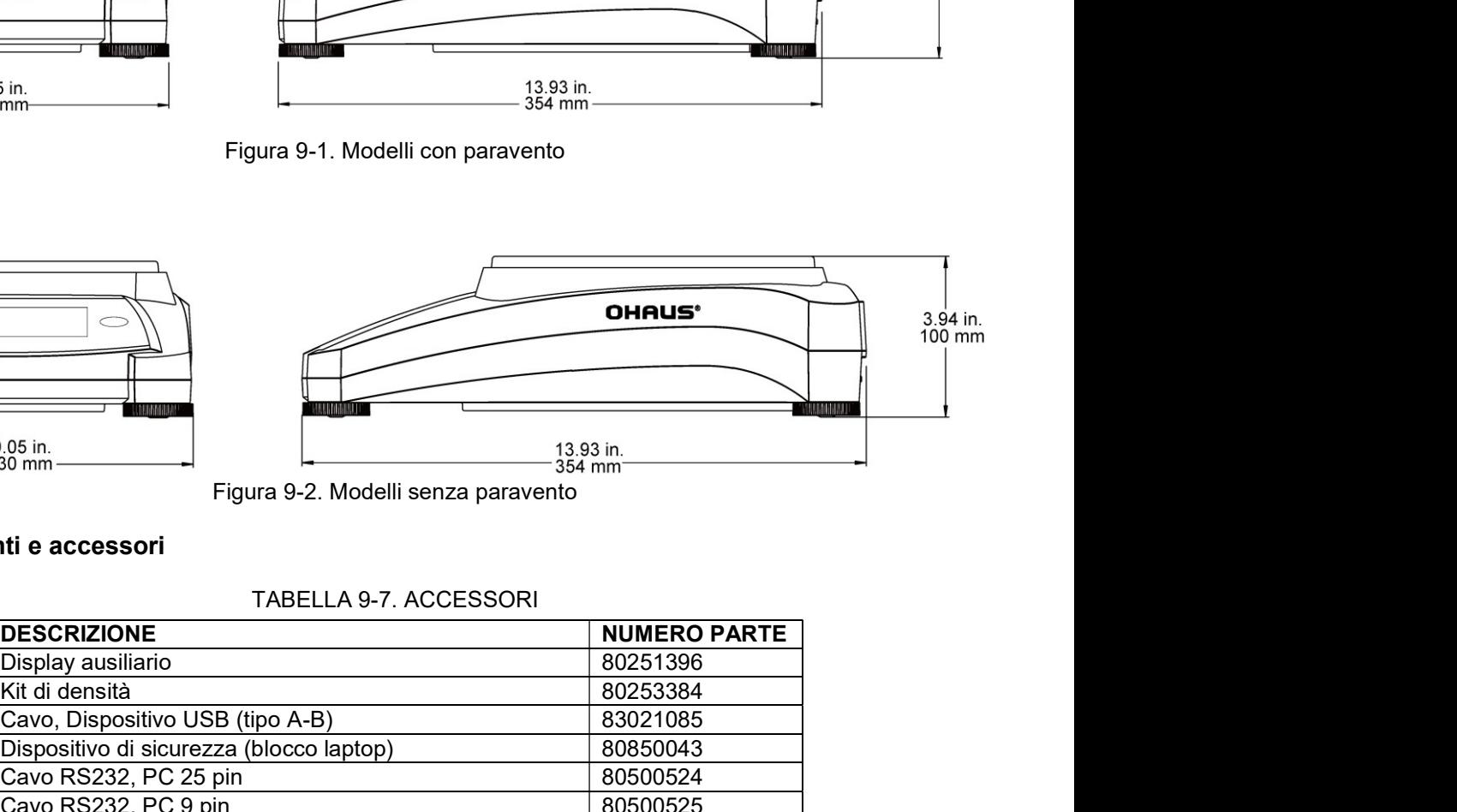

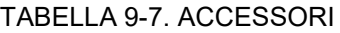

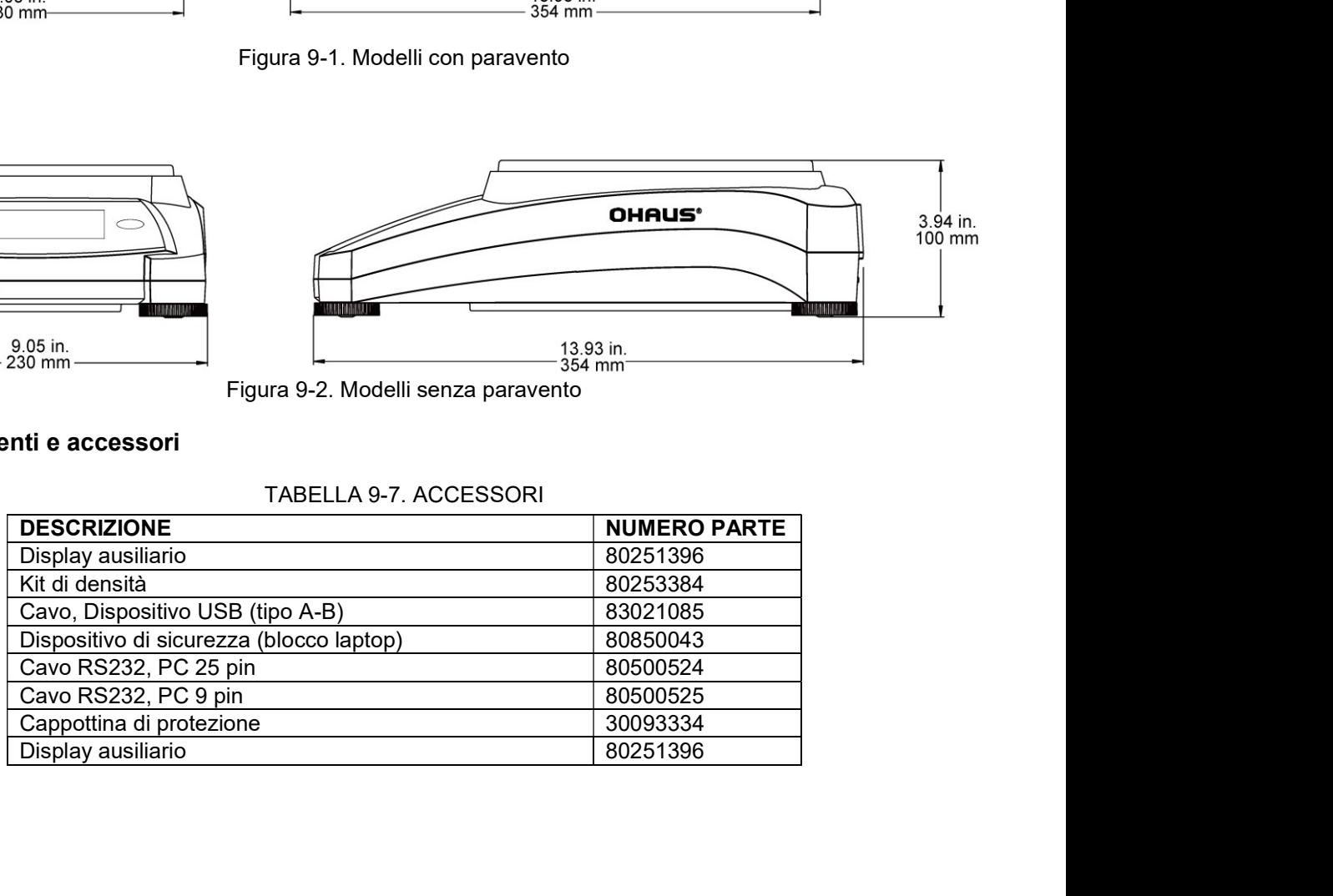

1T-55<br>
1T-55<br>
19.4 Comunicazione<br>
19.4.1 Comandi interfaccia<br>
I Comandi elencati nella tabella seguente saranno confermati dalla bilancia. **BILANCE ADVENTURER<br>
9.4.1 Comunicazione<br>
9.4.1 Comandi interfaccia<br>
I Comandi elencati nella tabella seguente saranno confermati dalla bilancia.<br>
La bilancia visualizzerà "ES" per i comandi non validi.<br>
TABELLA 9.8. ELENC BILANCE ADVENTURER**<br>
9.4.1 Comunicazione<br>
1 Comandi interfaccia<br>
I Comandi elencati nella tabella seguente saranno confermati dalla bilancia.<br>
La bilancia visualizzerà "ES" per i comandi non validi.<br>
TABELLA 9-8. ELENCO C

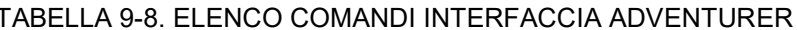

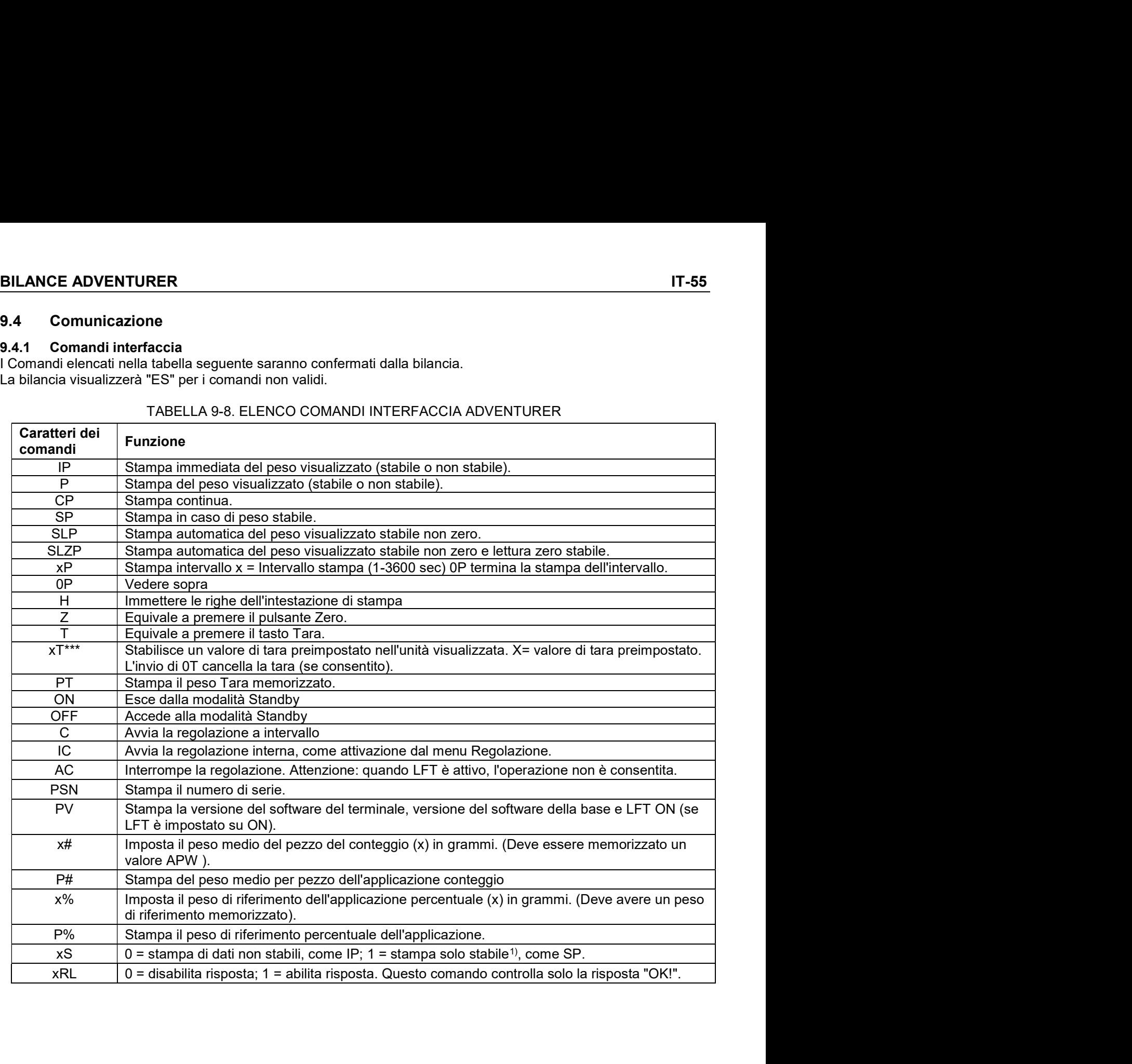

- 
- 
- 
- 
- 

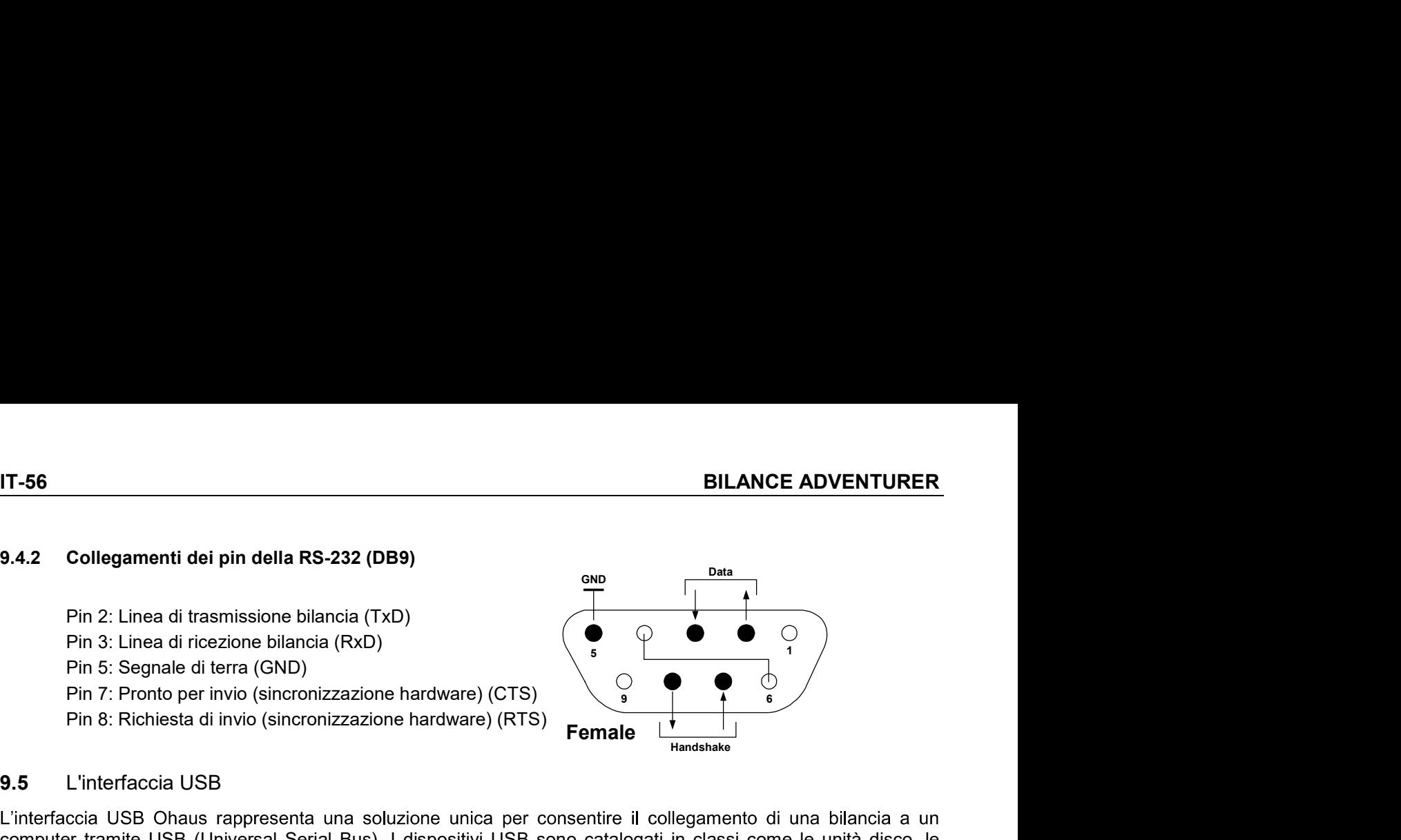

**9.4.2 Collegamenti dei pin della RS-232 (DB9)**<br>
Pin 2: Linea di trasmissione bilancia (TxD)<br>
Pin 3: Linea di trasmissione bilancia (TxD)<br>
Pin 3: Linea di ricezione bilancia (RxD)<br>
Pin 5: Segnale di terra (GND)<br>
Pin 5: Se **Collegamenti del pin della RS-232 (DB9)**<br>
Pin 2: Linea di trasmissione bilancia (TxD)<br>
Pin 3: Segnale di terra (GND)<br>
Pin 5: Segnale di terra (GND)<br>
Pin 5: Segnale di terra (GND)<br>
Pin 8: Richiesta di invio (sincronizzazi **F1-56**<br> **S4.2 Collegamenti dei pin della RS-232 (DB9)**<br>
Pin 2: Linea di trasmissione bilancia (TxD)<br>
Pin 5: Segnale di terra (GND)<br>
Pin 5: Segnale di terra (GND)<br>
Pin 7: Proto per invio (sincronizzazione hardware) (CTS)<br> **IT-56**<br> **BILANCE ADVENTURER**<br> **Pin** 2: Linea di trasmissione bilancia (TxD)<br>
Pin 5: Linea di ricezione bilancia (RxD)<br>
Pin 5: Segnere di terra (GND)<br>
Pin 5: Representa una soluzione hardware) (CTS)<br>
Pin 8: Richiesta di t **IT-56**<br> **BILANCE ADVENTURER**<br> **Pin** 2: Linea di trasmissione bilancia (TxD)<br>
Pin 3: Linea di trezione bilancia (RxD)<br>
Pin 5: Segnale di terra (GND)<br>
Pin 5: Segnale di terra (GND)<br>
Pin 7: Pronto per invio (sincronizzazion **IT-56 BILANCE ADVENTURER**<br>
9.4.2 Collegamenti dei pin della RS-232 (DB9)<br>
Pin 2: Linea di trasmissione bilancia (TxD)<br>
Pin 3: Linea di trezione bilancia (RxD)<br>
Pin 5: Segnale di terra (GND)<br>
Pin 5: Richiesta di invio (si **Since 1998**<br>
Pin 2: Linea di trasmissione bilancia (TxD)<br>
Pin 3: Linea di trasmissione bilancia (TxD)<br>
Pin 5: Segnale di terra (GND)<br>
Pin 5: Richiesta di invio (sincronizzazione hardware) (CTS)<br>
Pin 6: Richiesta di invio **9.4.2 Collegamenti dei pin della RS-232 (DB9)**<br>
Pin 3: Linea di trasmissione bilancia (RxD)<br>
Pin 5: Repuber di terra (GND)<br>
Pin 5: Repuber di terra (GND)<br>
Pin 7: Pronto per invio (sincronizzazione hardware) (CTS)<br>
Pin 7: **9.4.2 Collegamenti dei pin della RS-232 (DB9)**<br>
Pin 2: Linea di trasmissione bilancia (TxD)<br>
Pin 5: Segnale di terra (GND)<br>
Pin 5: Richiesta di invio (sincronizzazione hardware) (CTS)<br>
Pin 8: Richiesta di invio (sincroni Pin 2: Linea di trasmissione bilancia (TxD)<br>
Pin 3: Linea di trensisione bilancia (RxD)<br>
Pin 5: Segnale di terra (GND)<br>
Pin 5: Segnale di terra (GND)<br>
Pin 8: Richiesta di invio (sincronizzazione hardware) (CTS)<br>
Pin 8: Ri Pin 2: Linea di trasmissione bilancia (TxD)<br>
Pin 3: Linea di ricezione bilancia (RxD)<br>
Pin 5: Segnale di terra (GND)<br>
Pin 7: Pronto per invio (sincronizzazione hardware) (CTS)<br>
Pin 8: Richiesta di invio (sincronizzazione Pin 5: Linea di teamission e biarca is (1xb)<br>
Pin 5: Segnale di terra (GND)<br>
Pin 5: Segnale di terra (GND)<br>
Pin 7: Pronto per invio (sincronizzazione hardware) (CTS)<br>
Pin 8: Richiesta di terra (GND)<br>
Pin 8: Richiesta di U Pin 3: Linea di ricezione bilancia (KxD)<br>
Pin 5: Segnale di terra (GND)<br>
Pin 7: Pronto per invio (sincronizzazione hardware) (CTS)<br>
Pin 8: Richiesta di invio (sincronizzazione hardware) (RTS)<br> **Female**<br>
L'interfaccia USB<br> Pin 5: Segnale di terra (GND)<br>
Pin 5: Rende di terra (GND)<br>
Pin 8: Richiesta di invio (sincronizzazione hardware) (CTS)<br>
Pin 8: Richiesta di invio (sincronizzazione hardware) (RTS)<br>
L'interfaccia USB<br>
L'interfaccia USB<br>
d Finited Translate in invior (sinconizzazione hardware) (C13)<br>
The Eline B. Richiesta di invio (sinconizzazione hardware) (RTS)<br>
Connet translate in the USB Church of the Universal Serial Bus). I dispositive USB Change tra Pin 8: Kichiesta di invio (sincronizzazione hardware) (K1S) **Female**  $\frac{1}{1}$ <br> **Exercedia USB** Chinesta USB della bilancia termina consideration and soluzione unica per consentire il collegemento di una bilancia a un<br>
co **9.5** L'interfaccia USB<br>
L'interfaccia USB Ohaus rappresenta una soluzione unica per consentire il collegamento di una bilancia a un<br>
computer tramite USB (Universal Serial Bus). I dispositivi USB sono catalogati in class i L'interfaccia USB<br>
Interfaccia USB Onnas rappresenta una soluzione unica per consentire il collegamento di una bilancia a un<br>
enputer tramite USB (Universal Serial Bus). I dispositivi USB sono catalogati in classi come terfaccia USB Ohaus rappresenta una soluzione unica per consentire il collegamento di una bilancia a un<br>poputer tramite USB (Universal Senal Bus). I dispositivi USB sono catalaogia in classic comunemente utilizzata, quindi So Vintales Table and So Vintales and Souzoire Units per conserver in contention of units outcome to the Add Hardware Witzel<br>
inputer tramine USB (Universal Serial Bus). I dispositiv USB sono catalogati in classic commerc

ier trainier oso conversar serial pusa, i cuspositivo USB serior Catalogiai in classi comprehene trainia costo, representations and the contract and the star of the cost of the cost of the cost of the time and the cost of I'mterfaccia USB Ohaus adotta un'interfaccia generica basata sullo standard seriale RS232.<br>
Id atti mixti dalla bilancia al computer sono in formato USB. I dati USB vengono inviati a una porta virtuale. Questa<br>
porta vien

- 
- 

- 
- 
- 

computer.

COM5.

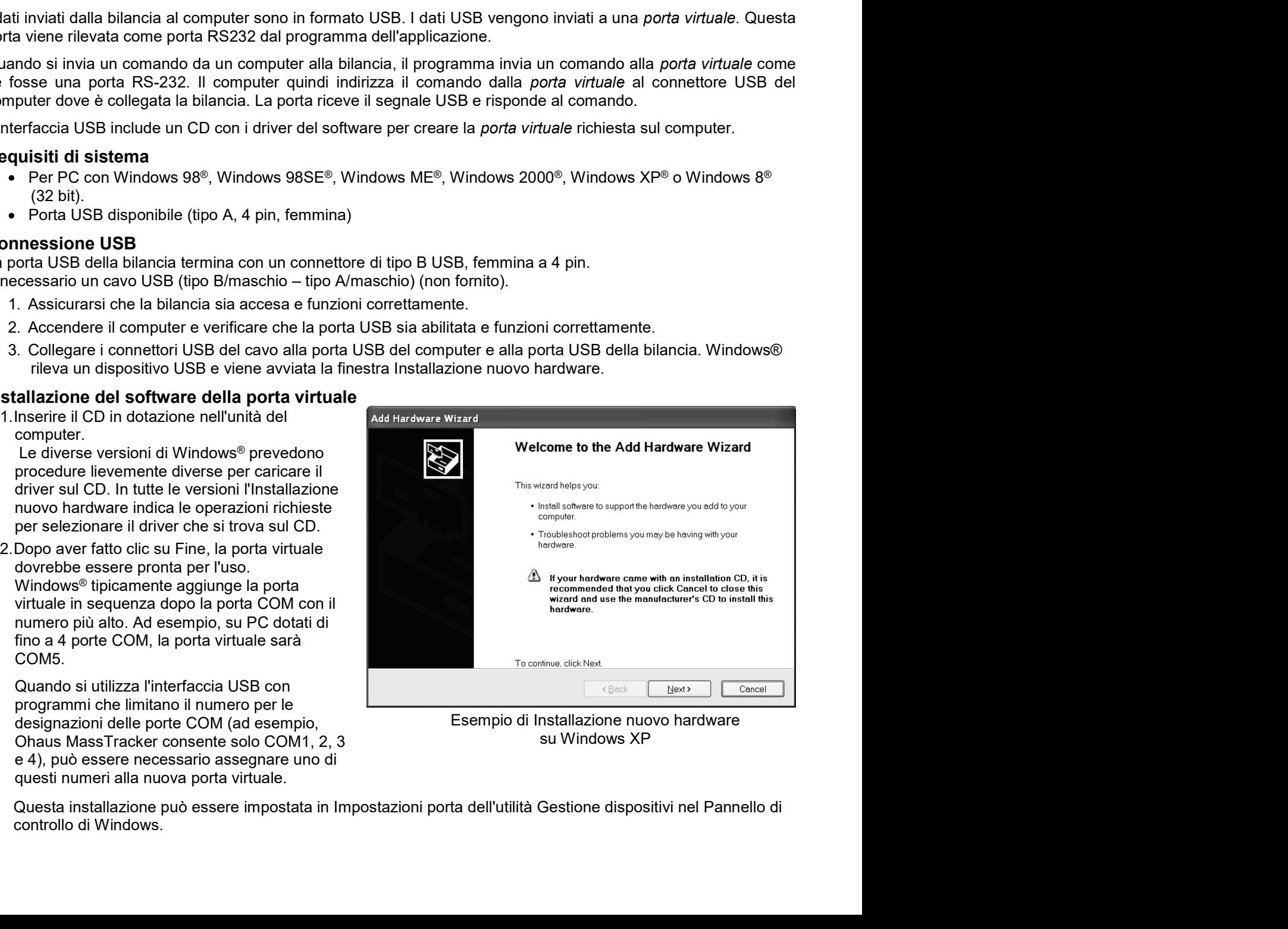

**BILANCE ADVENTURER**<br>INGRESSO USB<br>La bilancia risponderà a svariati comandi inviati tramite l'adattatore di interfaccia.<br>Terminare i comandi seguenti in presenza di [CR] o [CRLF]. **BILANCE ADVENTURER<br>INGRESSO USB**<br>La bilancia risponderà a svariati comandi inviati tramite l'adattatore di interfaccia.<br>Terminare i comandi seguenti in presenza di [CR] o [CRLF].<br>Comandi Adventurer<br>Comandi Adventurer eseg **BILANCE ADVENTURER**<br>
INGRESSO USB<br>
La bilancia risponderà a svariati comandi inviati tramite l'adattatore di interfaccia.<br>Terminare i comandi seguenti in presenza di [CR] o [CRLF].<br> **Comandi Adventurer**<br>
C eseguire regola **BILANCE ADVENTURER**<br>
INGRESSO USB<br>
La bilancia risponderà a svariati comandi inviati tramite l'adattatore di interfaccia.<br>
Terminare i comandi seguenti in presenza di [CR] o [CRLF].<br>
Comandi Adventurer<br>
Comandi Adventurer **BILANCE ADVENTURER**<br> **INGRESSO USB**<br>
La bilancia risponderà a svariati comandi inviati tramite l'adattatore di interfaccia.<br>
Terminare i comandi seguenti in presenza di [CR] o [CRLF].<br> **Comandi Adventurer**<br>
Comandi Advent **BILANCE ADVENTURER**<br>
INGRESSO USB<br>
La bilancia risponderà a svariati comandi inviati tramite l'adattatore di interfaccia.<br>
Terminare i comandi seguenti in presenza di [CR] o [CRLF].<br>
Comandi Adventurer<br>
Comandi Adventurer **BILANCE ADVENTURER**<br>
INGRESSO USB<br>
La bilancia risponderà a svariati comandi inviati tramite l'adattatore di interfaccia.<br>
Terminare i comandi seguenti in presenza di [CR] o [CRLF].<br>
Comandi Adventurer<br>
Comandi Adventurer **BILANCE ADVENTURER**<br> **NGRESSO USB**<br> **ABIlancia risponderà a svariati comandi inviati tramite l'adattatore di interfaccia.**<br> **Comandi Adventurer**<br> **Comandi Adventurer**<br> **Comandi Adventurer**<br> **Comandi Adventurer**<br> **Comandi SILANCE ADVENTURER<br>
SIGRESSO USB<br>
a bilancia risponderà a svariati comandi inviati tramite l'adattatore di interfaccia.<br>
emminare i comandi seguenti in presenza di [CR] o [CRLF].<br>
Semagni regolazione a intervallo<br>
Si stam SILANCE ADVENTURER**<br>
SIGRESSO USB<br>
a bilancia risponderà a svariati comandi inviati tramite l'adattatore di interfaccia.<br>
"emminare i comandi seguenti in presenza di [CR] o [CRLF].<br>
Solomandi Adventurer<br>
seguire regolazi **IILANCE ADVENTURER**<br>
IT-57<br>
NGRESSO USB<br>
a bilancia risponderà a svariati comandi inviati tramite l'adattatore di interfaccia.<br>
Ferminare i comandi Seguenti in presenza di [CR] o [CRLF].<br>
Seguente regolazione a intervallo **BILANCE ADVENTURER**<br> **NGRESSO USB**<br>
a bilancia risponderà a svariati comandi inviati tramite l'adattatore di interfaccia.<br>
Comandi Adventurer<br>
Comandi Adventurer<br>
2. eseguire regolazione a intervallo<br>
stampa idai non sta SLP stampa automatica solo del peso stabile non zero. **BILANCE ADVENTURER**<br>
INGRESSO USB<br>
La bilancia risponderà a svariati comandi inviati tramite l'adattatore di interfaccia.<br>
Terminare i comandi Adventurer<br>
Consequire regolazione a intervallo<br>
Scampa i del inon stabili<br>
15 **XILANCE ADVENTURER**<br> **XICESSO USB**<br> **AUTORESSO USB**<br> **AUTORESSO USB**<br> **EXECUTE:**<br> **EXECUTE:**<br> **COMMON CONSTANT CONSTANT CONSTANT CONSTANT CONSTANT CONSTANT CONSISTED<br>
<b>S**<br> **S** stampa indical non stabili<br> **P** extampa solo **SILANCE ADVENTURER**<br>
a bilancia risponderà a svariati comandi inviati tramite l'adattatore di interfaccia.<br>
emimare i comandi seguenti in presenza di [CR] o [CRLF].<br> **comandi Adventurer**<br> **s** stampa i dati non stabili<br> **SILANCE ADVENTURER<br>
SIRESSO USB<br>
a bilancia risponderà a svariati comandi inviati tramite l'adattatore di interfaccia.<br>
reminare i comandi Adventurer<br>
:<br>
sesquire regolazione a intervallo<br>
S<br>
stampa solo i dati stabili<br>
P** 

- 
- 
- 
- 
- 
- 
- 
- 
- 
- 
- 
- 
- 
- 

**SILANCE ADVENTURER<br>
NGRESSO USB**<br>
a bilancia risponderà a svariati comandi inviati tramite l'adattatore di interfaccia.<br>
allancia risponderà a svariati comandi inviati tramite l'adattatore di interfaccia.<br>
Formandi Advent **BILANCE ADVENTURER**<br>
NGRESSO USB<br>
a bilancia risponderà a svariati comandi inviati tramite l'adattatore di interfaccia.<br>
Comand i Adventurer<br>
Comand i Adventurer<br>
2. exeguire regolazione a intervallo<br>
3. exeguire regolazi **BILANCE ADVENTURER**<br>
INGRESSO USB<br>
La bilancia risponderà a svariati comandi inviati tramite l'adattatore di interfaccia.<br>
Terminare i comandi aeguenti in presenza di [CR] o [CRLF].<br>
Comandi Adventurer<br>
Comandi Adventure DUATE AND THE STATIST CONDITION INTERNATION INTERNATION CONTRIBUTED AND CONDUCT CONDUCT CONDUCT CONDUCT CONDUCT CONDUCT CONDUCT CONDUCT CONDUCT CONDUCT CONDUCT CONDUCT CONDUCT CONDUCT CONDUCT CONDUCT CONDUCT CONDUCT CONDUC INGRESSO USB<br>
La bilancia risponderà a svariati comandi inviati tramite l'adattatore di interfaccia.<br>
Cerminare i comandi seguenti in presenza di [CR] o [CRLF].<br>
Comandi Adventurer<br>
18 stampa i dati non stabilli<br>
19 stampa

Formandi Adventurer<br>
Comandi Adventurer<br>
Comandi Adventurer<br>
Consigning iddi non stabili<br>
15 stampa solo idati stabili<br>
16 stampa solo idati stabili<br>
17 stampa smemeliata del peso visualizzato (stabile o instabile).<br>
Posta **Construction**<br> **Constrained identify constrained Stampa**<br> **Constrained all pressioned is Stampa**<br> **Portionalism**<br> **CP** stampa anometrical del perso visualizzato (stabile o instabile).<br> **CP** stampa acomotica cost of el per Contattare il rivenditoria antivistica di Sampa di Contattare il rivenditori di Sampa di contatta di Sampa di Contattare di Sampa di Contattare di Sampa di Corporation di Sampa di Corporation di Sampa di Corporation di Cor

# 11. CONFORMITÀ

La conformità agli standard seguenti viene indicata dalla presenza del marchio corrispondente sul prodotto.

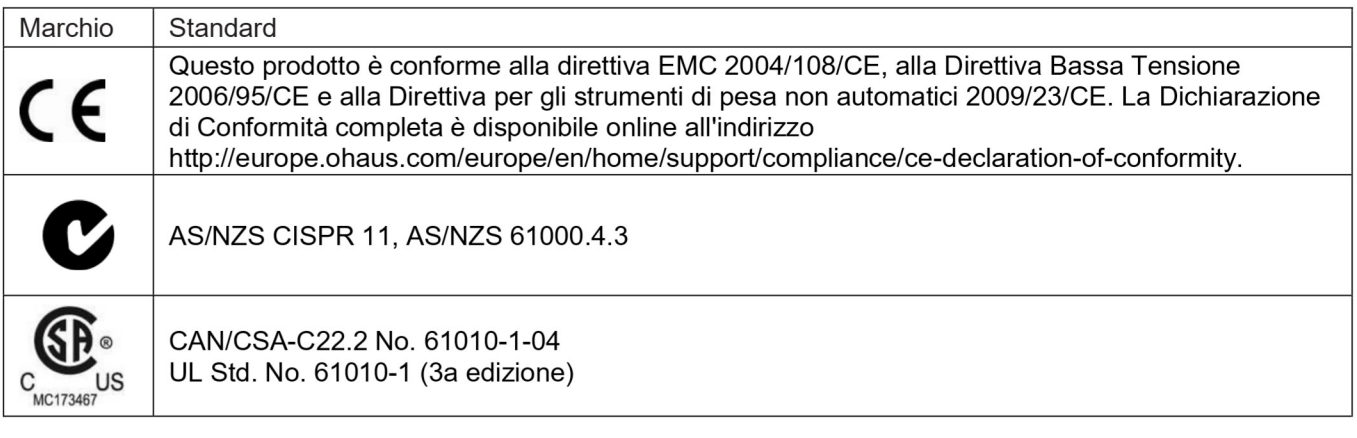

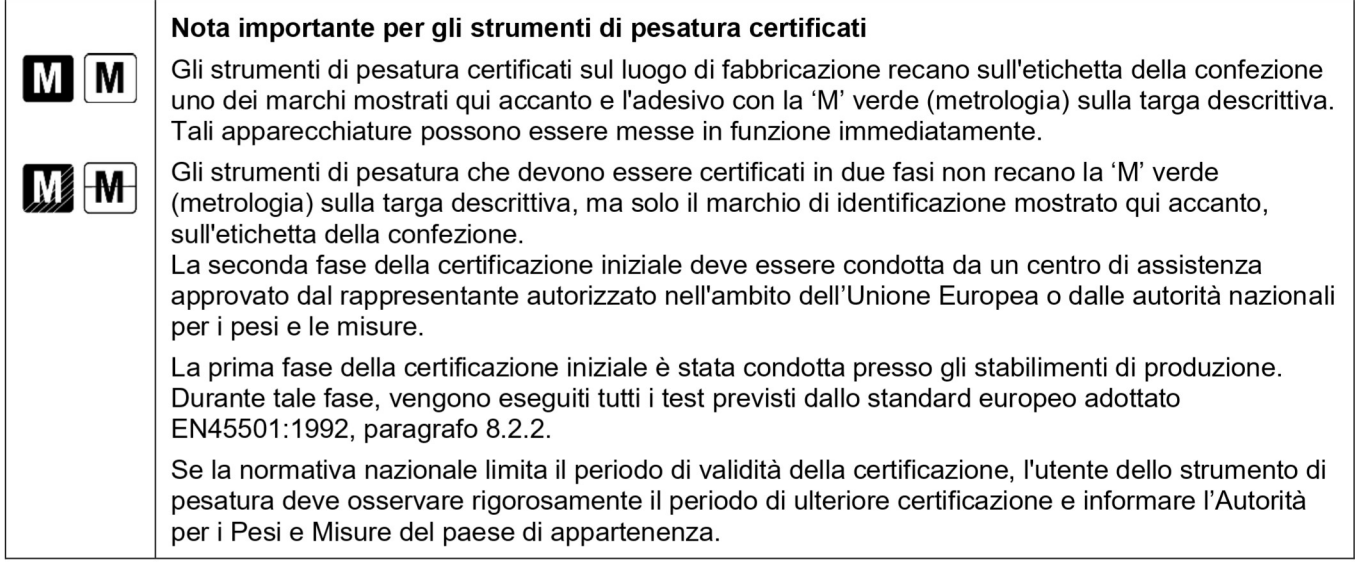

## **Nota per FCC**

Questa apparecchiatura è stata collaudata e ritenuta conforme ai limiti dei dispositivi digitali di Classe A, in conformità con la Parte 15 delle norme FCC. Tali limiti sono previsti per fornire un'adeguata protezione contro interferenze dannose durante il funzionamento dell'apparecchiatura in un ambiente commerciale. L'apparecchiatura genera, utilizza e può irradiare energia nella banda delle radiofrequenze, per cui, se non installata e utilizzata in conformità al manuale di istruzioni, potrebbe causare interferenze dannose con le comunicazioni radio. L'uso del presente apparecchio in una zona residenziale può causare interferenze dannose e in questo caso l'utente deve correggere l'interferenza a proprie spese.

## Nota per il Canada

Questa apparecchiatura digitale di classe A è conforme alla normativa canadese ICES-003.

**BILANCE ADVENTURER**<br>Registrazione ISO 9001<br>Nel 1994, a OHAUS Corporation, USA, è stato rilasciato il certificato di registrazione ISO 9001 da BVQI (Bureau<br>Veritus Quality International), confermando che il sistema di gest **BILANCE ADVENTURER<br>Registrazione ISO 9001<br>Nel 1994, a OHAUS Corporation, USA, è stato rilasciato il certificato di registrazione ISO 9001<br>Veritus Quality International), confermando che il sistema di gestione qualità di O Registrazione ISO 9001<br>
Nel 1994, a OHAUS Corporation, USA, è stato rilasciato il certificato di registrazione ISO 9001 da BVQI (Bureau<br>
Veritus Quality International), confermando che il sistema di gestione qualità di OH EXECT MORE ADVENTURER**<br> **Veritus Quality International), confermando che il sistema di gestione qualità di OHAUS è conforme ai requisiti degli<br>
Veritus Quality International), confermando che il sistema di gestione qualit BILANCE ADVENTURER**<br> **Registrazione ISO 9001**<br>
Nel 1994, a OHAUS Corporation, USA, è stato rilasciato il certificato di registrazione ISO 9001 da BVQI (Bureau<br>
Veritus Quality International), confermando che il sistema di **BILANCE ADVENTURER**<br> **Registrazione ISO 9001**<br> **Registrazione ISO 9001**<br> **Nel 1994, a OHAUS Corporation, USA, è stato rilasciato il certificato di registrazione ISO 9001 da BVQI (Bureau<br>
Veritus Quality International), co** 

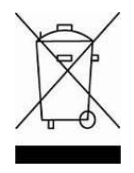

### **Smaltimento**

**IT-59**<br>
IT-59<br>
OHAUS Corporation, USA, è stato rilasciato il certificato di registrazione ISO 9001 da BVQI (Bureau<br>
IVI hiternational), conferminado che il sistema di gestione qualità di OHAUS è conforme ai requisiti degl **ADVENTURER**<br>
IT-59<br>
OHAUS Corporation, USA, è stato rilasciato il certificato di registrazione ISO 9001 da BVOI (Bureau<br>
19001. Il 21 giugno 2012, OHAUS Corporation, USA, ha ottenuto una nuova registrazione<br>
In oonformità **ADVENTURER**<br>Re ISO 9001<br>DHAUS Corporation, USA, è stato rilasciato il certificato di registrazione ISO 9001 da BVQI (E<br>ity International), confermando che il sistema di gestione qualità di OHAUS è conforme ai requ<br>9 9001. **ADVENTURER**<br>
IT-59<br>
DHAUS Corporation, USA, è stato rilasciato il certificato di registrazione ISO 9001 da BVQI (Bureau<br>
diy International), confermando che il sistema di gestione qualità di OHAUS è conforme ai requisiti **ADVENTURER**<br>
IT-59<br>
THAUS Corporation, USA, è stato rilasciato il certificato di registrazione ISO 9001 da BVQI (Bureau<br>
DHAUS Corporation, USA, è stato rilasciato il certificato di registrazione ISO 9001 da BVQI (Bureau<br> **ADVENTURER**<br>
IT-59<br>
me ISO 9001<br>
OHAUS Corporation, USA, è stato rilasciato il certificato di registrazione ISO 9001 da BVQI (Bureau<br>
Uy International), conformando che li sistema di gestione qualità di OHAUS è conforme a **ADVENTURER**<br>
IT-59<br>
THAUS Corporation, USA, è stato rilasciato il certificato di registrazione ISO 9001 da BVQI (Bureau<br>
DHAUS Corporation, On<sup>dermando</sup> che il isistema di gastione qualità di OHAUS è conforme ai requisiti **ADVENTURER**<br>
IT-59<br>
SCHAUS Corporation, USA, è stato rilasciato il certificato di registrazione ISO 9001 da BVQI (Bureau<br>
DHAUS Corporation, USA, è stato rilasciato il certificato di registrazione ISO 9001 da BVQI (Bureau **ADVENTURER IT-59**<br>
IT-59<br>
TREPTOR CONDIGION (USA, è stato rilasciato il certificato di registrazione ISO 9001 da BVQI (Bureau<br>
DHAUS Corporation, Ordermando che il sistema di gestione qualità di OHAUS è conforme ai requis ne ISO 9001<br>OHAUS Corporation, USA, è stato rilasciato il certificato di registrazione ISO 9001 da BVQI (Bureau<br>OHAUS Corporation), confermando che il sistema di gestione qualità di OHAUS è conforme ai requisiti degli<br>9 90 o e europee:<br>
e europee:<br>
altimento delle apparecchiature<br>
eleve essere smalltia assieme ad altri<br>
eli paesi esterni all'UE, in base ai<br>
trodotto dei nuovi requisiti, in vigore dal<br>
trodotto dei nuovi requisiti, in vigore nte allo standard ISO 9001:2008. In conformità alle norme europee:<br>
Smattimento<br>
Smattimento alle chercicle apparecchiature<br>
In conformità alla Direttiva Europea 2002/96/CE sullo smattimento delle apparecchiature<br>
elettric In conformità alla Direttiva Europea 2002/96/CE sullo smaltimento delle apparecchiature<br>elettriche ed elettroniche (RAEE), l'apparecchiatura on deve essere smalliti a assieme ad altri<br>elitriche ed elettroniche (RAEE), l'ap

man ouncours duces usponsanta on the duce and the method of the method of the method of the method of the method of the method of the settember 2008, alla mimothilita delle battering and the battering and the battering and

dispositivo.

http://europe.ohaus.com/europe/en/home/support/weee.aspx.

IT-60<br>BILANCE ADVENTURER<br>I prodotti Ohaus sono garantiti contro difetti dei materiali e difetti di fabbrica dalla data di consegna per tutta la BILANCE ADVENTURER<br>GARANZIA LIMITATA<br>ei materiali e difetti di fabbrica dalla data di consegna per tutta la<br>iodo di garanzia Ohaus riparerà o, a sua scelta, sostituirà tutti i<br>Icuno, purché il prodotto venga rinviato, con **IT-60**<br> **GARANZIA LIMITATA**<br>
I prodotti Ohaus sono garantiti contro difetti dei materiali e difetti di fabbrica dalla data di consegna per tutta la<br>
durata del periodo di garanzia. Durante il periodo di garanzia Ohaus rip **durata del periodo di garanzia. Durante il periodo di garanzia e difetti di fabbrica dalla data di consegna per tutta la durata del periodo di garanzia. Durante il periodo di garanzia Ohaus riparerà o, a sua scelta, sosti COMPONE CONSTRIGE CONSTRIGE CONSTRIGE CONSTRIGE CONSTRIGE CONSTRIGE CONSTRIGUTED CONSTRIGUTED CONSTRIGUTED AND SURFER CONSTRIGUTED CONSTRIGUTED CONSTRIGUTED CONSTRIBUTED CONSTRIGUTED CONSTRIBUTED CONSTRIBUTED CONSTRIBUTED** Ohaus.

**GARANZIA LIMITATA**<br> **GARANZIA LIMITATA**<br> **CORPERENT INTERT CONSTRANT CONSTRANT CONSTRANT CONSTRANT CONSTRANT CONSTRANT CONSTRANT CONSTRANT CONSTRANT CONSTRANT CONSTRANT CONSTRANT CONSTRANT CONSTRANT CONSTRANT COND<br>
COMBON radiositivi o corrosivi, se vi siano penetrati materiali e difetti di fabbrica dalla data di consegna per tutta la<br>durata del periodo di garanzia. Durante il periodo di garanzia Ohaus riparerà o, a sua scelta, sostituirà GARANZIA LIMITATA**<br> **CARANZIA LIMITATA**<br> **CARANZIA LIMITATA**<br> **CONACTATA**<br> **CONACTATA**<br> **CONACTATA**<br> **CONACTATA**<br> **CONACTATA**<br> **CONACTATA**<br> **CONACTATA**<br> **CONACTATA**<br> **CONACTATA**<br> **CONACTATA**<br> **CONACTATA**<br> **CONACTATA**<br> **CO BILANCE ADVENTURER**<br> **CARANZIA LIMITATA**<br>
prodotti Ohaus sono garantiti contro difetti dei materiali e difetti di fabbrica dalla data di consegna per tutta la<br>
durata del periodo di garanzia. Durante il periodo di garanzi **istantia da parte di Ohaus Corporation** of the di Ohaus Corporation non sarà response that a parte di Ohaus del periodo di garanzia. Durante il periodo di garanzia Ohaus riparerà o, a sua scelta, sostituirà tutti i<br>Ohaus. BILANCE ADVENTURER<br>
BILANCE ADVENTURER<br>
I prodotti Ohaus sono garantiti contro difetti dei materiali e difetti di fabbrica dalla data di consegna per tutta la<br>
durata del periodo di garanzia. Durante il periodo di garanzia **BILANCE ADVENTUR**<br> **BILANCE ADVENTUR**<br> **CARANZIA LIMITATA**<br>
prodotti Ohaus sono garantiti contro difetti dei meterial e difetti di fabbrica dalla data di consegna per tutta la<br>
durata del periodo di garanzia. Durante il p

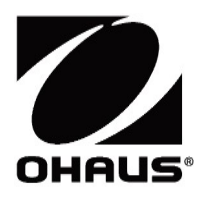

Ohaus Corporation<br>7 Campus Drive<br>Suite 310<br>Parsippany, NJ 07054 USA<br>Tel: +1 973 377 9000<br>Fax: +1 973 944 7177 Ohaus Corporation<br>7 Campus Drive<br>Suite 310<br>Parsippany, NJ 07054 USA<br>Tel: +1 973 377 9000<br>Tel: +1 973 347 9000<br>Milh offices werkhwide Ohaus Corporation<br>7 Campus Dirve<br>Suite 310<br>Parsippary, NJ 07054 USA<br>Tel: +1 973 377 9000<br>Fax: +1 973 944 7177<br>Wilh offices worldwide.<br>www.chaus com Ohaus Corporation<br>7 Campus Drive<br>Suite 310<br>Parsispany, NJ 07054 USA<br>Tel: +1 973 377 9000<br>Tel: +1 973 944 7177<br>With offices worldwide.<br>www.chaus.com Tel: +1 973 377 9000 Ohaus Corporation<br>7 Campus Drive<br>Suite 310<br>Parsippany, NJ 07054 USA<br>Tei: +1 973 377 99000<br>Fax: +1 973 944 7177<br>With offices worldwide.<br>www.ohaus.com Ohaus Corporation<br>
7 Campus Drive<br>
Suite 310<br>
Parsippany, NJ 07054 USA<br>
Fax: +1 973 377 9000<br>
With offices worldwide.<br>
With offices worldwide.<br>
With offices worldwide.<br>
With 20000379 B = 8048 Ohans Campus Corporation of li Ohaus Corporation<br>P/Campus Drive<br>Surie 310<br>Surie 310<br>Tex: +1 973 377 9000<br>Tex: +1 973 944 7177<br>WW.ofhaus.com<br>WW.ofhaus.com<br>WW.ofhaus.com<br>P/W. 20206078 B © 2018 Ohaus Corporation, all rights reserved.<br>P/N 30206078 B © 2018

www.ohaus.com

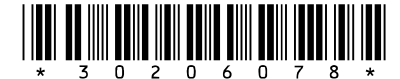